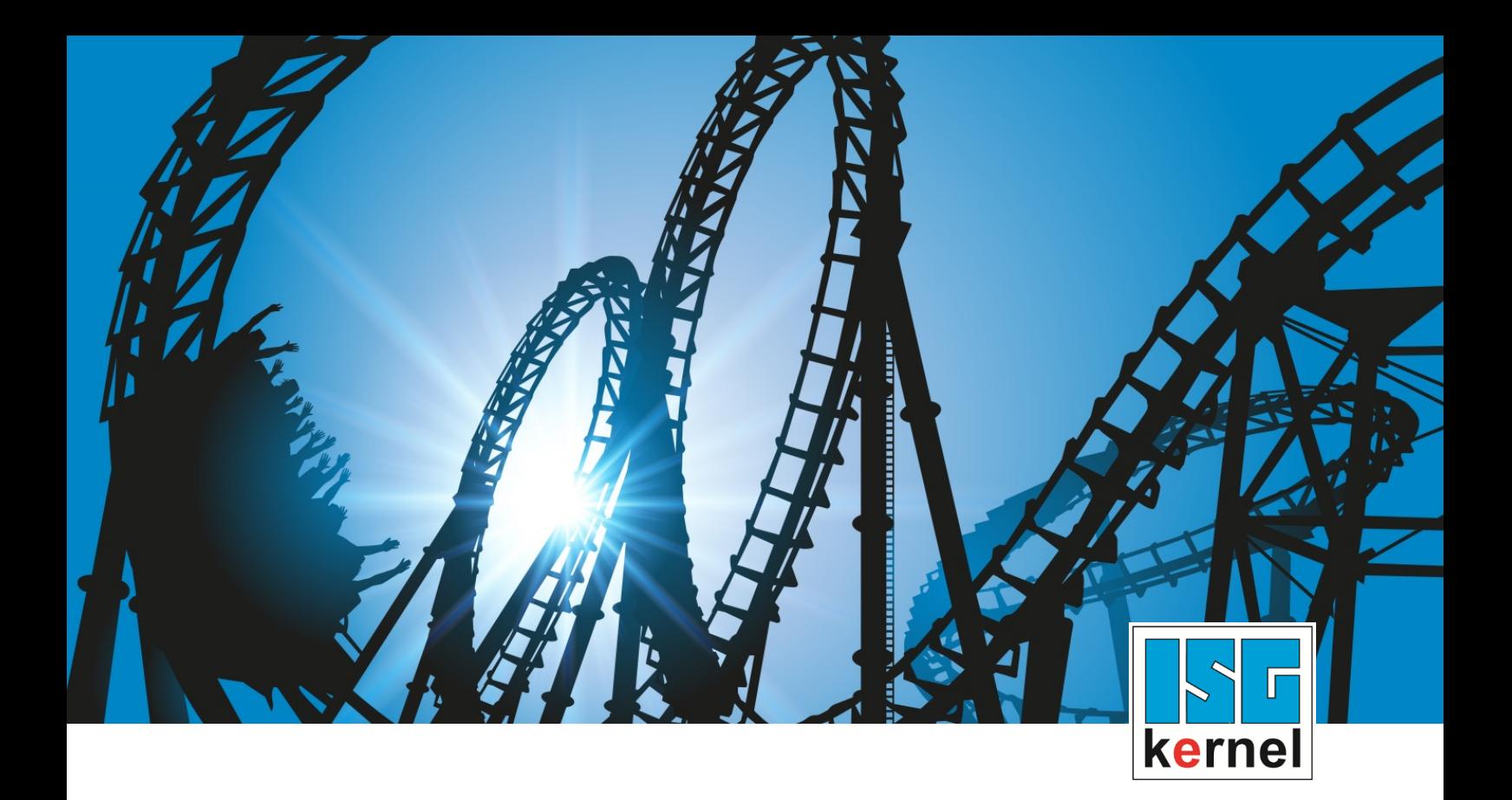

## DOCUMENTATION ISG-kernel

# **Manual HLI-Documentation from v2.2800**

Short Description: HLI

© Copyright ISG Industrielle Steuerungstechnik GmbH STEP, Gropiusplatz 10 D-70563 Stuttgart All rights reserved www.isg-stuttgart.de support@isg-stuttgart.de

### <span id="page-1-0"></span>**General and safety instructions**

#### **Icons used and their meanings**

This documentation uses the following icons next to the safety instruction and the associated text. Please read the (safety) instructions carefully and comply with them at all times.

#### **Icons in explanatory text**

 $\triangleright$  Indicates an action.

 $\Rightarrow$  Indicates an action statement.

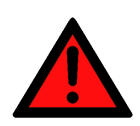

### **DANGER Acute danger to life!**

If you fail to comply with the safety instruction next to this icon, there is immediate danger to human life and health.

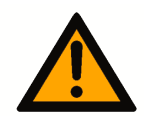

### **CAUTION**

#### **Personal injury and damage to machines!**

If you fail to comply with the safety instruction next to this icon, it may result in personal injury or damage to machines.

### **Attention**

#### **Restriction or error**

This icon describes restrictions or warns of errors.

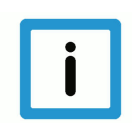

#### **Notice**

#### **Tips and other notes**

This icon indicates information to assist in general understanding or to provide additional information.

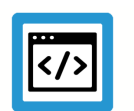

#### **Example**

#### **General example**

Example that clarifies the text.

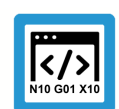

### **Programing Example**

#### **NC programming example**

Programming example (complete NC program or program sequence) of the described function or NC command.

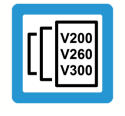

#### **Release Note**

#### **Specific version information**

Optional or restricted function. The availability of this function depends on the configuration and the scope of the version.

### **Table of contents**

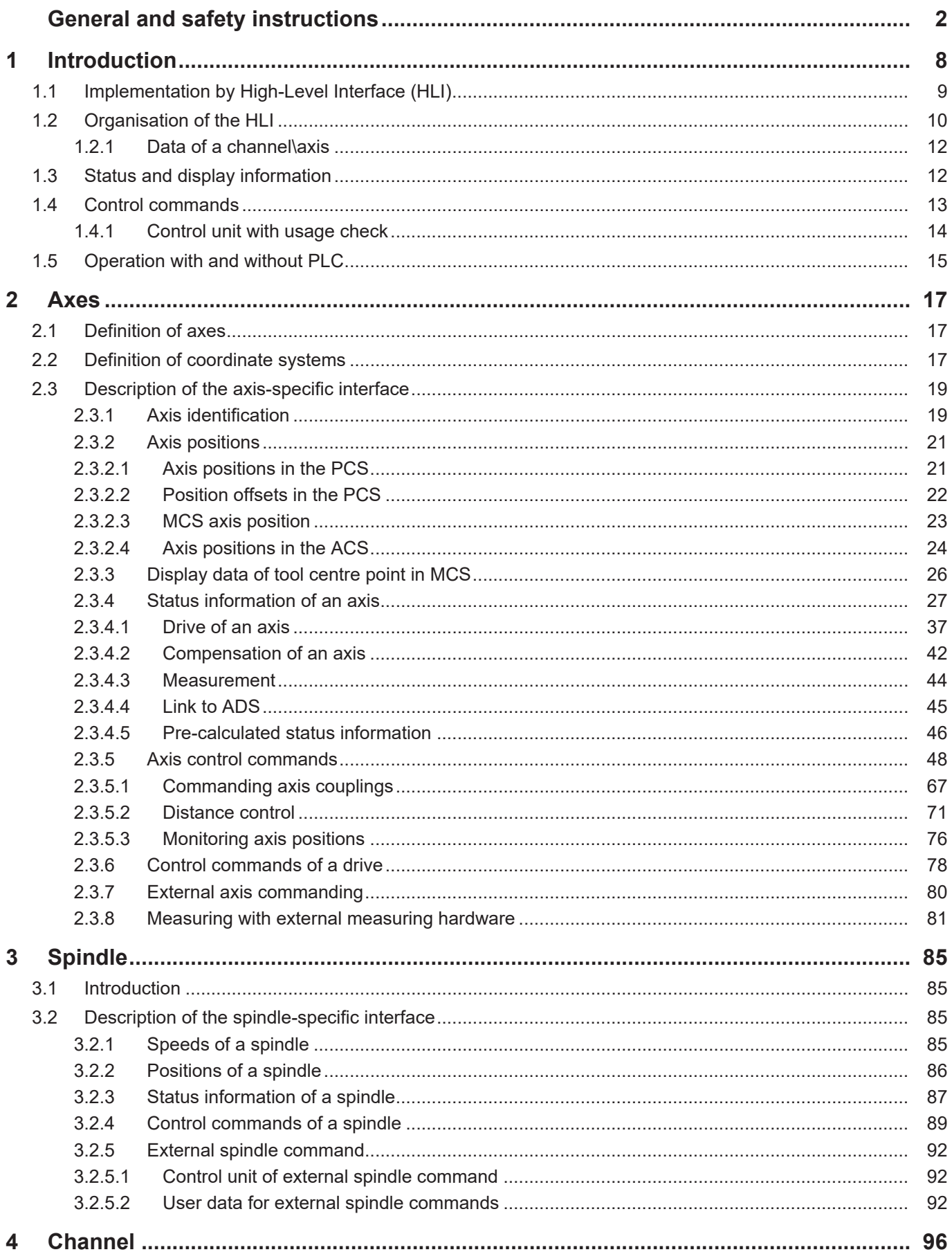

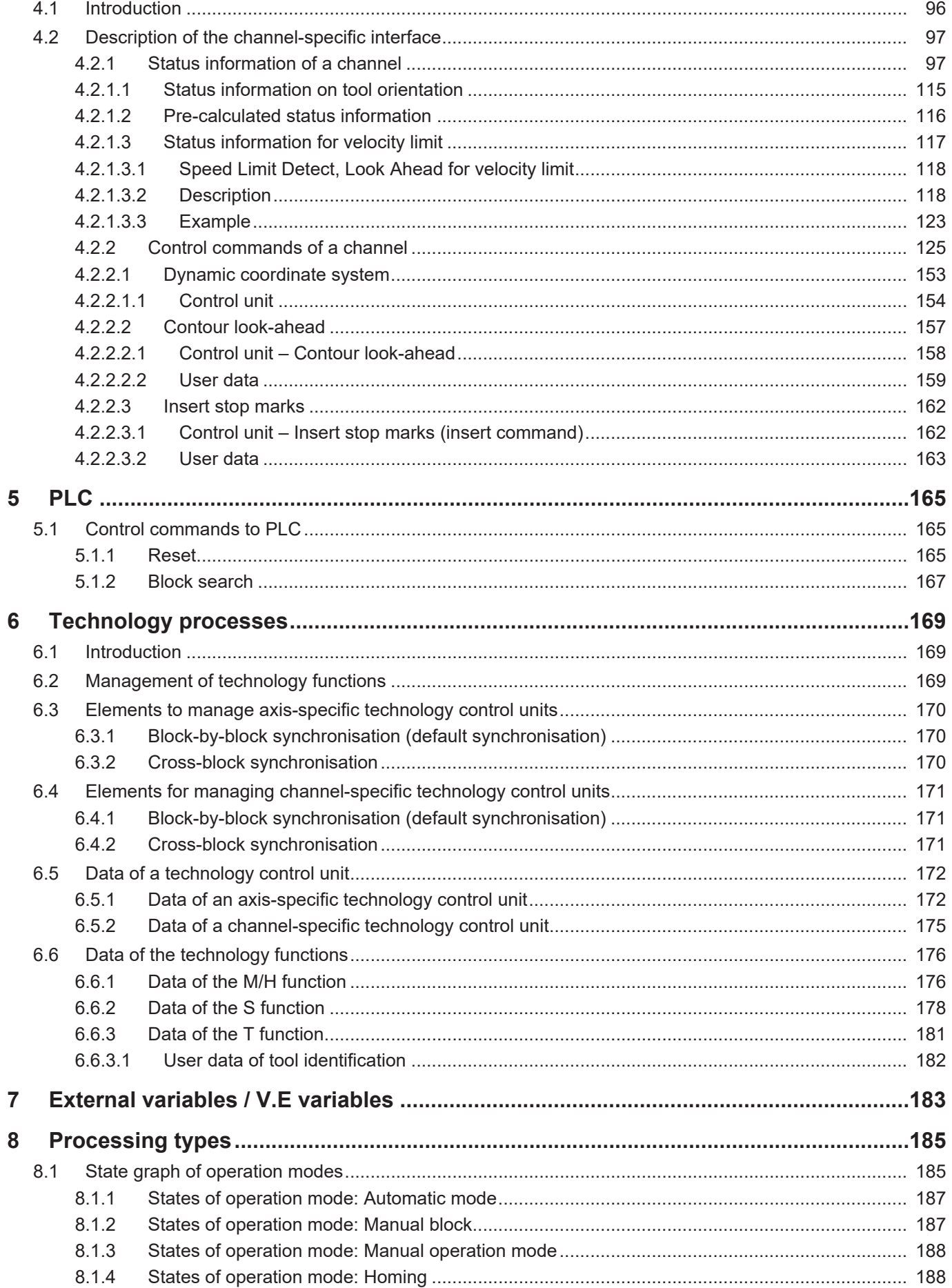

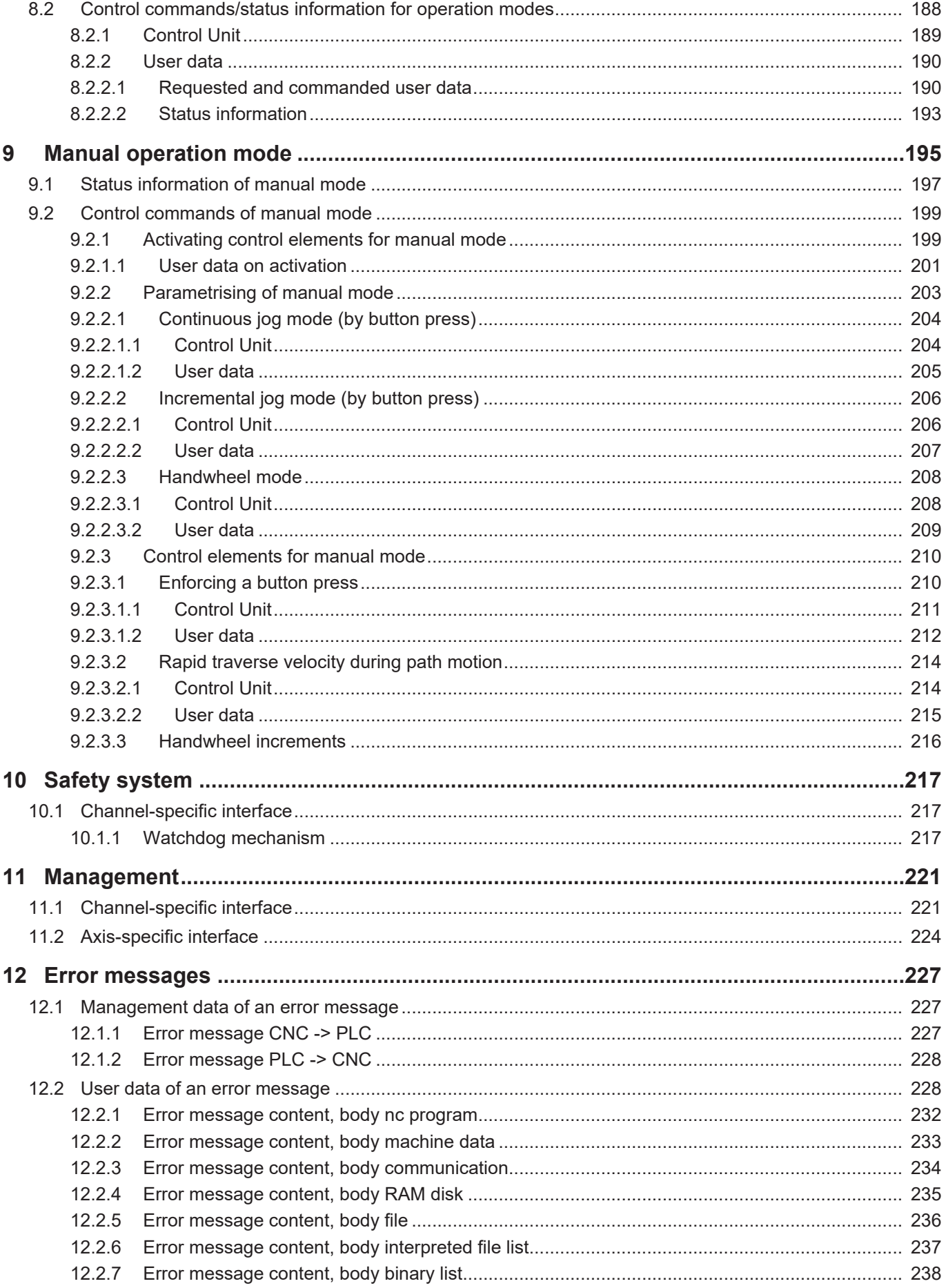

**Kernel** Industrielle Steuerungstechnik GmbH

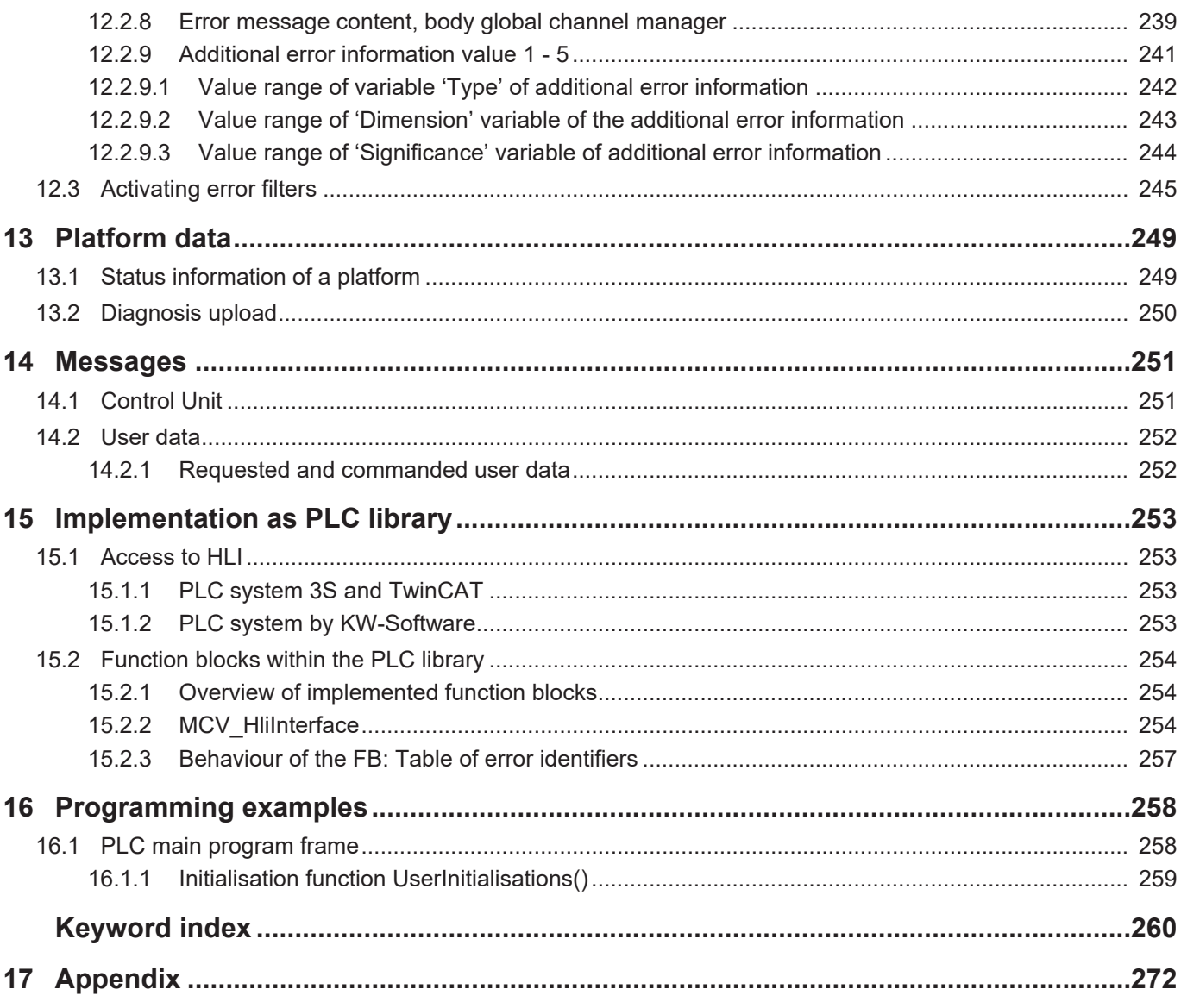

## **List of figures**

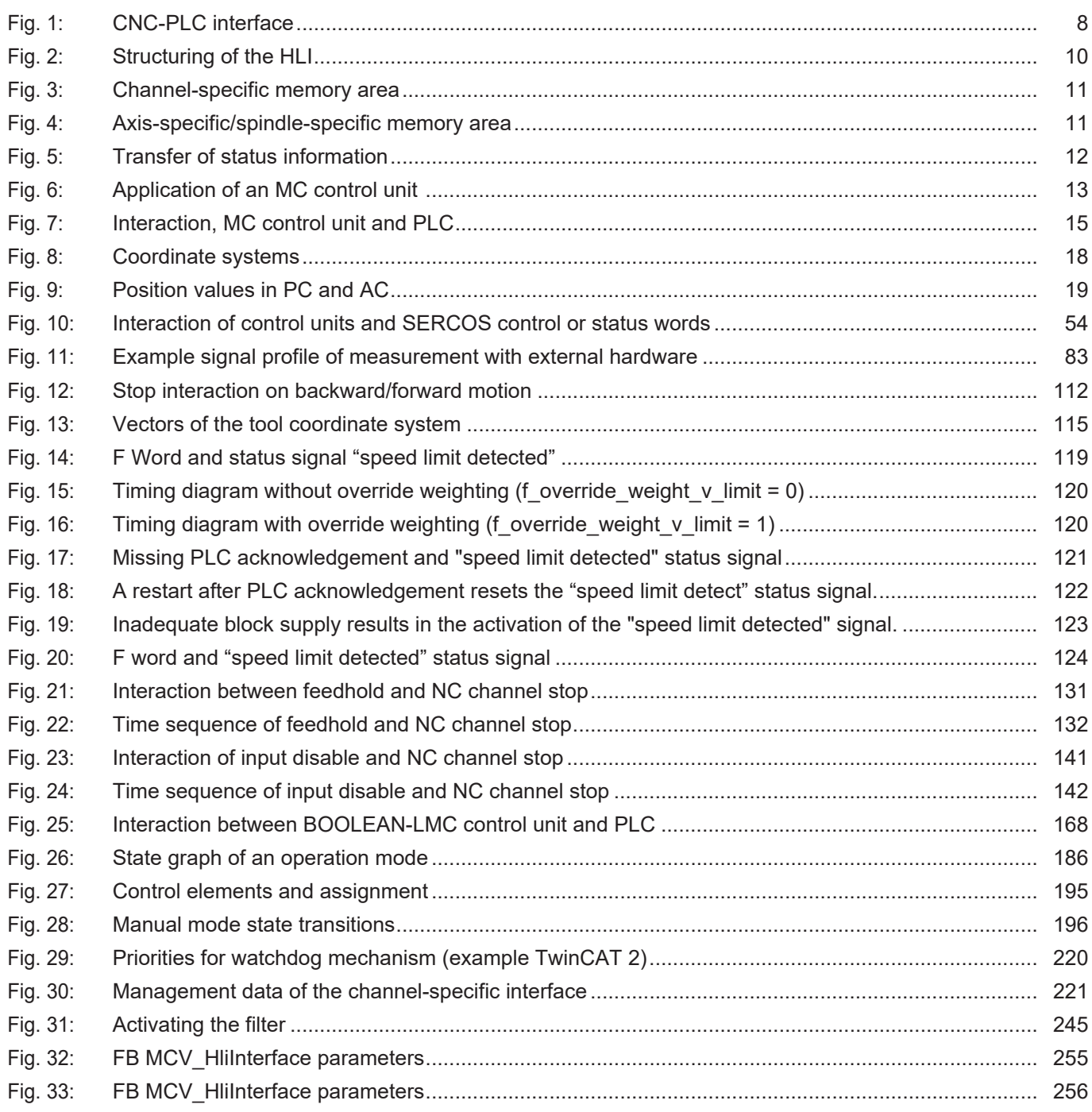

### **1 Introduction**

<span id="page-7-0"></span>Extensive data volumes are exchanged between the CNC and the PLC. For example, this comprises

- Commands from the NC program of the CNC to the PLC (e.g. technology commands, such as M, S, T and H commands etc.).
- Acknowledgements of technology commands by the PLC.
- Display data of the CNC (e.g. current axis positions, current and programmed path velocity etc.).
- Jobs from the PLC to the CNC (e.g. mode switchover, set feedhold etc.).
- Jobs from the GUI to the CNC which can be verified and, if applicable, denied by the PLC (e.g. mode switchover, set feedhold etc.).

#### **The interface between CNC and PLC is outlined in the overview diagram below.**

<span id="page-7-1"></span>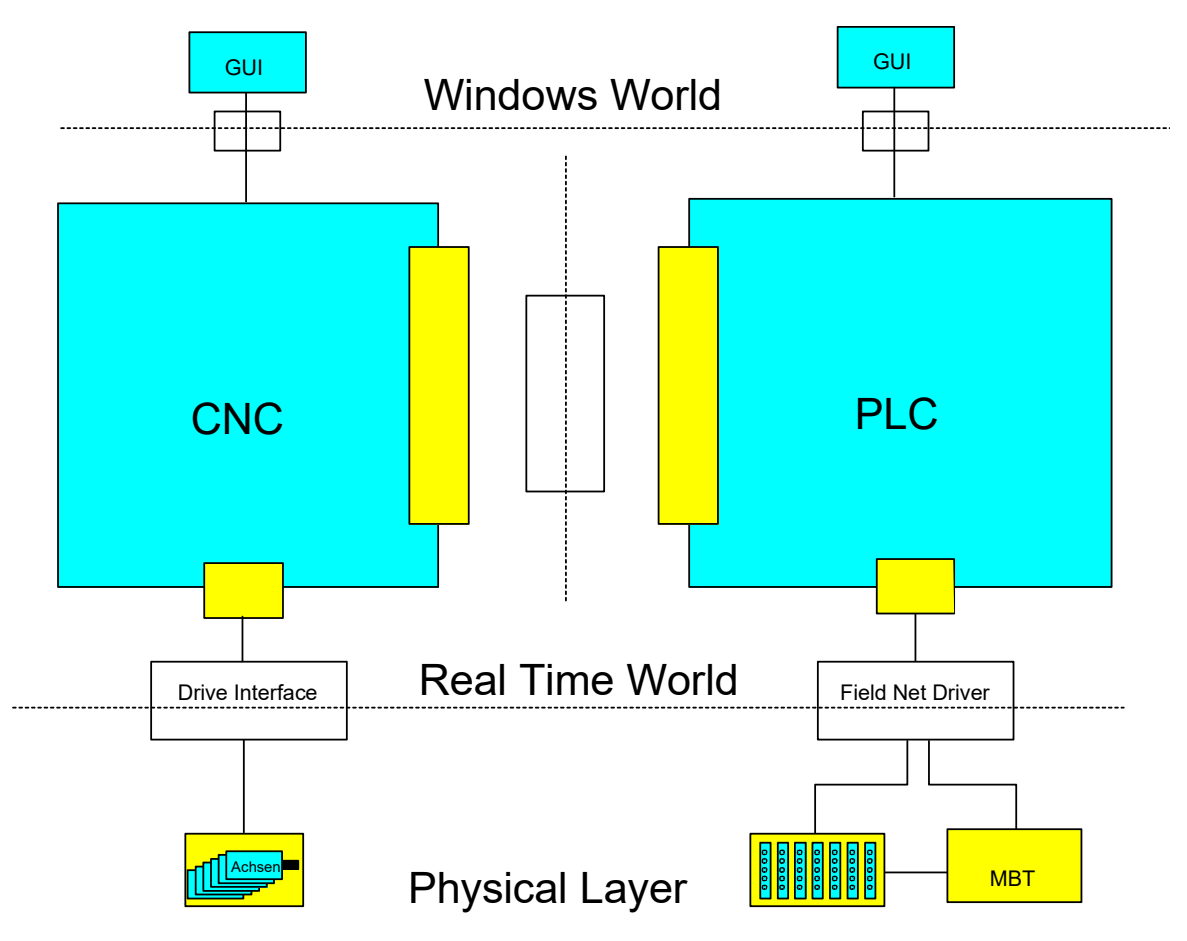

**Fig. 1: CNC-PLC interface**

This documentation describes the structure of this interface between CNC and PLC referred to below as High-Level Interface (HLI for short).

The term "High-Level Interface", in this context, refers to the structure of the interface with complex data structures and handshake variables. This has to be seen in contrast to a data interface, which us considered to be at a low level of abstraction (Low-Level Interface).

### **Attention**

#### **Safety restriction for the use of the High Level Interface:**

The values transferred between the PLC and TwinCAT CNC can be read and changed by all local users

In order to protect the system against unauthorised access, use the "IPC Security Guide" as a guideline. This will support you in the management of security risks when using Beckhoff products.

Follow the links to the "IPC Security Guide" for further measures:

**German:** [https://infosys.beckhoff.com/content/1031/ipc\\_security/index.html](https://infosys.beckhoff.com/content/1031/ipc_security/index.html)

**English:** [https://infosys.beckhoff.com/content/1033/ipc\\_security/index.html](https://infosys.beckhoff.com/content/1033/ipc_security/index.html)

### **1.1 Implementation by High-Level Interface (HLI)**

<span id="page-8-0"></span>A memory area is created as shared memory which both the CNC and the PLC can access in order to implement data exchange between CNC and PLC. This memory area is referred to as High-Level Interface (HLI).

In order to allow this data access, the relevant views from CNC and PLC onto the memory area must be identical. Data consistency is ensured by means of suitable data exchange mechanisms.

A library containing the structure of the HLI in structured text is provided for simple programming at the PLC end in IEC1131-3. This library is valid in each case for the current HLI format and the current status of the CNC and may change if a version update is implemented. Accordingly, the PLC must be recompiled and loaded if there is new library or if a new CNC is used.

### **1.2 Organisation of the HLI**

<span id="page-9-0"></span>As opposed to the usual simple structure of the data to be exchanged in input/output data with PLC applications, the HLI contains complex structures. They reflect the logical structuring of the CNC into channels, axes and platform data.

**The logical structure of the HLI is shown in the diagram below:**

<span id="page-9-1"></span>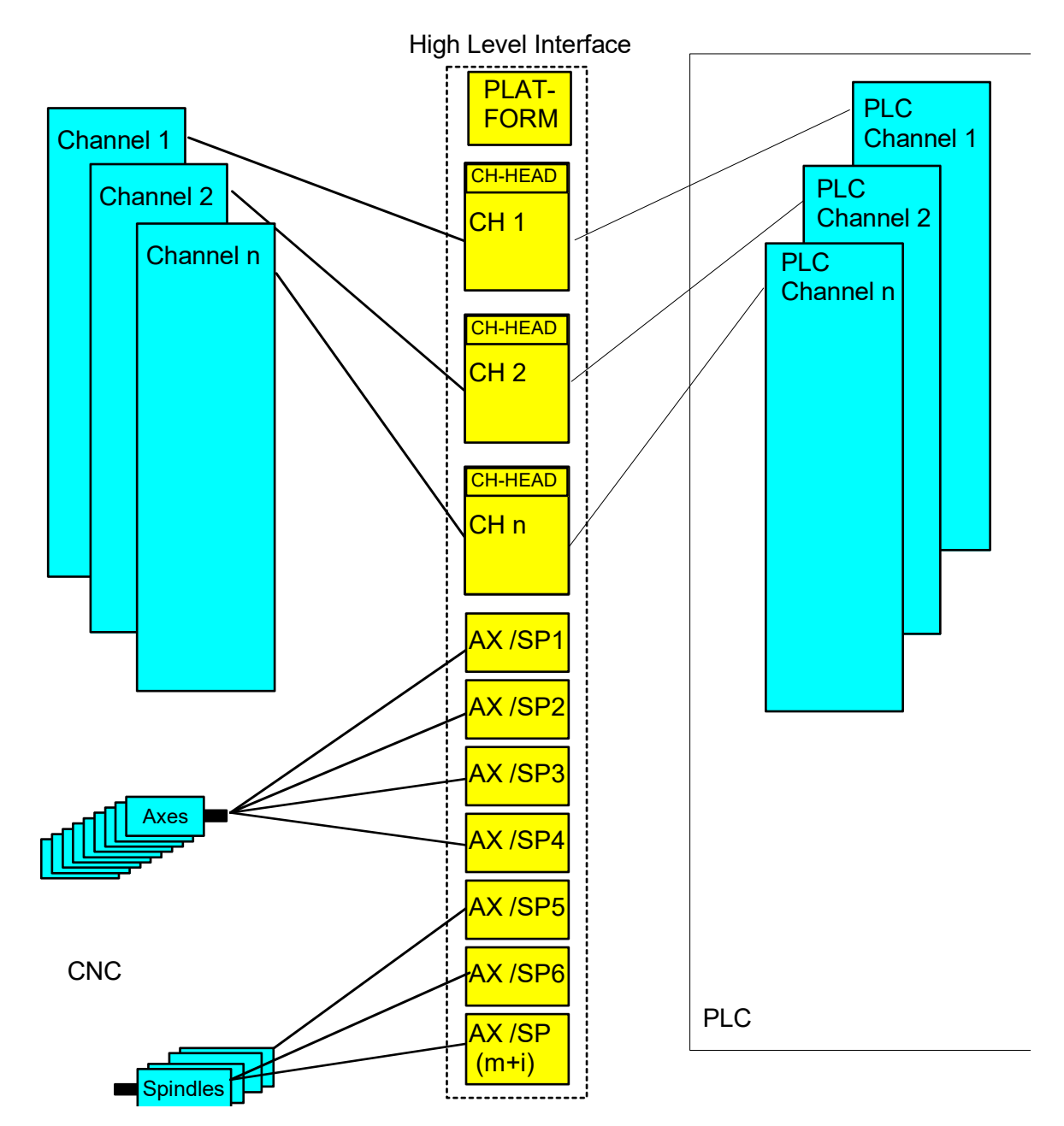

**Fig. 2: Structuring of the HLI**

The structuring into channel-specific and axis-specific data areas is clearly shown. The channelspecific and axis-specific memory areas on the HLI feature the same logical structure.

The relevant memory areas are subdivided into

- a header area with management data
- and a user data area with status information, control commands and technology data.

<span id="page-10-0"></span>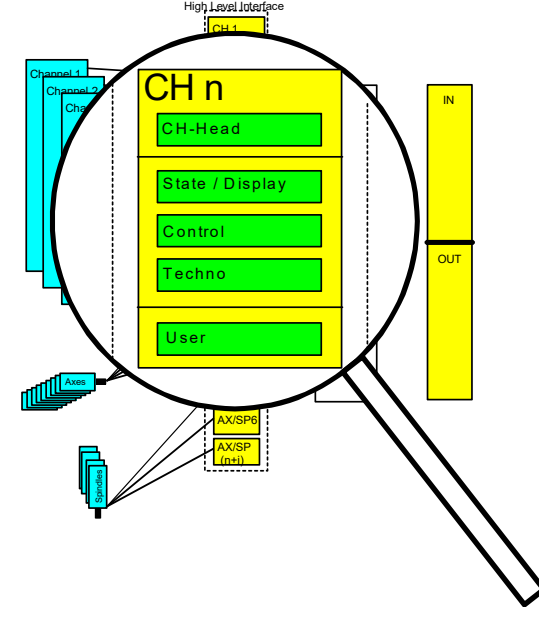

**The channel/axis-specific memory areas are shown magnified in the diagram below:**

**Fig. 3: Channel-specific memory area**

<span id="page-10-1"></span>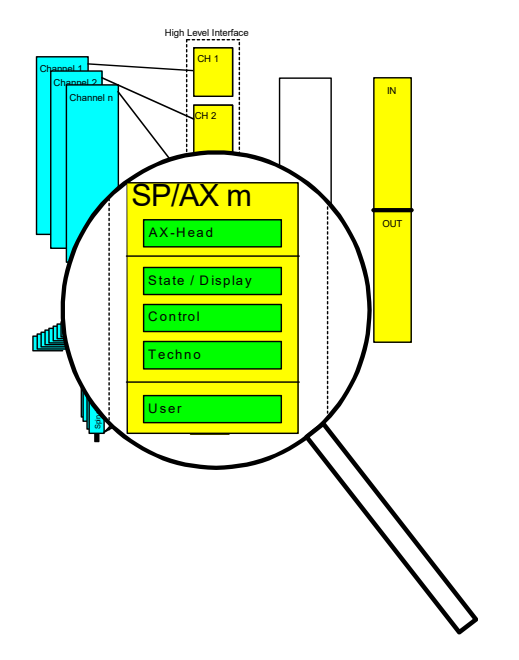

**Fig. 4: Axis-specific/spindle-specific memory area**

### **1.2.1 Data of a channel\axis**

<span id="page-11-0"></span>A distinction is made between the following data areas, whereby channels and axes may be considered the same:

The header areas contain:

• management data such as version information and log-on information

The user data areas contain:

- status and display information (CNC  $\rightarrow$  PLC),
- control interfaces ( $PLC \rightarrow CNC$ ).
- technology areas (CNC  $\rightarrow$  PLC and PLC  $\rightarrow$  CNC).
- and any application-specific data.

Specific data, such as status information, is refreshed cyclically by the CNC and can be read by the PLC if needed. However, M functions, so-called usage information, must be read by the PLC. For this purpose, the interface contains suitable mechanisms to ensure that no data is lost and that the order of the data is retained.

### **1.3 Status and display information**

<span id="page-11-1"></span>The status information is transferred unidirectionally from the CNC to the PLC. This data is constantly refreshed by the CNC and can be read by the PLC if needed. The status information is updated without informing the PLC. Updating is not protected by a handshake protocol or semaphore mechanism.

With long PLC cycle times, the PLC does not record each short-term change under certain circumstances but is only informed of the current status.

Status information is exchanged on the HLI via memory. The transfer direction is defined for each status information item. The status data is transferred on the HLI as far as possible as single elementary data items (byte, Boolean, integer etc.).

The status information is combined depending on the CNC-internal structure to enhance structuring.

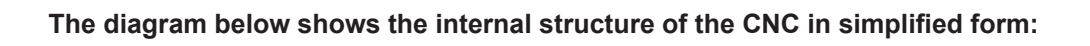

<span id="page-11-2"></span>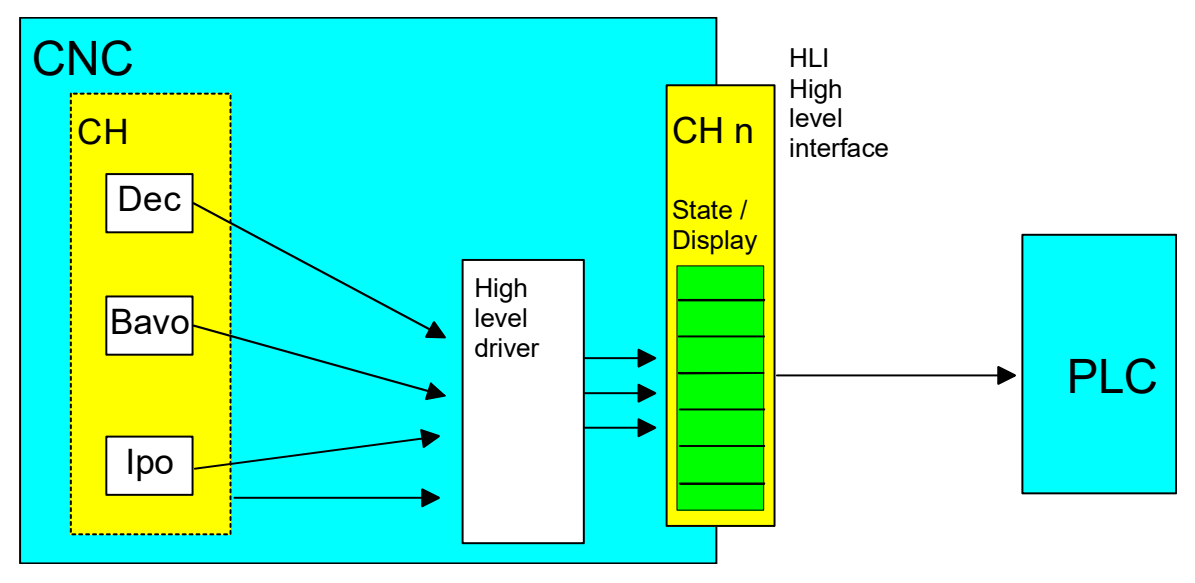

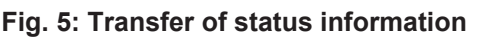

#### **The CNC is subdivided into the modules:**

- **Dec** (Decoder): Module for decoding the NC program. This module converts the CNC program into an internal control data format and executes a number of different calculations, such as parameter calculation etc. Timewise, the decoder runs ahead of actual processing and under certain circumstances may be several hundred NC blocks ahead of current processing.
- **Bavo** (path preparation, look-ahead): Module to calculate dynamic limit values based on the set parameters. It detects corners and triggers geometry changes. The Bavo also runs asynchronously with current processing and under certain circumstances may be several hundred NC blocks ahead of current processing.
- **Ipo** (interpolator): Module to generate individual positions for the current cycle, allowing for programmed and maximum velocities etc. . The interpolator represents the current state of the machine.

### **1.4 Control commands**

<span id="page-12-0"></span>Control commands are transferred both from the CNC to the PLC and also in the opposite direction.

If a user interface (GUI) communicates via CNC communication objects, there is an option to redirect via the PLC each command which can be operated both by the GUI and the PLC. The PLC then makes the decision regarding the extent to which the GUI command may be transferred to the CNC.

A so-called control unit is created on the HLI for each control command. The control units are differentiated and named based on the target action.

- Control units to influence the CNC are referred to as MC control units (LC acts on MC).
- Control units to influence the PLC are referred to as LC control units (MC acts on LC).

The figure below clearly shows the implemented interaction between users of a control system by means of an MC control unit.

<span id="page-12-1"></span>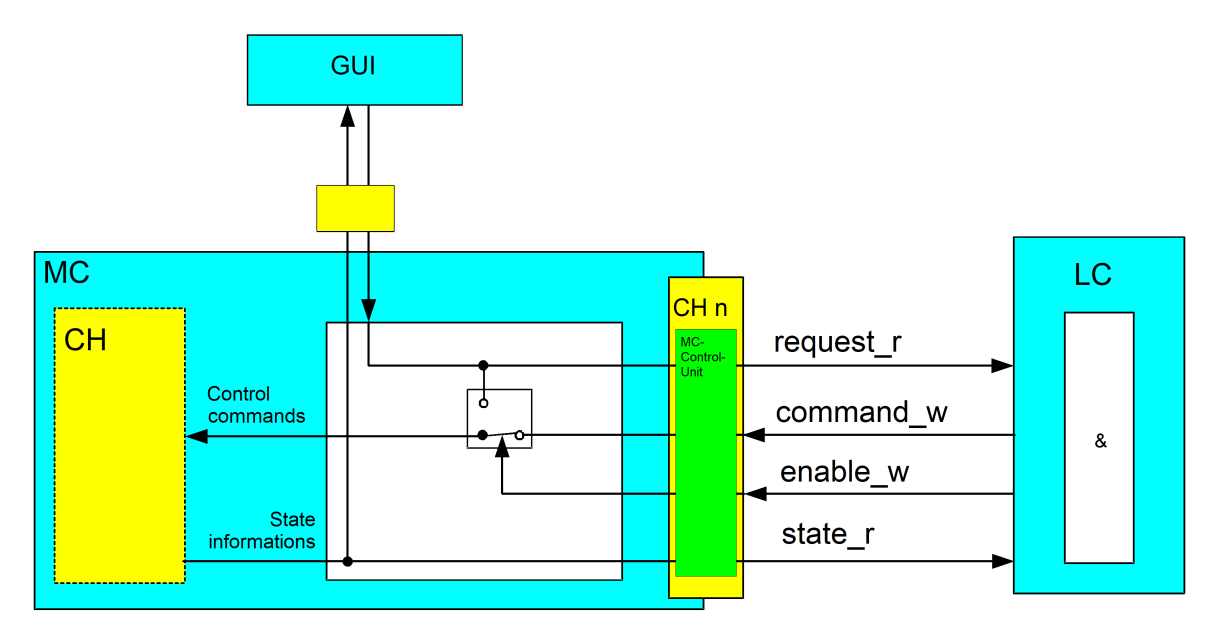

**Fig. 6: Application of an MC control unit**

If commands from the GUI are to be redirected via the PLC, the PLC must assign the **enable\_w** element with the value TRUE. The corresponding control commands from the GUI are then set to the request r element of the MC control unit before processing. This means that the PLC has the option of allowing or rejecting this request from the GUI. If a GUI command is allowed by the PLC, the PLC must copy the command from element **request\_r** to element **command\_w .**

Similarly, the PLC can directly send control commands to the CNC even without a prior job from a GUI by writing element **command\_w**.

The element **state** r is used to check the success of a command. The CNC saves the status corresponding to the command in this element.

An **MC control unit** has the following structure:

```
TYPE MC_CONTROL_UNIT:
STRUCT
      request_r      < DATENTYP A >;        (* data commanded by GUI *)
   enable_w BOOL; ( * PLC operates this command *)
   command_w \leftarrow DATENTYP A >; \leftarrow (* data commanded by the PLC *)<br>state r \leftarrow OATENTYP B >; \leftarrow (* CNC feedback *))
                        \langle DATENTYP A >; \langle data commanded b<br>
\langle DATENTYP B >; \langle \rangle (* CNC feedback *))
END STRUCT
END_TYPE
```
#### **Note:**

- < DATA TYPE A > and < DATA TYPE B > may be identical.
- < DATA TYPE A > and < DATA TYPE B > may also be complex data structures besides the standard data types (e.g. BOOL, INT, UINT...).

#### **1.4.1 Control unit with usage check**

<span id="page-13-0"></span>If the requested or commanded data is not applied statically and if an individual change should be transferred at this point, the data of the corresponding control unit is provided with an additional usage check.

```
TYPE MC_CONTROL_UNIT:
STRUCT
  request_r : < DATATYPE A >; (* data commanded by GUI *)<br>enable w : BOOL; (* PLC operates this comma
                                                               (* PLC operates this command *)\frac{1}{2} command w \frac{1}{2} : \frac{1}{2} DATATYPE A >; (* data commanded by the PLC *)
request semaphor rw : BOOL; ( * Request valid *)
  command_semaphor_rw :  BOOL;             (* Command valid *)
   state r \qquad \qquad \qquad \qquad \qquad \qquad \qquad \qquad \qquad \qquad \qquad \qquad \qquad \qquad \qquad \qquad \qquad \qquad \qquad \qquad \qquad \qquad \qquad \qquad \qquad \qquad \qquad \qquad \qquad \qquad \qquad \qquad \qquad \qquad \qquad END STRUCT
END_TYPE
```
#### Example:

CNC accepts the commanded data if the command semaphore has the value TRUE and sets this element to the value FALSE after complete transfer of the data.

The PLC can write command data if the command semaphore has the value FALSE. Once all command data is written, the PLC sets this command semaphore to the value TRUE.

The CNC writes the data requested by the GUI if the request semaphore is FALSE and then sets this element to TRUE.

The PLC reads the data requested by the GUI if the request semaphore is TRUE. After the PLC fully accepts the data, the PLC sets this element to FALSE.

### **1.5 Operation with and without PLC**

<span id="page-14-0"></span>Machine start-up can also be performed with partially implemented PLC functionality. The CNCside driver of the HLI therefore contains mechanisms for the internal simulation of interactions between PLC and CNC.

Example:

The axis should be run in with a rudimentary PLC. The PLC sets only the Axis Enables; other functions are not yet implemented in the PLC.

In order to switch operation modes or perform a reset anyway, the HLI driver simulates the required acknowledgements of the PLC so that the required action can still be performed.

In order to achieve this behaviour and still ensure reliable operation, the PLC issues a corresponding information item to the CNC for each function covered by the PLC, a so-called "present" marker. "Present" means that the PLC claims control of the interface and sends the required acknowledgements.

The PLC must then inform the CNC that it exists, once globally in the HLI. In addition all control commands are enabled individually.

This means that three scenarios are conceivable:

- CNC without PLC
- CNC with PLC which does not use all elements of the HLI
- CNC with PLC which uses all elements of the HLI

The housekeeping sections of each channel or each axis has this "present" element by which the PLC assumes responsibility for this interface.

In addition, each housekeeping unit of a control command, i.e. the control unit, contains an element which the PLC uses to inform the CNC that it supports this command. The **enable\_w** element means at the same time that, if the corresponding command is issued via the GUI, it is routed via the PLC and reaches the CNC from there. The CNC can then no longer distinguish whether a command arrives from the PLC or the GUI.

<span id="page-14-1"></span>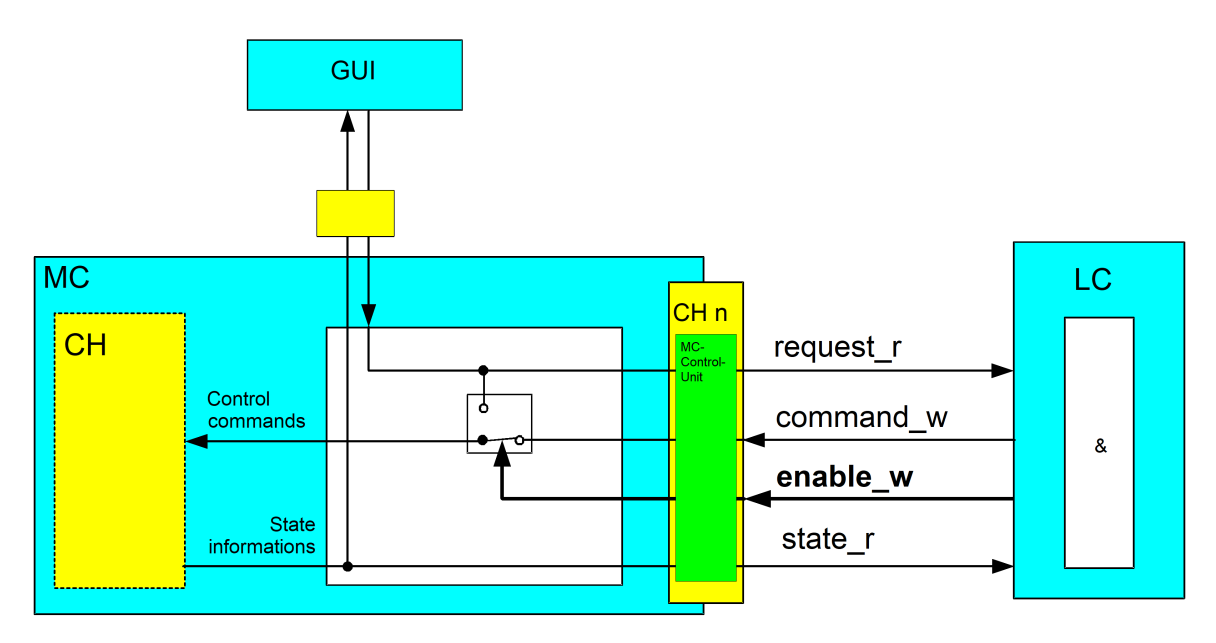

**Fig. 7: Interaction, MC control unit and PLC**

The connection of the GUI via the CNC is not absolutely necessary. Similarly, an interface can communicate directly with the PLC and the additionally provided communication channel GUI -> CNC -> PLC is not used in such cases.

### **2 Axes**

### **2.1 Definition of axes**

<span id="page-16-1"></span><span id="page-16-0"></span>A distinction can be made between various types of axes in a control system. One practical classification is between programmable, logical and physical axes.

A **physical axis** corresponds to a real axis on the machine (translatory or rotary axis). In a control unit a physical axis is represented by software by means of a **logical axis** (1:1 mapping).

A logical axis is the unified representation of an axis in the axis coordinate system (acs). A logical axis in the control unit provides all the relevant information required for the related physical axis. From the point of view of the CNC, each logical axis has its own parameter set and its own interface to the PLC.

A **programmable axis** is an axis which can be programmed or commanded by the user in the part program or MDI mode. A programmable axis either corresponds directly to a logical/physical axis (1:1 mapping) or is mapped by kinematic transformation onto logical/physical axes (1:n mapping).

In multi-channel operation, a logical axis may be swapped between channels ("axis swap"). In this case, the same logical axis may occur in different attributes on the NC channels from the point of the view of the programmer, e.g. as a programmable spindle on one channel (speed preset, speed-controlled) and as a programmable C axis on another channel (position preset, position-controlled).

Programmable, logical and physical axes are generally identical (1: 1 mapping) for simple machines (e.g. a 3-axis milling machine with Cartesian linear axes X, Y and Z). However, with complex machine kinematics or industrial robots, kinematic transformation of programmed to logical/ physical axes is required (1:n mapping).

Axes are programmed in the CNC program and moved by the CNC. Alternatively, specific motions may also be triggered directly by the PLC.

The PLC interface for axes has a similar structure as the interface for channels. M functions configured as axis-specific M functions also appear on the axis-specific interface and must be acknowledged by this interface. Similarly, this interface contains axis enables and status information for this axis.

### **2.2 Definition of coordinate systems**

<span id="page-16-2"></span>Allowance must be made for various coordinate systems owing to the structure of a machine and its machining programs. The totality of a machine is represented by the reference coordinate system in world coordinates. In turn, the individual axes themselves define coordinate systems, the workpiece and the tool.

The two different coordinate systems mainly used are described below.

#### **Axis coordinate system acs**

Each axis has its own coordinate system. Each axis is mounted either on the machine base or on another axis. This means that the machine base or the corresponding axis forms the basis. The axis coordinate system of an axis is fixed with respect to the mounting point of this axis.

#### **Part program coordinate system pcs**

This coordinate system is used in the Geometry Description with the DIN 66025 programming language. The data in a part program constitutes program coordinates. Exceptions are G functions which refer to direct axis coordinates.

Other coordinate system designations are listed for the purpose of completeness.

#### **Machine coordinate system mcs**

The machine coordinate system represents an abstract coordinate system. It is not bound to a fixed point of the machine. All other coordinate systems refer to this coordinate system.

#### **Workpiece coordinate system wcs**

This coordinate system is fixed to a fixed point of the workpiece. The workpiece description by coordinate information refers to this system.

#### **Tool coordinate system tcs**

The tool coordinate system has its origin at the clamping point of the tool. Tool information (geometry) refers to this system. Length compensation is therefore specified in tool coordinates. On Cartesian machines, the Z axis may coincide with length compensation.

<span id="page-17-0"></span>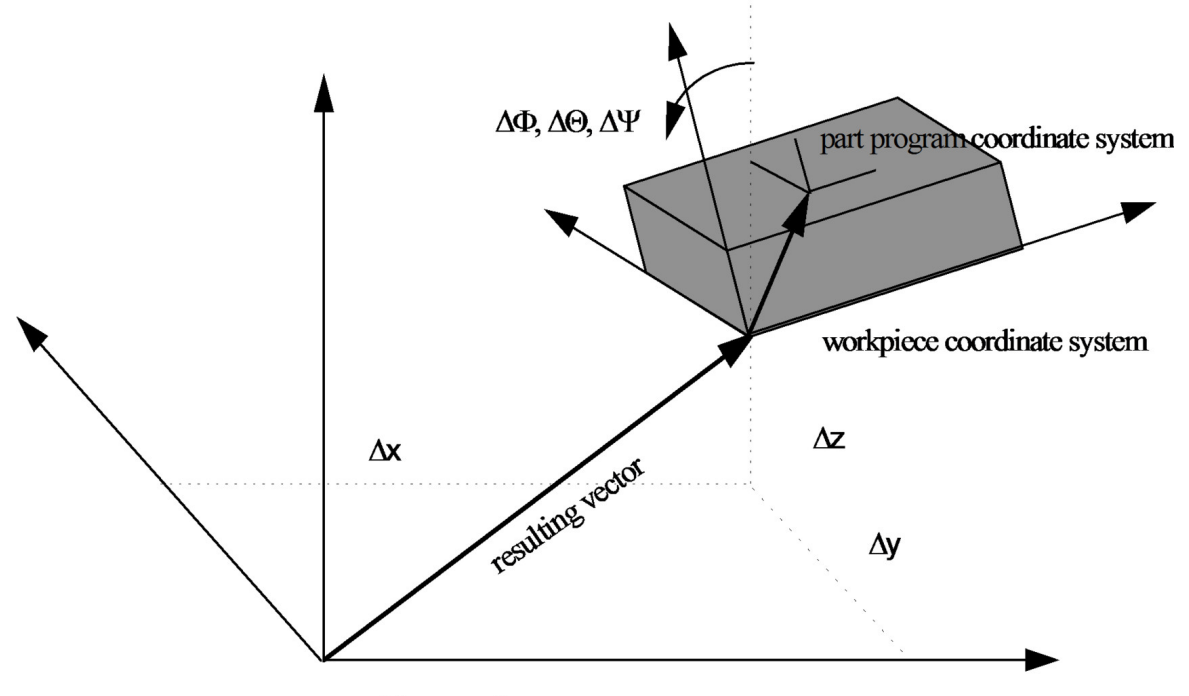

machine coordinate system

#### **Fig. 8: Coordinate systems**

Consequently, data or variables described below always refer to a specific coordinate system. Three coordinate systems are shown in the figure above. The offsets depicted Δx, Δy and Δz and the orientations ΔΦ, ΔΘ and ΔΨ represent the transformation parameters from mcs to wcs. The orientation angles are Euler angles.

Naming must be supplemented by means of an additional suffix in order to allow for the time aspect. The figure below shows the machining direction of a machining block. The **end position** represents the programmed value; the **active position** is the current value of the interpolator; and the **current position** is the actual position including the control error.

<span id="page-18-2"></span>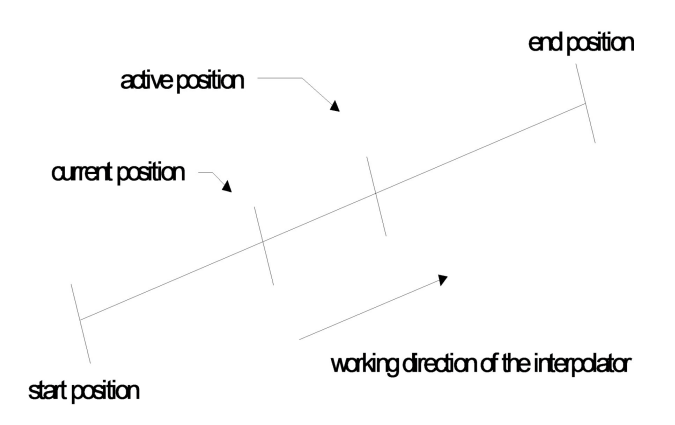

<span id="page-18-1"></span><span id="page-18-0"></span>**Fig. 9: Position values in PC and AC**

### **2.3 Description of the axis-specific interface**

### **2.3.1 Axis identification**

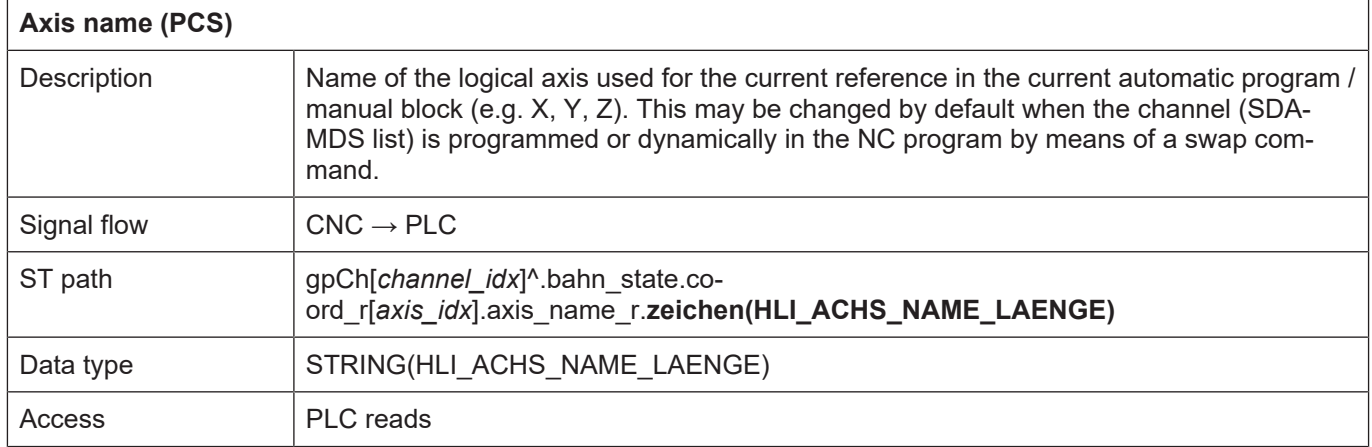

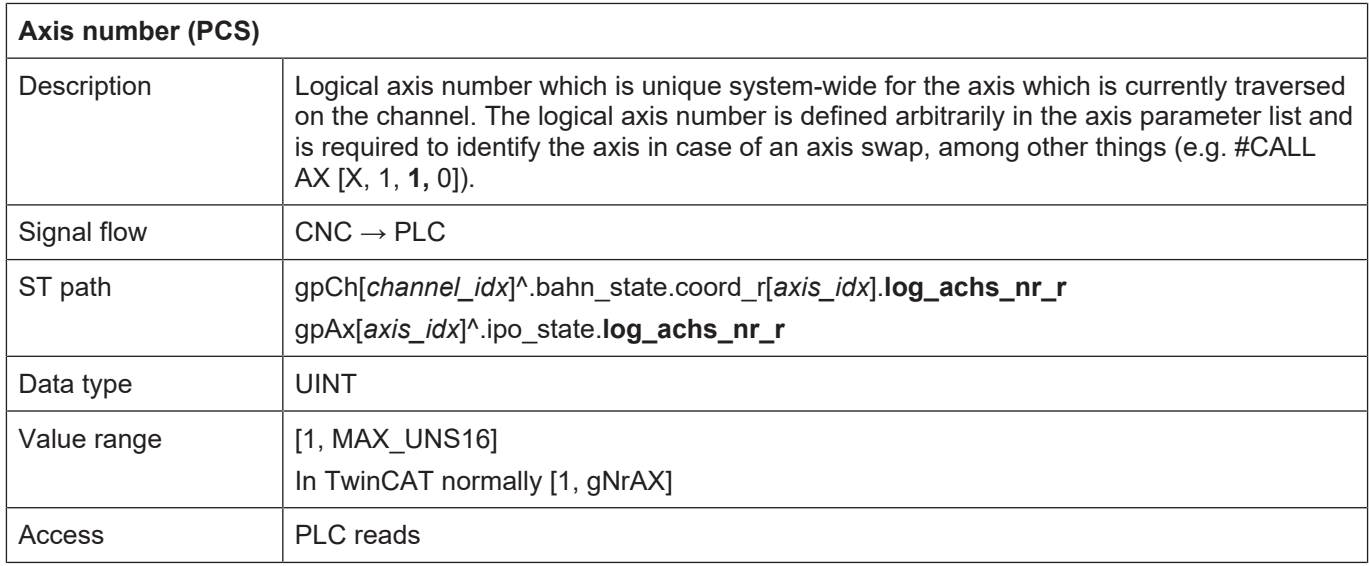

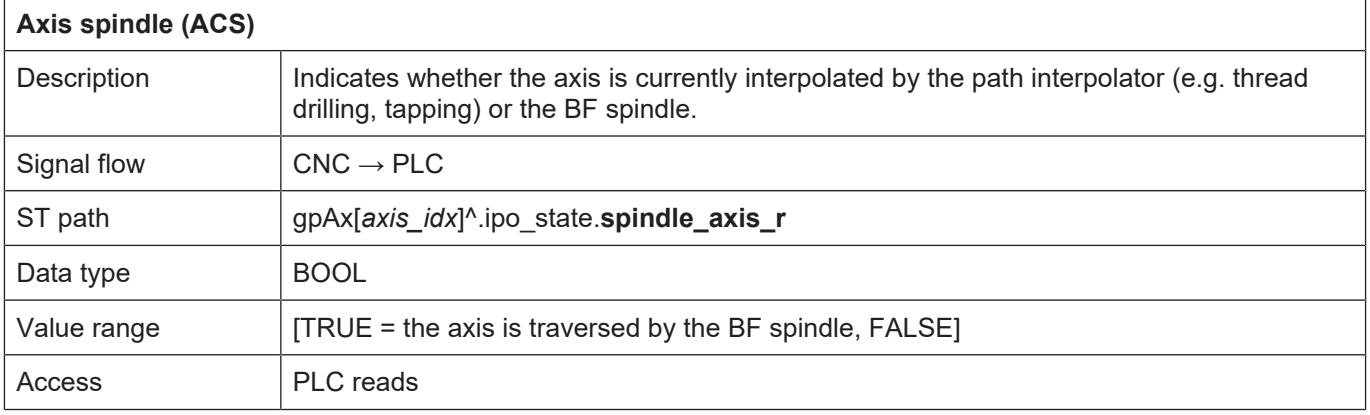

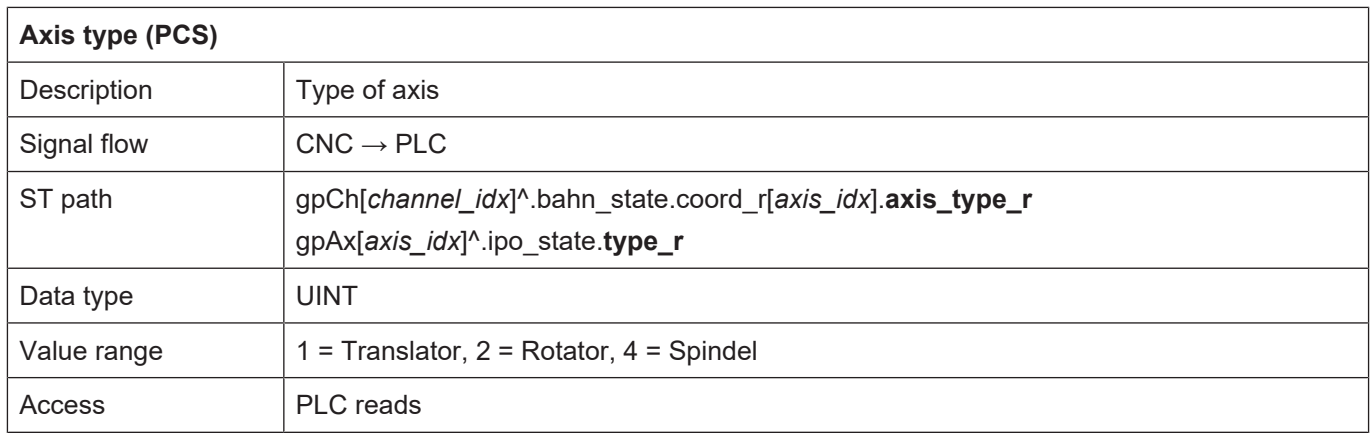

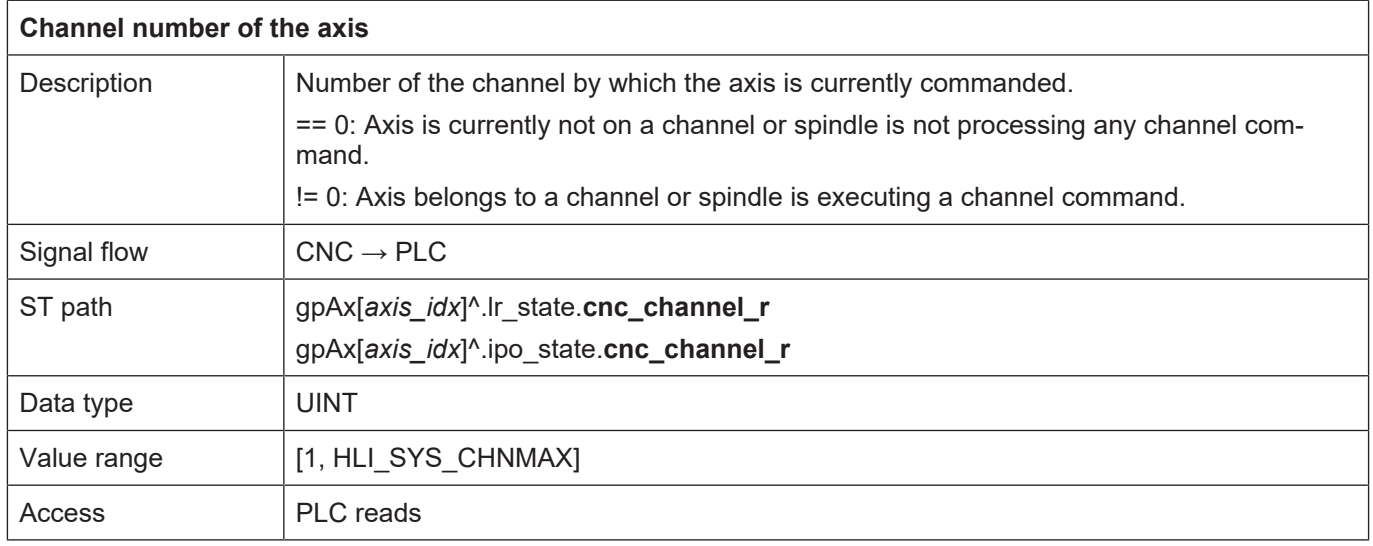

### <span id="page-20-0"></span>**2.3.2 Axis positions**

### <span id="page-20-1"></span>**2.3.2.1 Axis positions in the PCS**

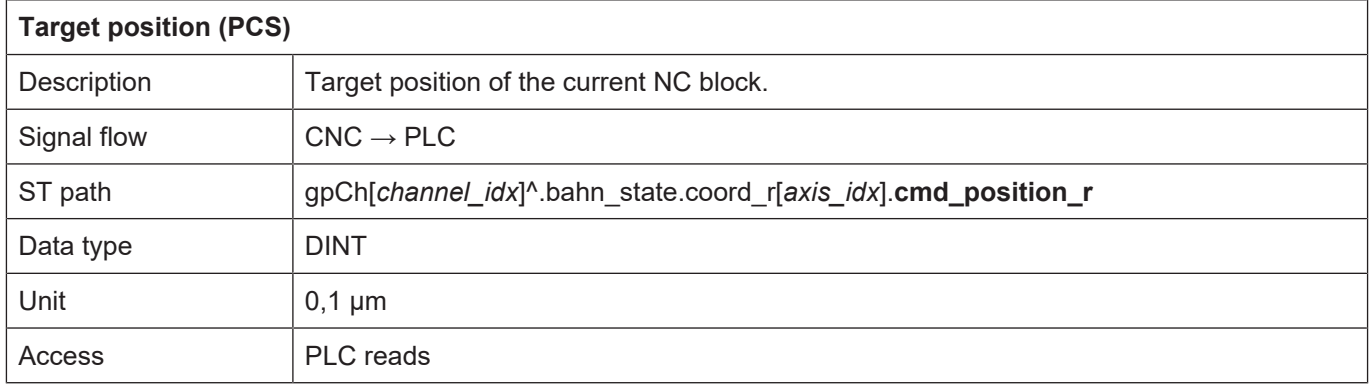

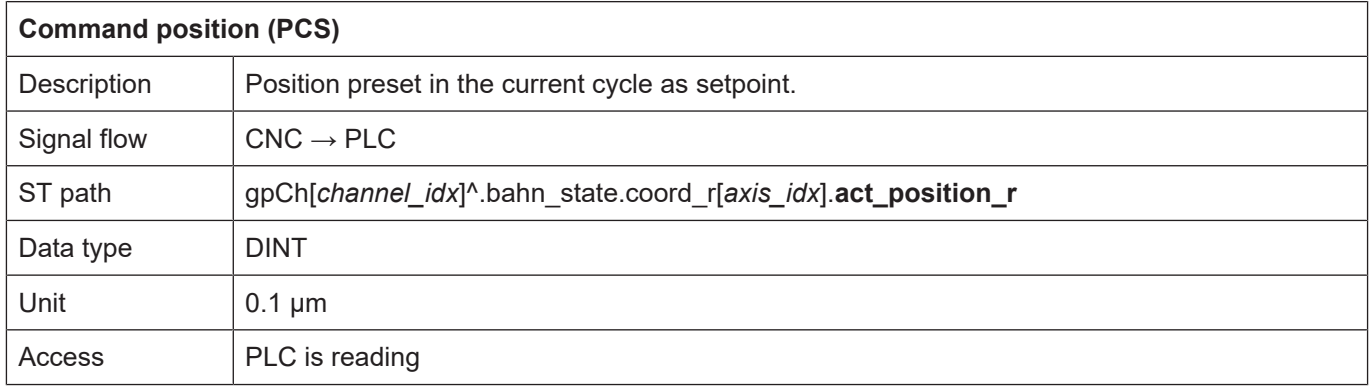

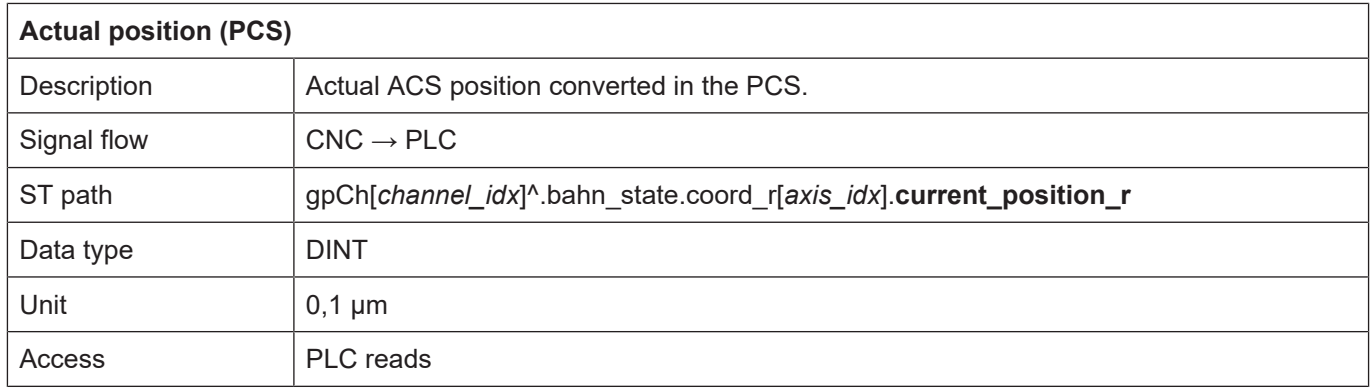

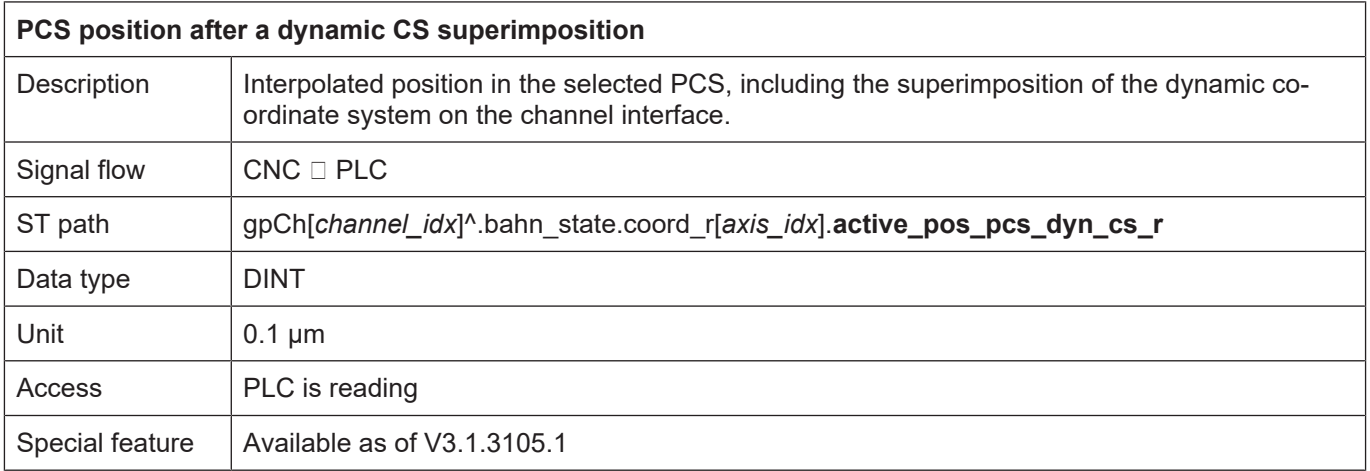

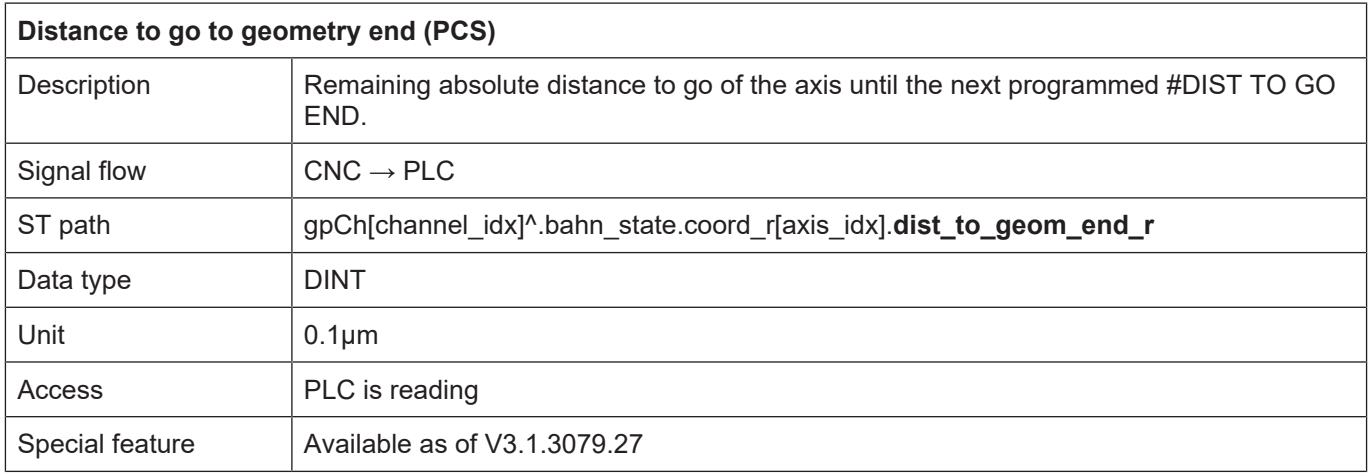

### <span id="page-21-0"></span>**2.3.2.2 Position offsets in the PCS**

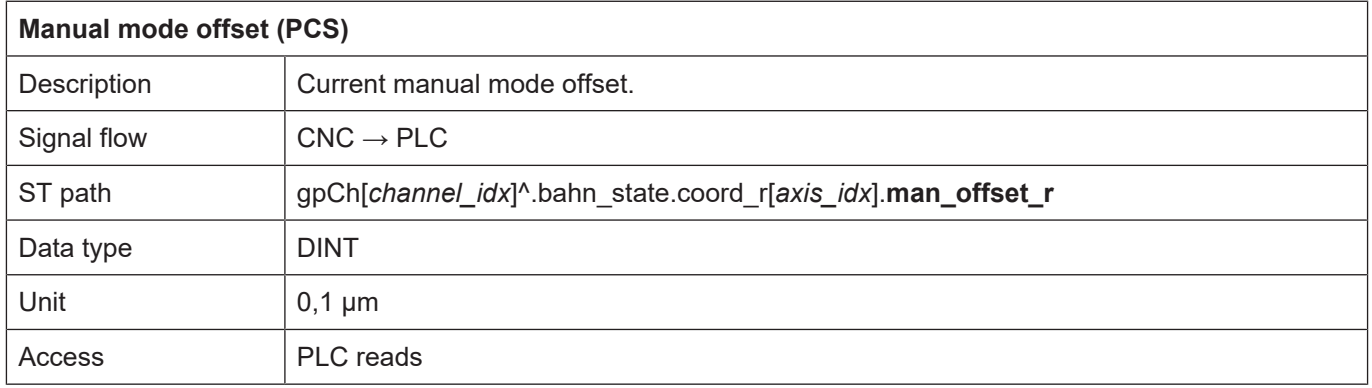

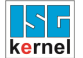

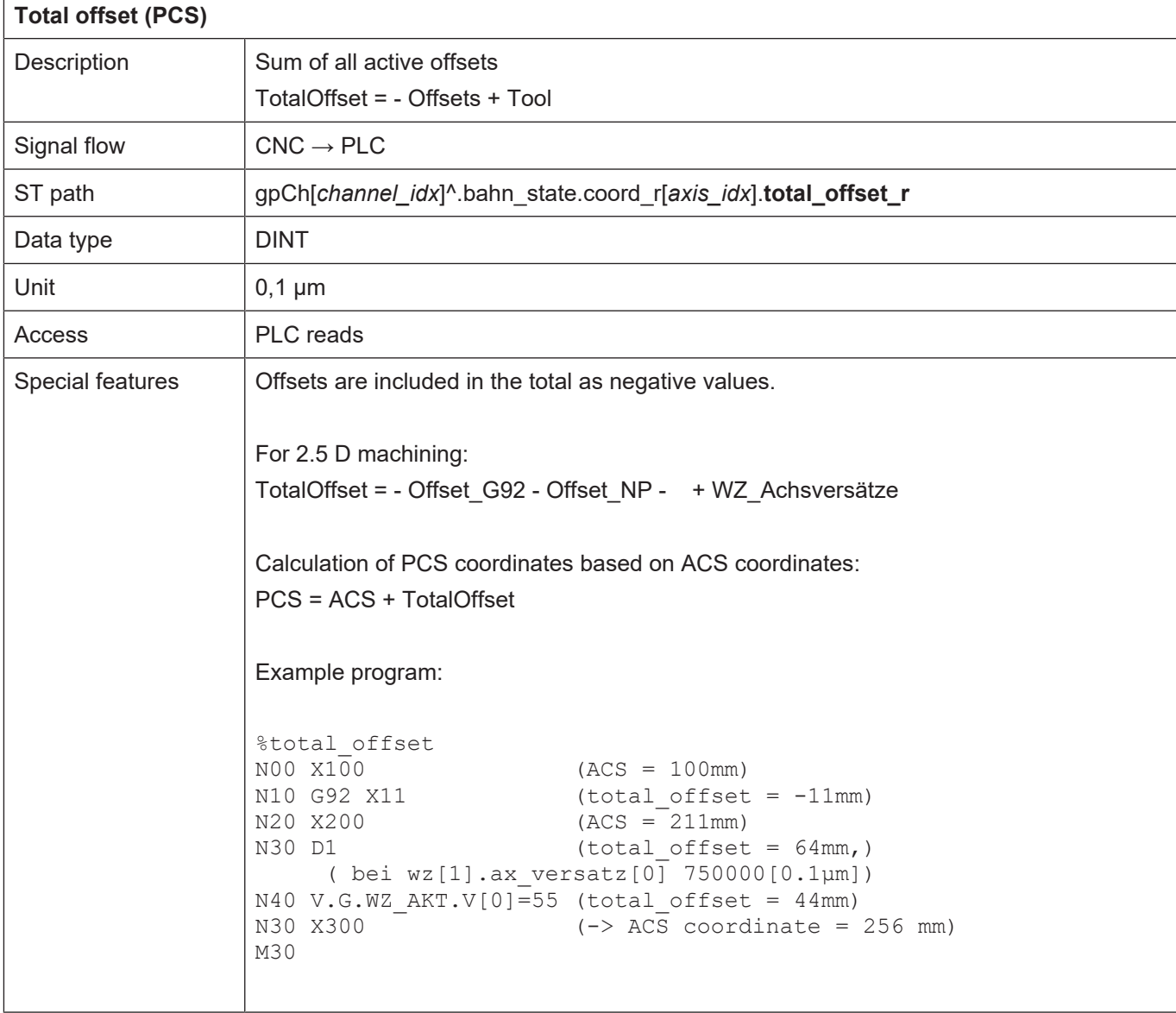

### <span id="page-22-0"></span>**2.3.2.3 MCS axis position**

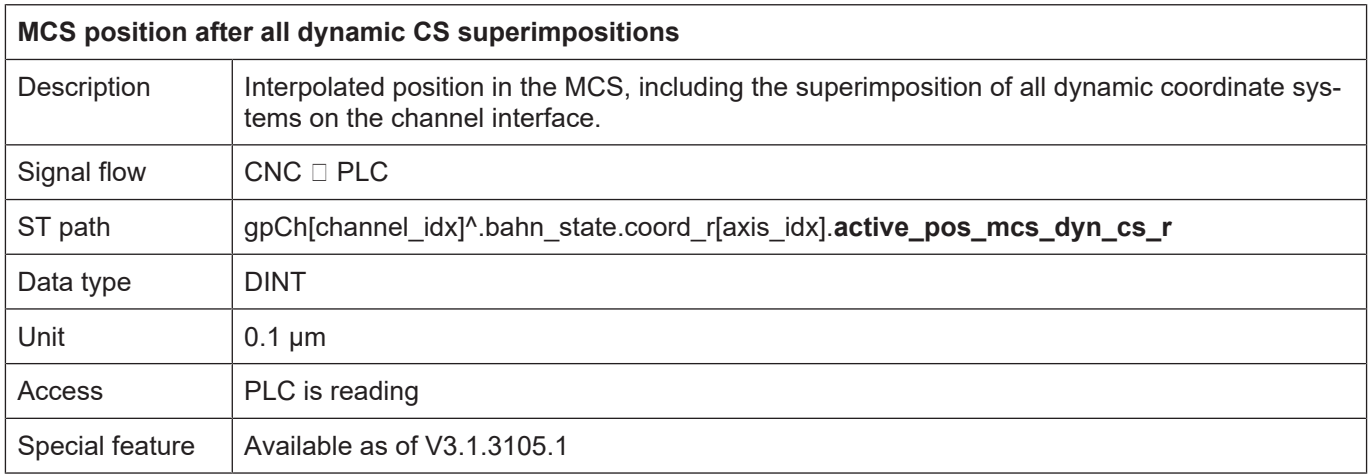

### <span id="page-23-0"></span>**2.3.2.4 Axis positions in the ACS**

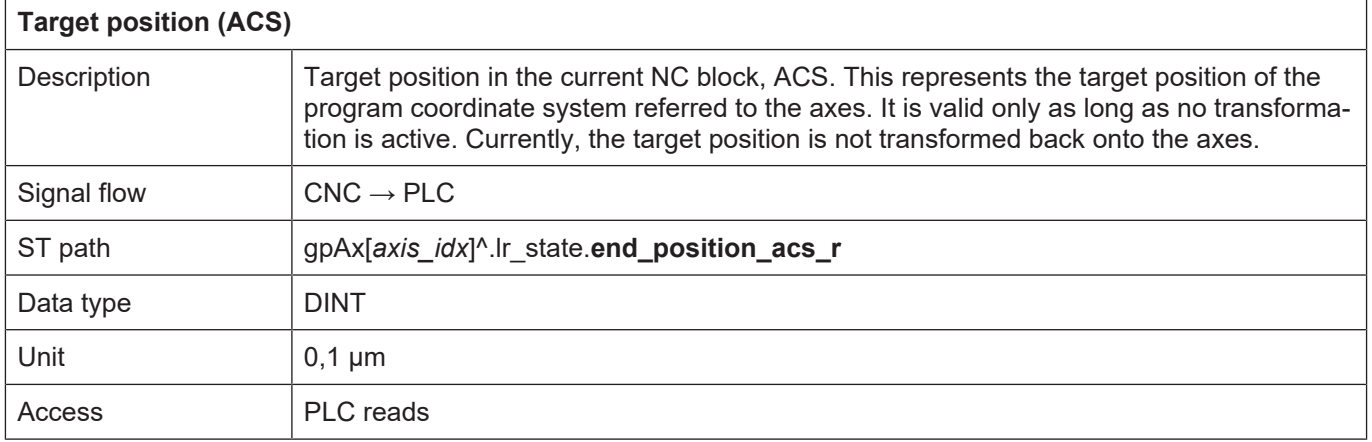

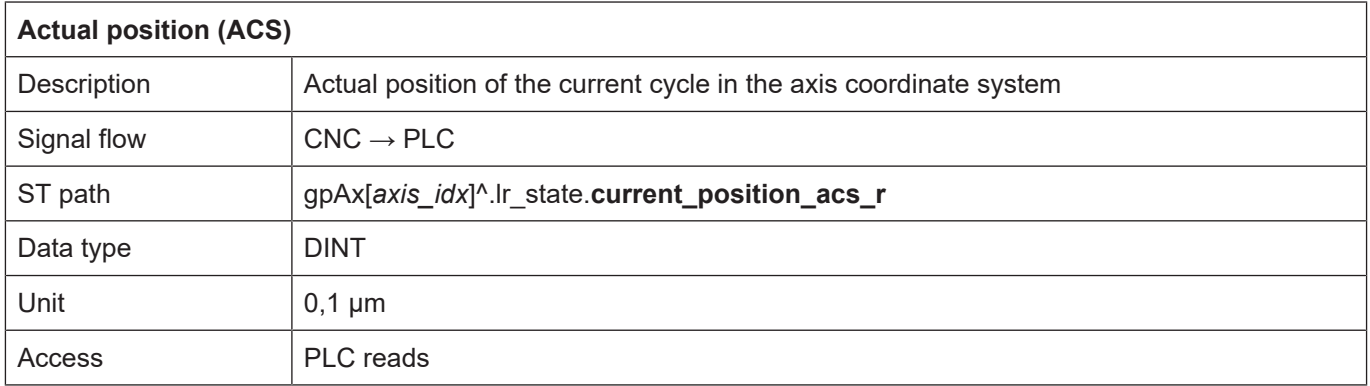

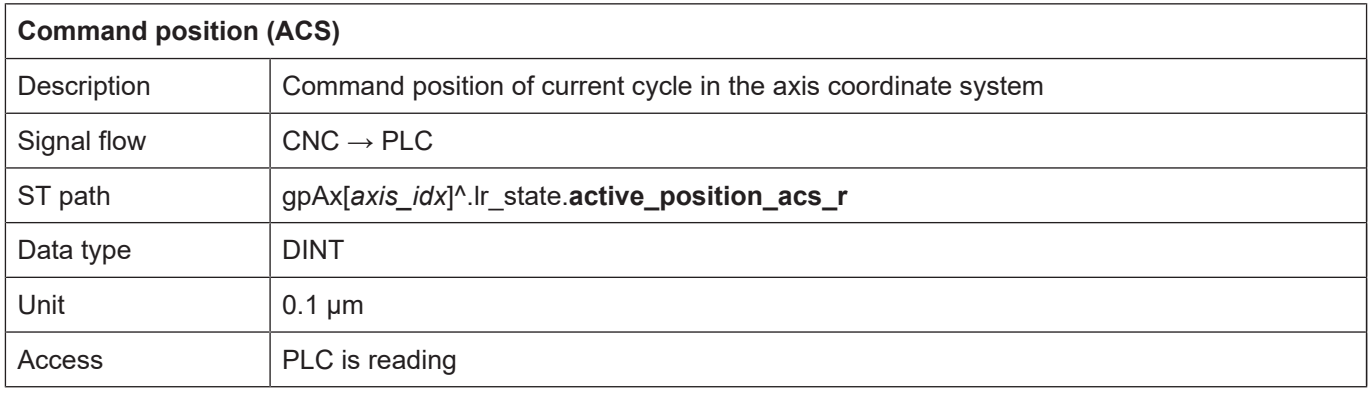

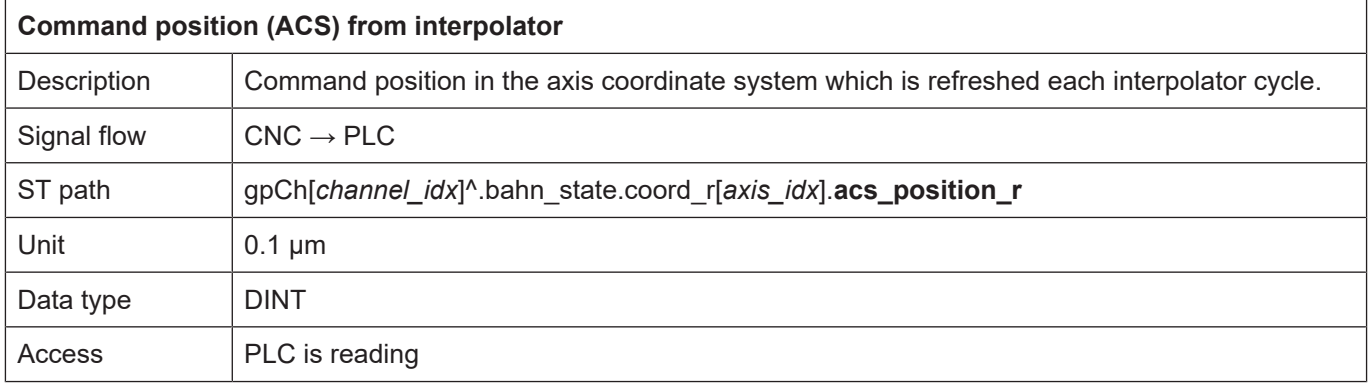

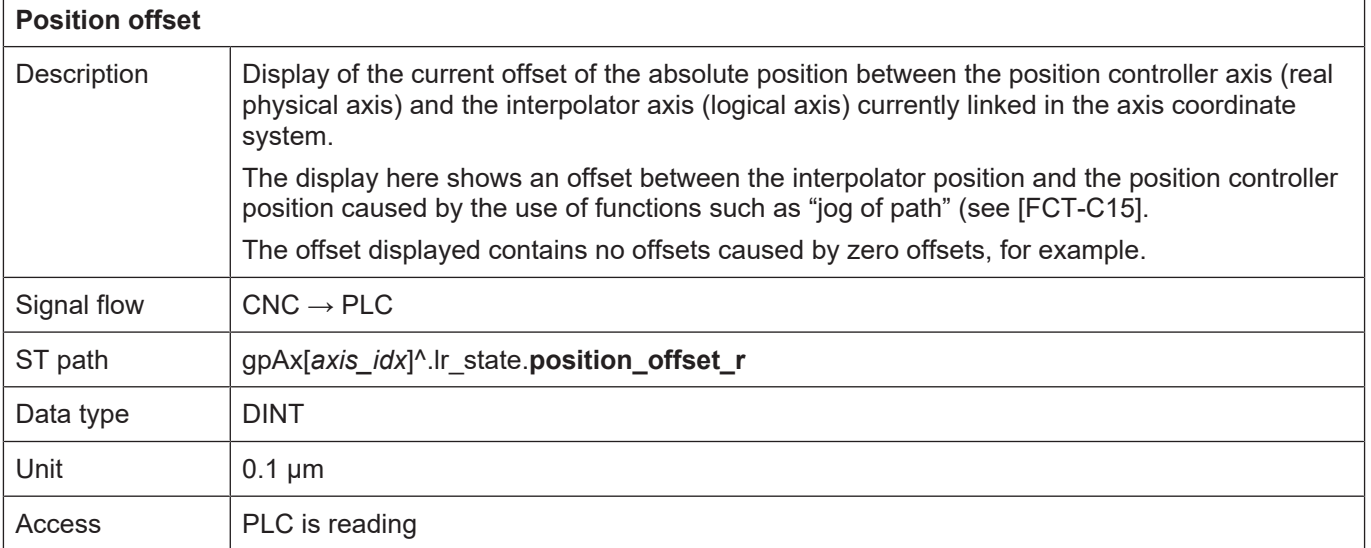

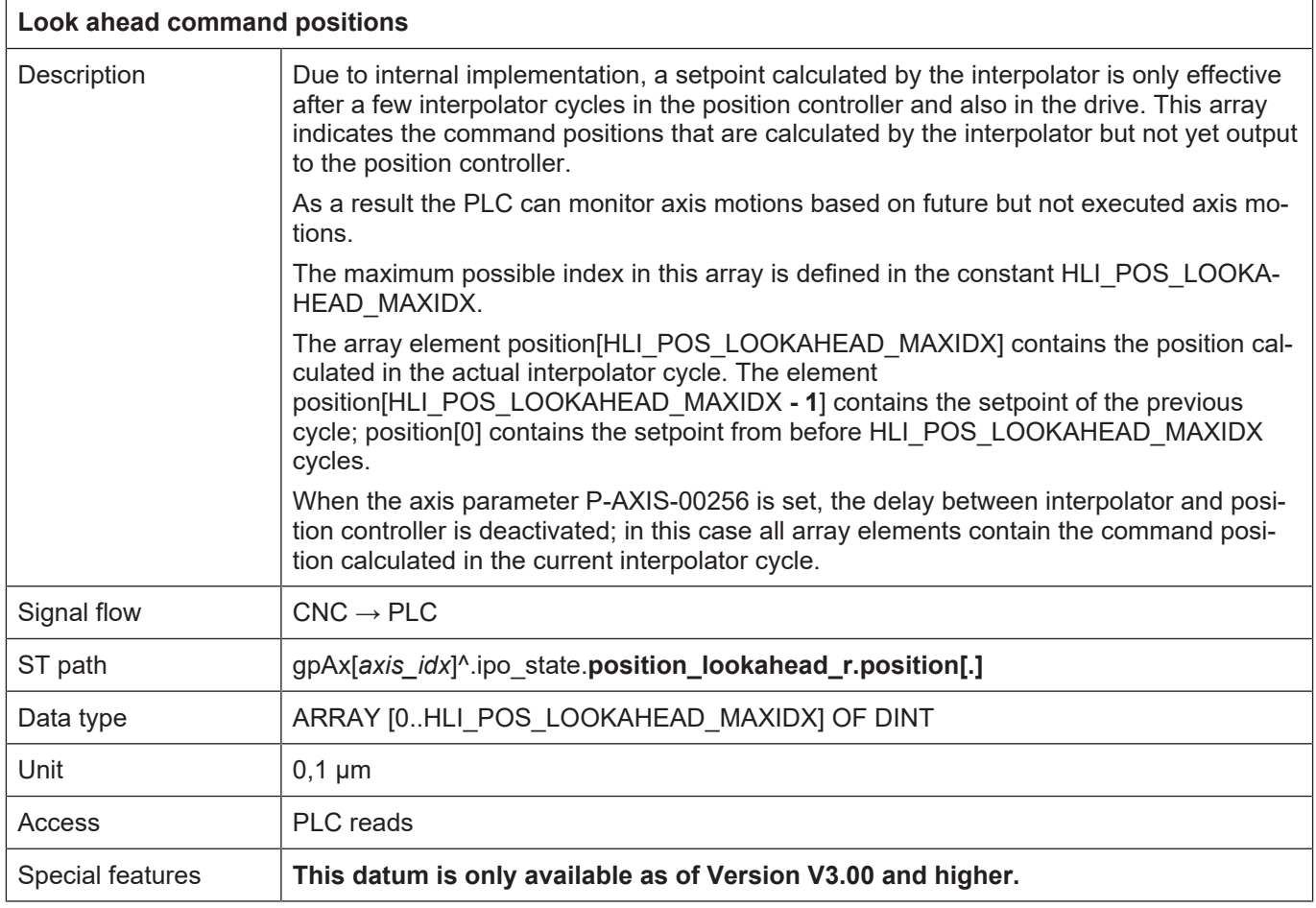

### <span id="page-25-0"></span>**2.3.3 Display data of tool centre point in MCS**

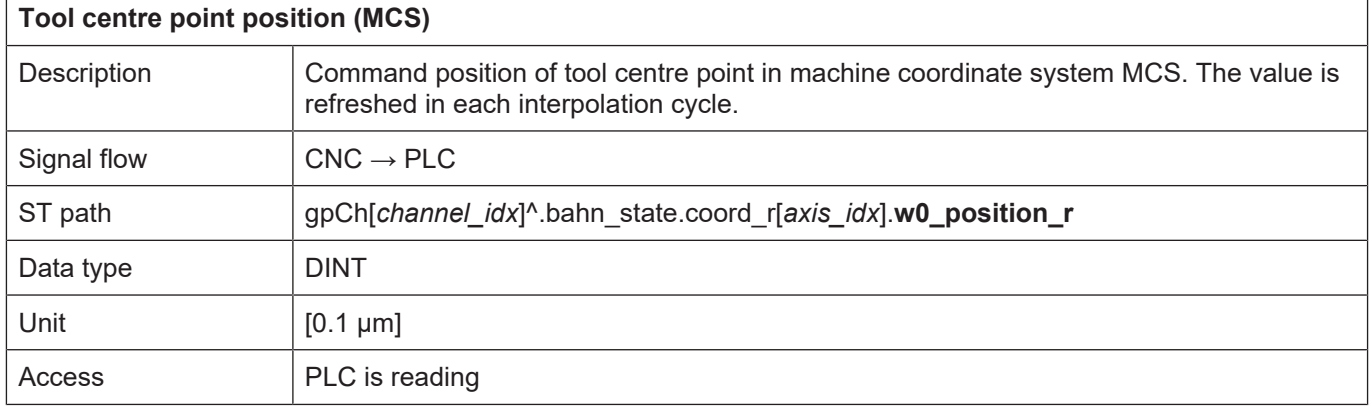

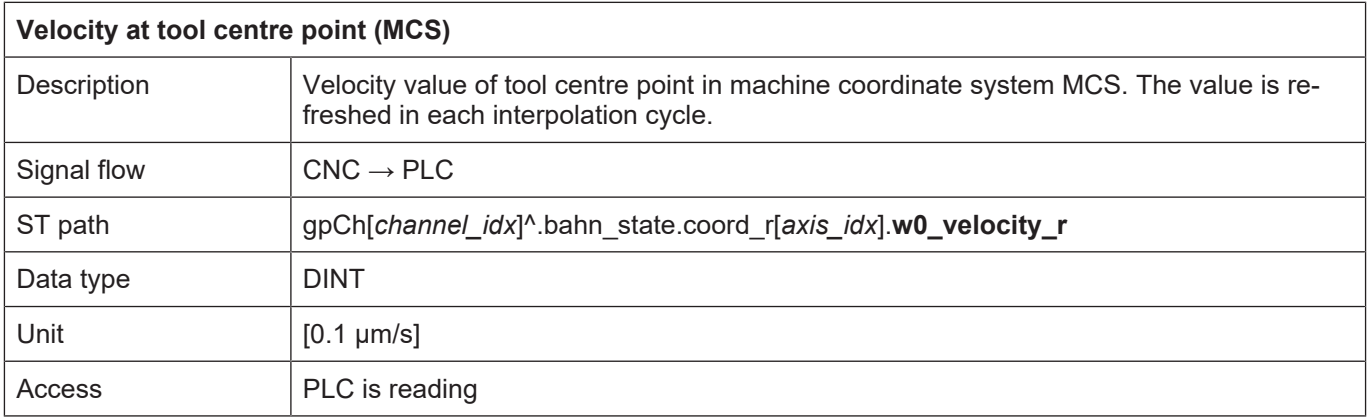

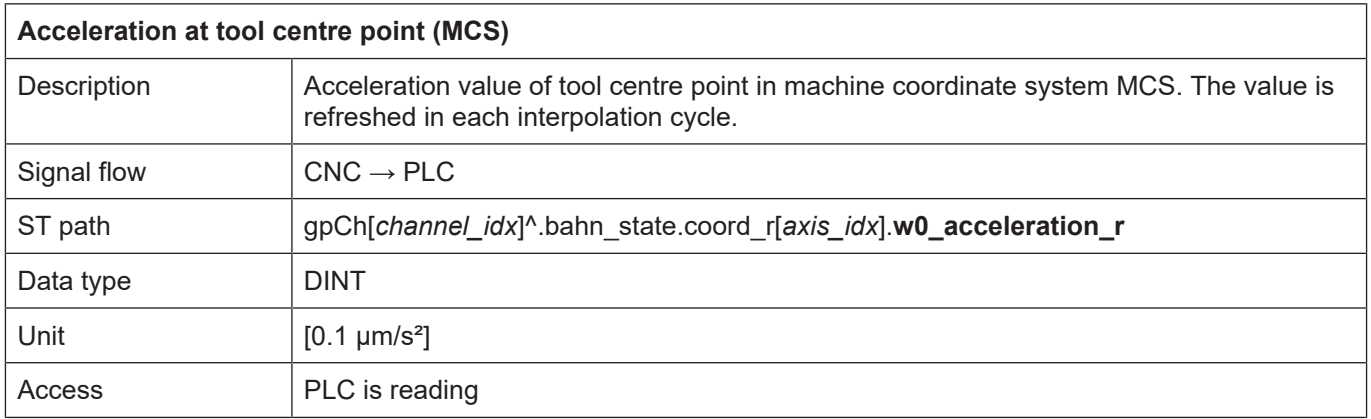

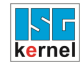

### <span id="page-26-0"></span>**2.3.4 Status information of an axis**

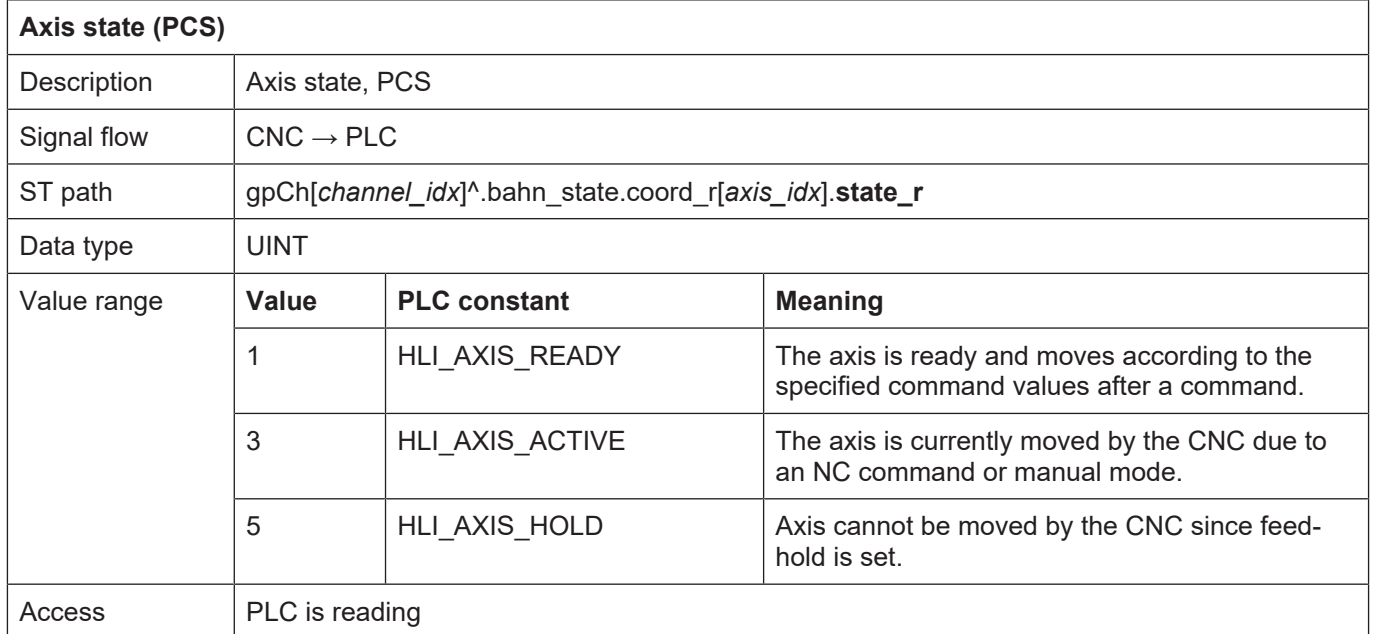

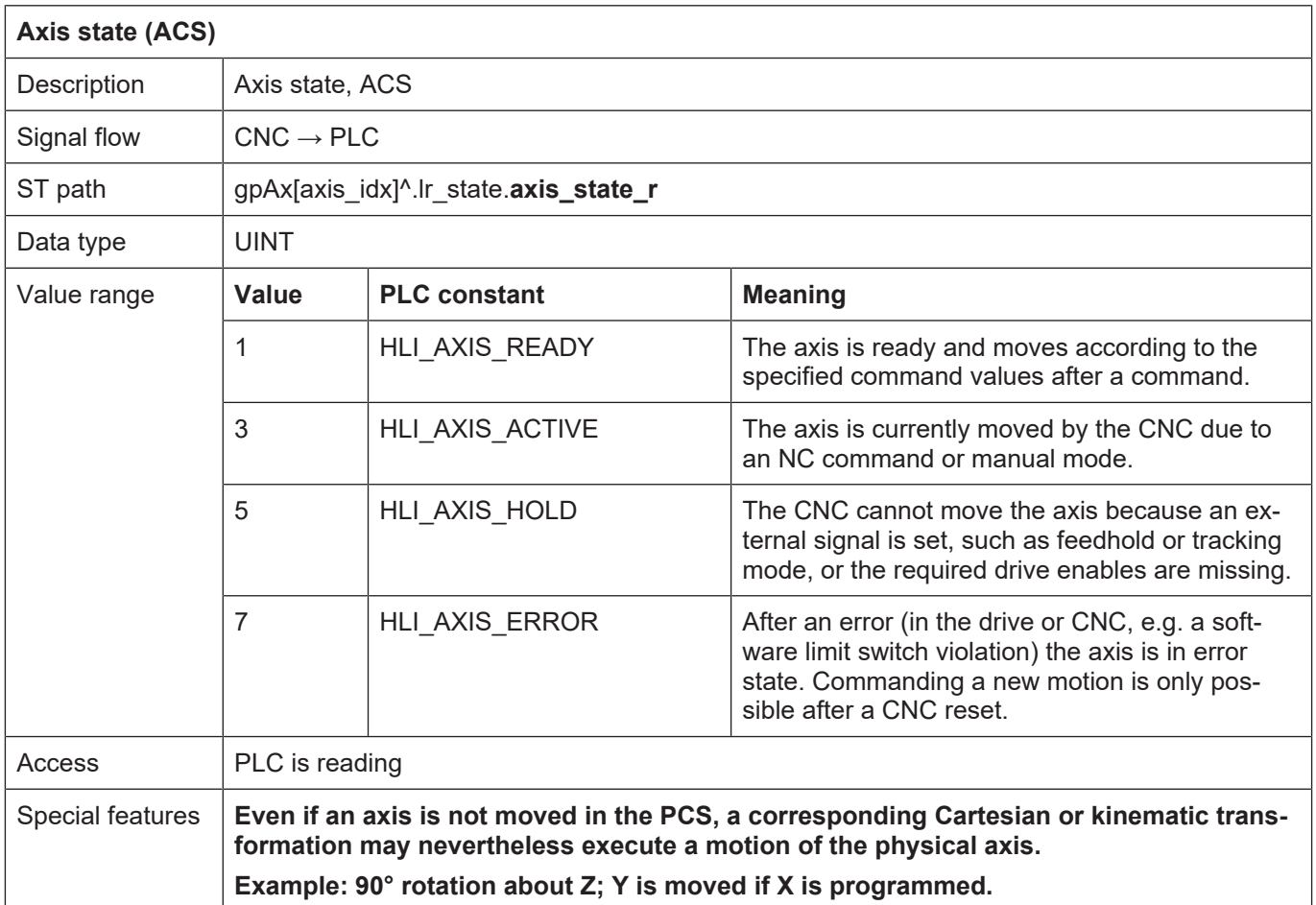

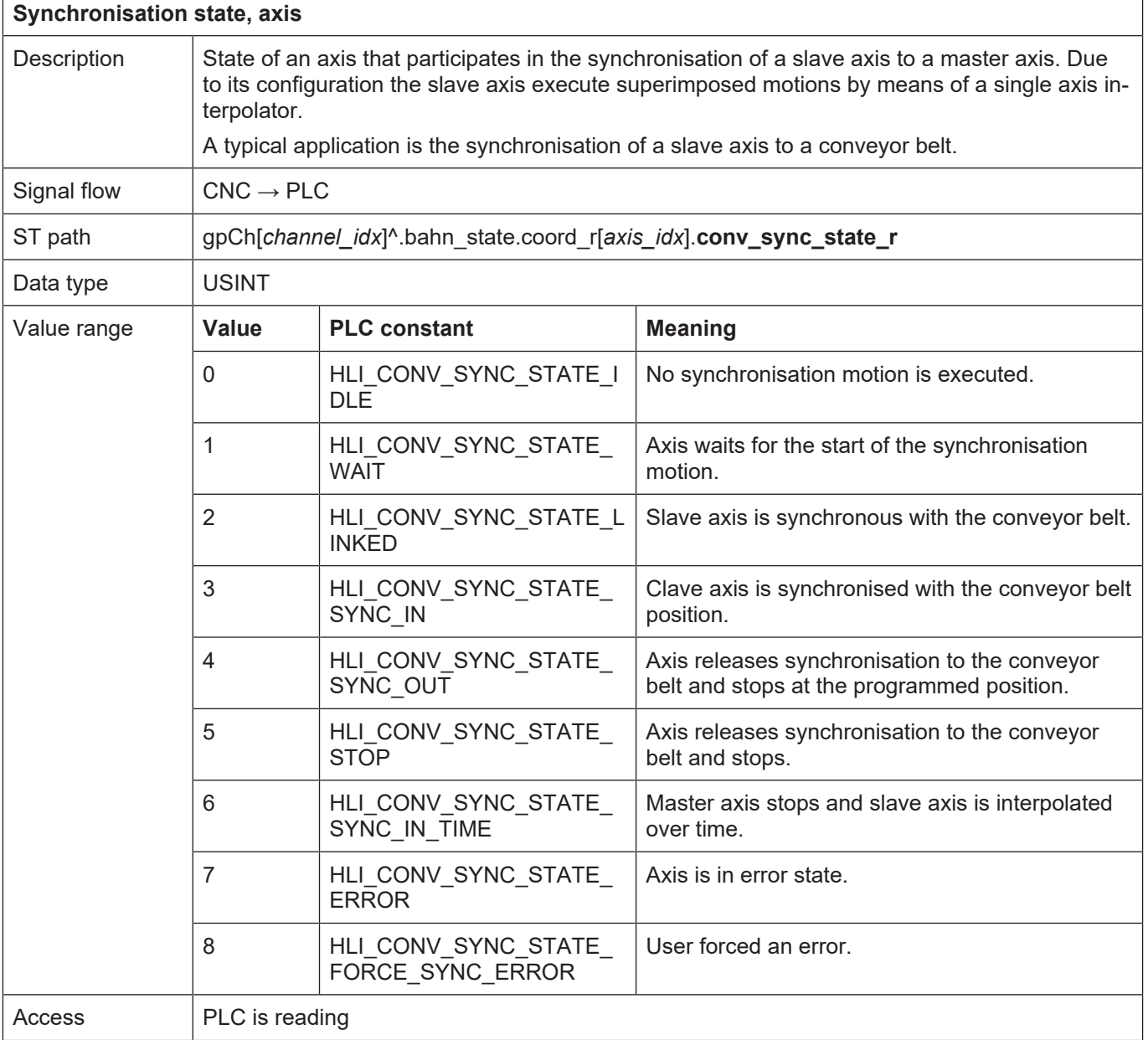

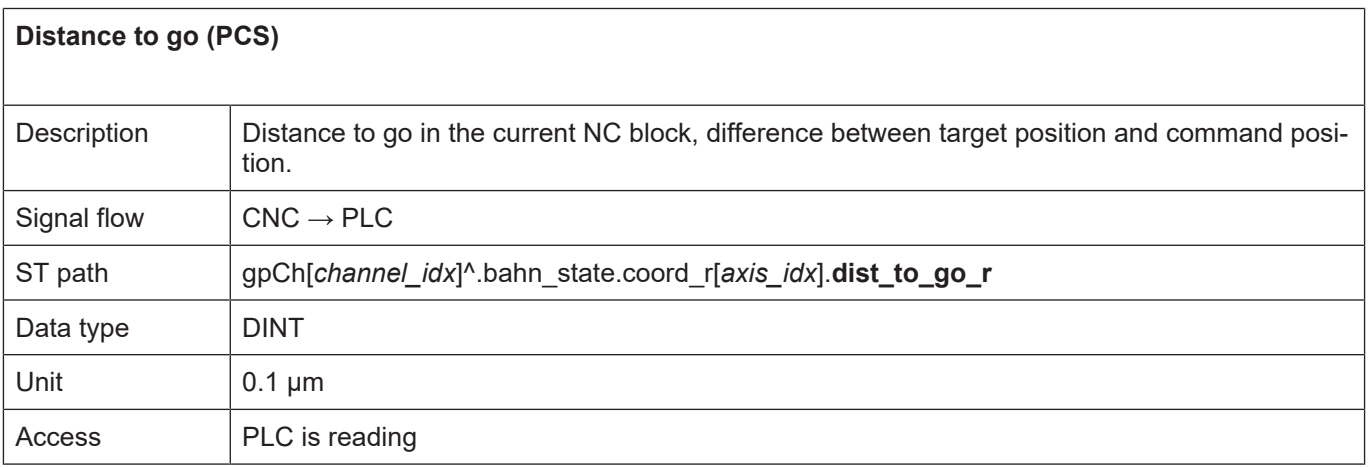

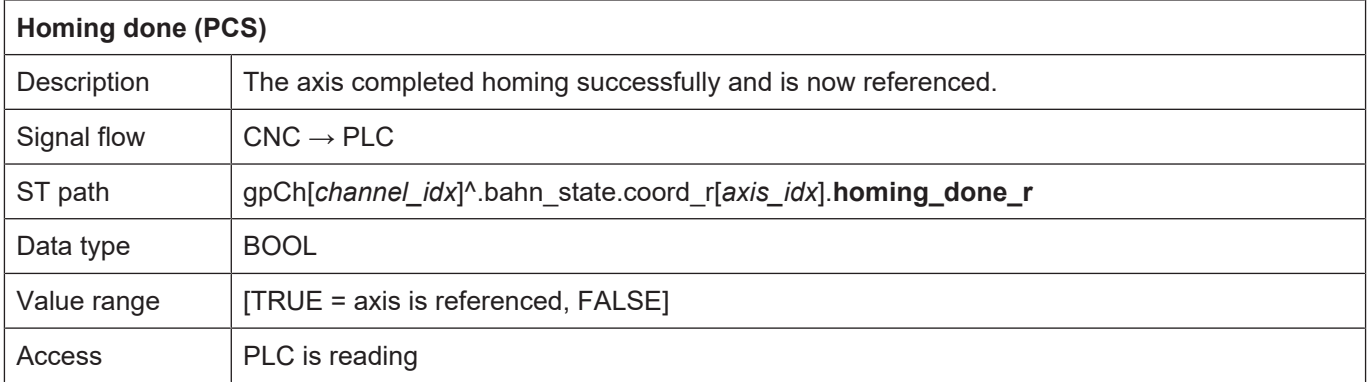

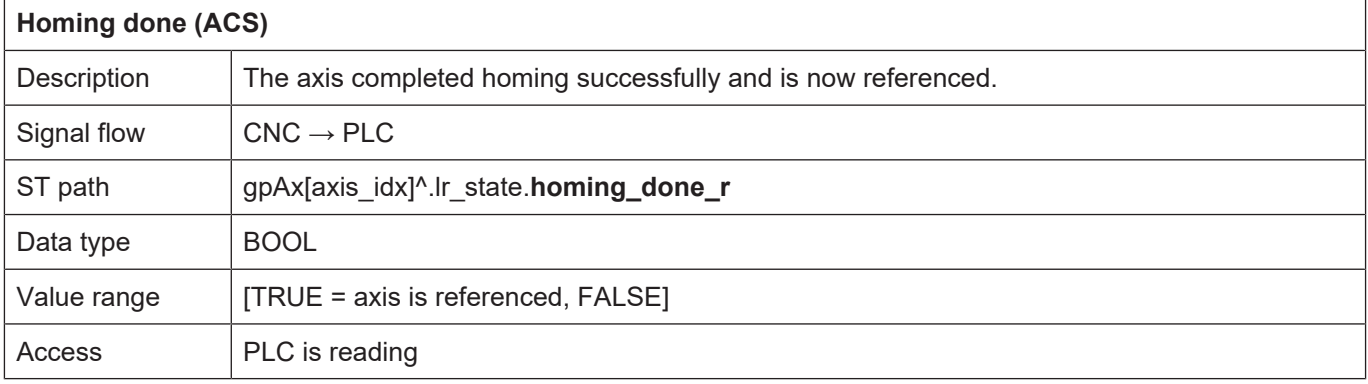

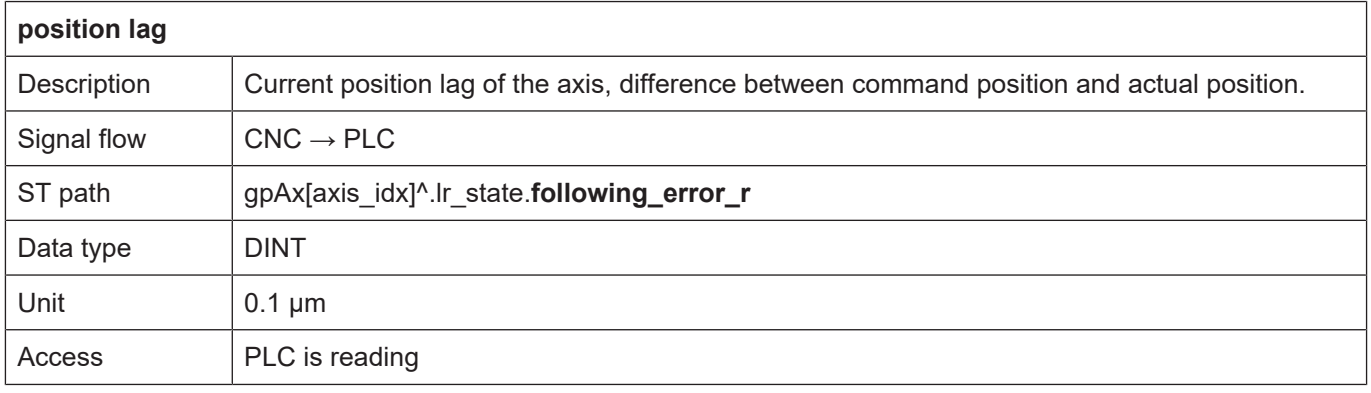

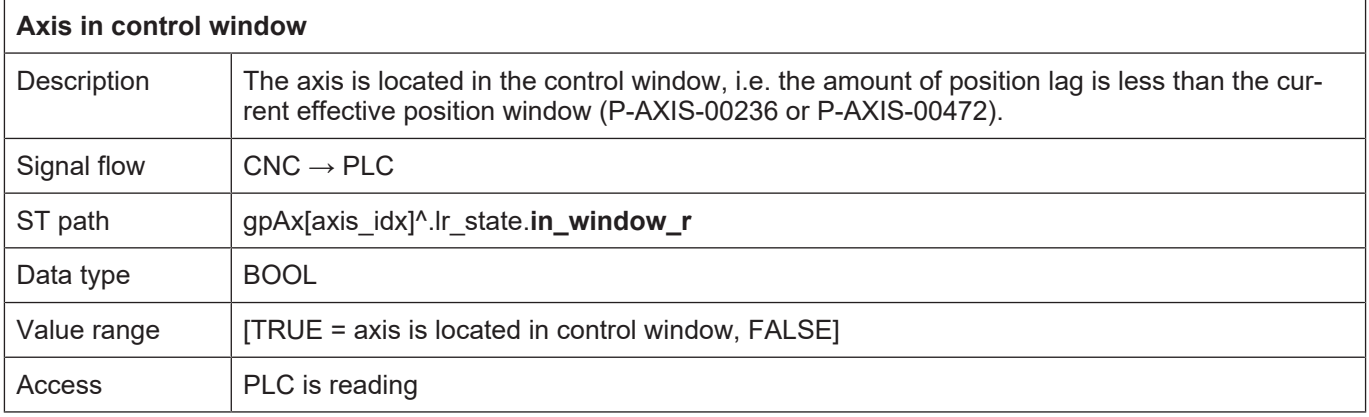

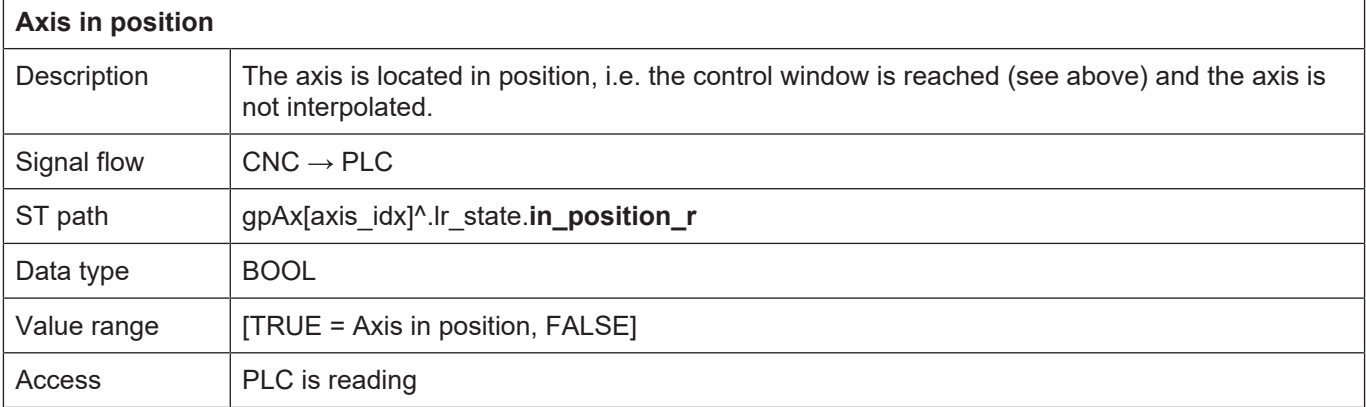

<span id="page-29-0"></span>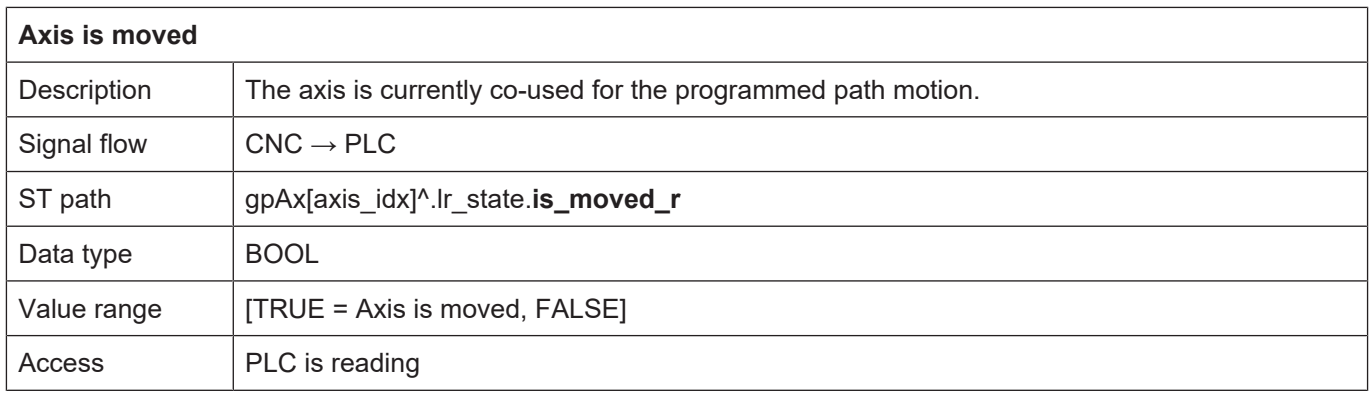

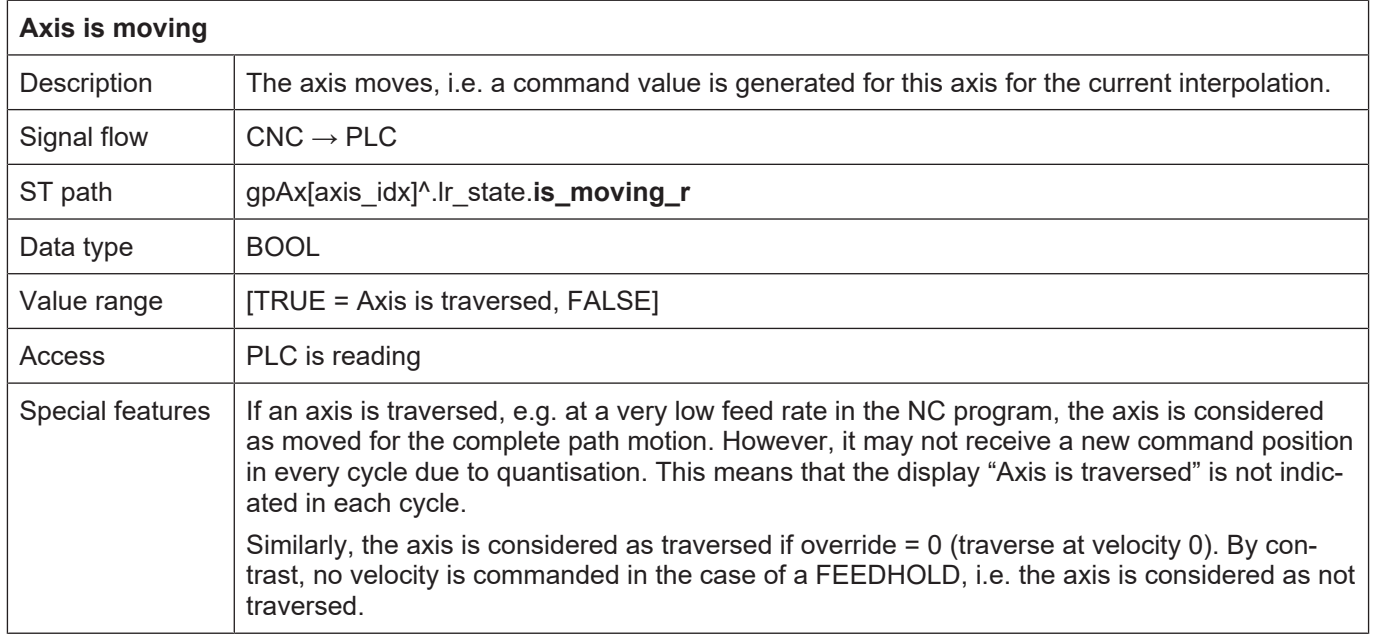

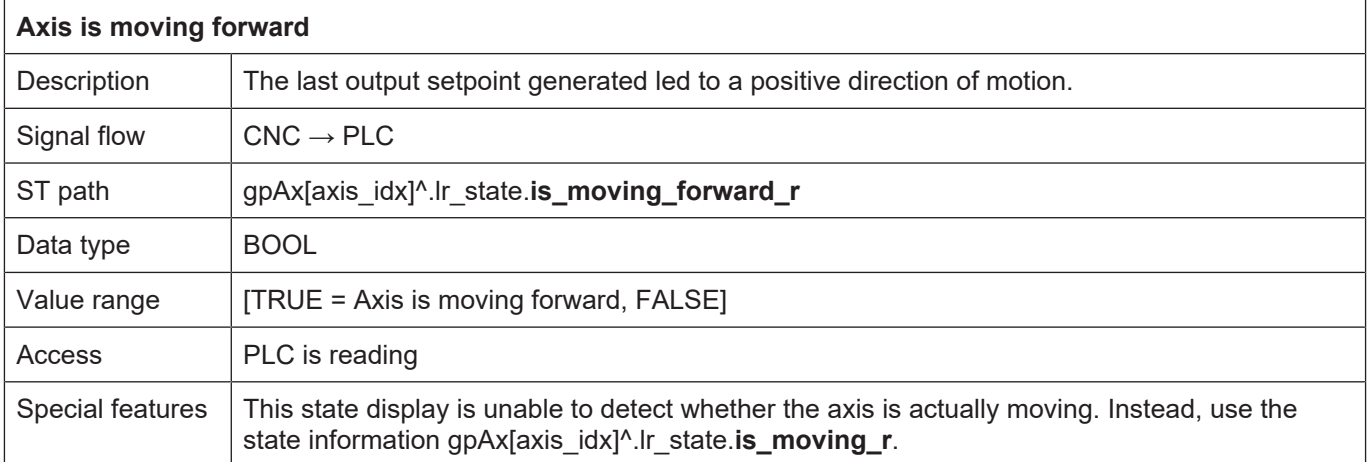

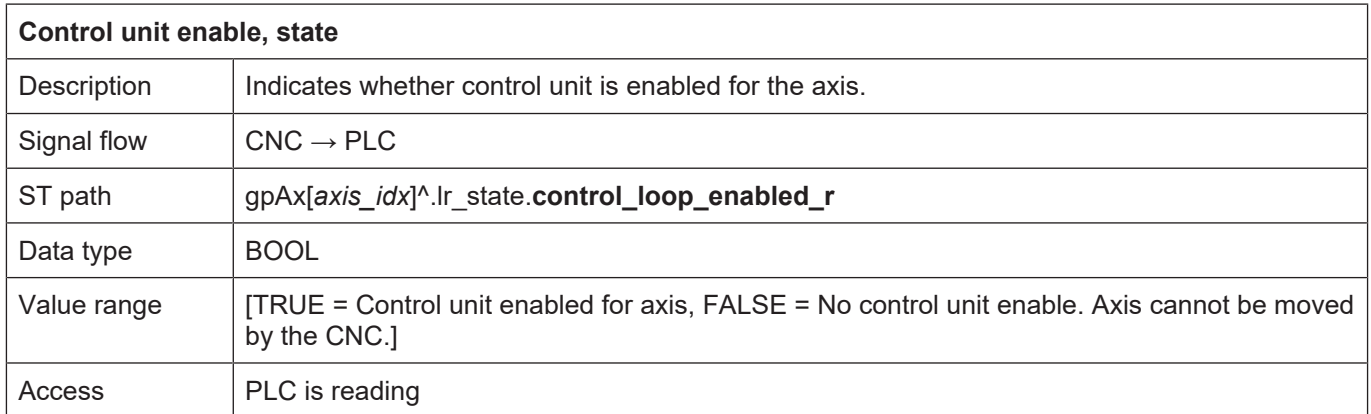

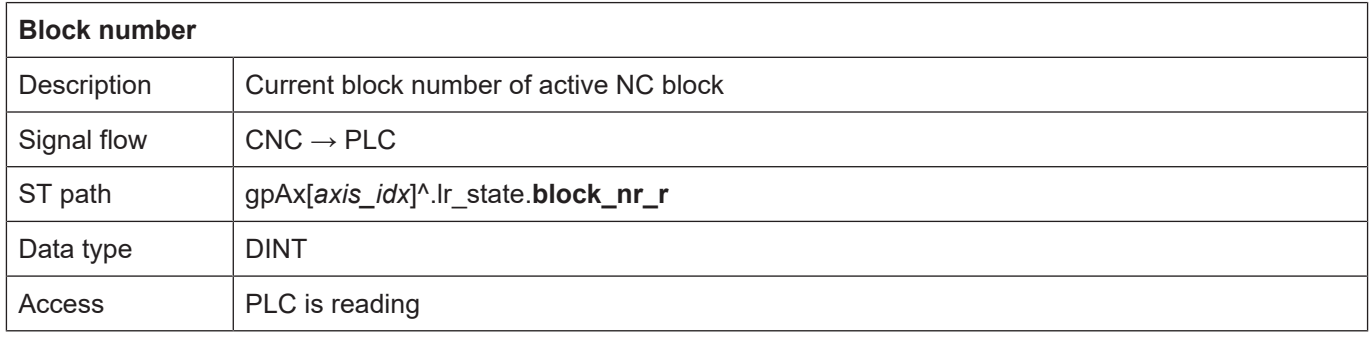

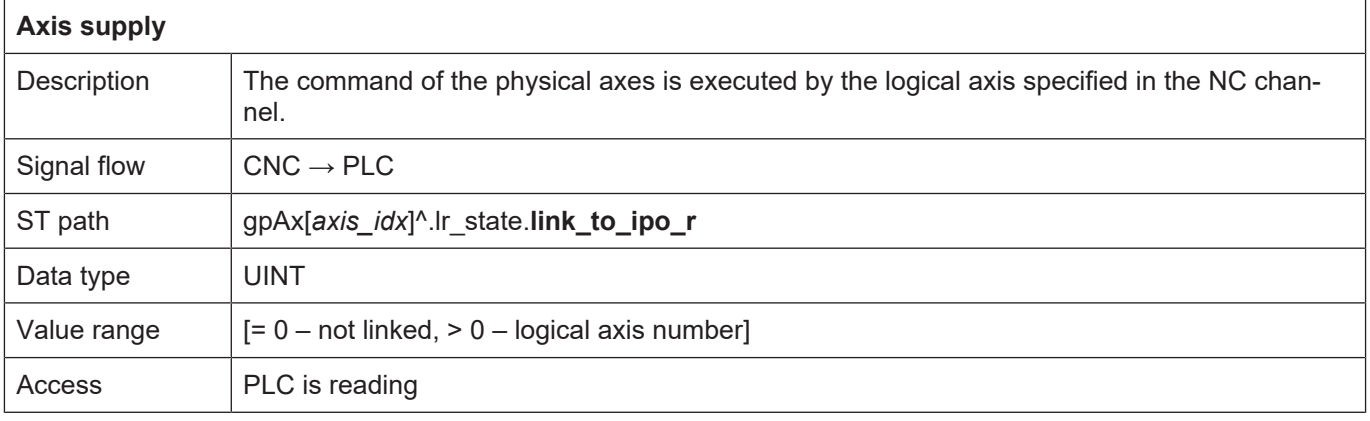

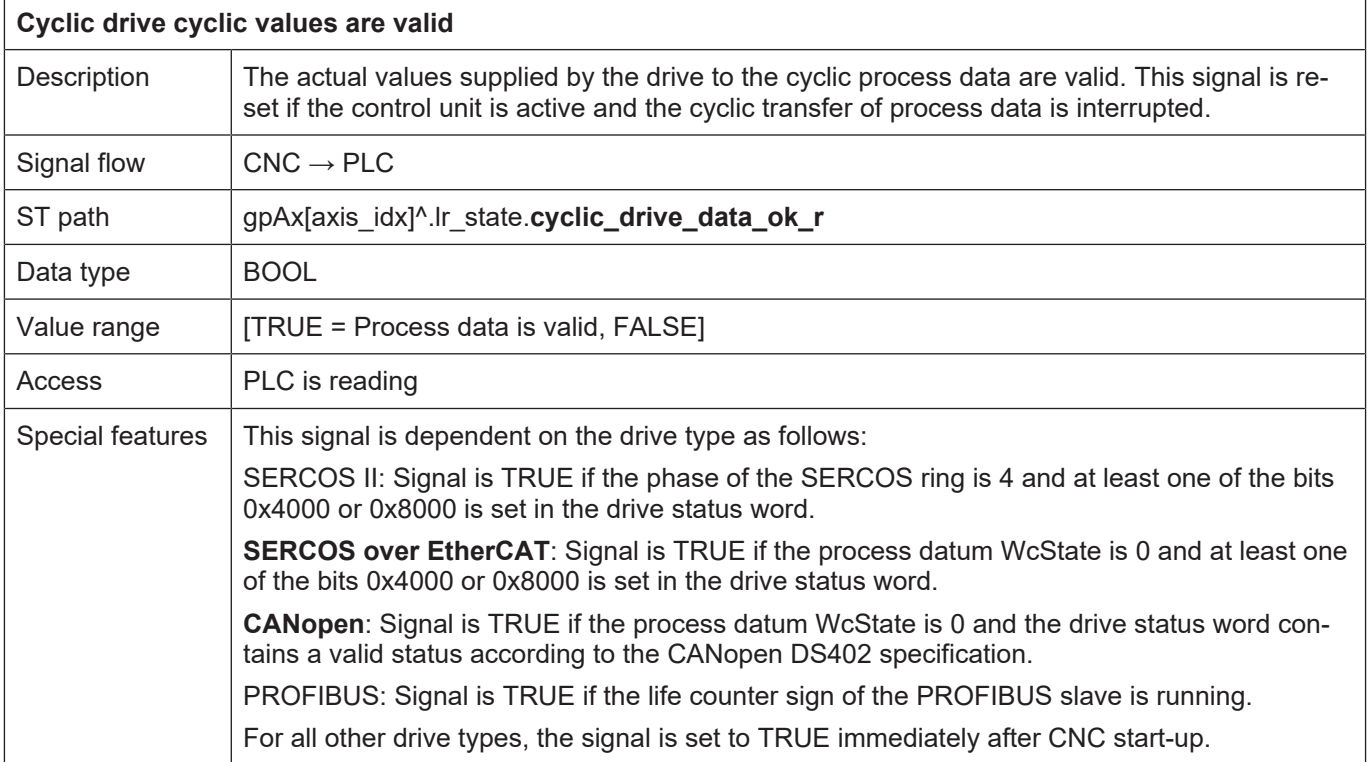

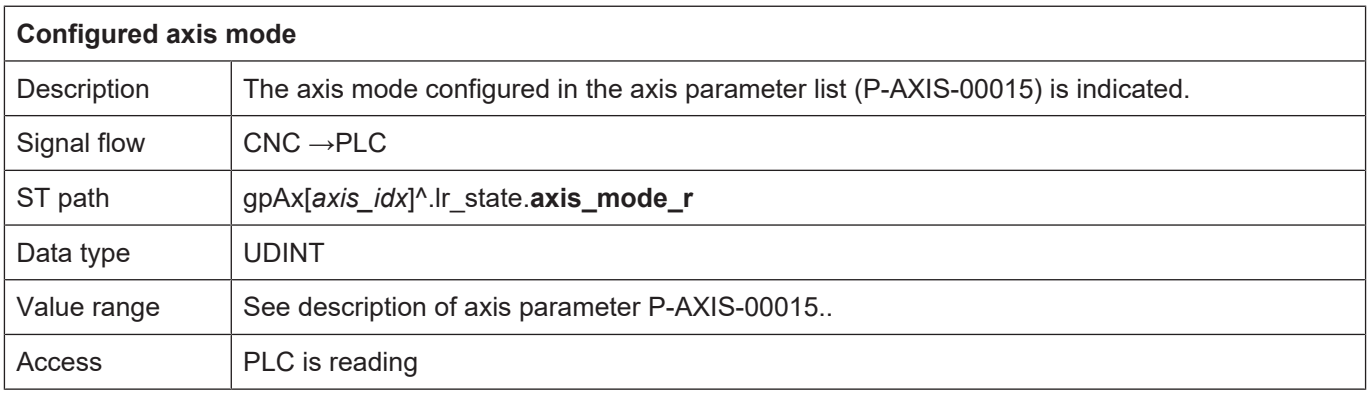

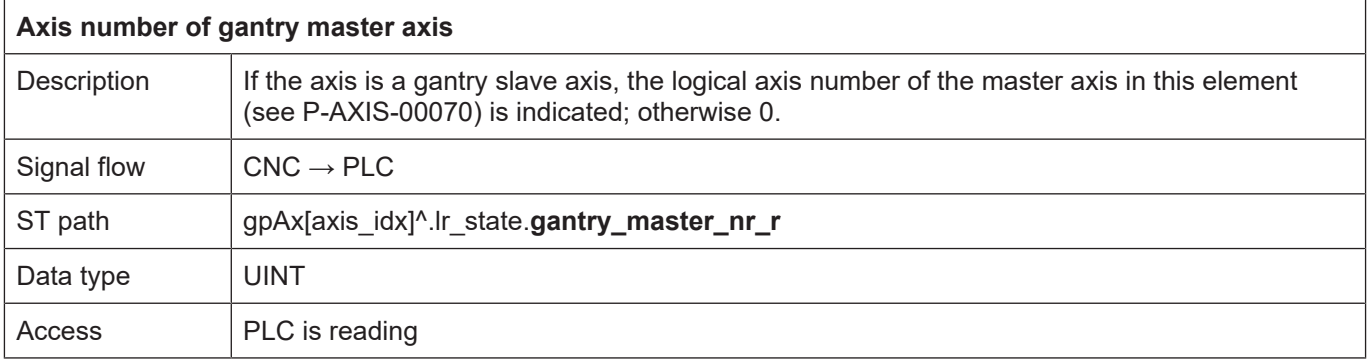

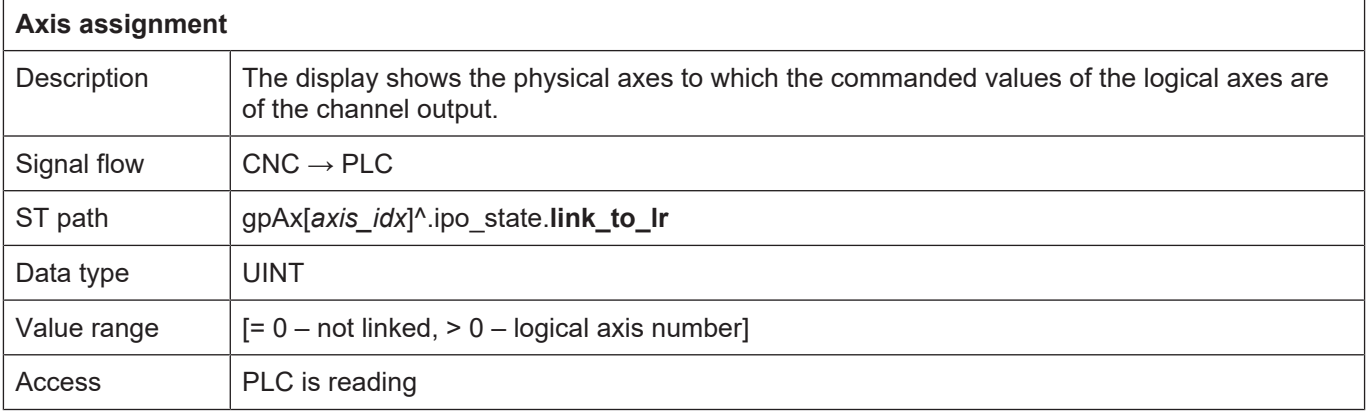

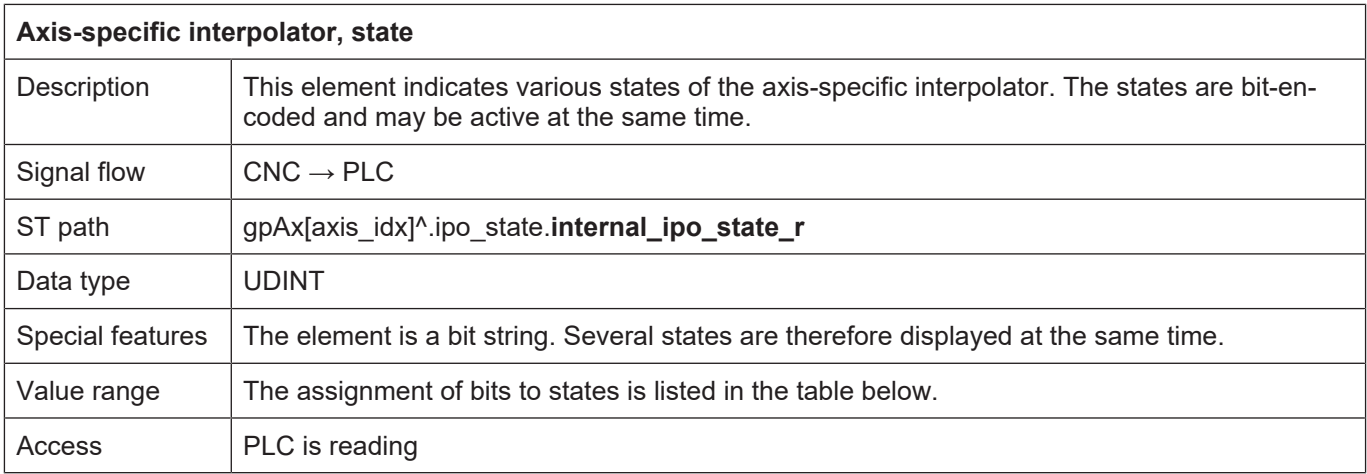

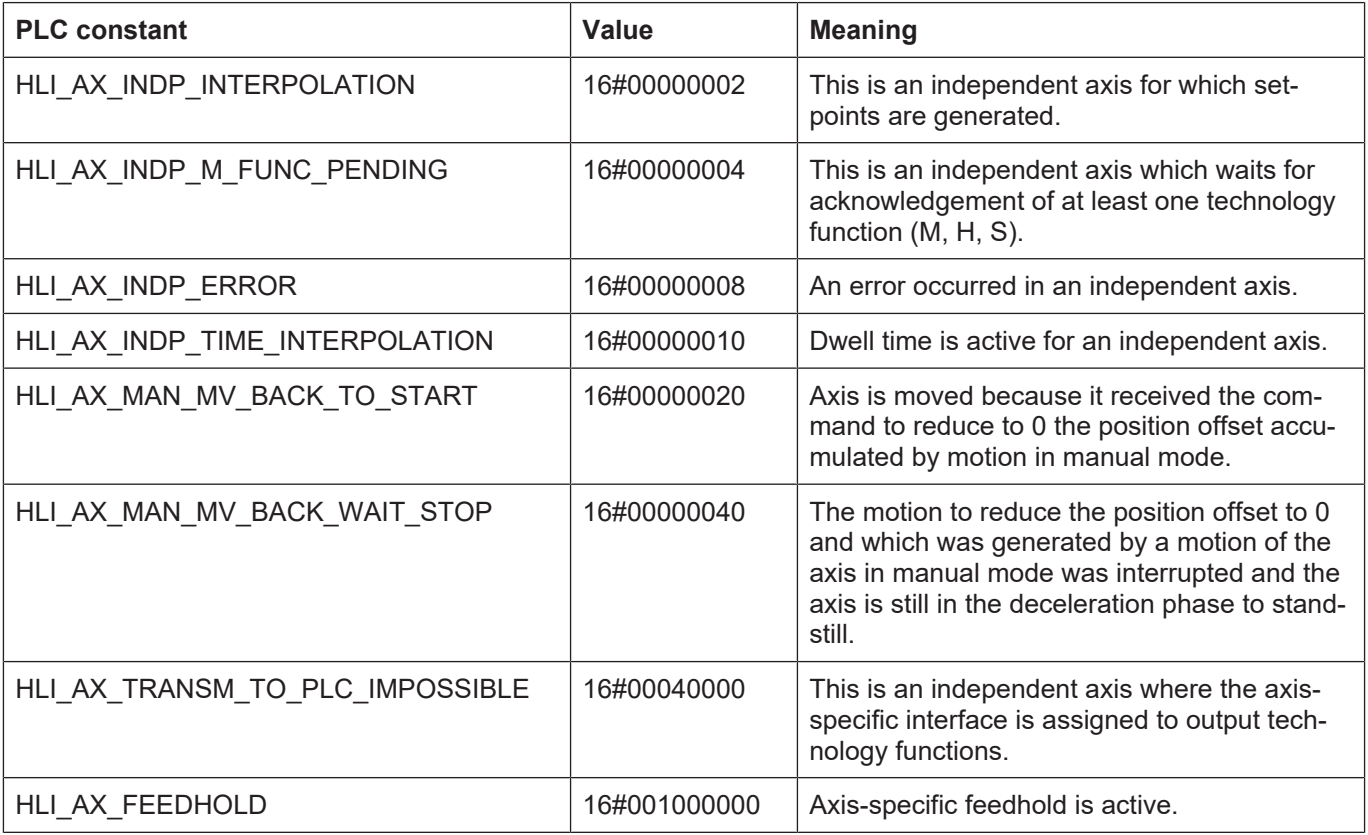

States of the axis-specific interpolator

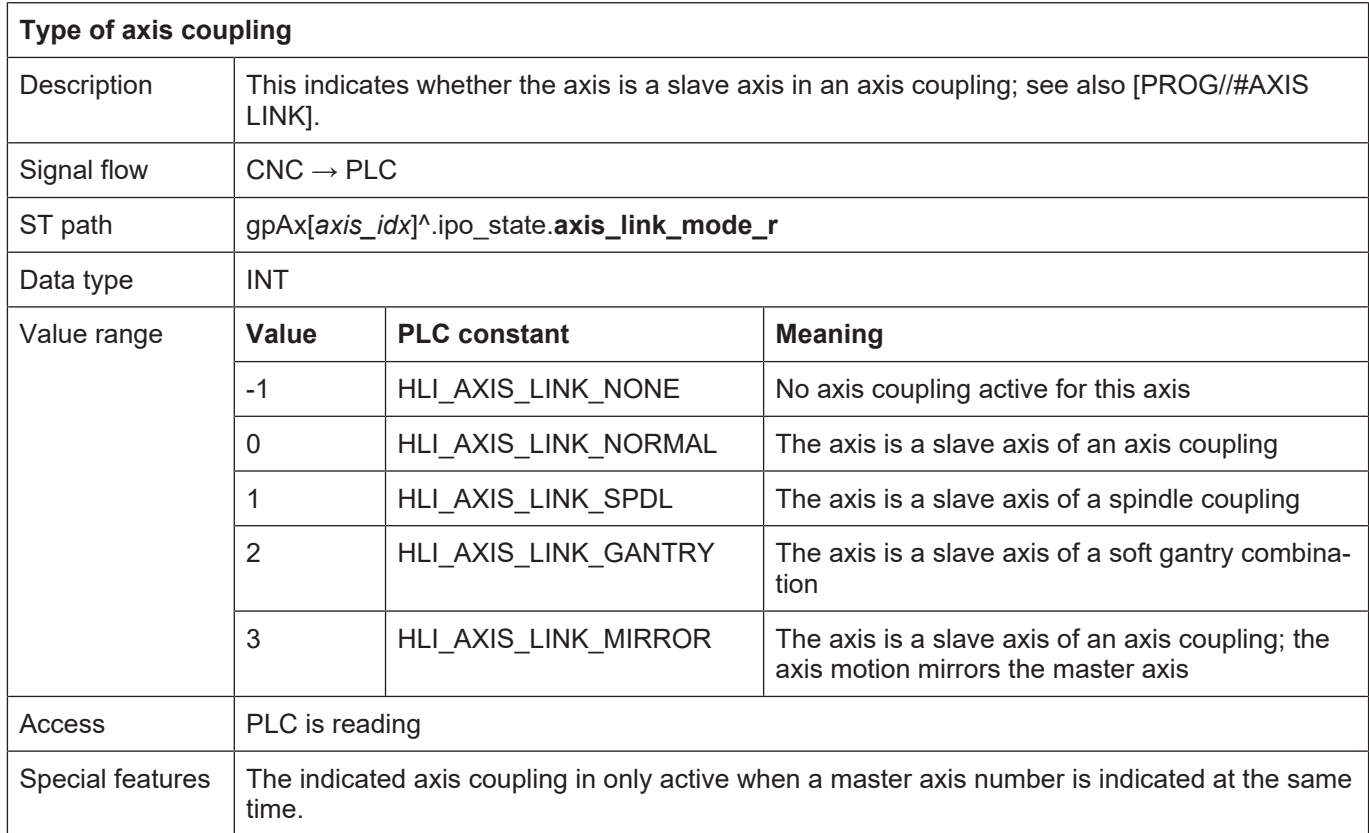

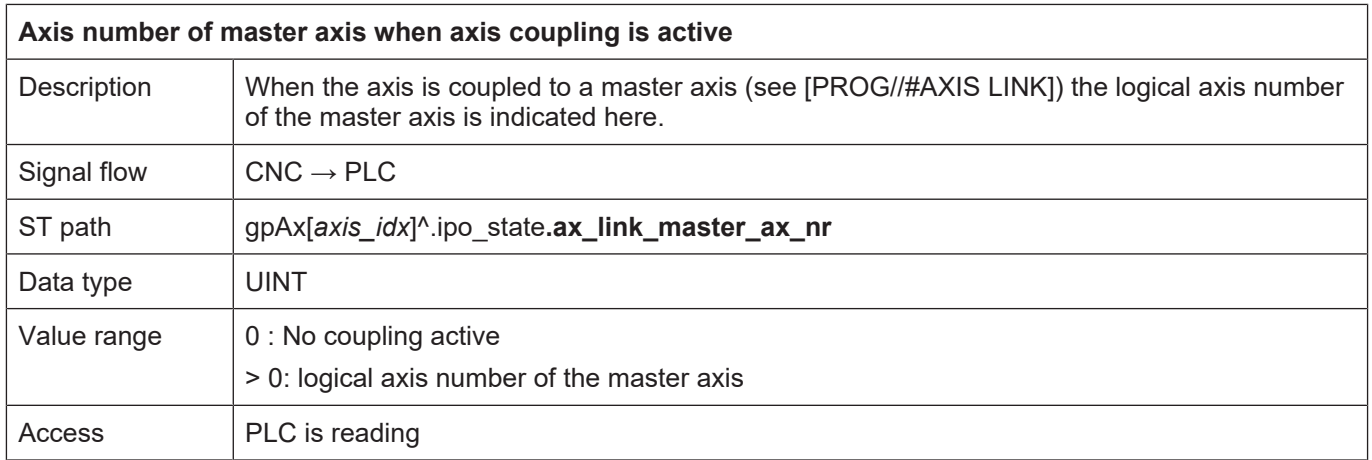

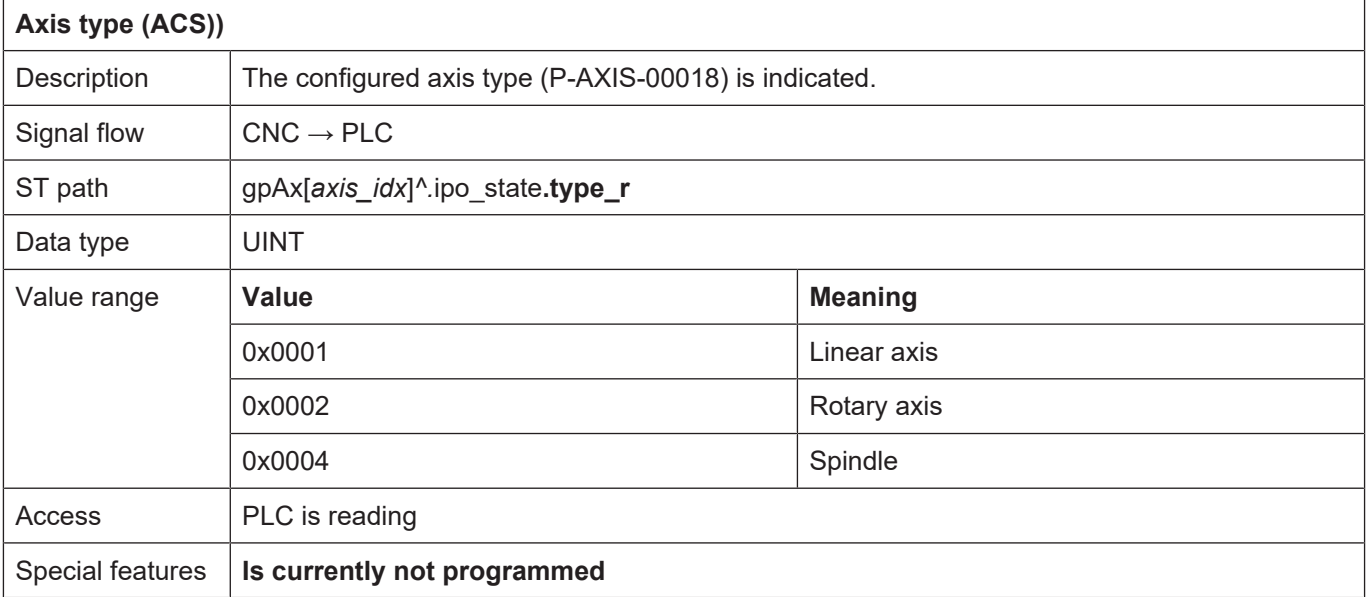

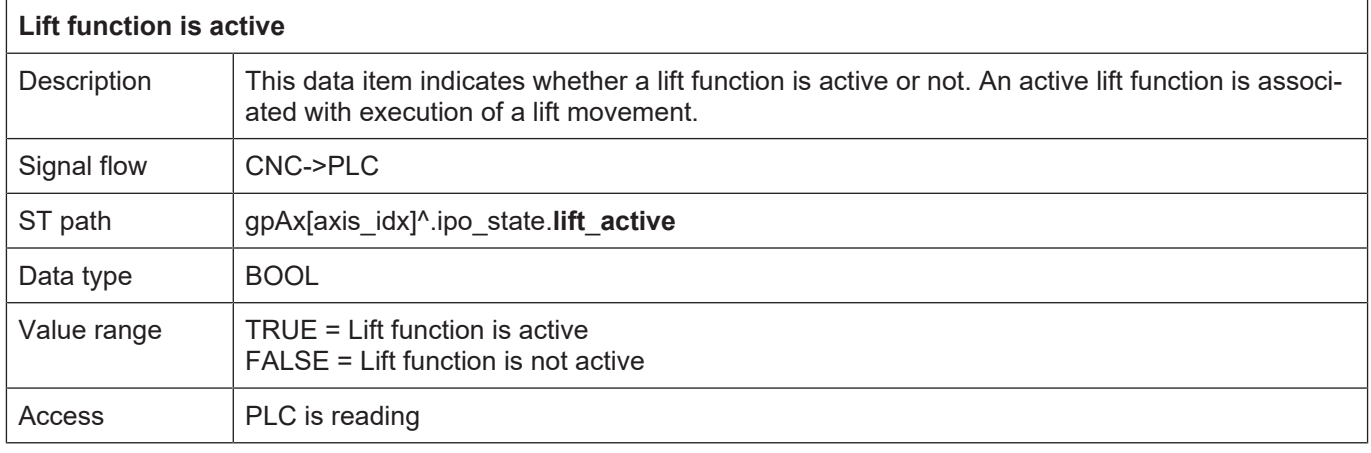

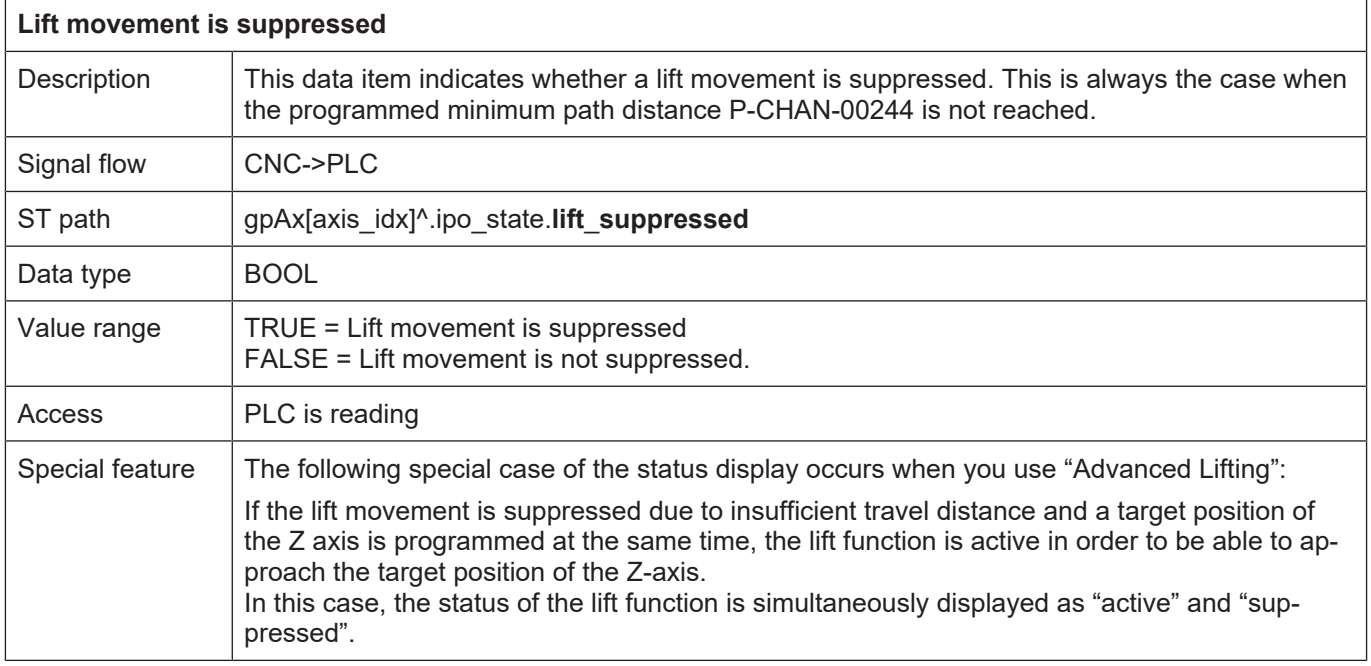

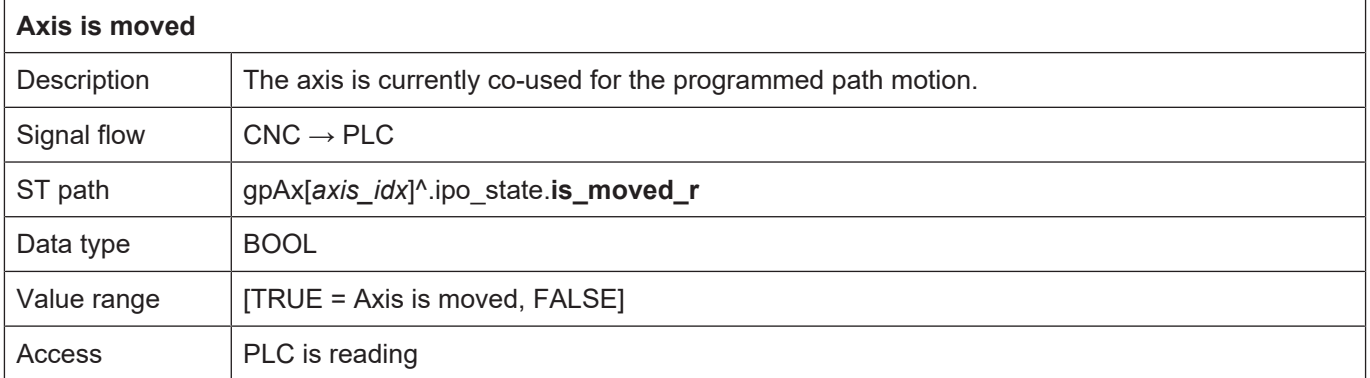

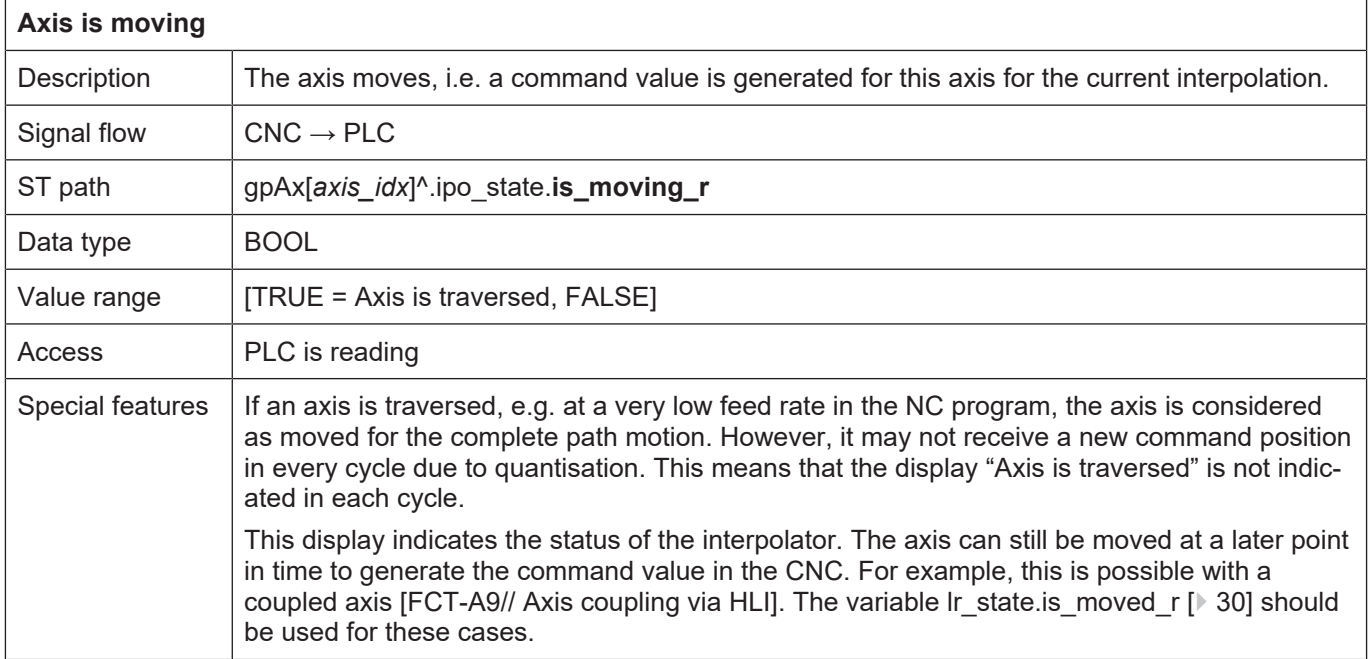
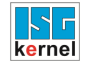

### **2.3.4.1 Drive of an axis**

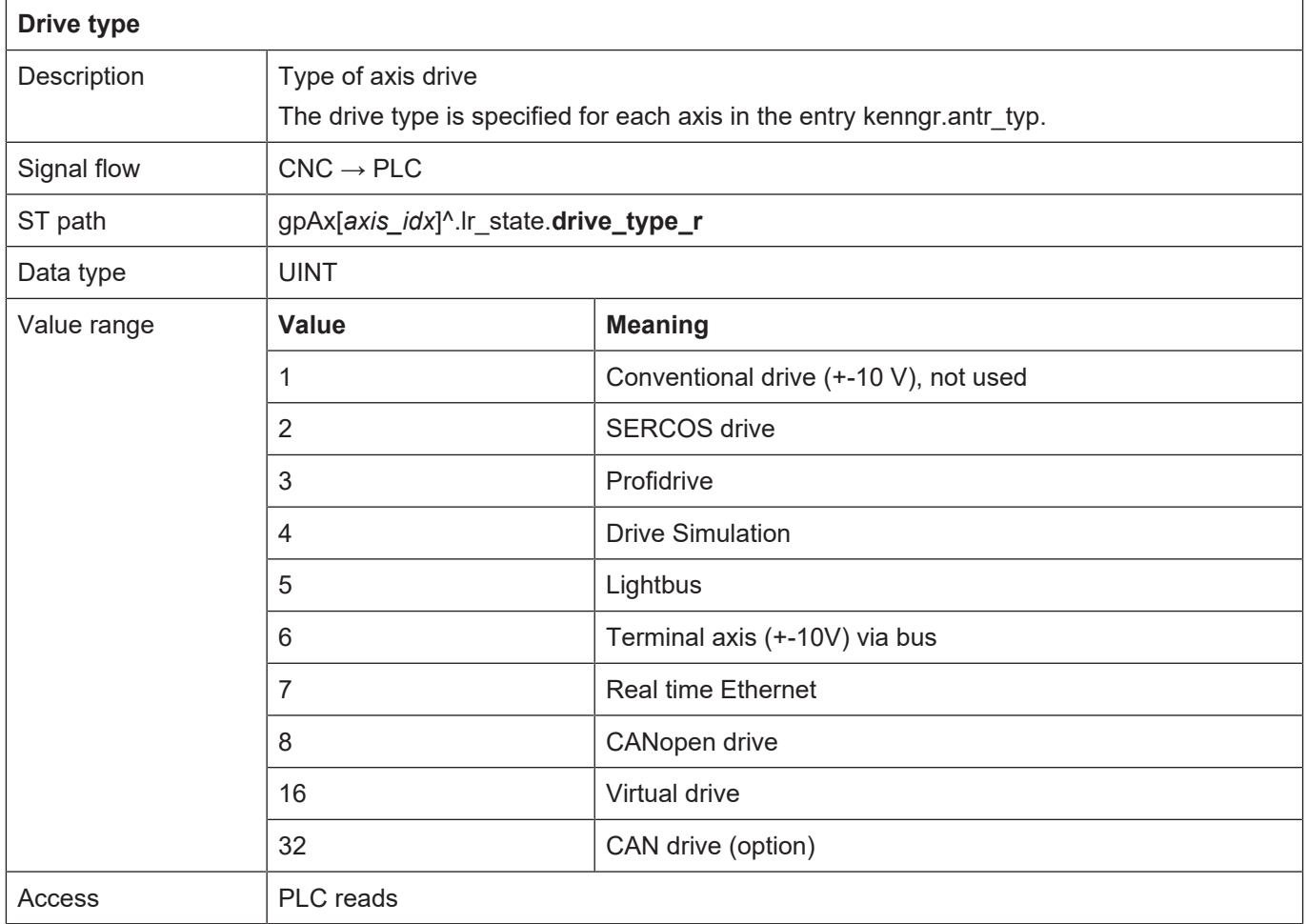

<span id="page-36-0"></span>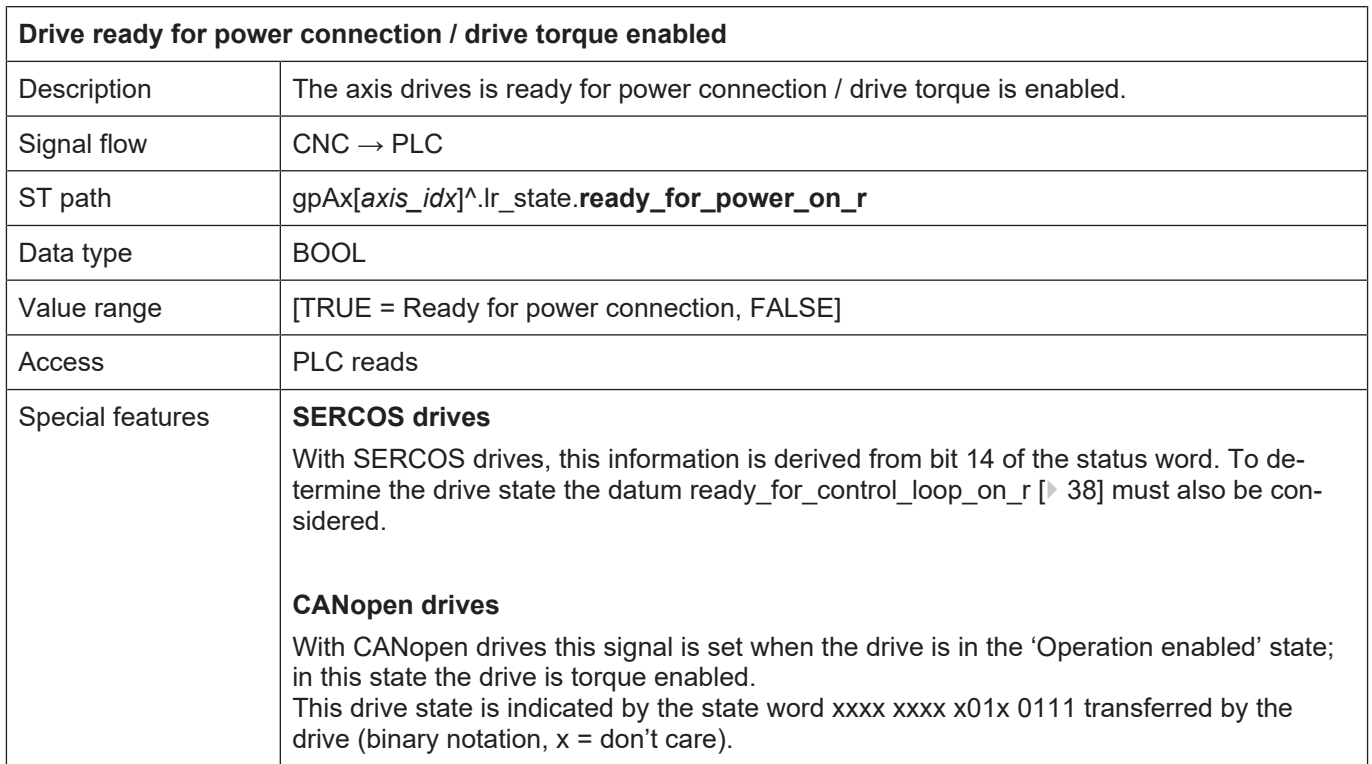

<span id="page-37-0"></span>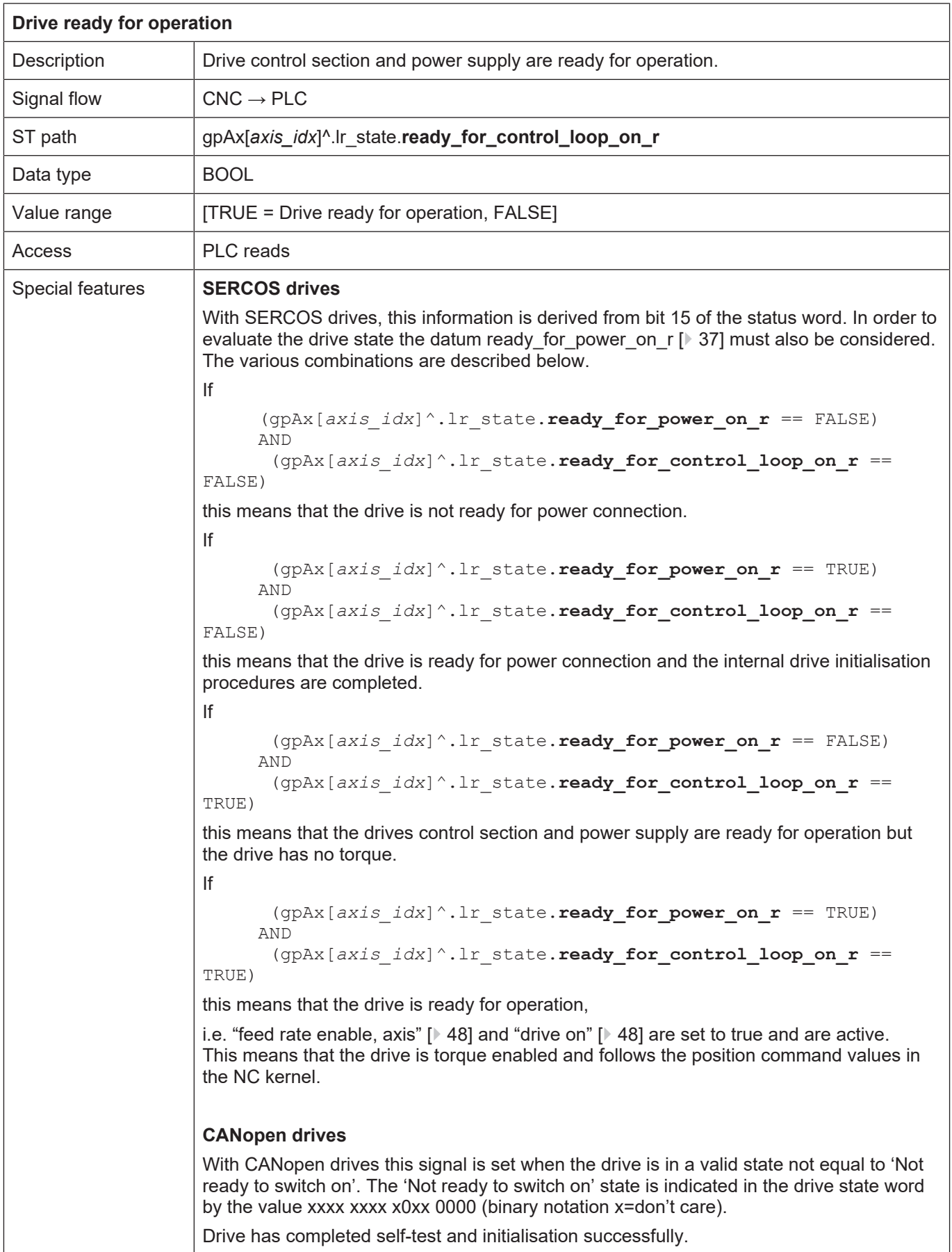

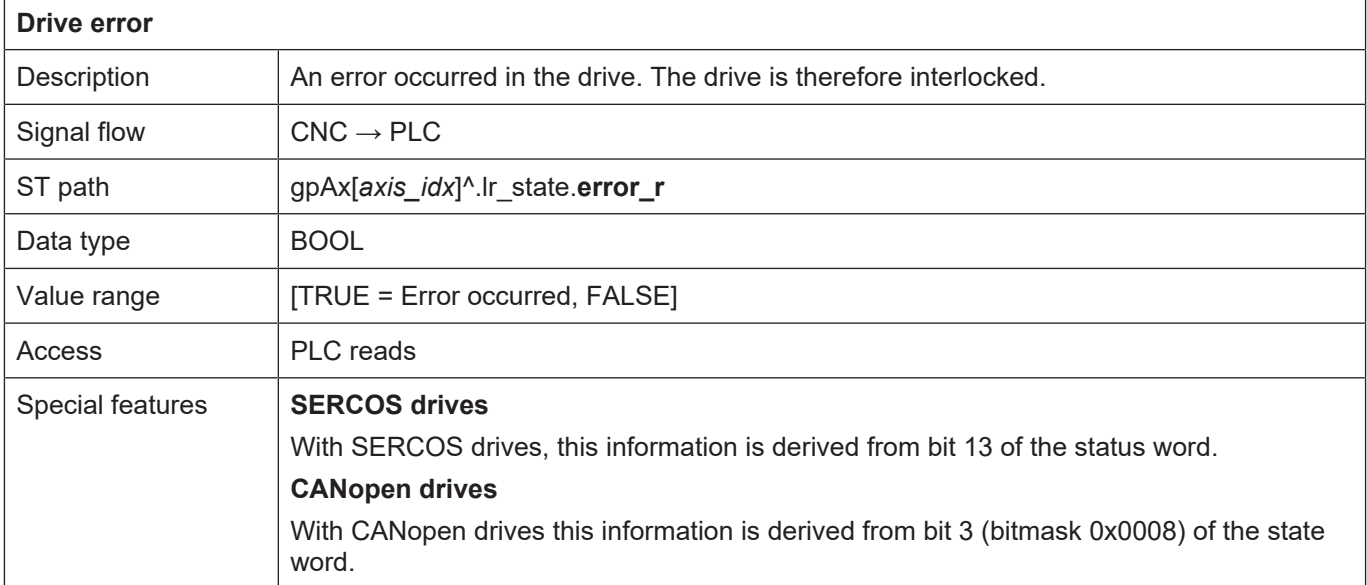

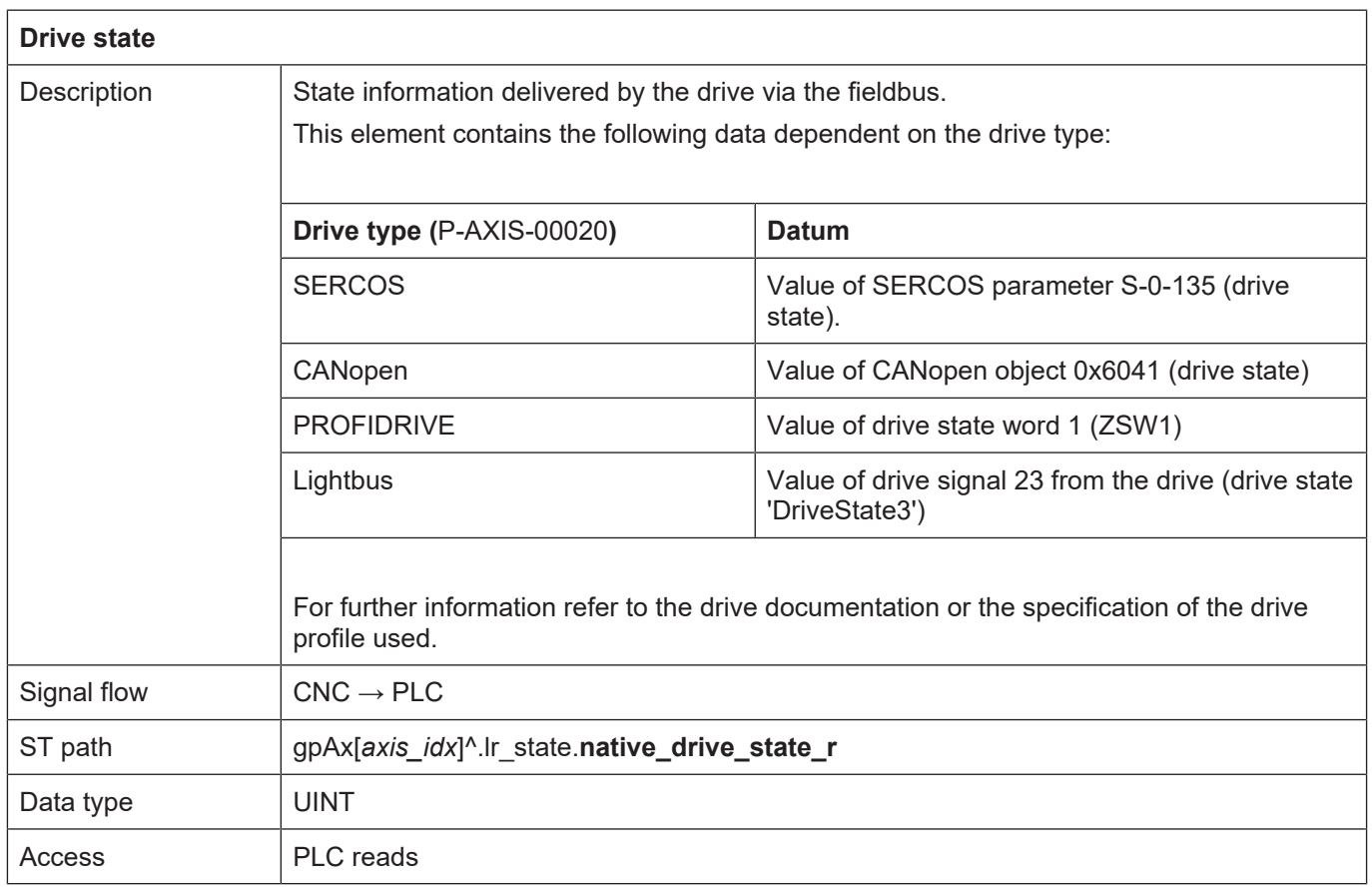

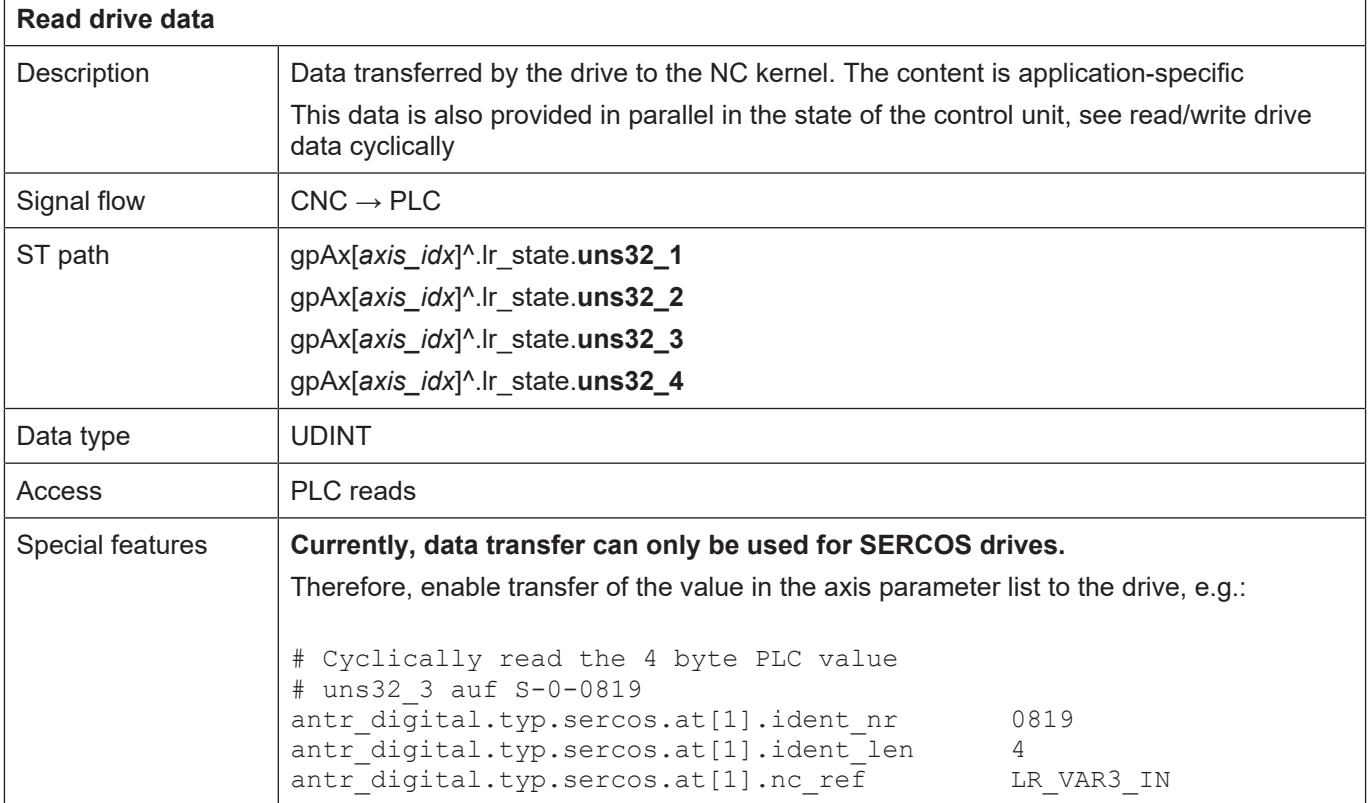

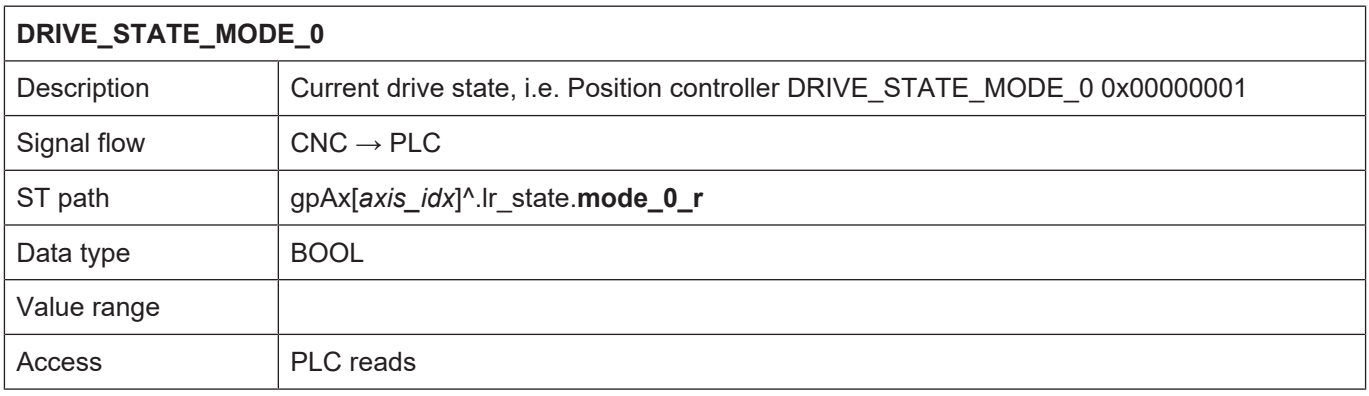

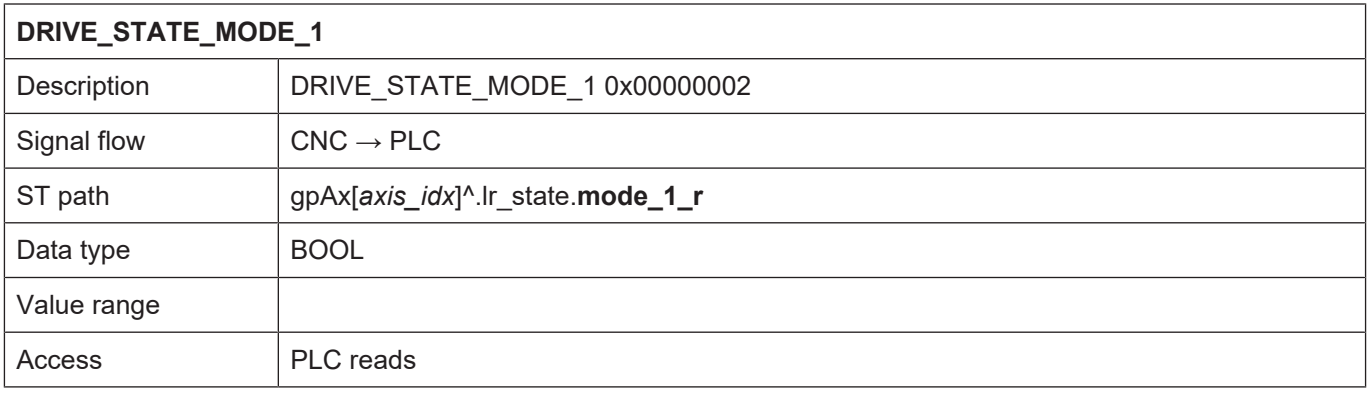

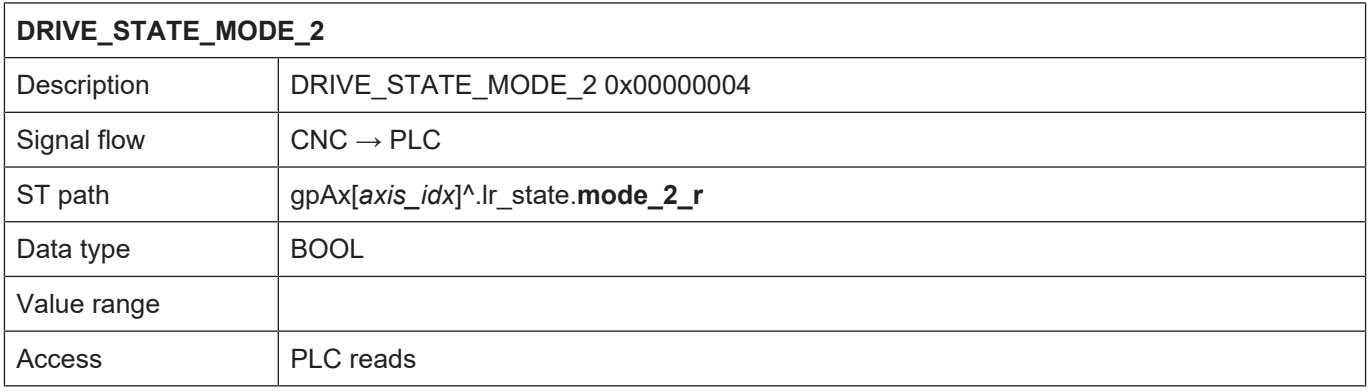

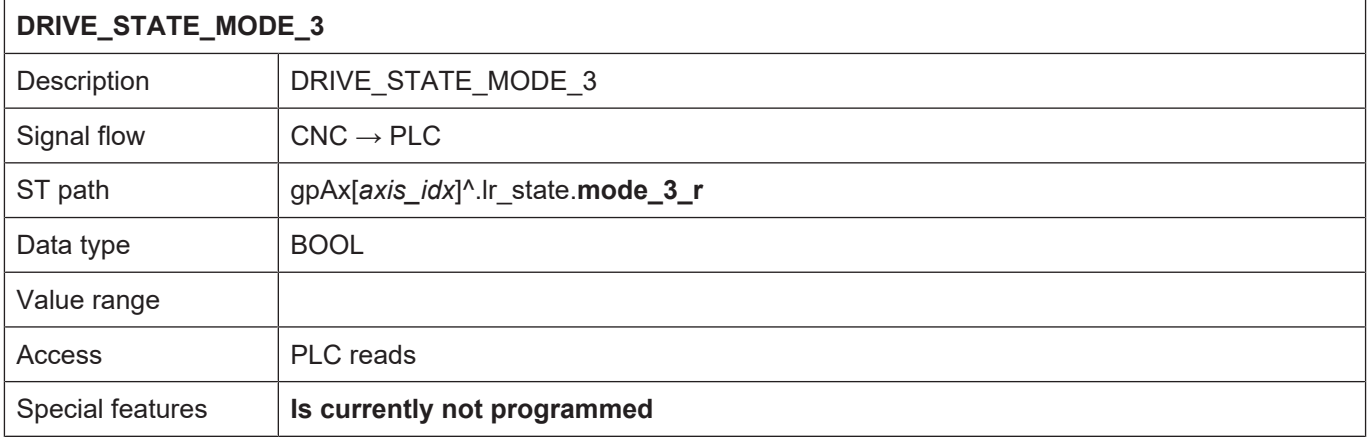

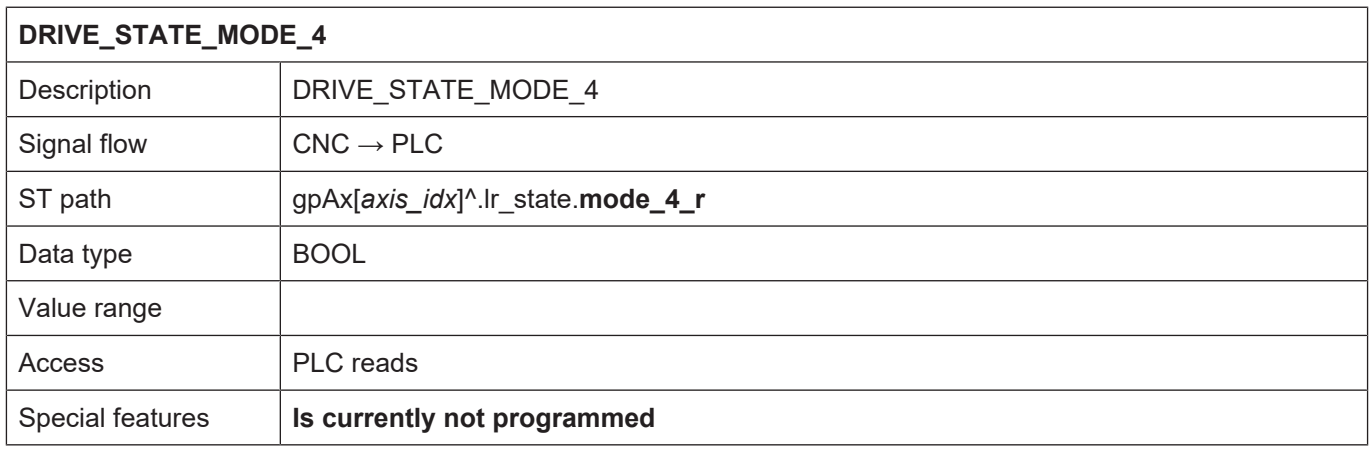

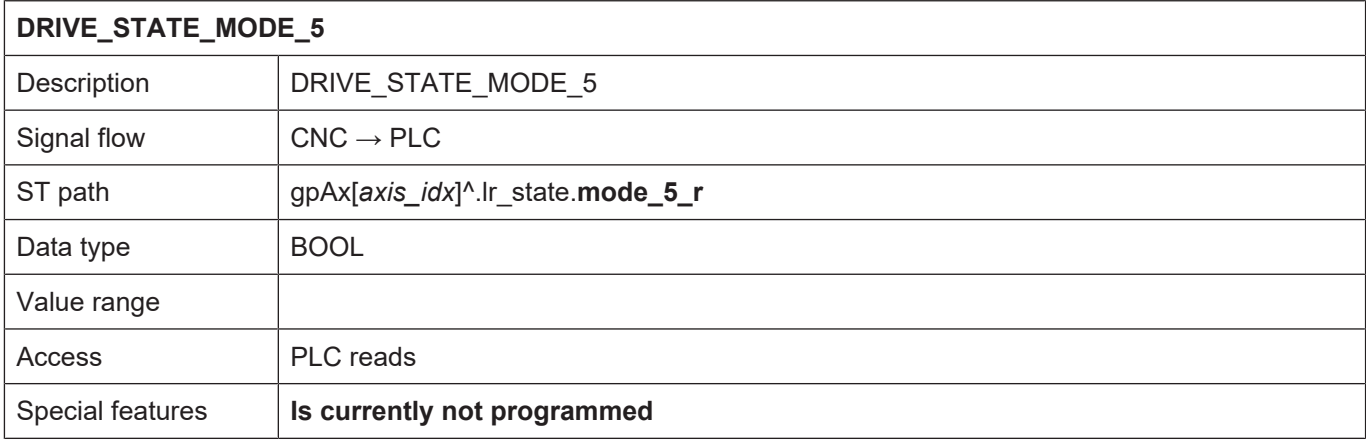

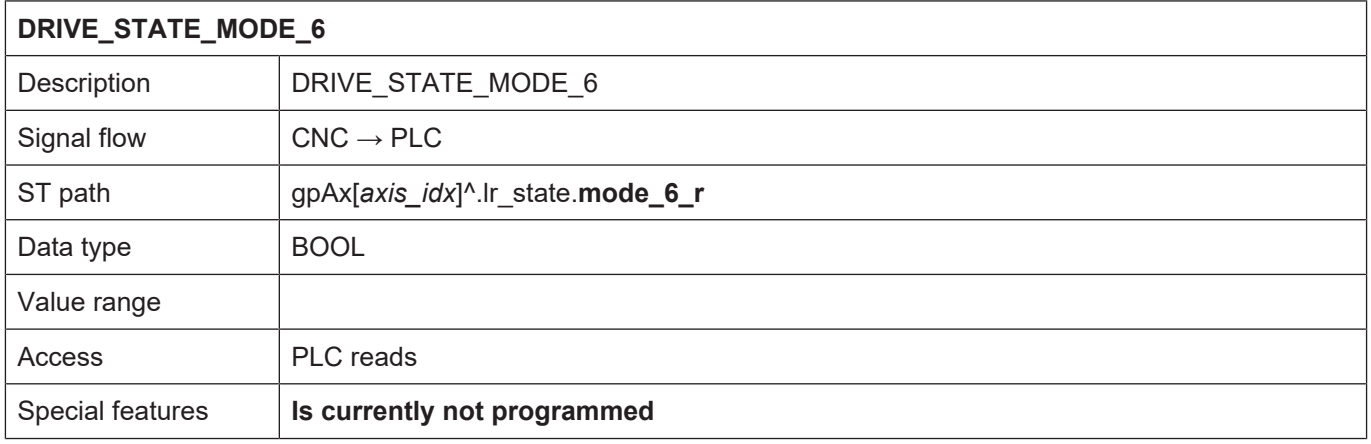

# **2.3.4.2 Compensation of an axis**

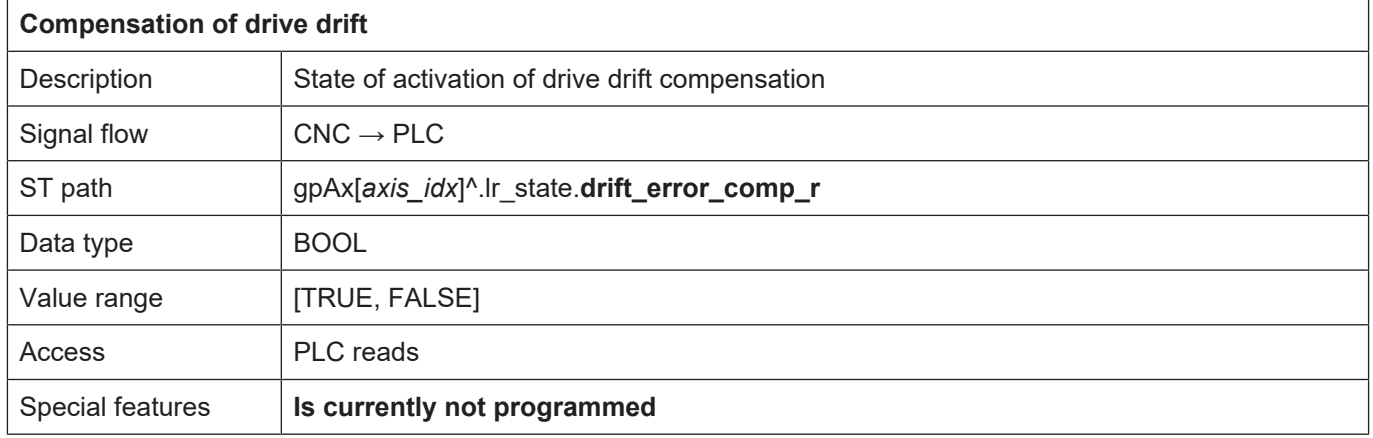

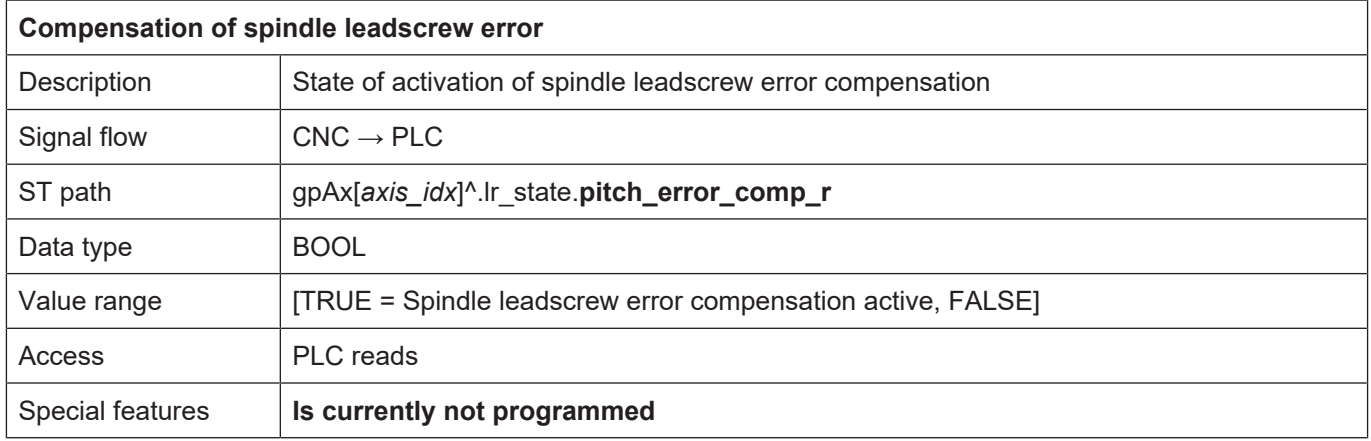

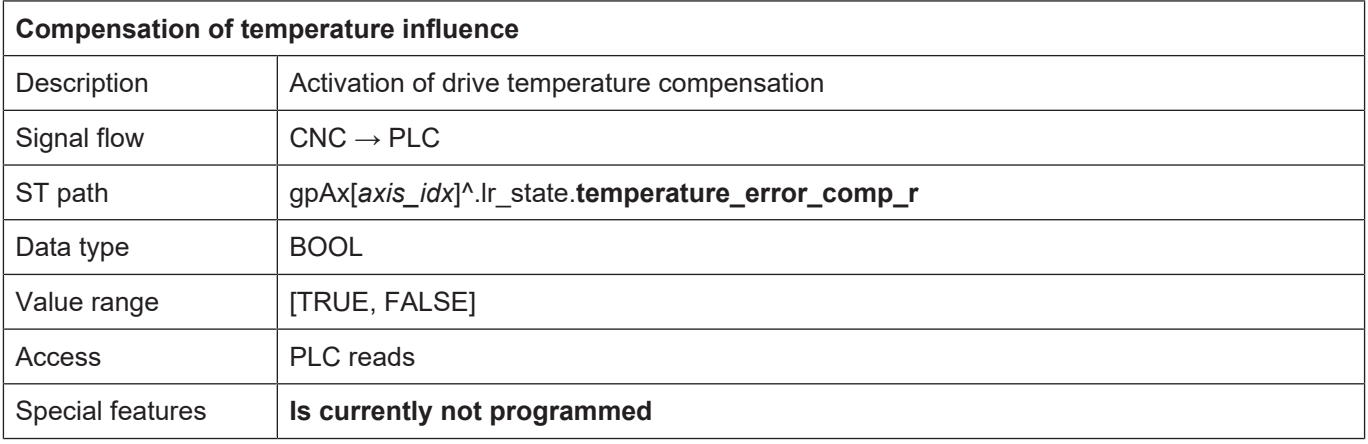

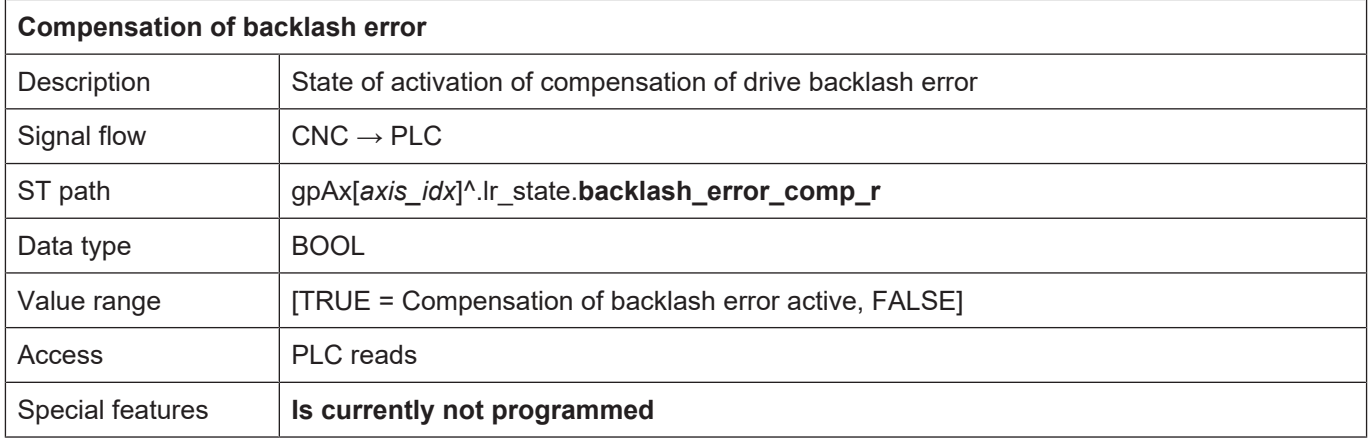

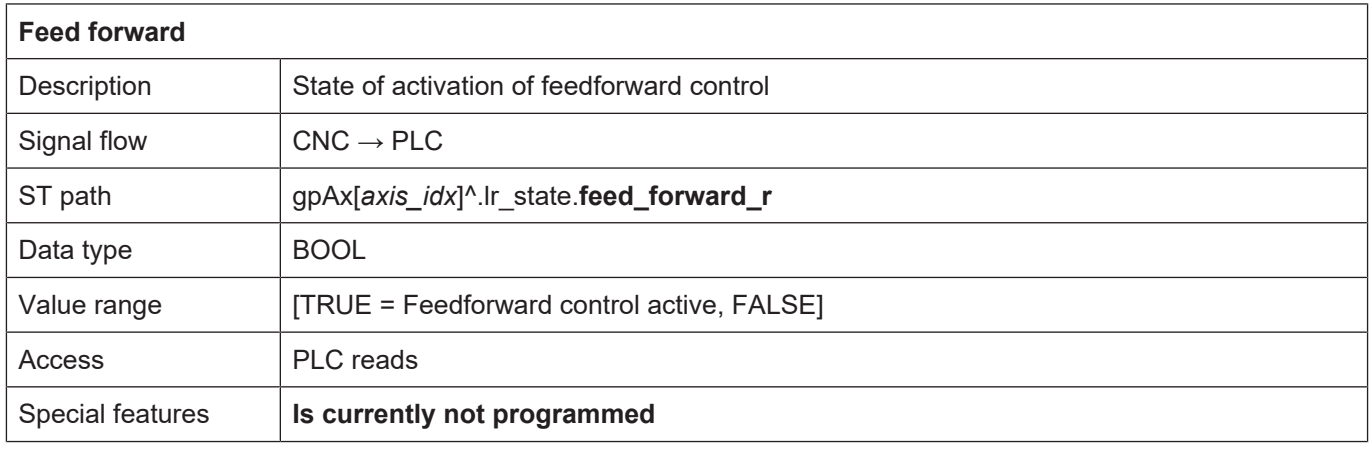

## **2.3.4.3 Measurement**

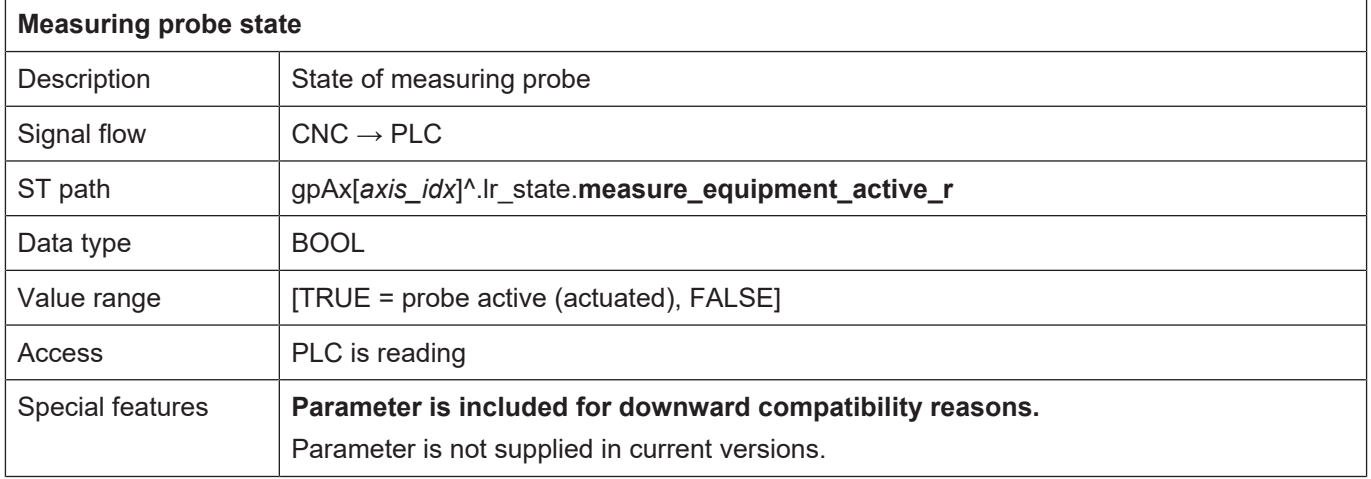

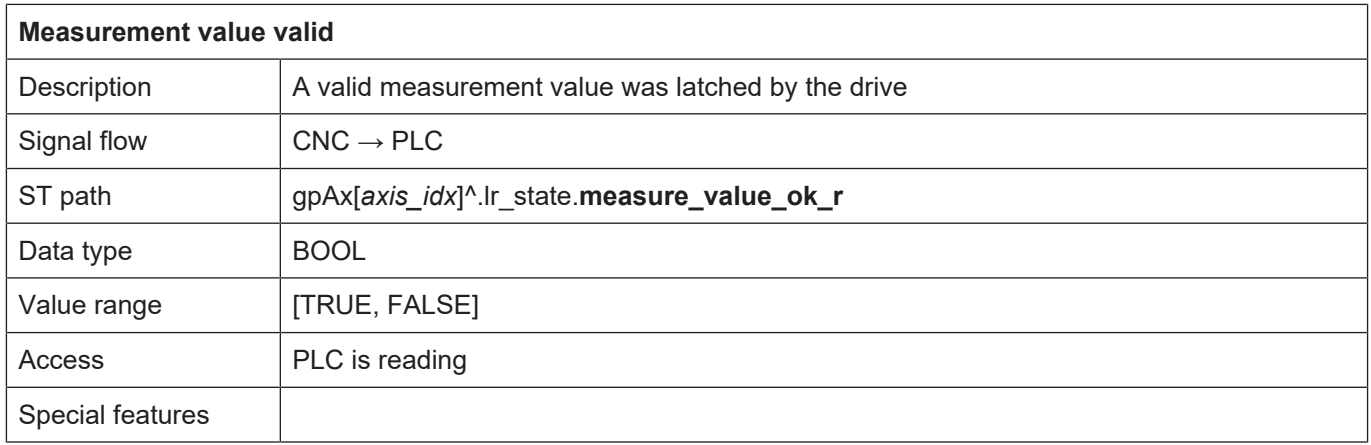

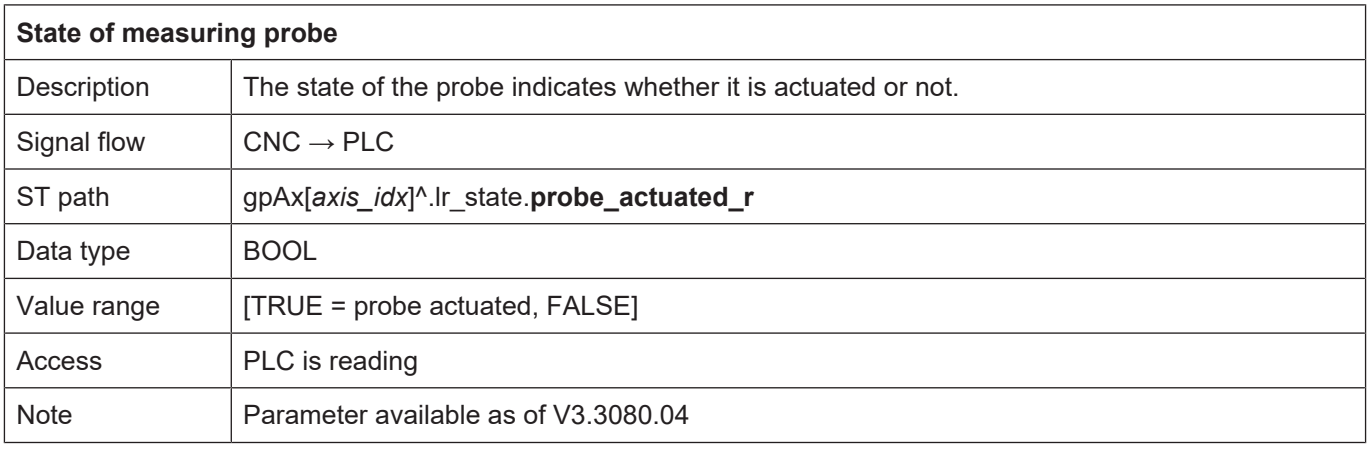

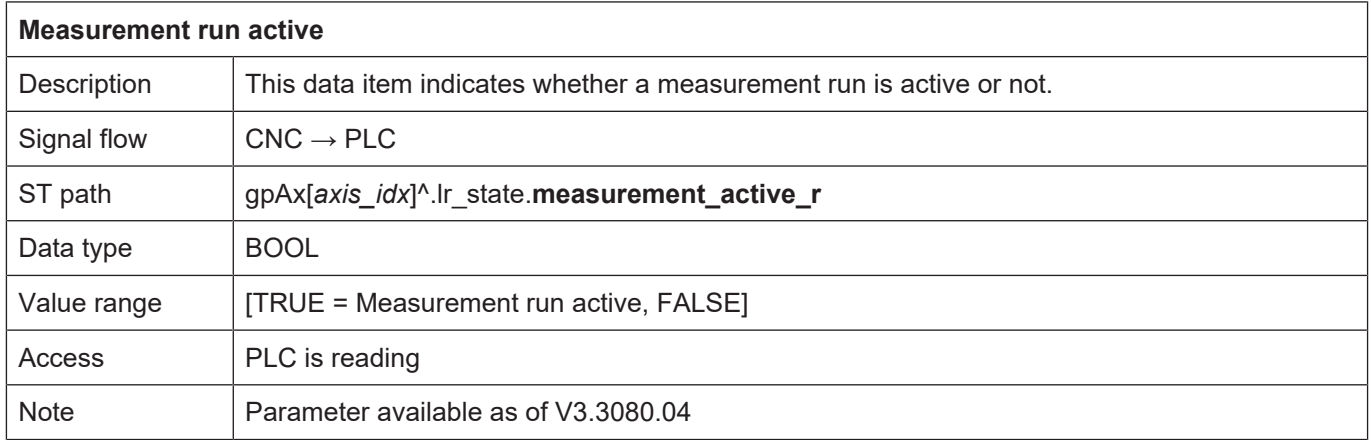

## **2.3.4.4 Link to ADS**

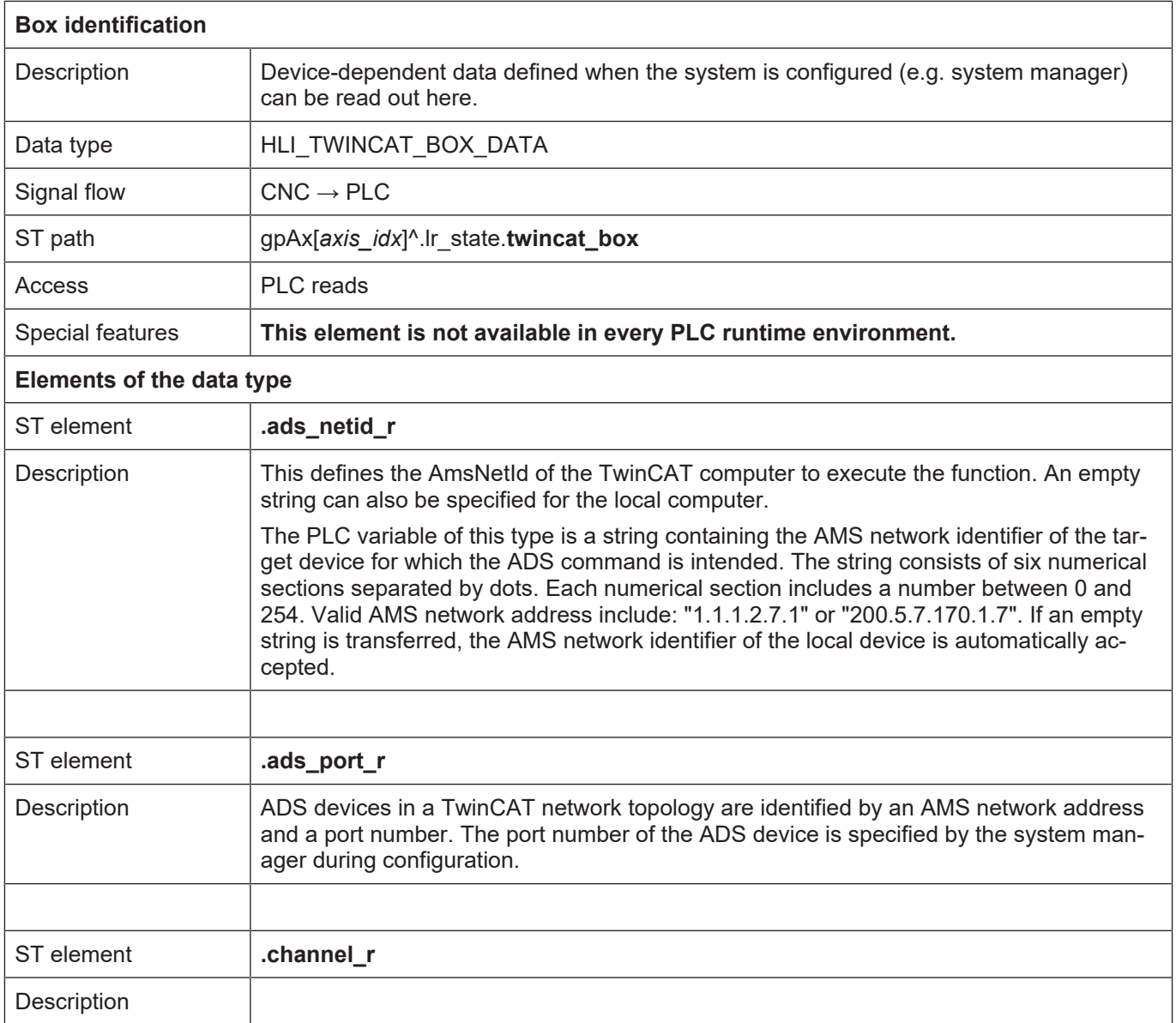

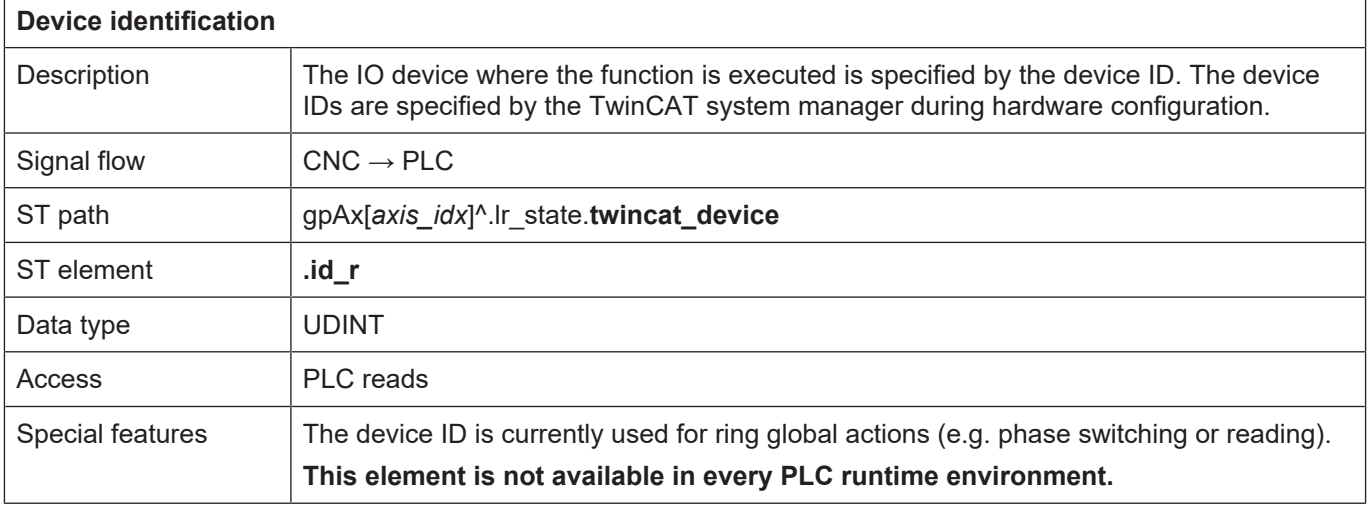

# **2.3.4.5 Pre-calculated status information**

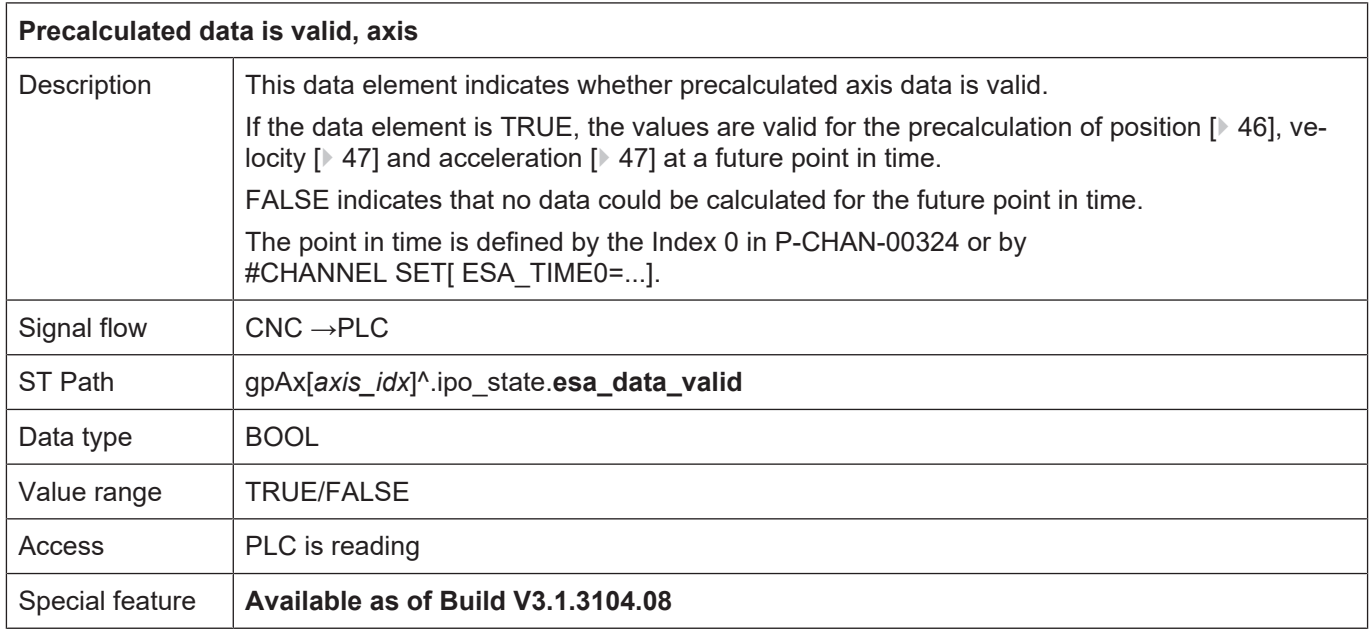

<span id="page-45-0"></span>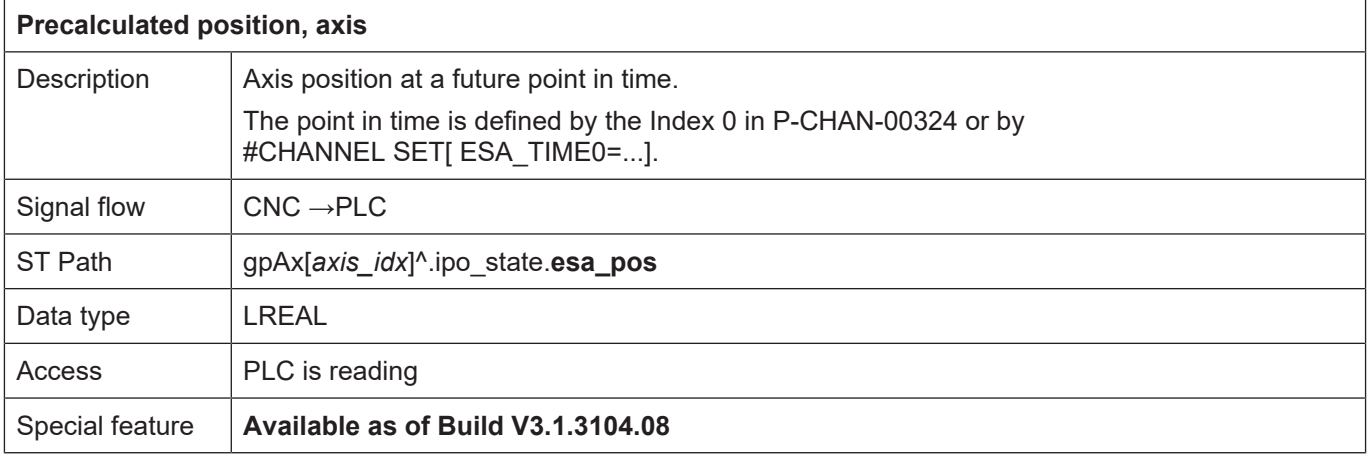

<span id="page-46-0"></span>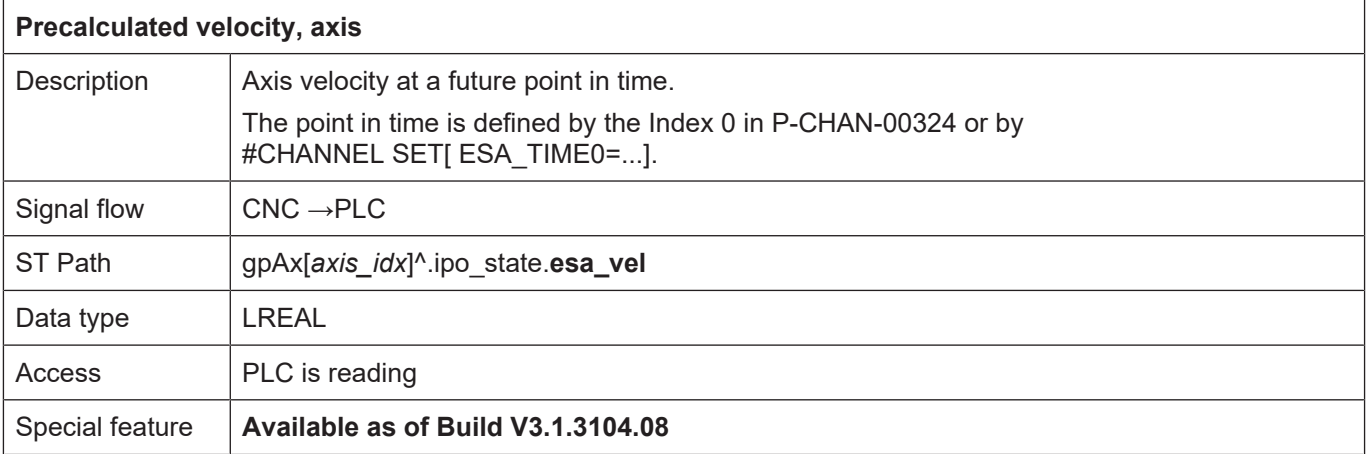

<span id="page-46-1"></span>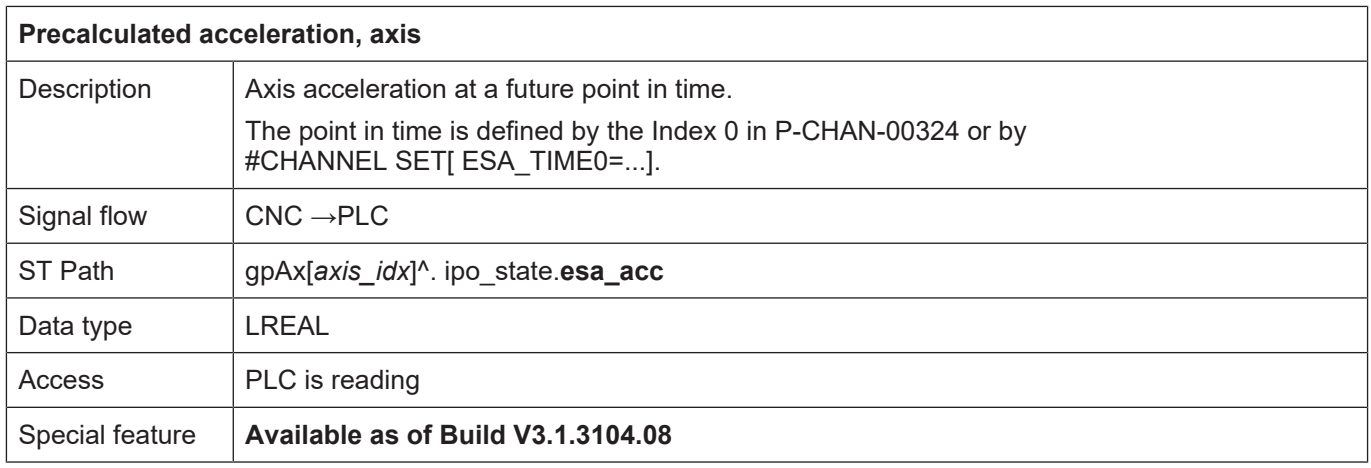

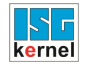

## <span id="page-47-0"></span>**2.3.5 Axis control commands**

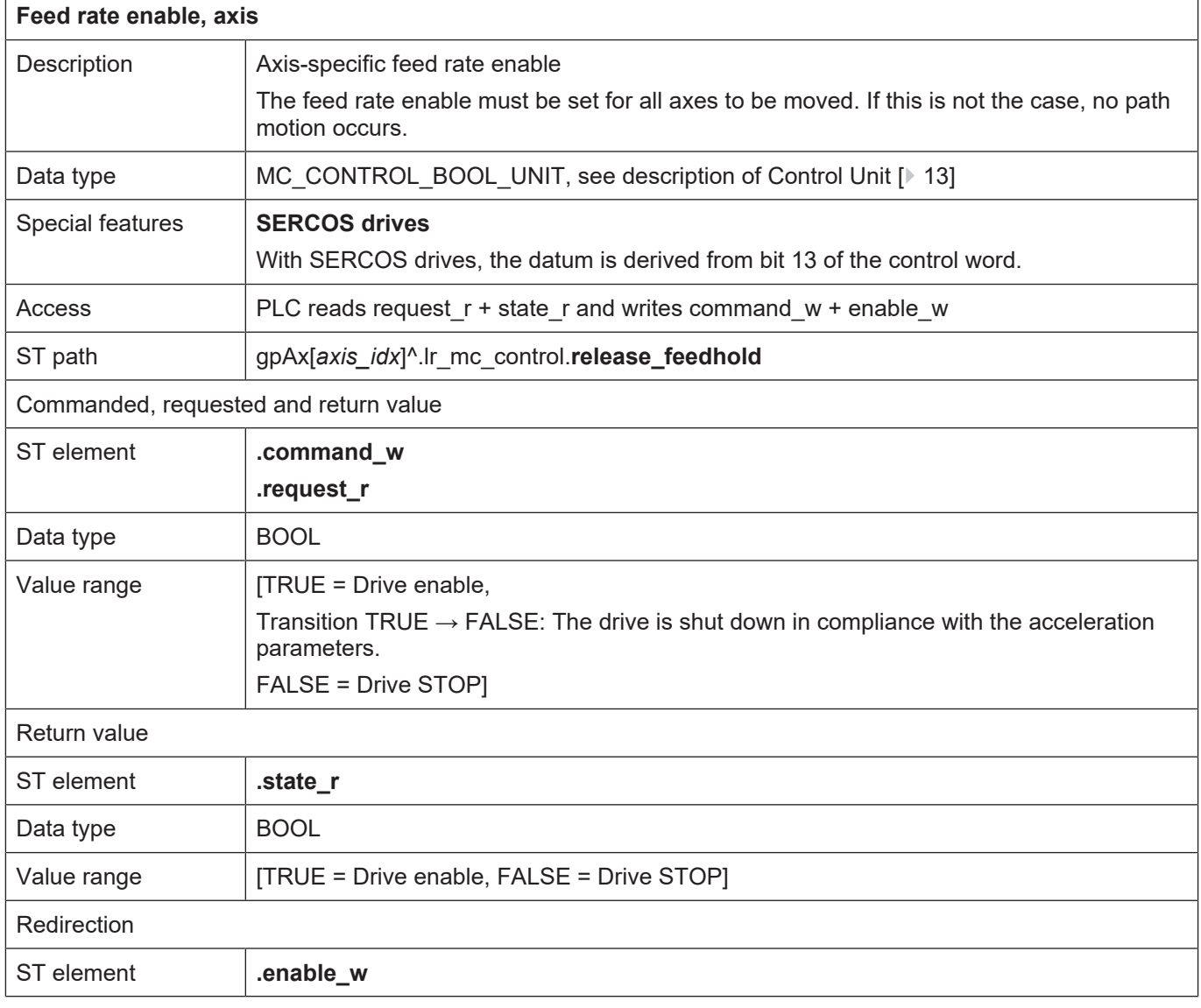

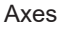

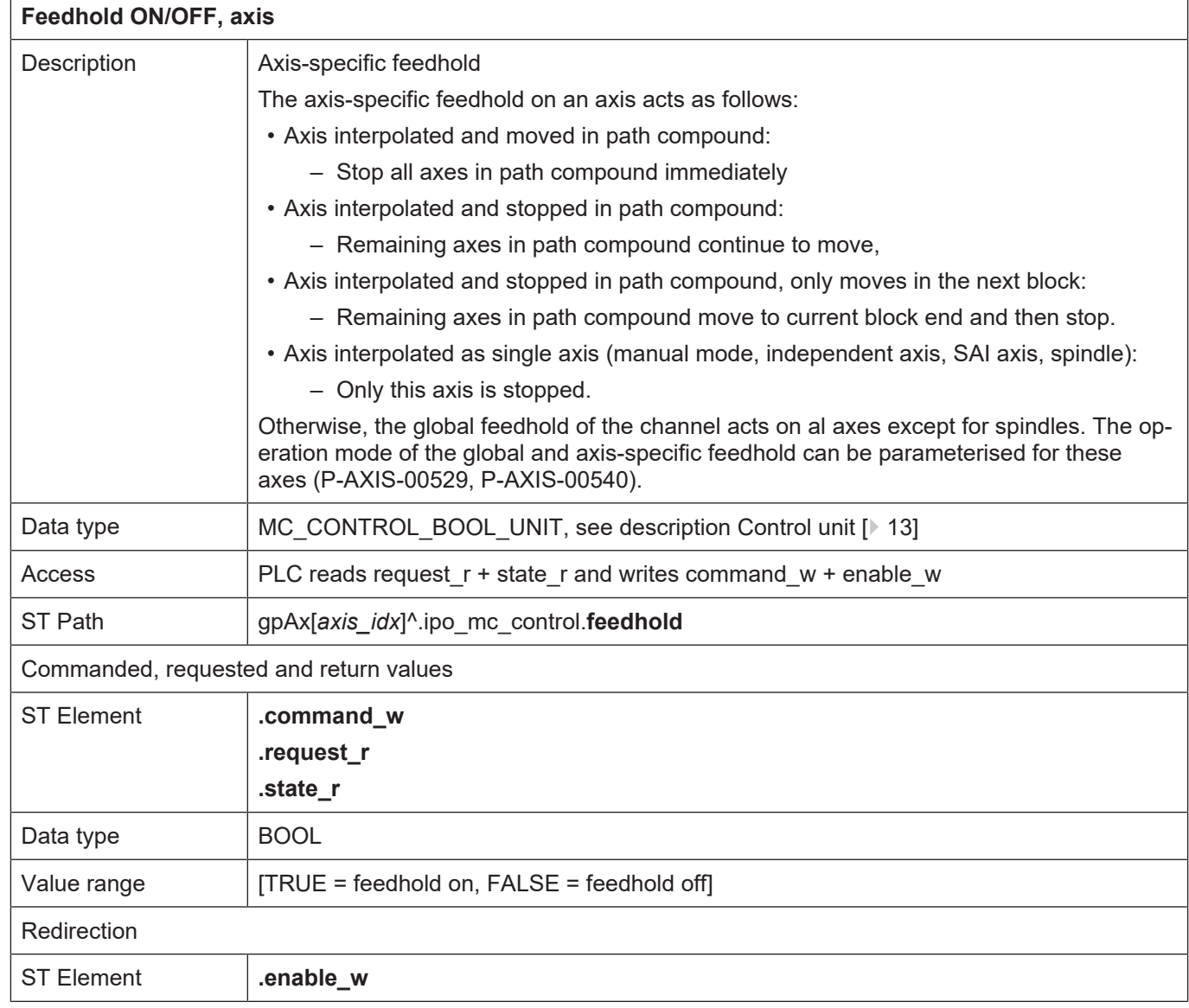

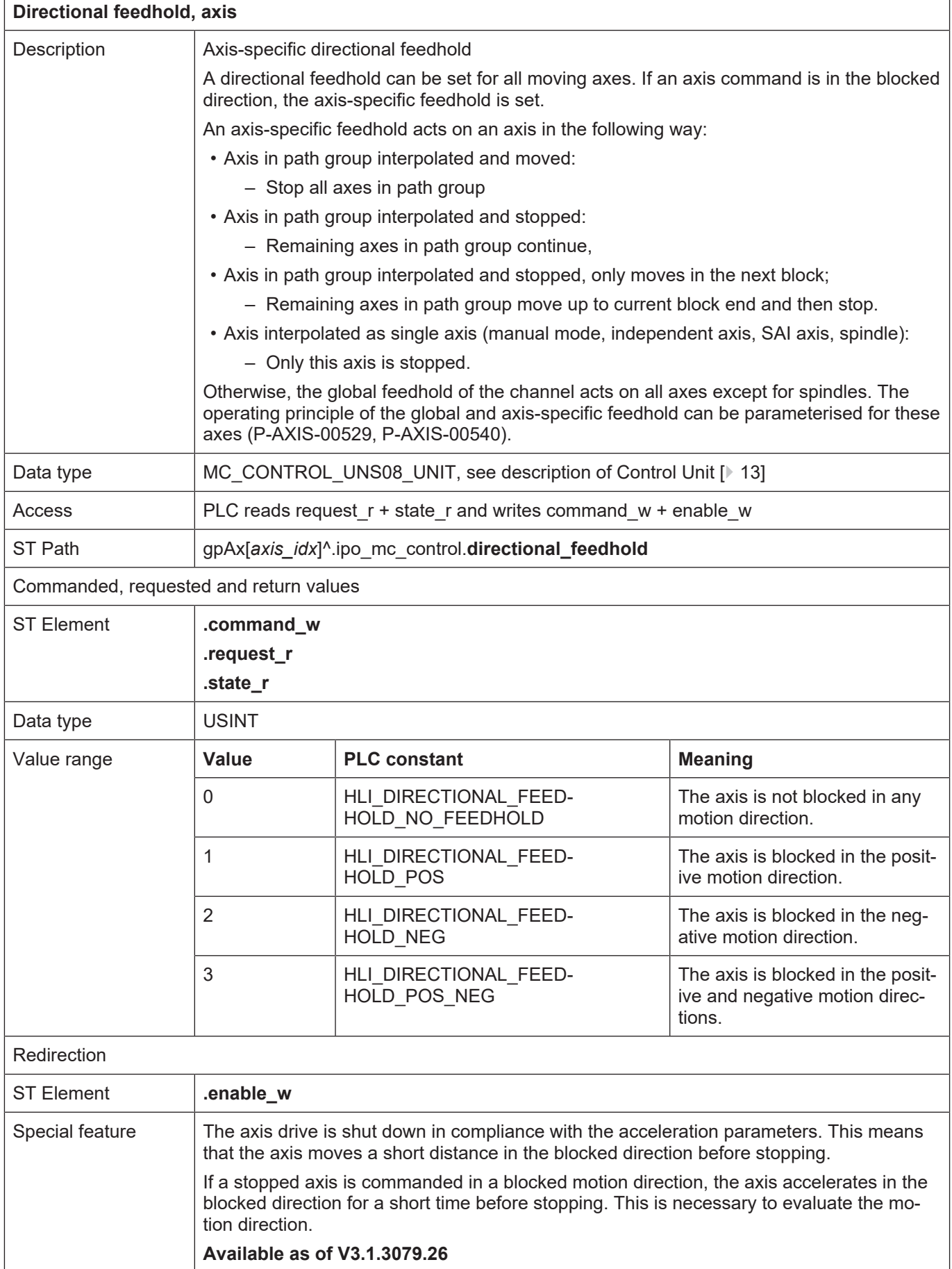

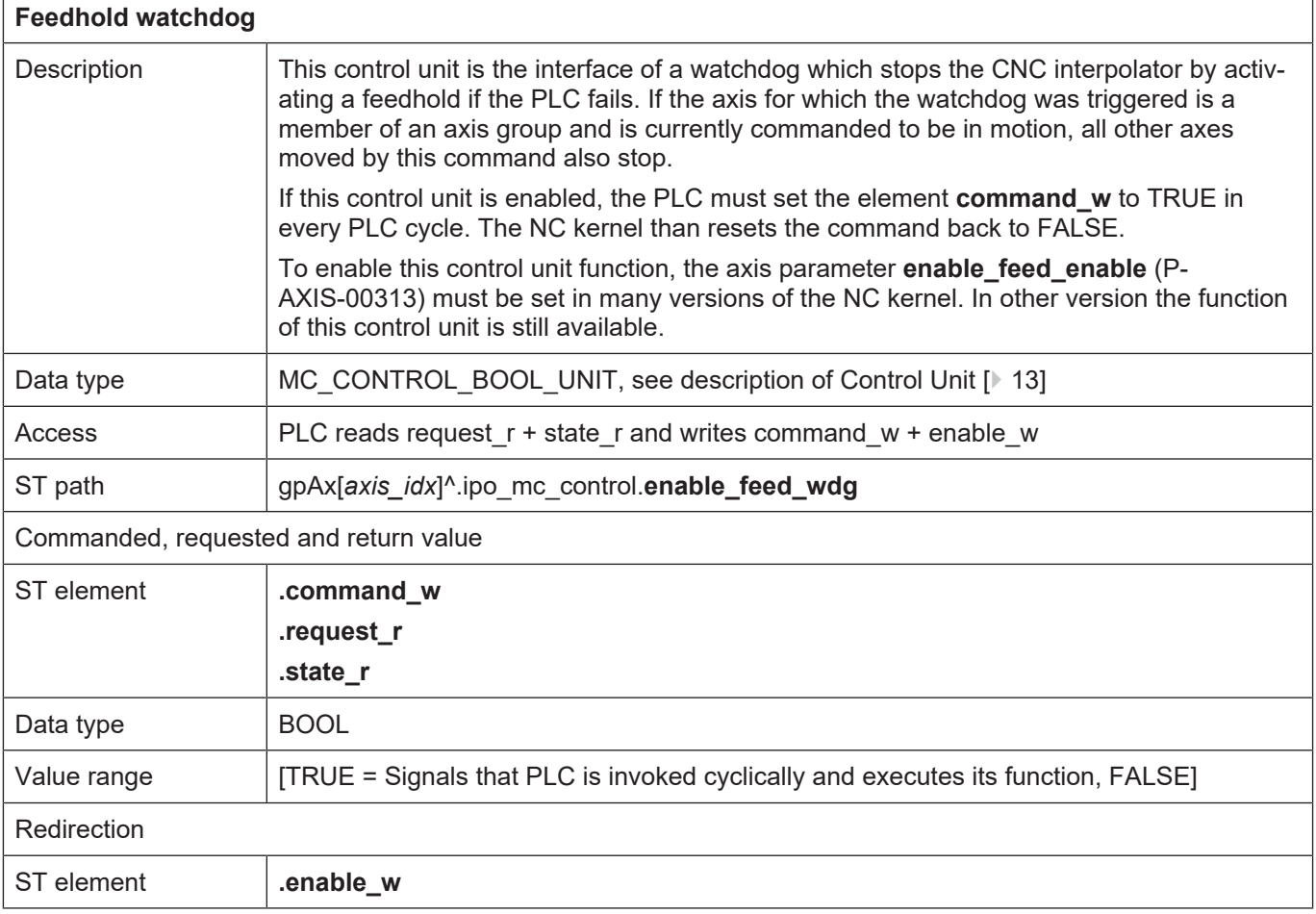

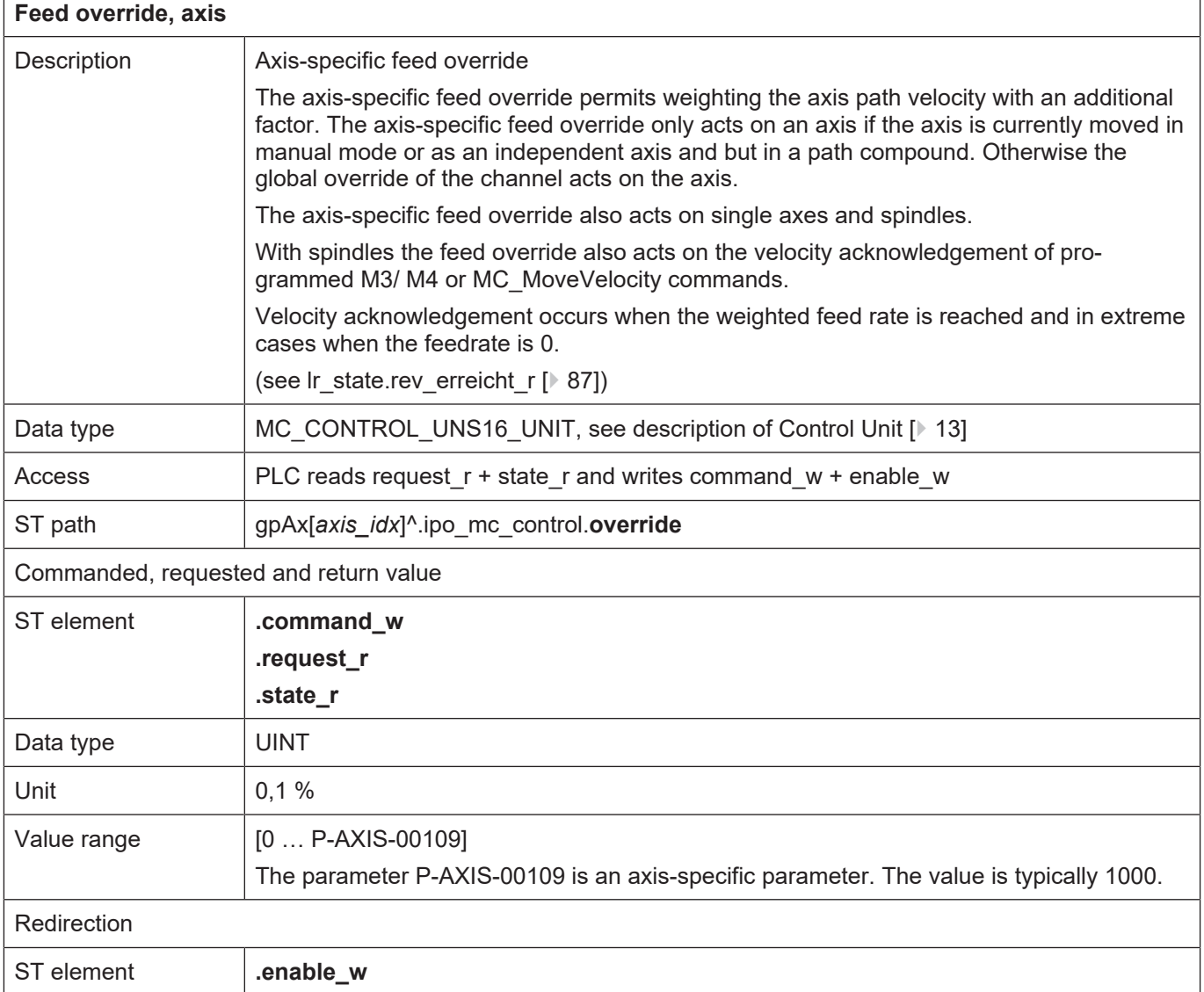

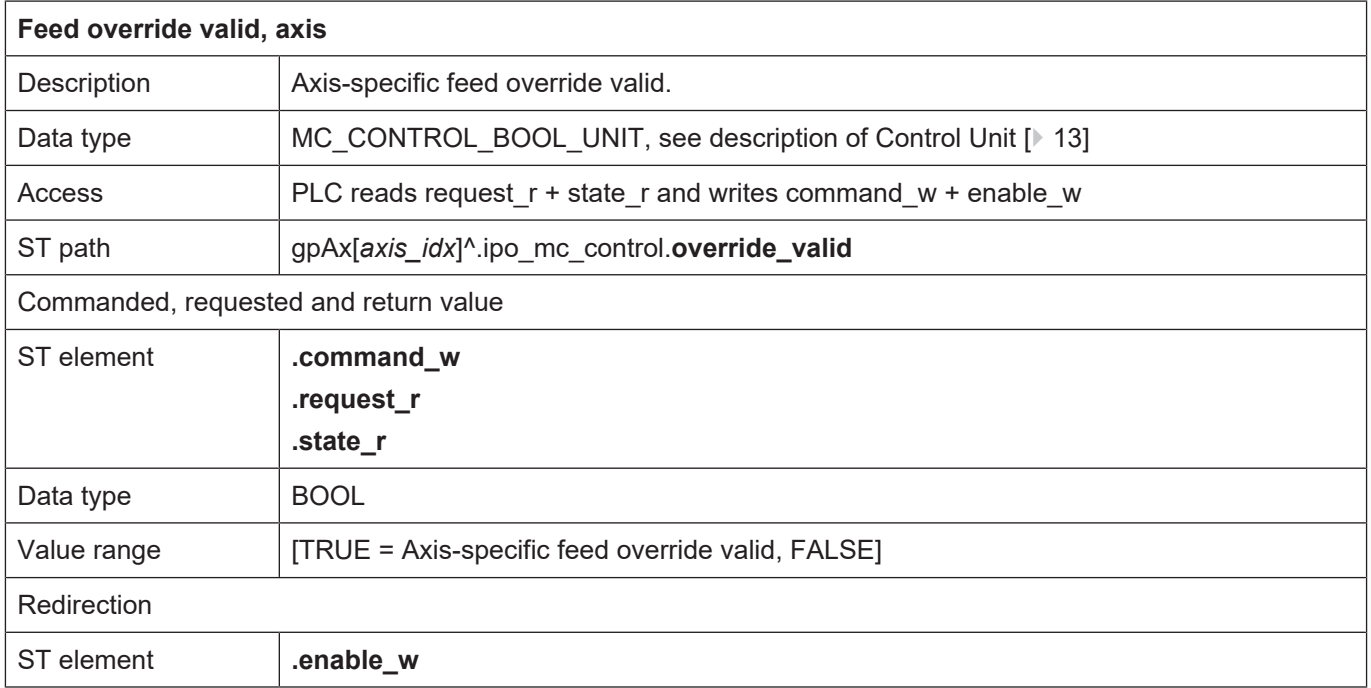

ı

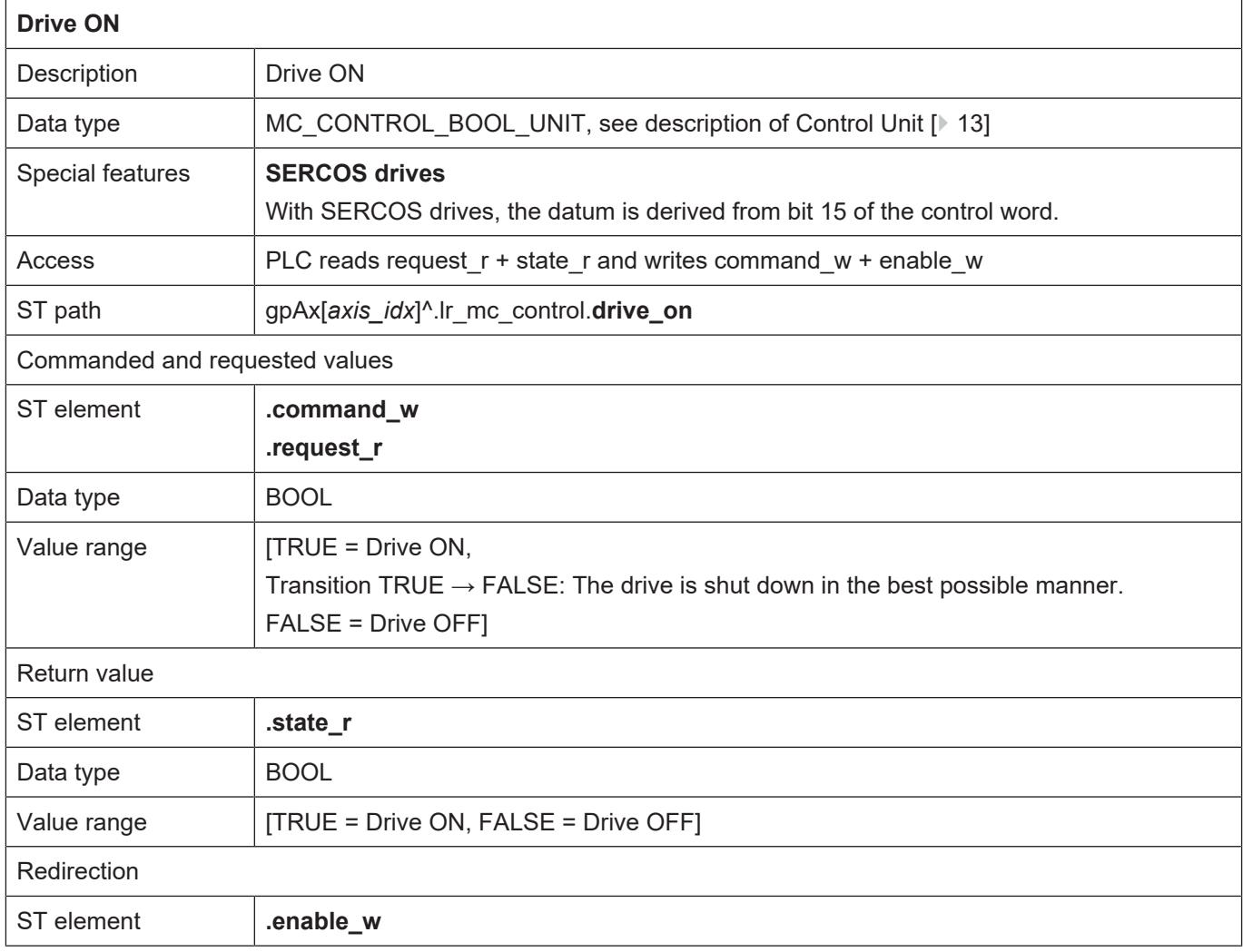

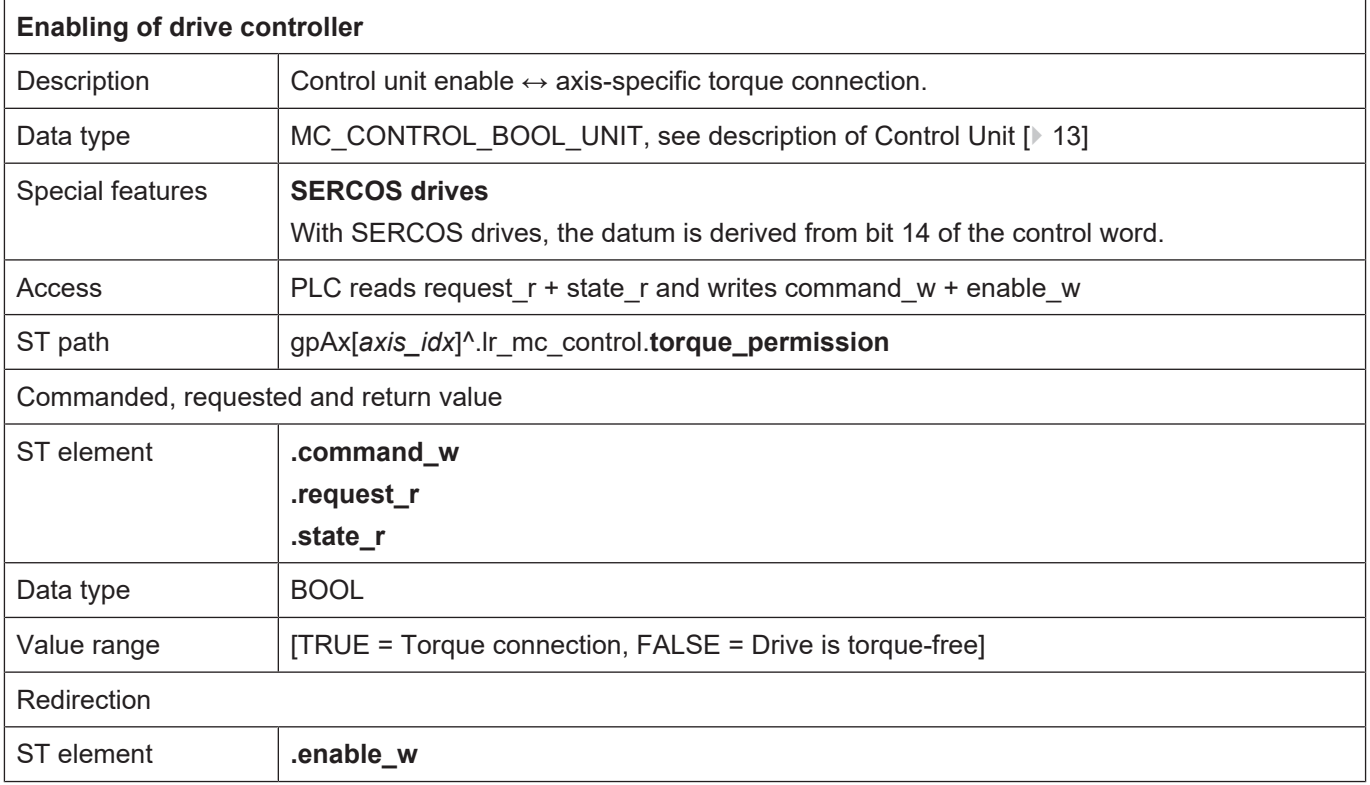

The diagram below shows the relationship between HLI control units and the SERCOS control word or the SERCOS status word for SERCOS drives.

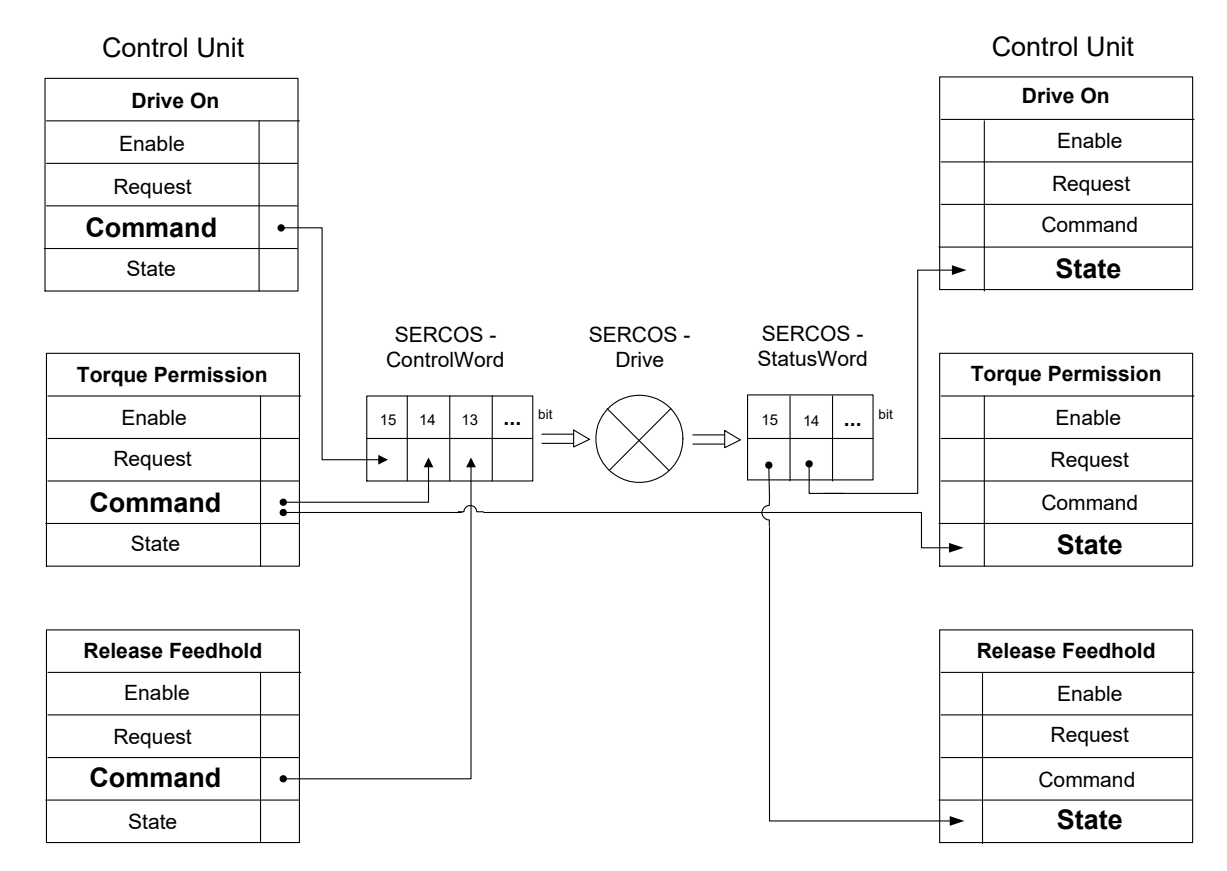

**Fig. 10: Interaction of control units and SERCOS control or status words**

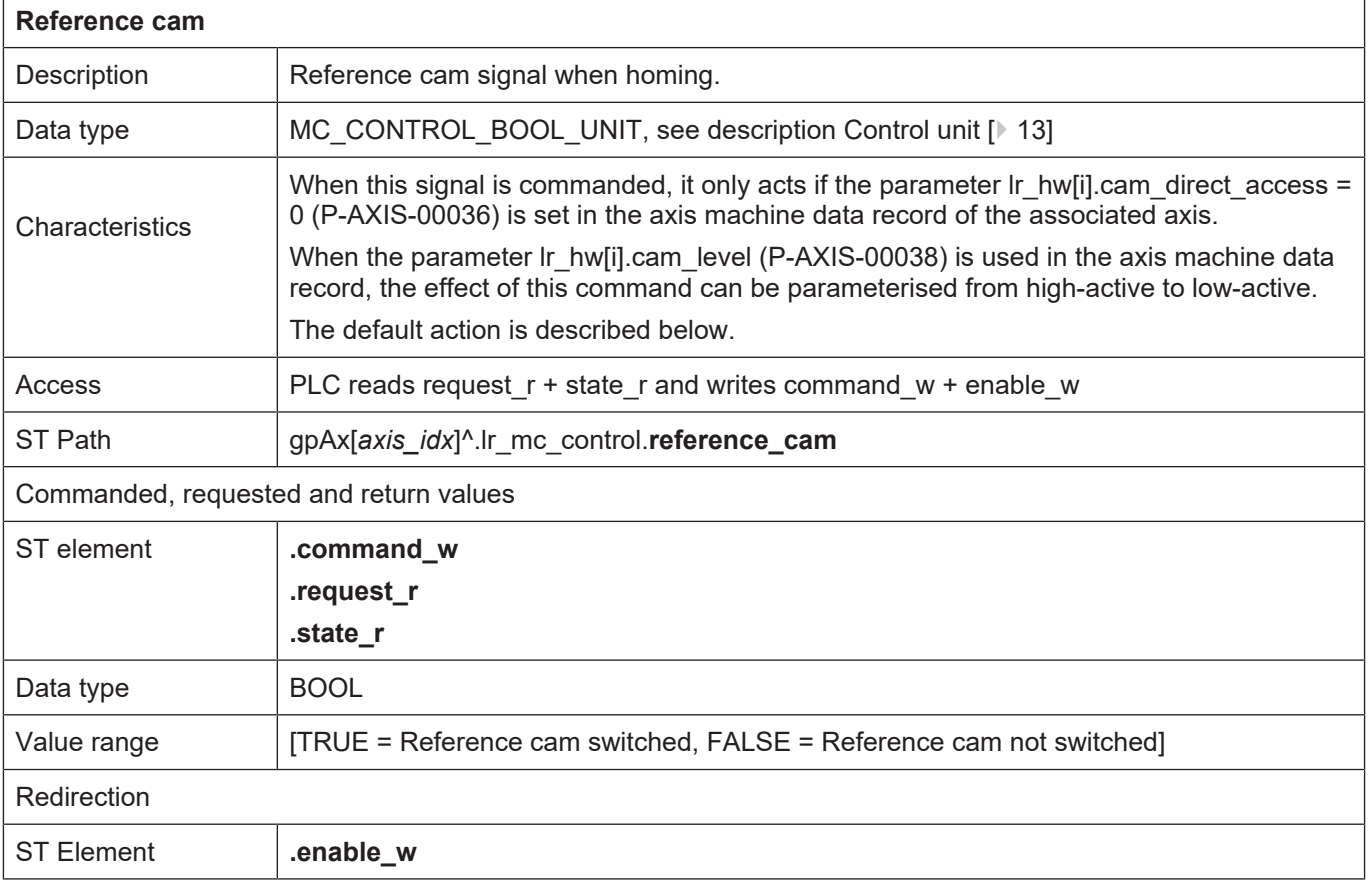

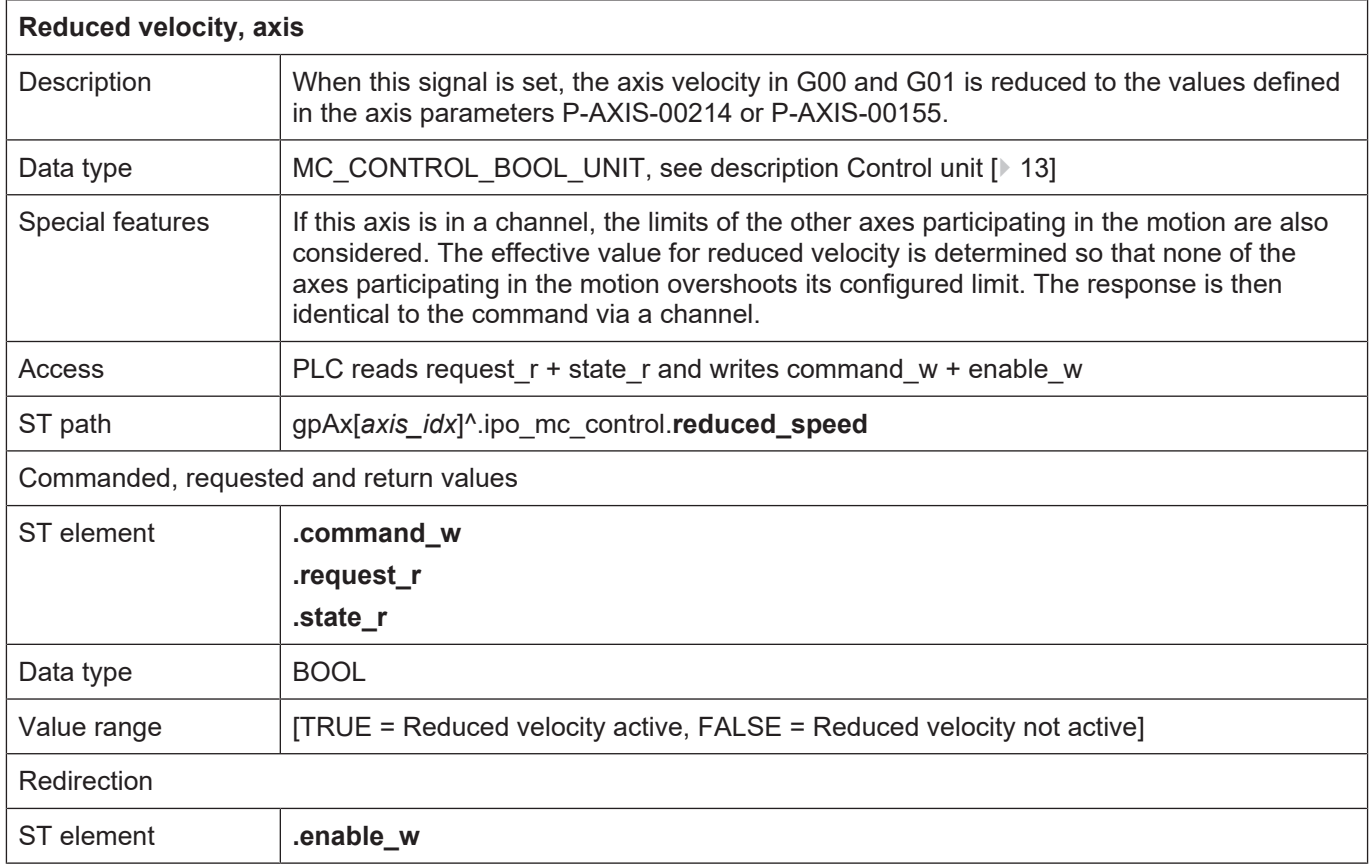

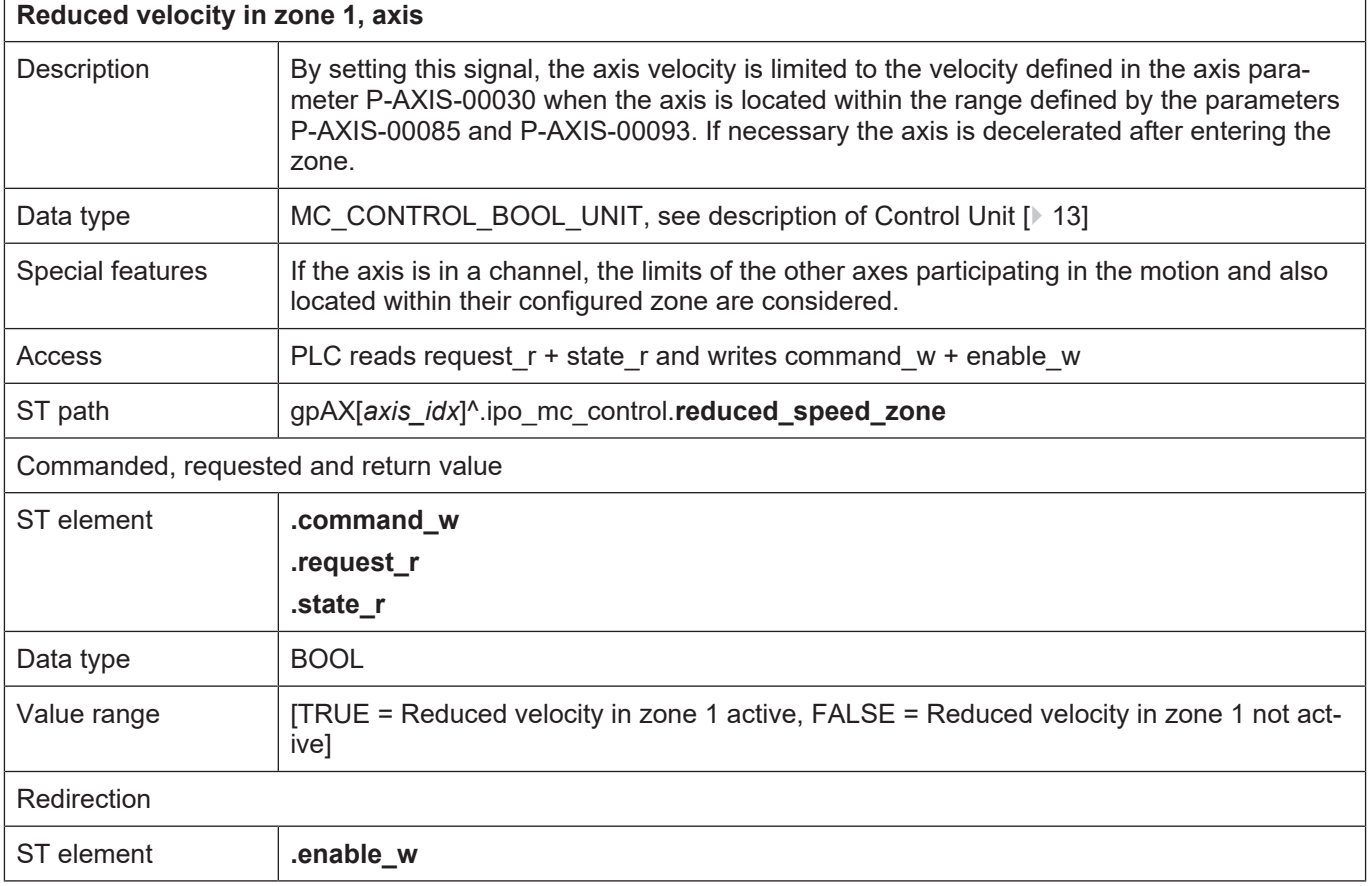

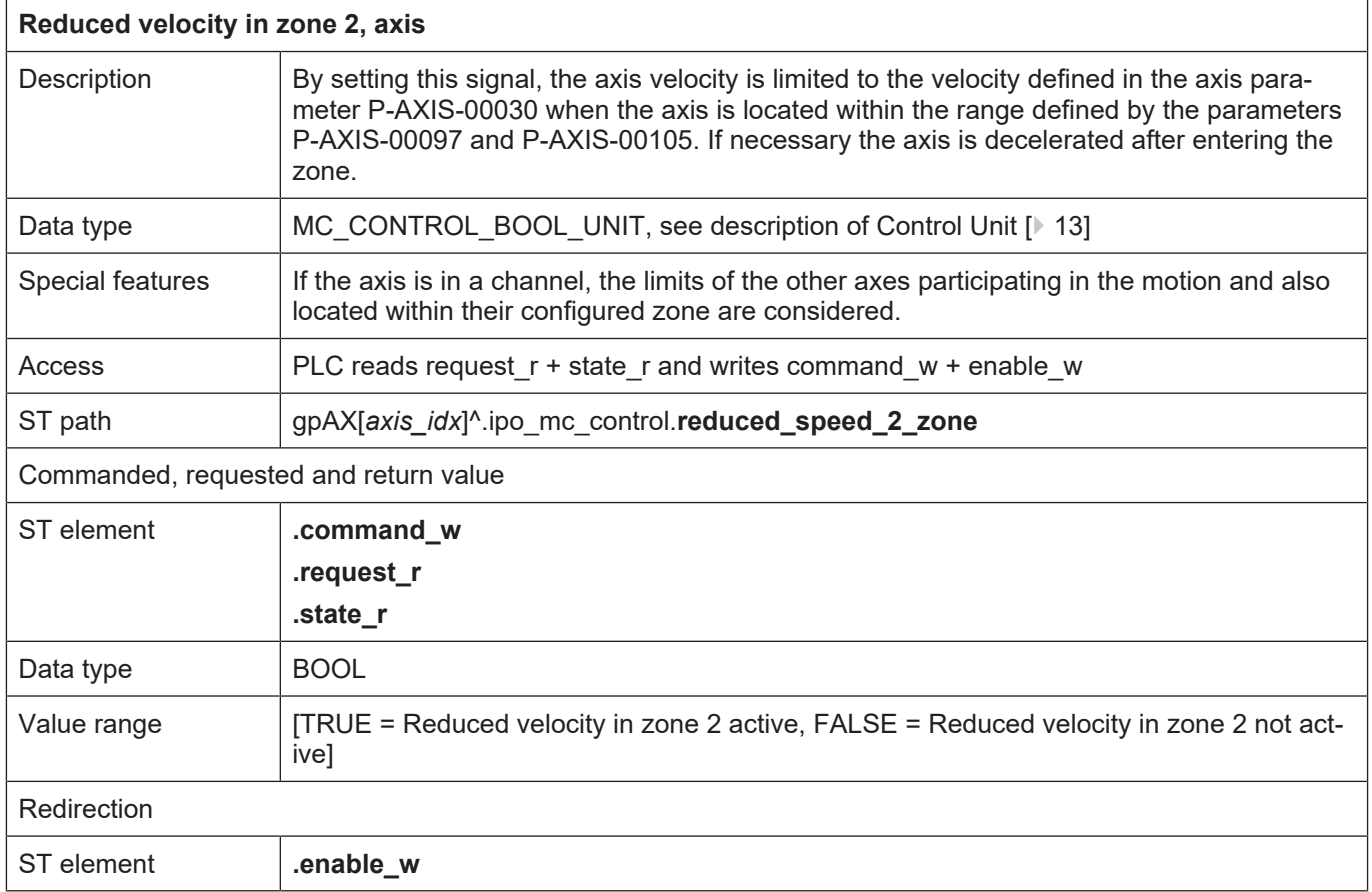

ī

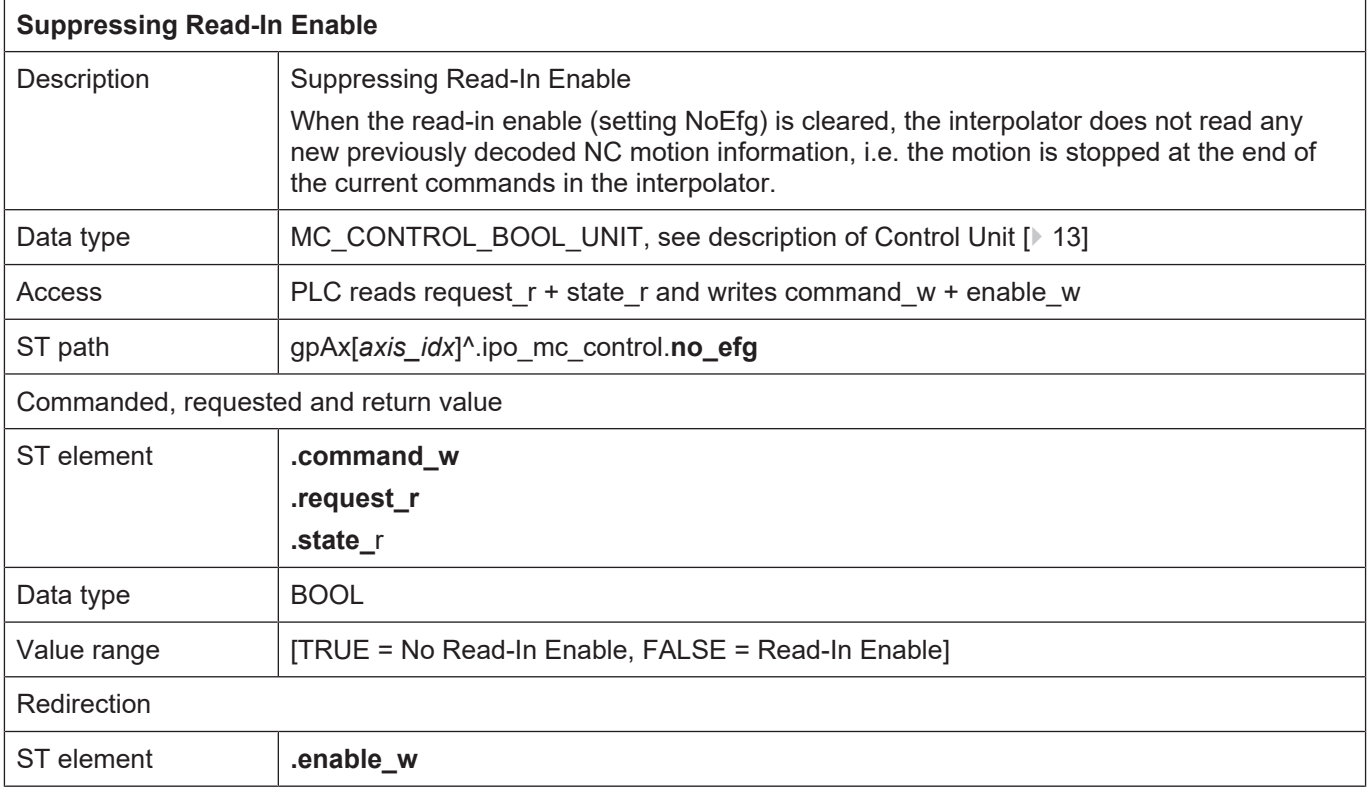

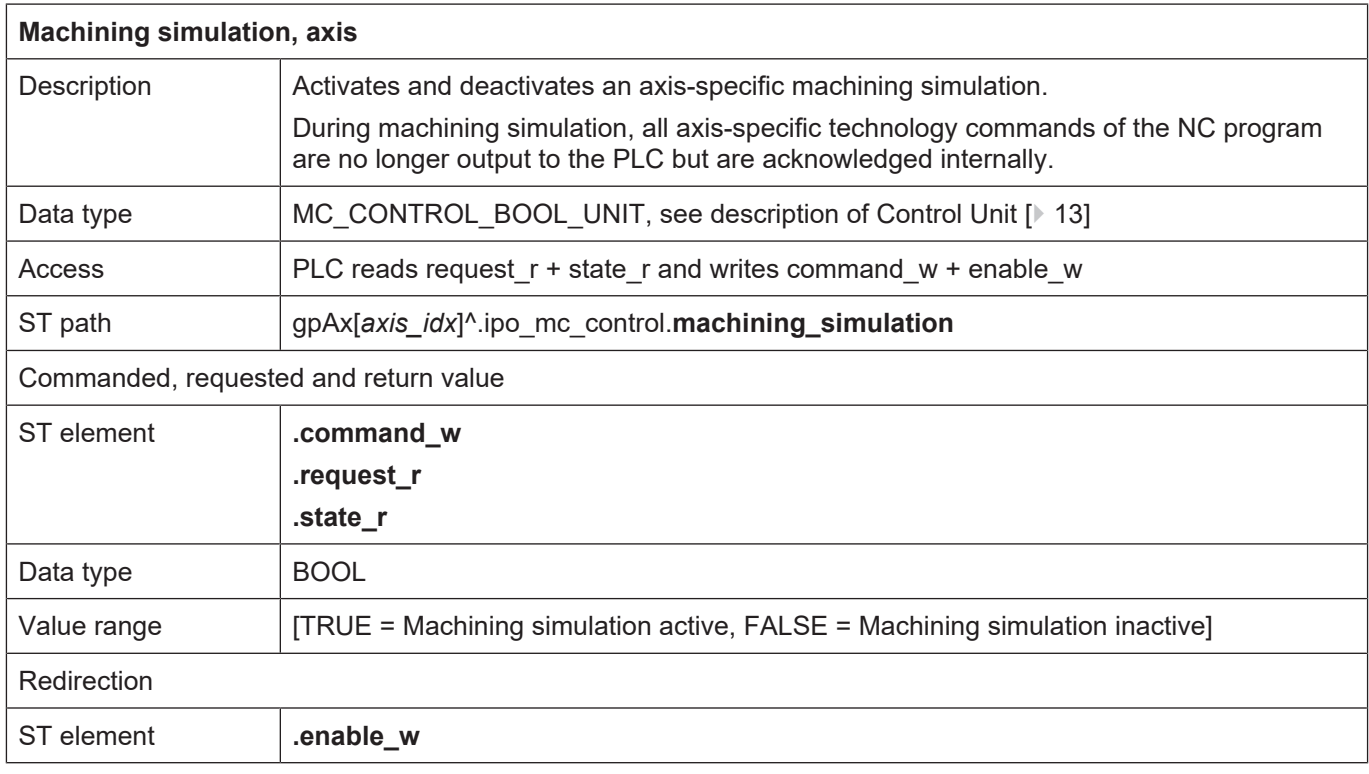

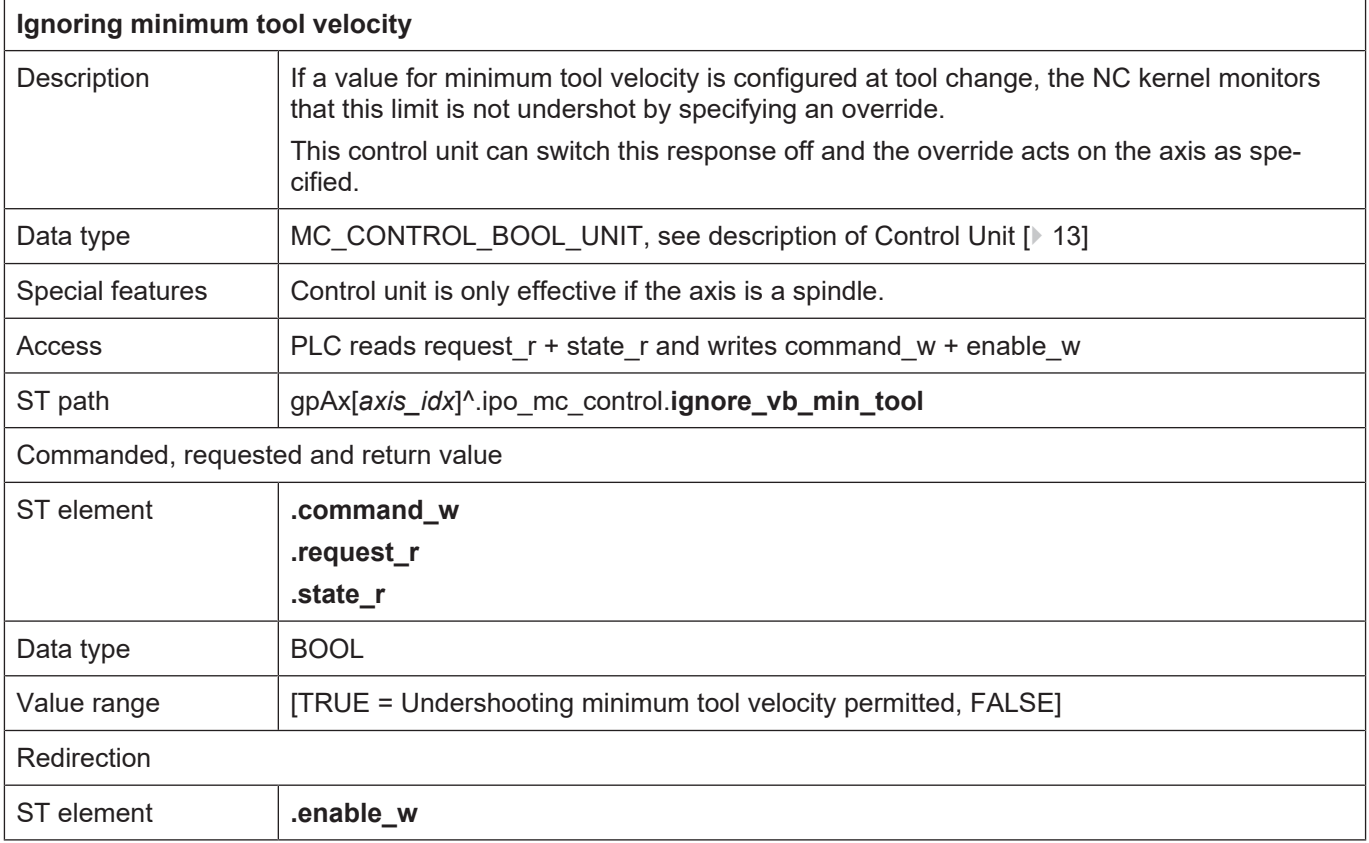

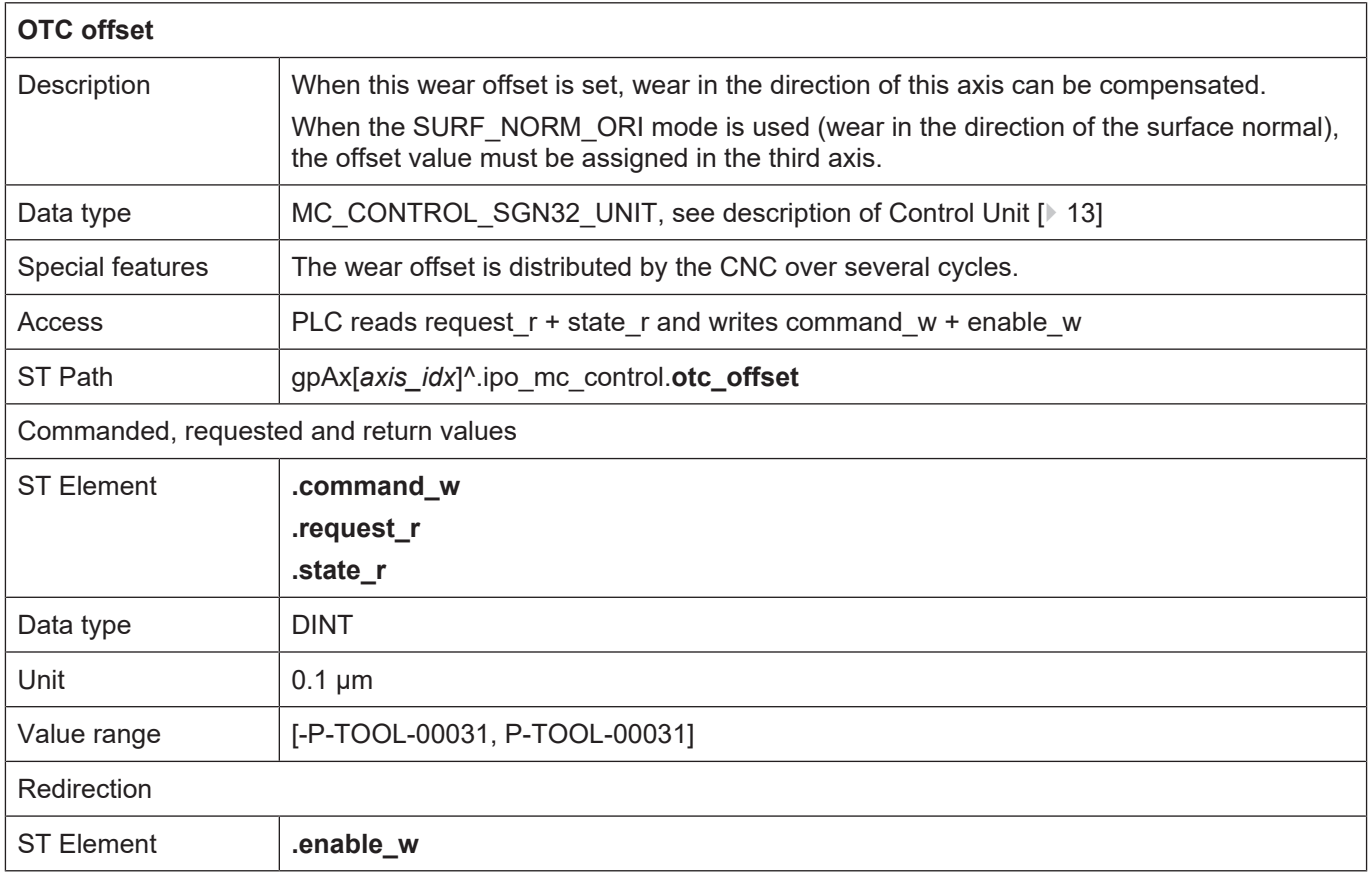

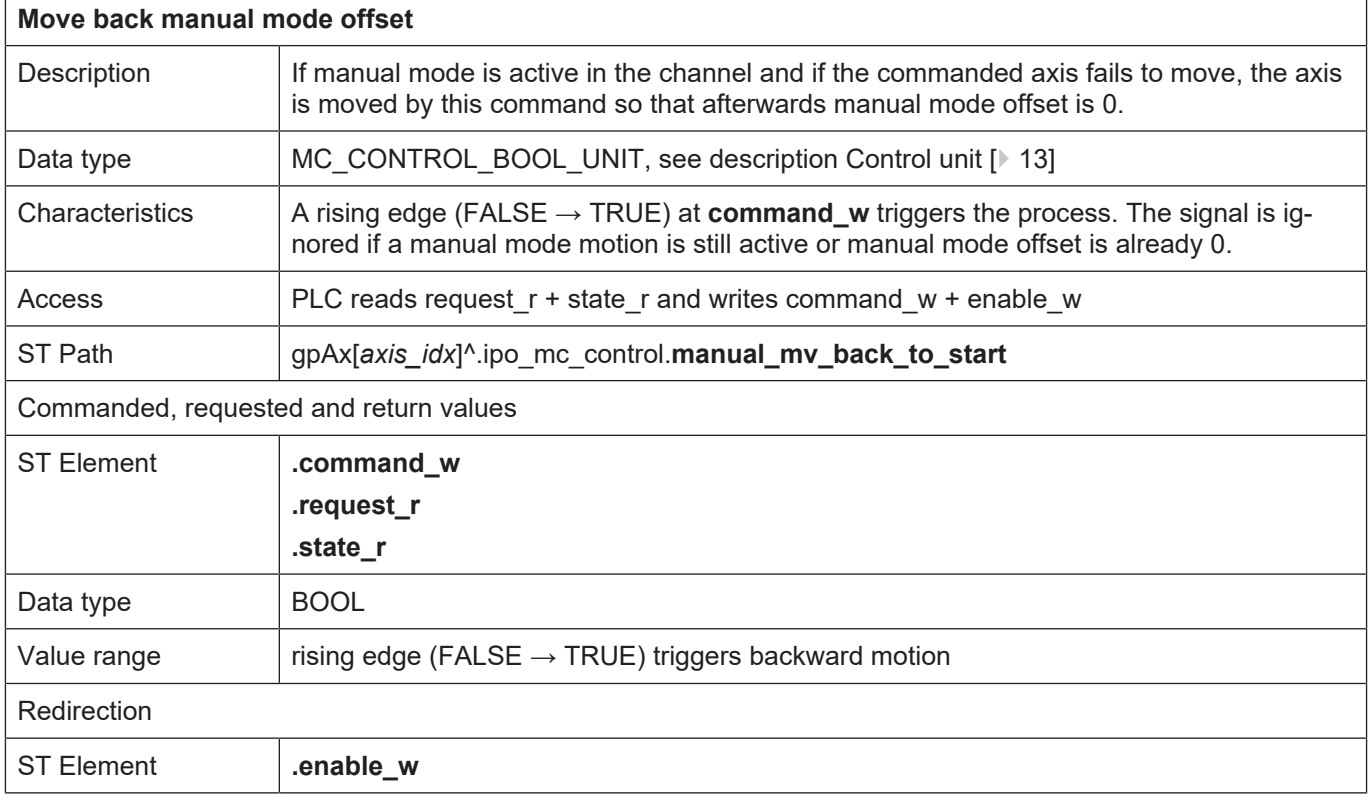

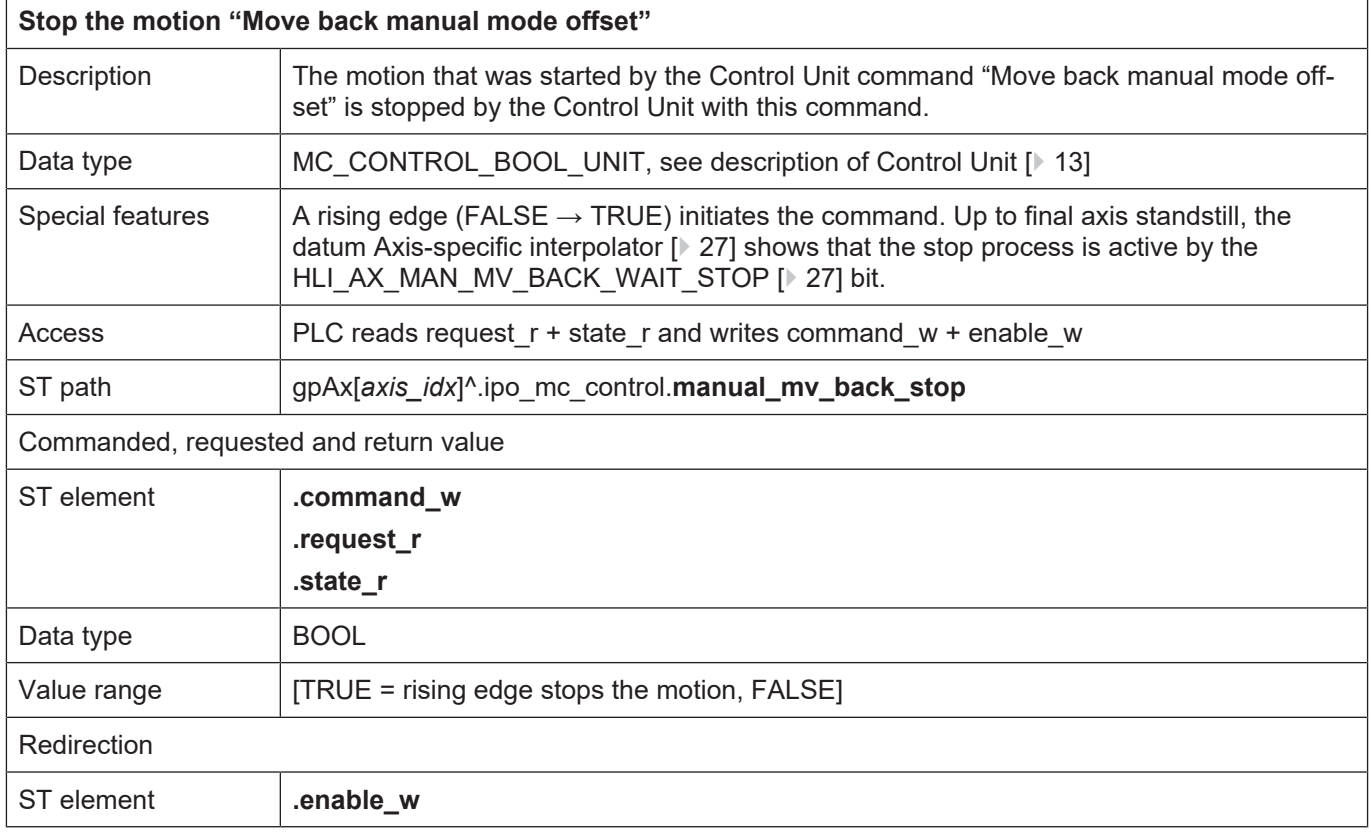

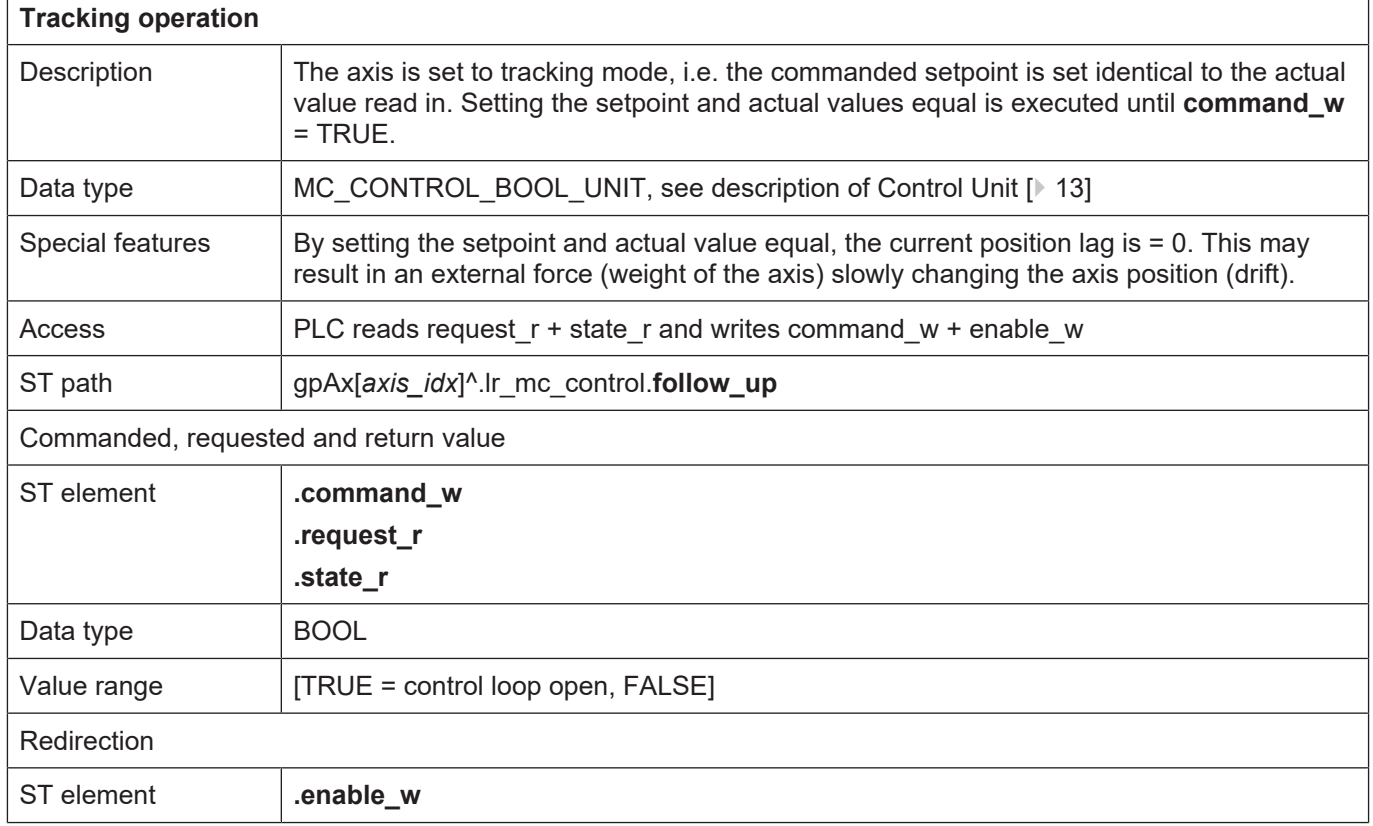

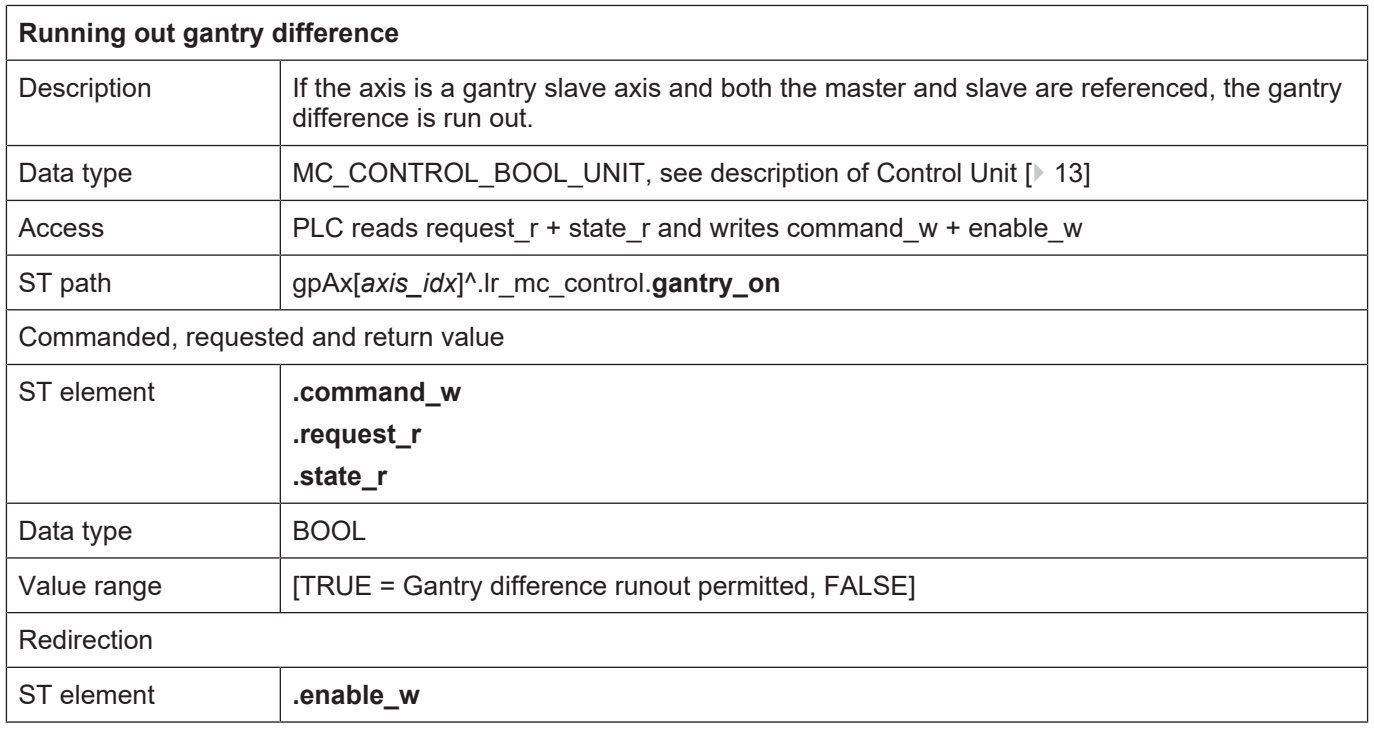

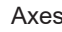

<span id="page-60-0"></span>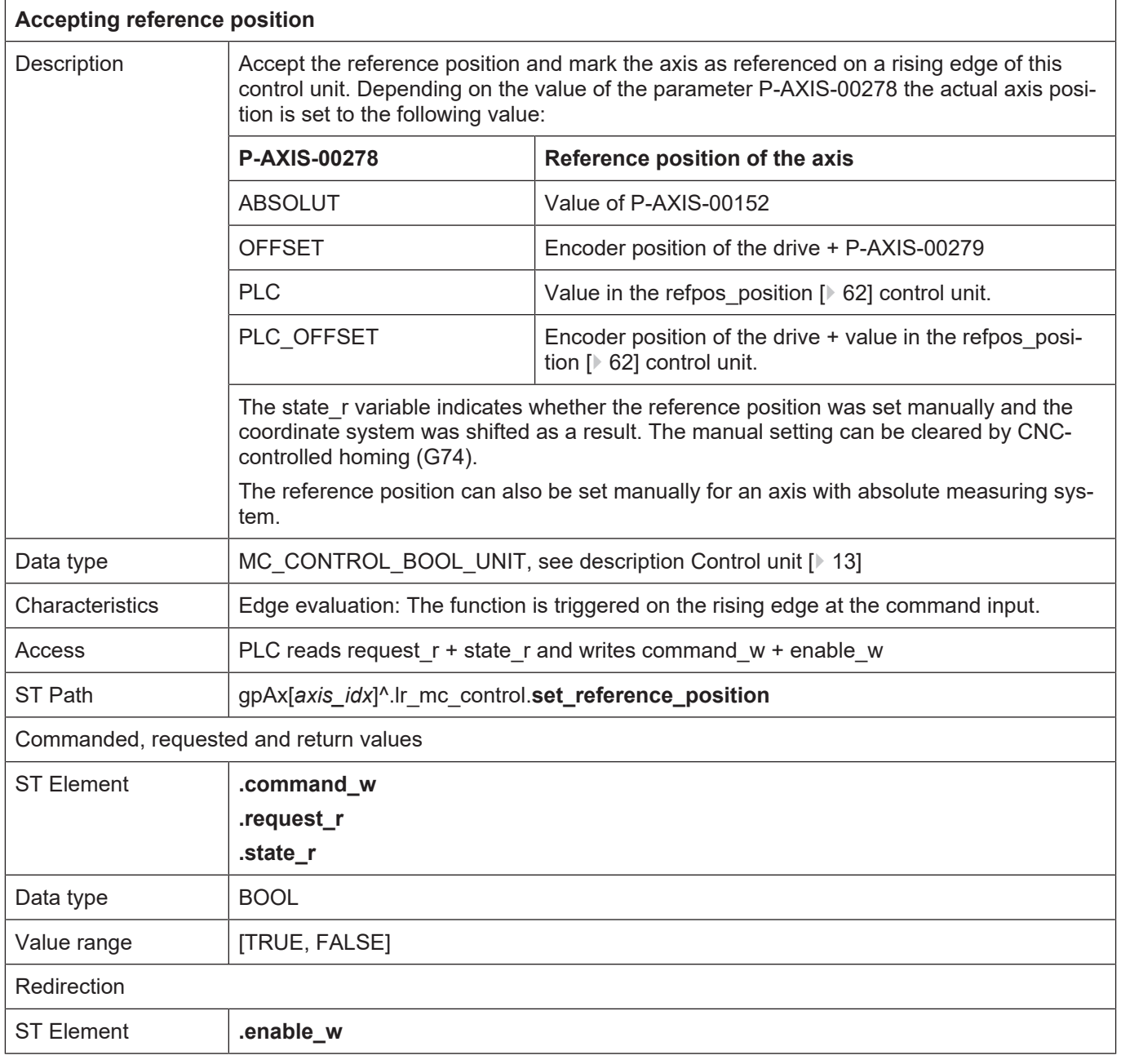

<span id="page-61-0"></span>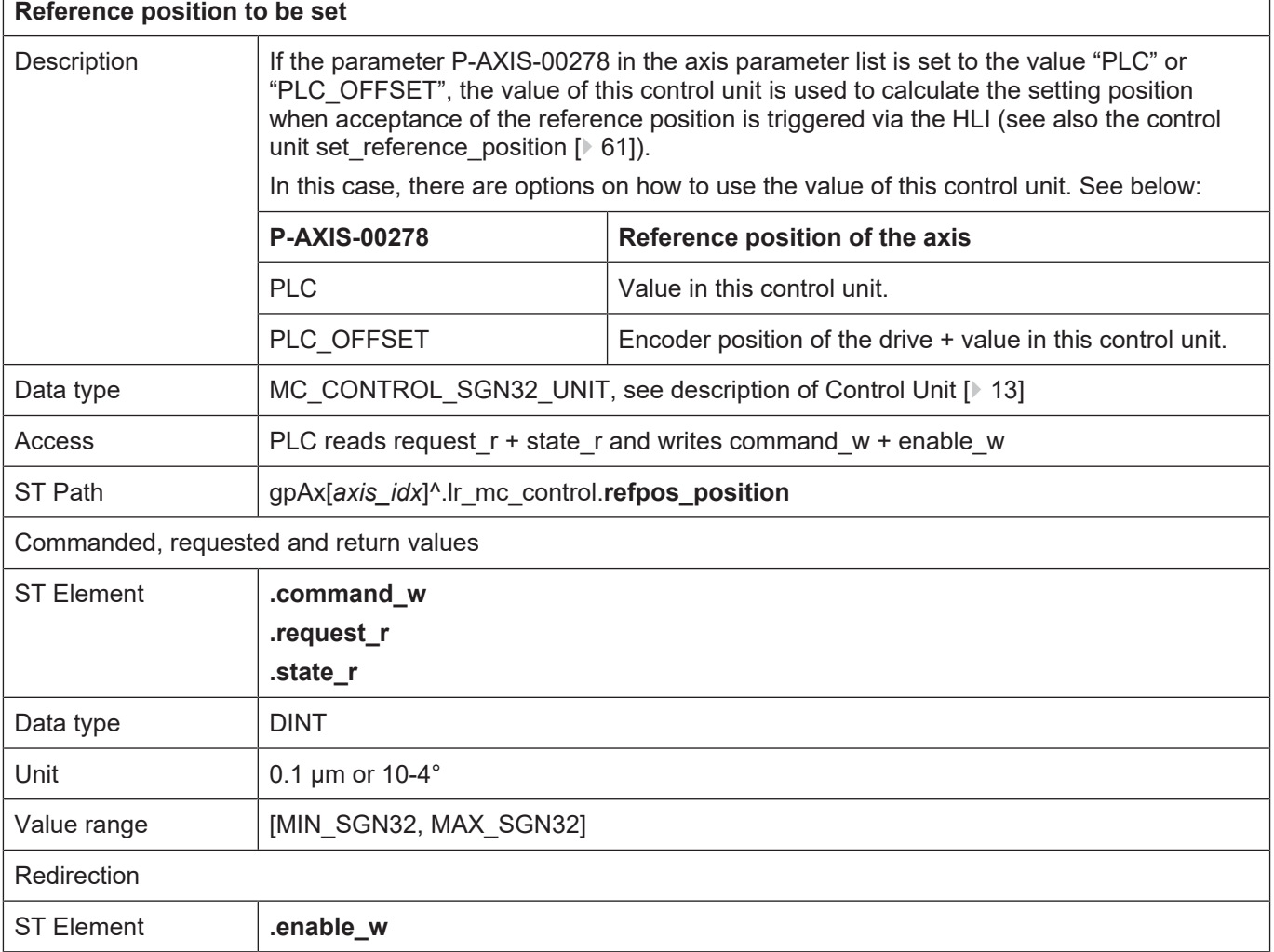

٦

 $\overline{1}$ 

٦

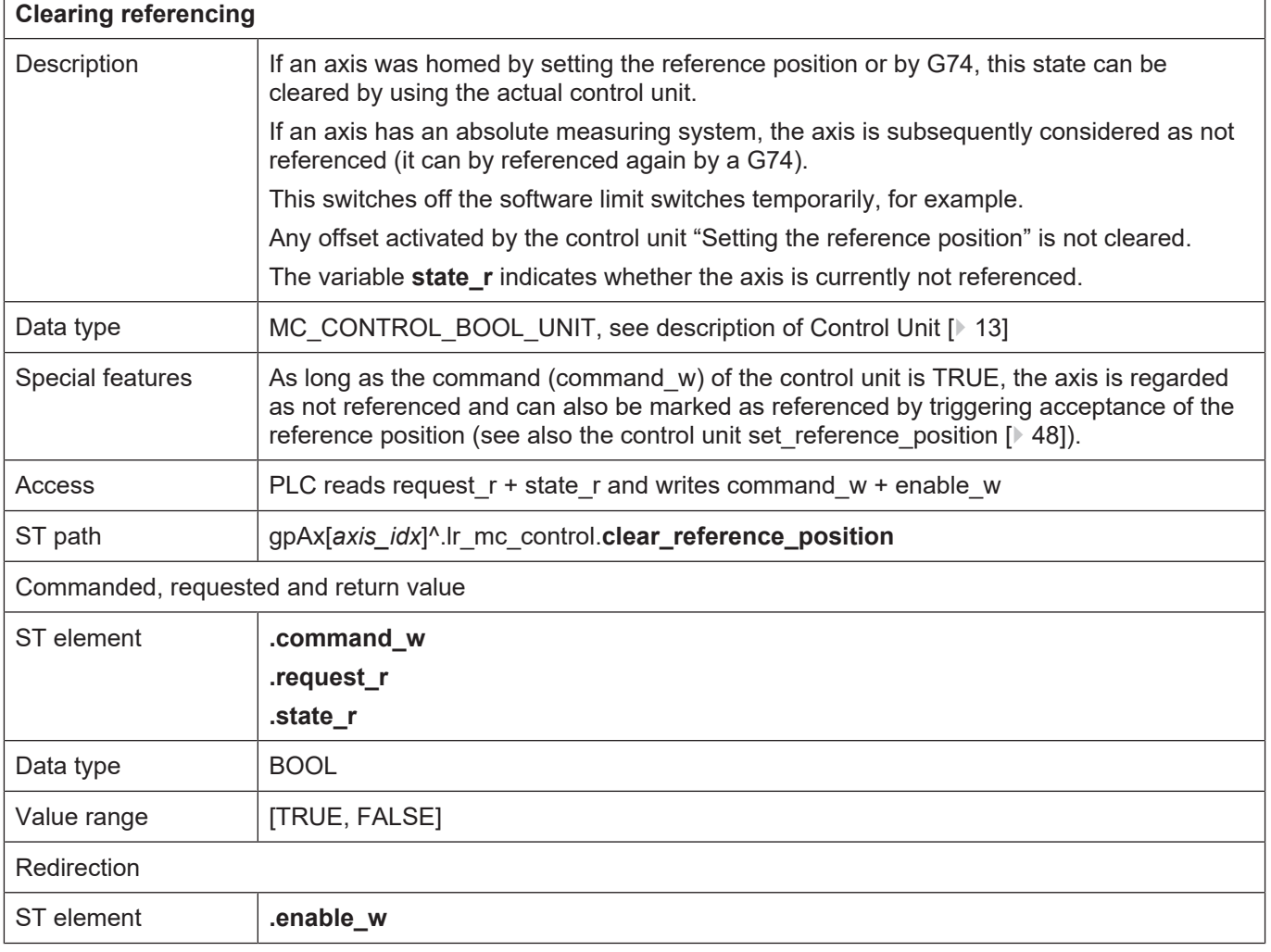

<span id="page-63-0"></span>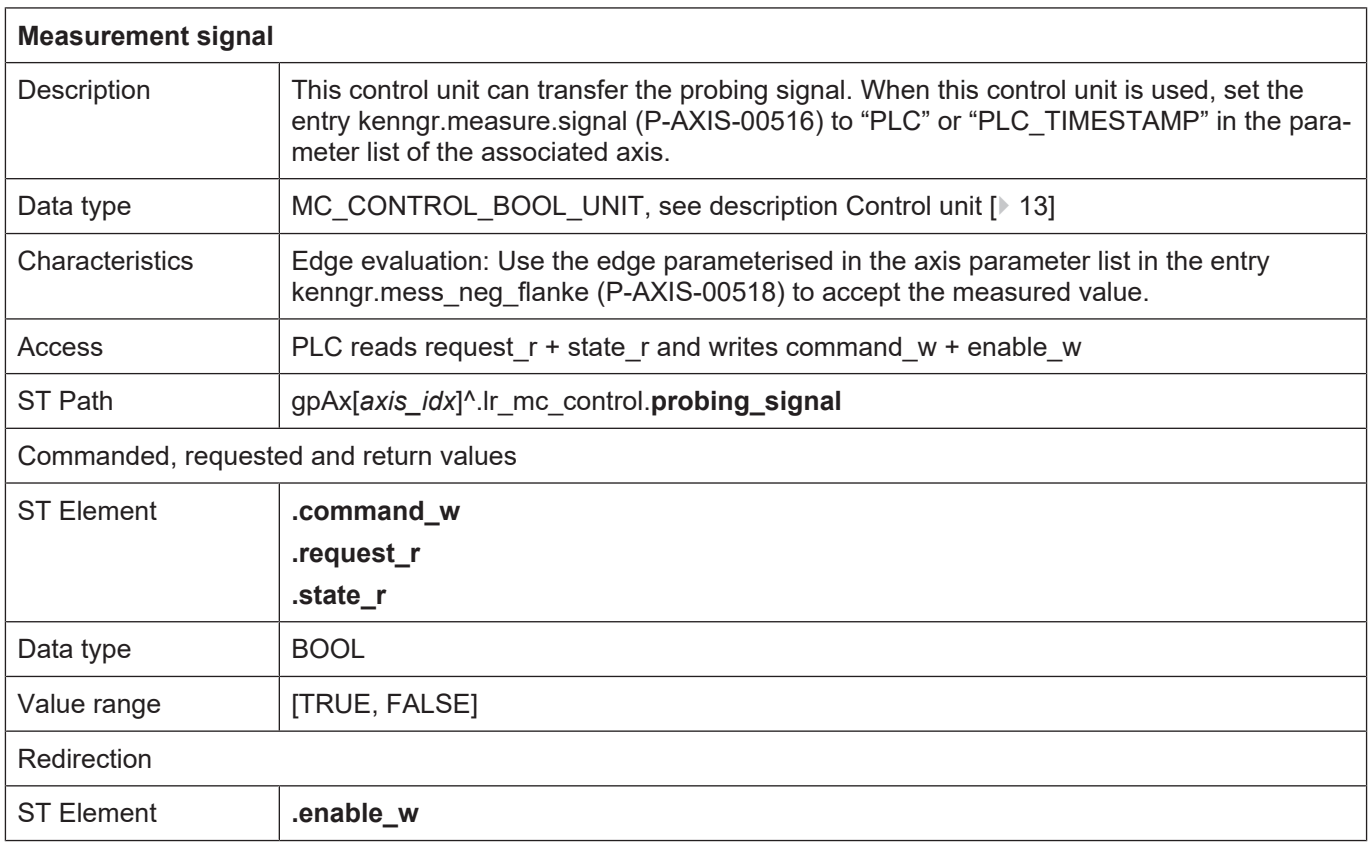

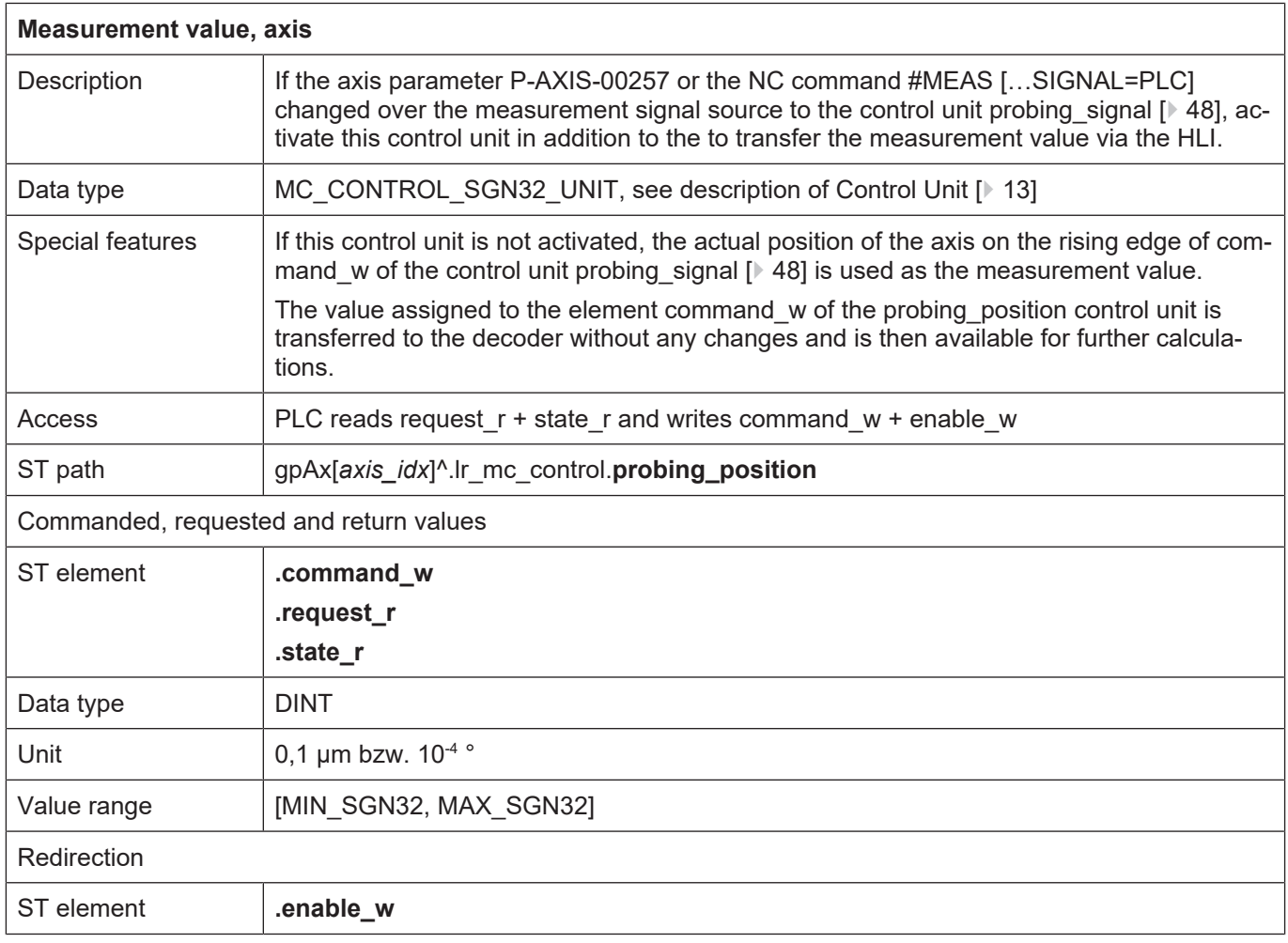

٦

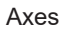

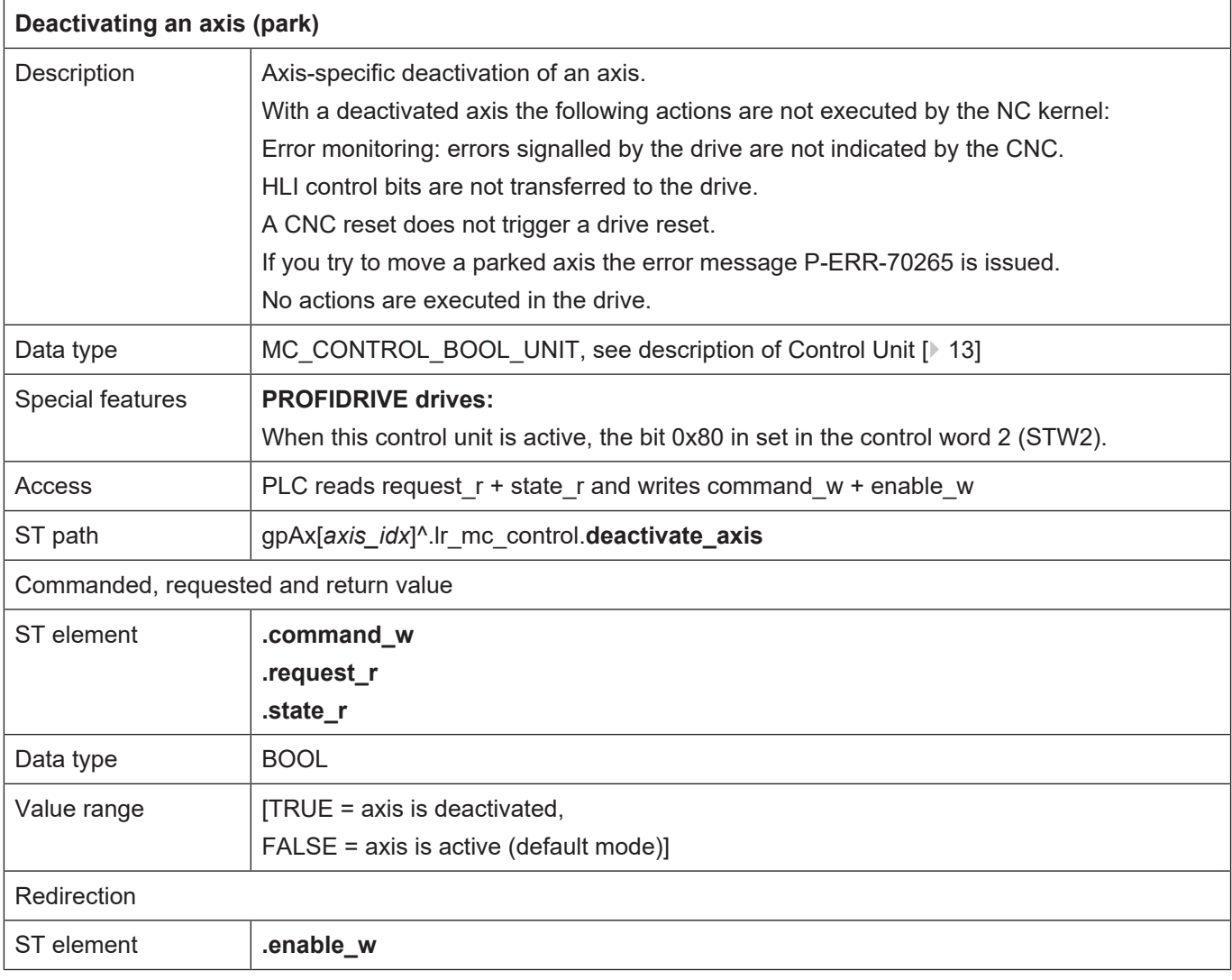

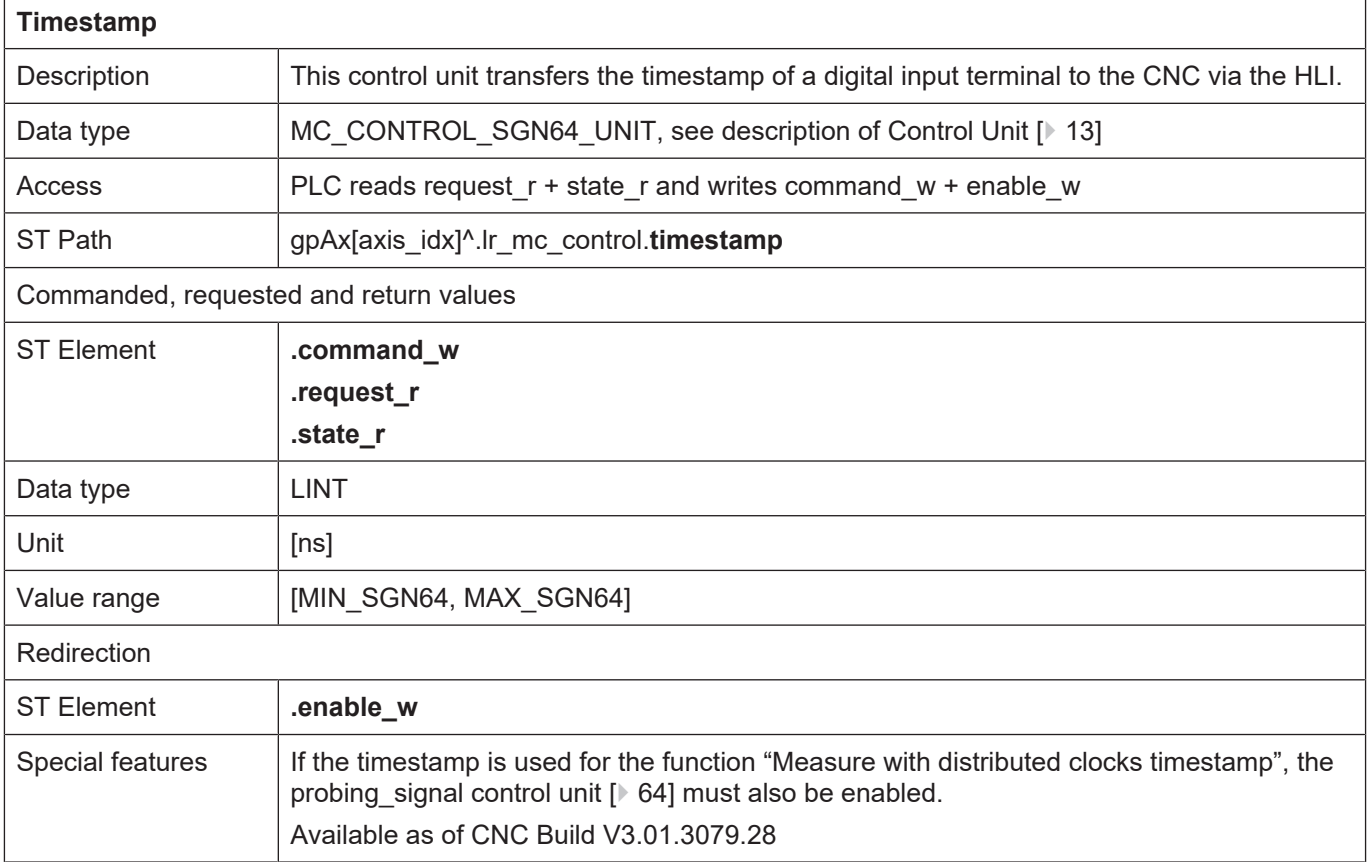

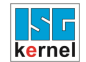

 $\overline{1}$ 

### <span id="page-66-0"></span>**2.3.5.1 Commanding axis couplings**

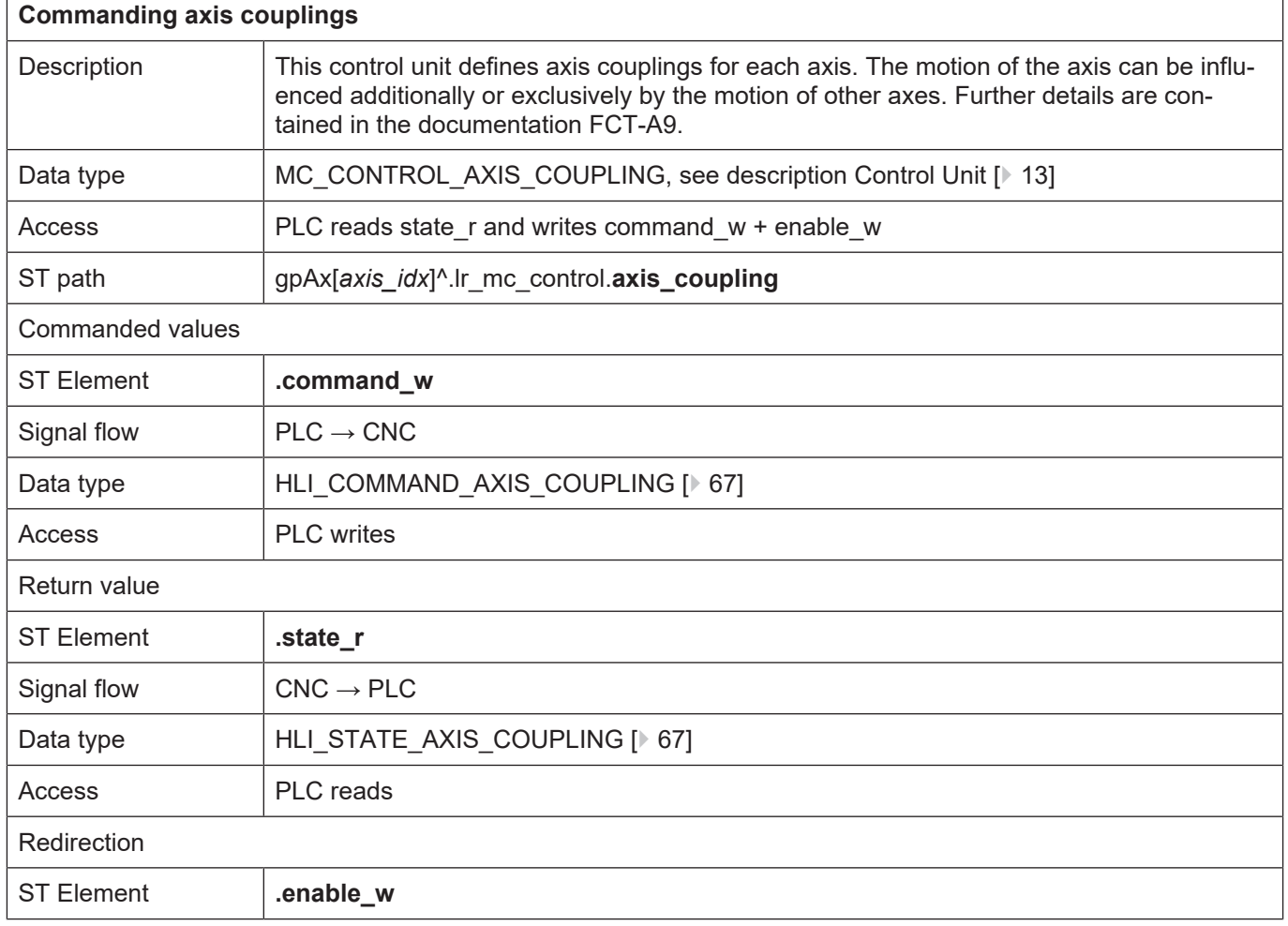

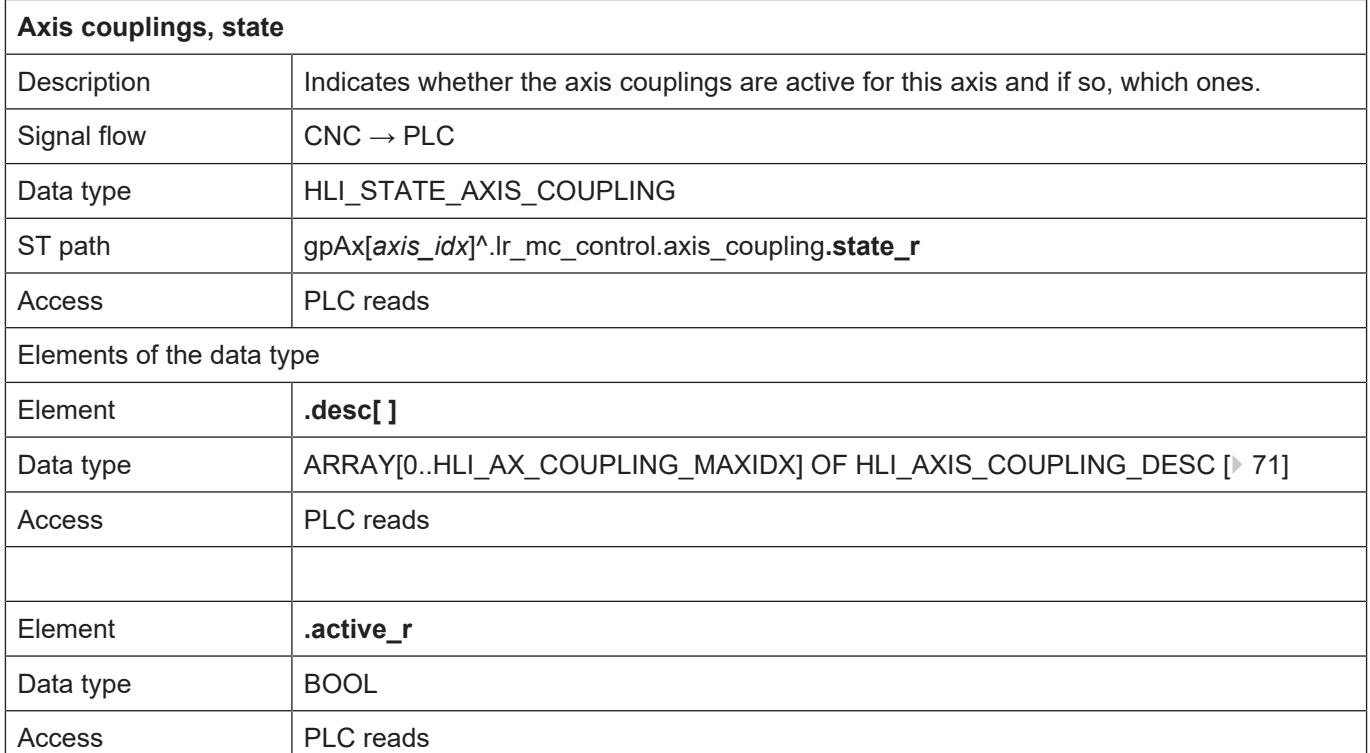

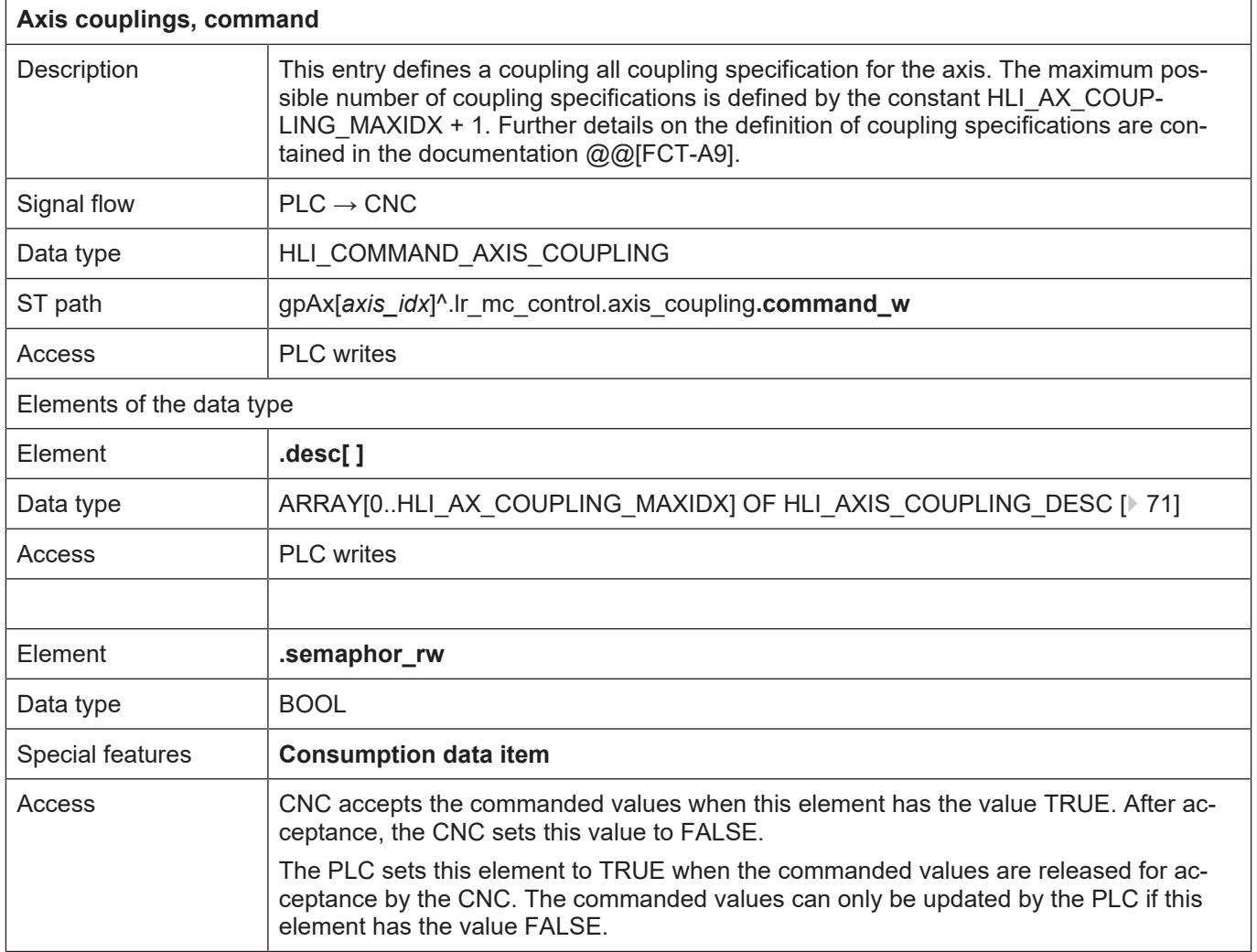

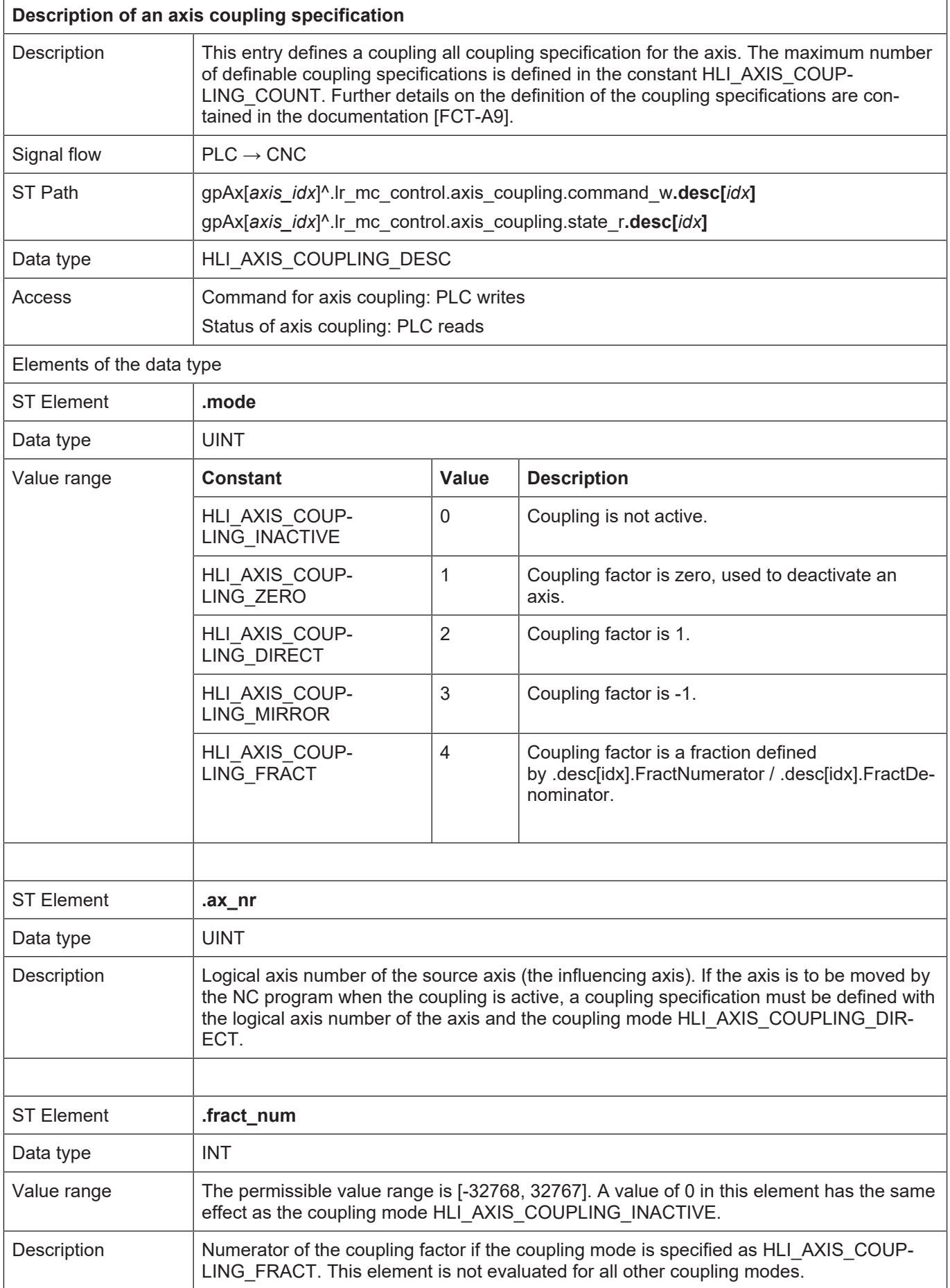

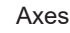

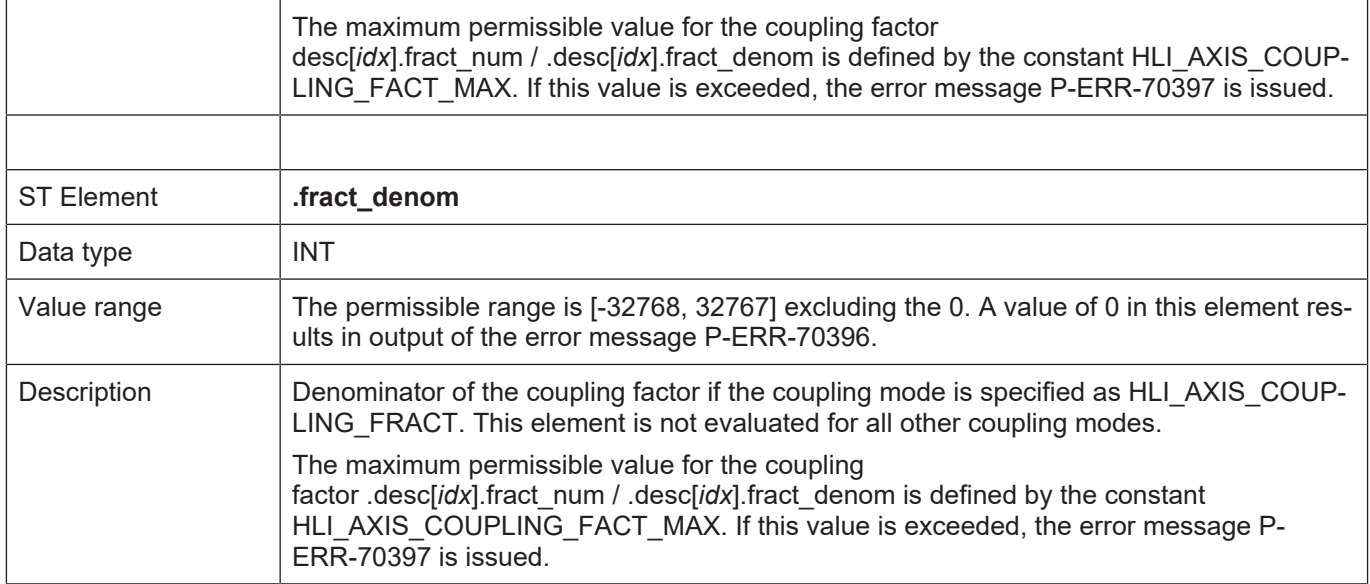

### <span id="page-70-0"></span>**2.3.5.2 Distance control**

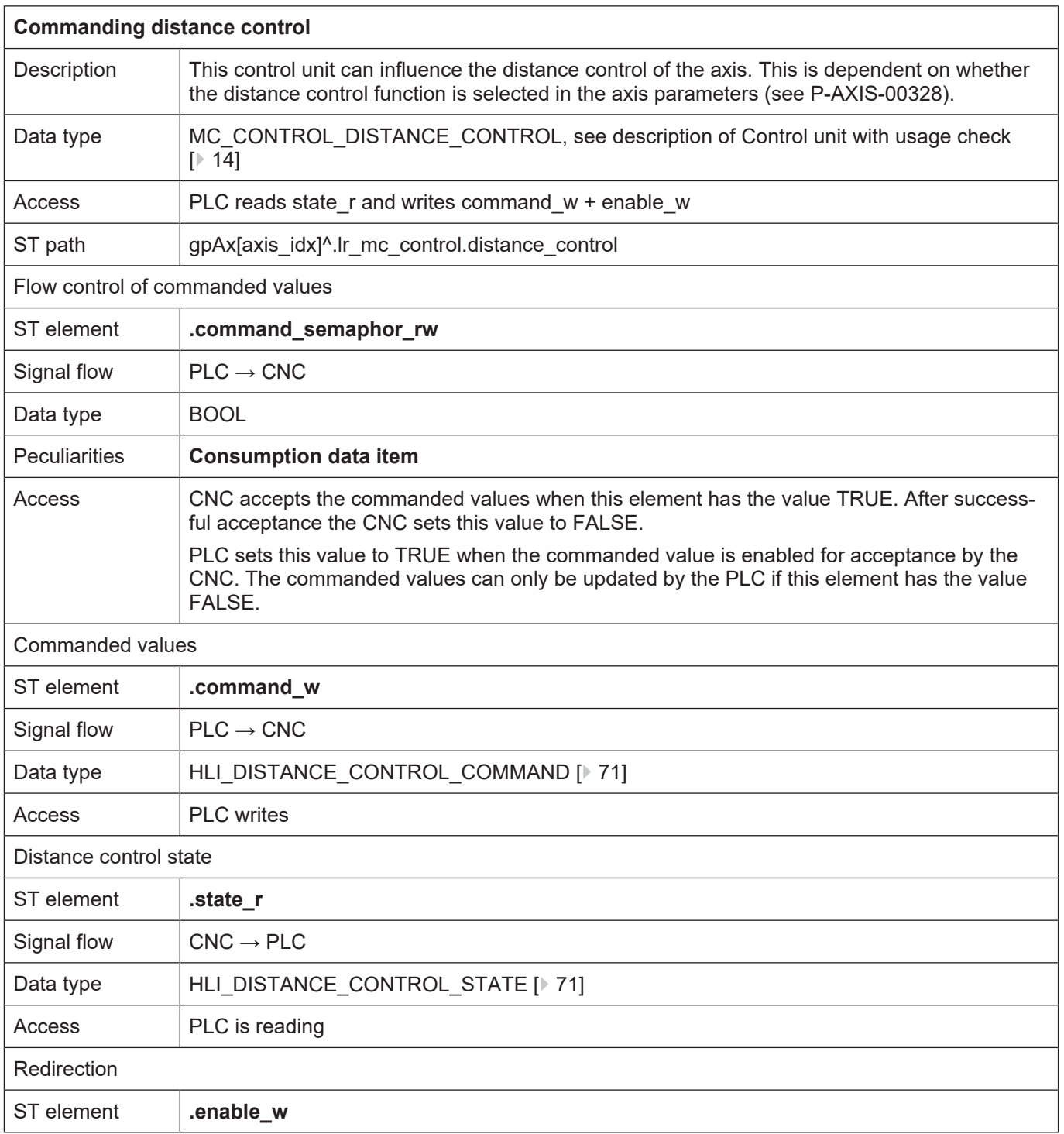

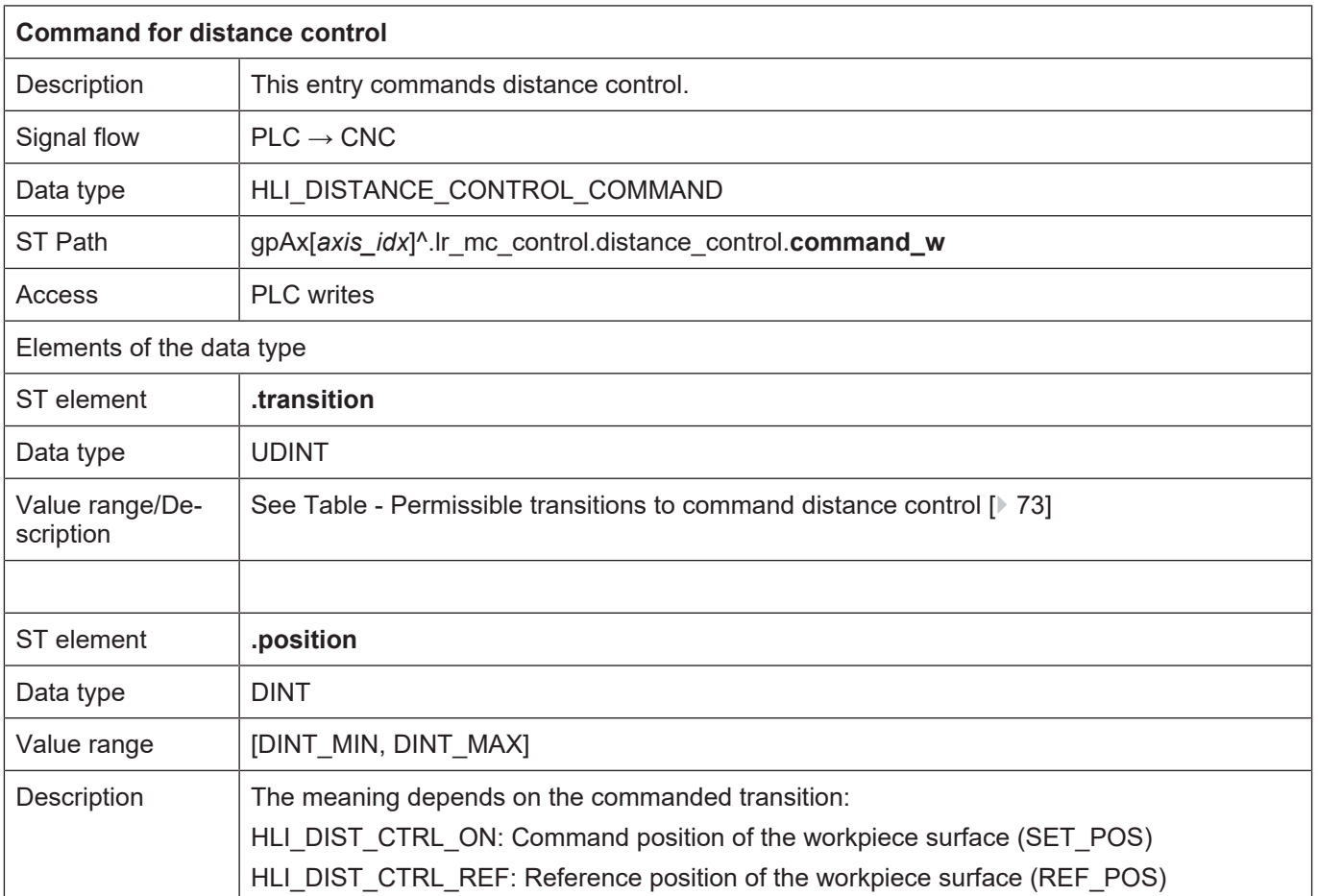
٦

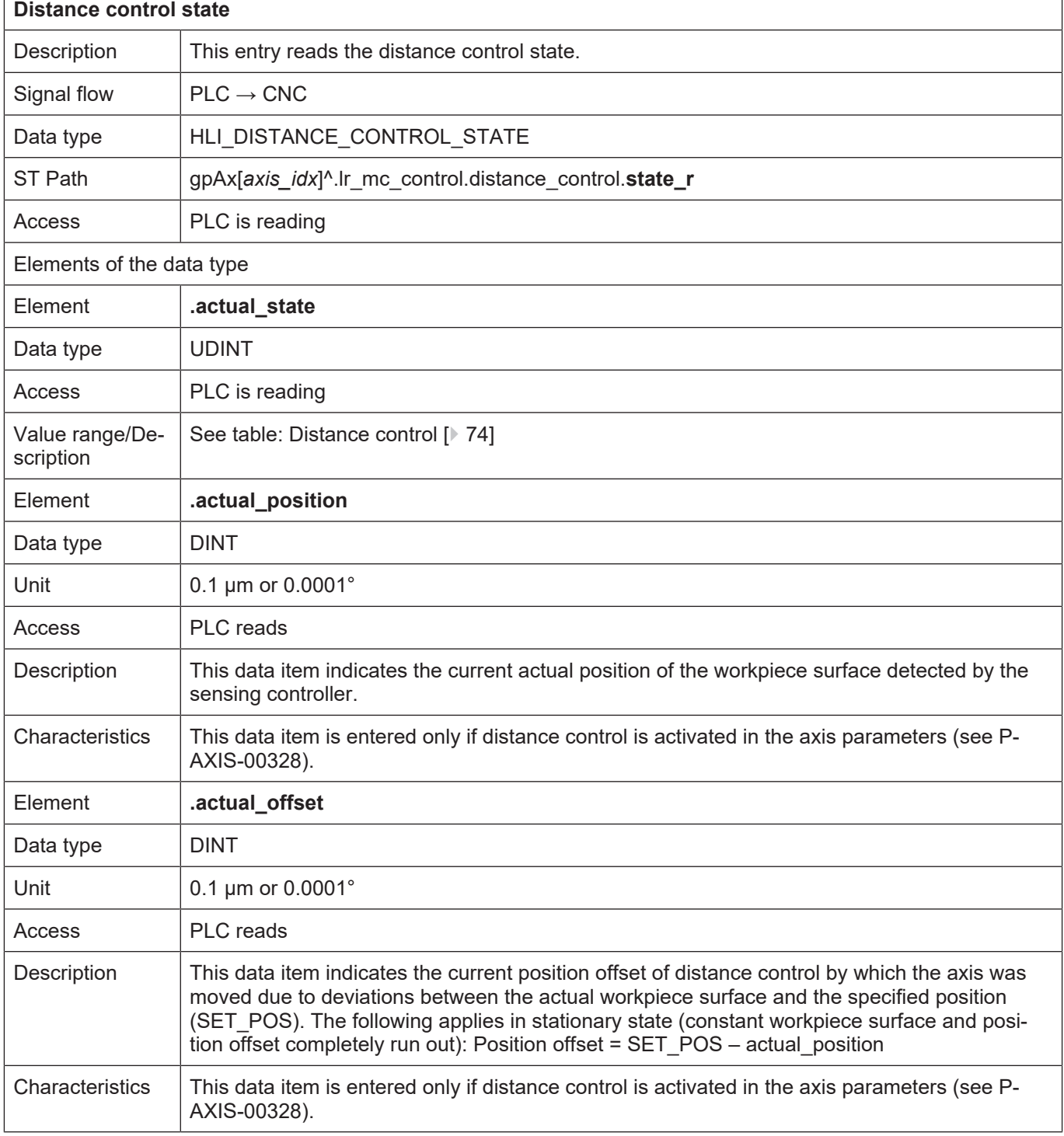

#### **Tables for commanding distance control**

The tables below list the permissible values to command distance control and the defined states resulting.

Permissible transitions to command the distance control

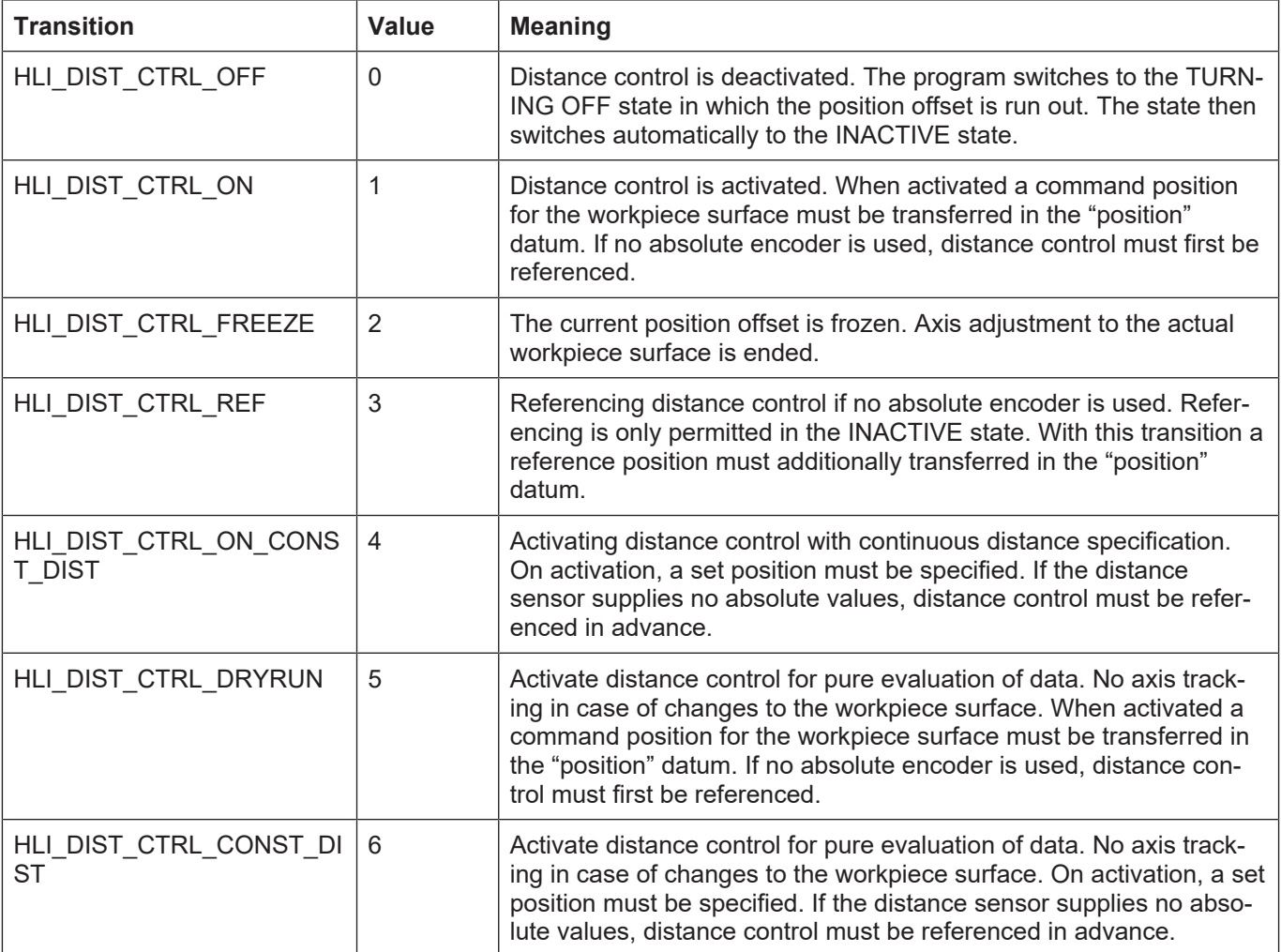

<span id="page-73-0"></span>Defined states of distance control

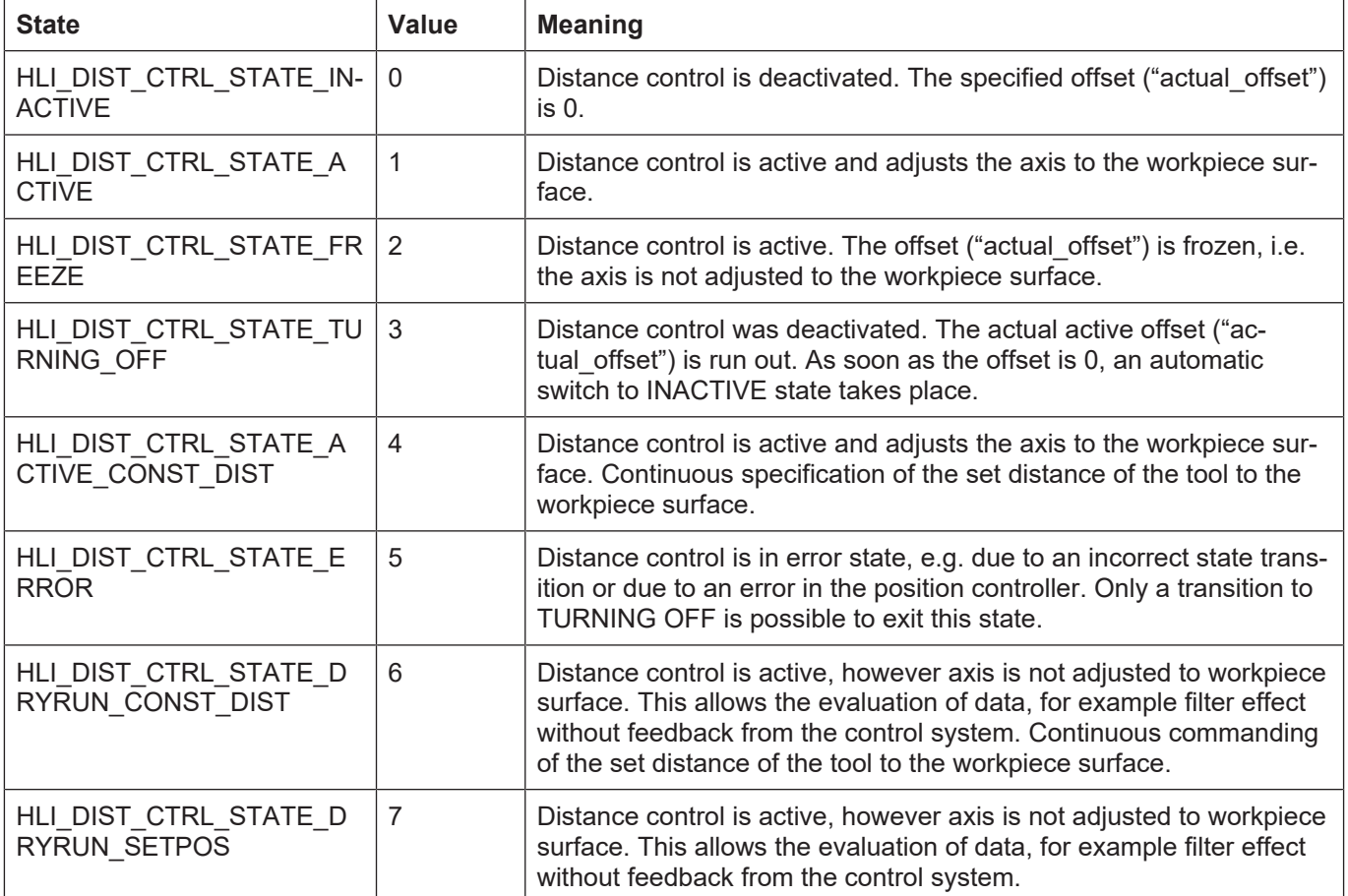

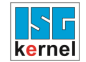

#### <span id="page-75-0"></span>**2.3.5.3 Monitoring axis positions**

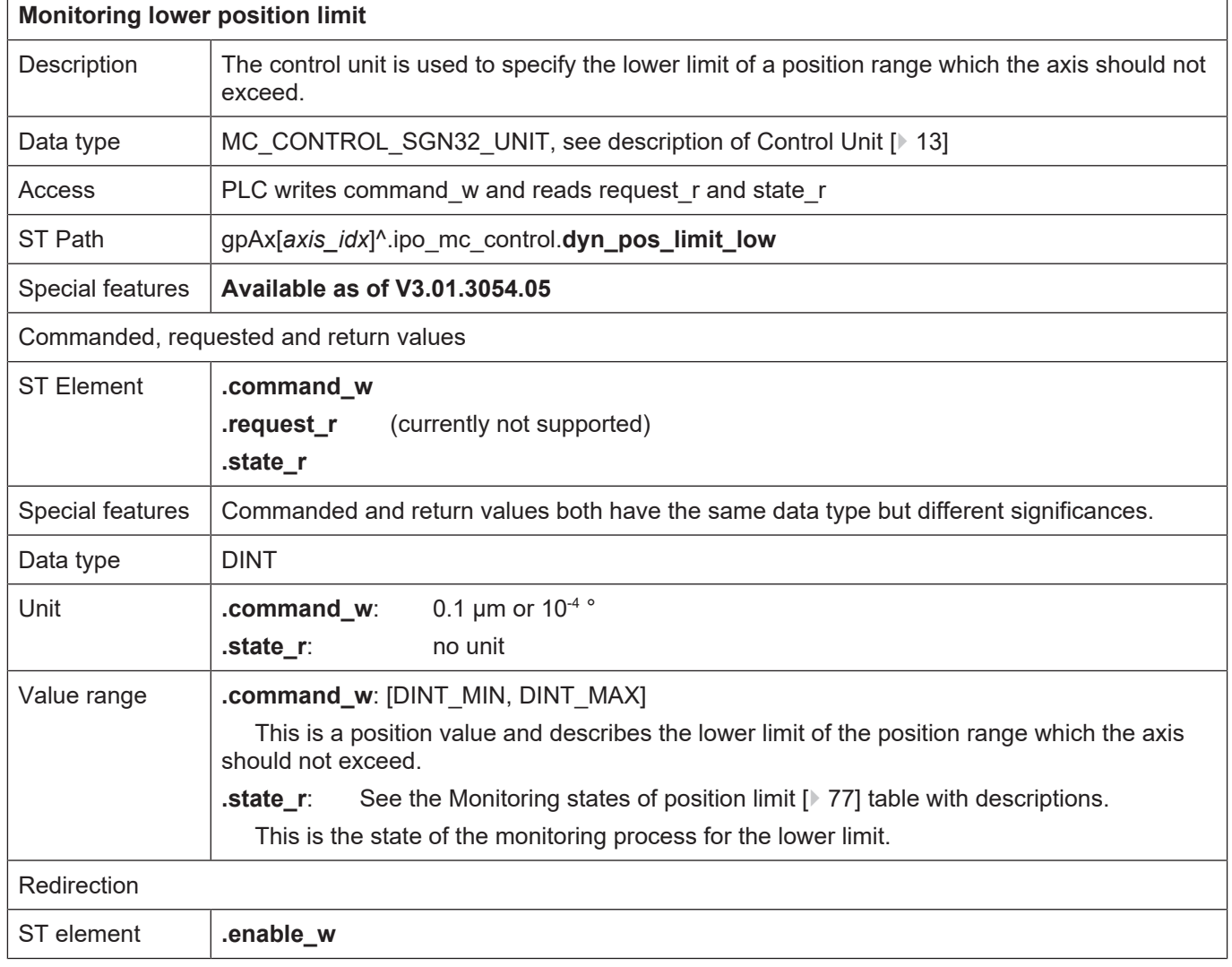

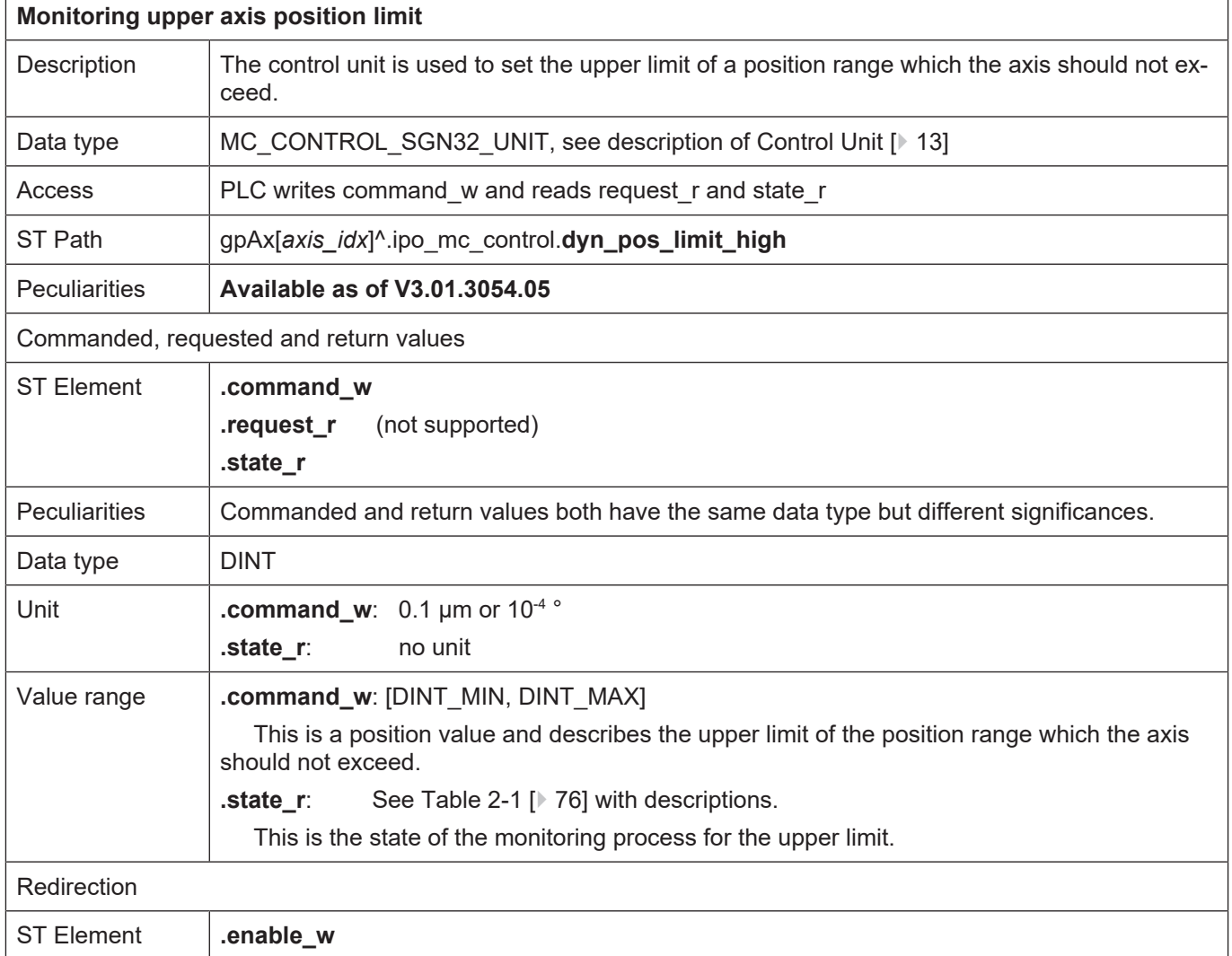

#### <span id="page-76-0"></span>Values for the monitoring state of a position limit

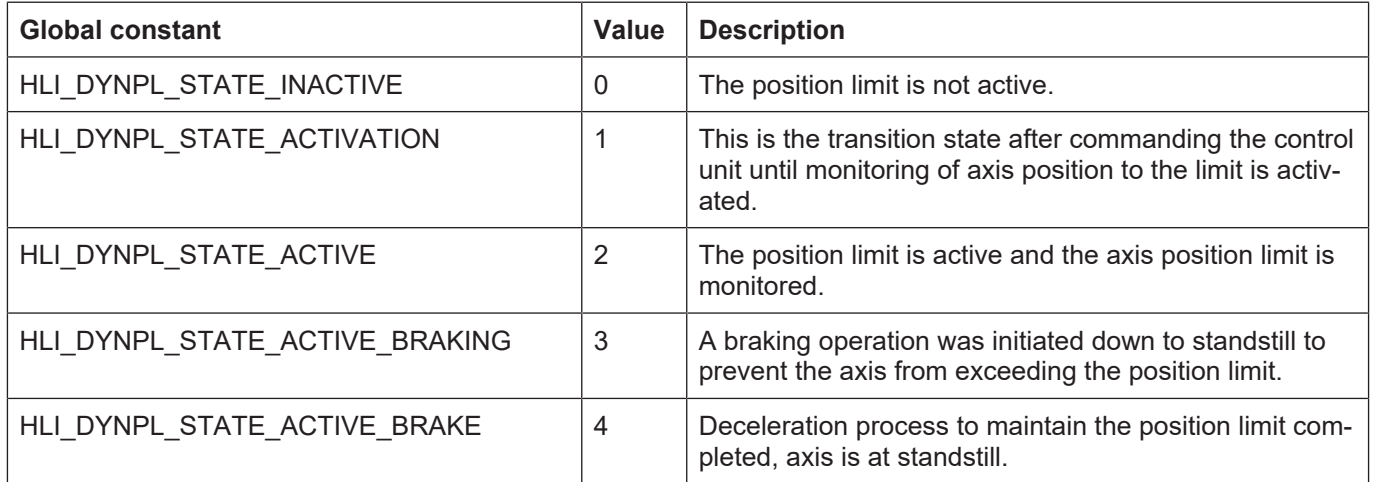

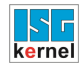

 $\overline{1}$ 

#### **2.3.6 Control commands of a drive**

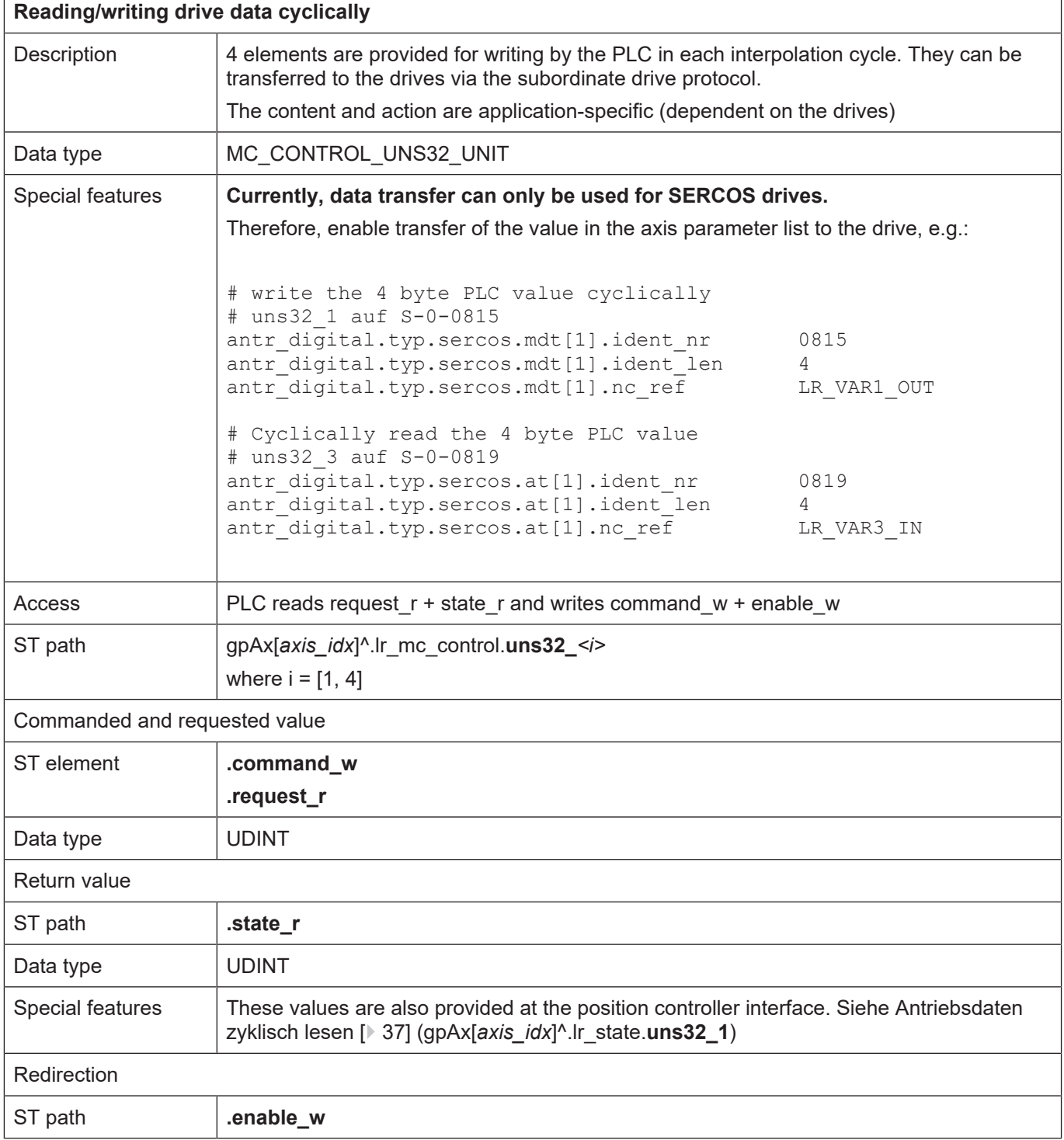

٦

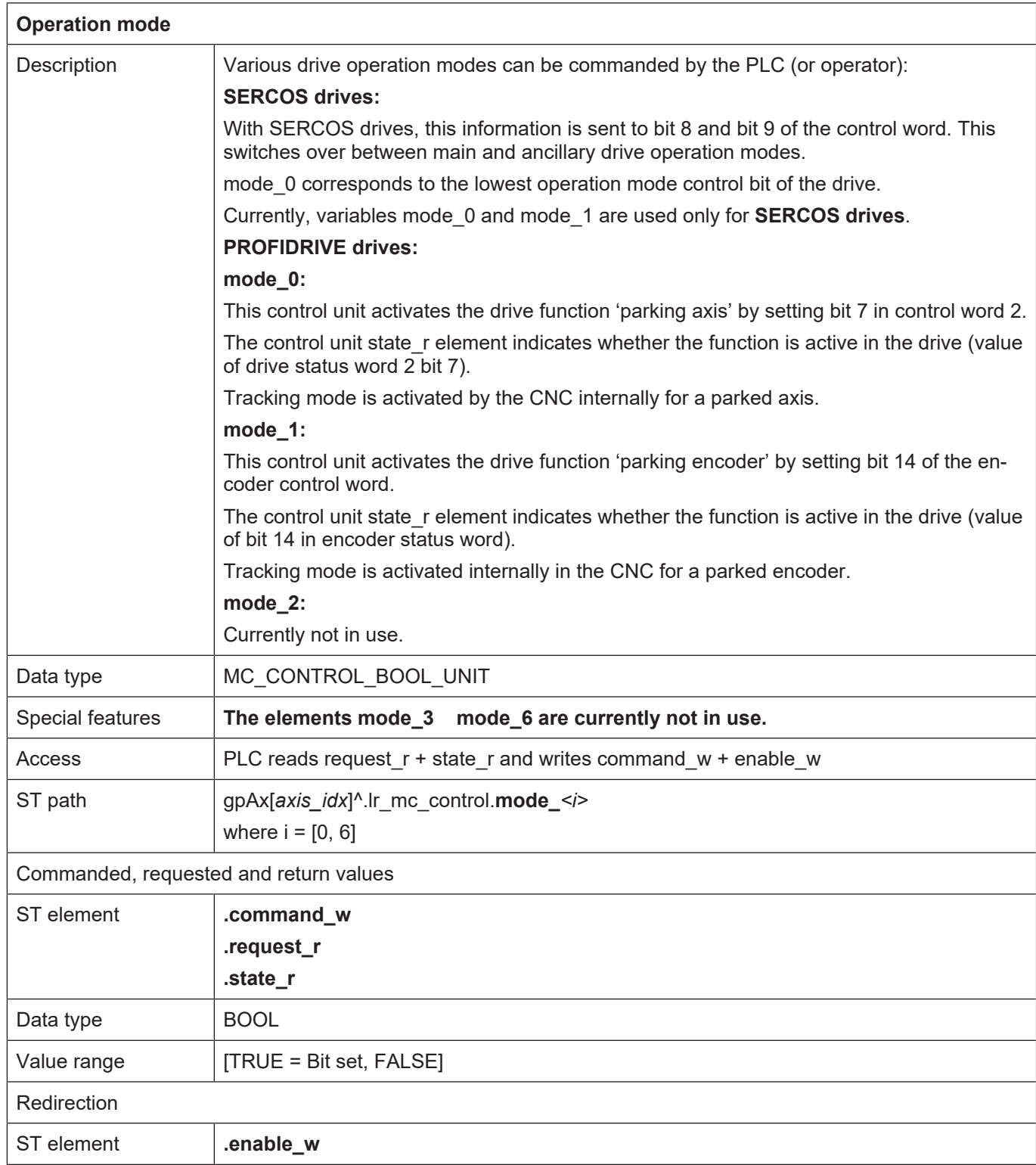

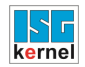

# **2.3.7 External axis commanding**<br>Activating external position or velocity command

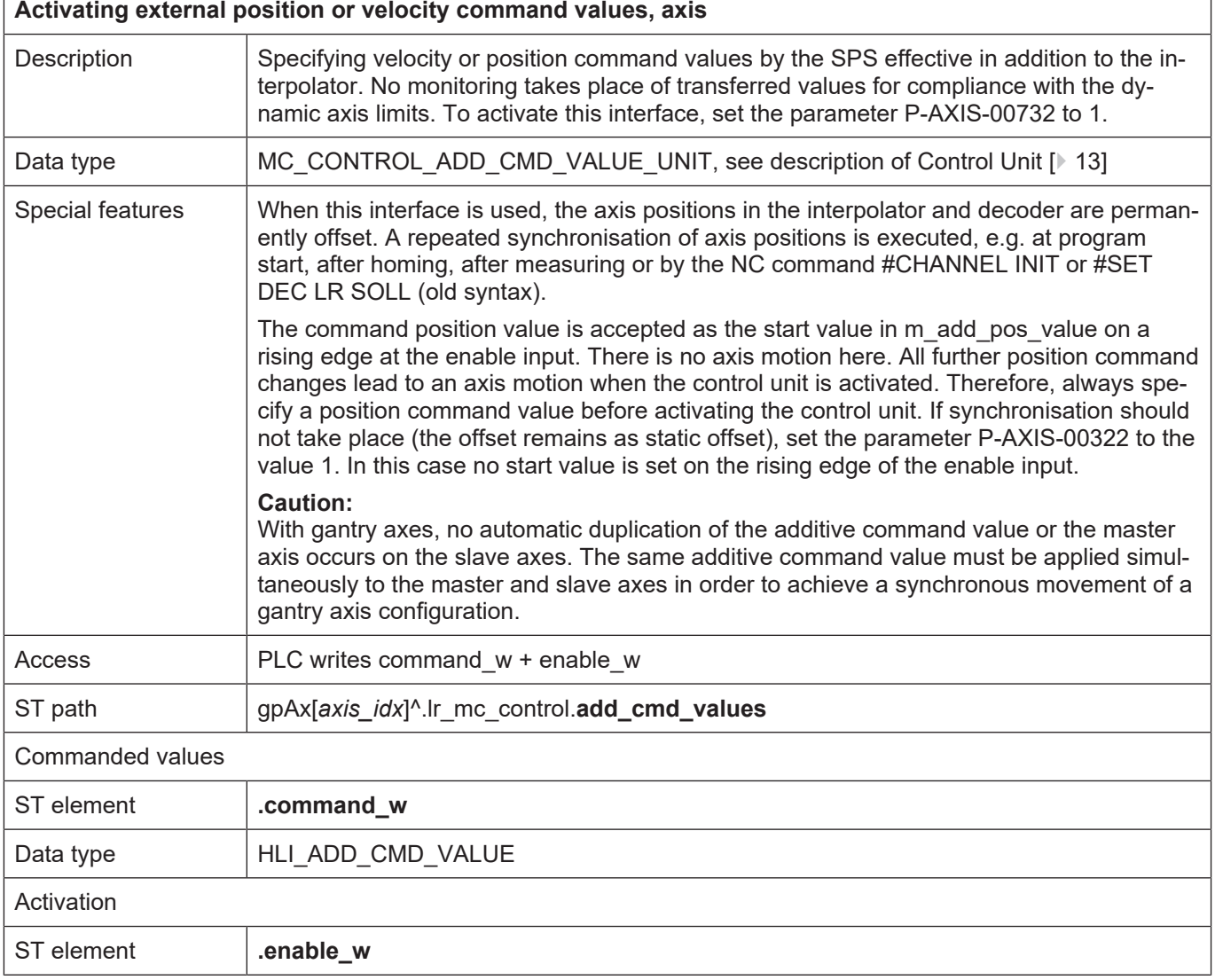

 $\overline{\phantom{a}}$ 

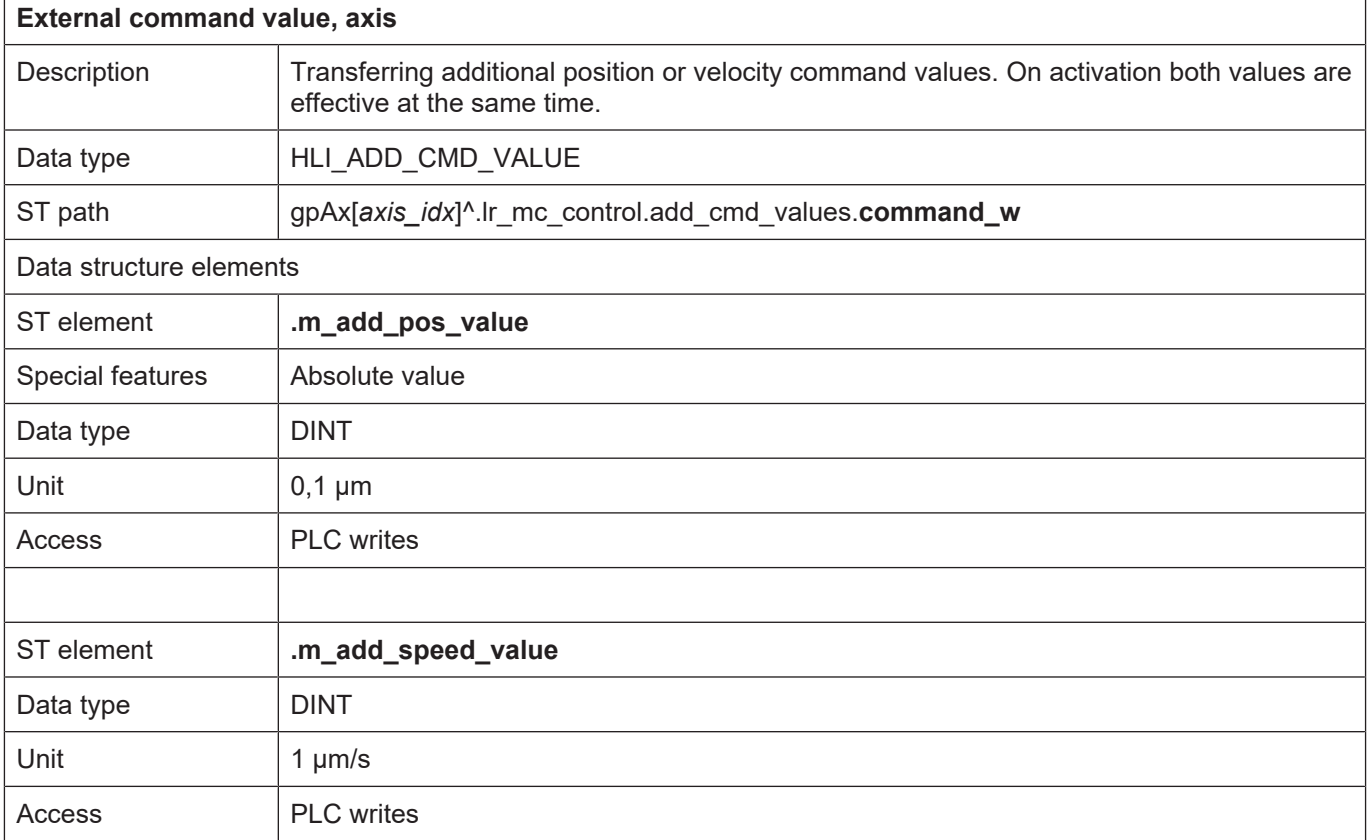

### <span id="page-80-0"></span>**2.3.8 Measuring with external measuring hardware**

<span id="page-80-1"></span>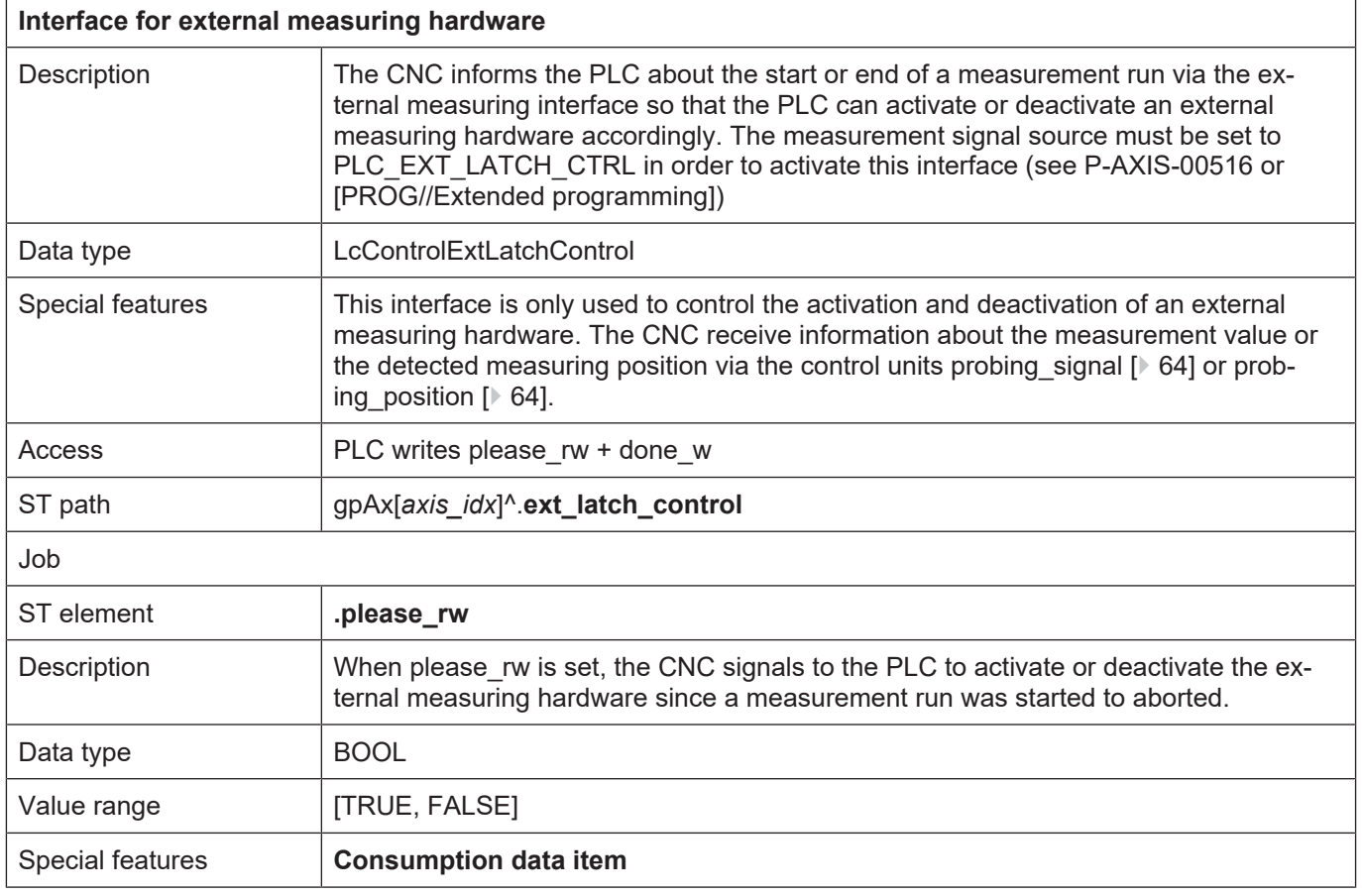

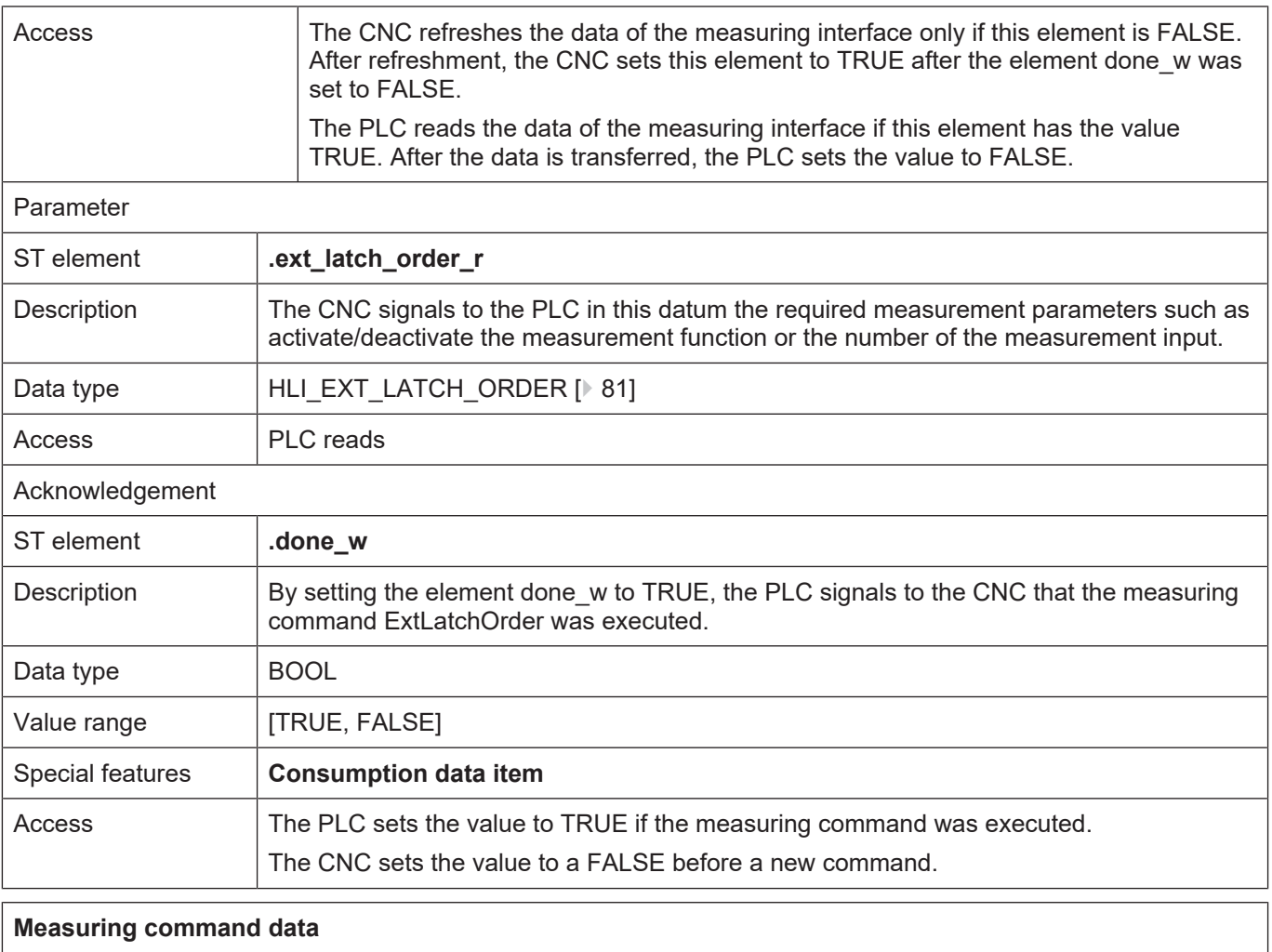

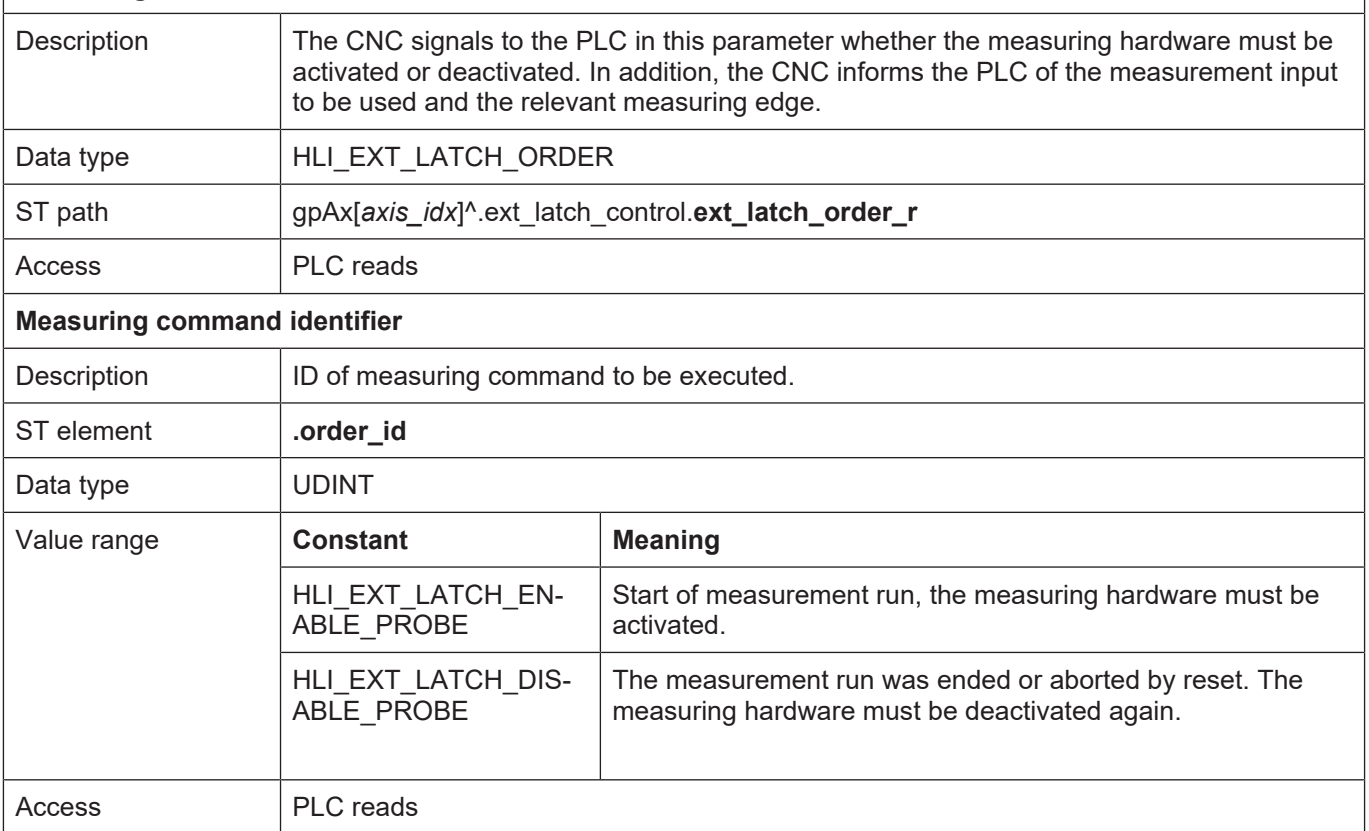

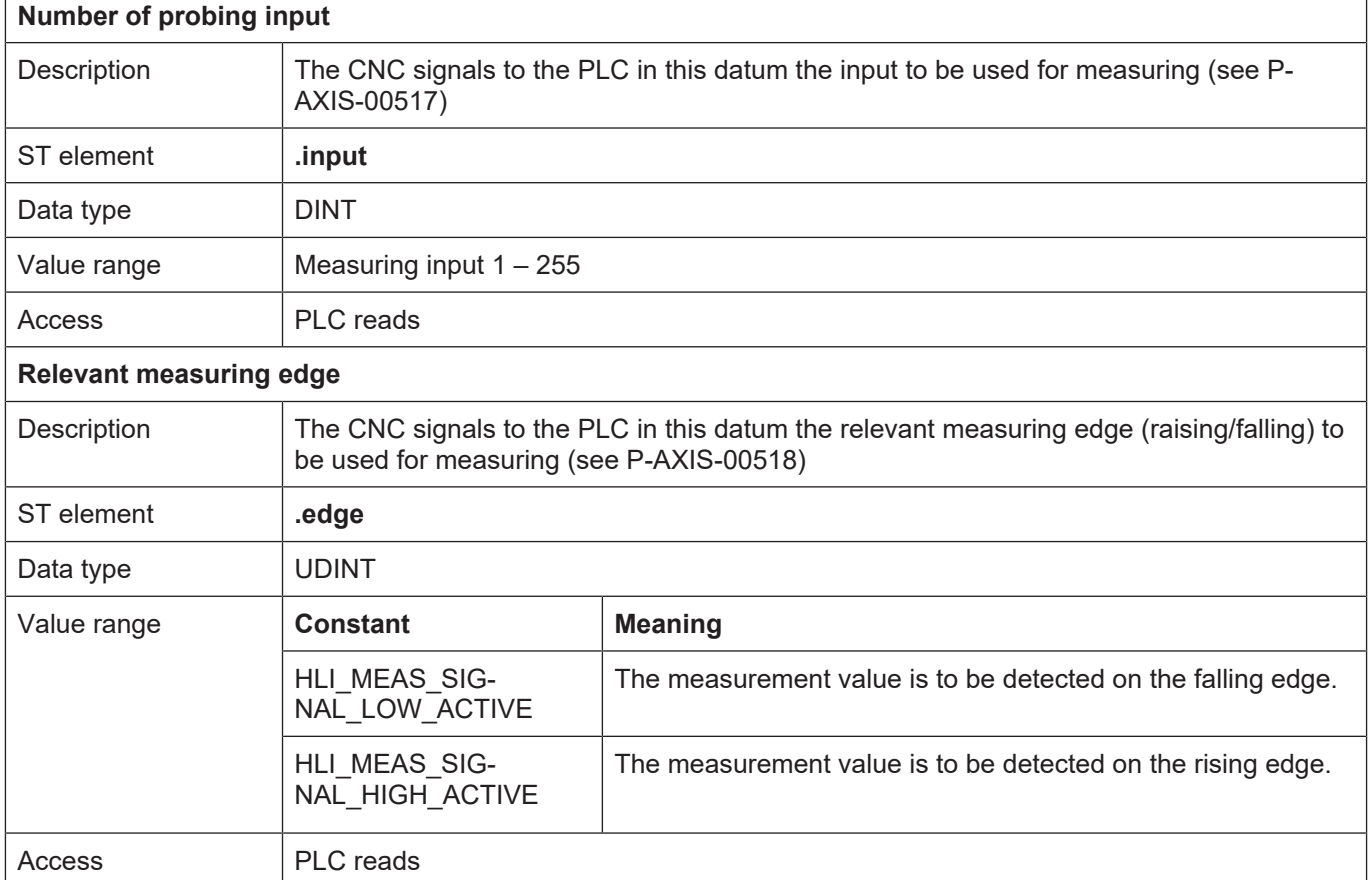

The block diagram below shows an example of the signal profile of the control units [ext\\_latch\\_control \[](#page-80-1) [81\]](#page-80-1), [probing\\_signal \[](#page-63-0) [64\]](#page-63-1) and [probing\\_position \[](#page-63-1) 64] during the measurement process with external hardware:

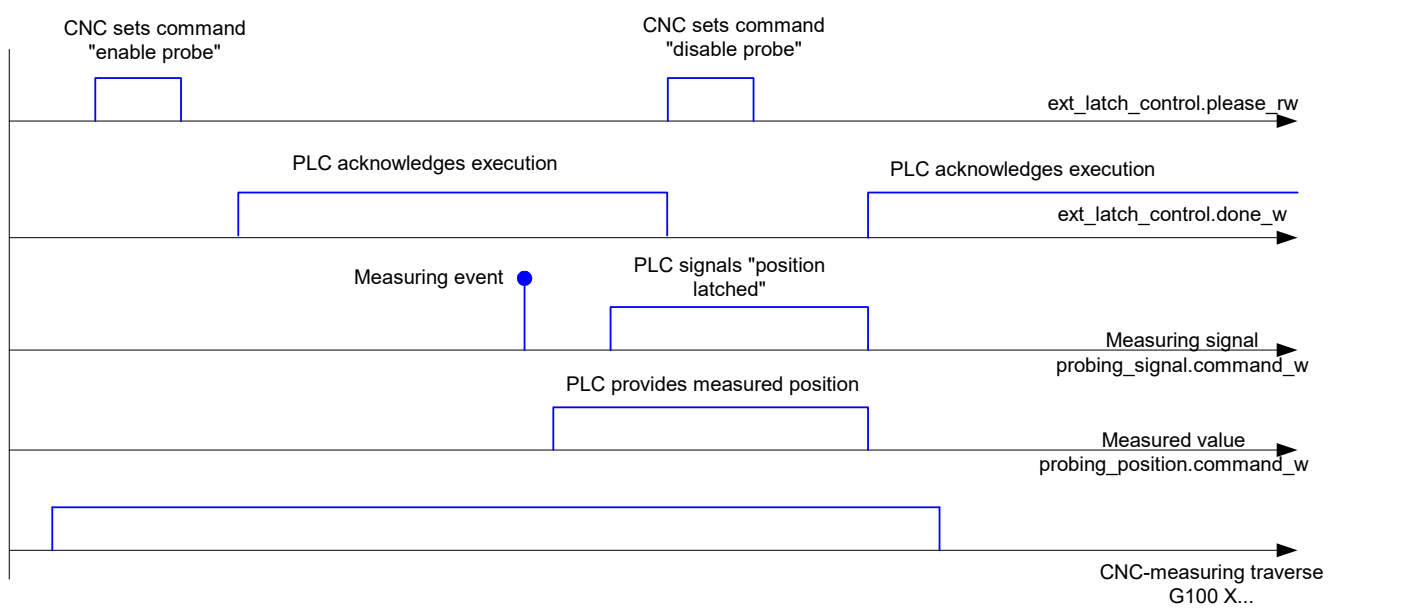

#### **Fig. 11: Example signal profile of measurement with external hardware**

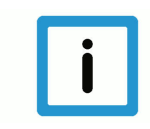

#### **Notice**

**When the external measuring interface is used, the measurement signal of the control unit probing\_signal is not dependent on the relevant measuring edge P-AXIS-00518. A positive edge always signals the successful detection of a measurement value in the external measuring hardware.**

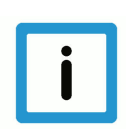

#### **Notice**

**If the control unit probing\_position is not enabled when the measurement event occurs, the CNC uses the actual position of the axis as measurement value at the time stamp of the probing signal occurrence.**

# **3 Spindle**

## **3.1 Introduction**

A spindle is an axis with extended properties. At the CNC end, a spindle is mapped by means of a separate motion controller (interpolator).

This means that the spindle axis can be moved not only by the NC program, motion jobs can also be generated at any time by the PLC.

# **3.2 Description of the spindle-specific interface**

#### **3.2.1 Speeds of a spindle**

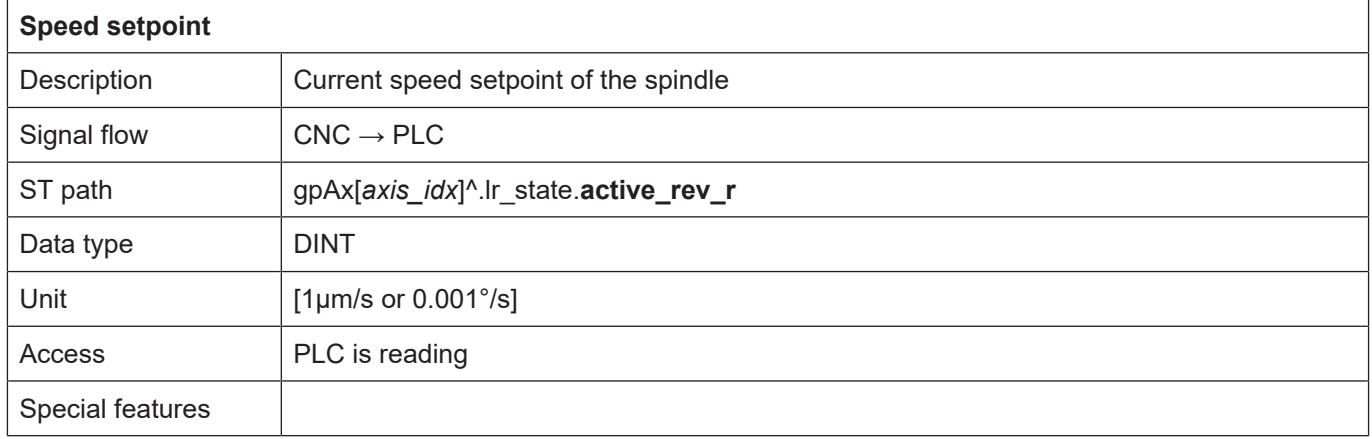

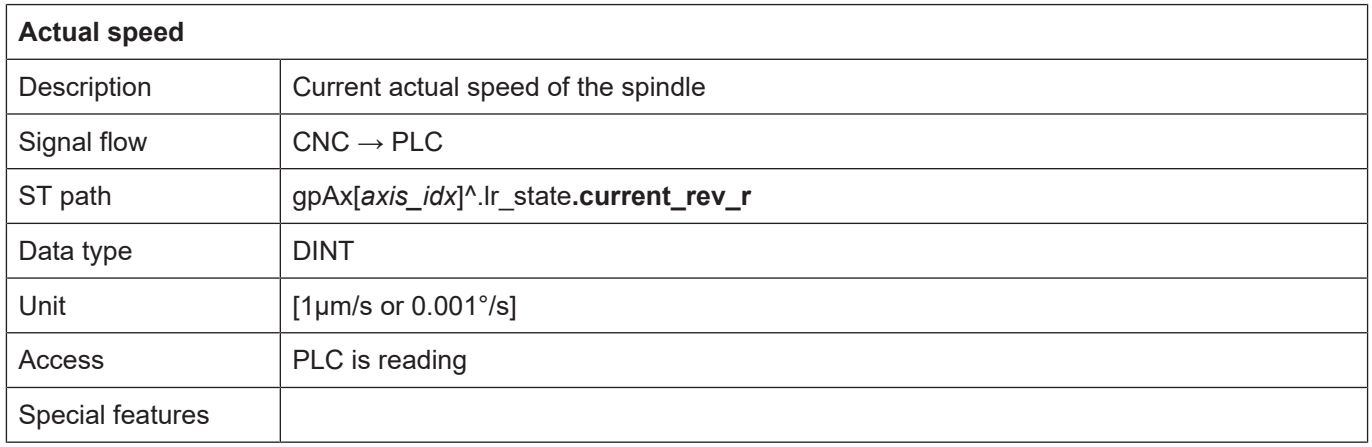

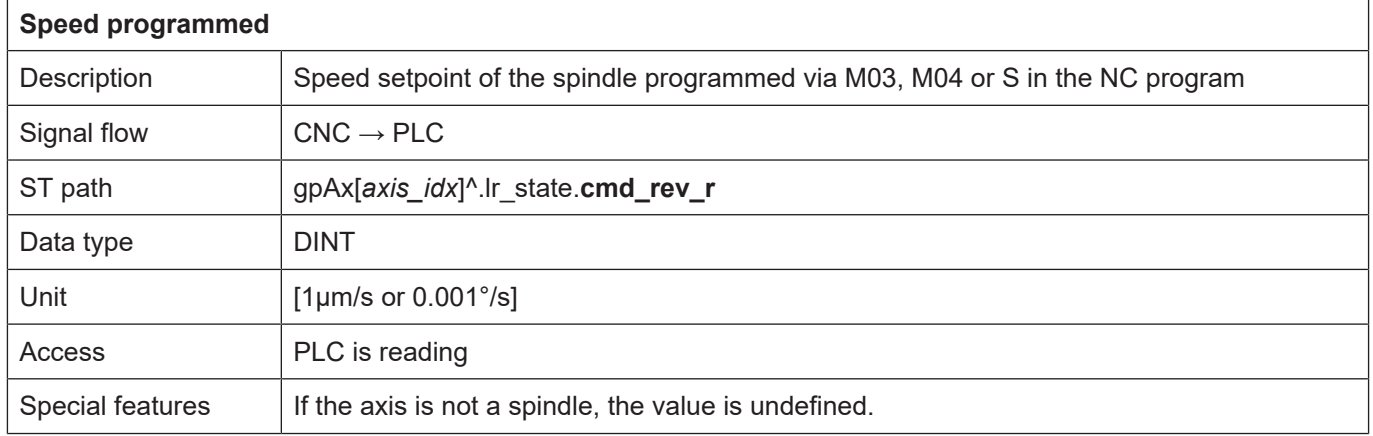

### **3.2.2 Positions of a spindle**

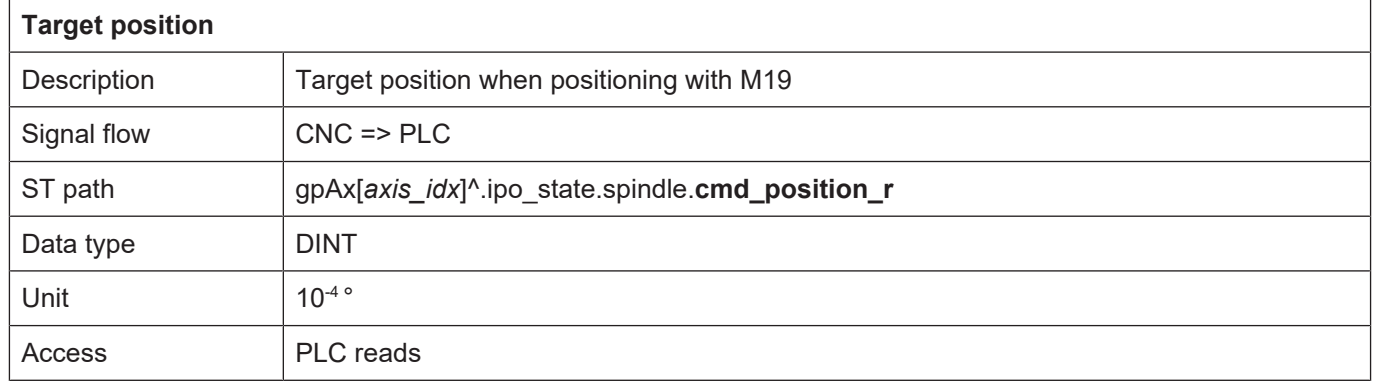

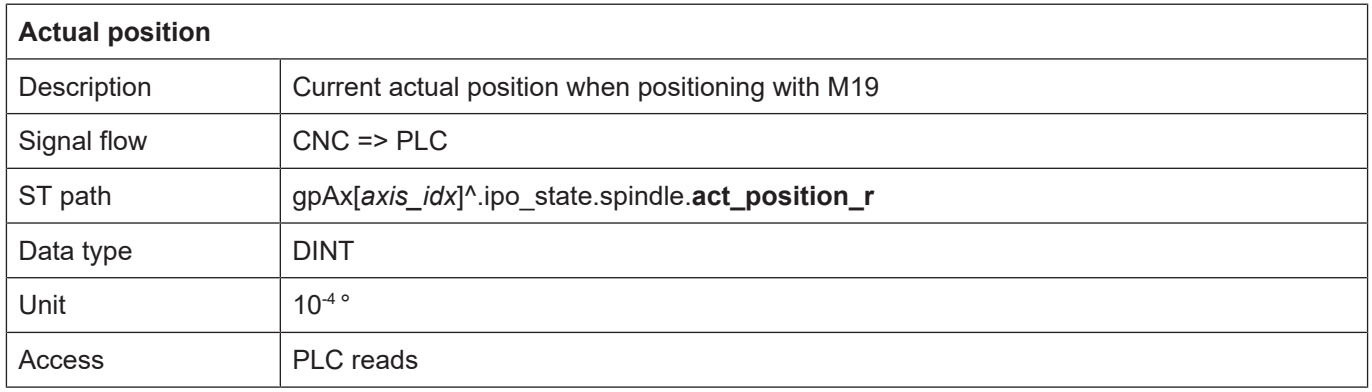

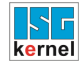

#### **3.2.3 Status information of a spindle**

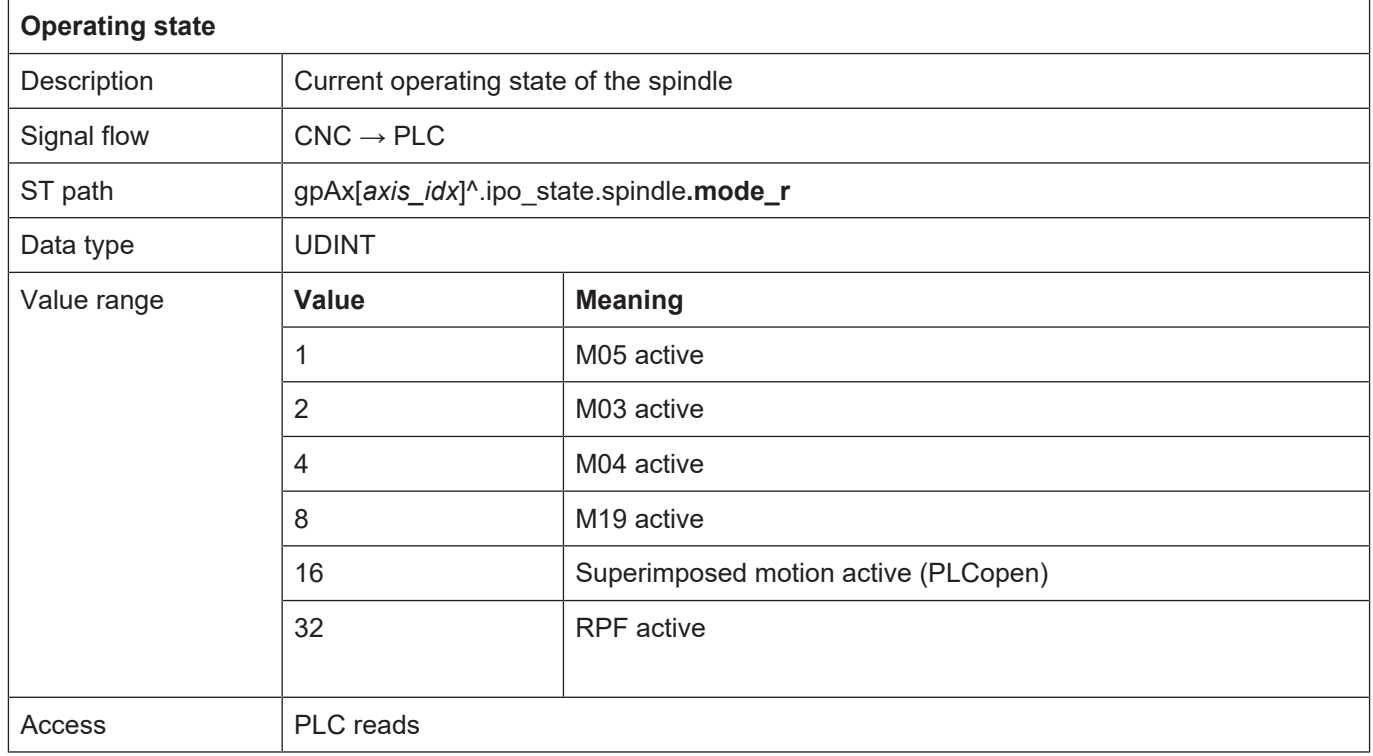

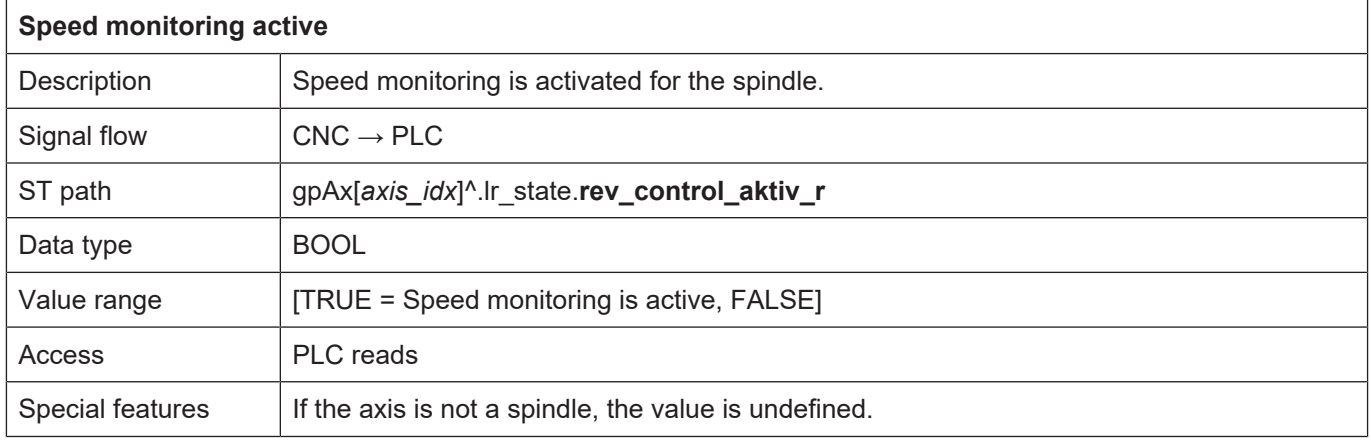

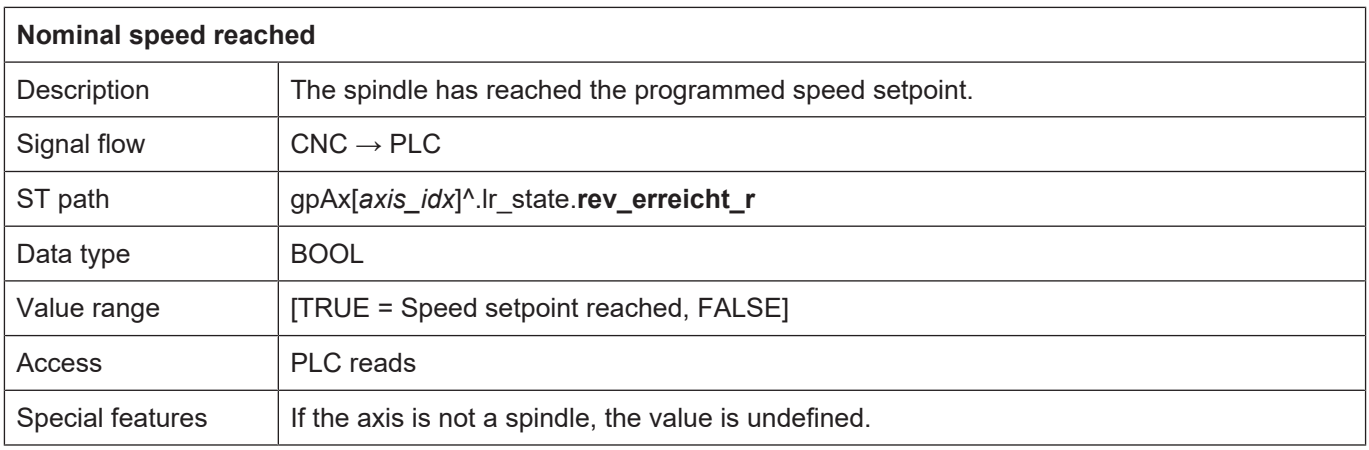

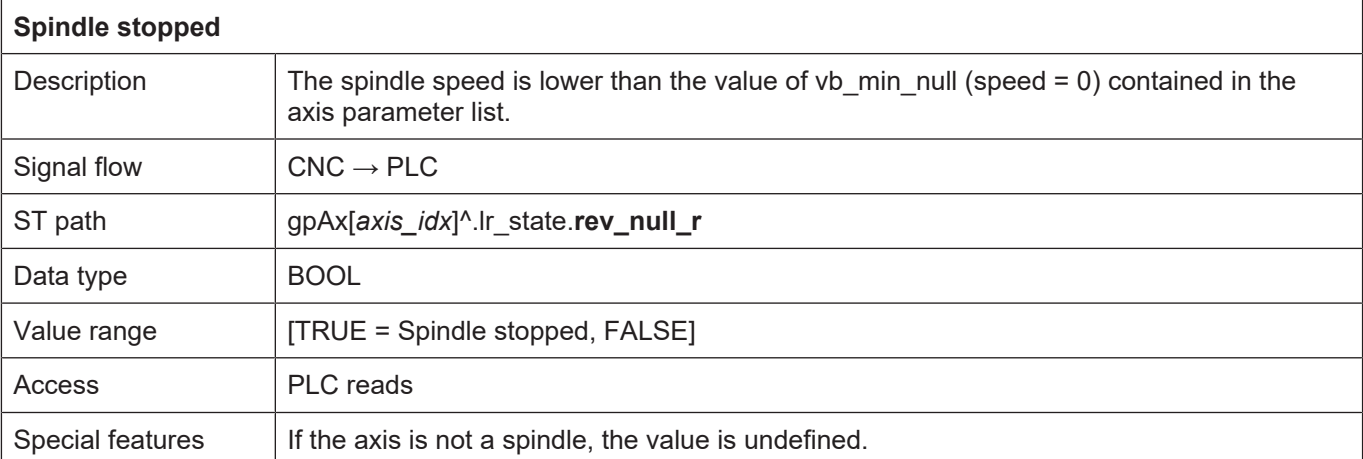

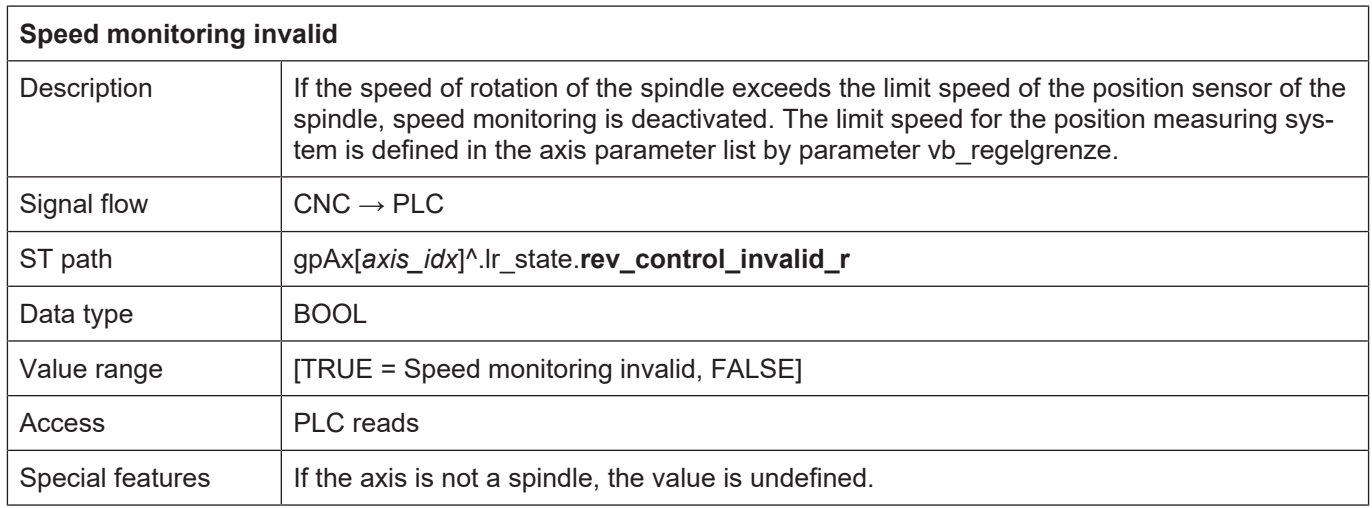

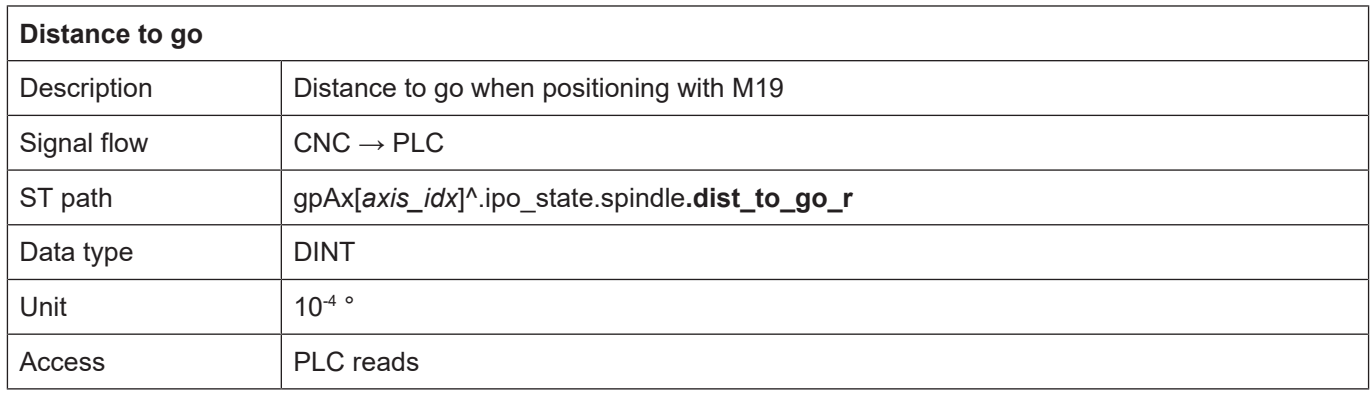

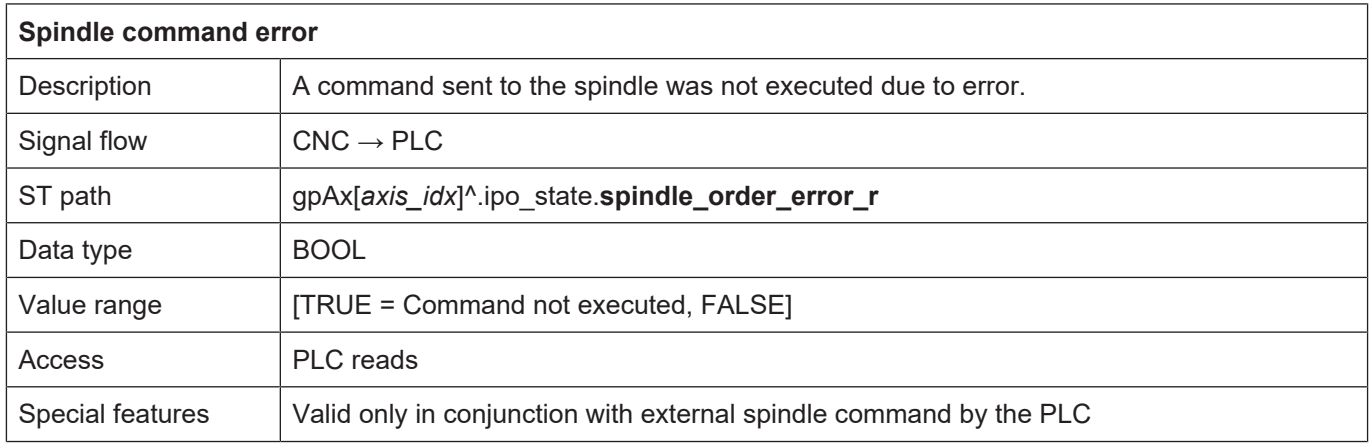

### **3.2.4 Control commands of a spindle**

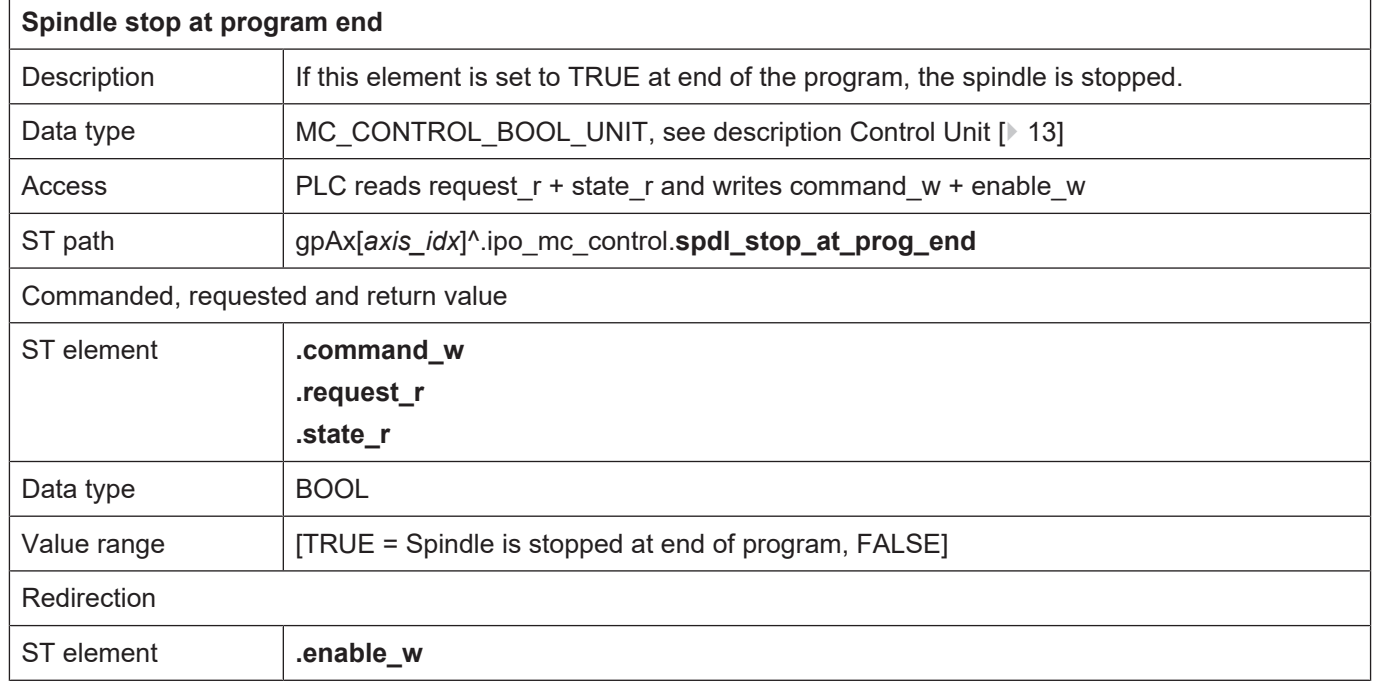

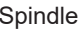

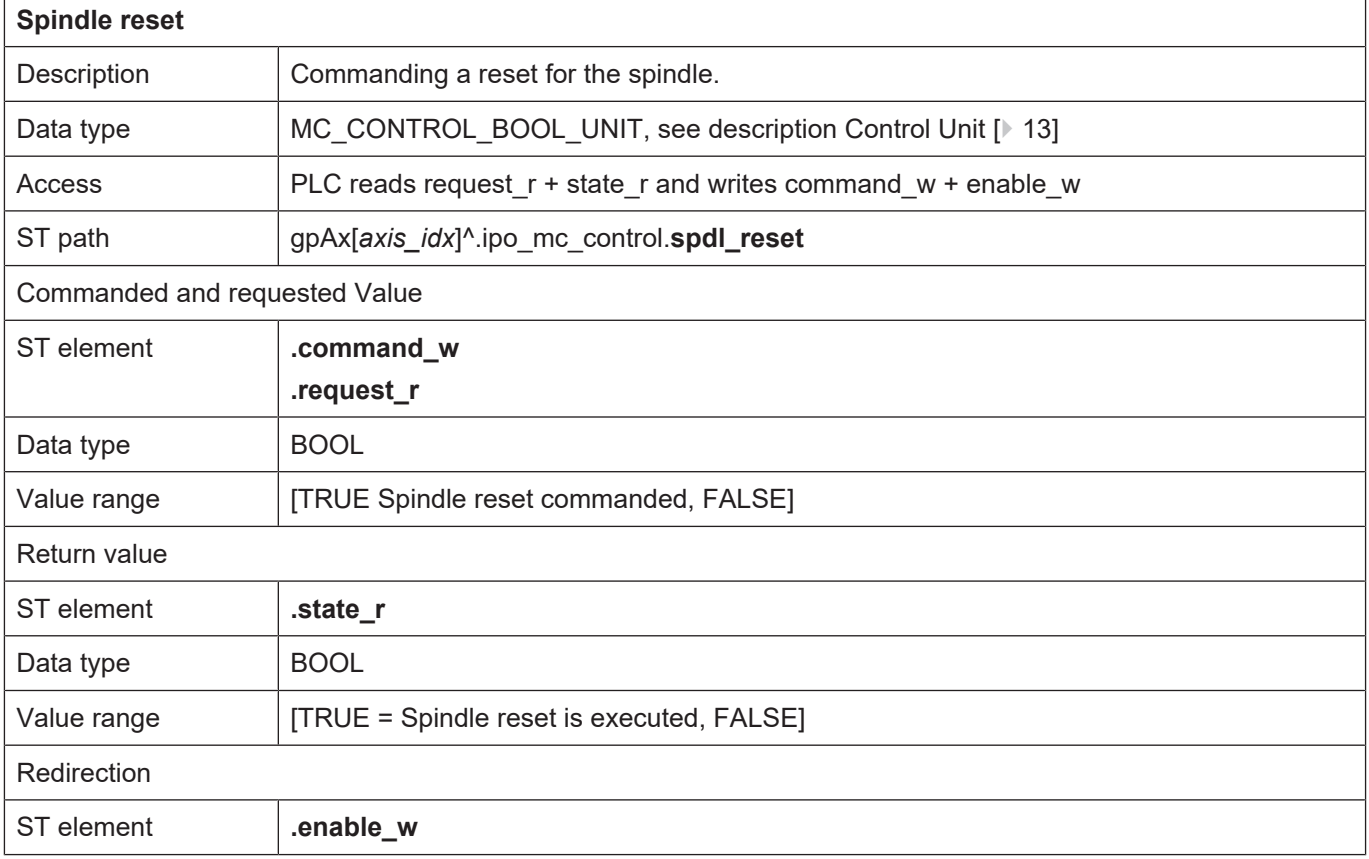

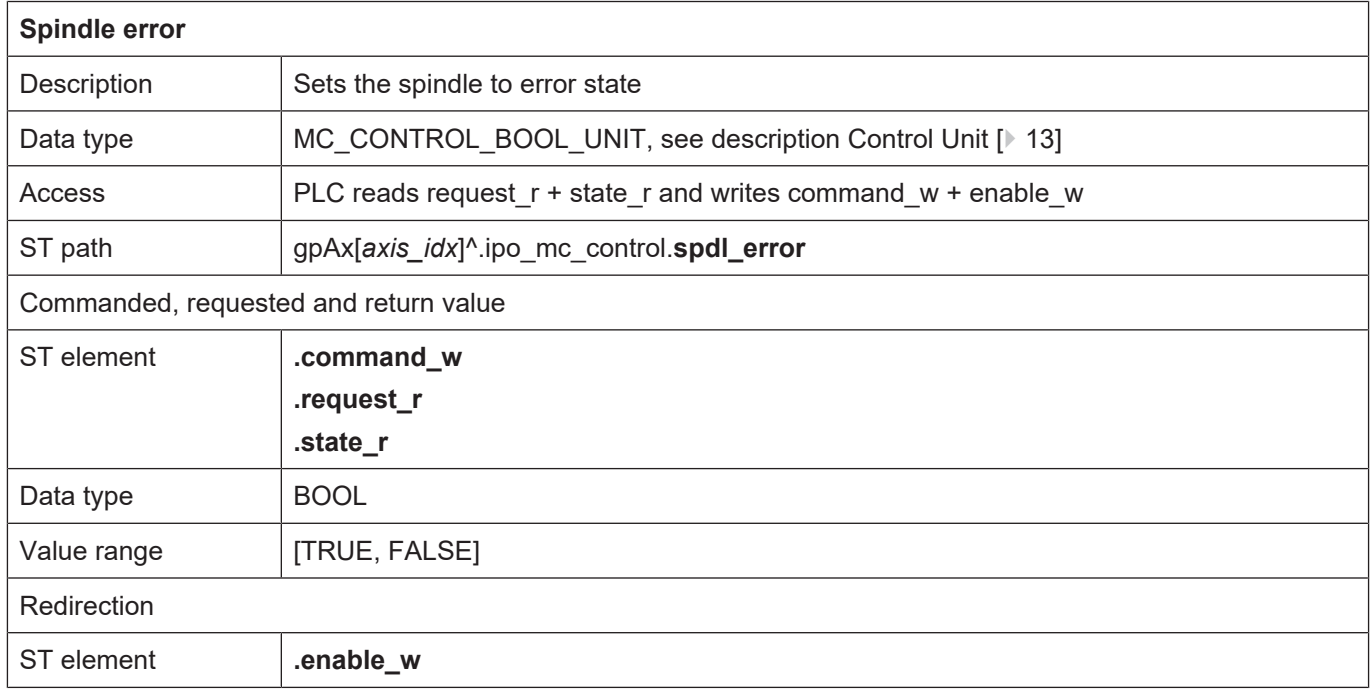

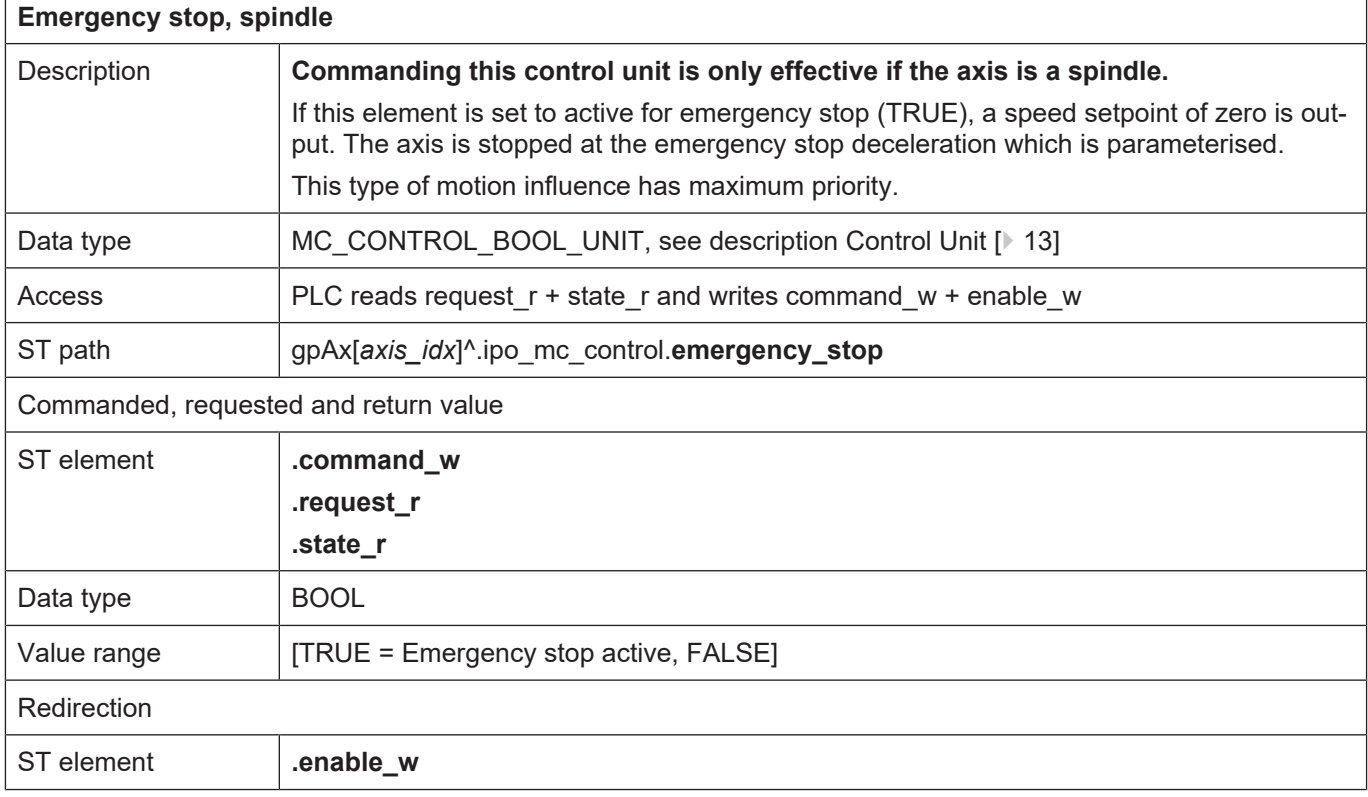

#### **3.2.5 External spindle command**

#### **3.2.5.1 Control unit of external spindle command**

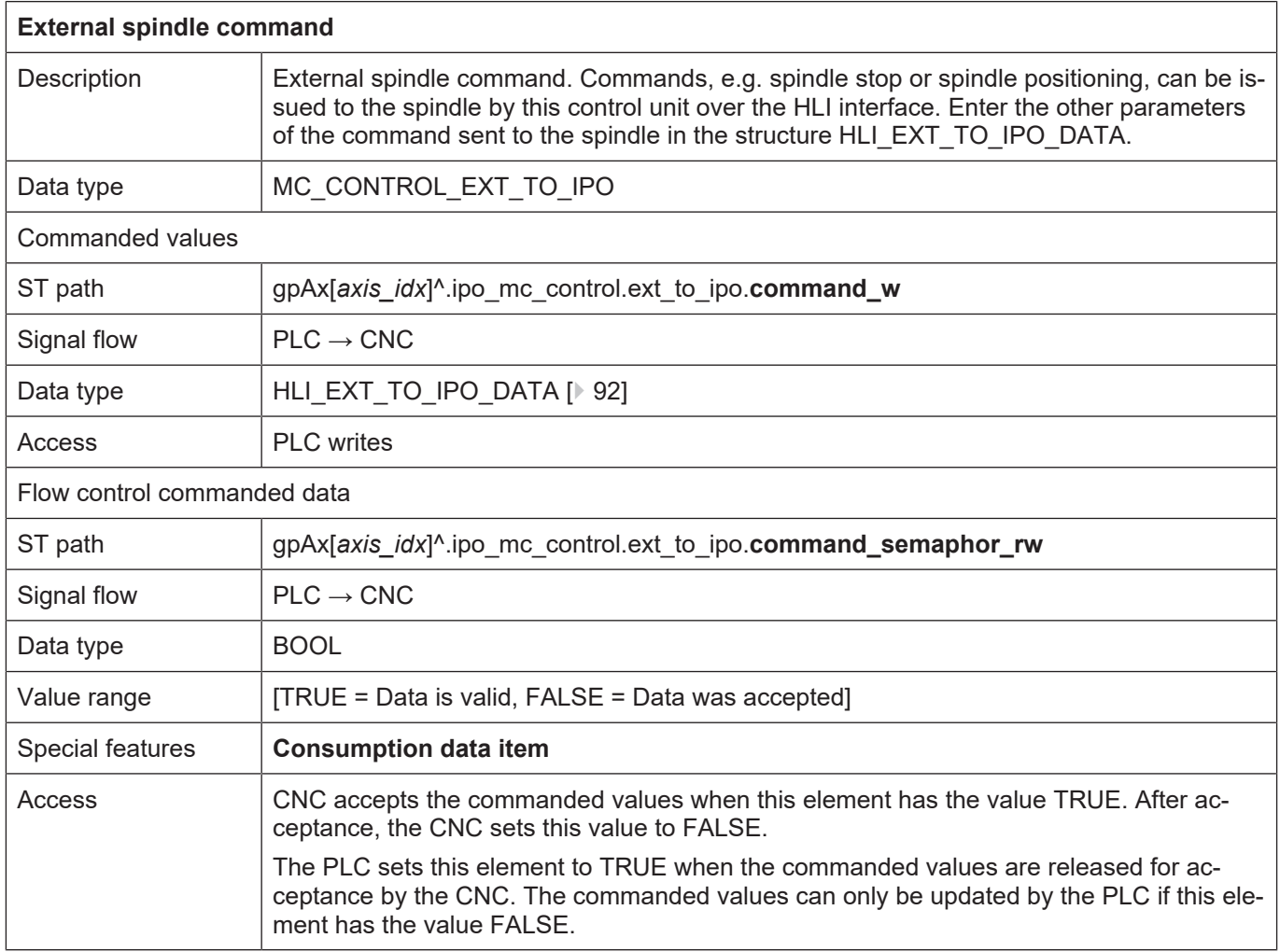

#### **3.2.5.2 User data for external spindle commands**

<span id="page-91-0"></span>The parameters for external spindle commands must be saved in the structure elements described below. Not all structure elements need to be completed dependent on the type of command for the spindle.

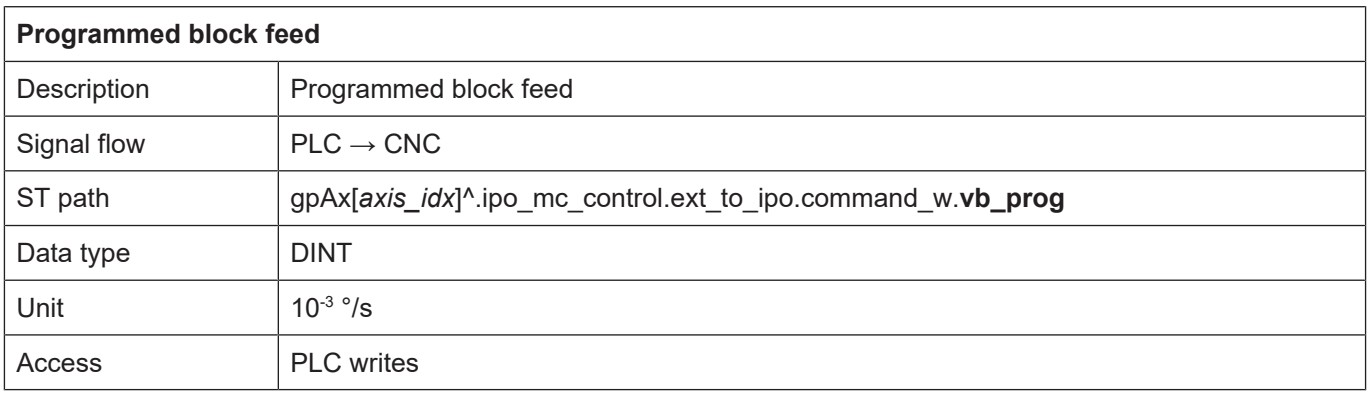

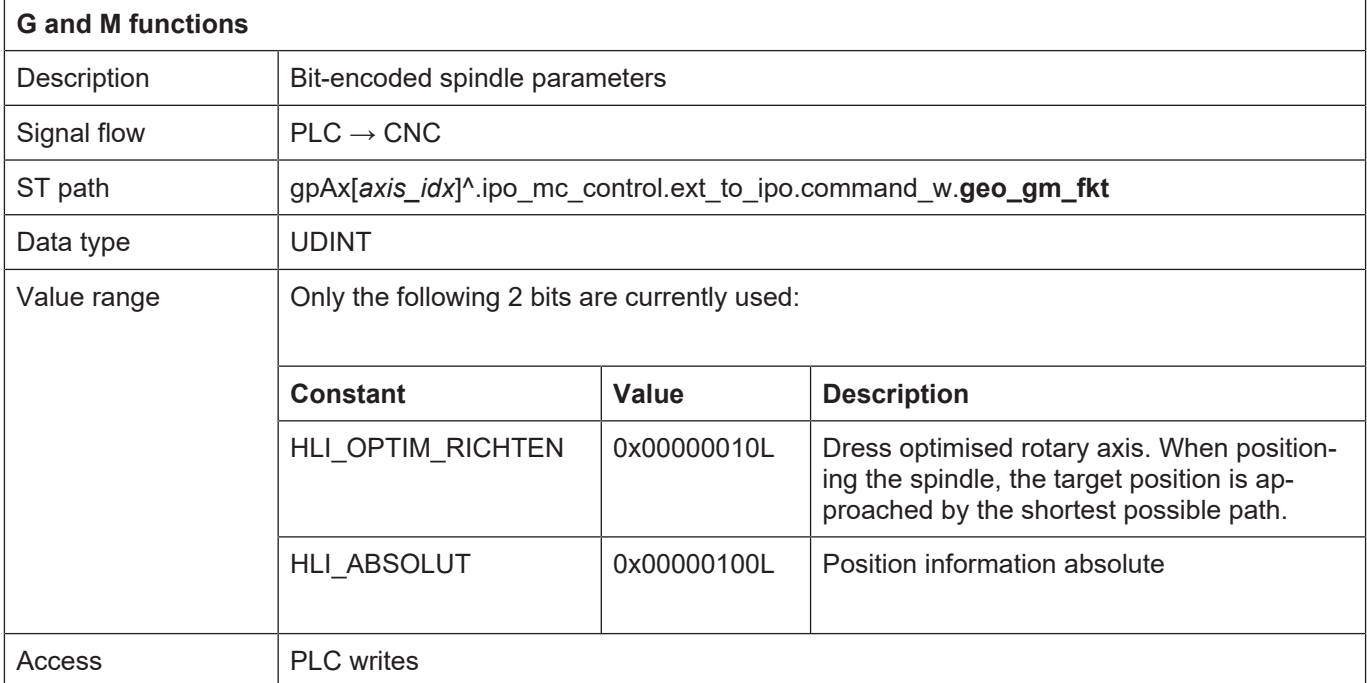

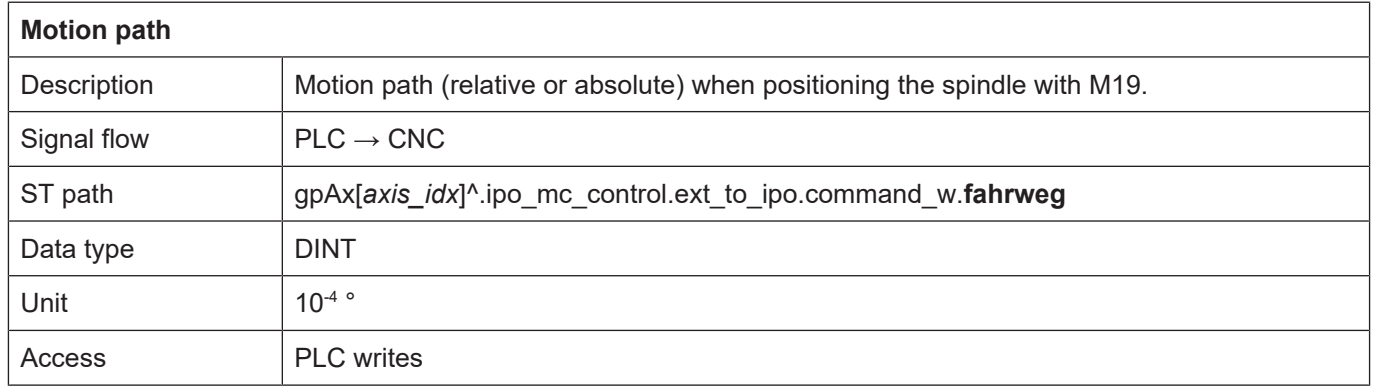

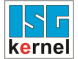

٦

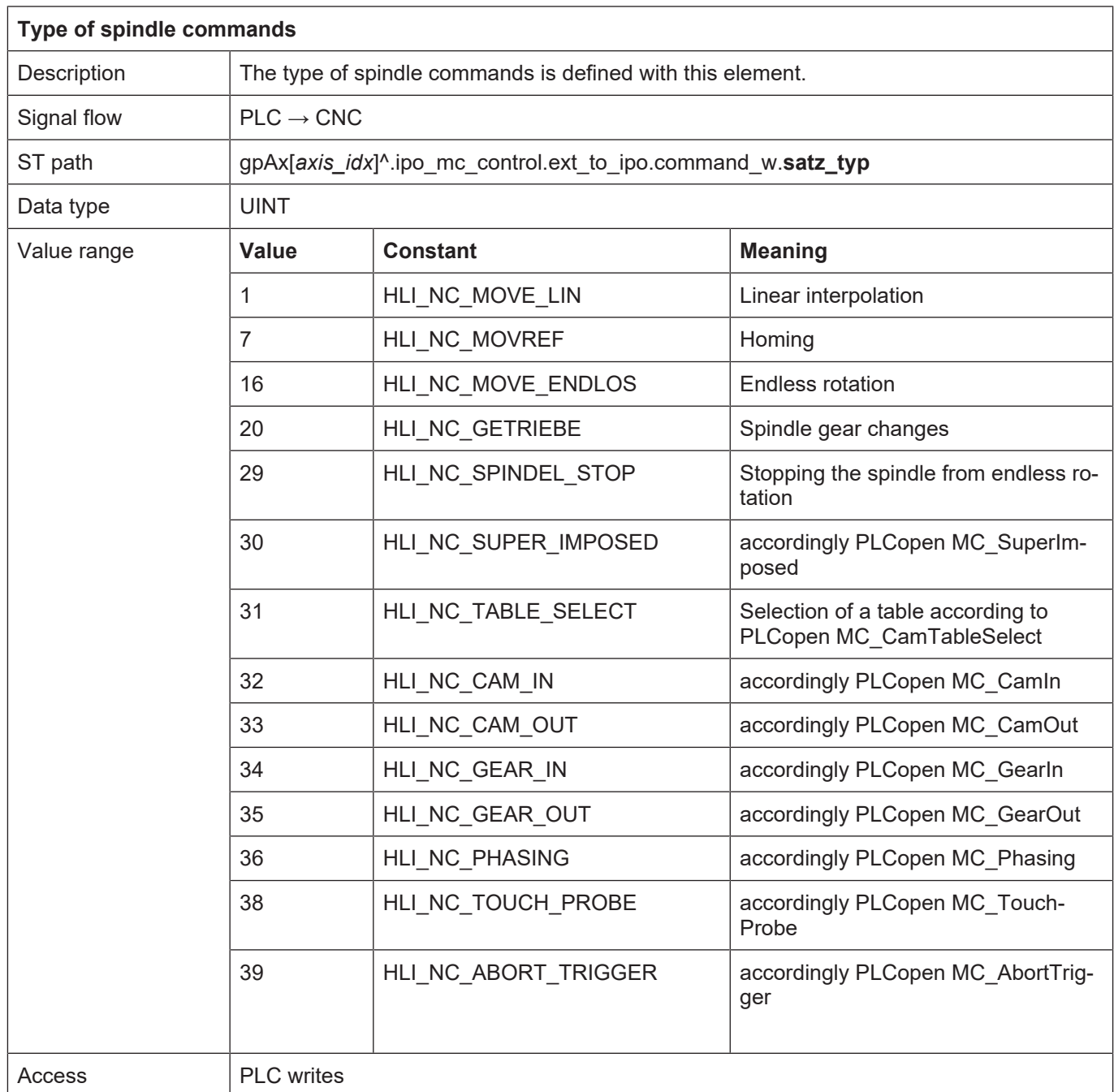

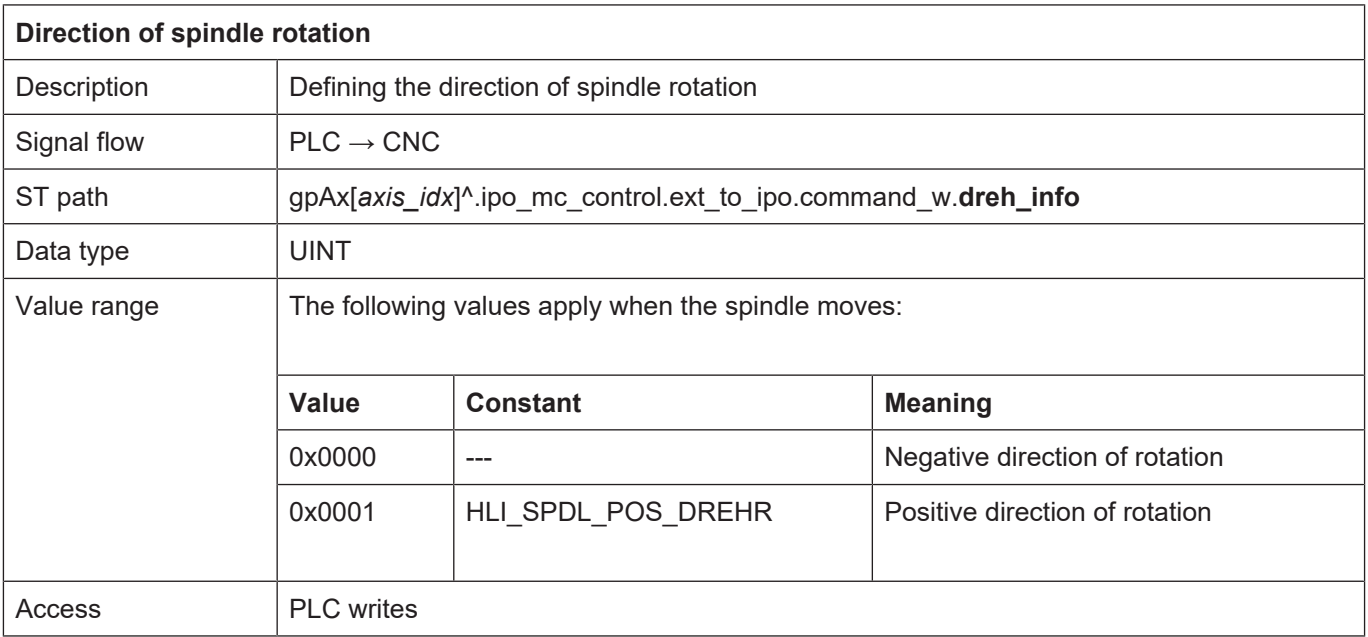

# **4 Channel**

# **4.1 Introduction**

The command variables required for a machine motion are generated within a channel. In this case, input information which may be an instruction from an NC program, a manual motion block or an incremental motion command is converted into command positions for the machine drives. In order to generate a defined relative motion between tool and workpiece, command variables must be generated and coordinated for the machine axes involved. In this context, we refer to axes with a channel relationship. The number of axes controlled in a channel and the type of axes – translatory or rotary – are dependent on the machine concept.

For example, in the case of five-axis milling, three translatory and two rotary axes are controlled in one channel. Today, some machines offer the function of controlled their axes in several channels; an automatic multi-slide lathe is a typical example of this. The specific path motions on these machines are specified in the program for the individual channels and the corresponding command variables are generated independently of each other. However, it is possible to incorporate synchronisation points in each of NC programs to coordinate the channels.

Controls allow these machine concepts so that the generation of command variables is organised in separate channels. Accordingly, a separate NC program is started on each channel. Crosschannel synchronisation is executed either using NC commands or via the PLC.

# **4.2 Description of the channel-specific interface**

#### **4.2.1 Status information of a channel**

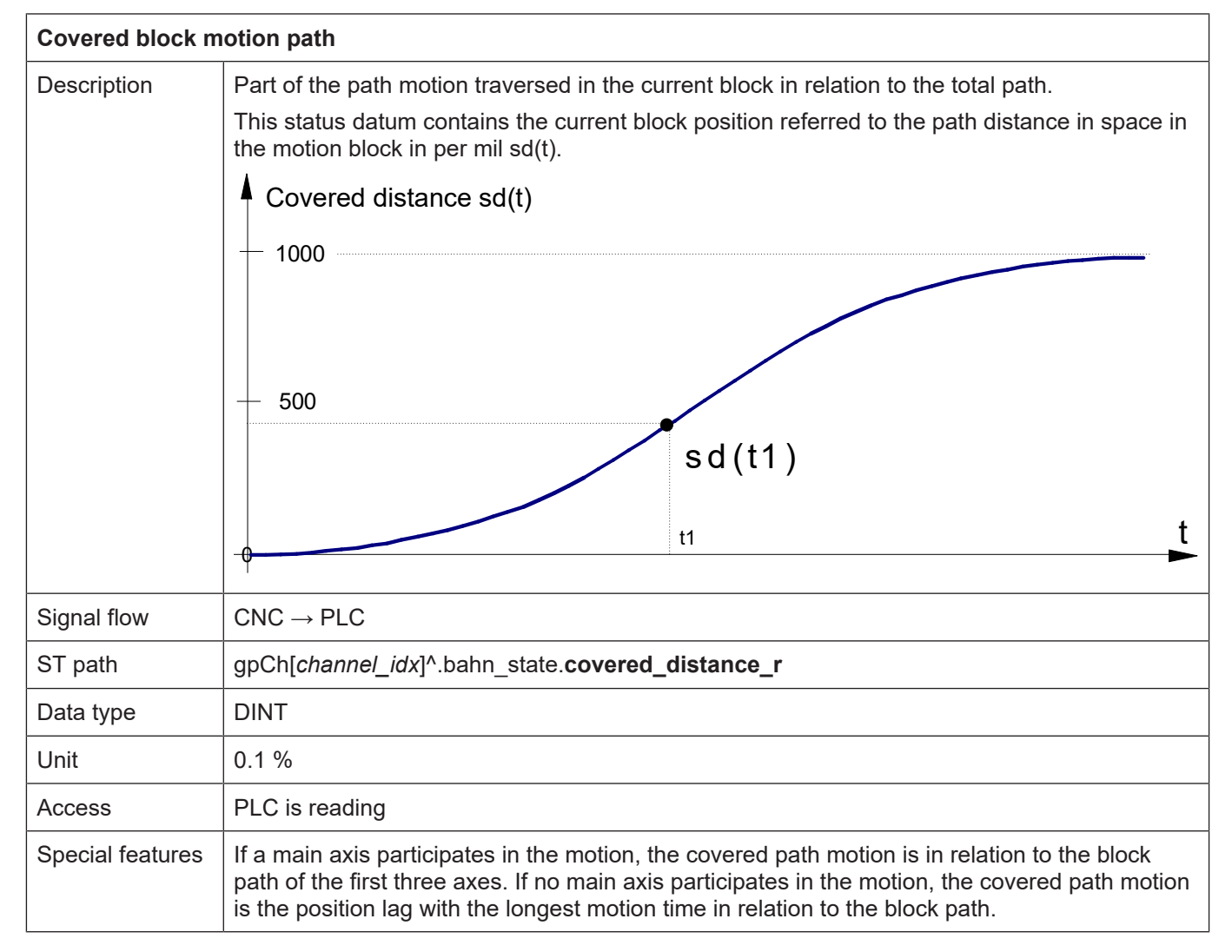

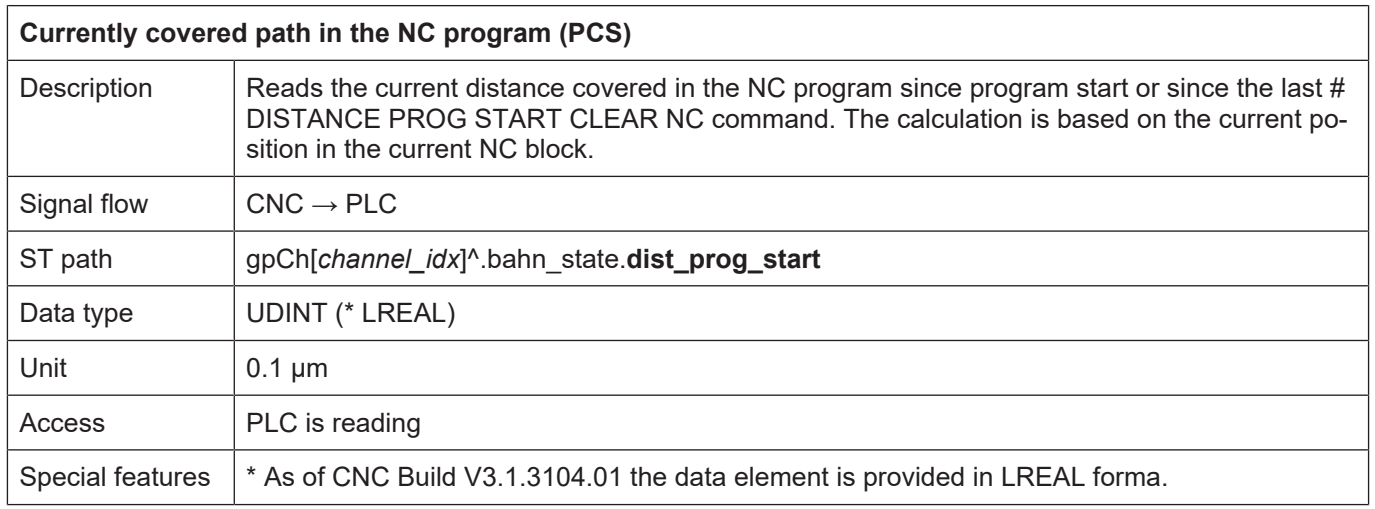

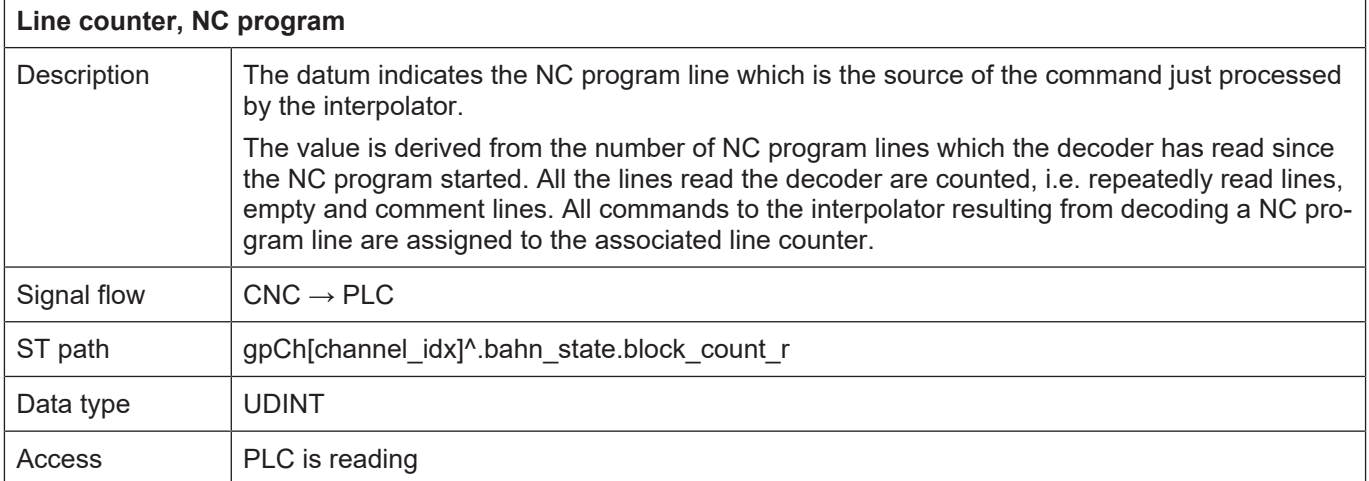

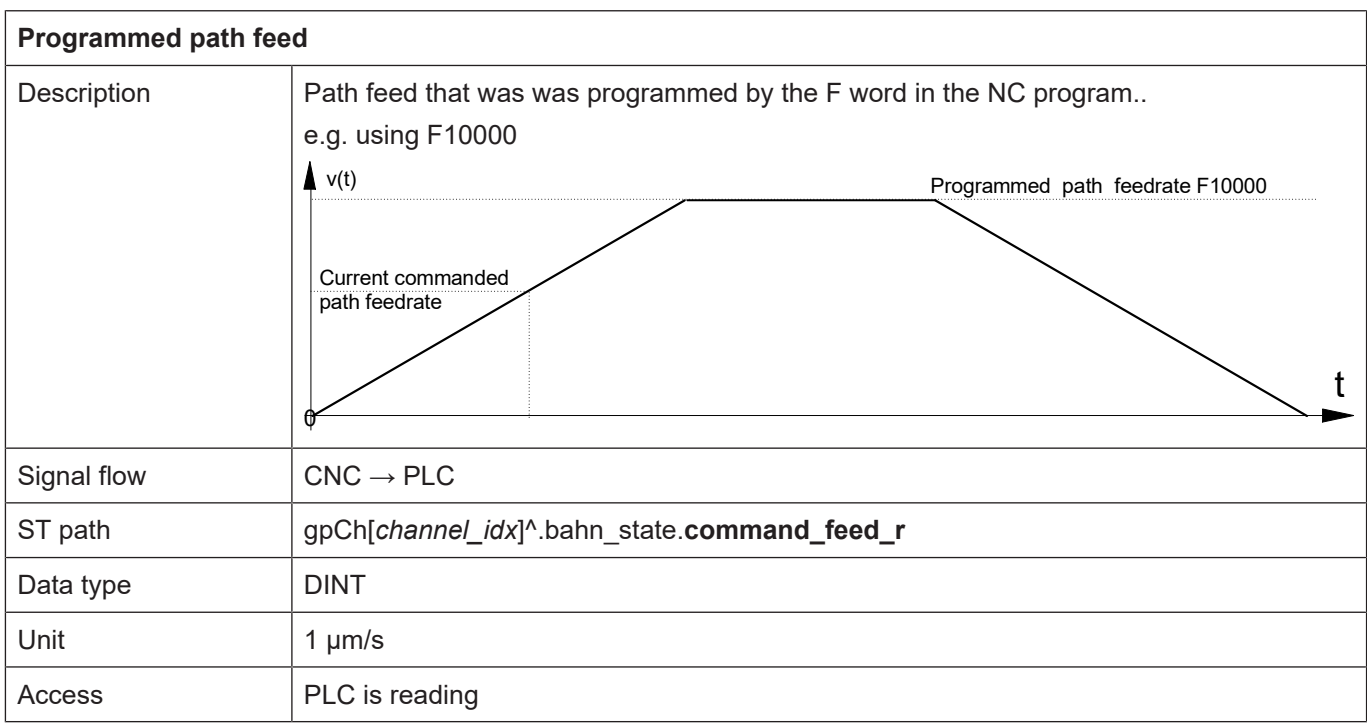

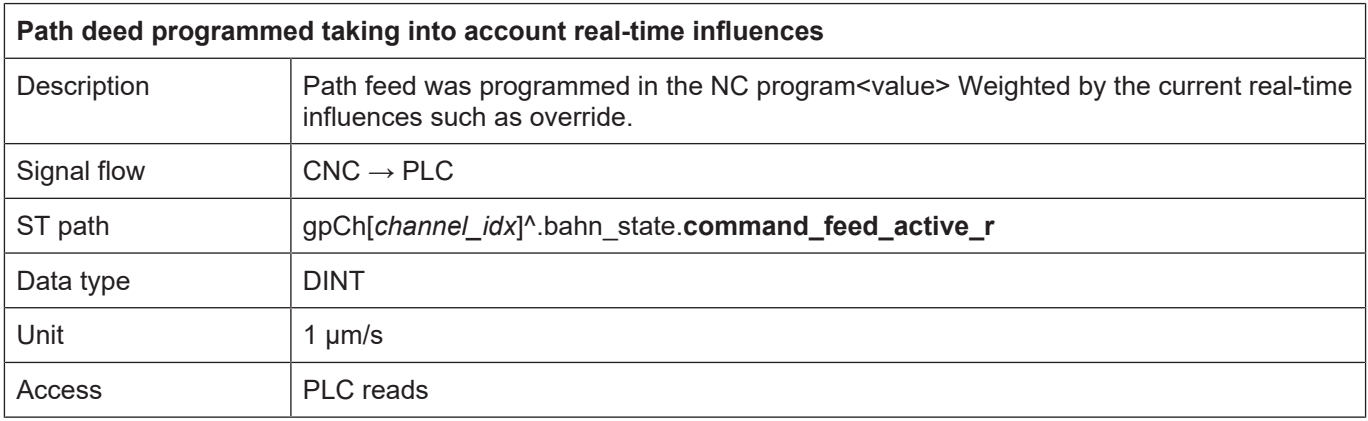

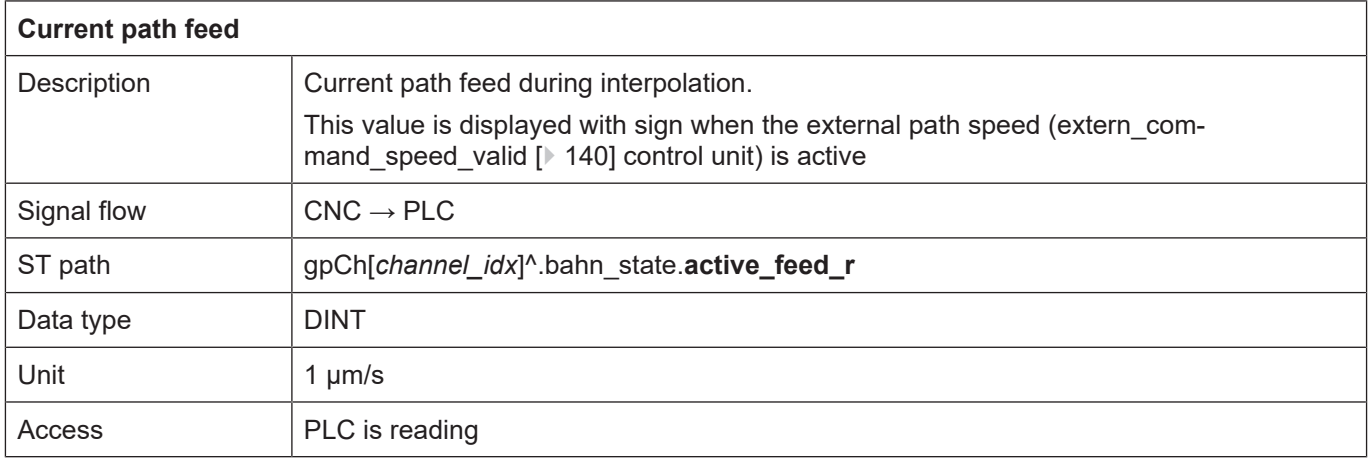

Due to the architecture of the NC kernel in which various components operate asynchronously to each other, certain status information may be provided several times by the various control components.

For example, the program end  $r \upharpoonright 99$ ] signal in the decoder status flag means that the decoder has completed program decoding whereas the actual interpolation by the path interpolator may not have finished. The end of interpolation of the path axes is indicated by the [program\\_end\\_r](#page-98-1) [\[](#page-98-1)[}](#page-98-1) [99\]](#page-98-1) signal in the status data of the path interpolator.

<span id="page-98-1"></span>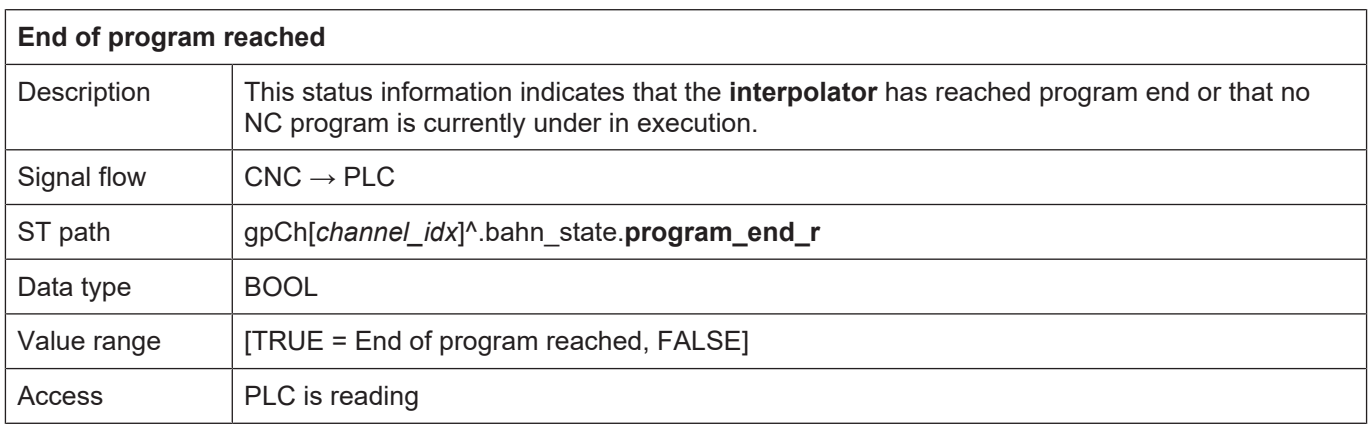

<span id="page-98-0"></span>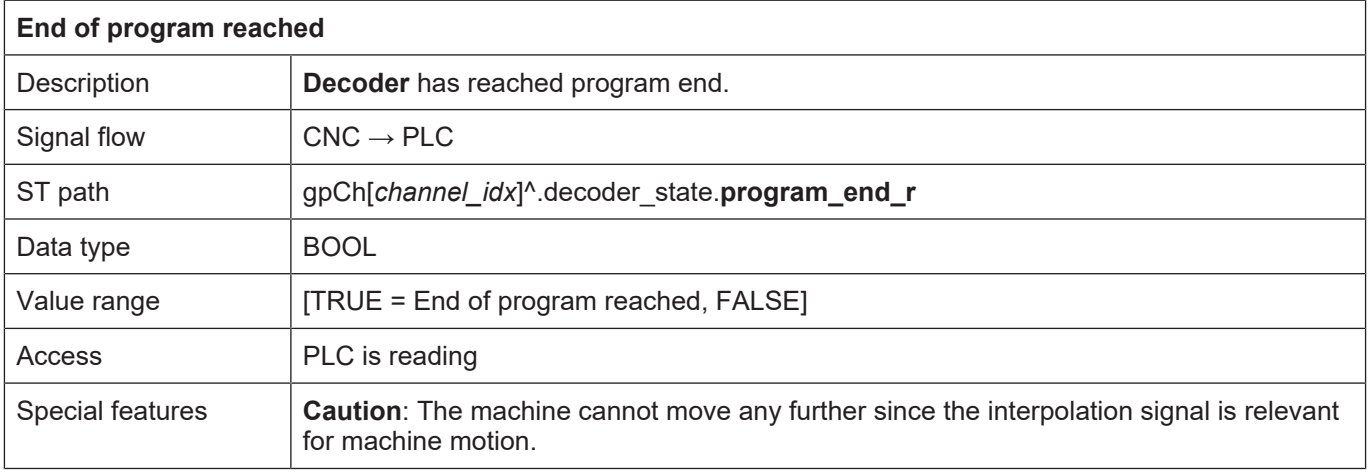

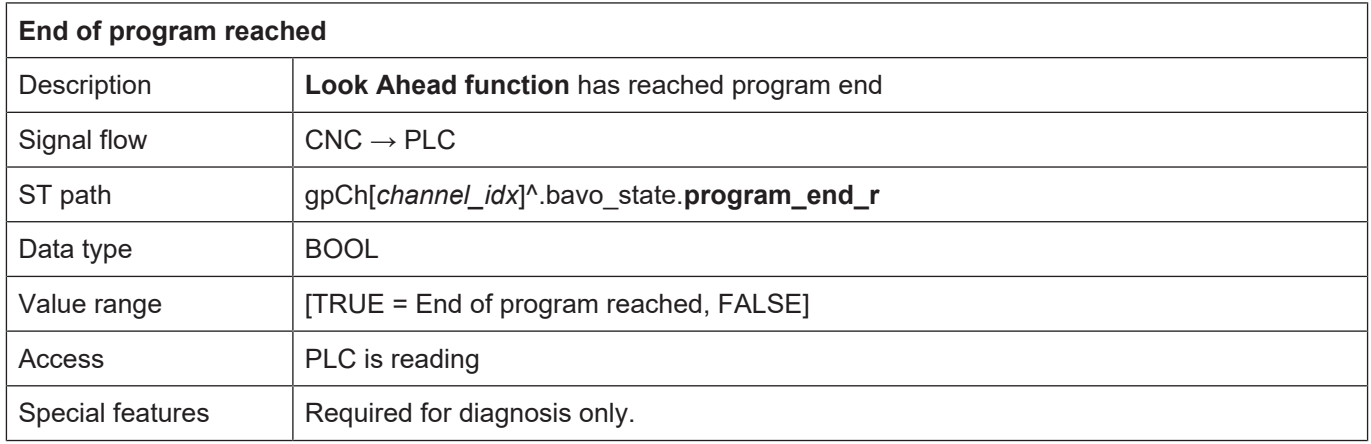

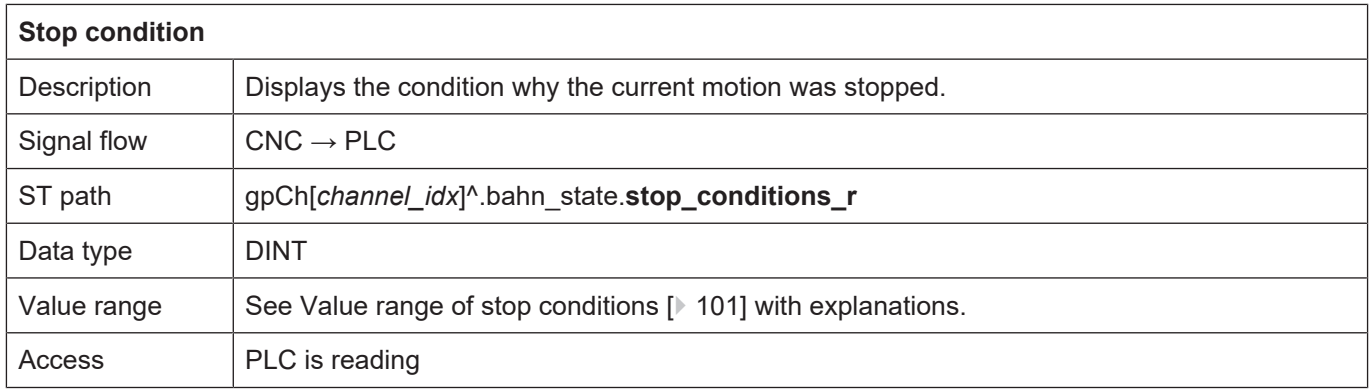

#### <span id="page-100-0"></span>**Value range of stop conditions**

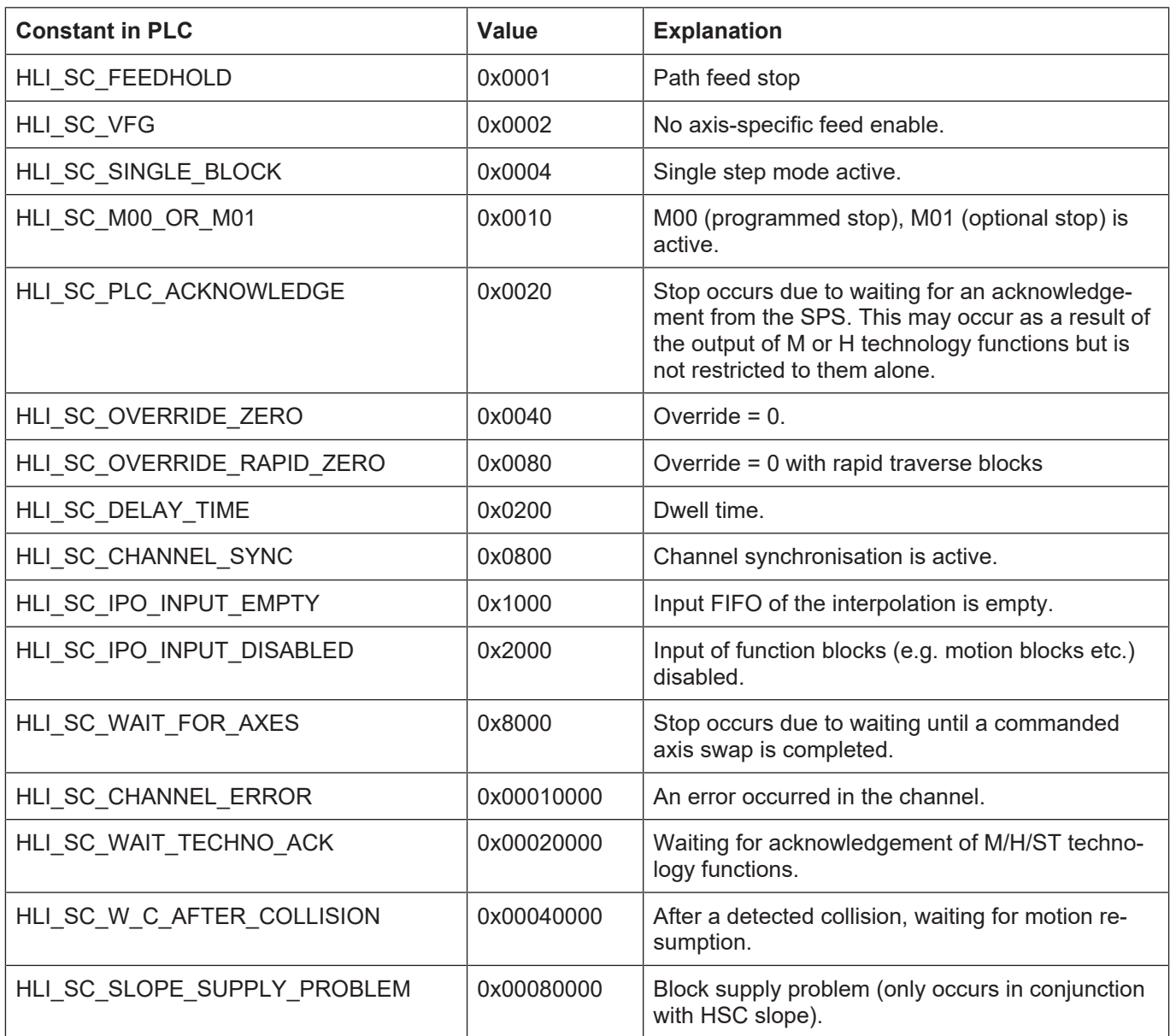

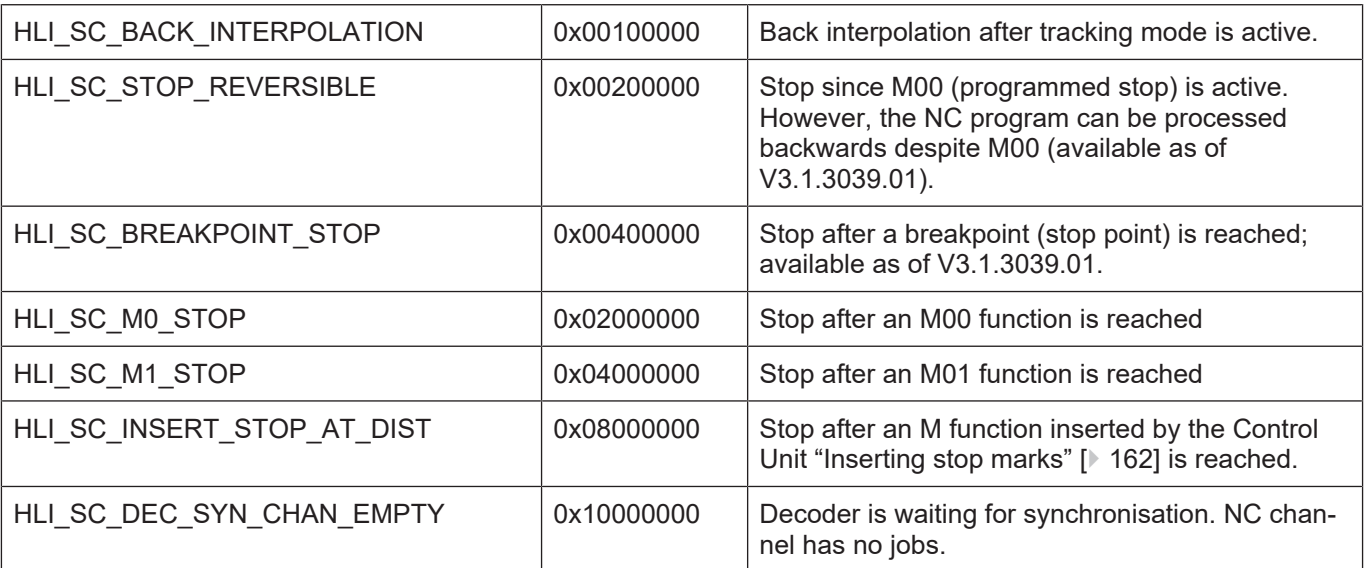

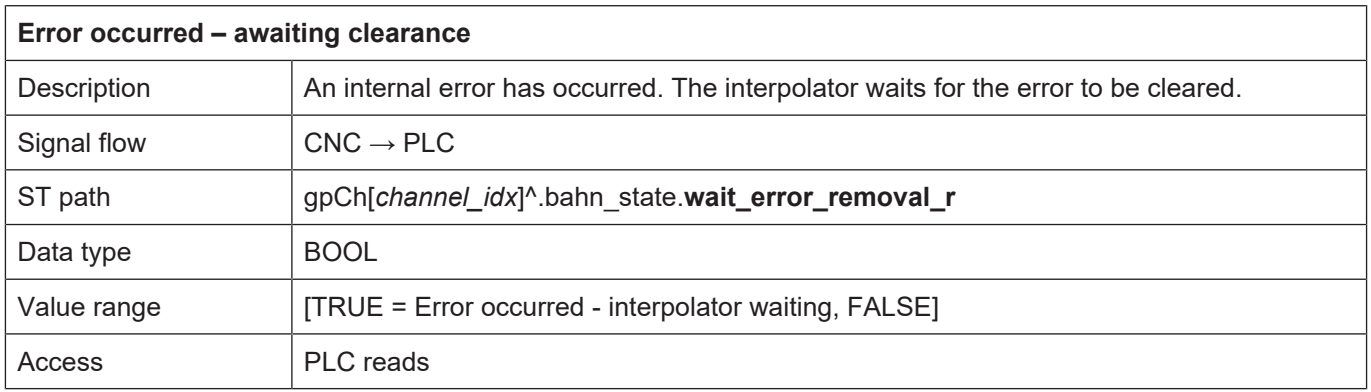

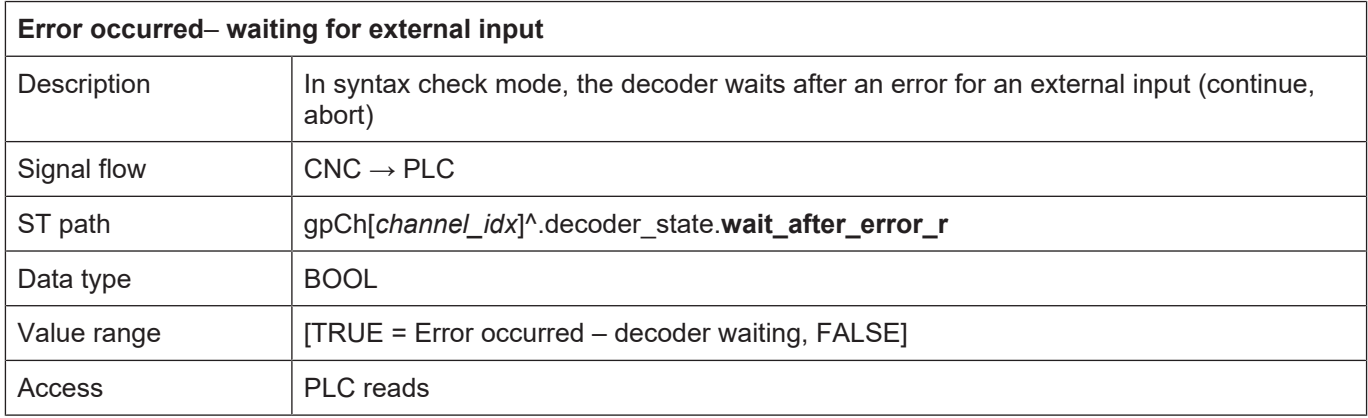

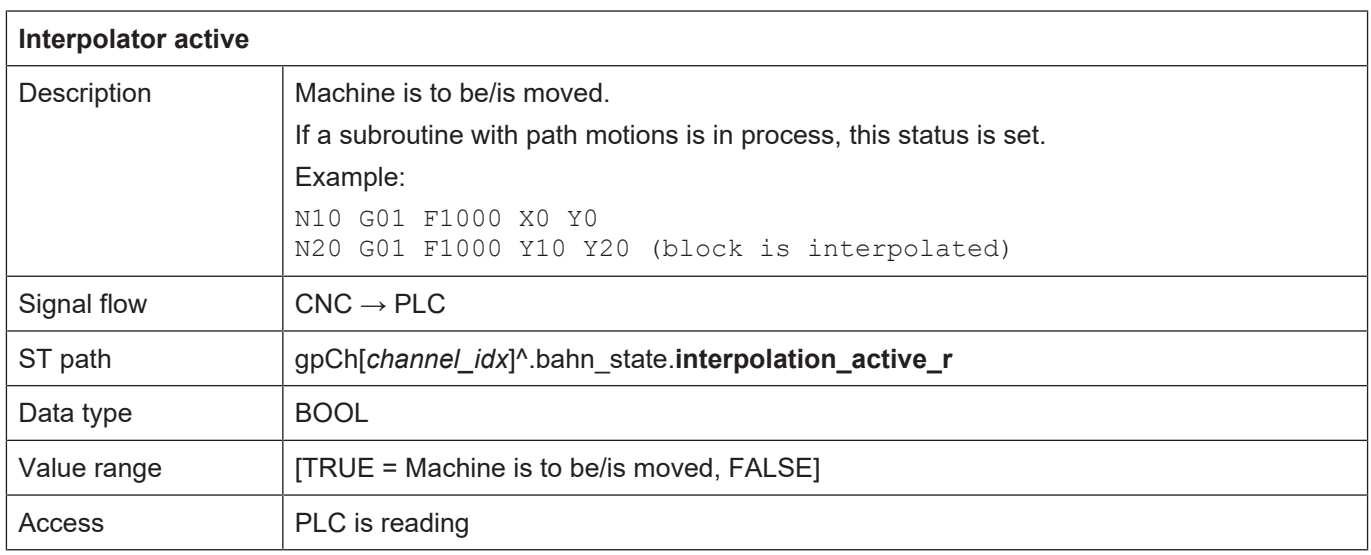

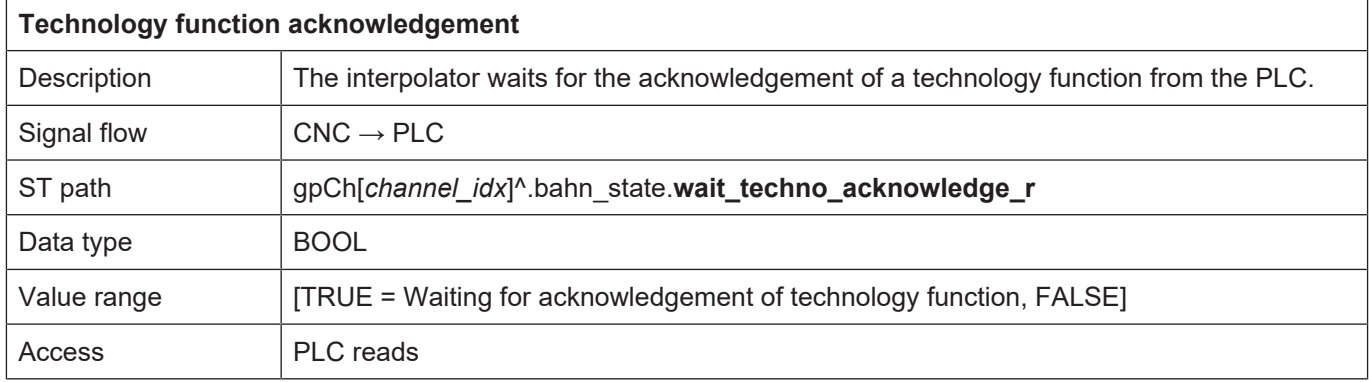

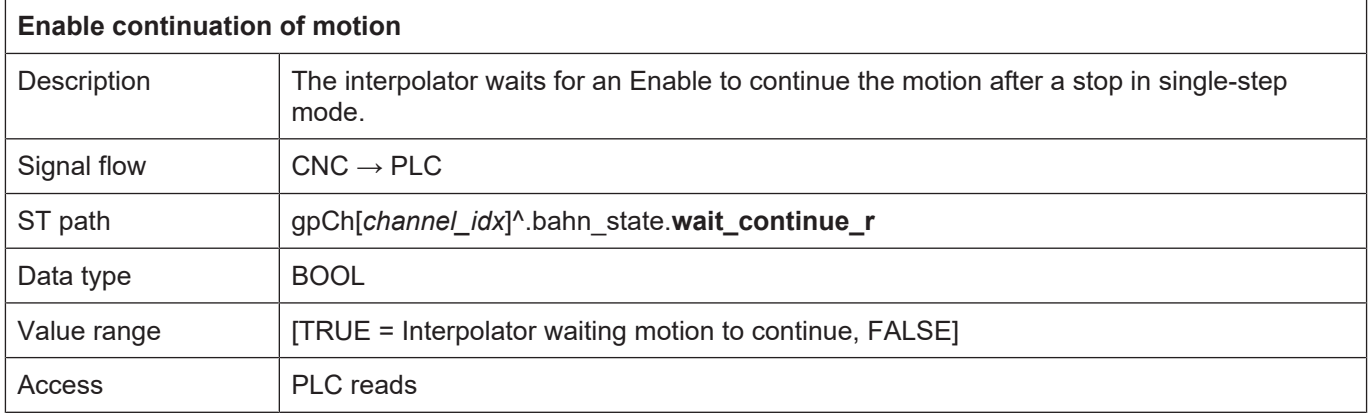

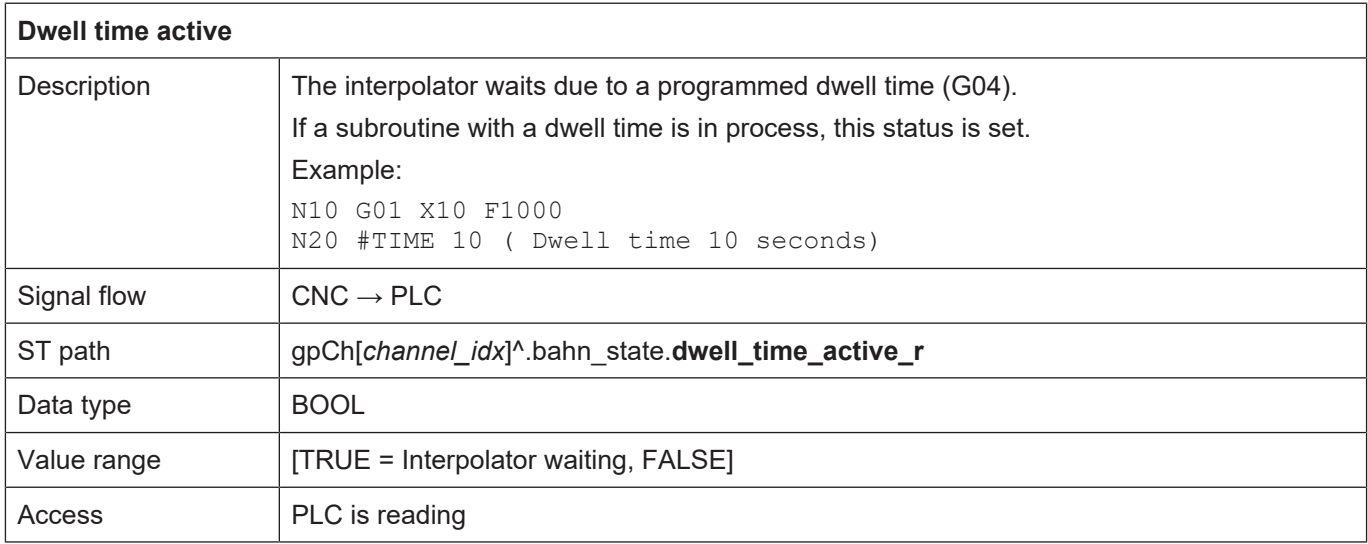

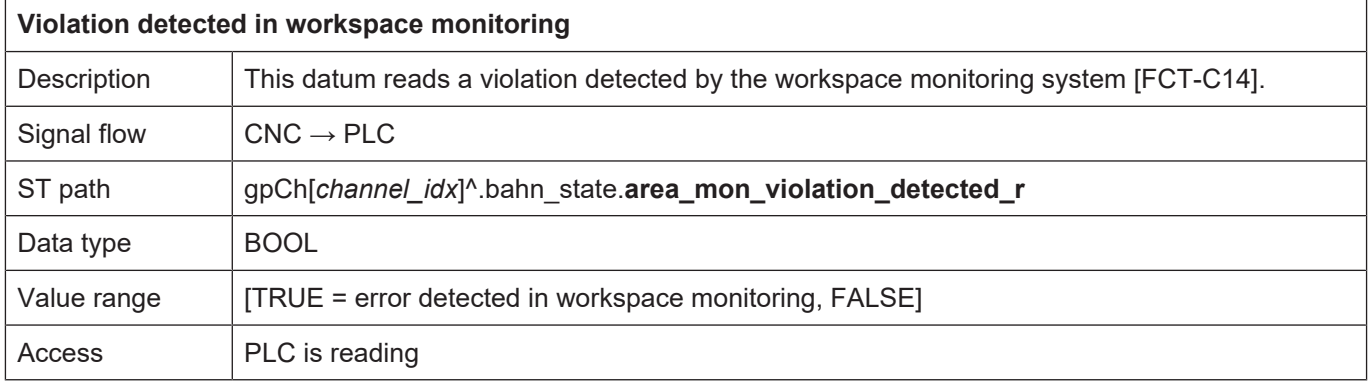

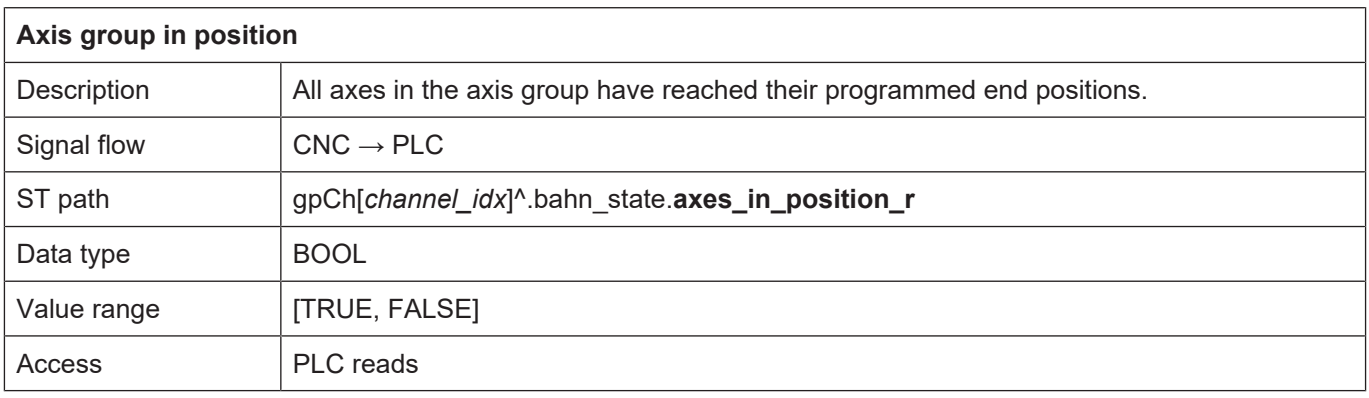

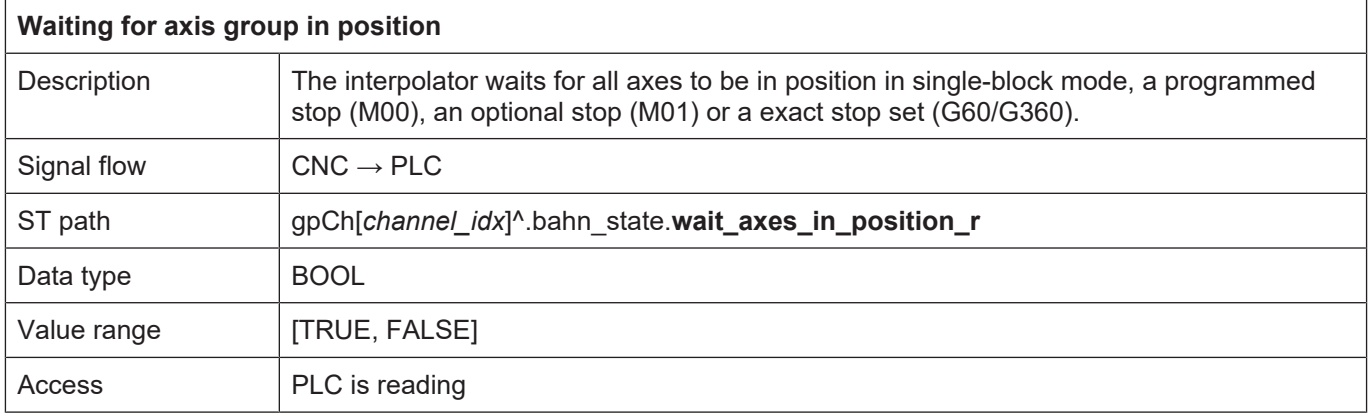

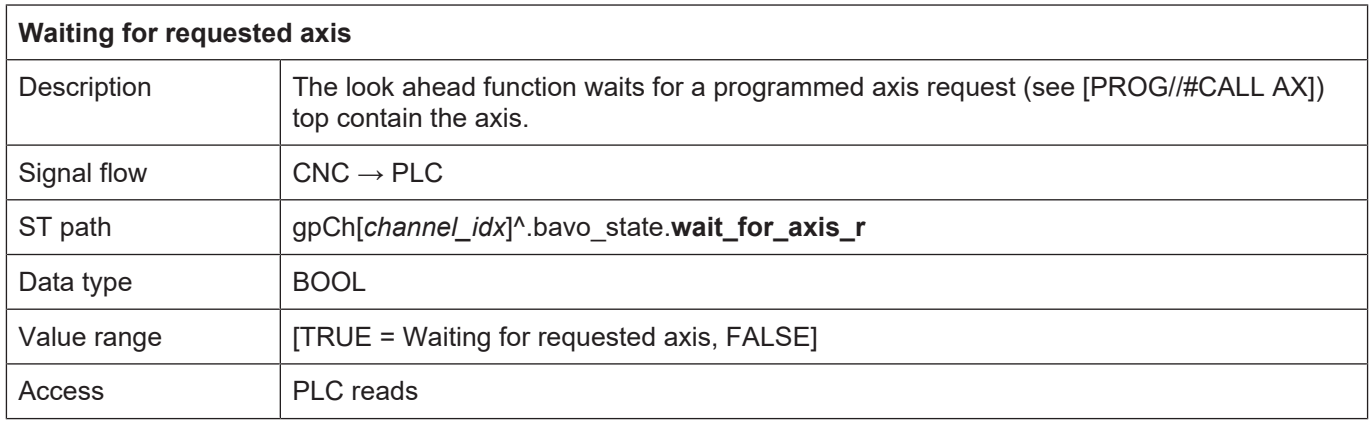

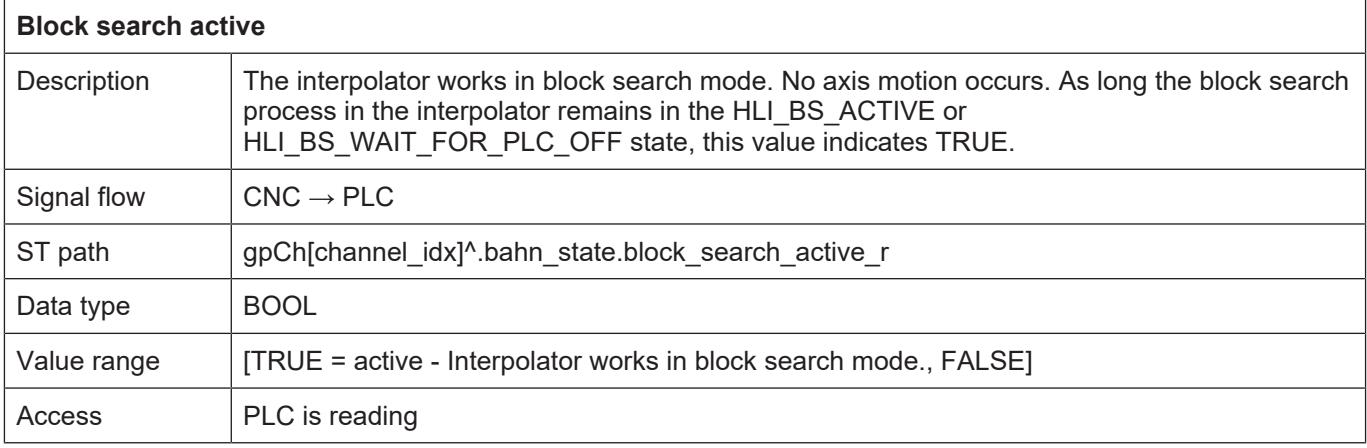

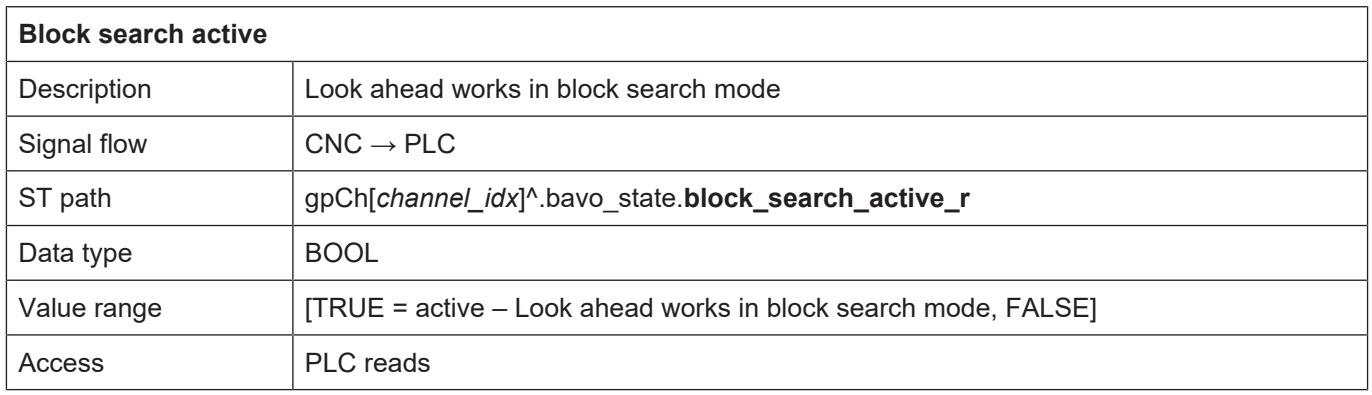

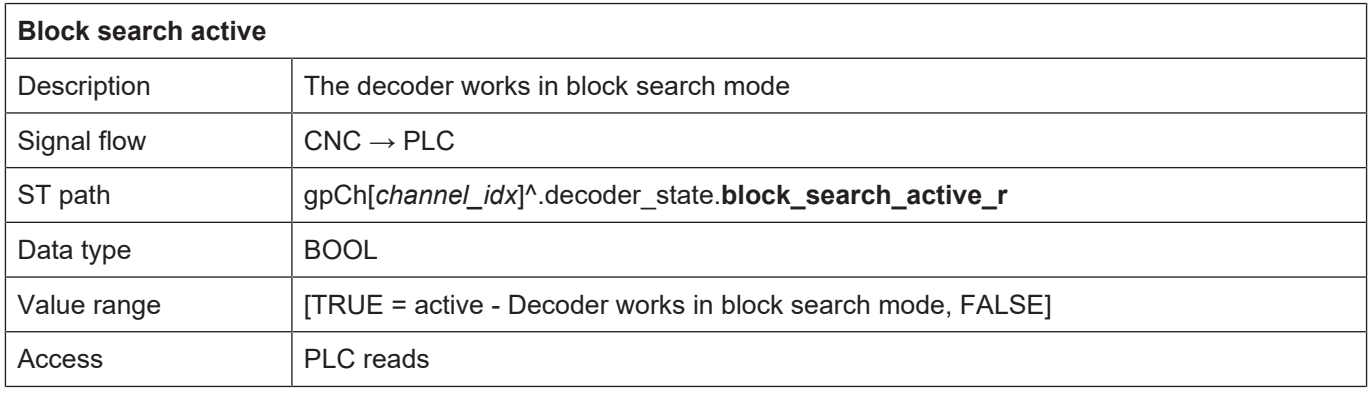

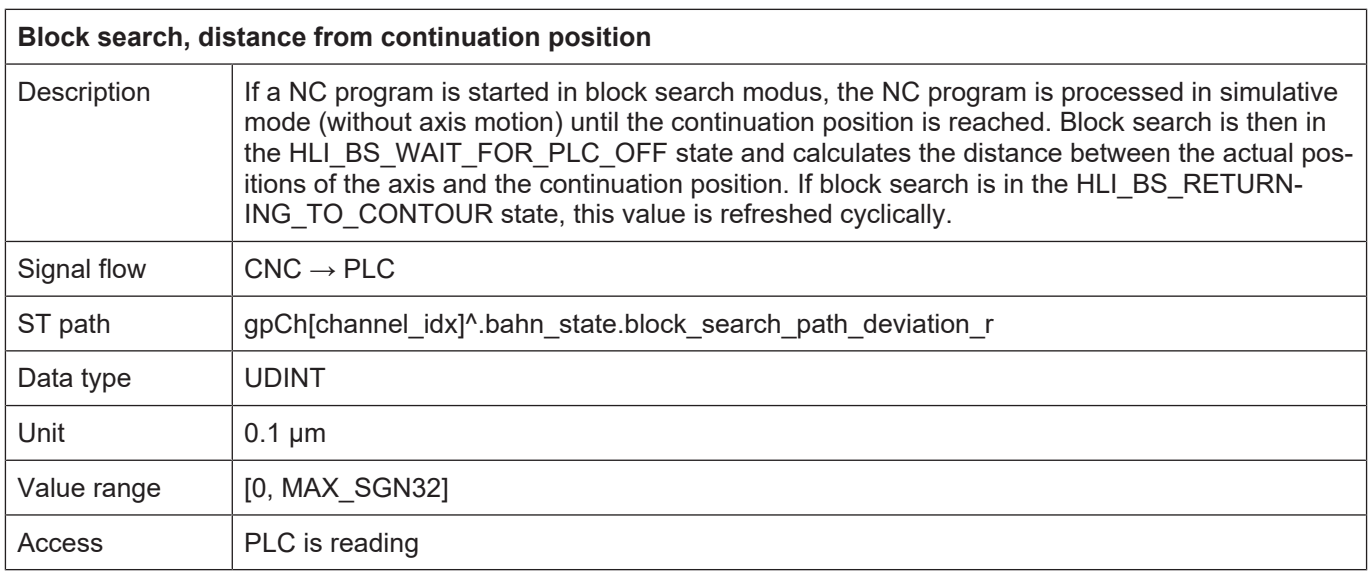

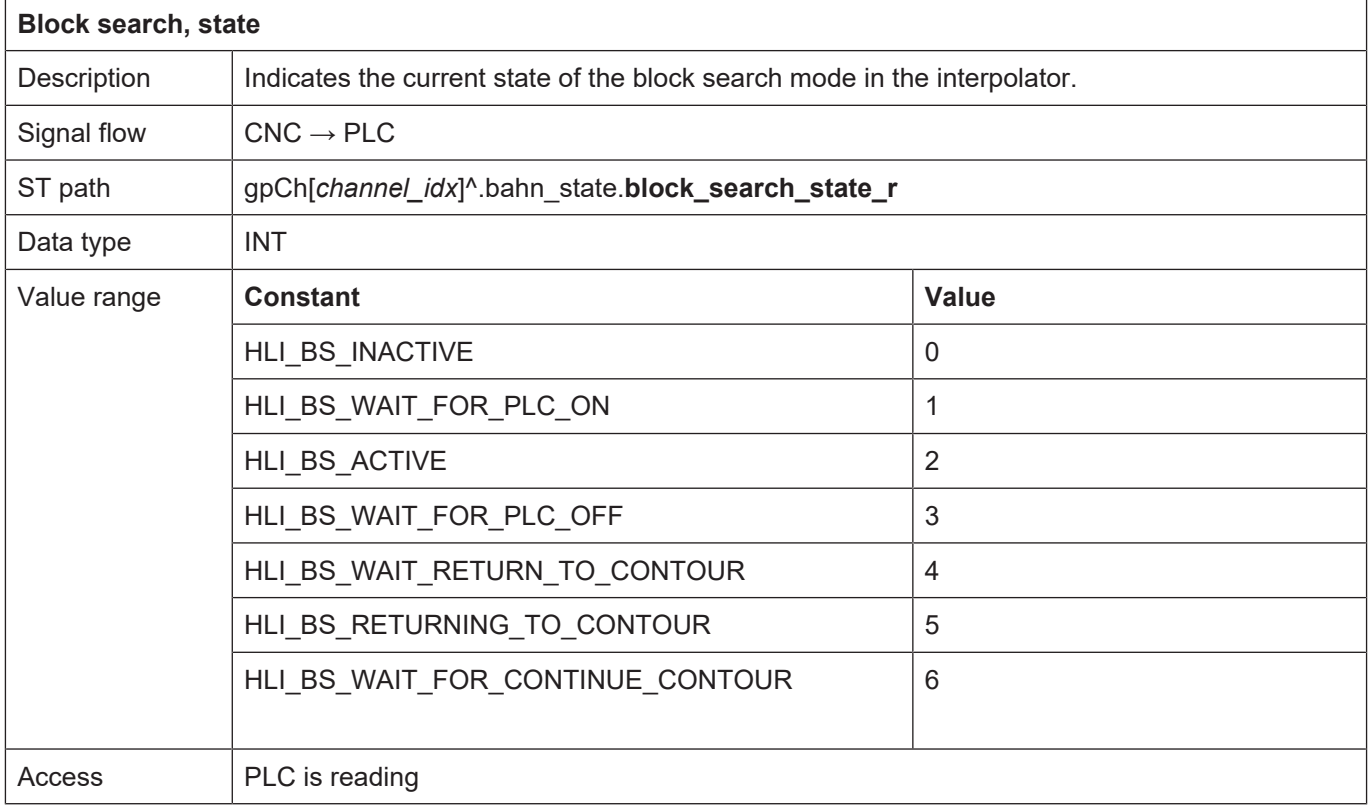

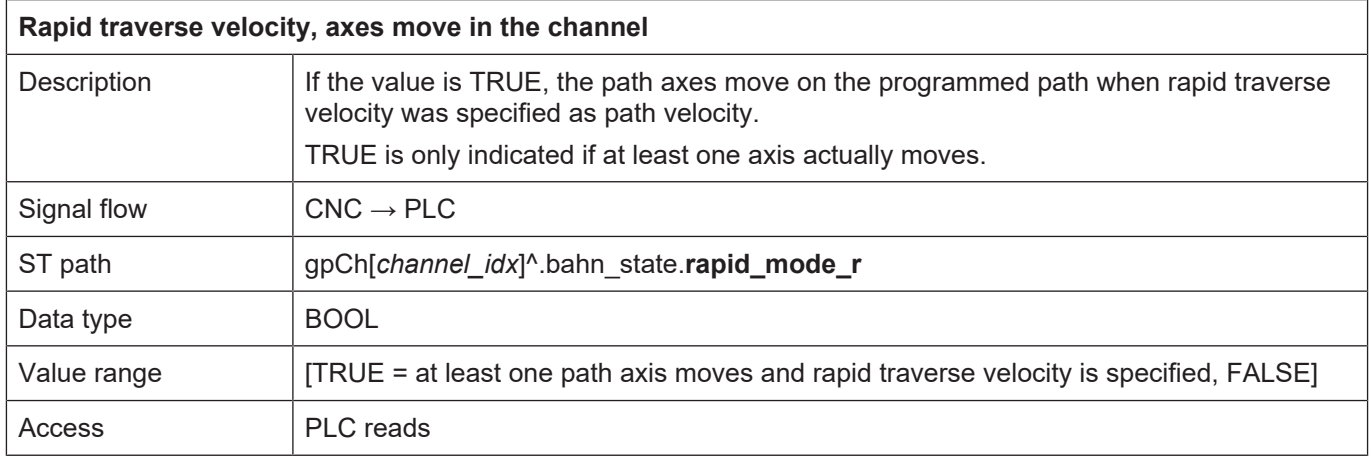

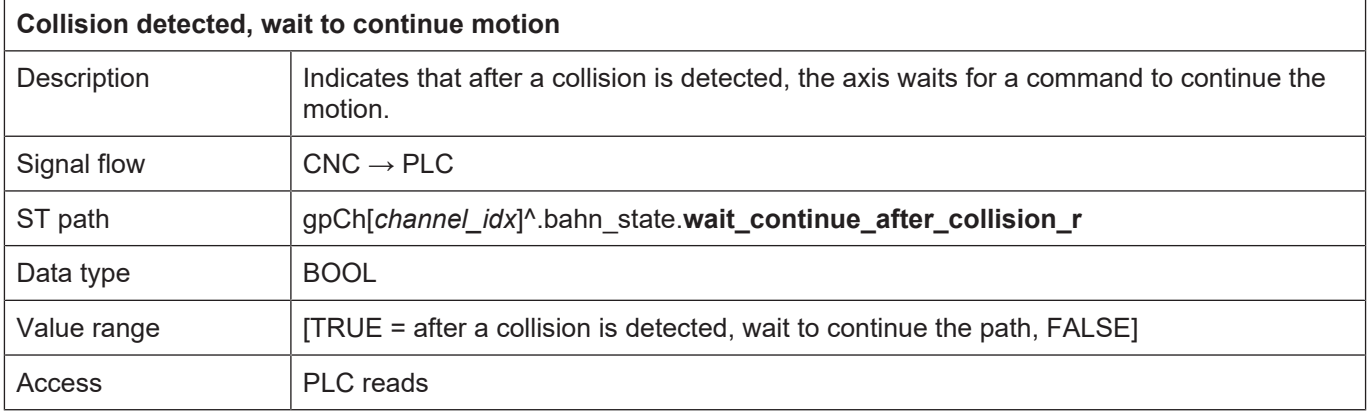

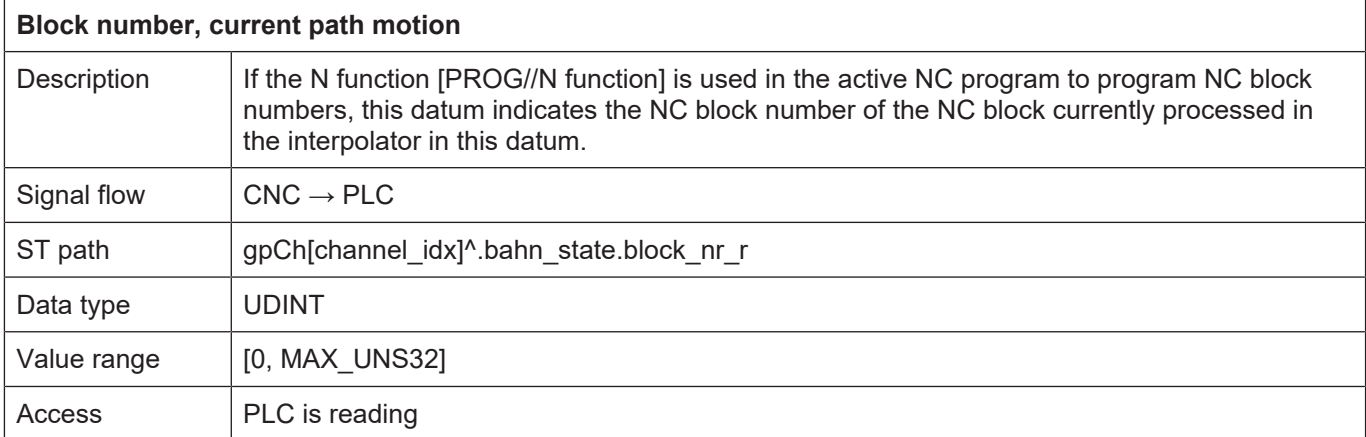

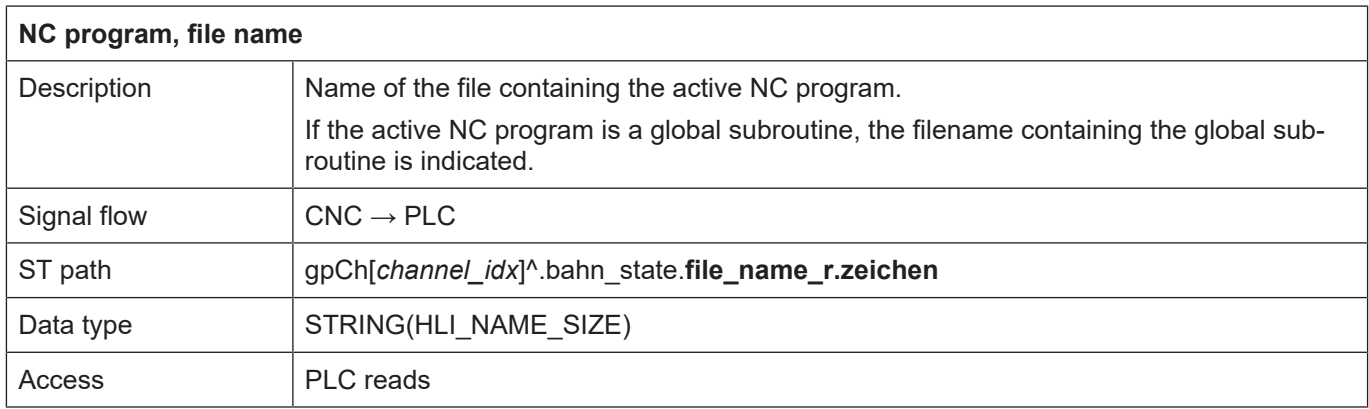

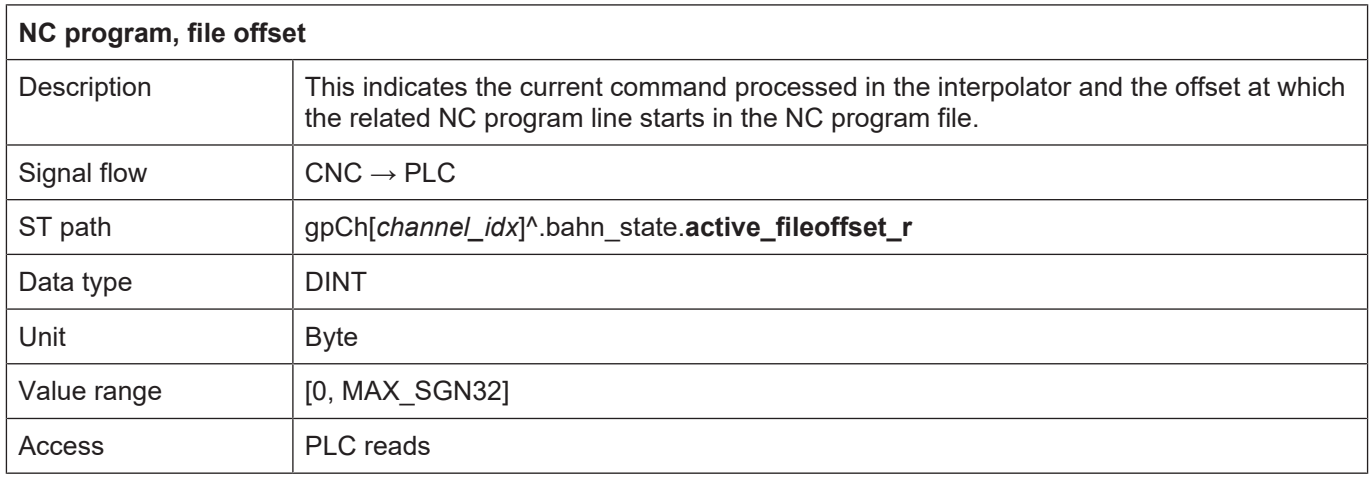

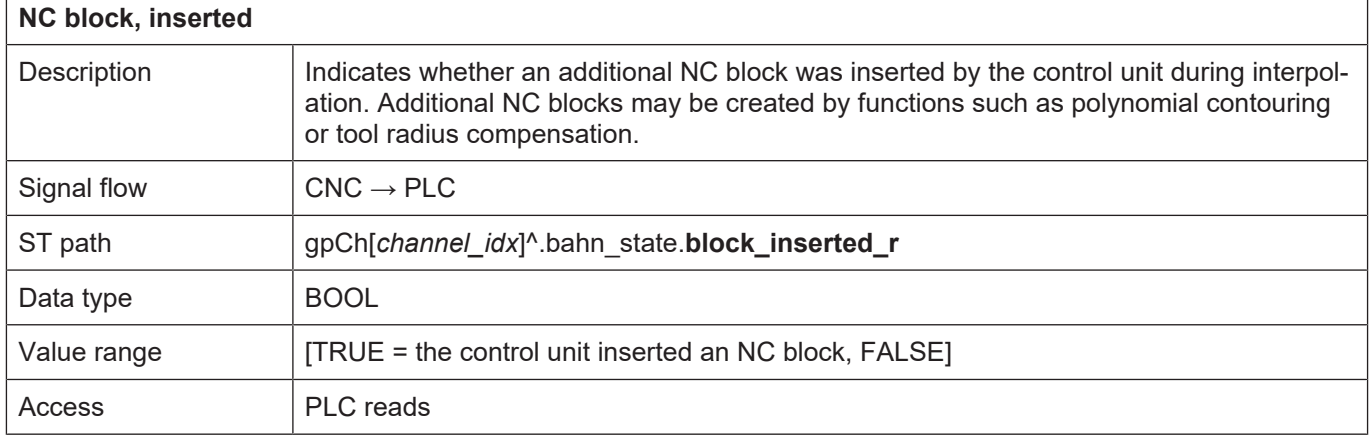

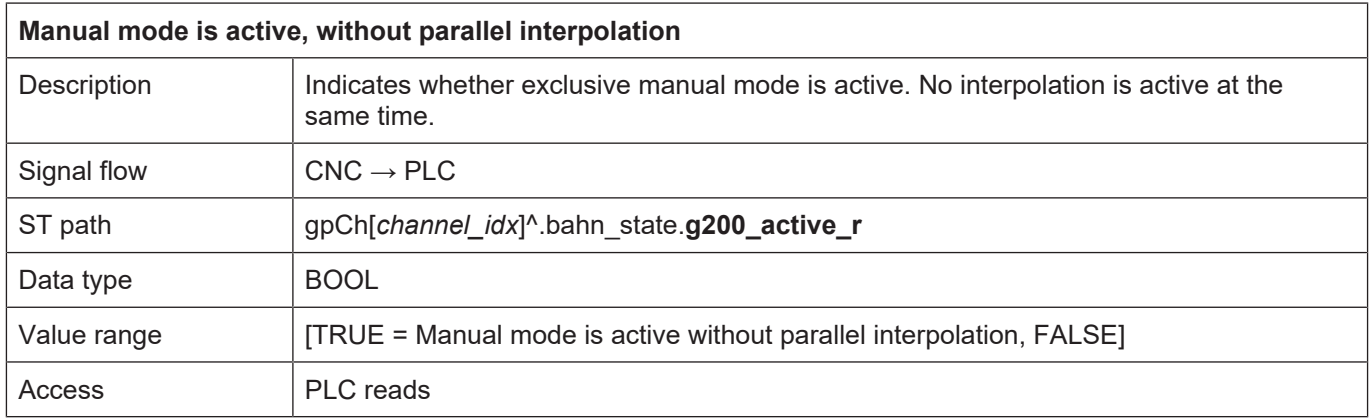

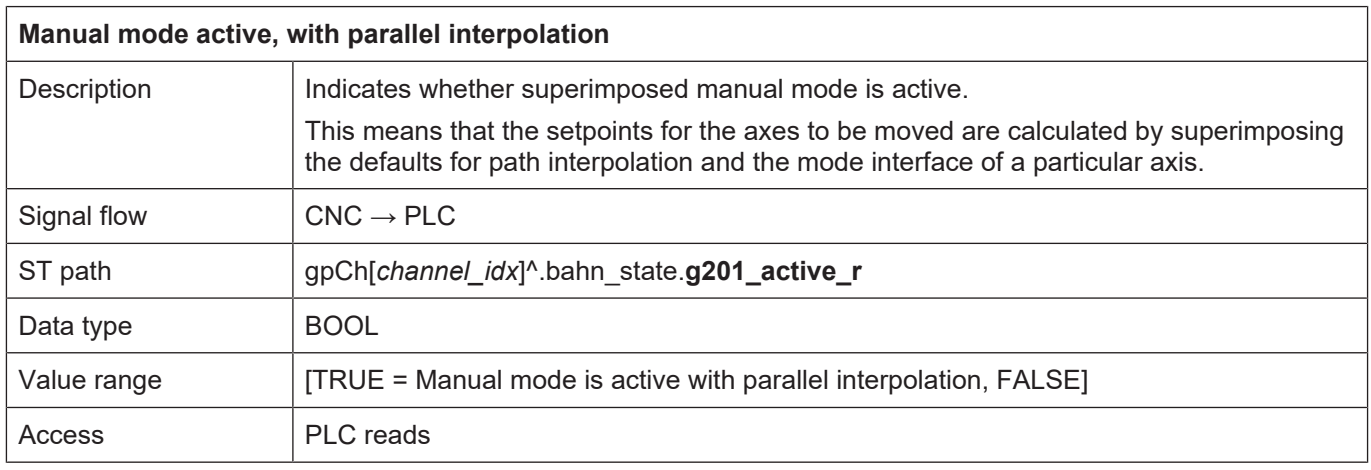
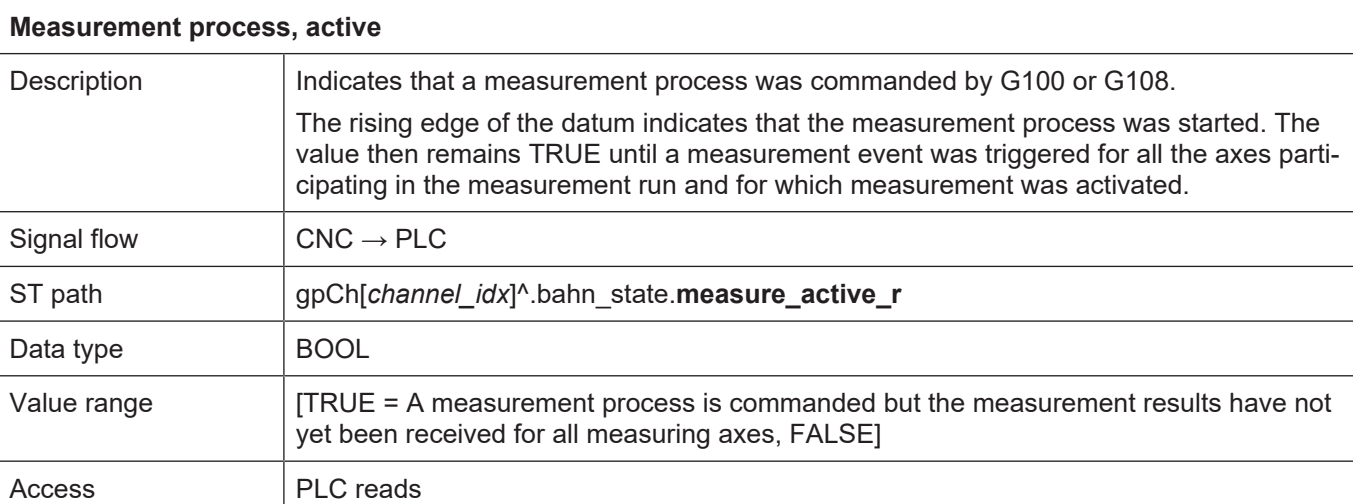

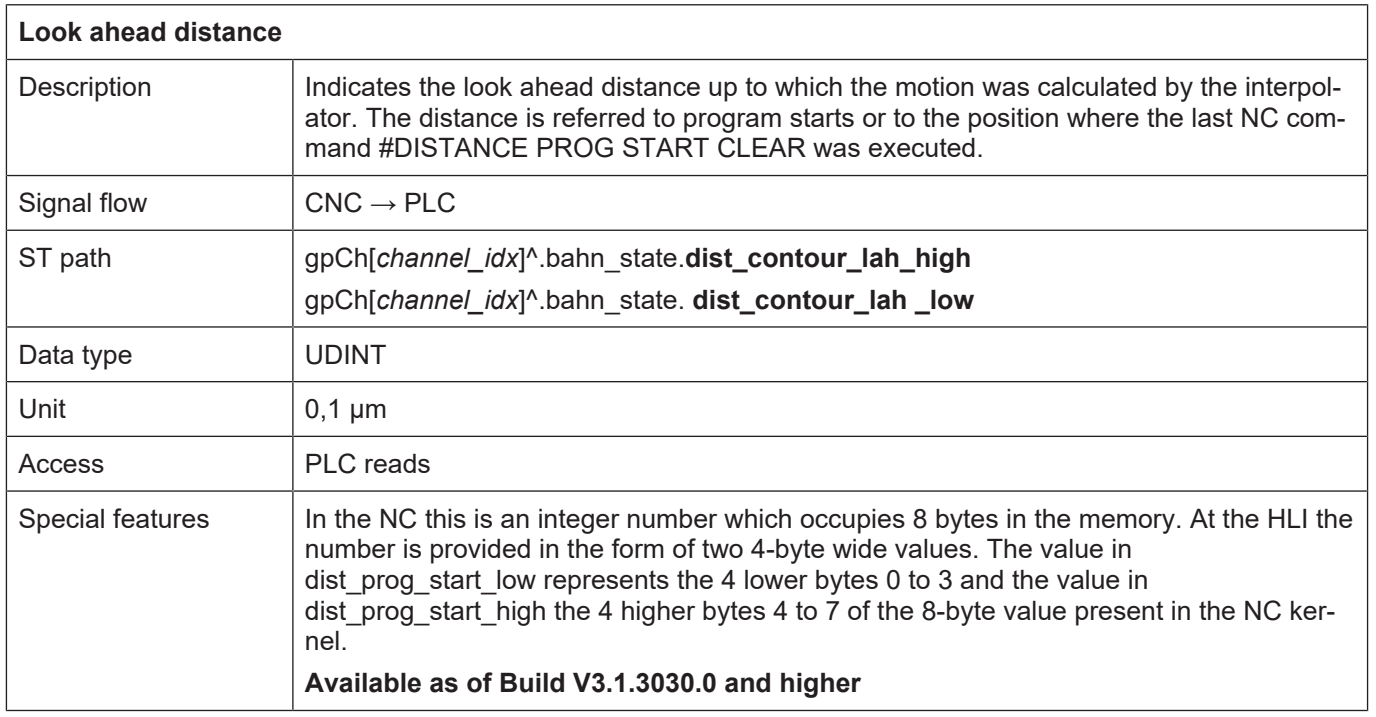

٦

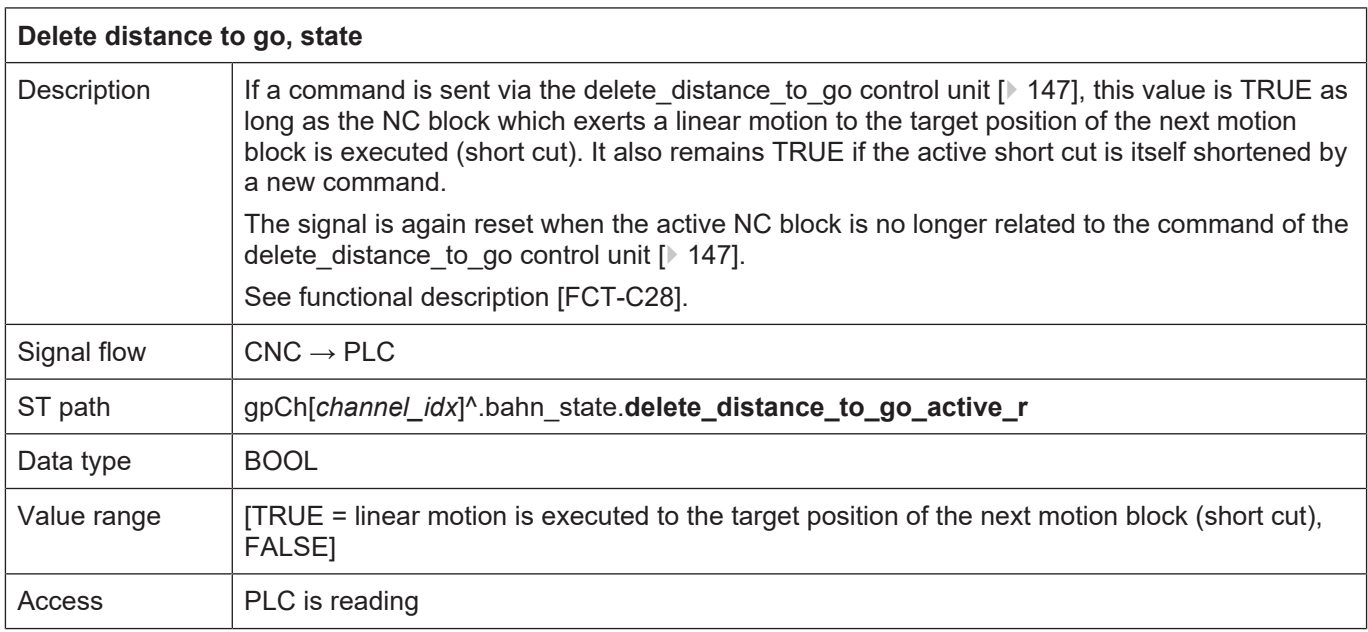

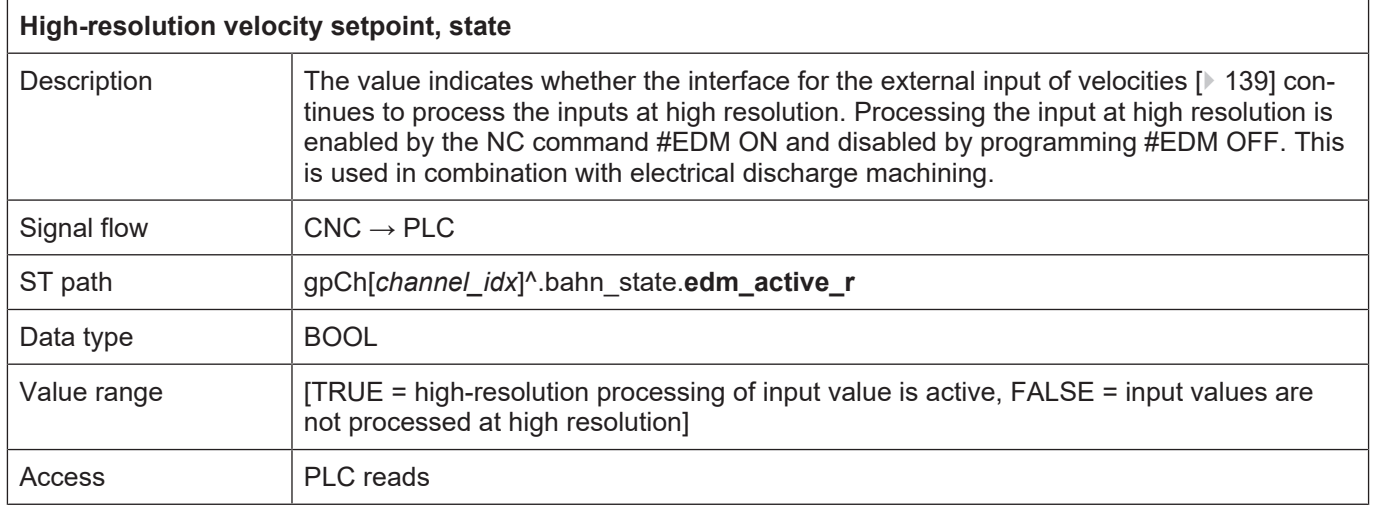

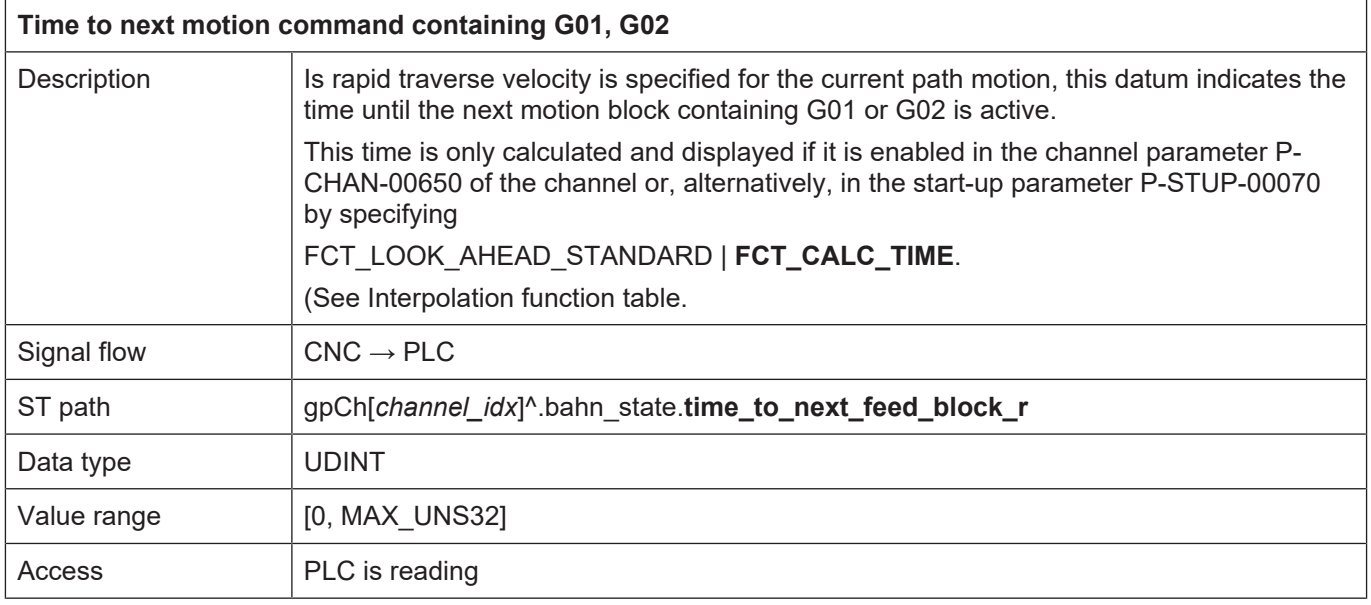

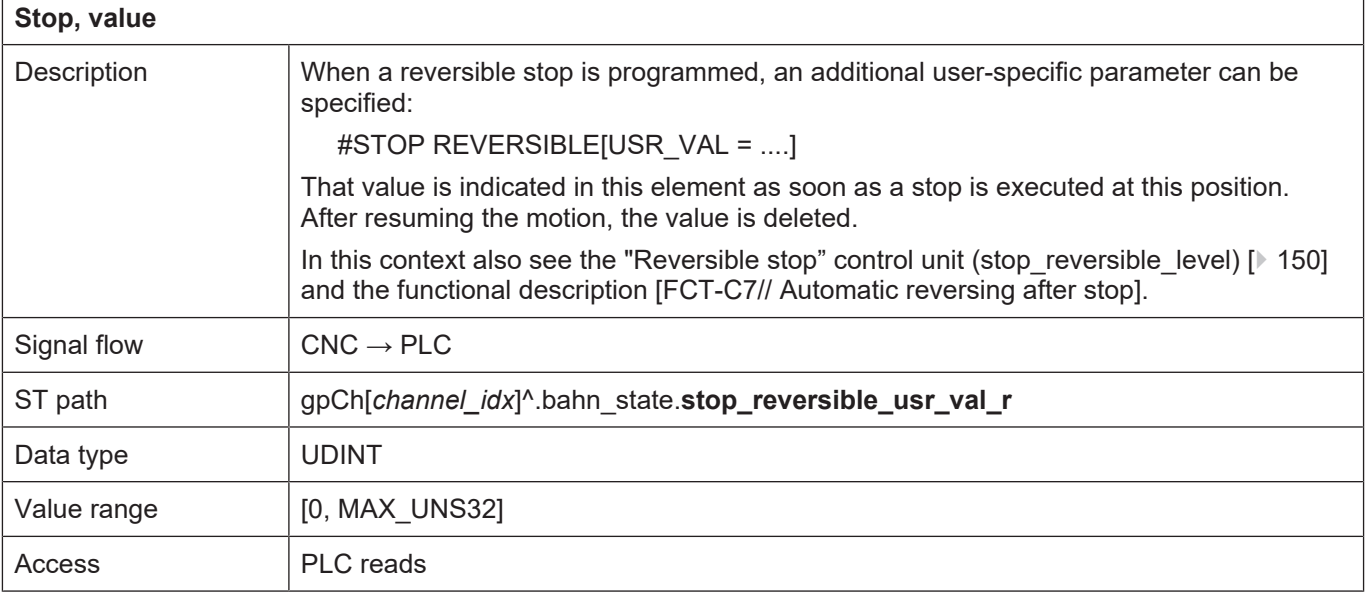

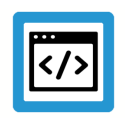

## **Example**

## **Reversible stop**

Output of the waiting condition identifier and evaluation of the maximum waiting time

#### Required channel parameter:

```
forward_backward.disable_stop_backward      0
forward_backward.disable_stop_2nd_forward   0
forward backward.disable stop 1st forward   0
```
### NC program:

```
%stop_reversible
N01 X0 Y0 Z0
N10 X100
N20 Y100
N30 X0
N40 Y0
N45 #STOP REVERSIBLE[ USR_VAL=500]
N50 X0 Y0 Z0
N60 X100
N70 Y100
N80 X0
N90 Y0
N95 #STOP REVERSIBLE[ USR_VAL=2000]
M30
```
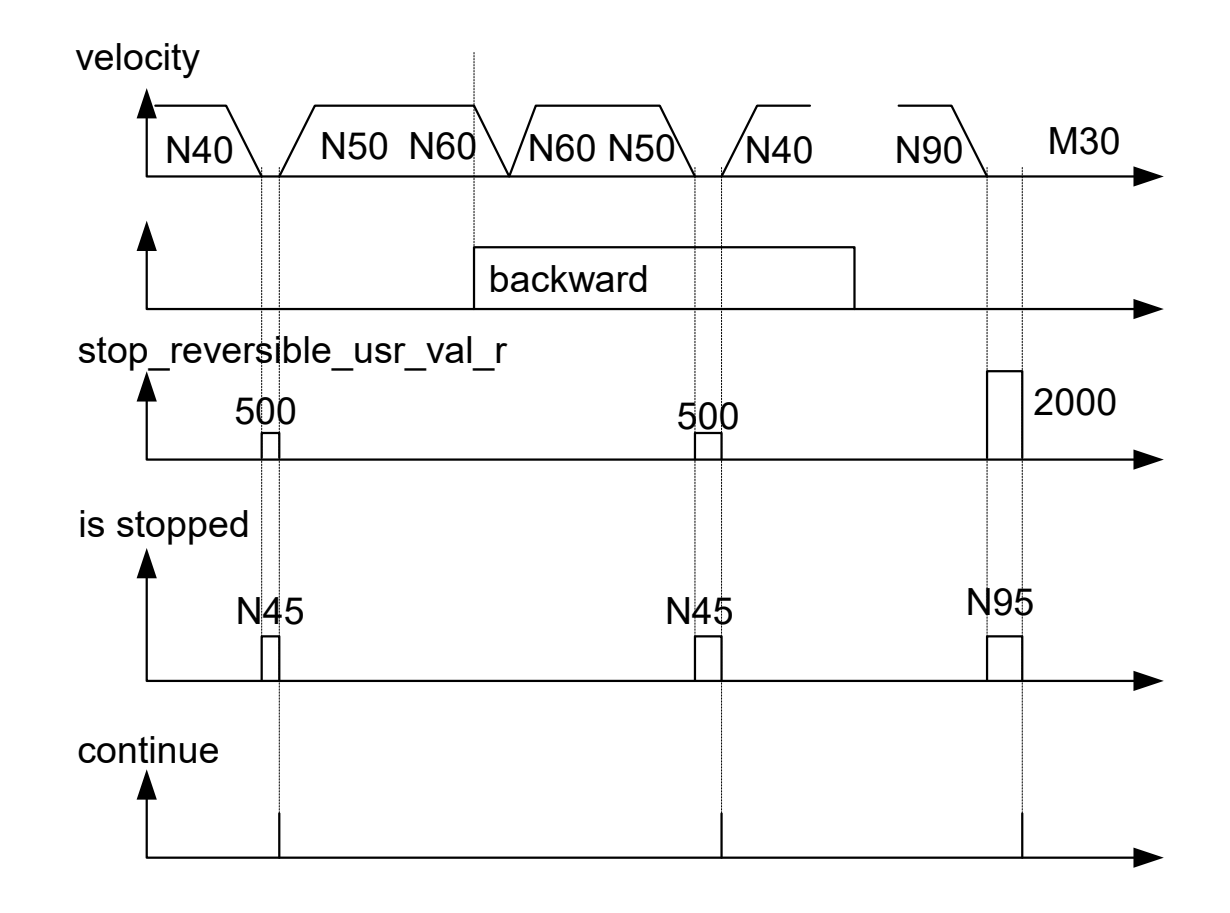

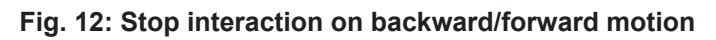

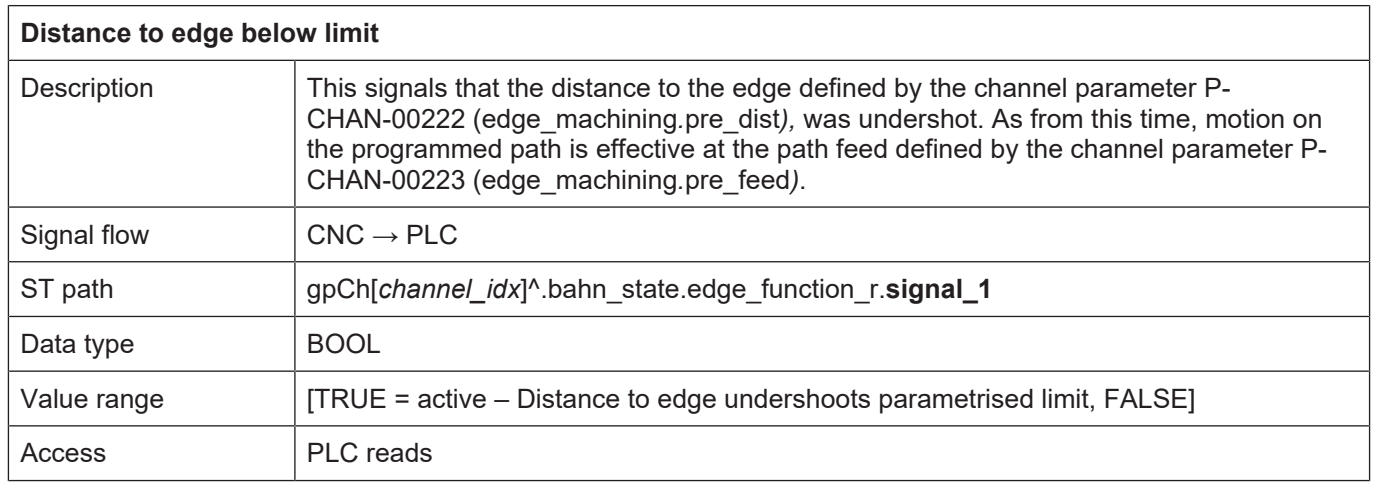

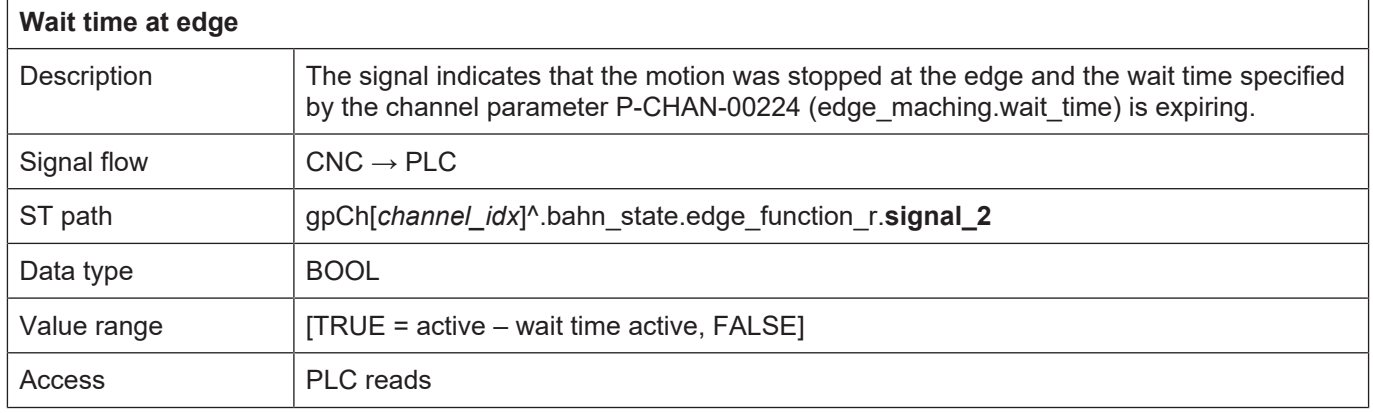

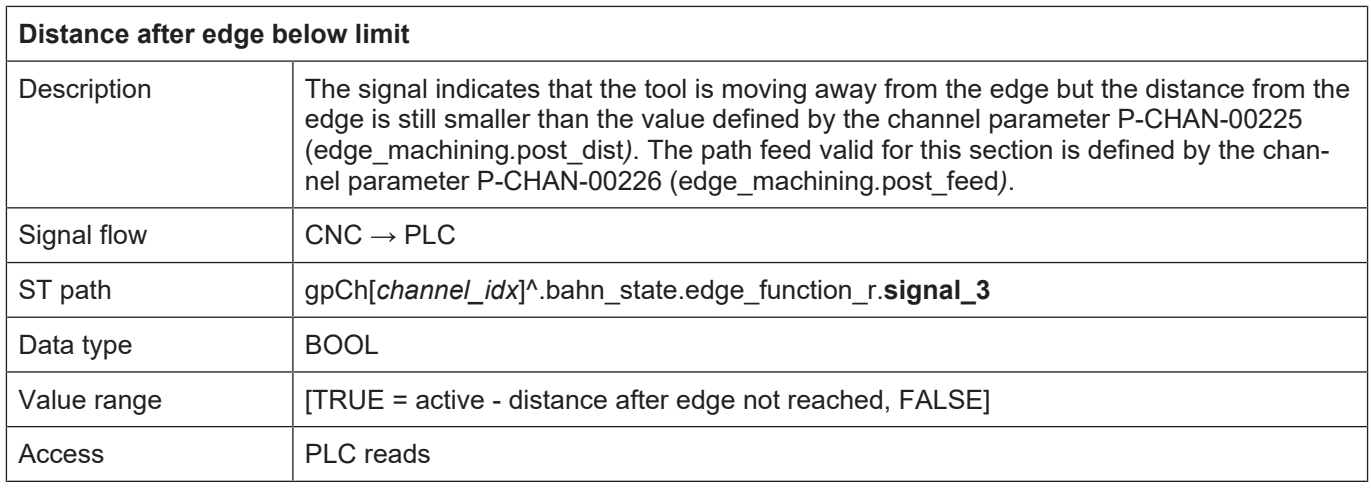

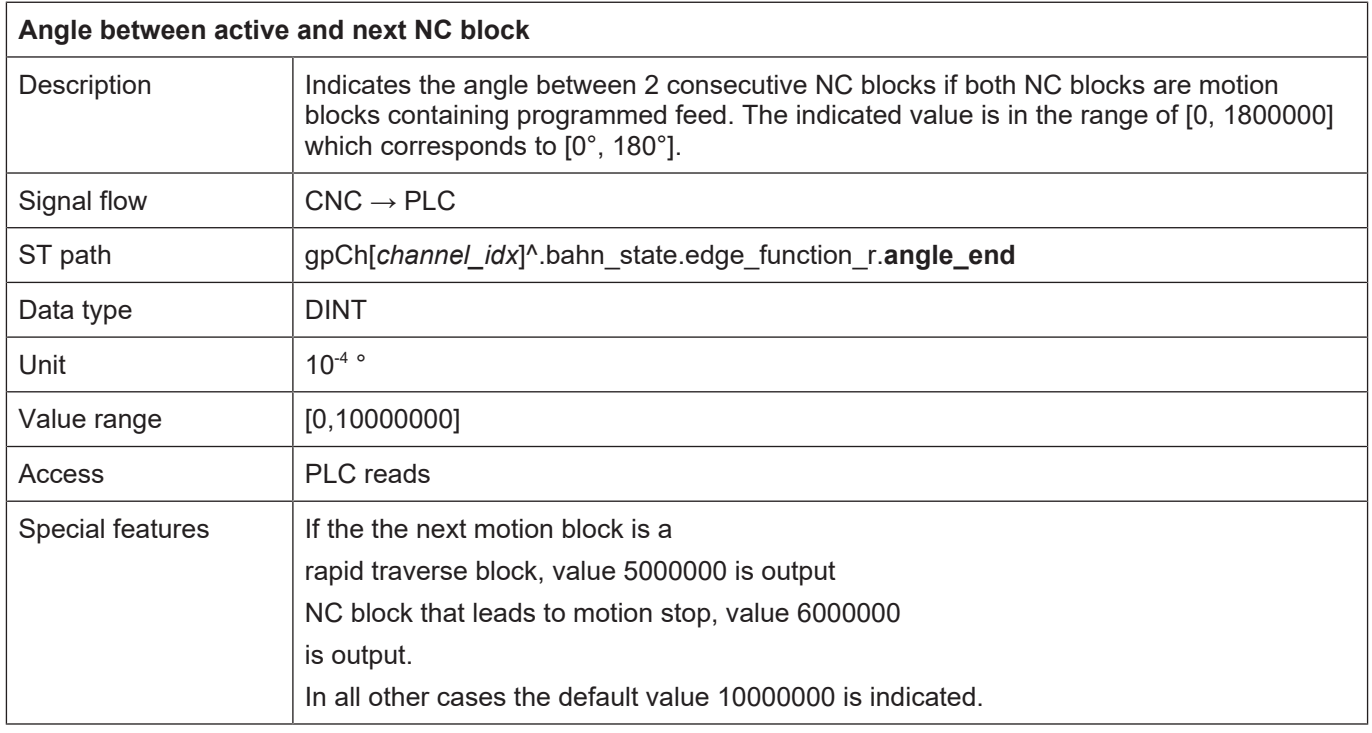

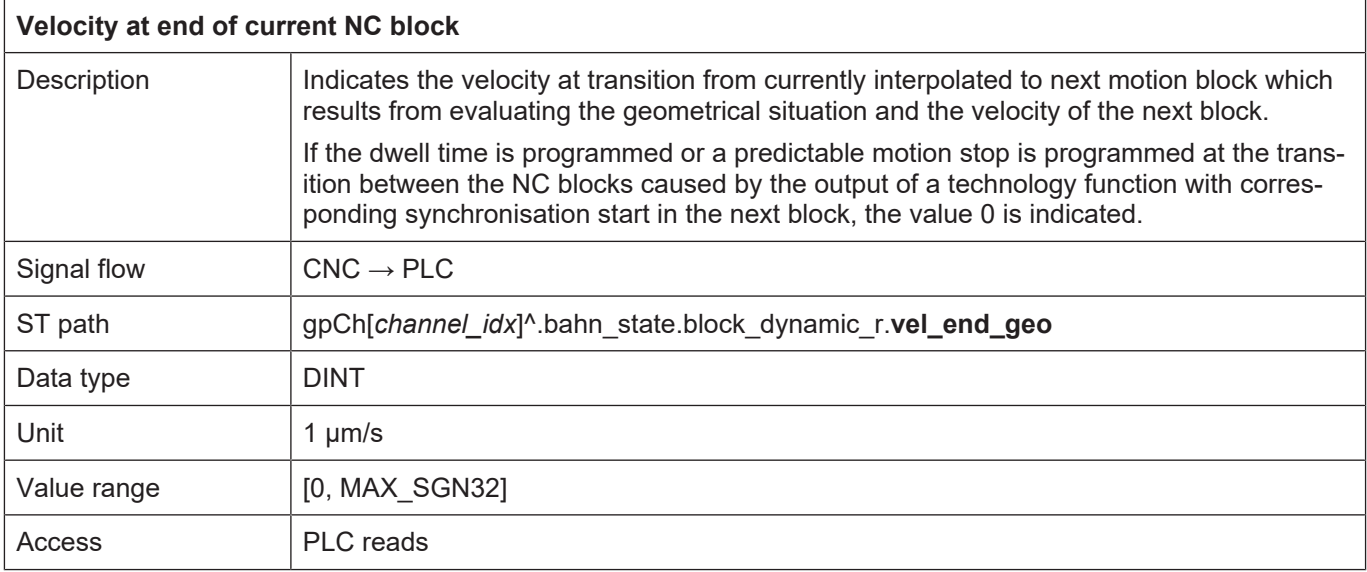

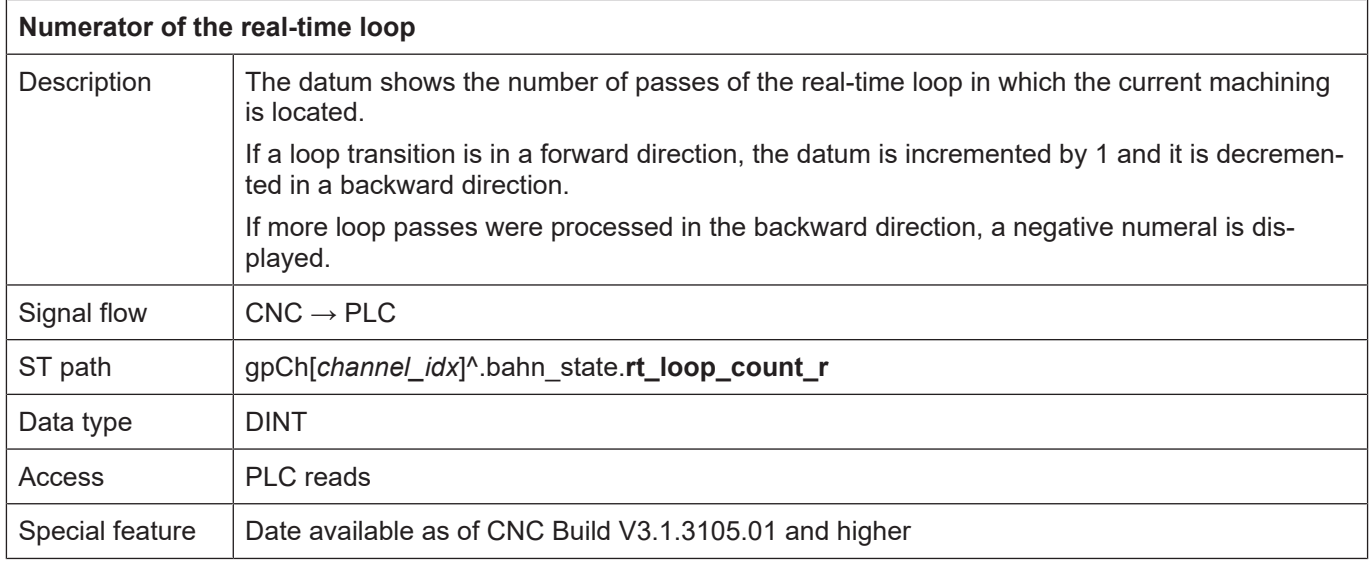

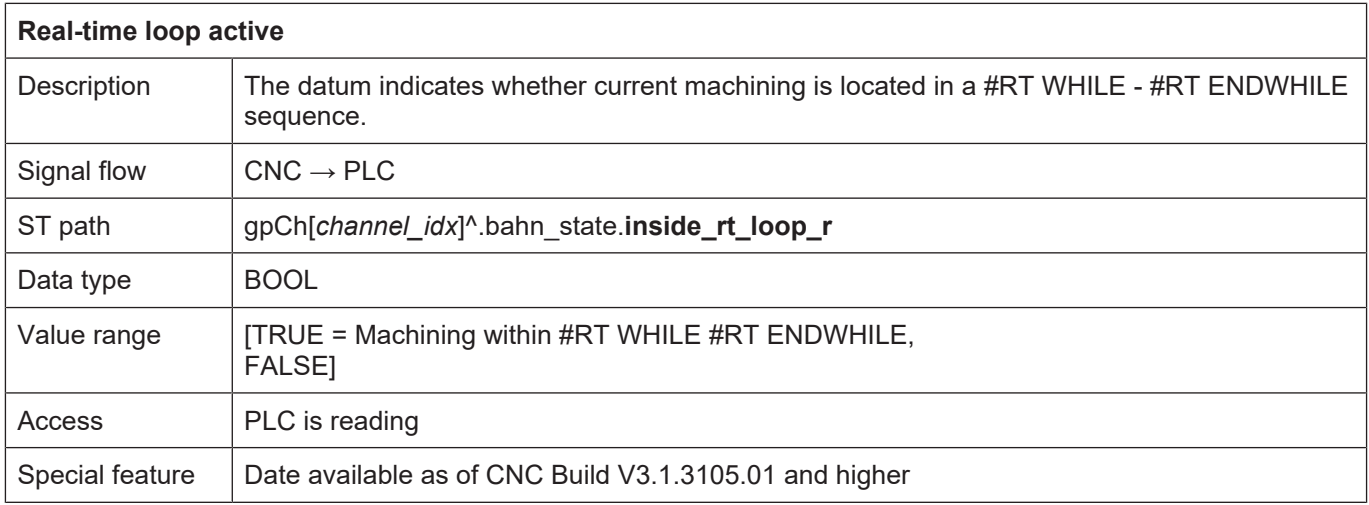

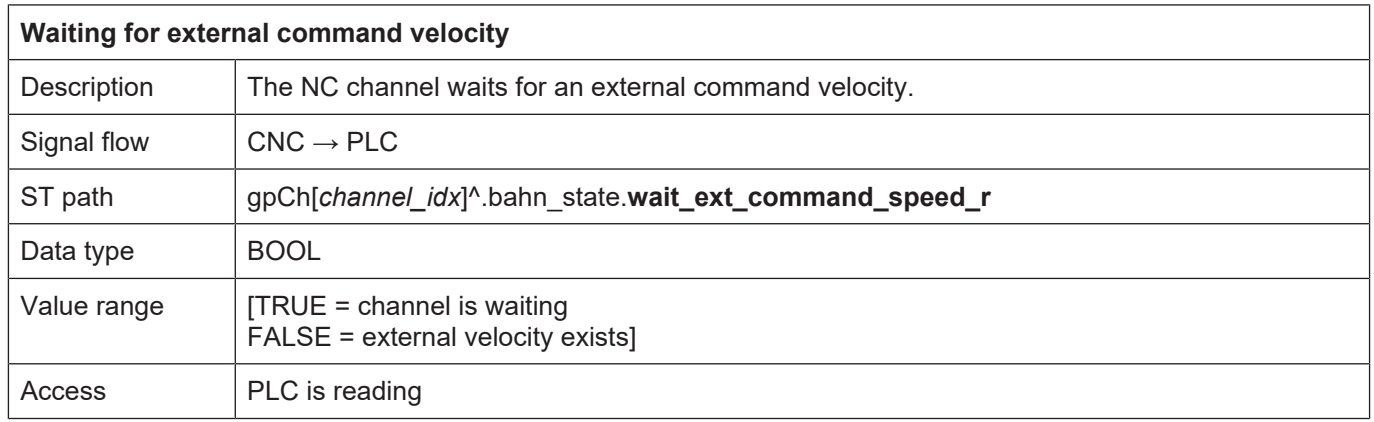

## **4.2.1.1 Status information on tool orientation**

The three vectors

- path tangent vector (tb\_vec)
- normal vector to path (tn\_vec)
- face normal vector (fn\_vec)

form a complete clockwise spatial coordinate system (moving trihedron).

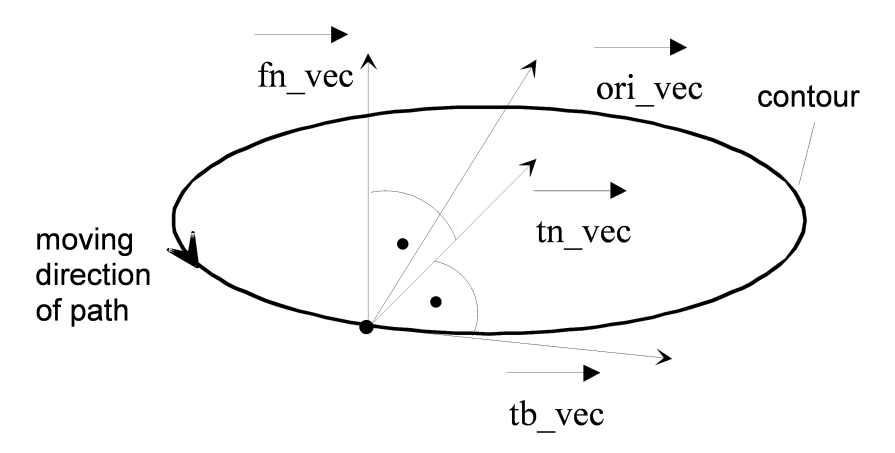

**Fig. 13: Vectors of the tool coordinate system**

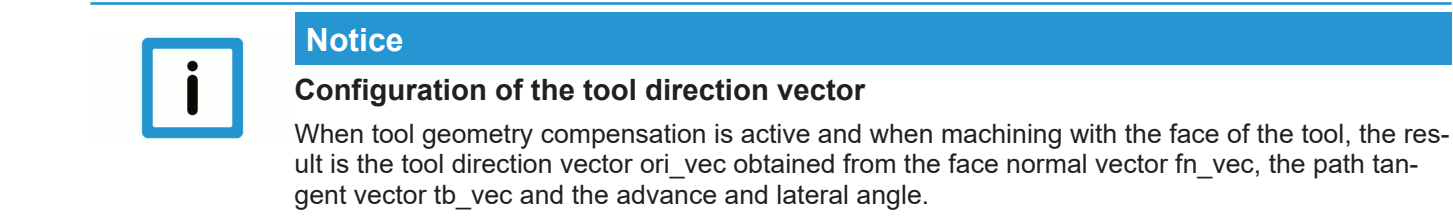

The vectors of the tool coordinate system are integrated in the data structure HLI\_TOOL\_PATH\_DISP\_DATA. The tables below contain the description of the elements for this data structure:

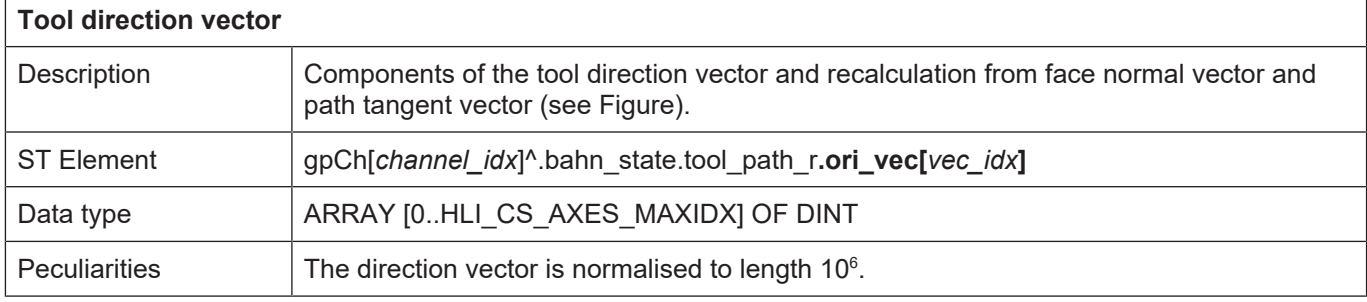

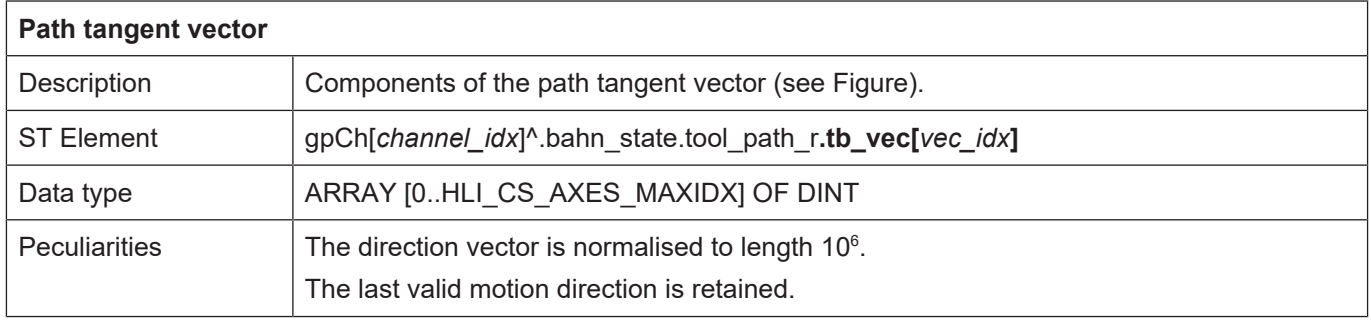

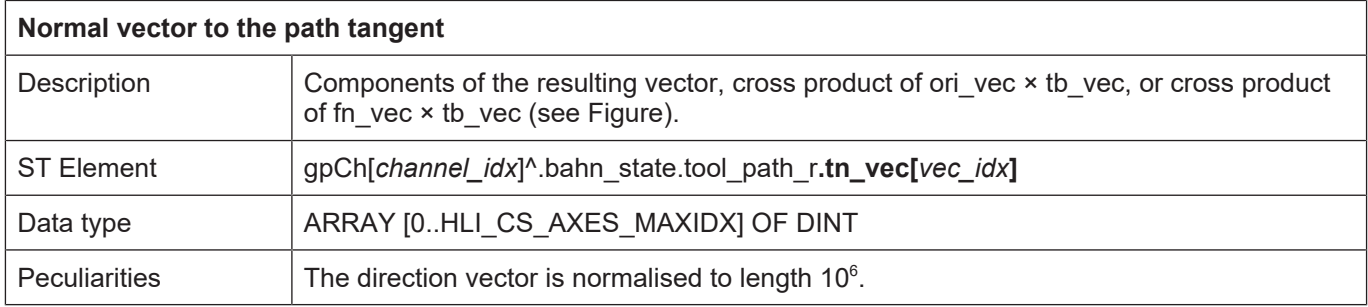

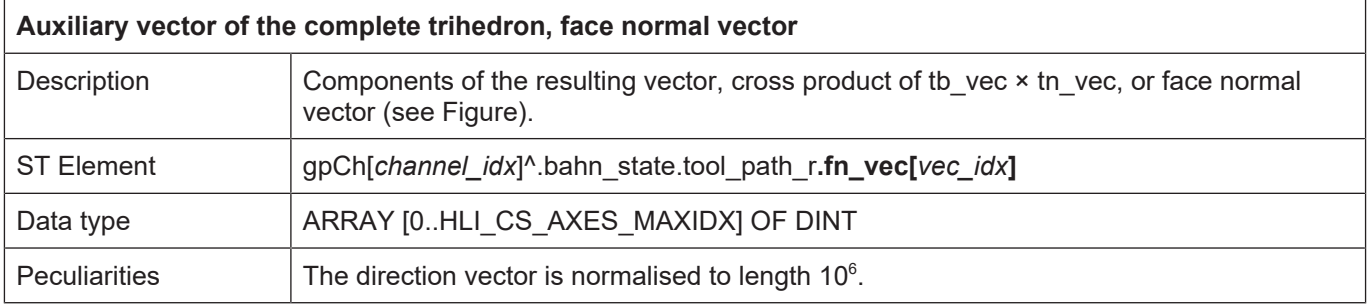

## **4.2.1.2 Pre-calculated status information**

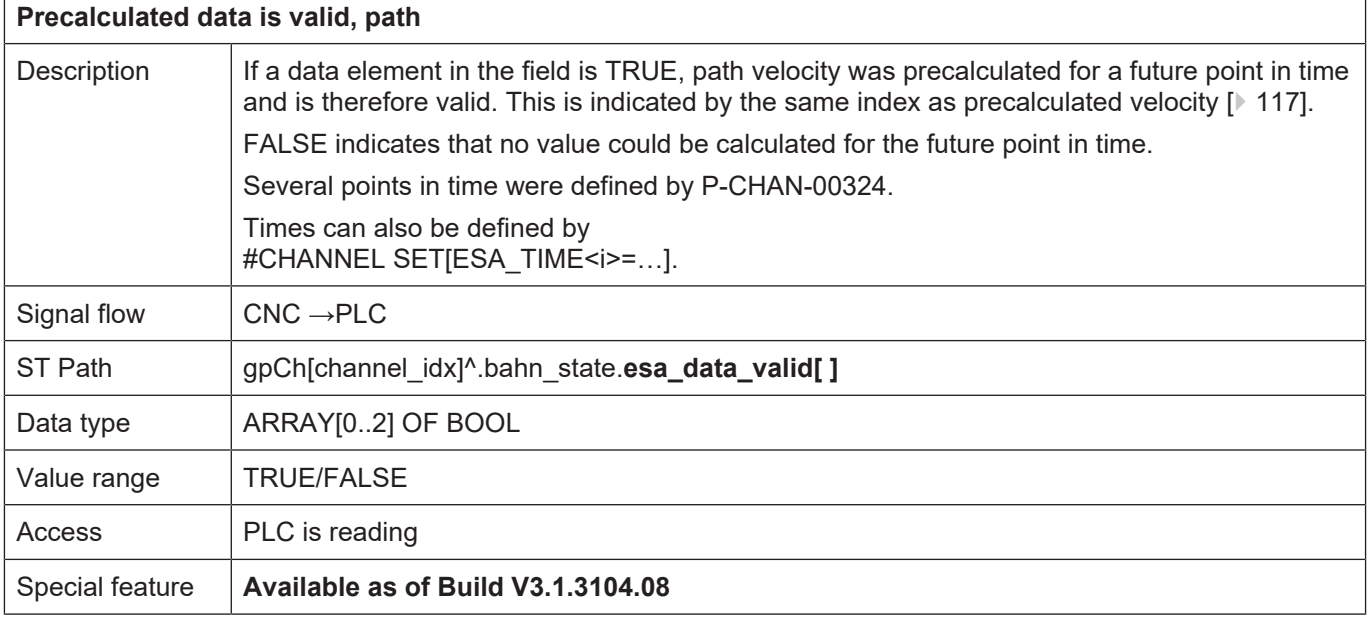

<span id="page-116-0"></span>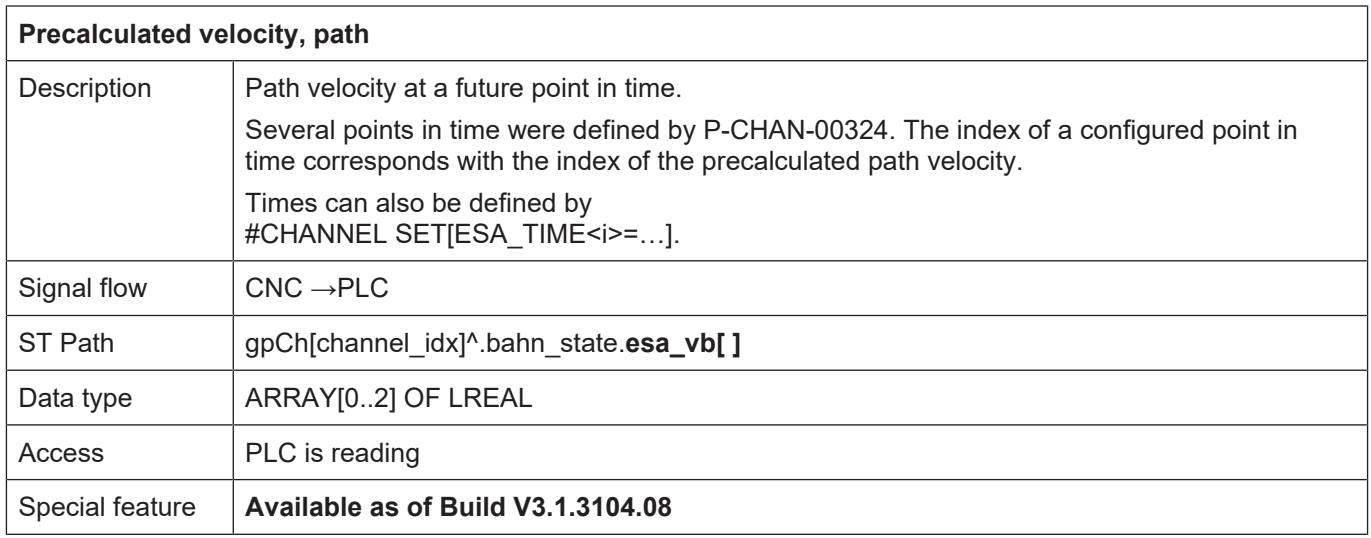

# **4.2.1.3 Status information for velocity limit**

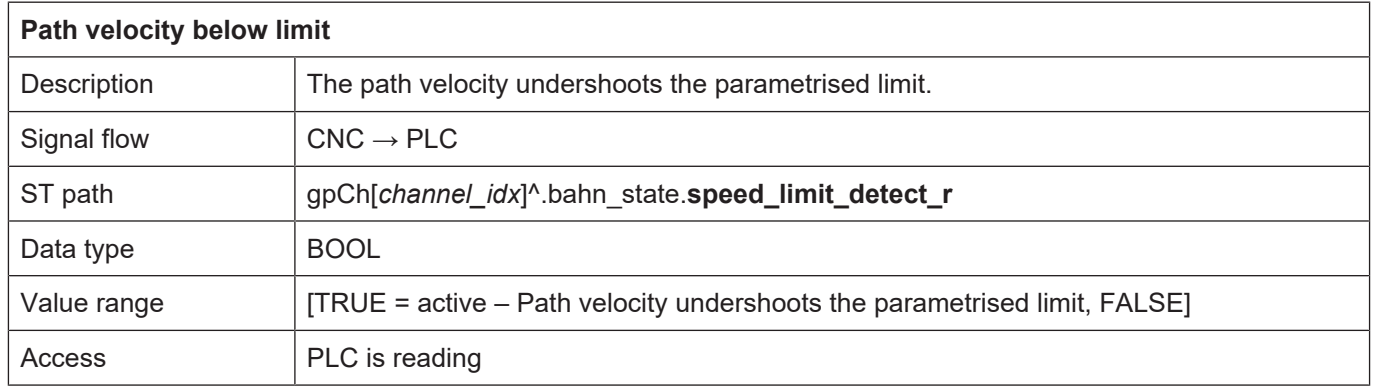

## **4.2.1.3.1 Speed Limit Detect, Look Ahead for velocity limit**

### **General**

This function generates a CNC status signal depending on the motion blocks and the current path velocity. It is mainly used for plasma cutting technology to deactivate distance control of the cutting head via the PLC if the speed drops below a certain limit. This occurs, for example

- when decelerating ahead of and
- accelerating after a corner.

Therefore, the critical positions in the motion segment (corner) are defined by a speed limit.

### **"Speed limit detect" status flag**

The "speed limit detect" status flag to the PLC is set if the current path velocity is below the specified limit. The drop in path velocity results from:

- Reduction in velocity at block transition due to a kink in the path contour.
- Reduction of velocity due to override setting.
- Expected M function acknowledgement from PLC at block transition.
- Look-ahead reduces velocity because of inadequate block supply.

#### **Zone**

In addition the signal can be set in advance or cleared with a delay at a specified distance (time/ distance).

- Advance: The expected velocity at block end undershoots the speed limit, for example due to a geometrical corner. The status flag is set in advance at the specified distance to the expected limit undershoot.
- Delay: The expected velocity at block start already undershoots the speed limit. The status flag is again cleared with a delay at the specified distance to the actual speed overshoot.

### **Clear**

- I.e. the status flag is reset when both of the following conditions are met:
- The current path velocity rises above the speed limit.
- The path position is outside the specified time and distance delay.

## **4.2.1.3.2 Description**

### **Activation**

When the function is activated, a CNC status signal is generated according to the control flag P-CHAN-00017 and signals a speed limit undershoot or the detection of a future speed limit undershoot.

### **Limit value**

The speed limit is defined via the percentage weighting (P-CHAN-00089) of the F word in the NC program.

## **Advance, delay**

The expected drop in velocity at block end can be signalled in advance by the parameter P-CHAN-00013. Accordingly, the signal can also be cleared with a delay by the parameter P-CHAN-00012. The parameters P-CHAN-00012 / P-CHAN-00013 can therefore define a type of hysteresis.

### **Distance, time**

The parameter P-CHAN-00018 defines the zone parameter unit as either a distance or time.

The CNC generates the "speed limit detect" status signal if the path position is inside this zone.

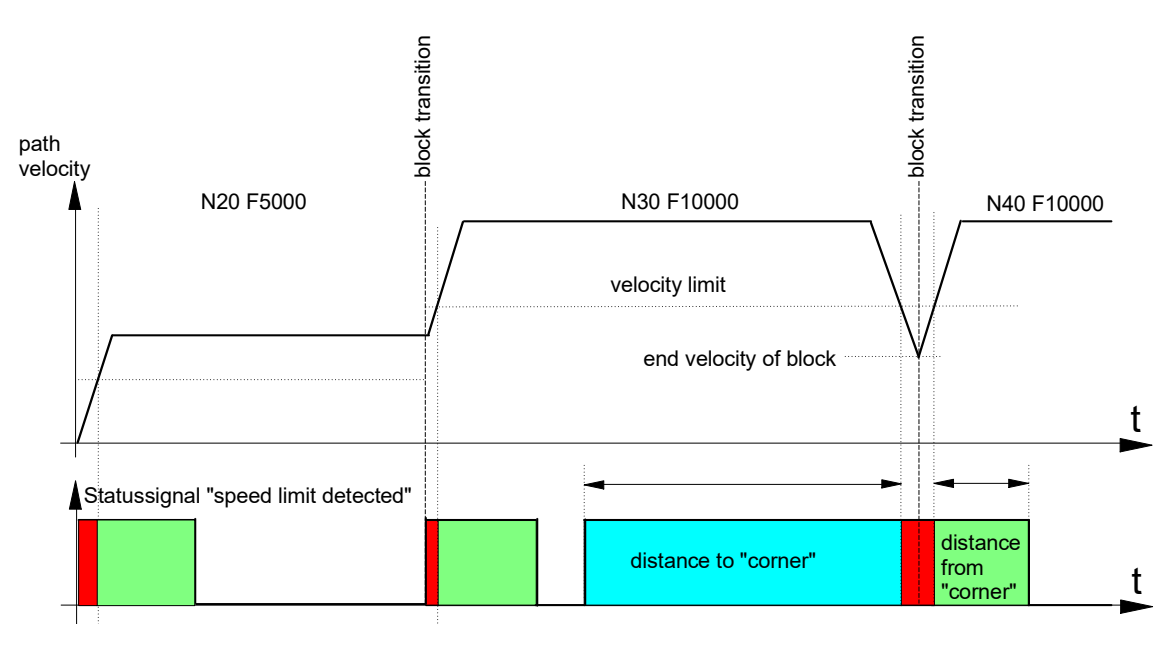

**Fig. 14: F Word and status signal "speed limit detected"**

## **Influence of override**

The parameter P-CHAN-00155 controls the influence of the speed limit by means of the real-time feed override.

In the default setting (P-CHAN-00155 = 0) the real-time feed override does not influence the speed limit P-CHAN-00089. The "speed limit detect" status signal is also set if the path feedrate weighted by the override drops below the speed limit P-CHAN-00089.

Since override is a user-initiated online influence of speed, the delay/advance of the status signal cannot be evaluated in this case.

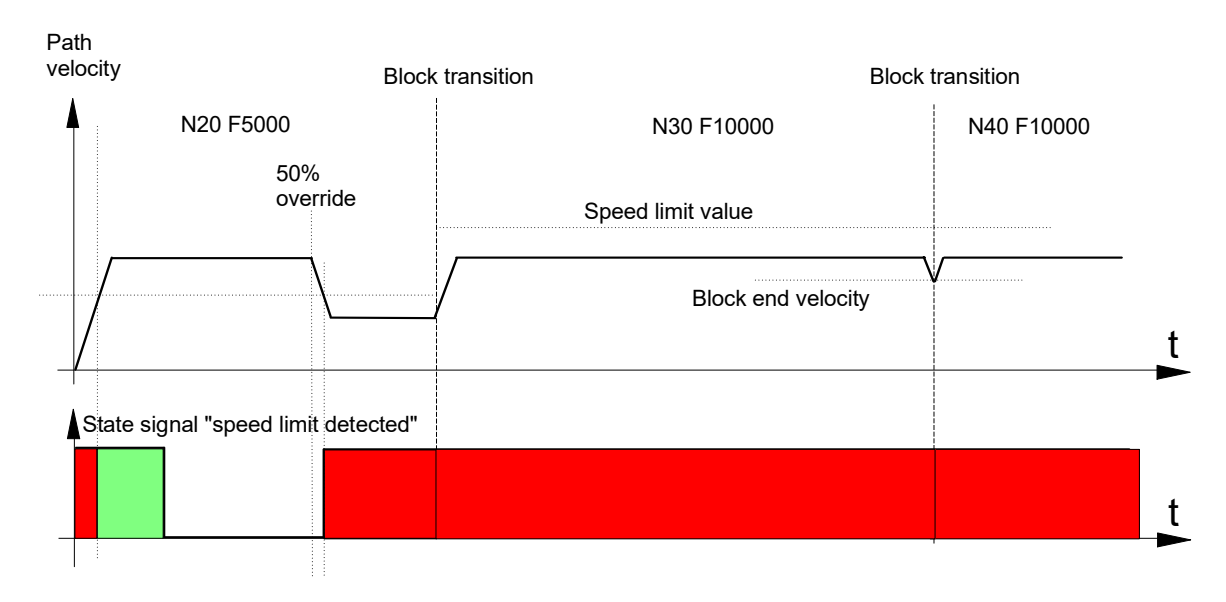

### **Fig. 15: Timing diagram without override weighting (f\_override\_weight\_v\_limit = 0)**

When P-CHAN-00155 is set, the parameterised speed limit P-CHAN-00089 is weighted by the override value. This is desirable e.g. for path start-up or run-in.

Note that, with a non-constant programmed feed, the "speed limit detect" signal is activated in each acceleration phase because the speed limit at the start of the block is set to the new value.

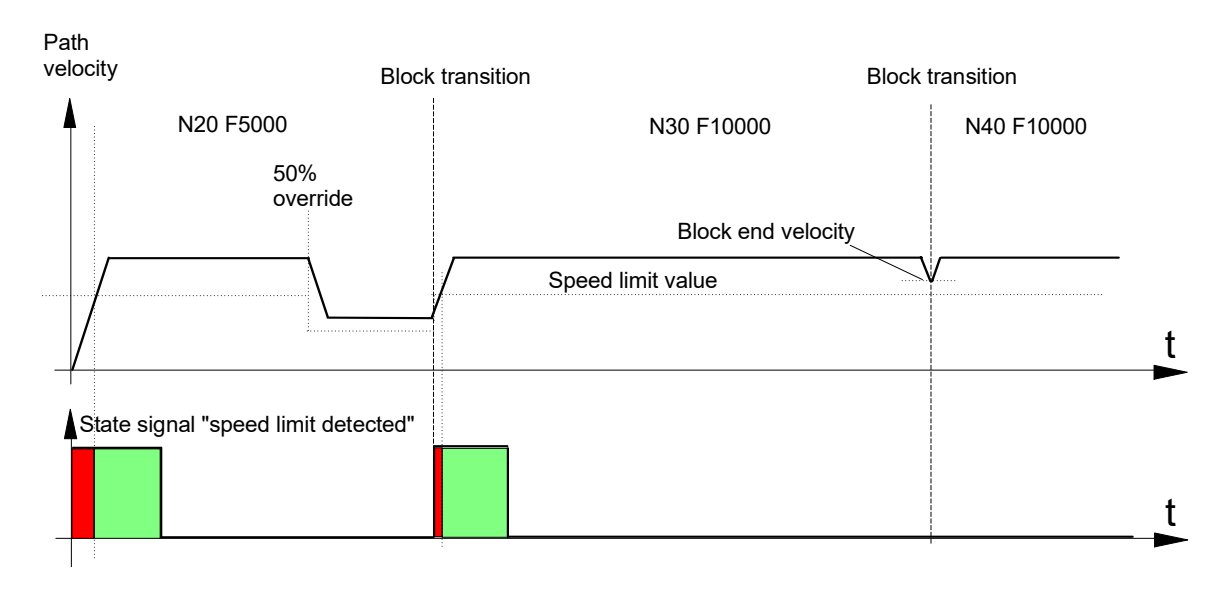

**Fig. 16: Timing diagram with override weighting (f\_override\_weight\_v\_limit = 1)**

## **Influence of technology functions**

The "speed limit detect" status signal is set if the CNC has to stop and wait due to certain types of technology functions or missing PLC synchronisation. In this case, the signal advance or delay related to the set time or distance is also evaluated.

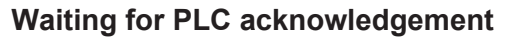

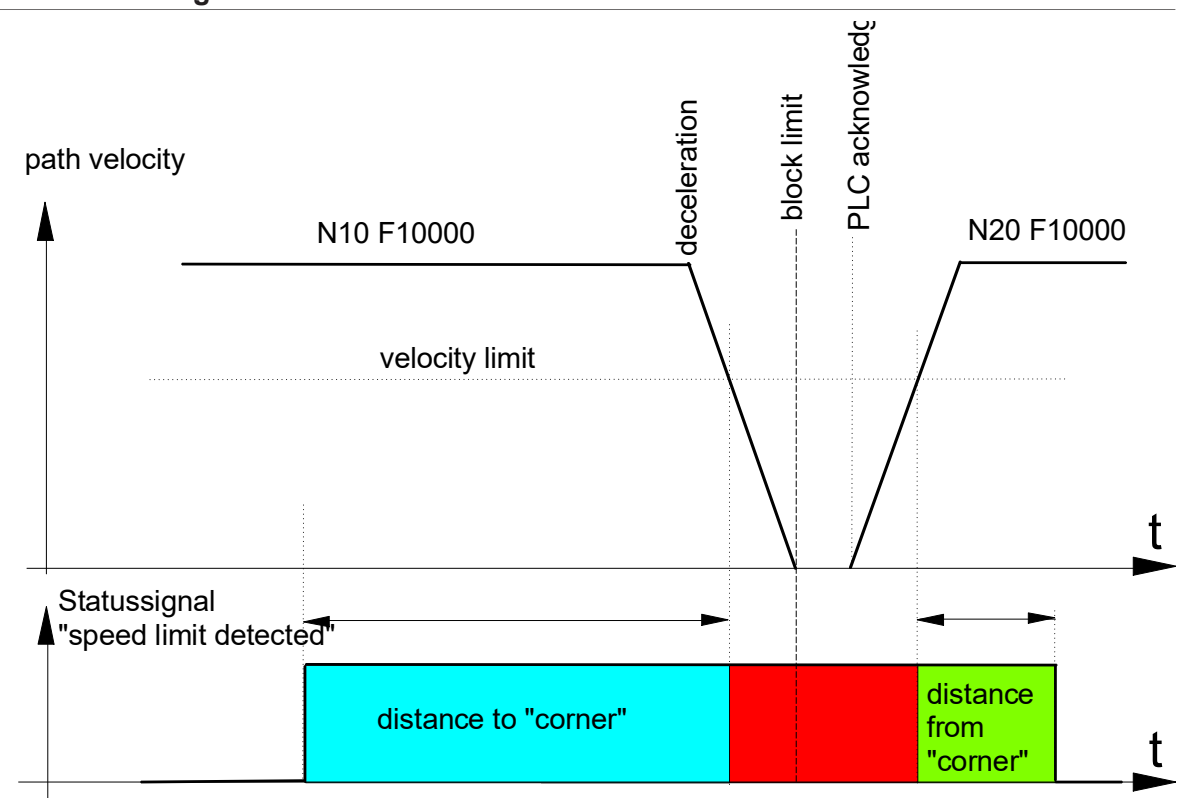

### **Fig. 17: Missing PLC acknowledgement and "speed limit detected" status signal**

With M functions of the MVS\_SNS type, later synchronisation or M functions with look-ahead are only stopped if the PLC acknowledgement is missing. If the PLC acknowledgement arrives before the motion, a restart can be executed immediately.

However, the advance signal (advance, distance to "corner") can still be executed correctly although an actual speed undershoot no longer arrives.

## **PLC acknowledgement during deceleration**

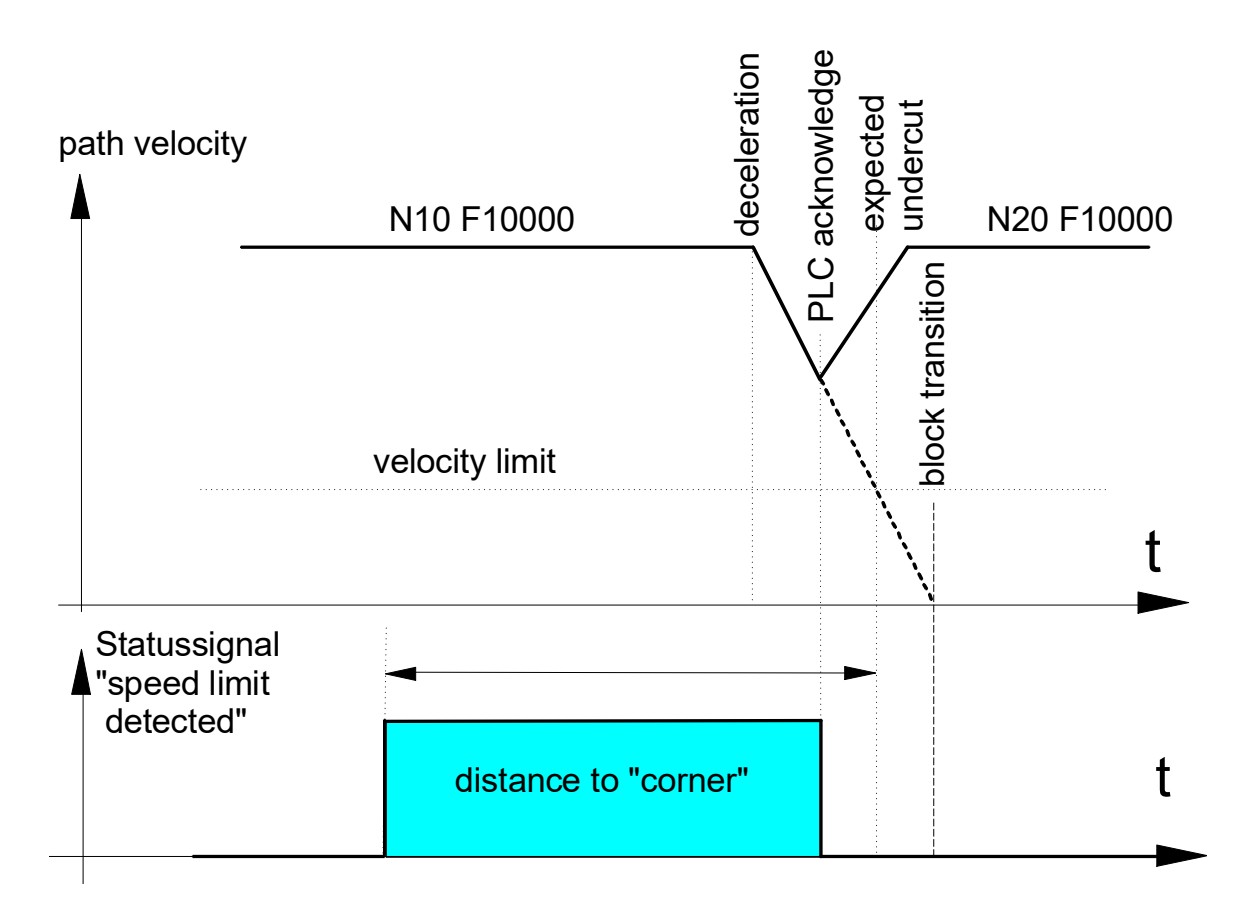

### **Fig. 18: A restart after PLC acknowledgement resets the "speed limit detect" status signal.**

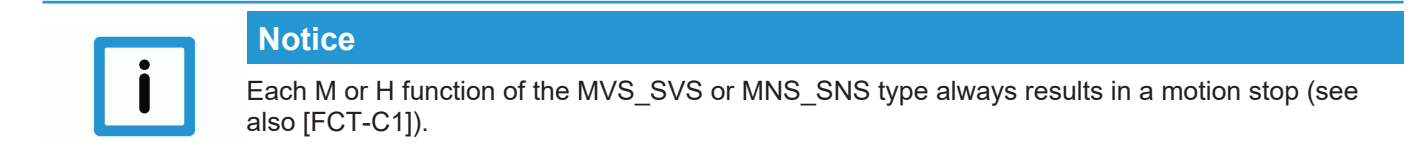

### **Interruption of block supply**

If the path velocity fluctuates due to short blocks and inadequate block supply, this may cause activation of the "speed limit detect" status signal. In the example below the advance/delay parameters (distance to corner and distance from corner) are disabled for the sake of simplification.

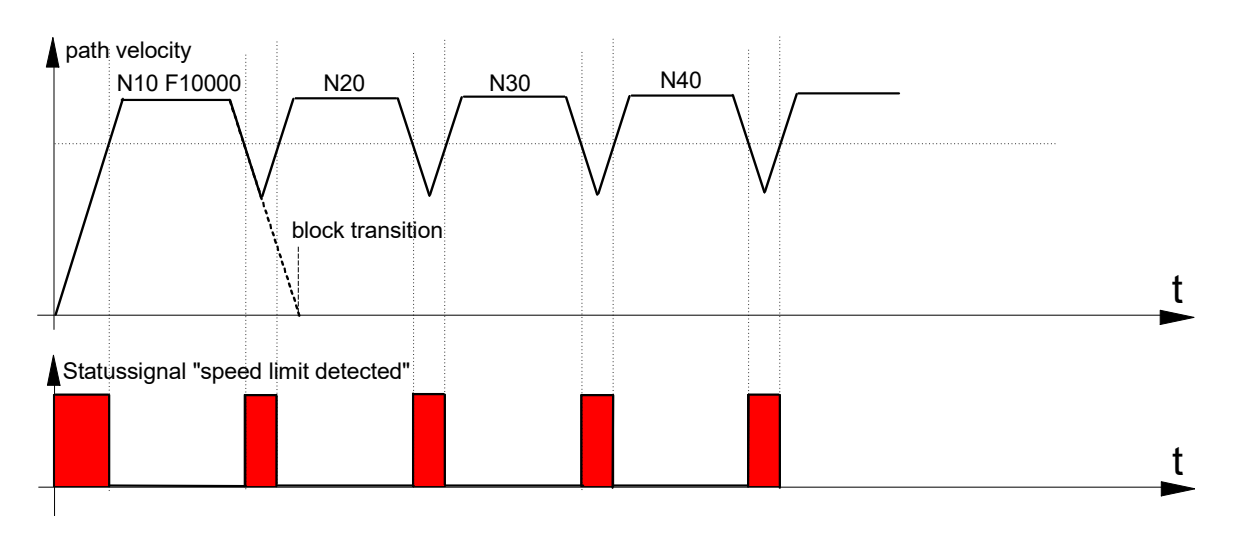

**Fig. 19: Inadequate block supply results in the activation of the "speed limit detected" signal.**

## **4.2.1.3.3 Example**

The "speed limit detect" status signal is generated depending on the set parameters if the programmed paths cause deceleration along the path and the speed drops below the speed limit, e.g. due to a corner.

#### **Parameter**

```
Excerpt from the channel parameter list [CHAN]:
# Speed limit look ahead parameterisation
# ======================================
speed_limit_look_ahead.f_enable                           1
speedlimit look ahead.v limit
speed1imitlookahead.ftime 0speed_limit_look_ahead.dist_to_corner                 10000
speed_limit_look_ahead.dist_from_corner               10000
speed_limit_look_ahead.f_override_weight_v_limit          0
```
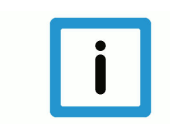

## **Notice**

Parameters can also be changed in the NC program by appropriate variables (V.G.SPEED\_LIMIT.\*) [PROG].

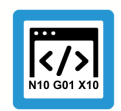

## **Programing Example**

**"Speed limit detect" status signal** Speed drop at end of NC block

```
%main
X0 Y0
N10 G01 X50 F5000
N20 X100
N30 X150
N40 X200 (speed drop at end of NC block)
```
N50 X250 Y-25 N60 X300 Y-50 M30

The parameters listed above and the F word in the NC program result in:

Speed limit = 75% of the programmed velocity

 $\rightarrow$  v\_limit = 3750 mm/min (62500 um/s)

In the NC program example the path velocity drops to 8.562 um/s at block transition N40 -> N50 due to a path kink angle of 30 degrees. This means that the "speed limit detect" status signal is set 1 mm before limit speed undershoot at the block end of N40 and reset 1 mm after limit speed overshoot at the block start of N50.

path velocity

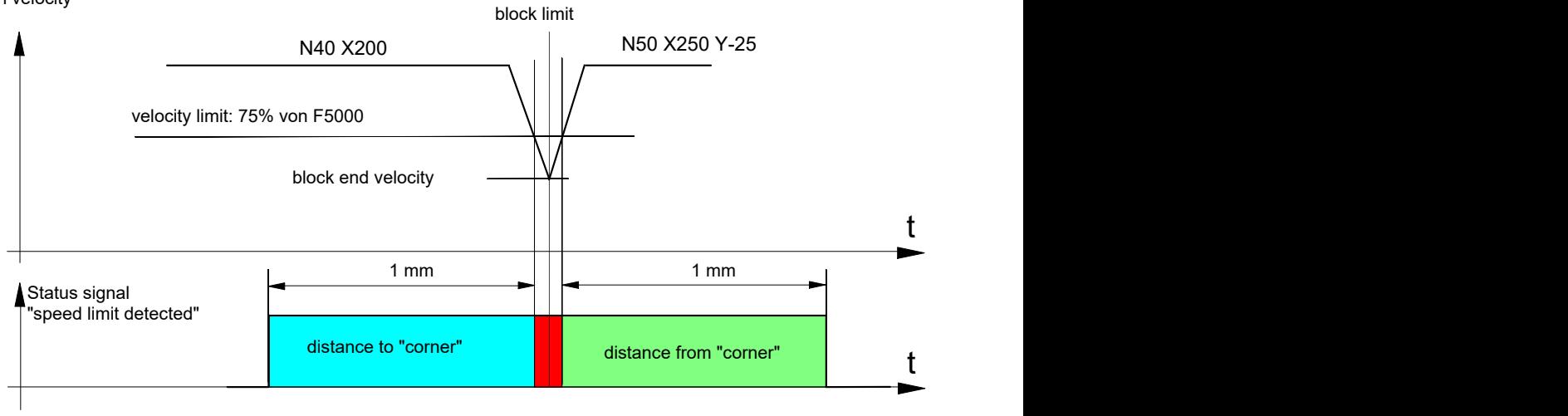

**Fig. 20: F word and "speed limit detected" status signal**

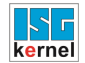

## <span id="page-124-0"></span>**4.2.2 Control commands of a channel**

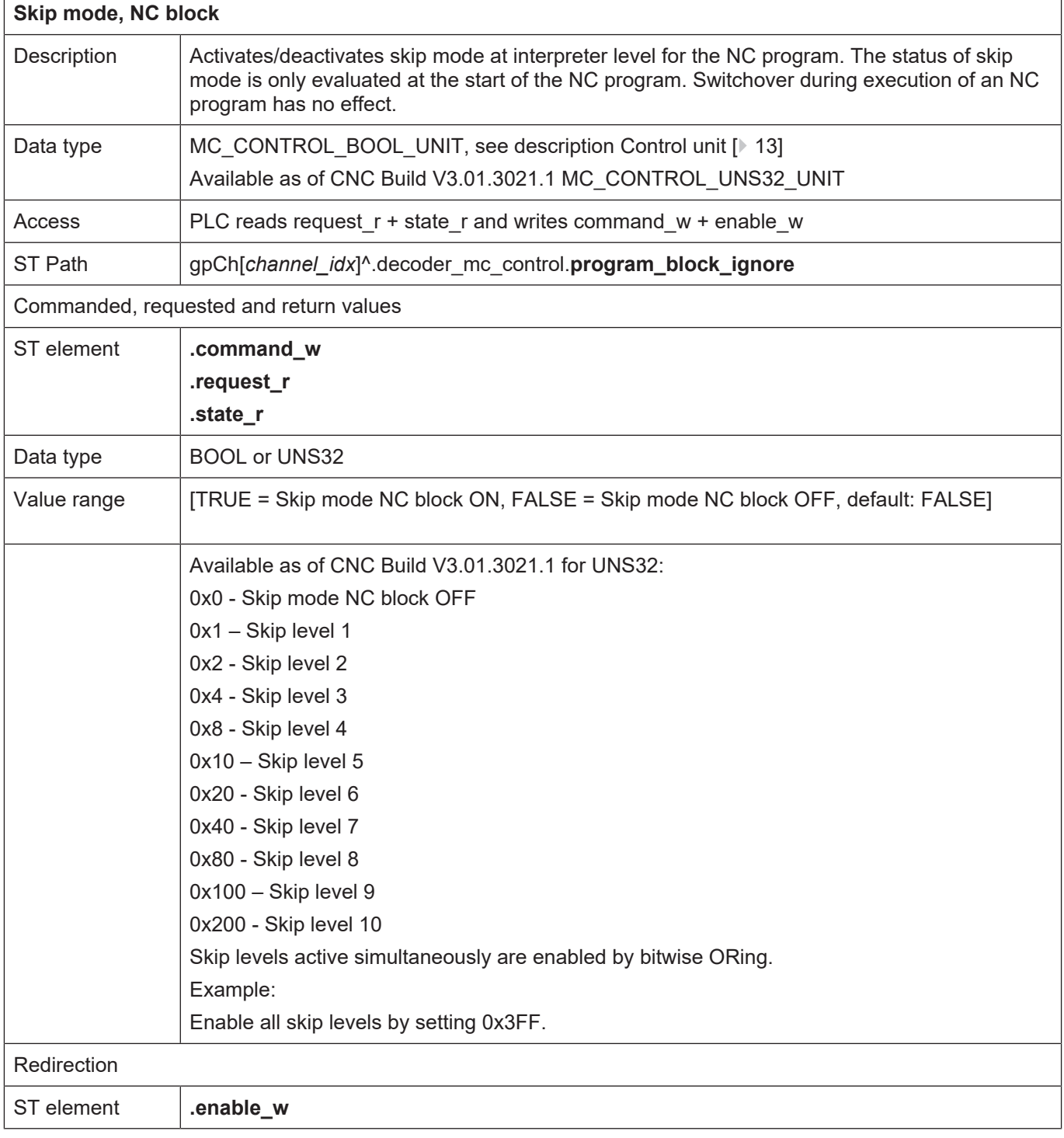

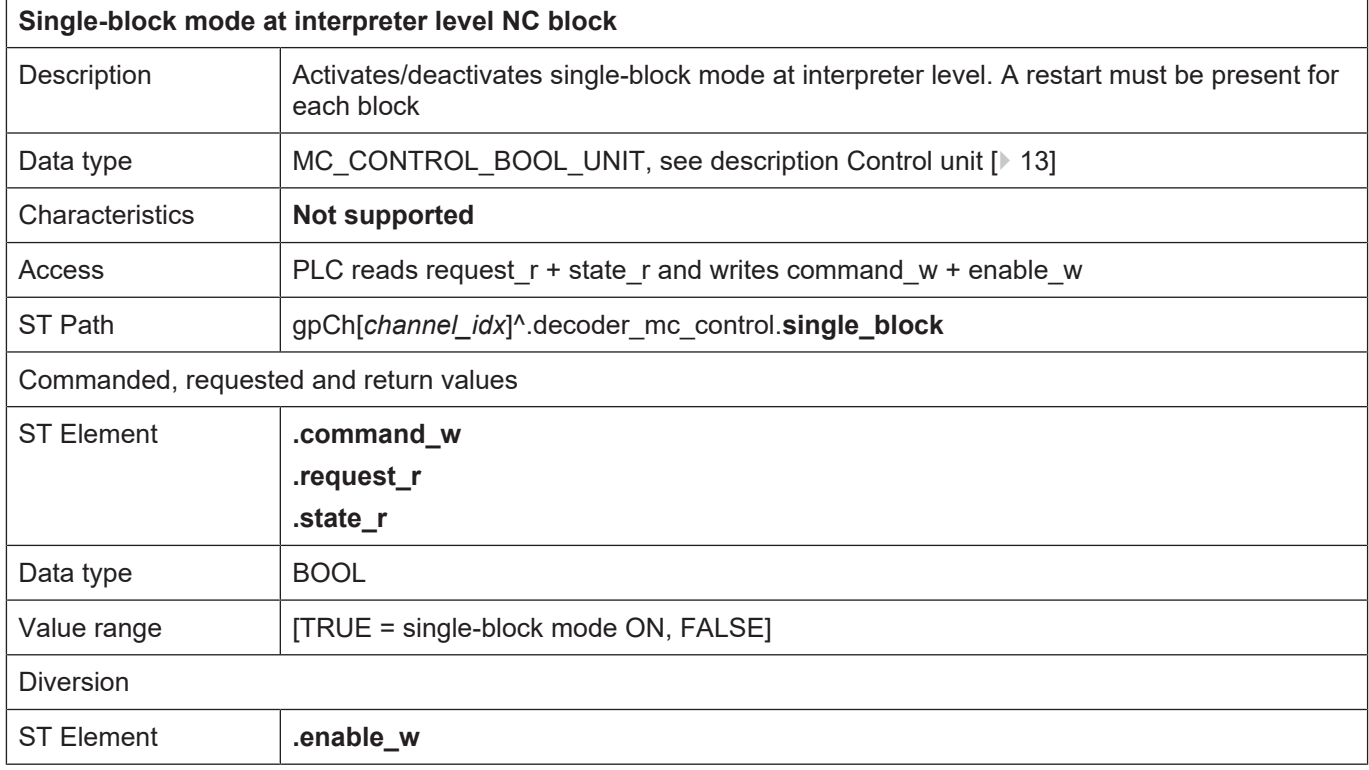

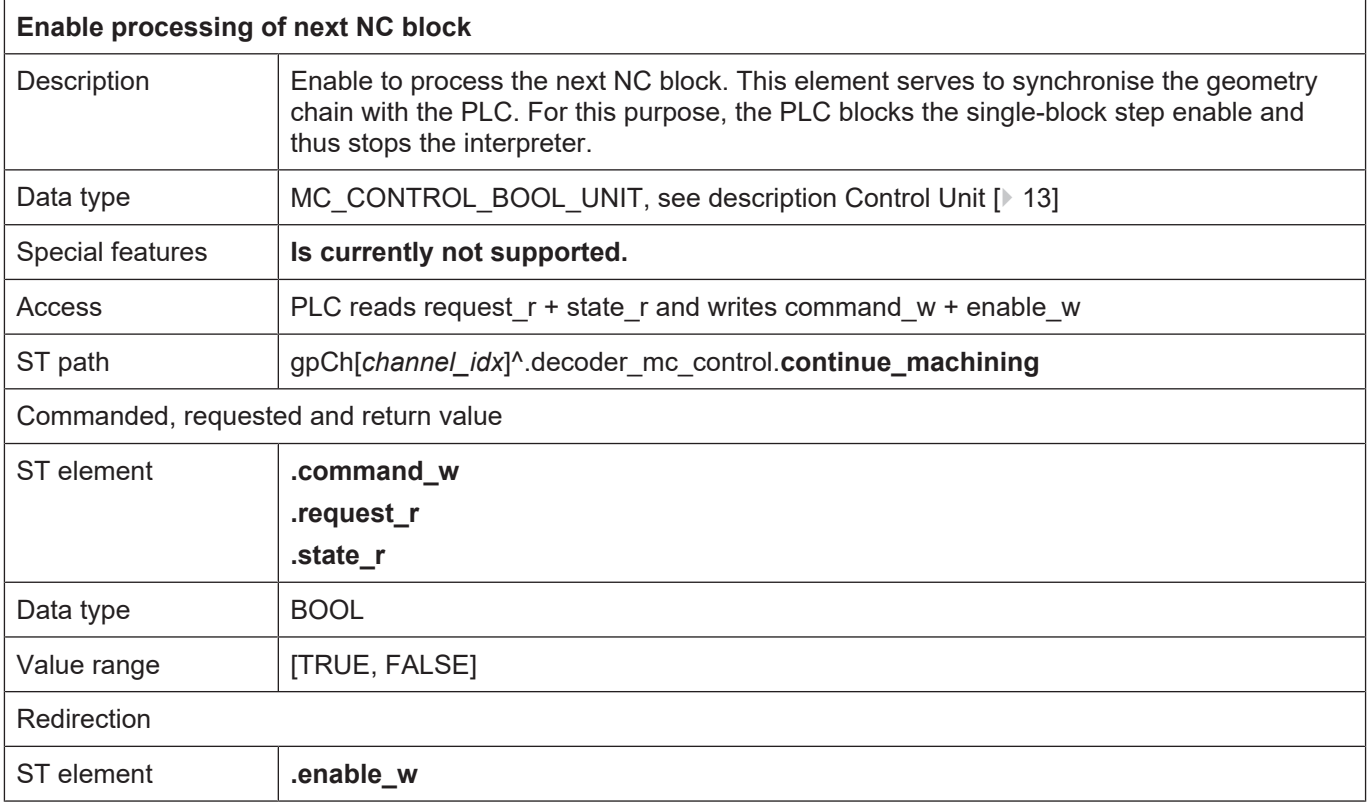

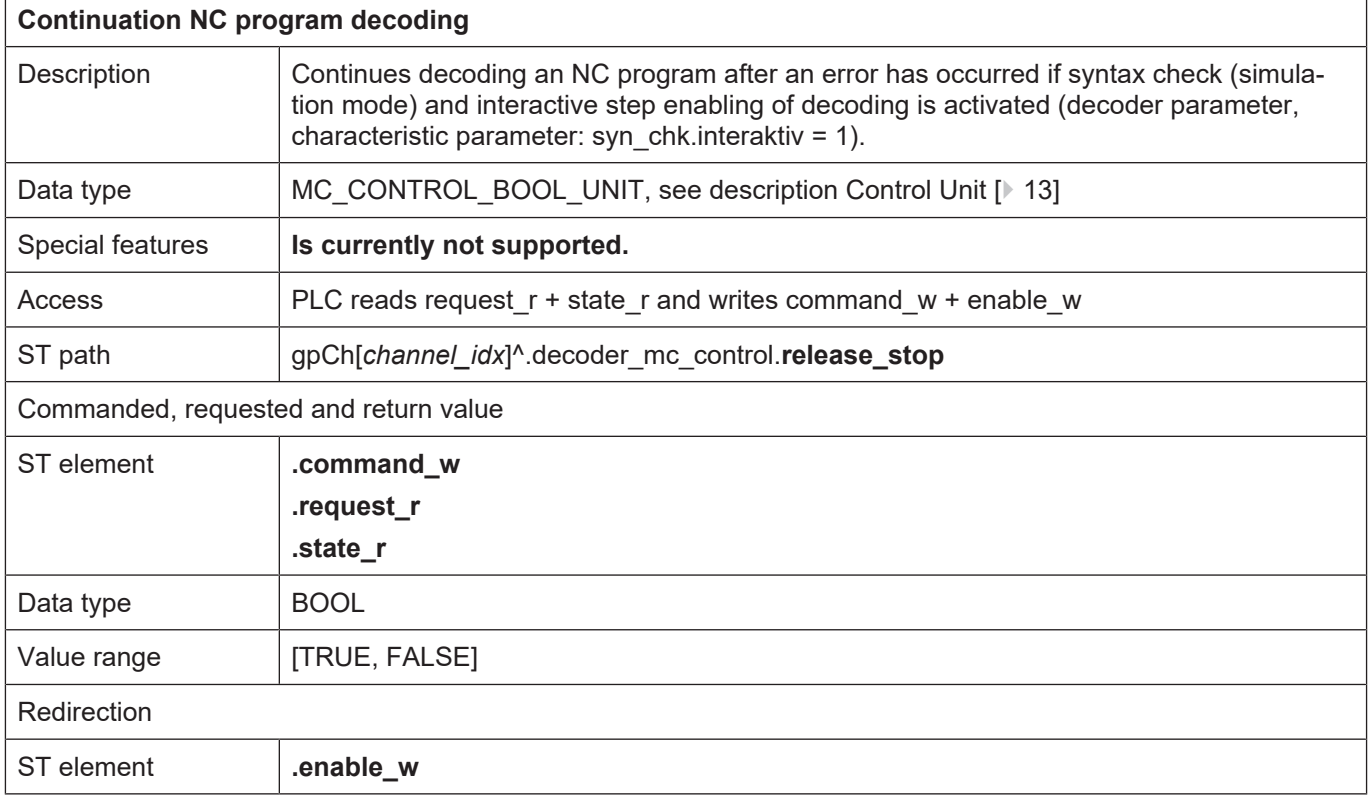

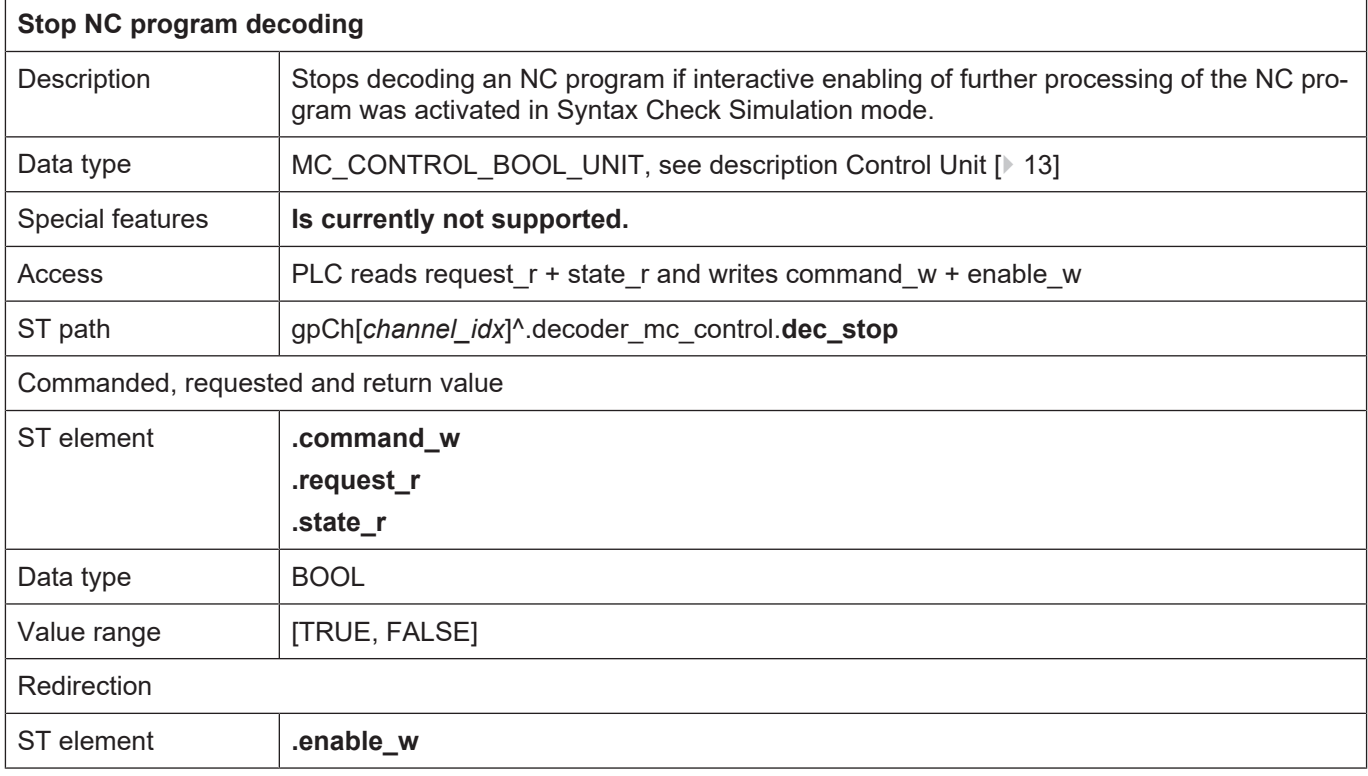

٦

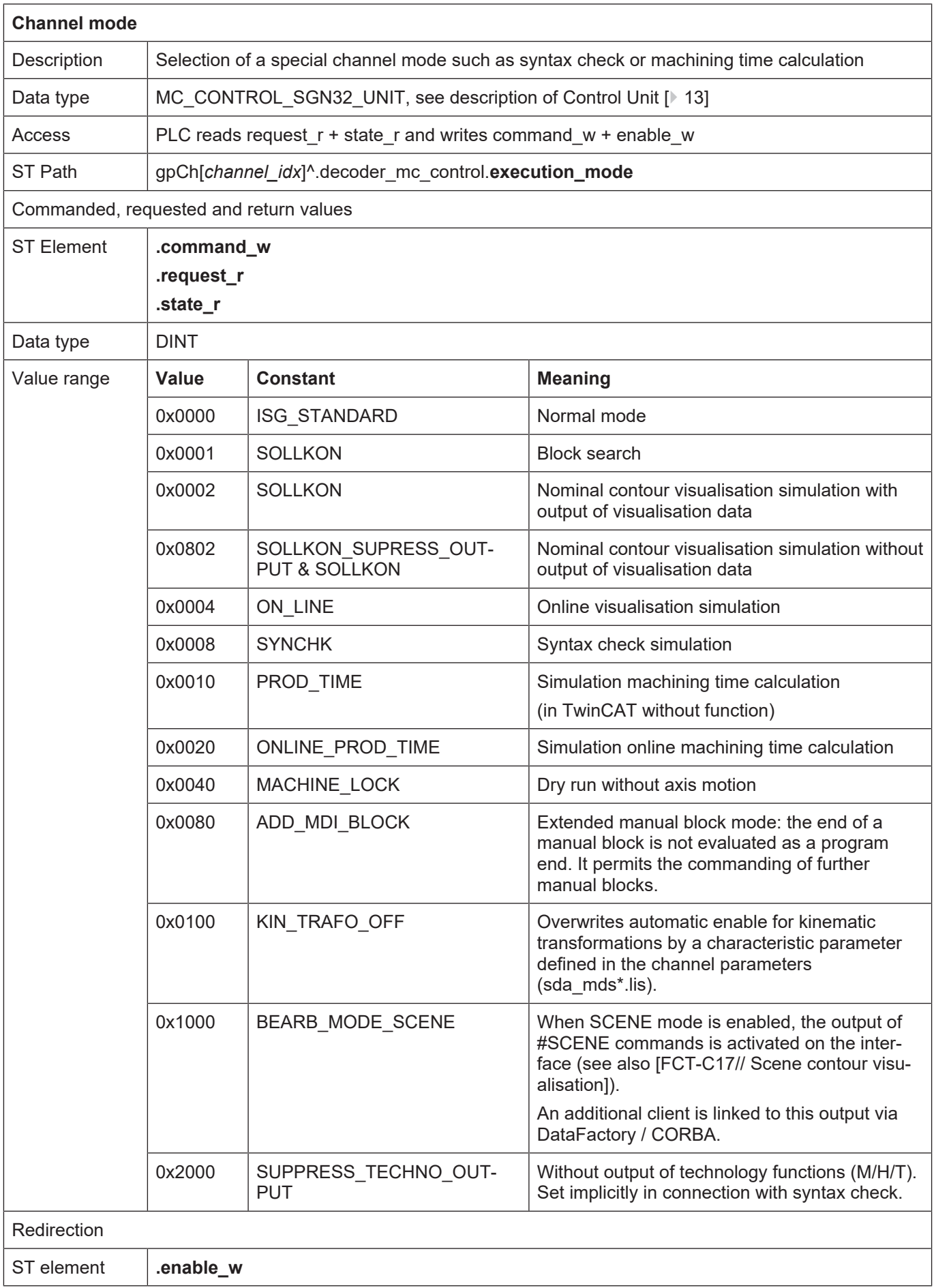

ı

 $\overline{1}$ 

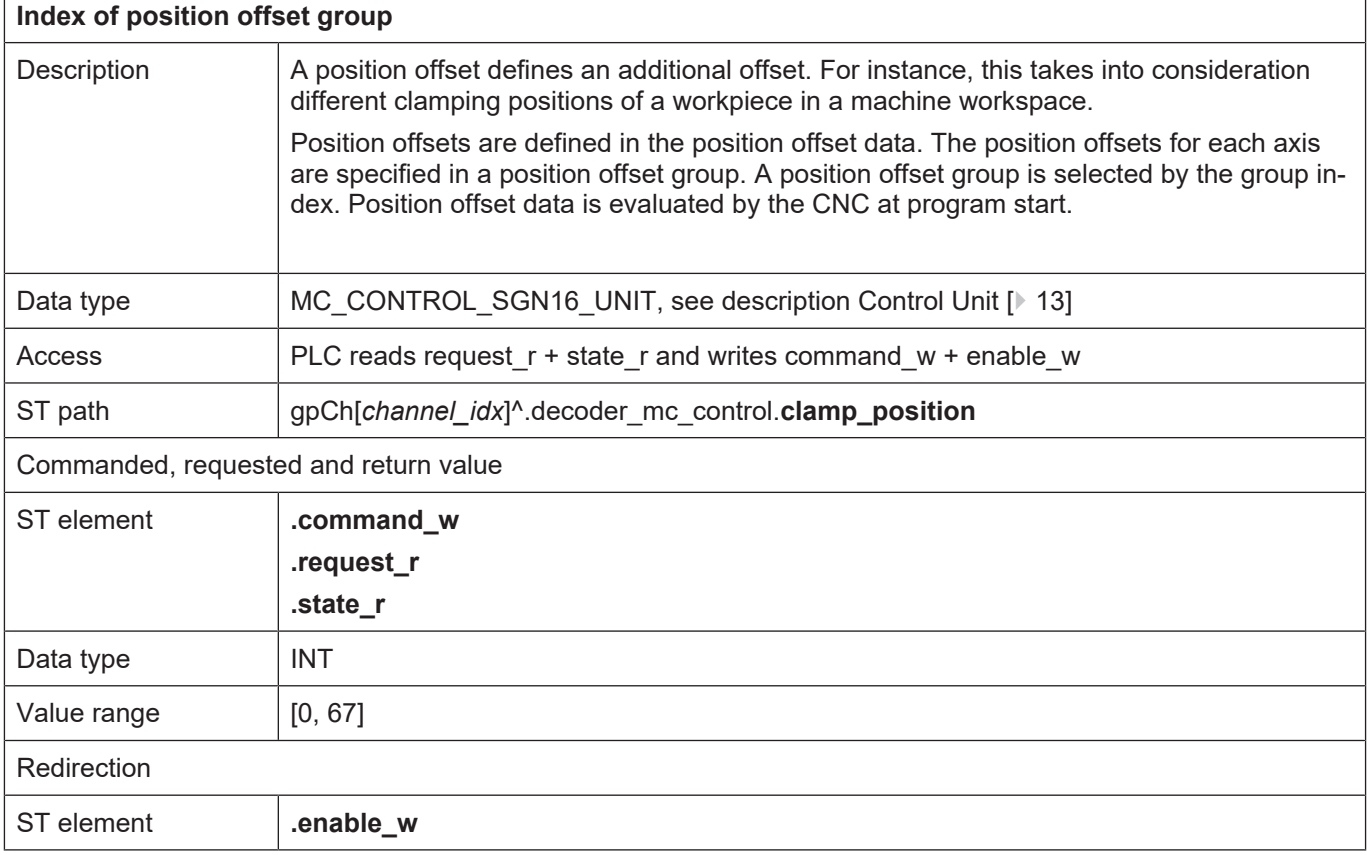

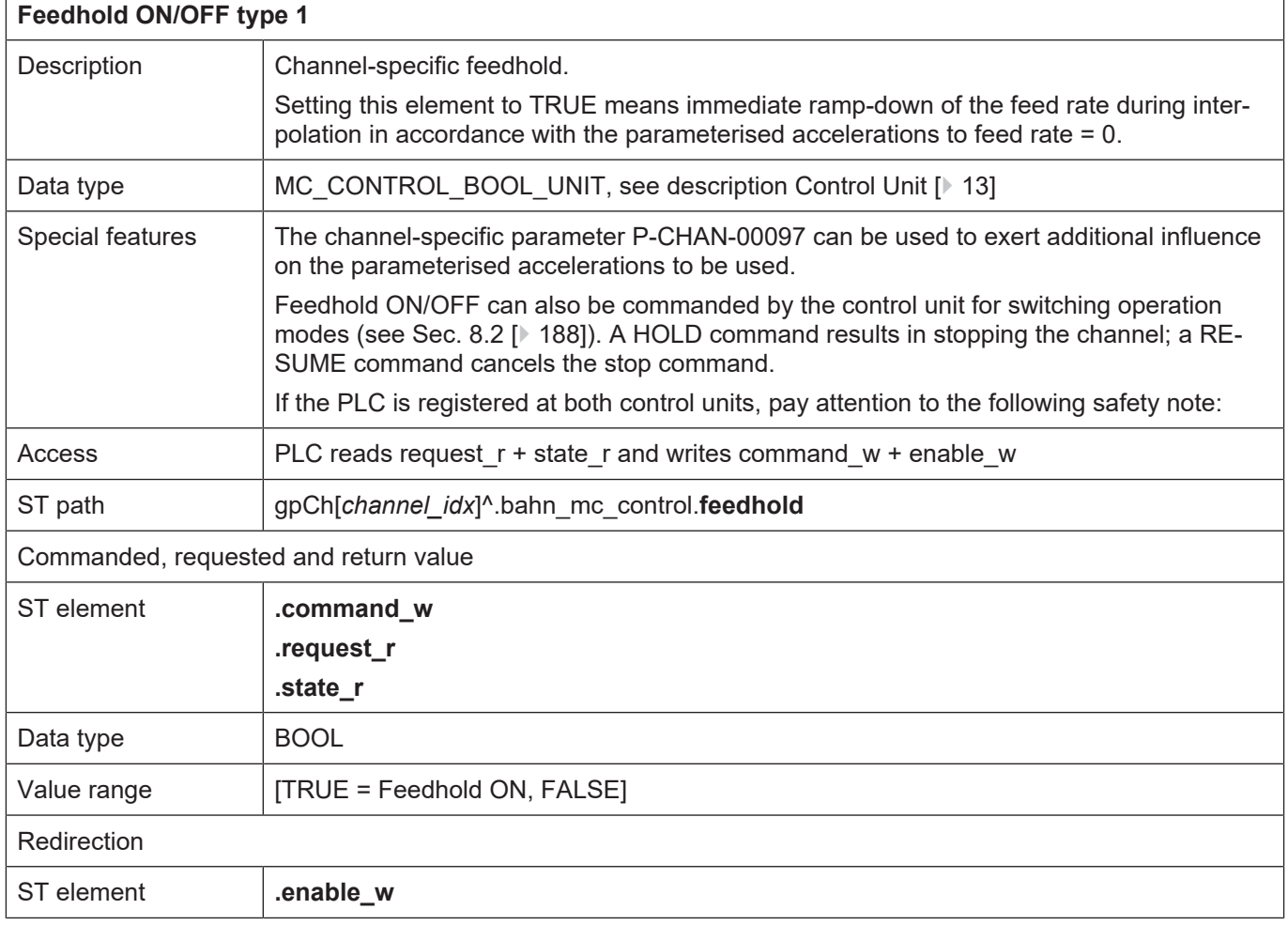

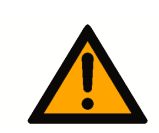

## **ACAUTION**

**Stop command to CNC is not executed.**

Possible damage to machine.

Similar to other control units, a command from an external application, e.g. an HMI, is indicated in **request** r. If the PLC operates this control unit and therefore set **enable** w to TRUE, the command from the external application only becomes effective when **request\_r** is written to **com**mand w. Here the semaphores must be operated as usual.

This must also be considered if the PLC operates the control unit in order to switch operation modes (see section [8.2 \[](#page-187-0)[}](#page-187-0) [188\]\)](#page-187-0) and therefore sets the **enable\_w** to TRUE A HOLD command sent by this control unit triggers the NC kernel to send a request to activate feedhold. This is again indicated in request r of the control unit described here and only becomes effective when the PLC copies PLC **request\_r** to **command\_w**. This also applies to cancelling feedhold.

The figures below depict these functions.

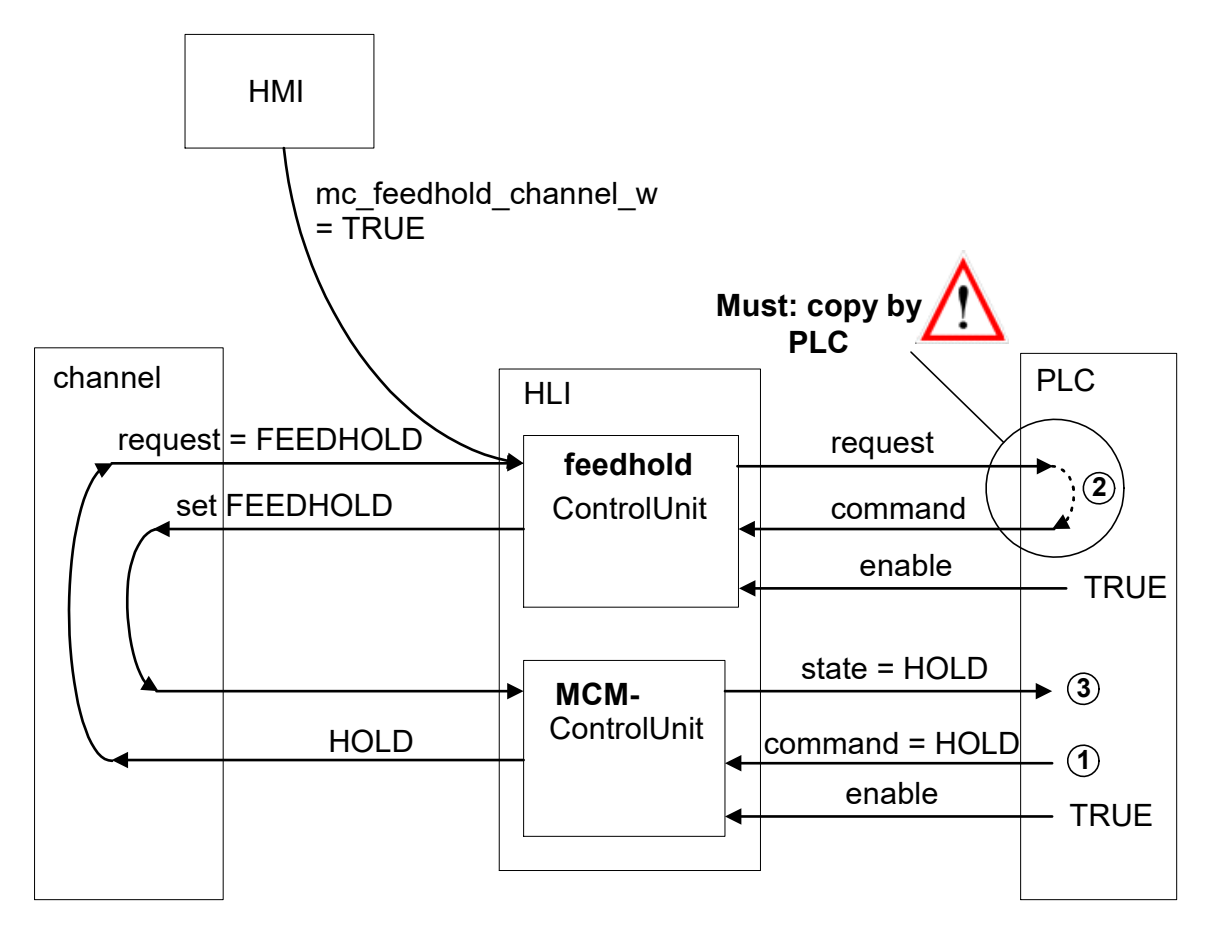

**Fig. 21: Interaction between feedhold and NC channel stop**

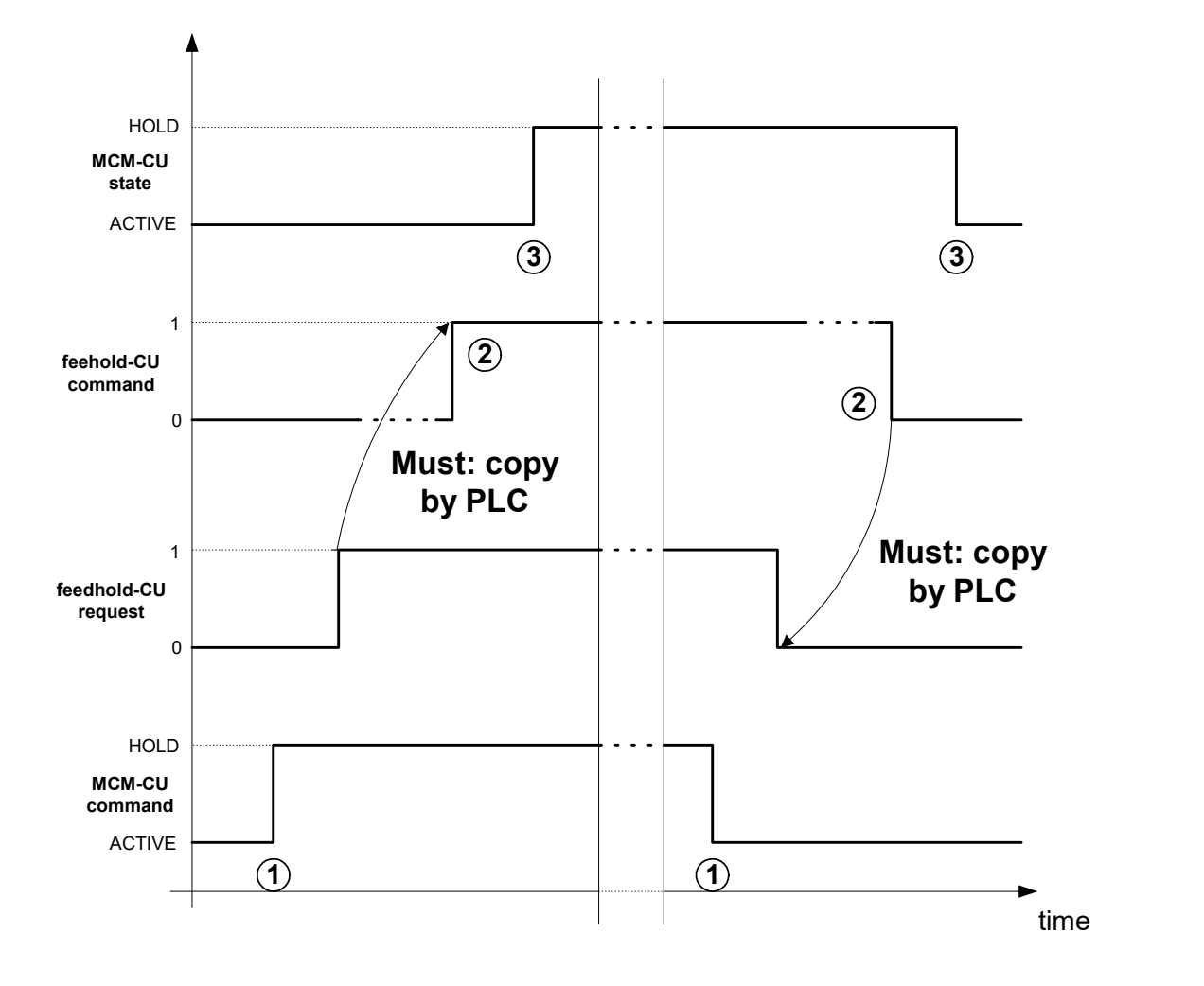

**Fig. 22: Time sequence of feedhold and NC channel stop**

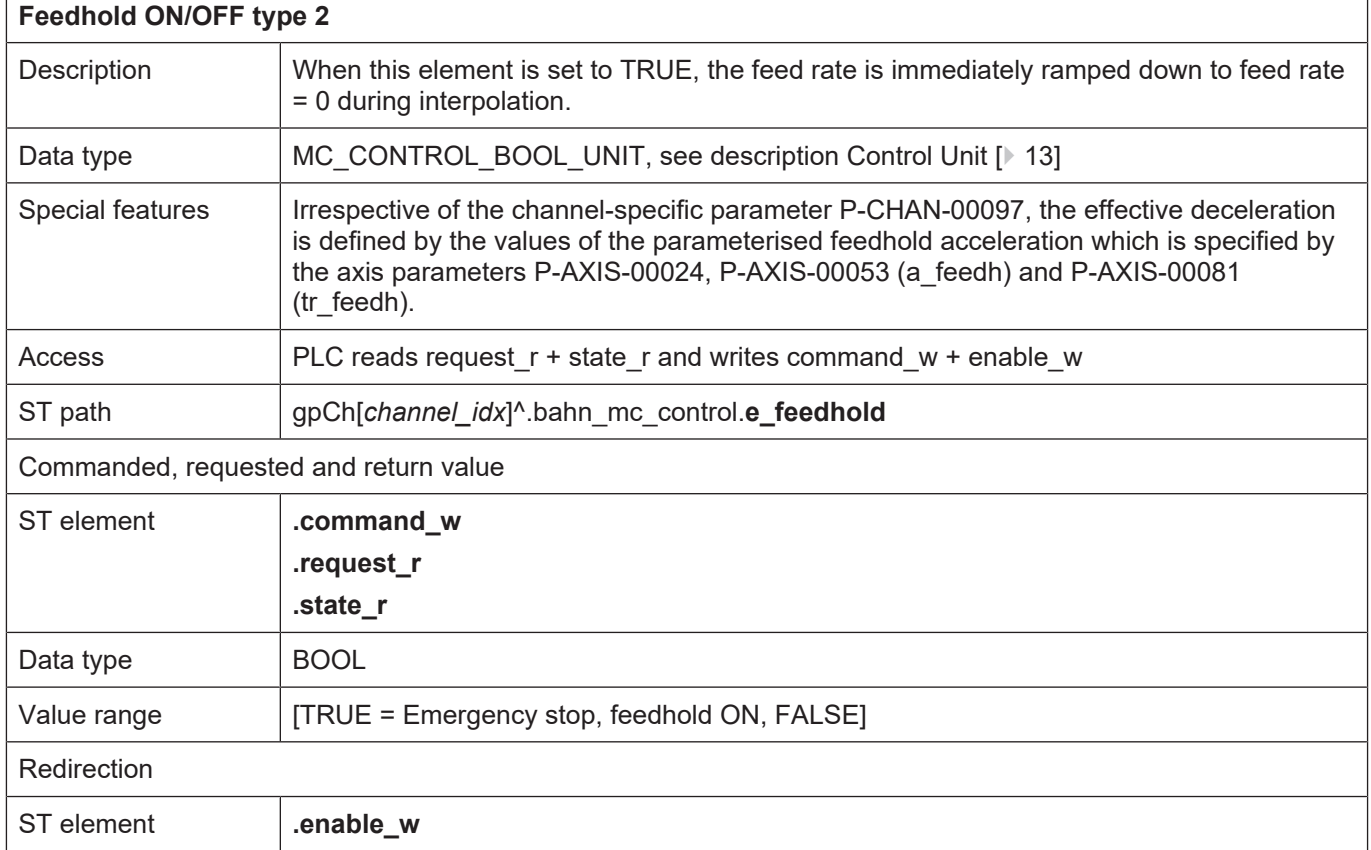

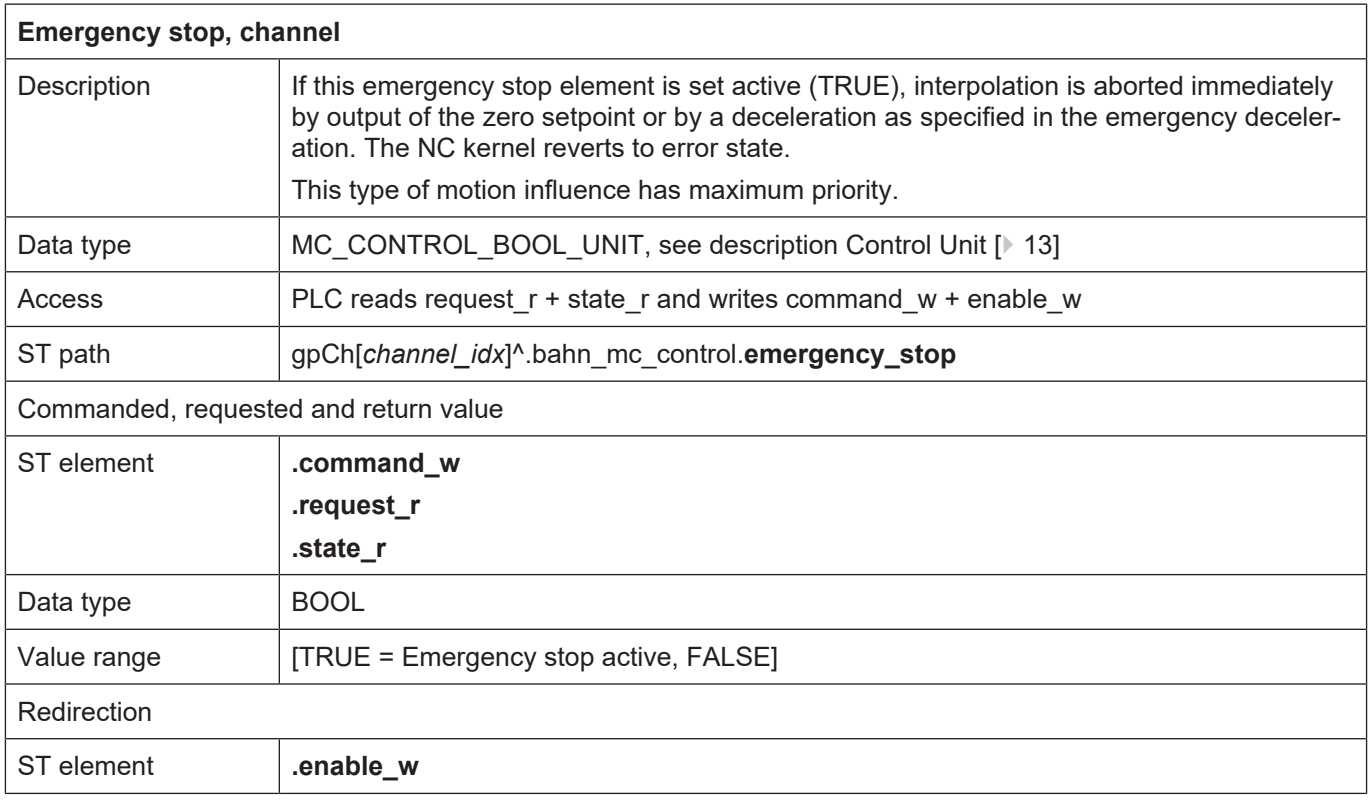

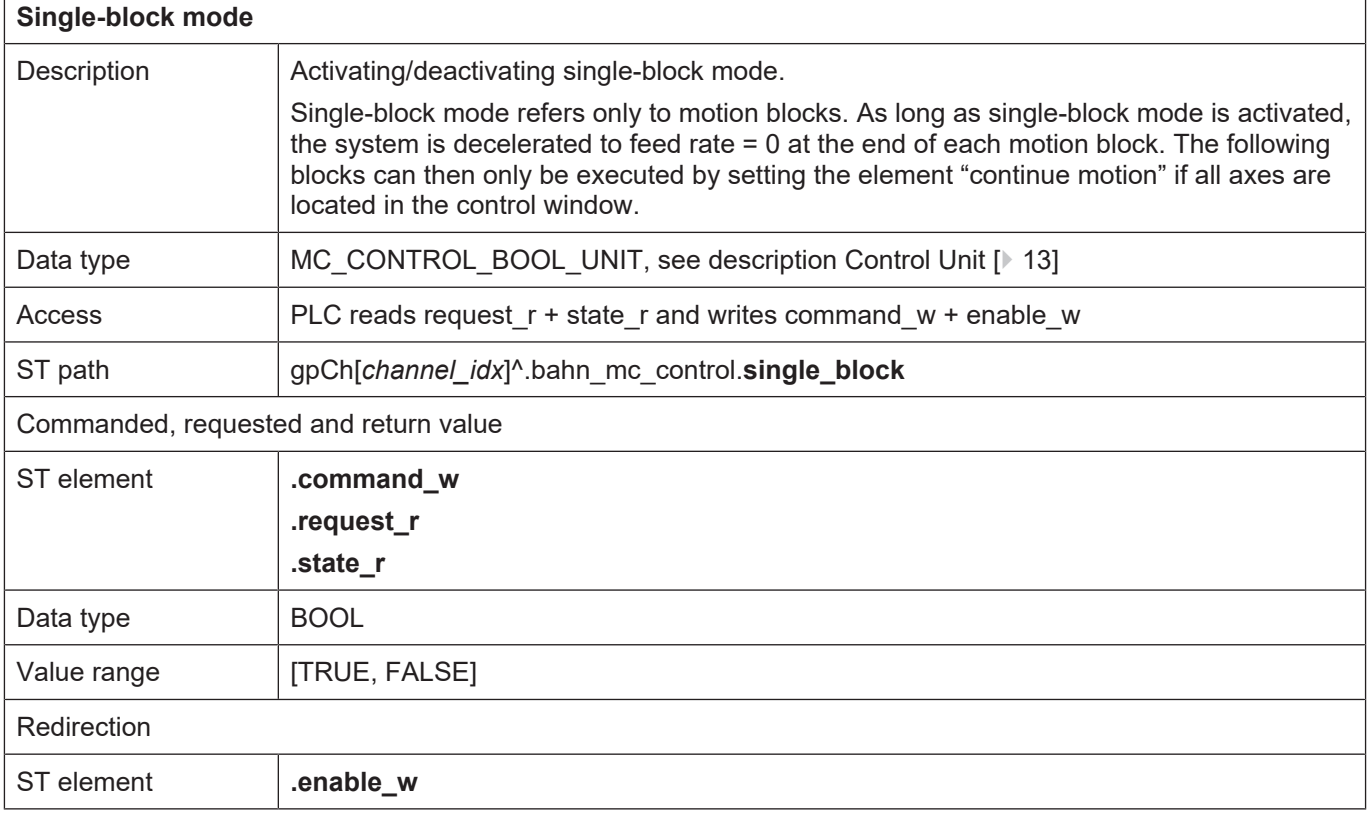

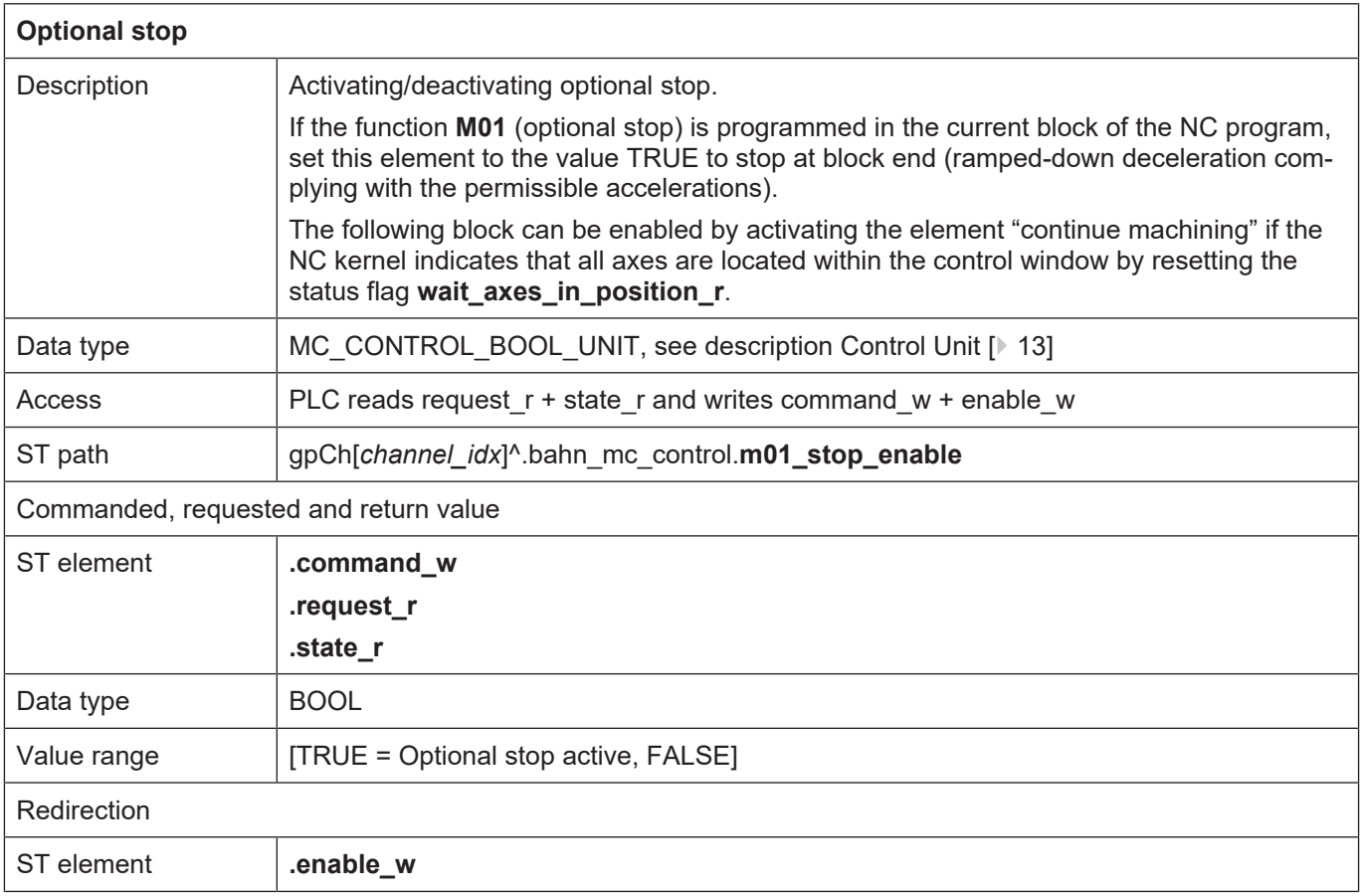

٦

 $\overline{1}$ 

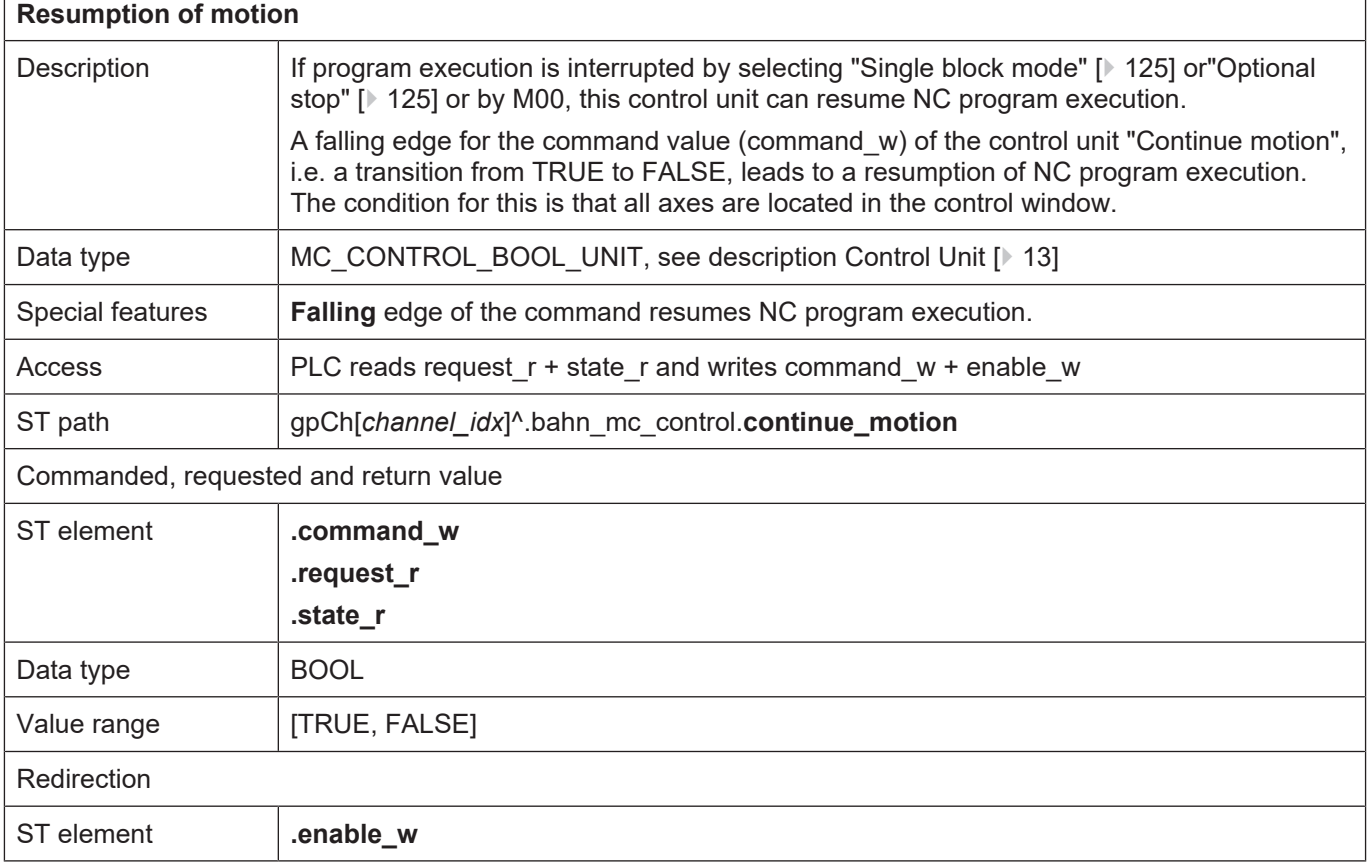

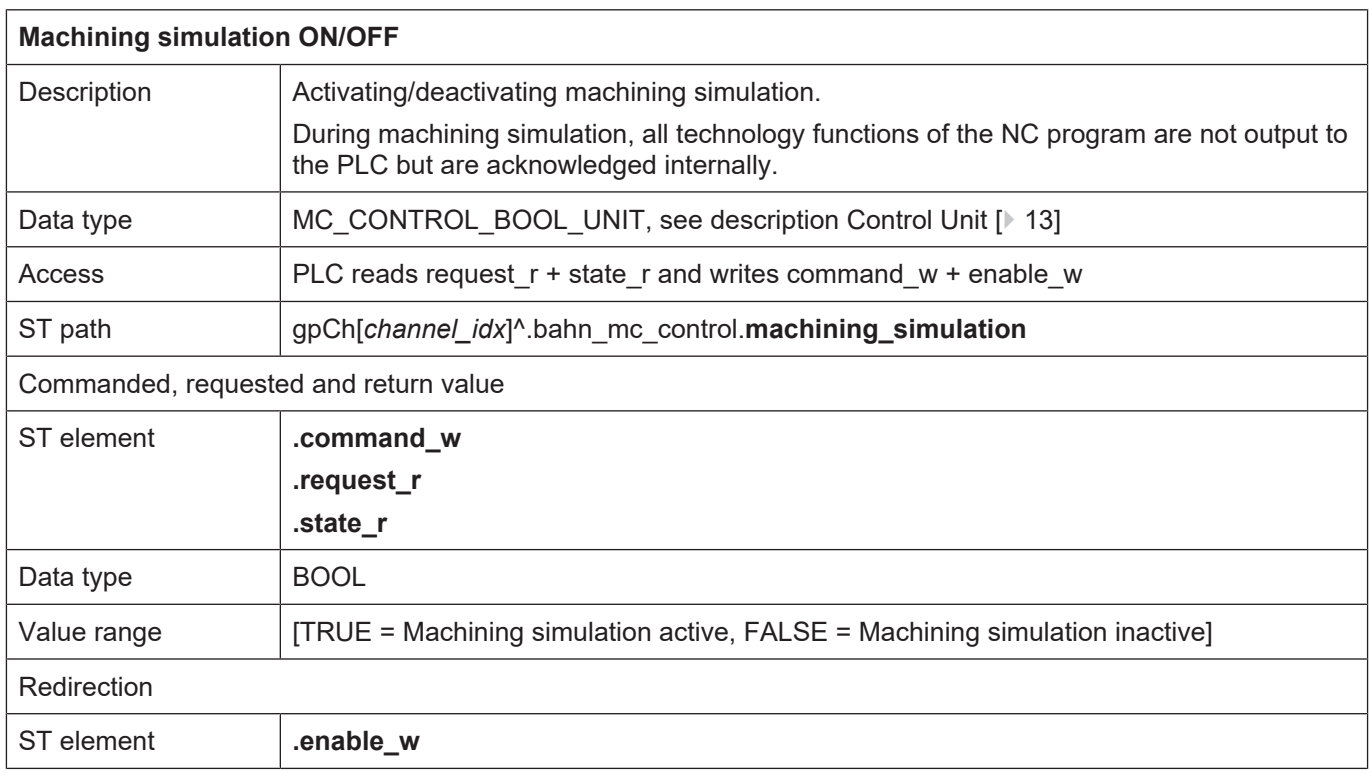

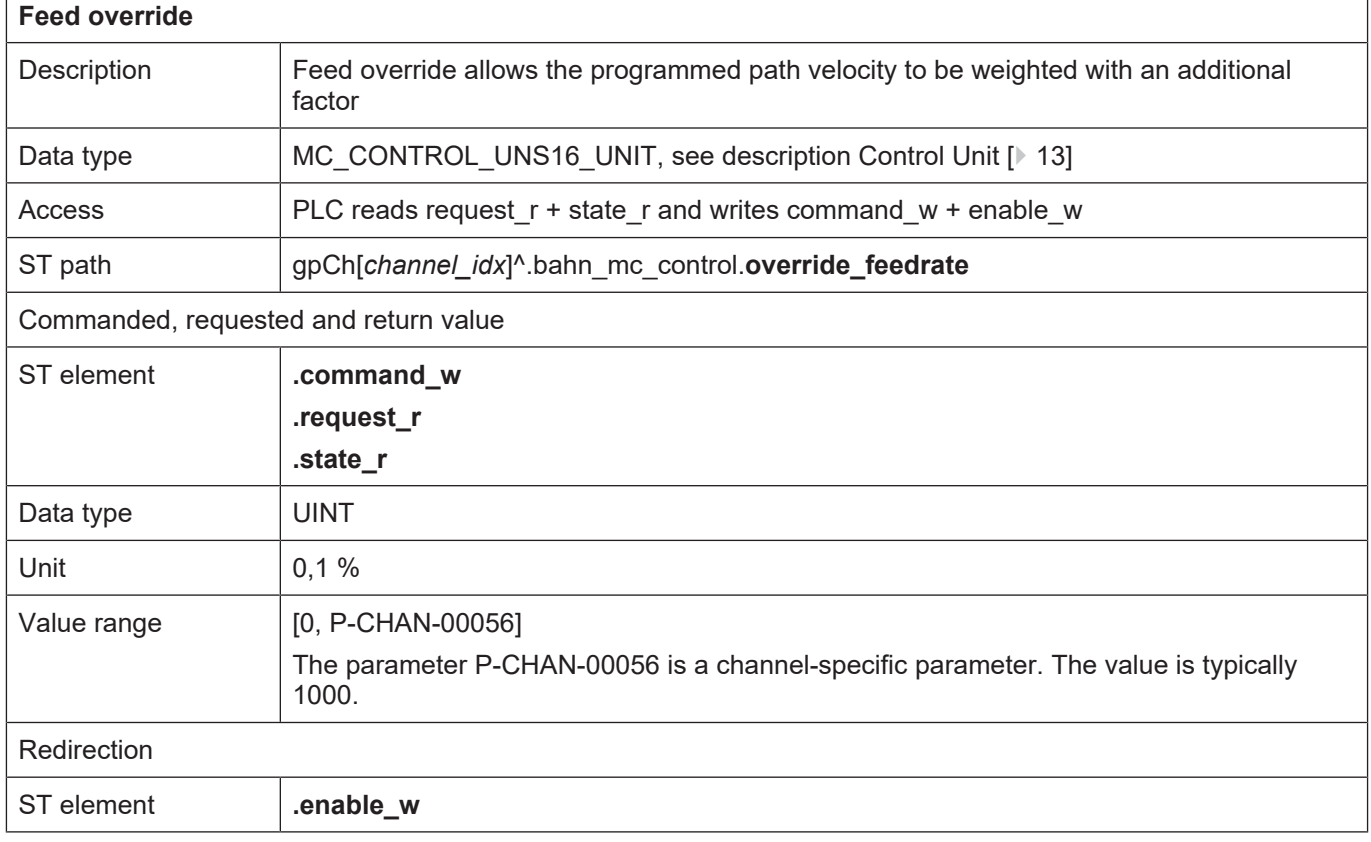

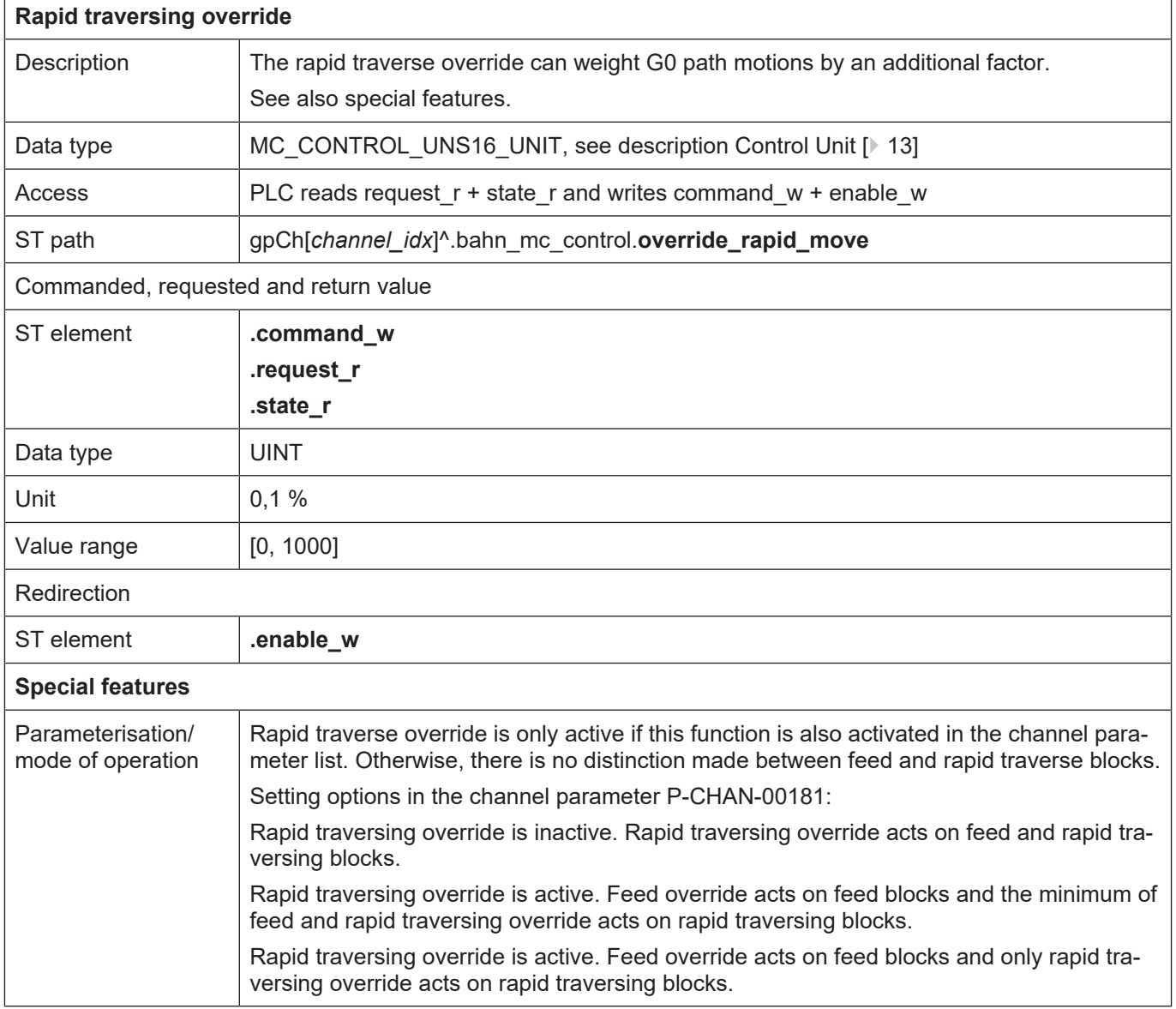

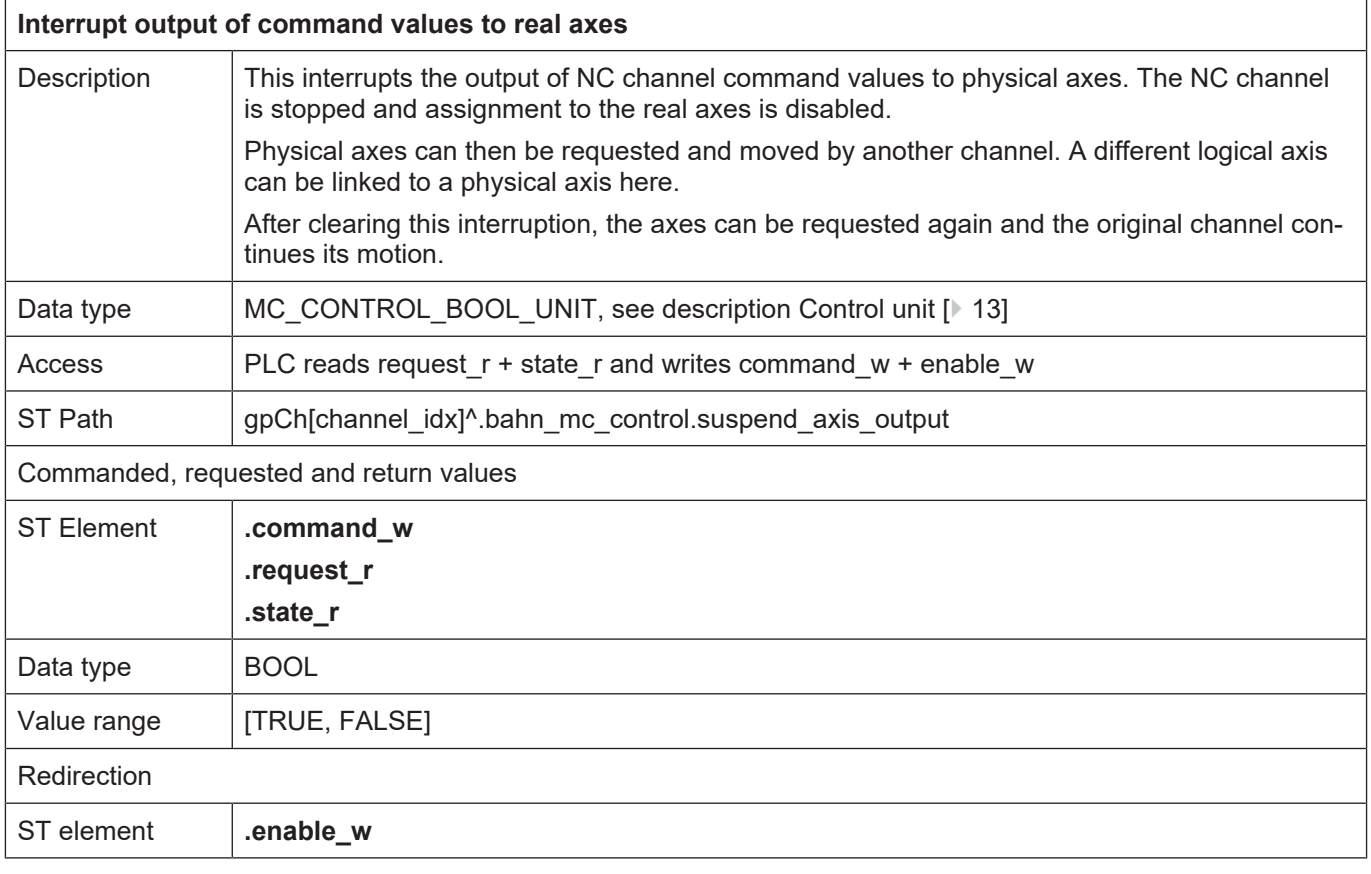

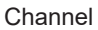

<span id="page-138-0"></span>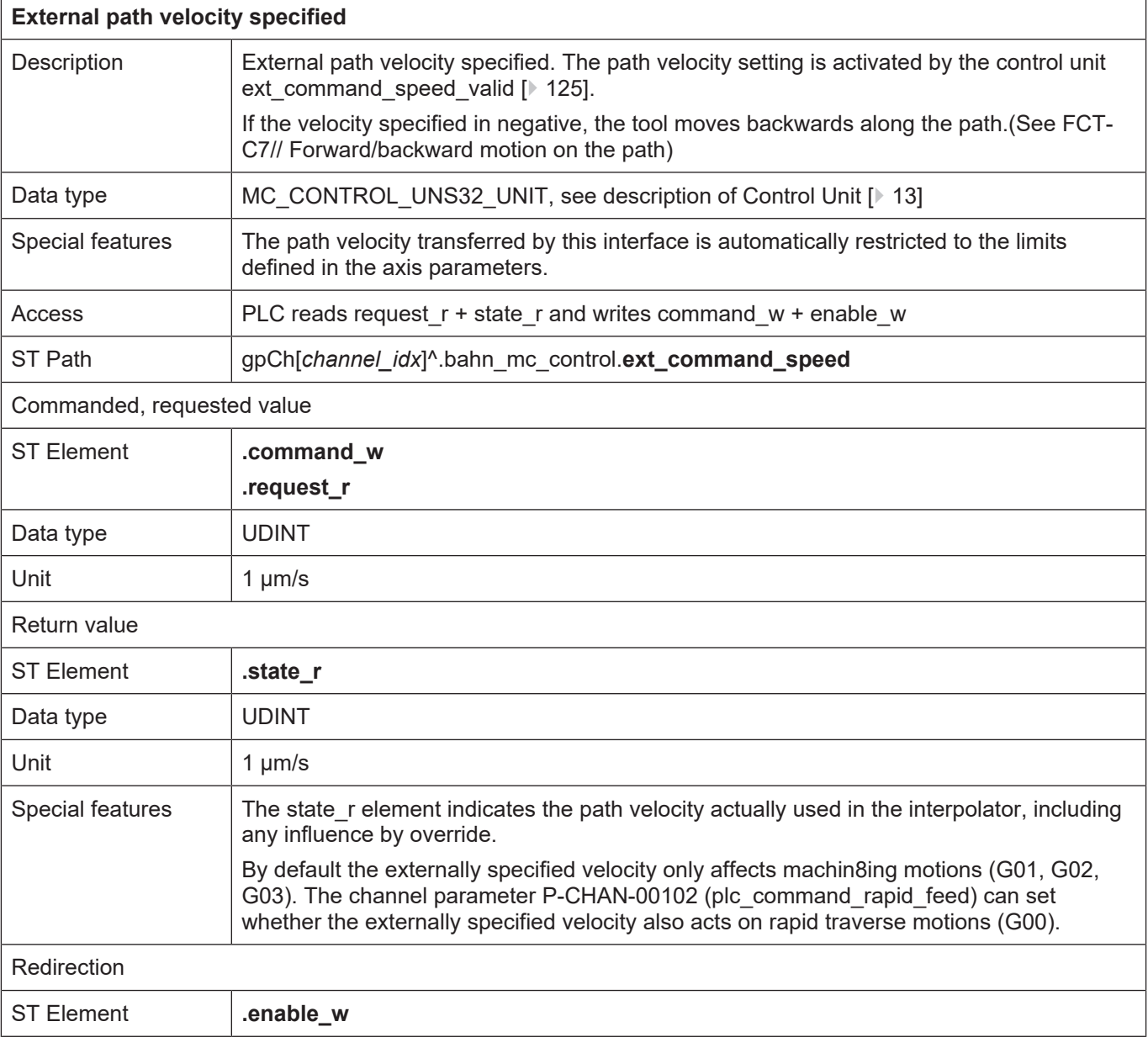

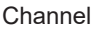

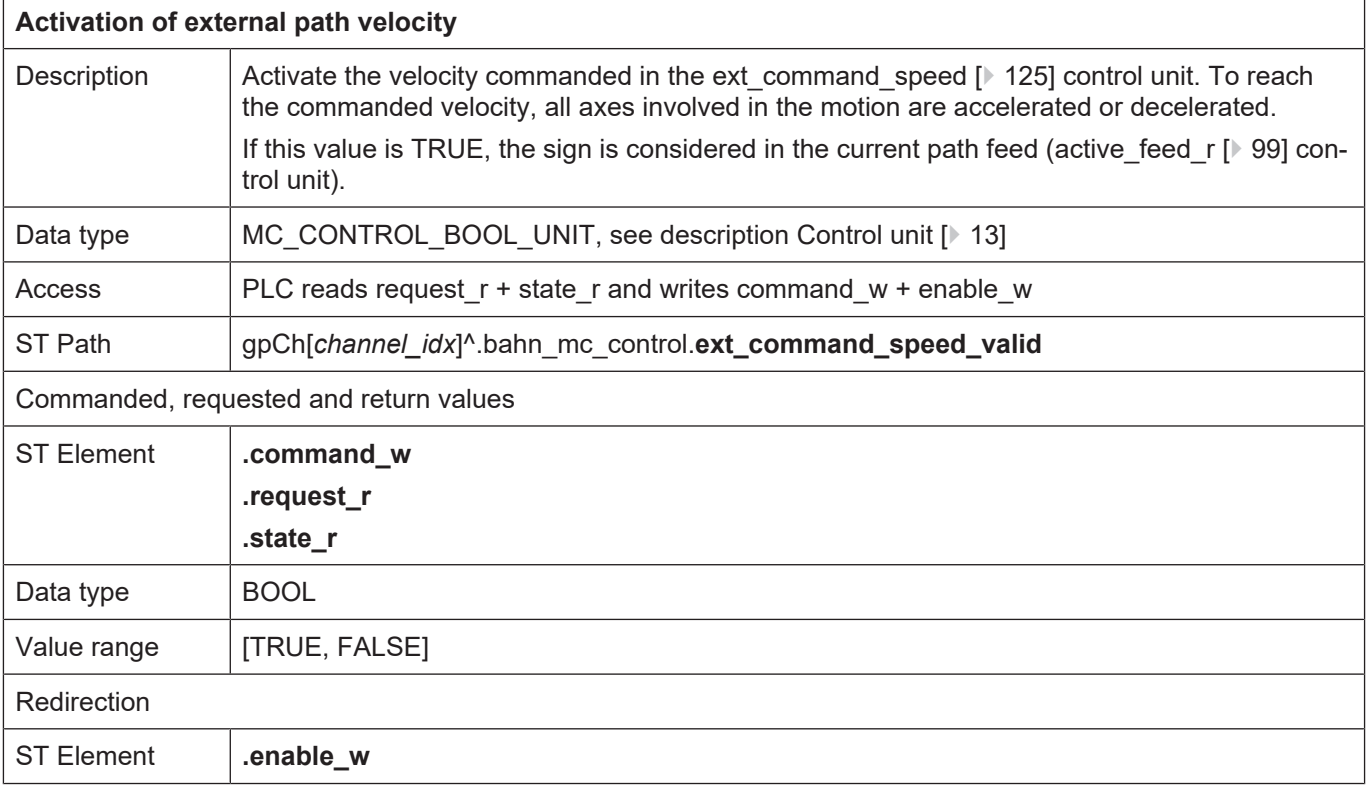

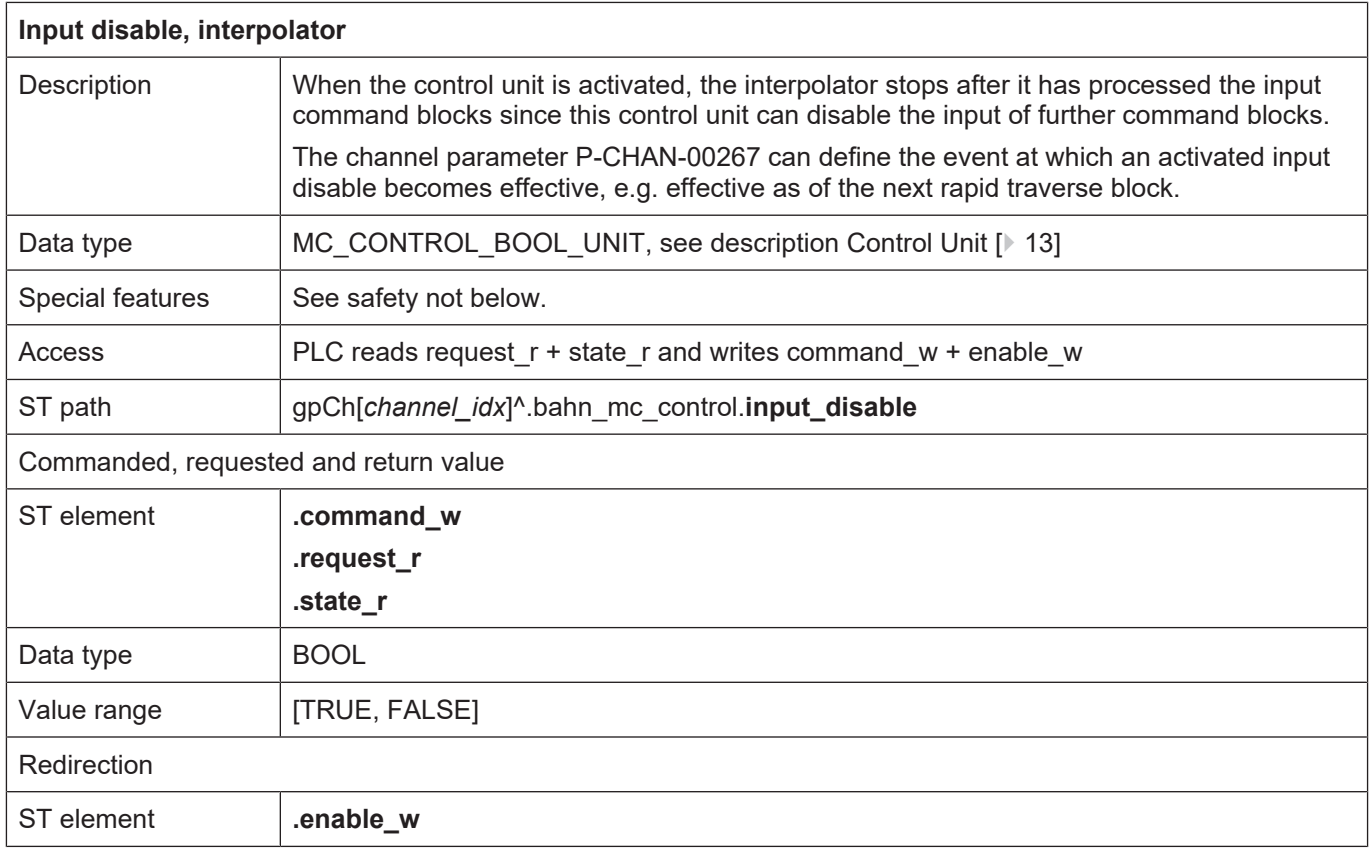

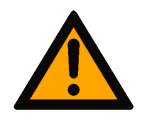

# **A** CAUTION

**Stop command to CNC is not executed.**

Possible damage to machine.

Similar to other control units, a command from an external application, e.g. an HMI, is indicated in **request\_r**. If the PLC operates this control unit and therefore set **enable\_w** to TRUE, the command from the external application only becomes effective when **request** r is written to **command\_w**. Here the semaphores must be operated as usual.

This must also be considered if the PLC operates the control unit in order to switch operation modes (see section [8.2 \[](#page-187-0)[}](#page-187-0) [188\]\)](#page-187-0) and therefore sets the **enable\_w** to TRUE A HOLD command given by this control unit triggers the NC kernel to request input disable. This is again indicated in request r of the control unit described here and only becomes effective when the PLC copies PLC **request** r to **command** w. The same also applies to cancelling input disable.

The figures below depict these functions.

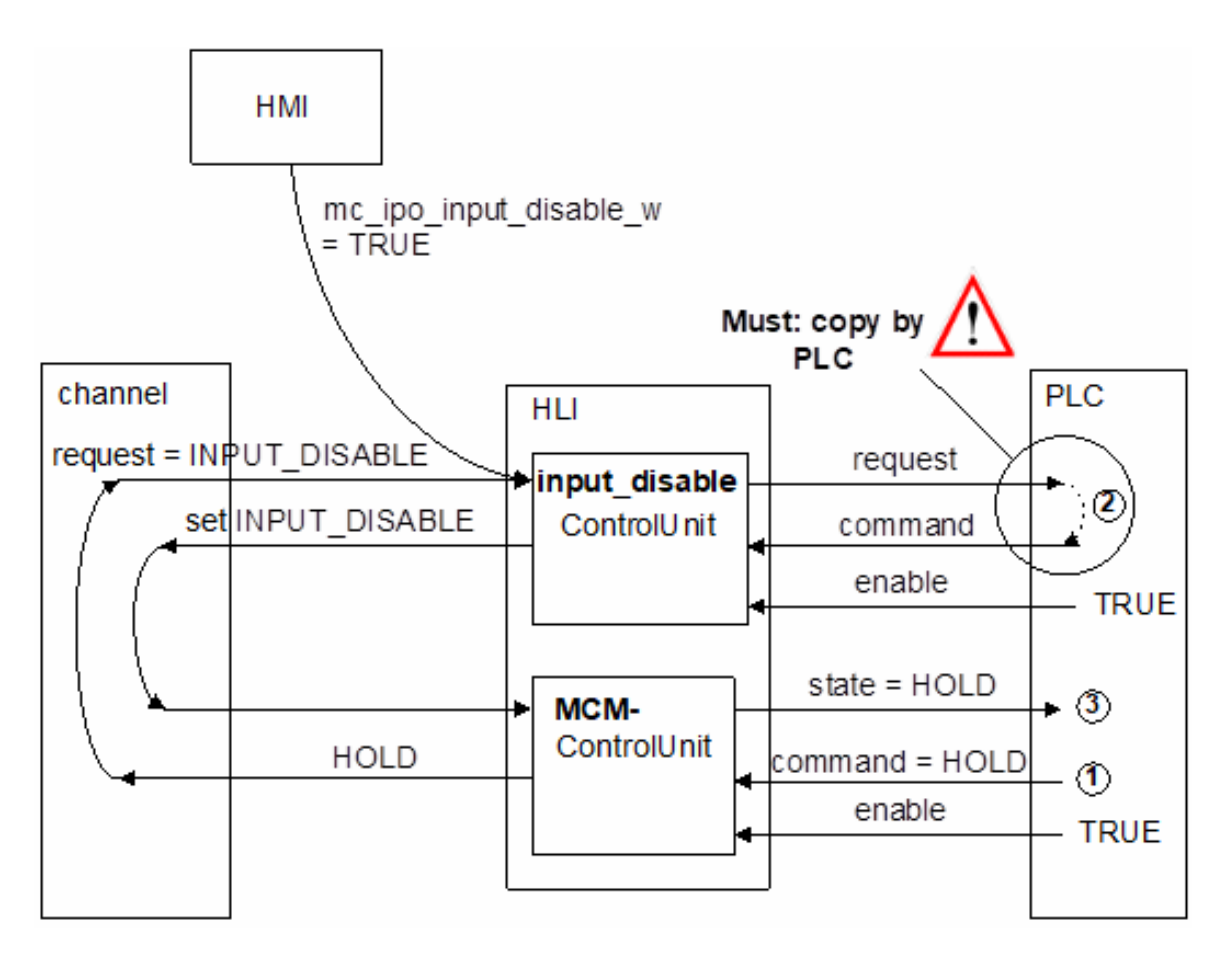

**Fig. 23: Interaction of input disable and NC channel stop**

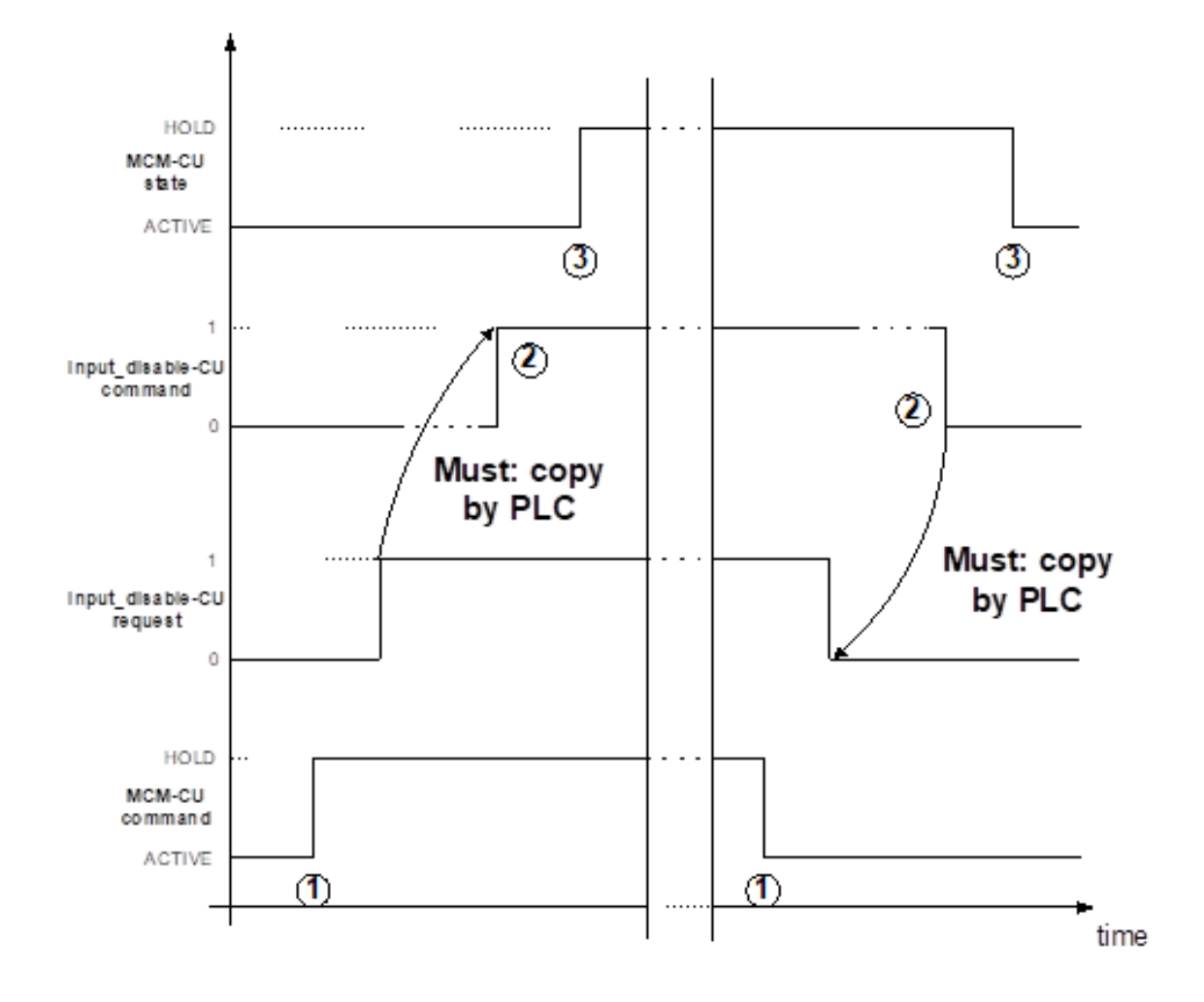

**Fig. 24: Time sequence of input disable and NC channel stop**

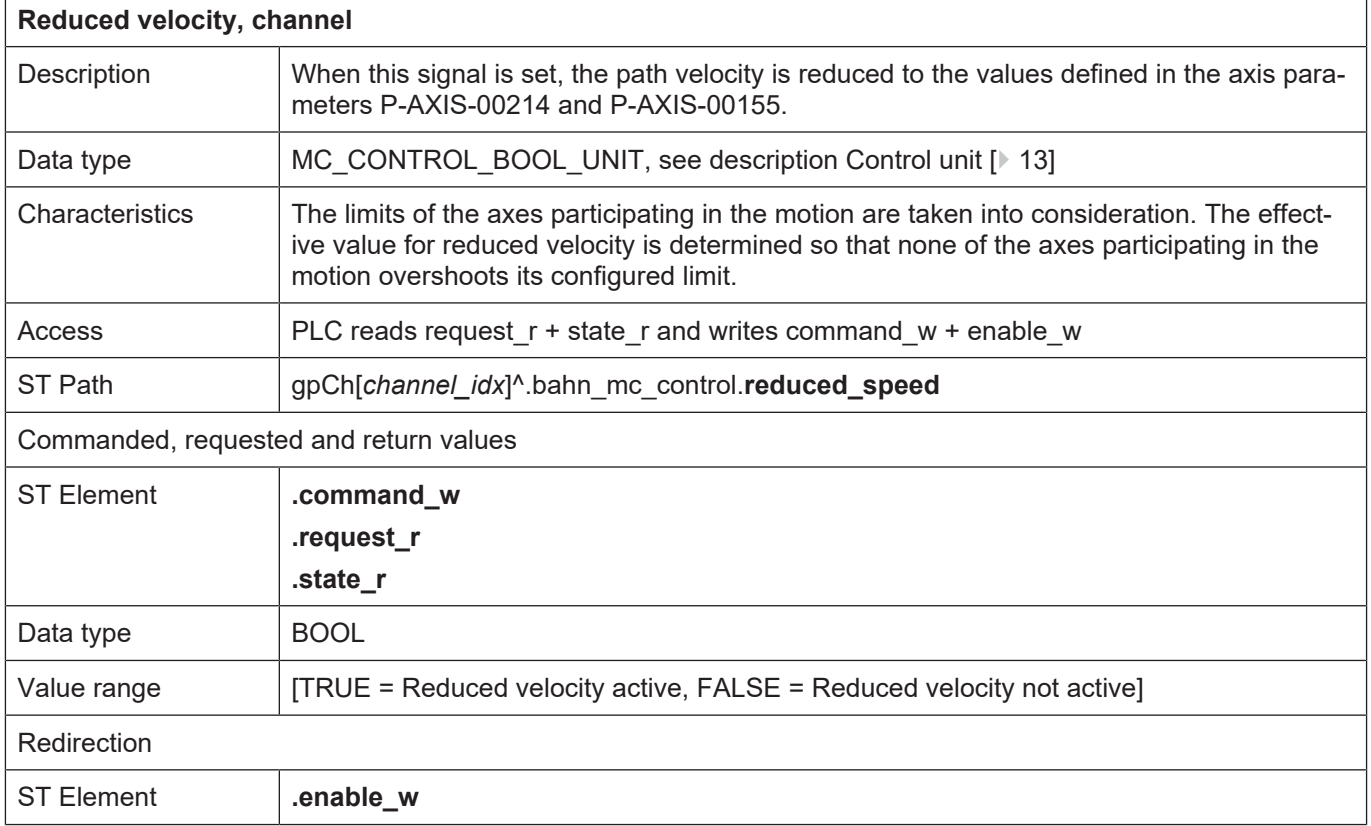

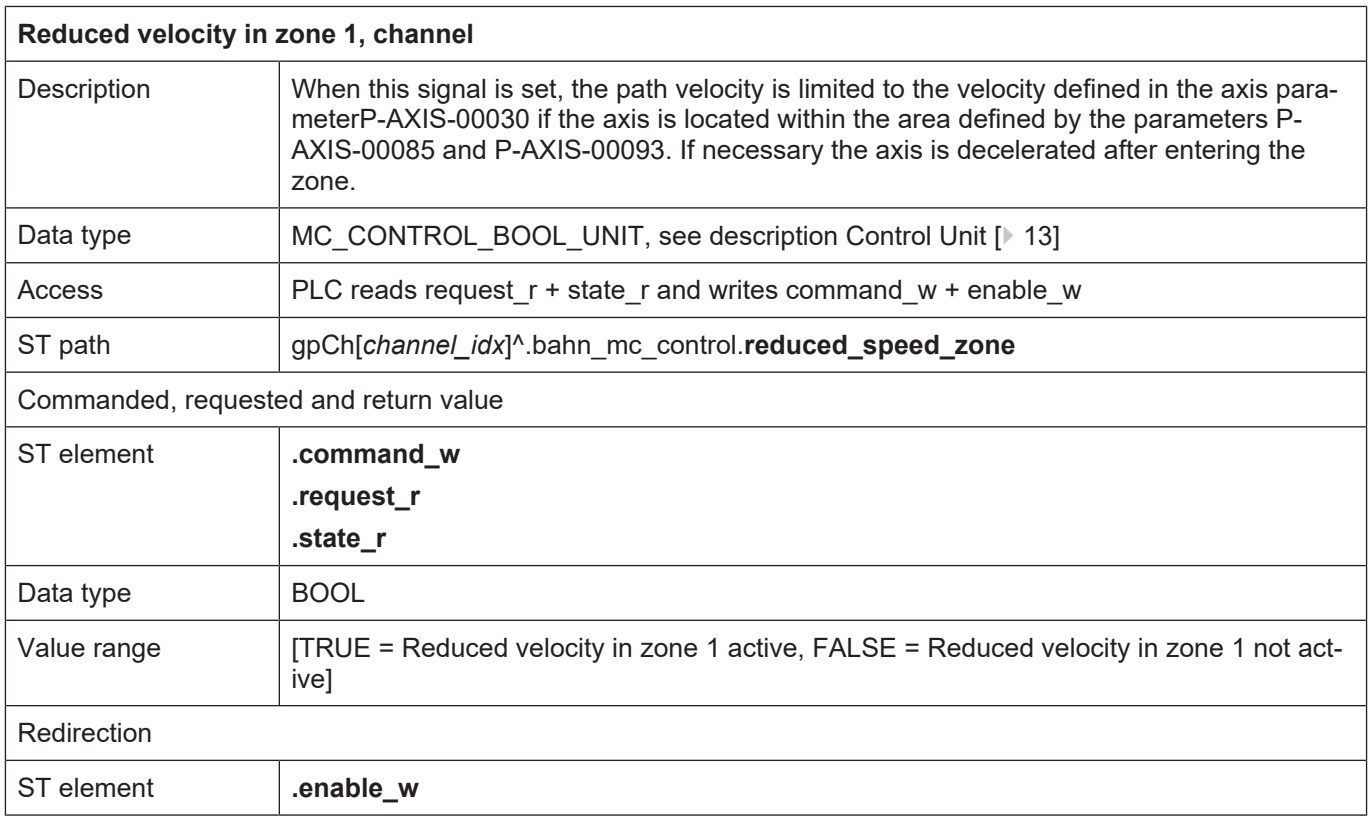

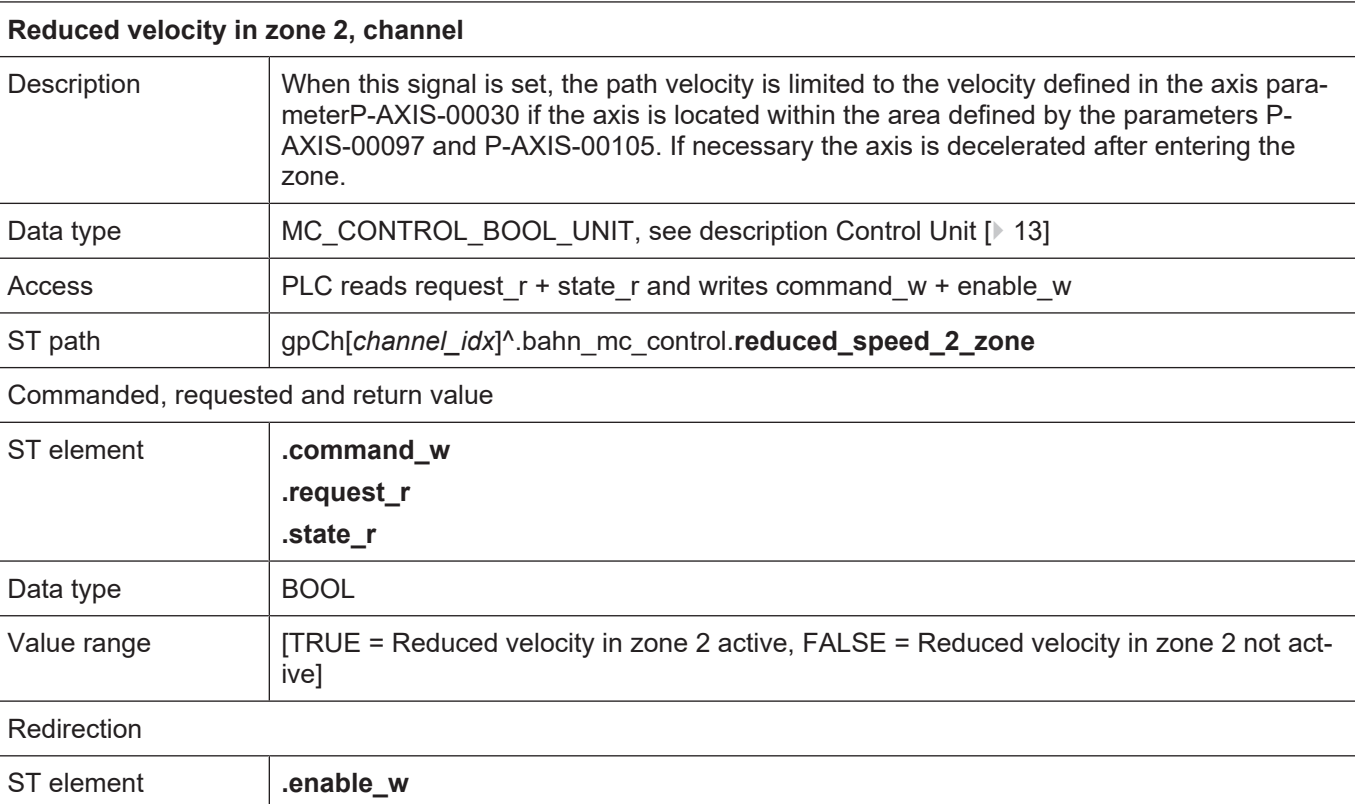

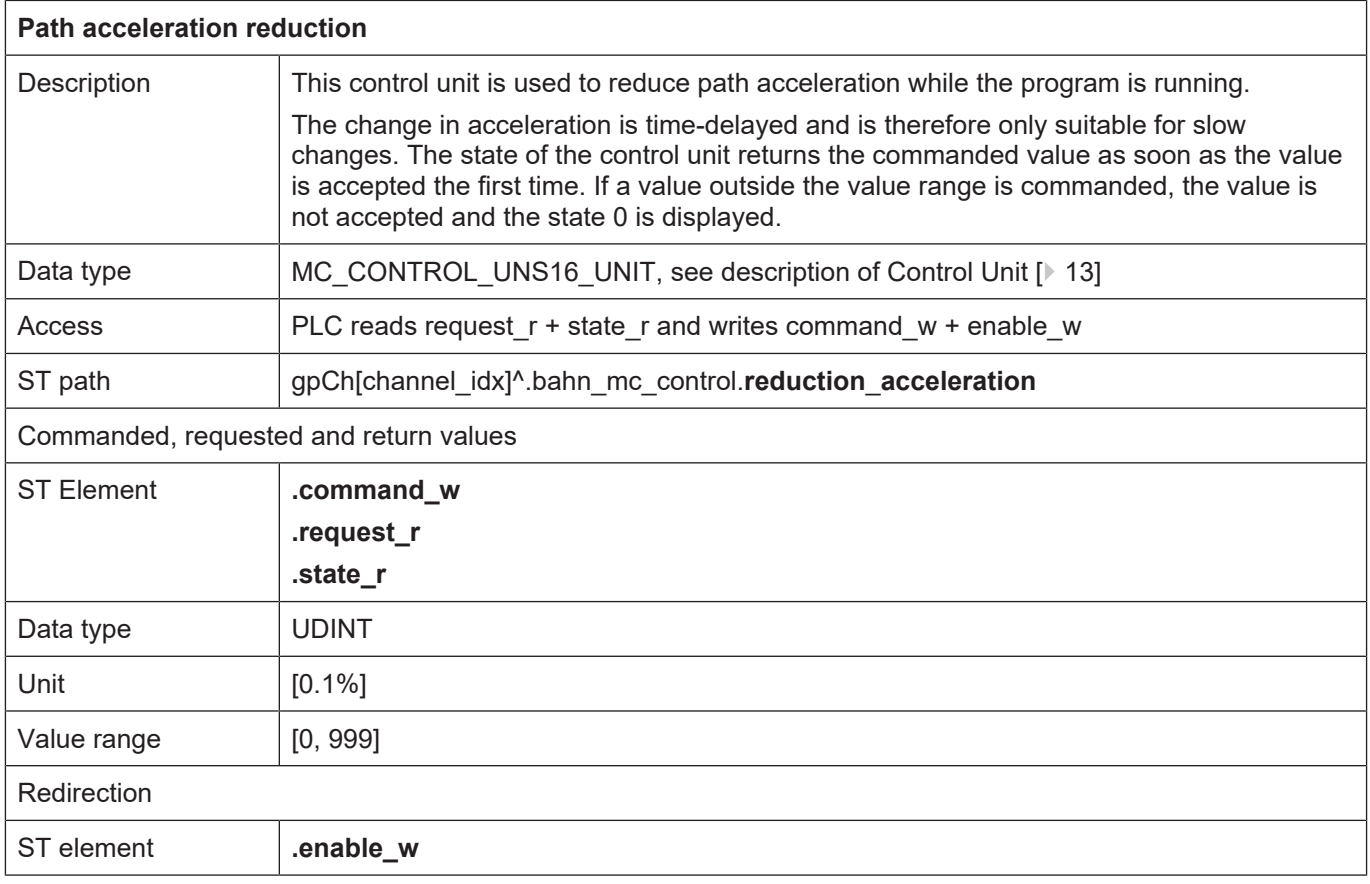
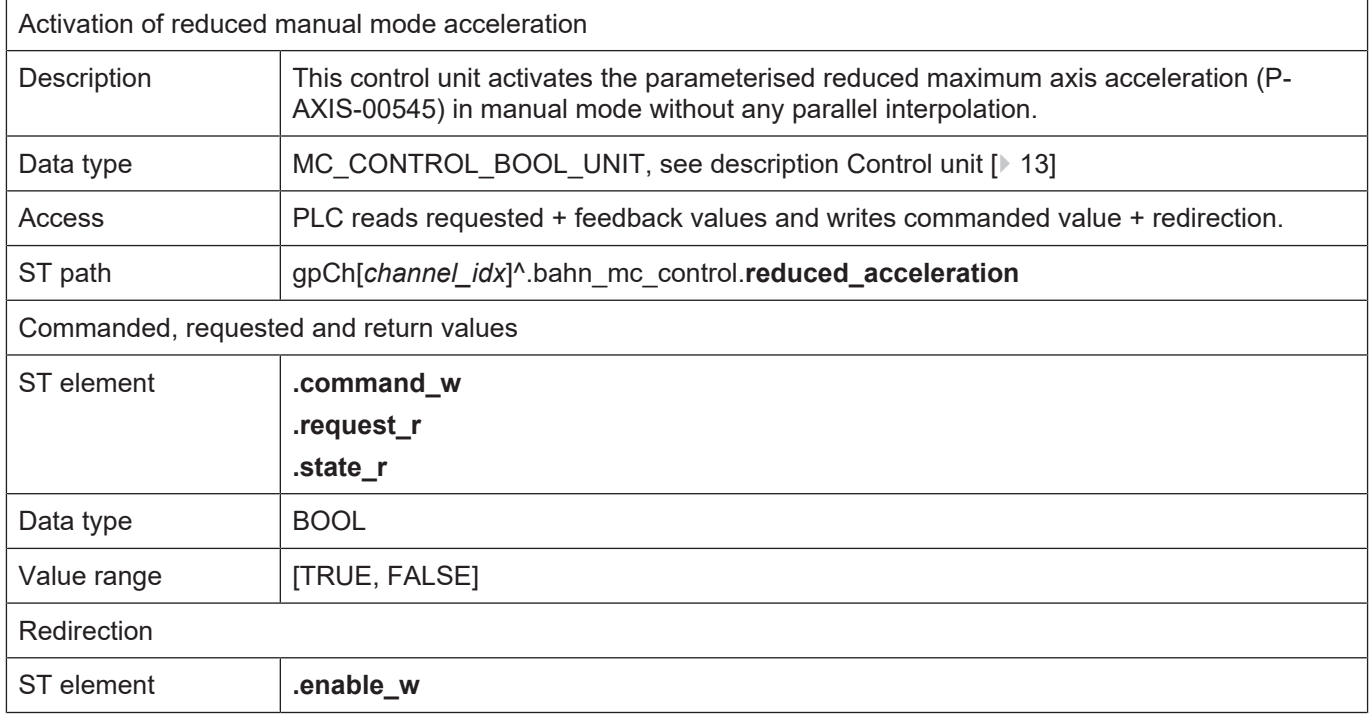

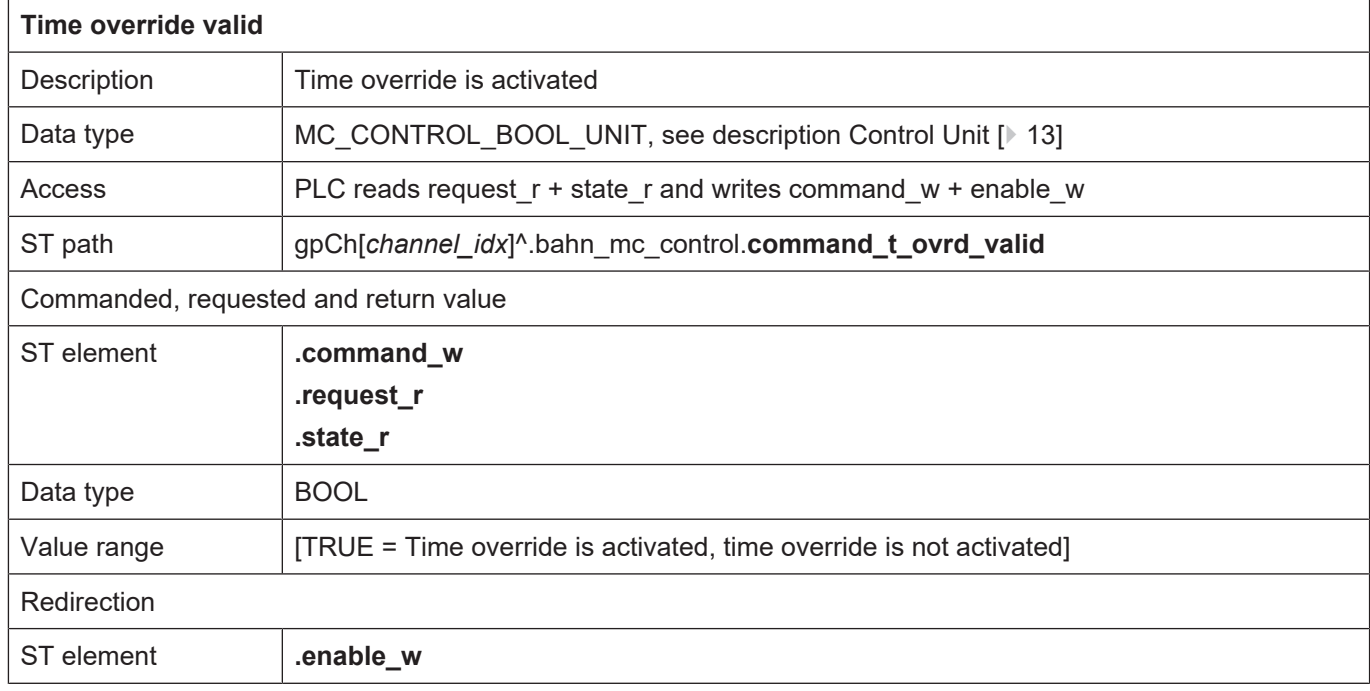

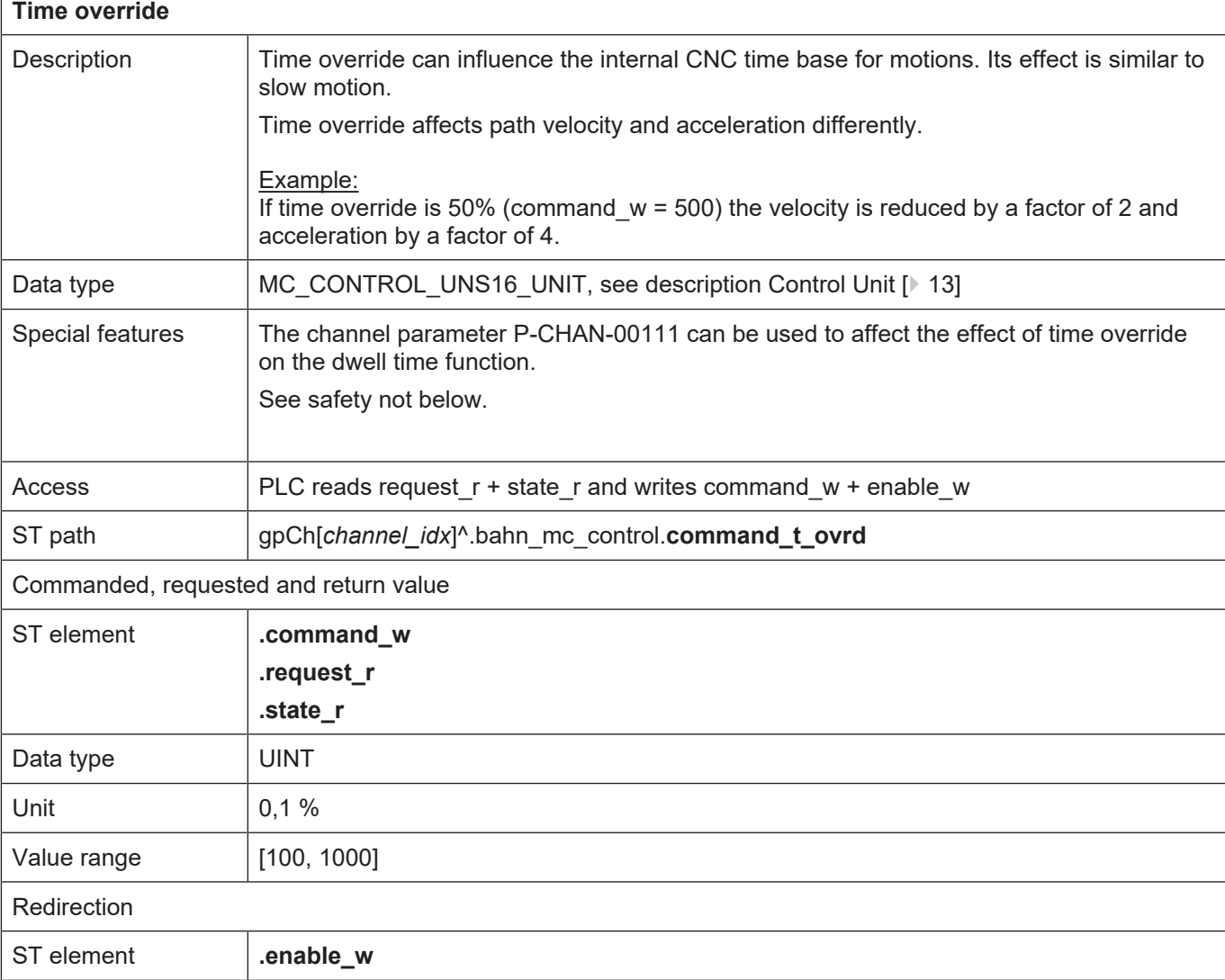

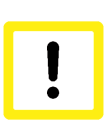

#### **Attention**

#### **Time override affects real-time and safety functions.**

Delays in the use of these functions may lead to longer reaction times for safety functions under certain circumstances.

**Time override affects path feed and acceleration independent of real-time functions such as feedhold or safety functions such as reduced speed. The user must consider this when using this function.**

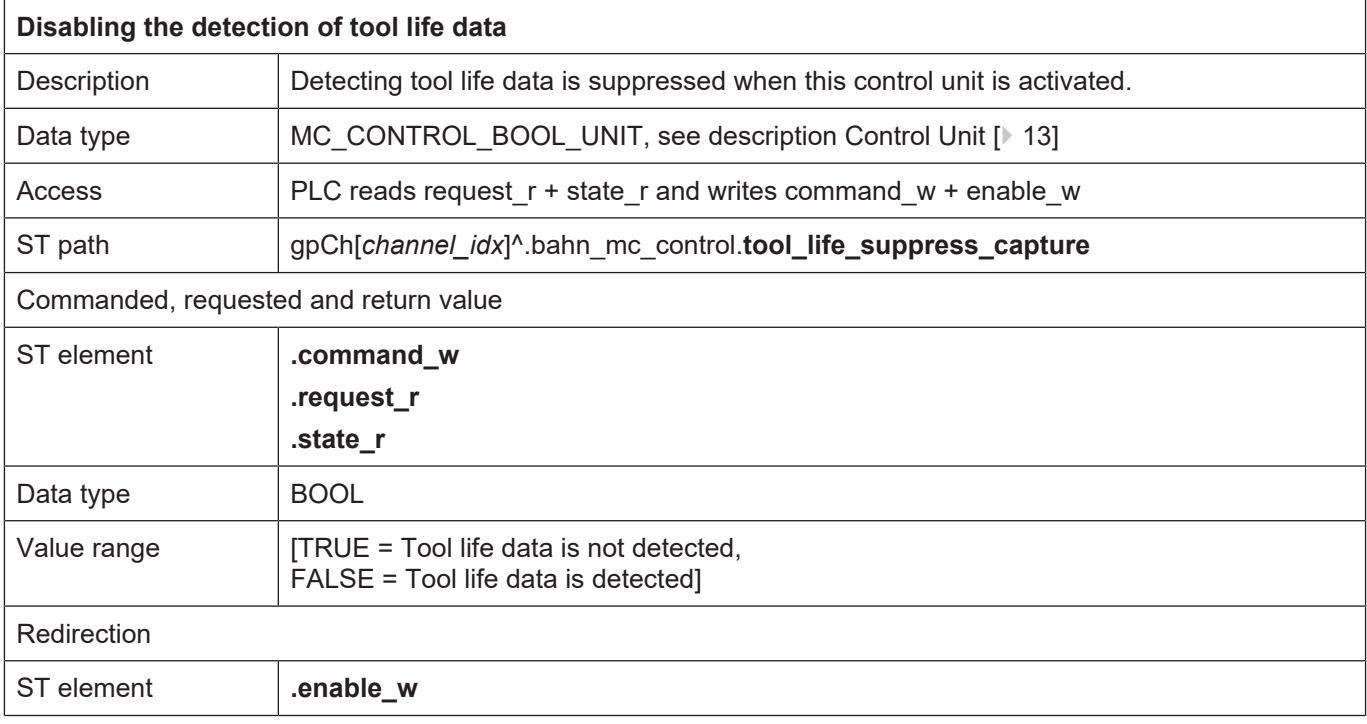

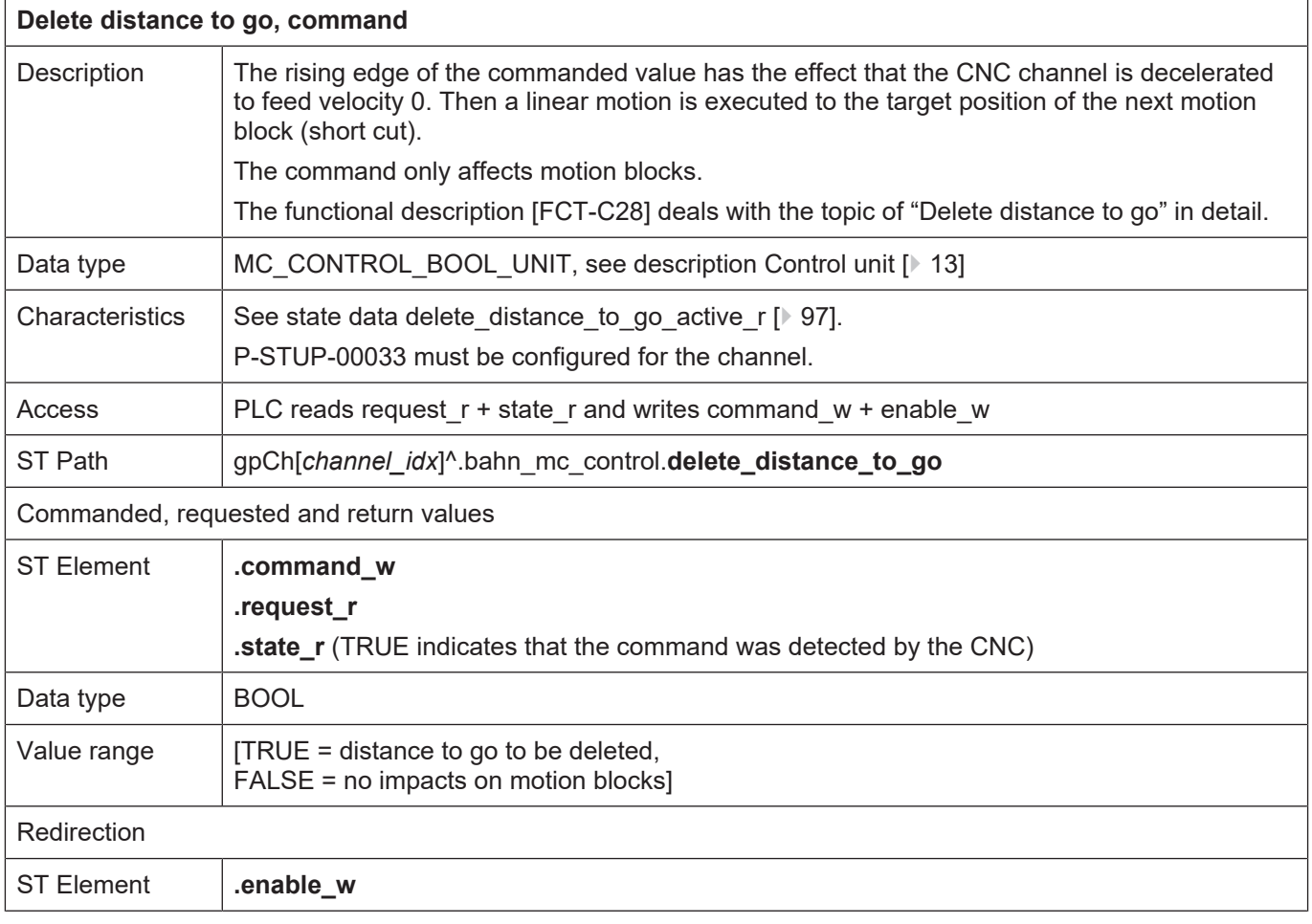

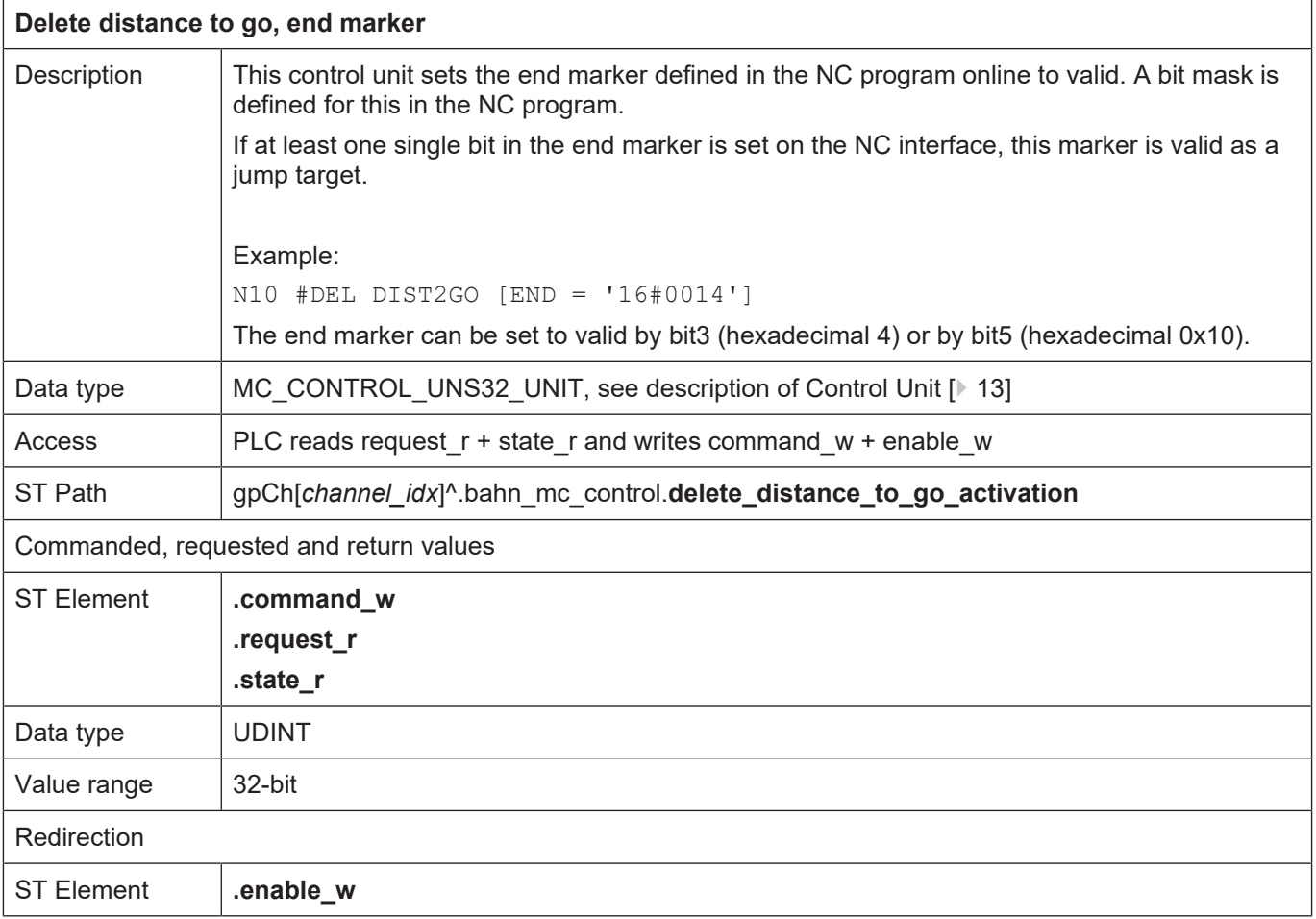

٦

 $\overline{1}$ 

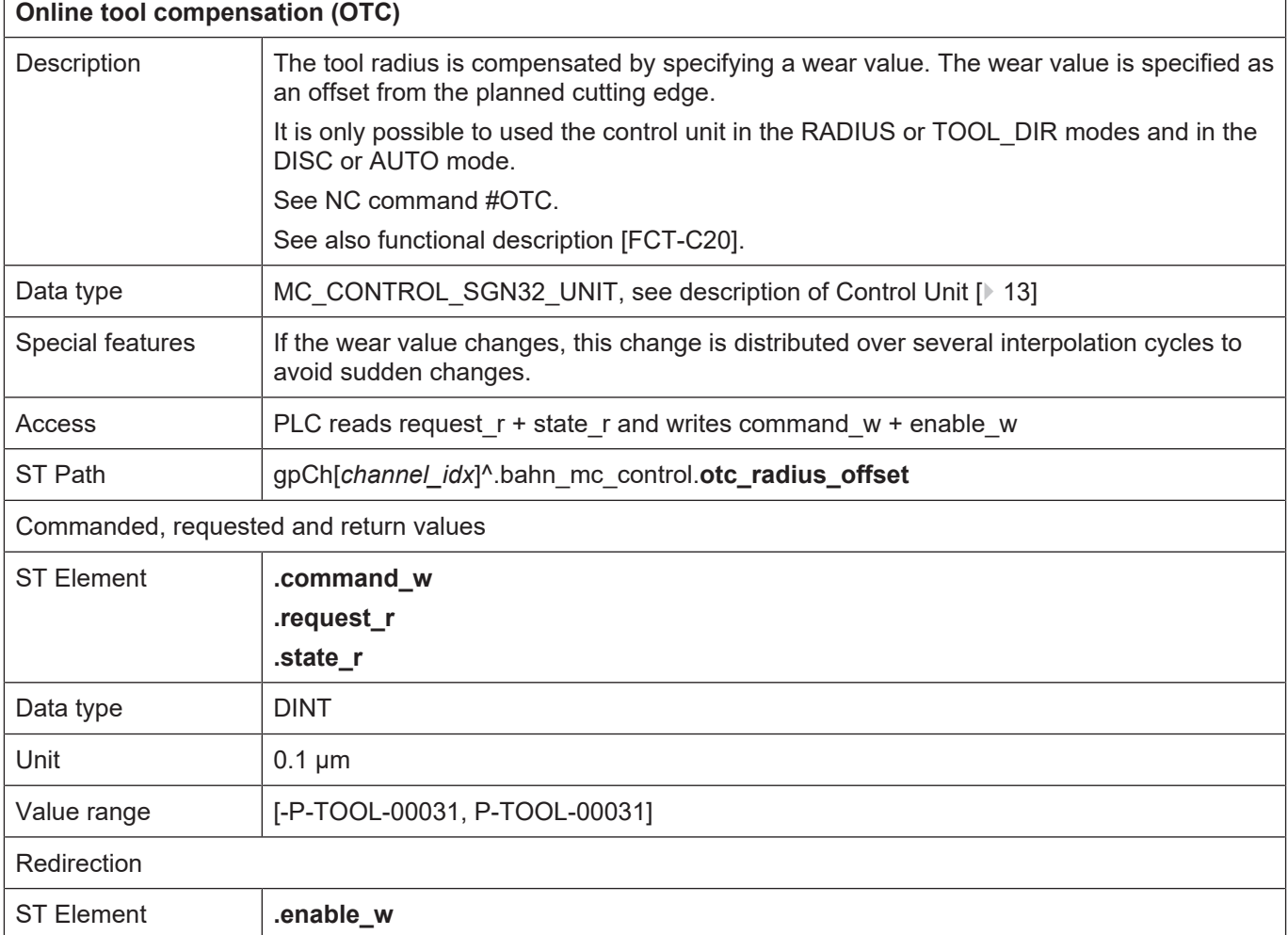

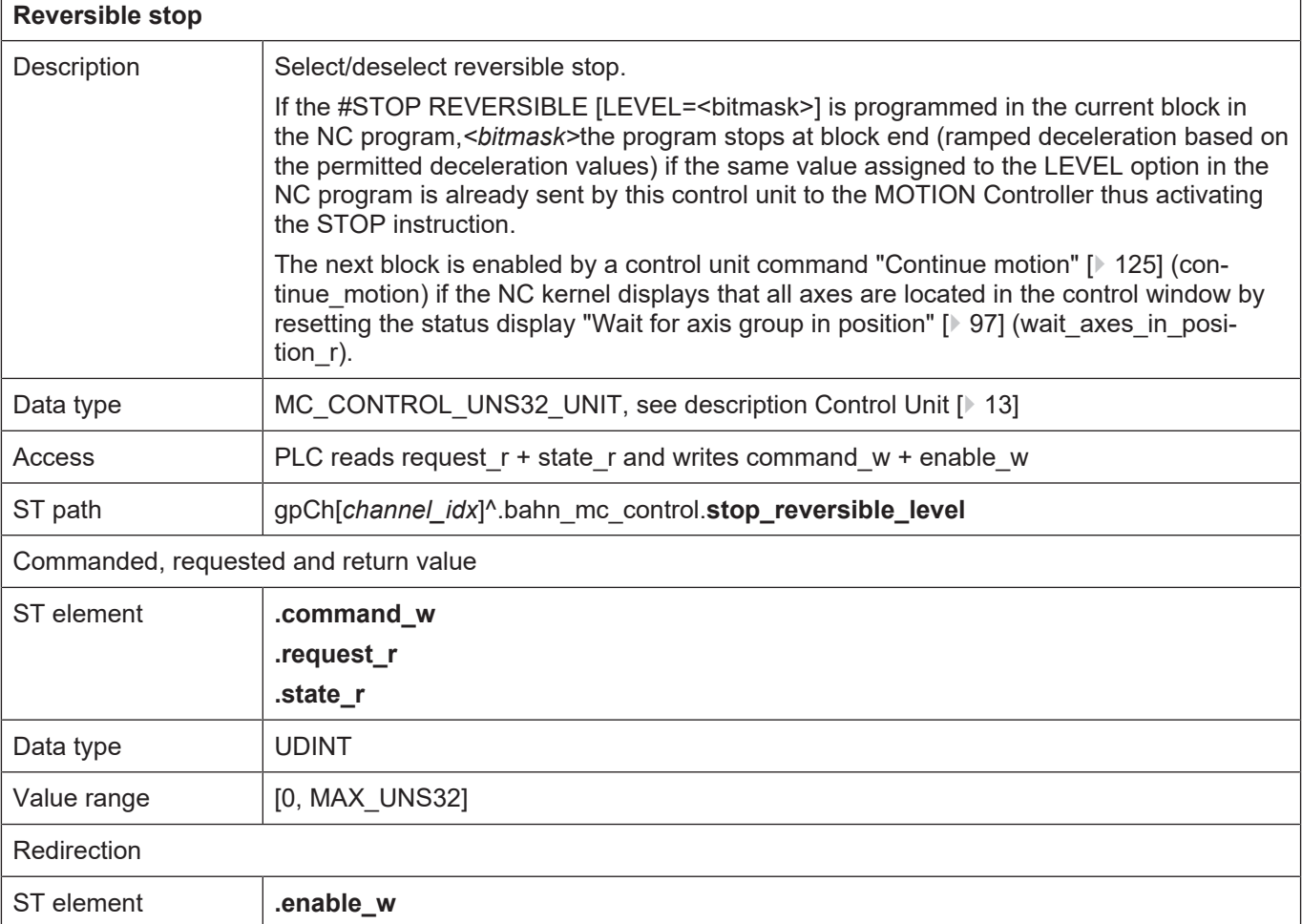

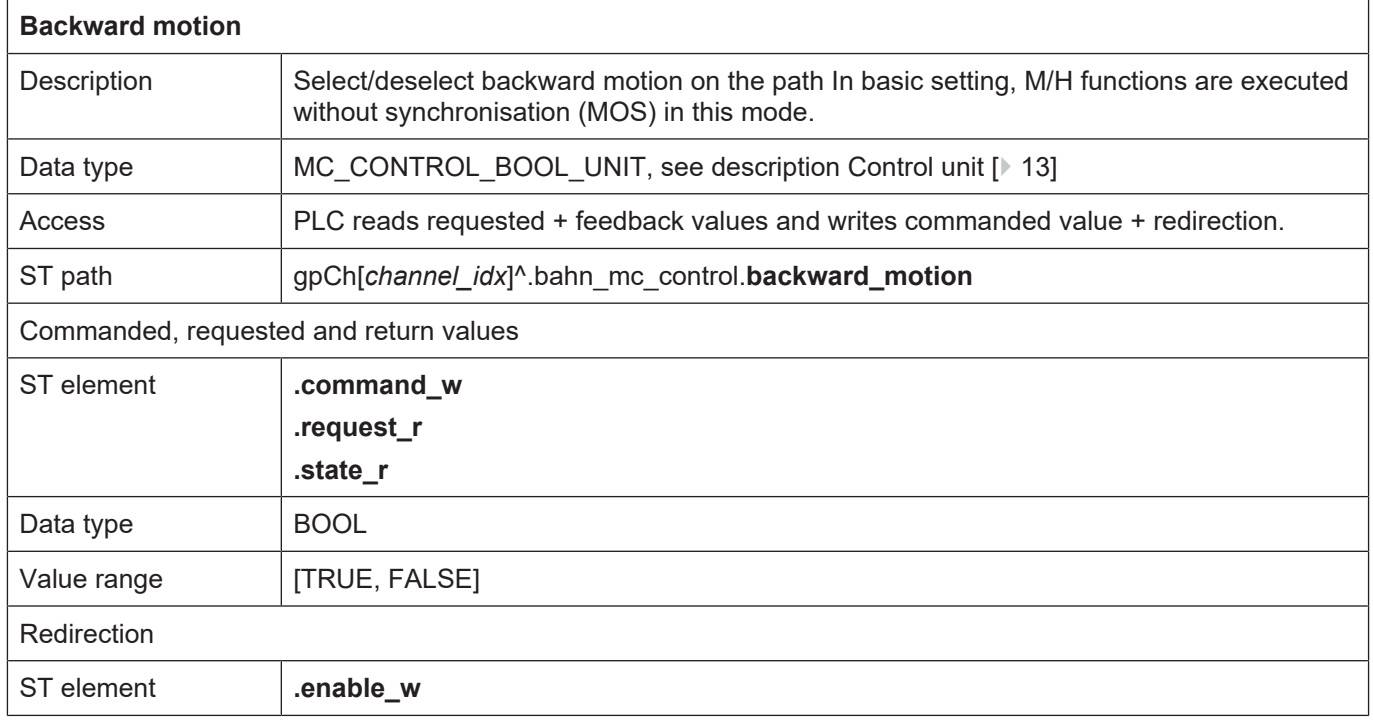

<span id="page-150-0"></span>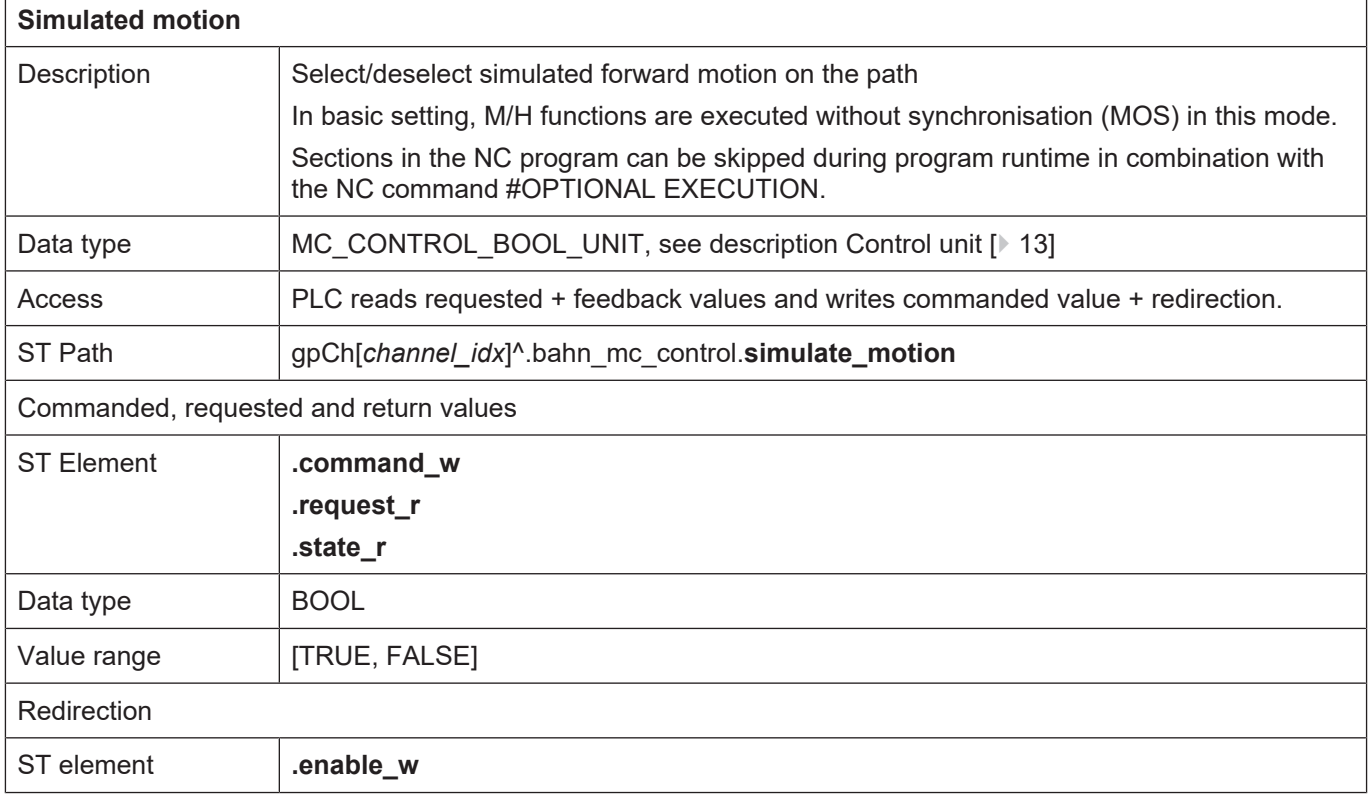

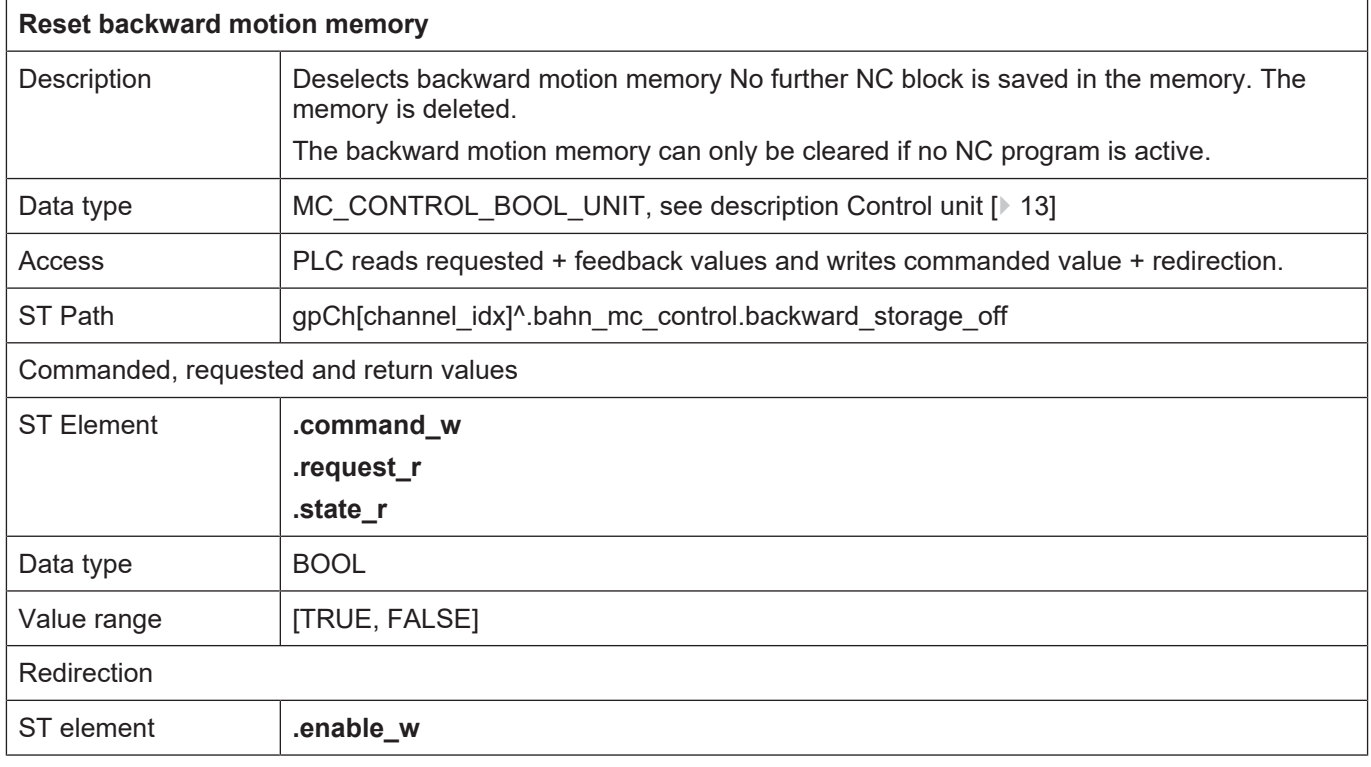

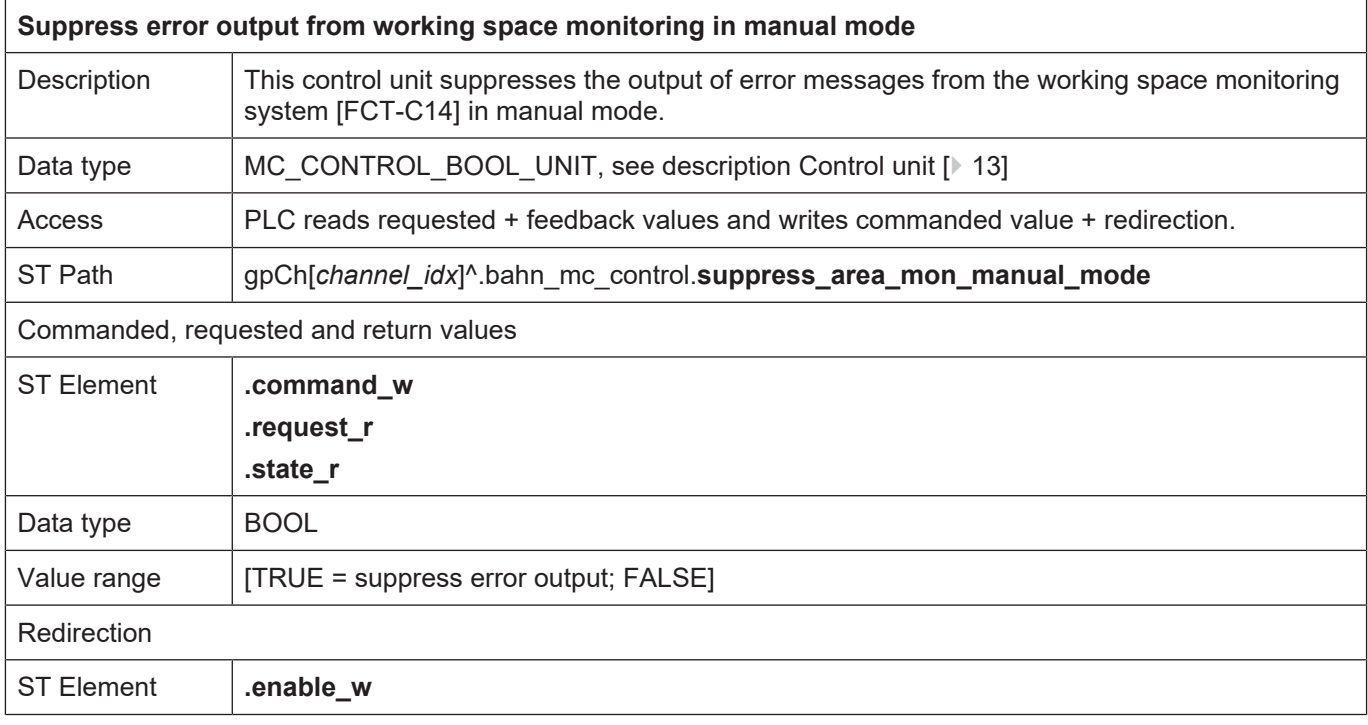

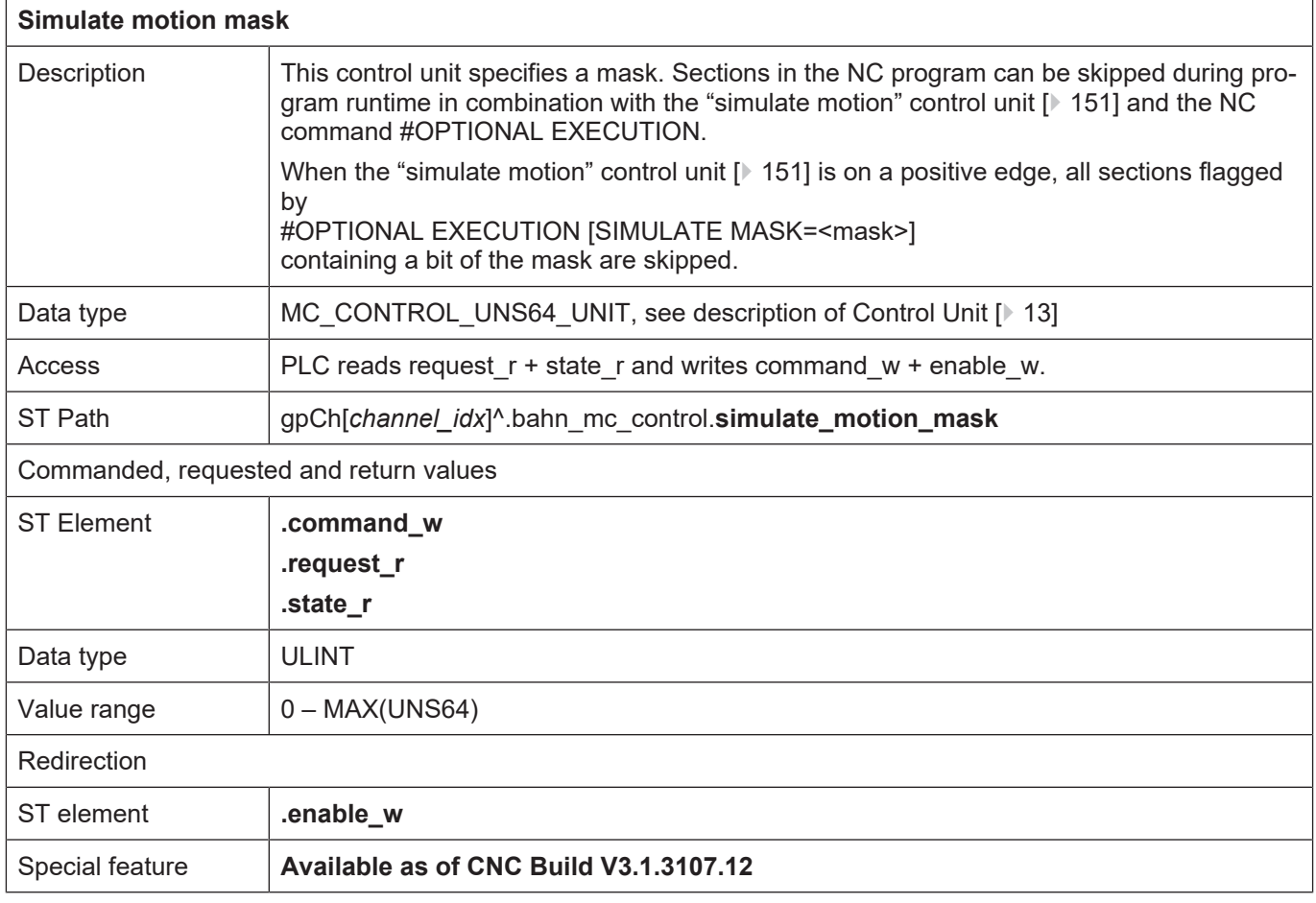

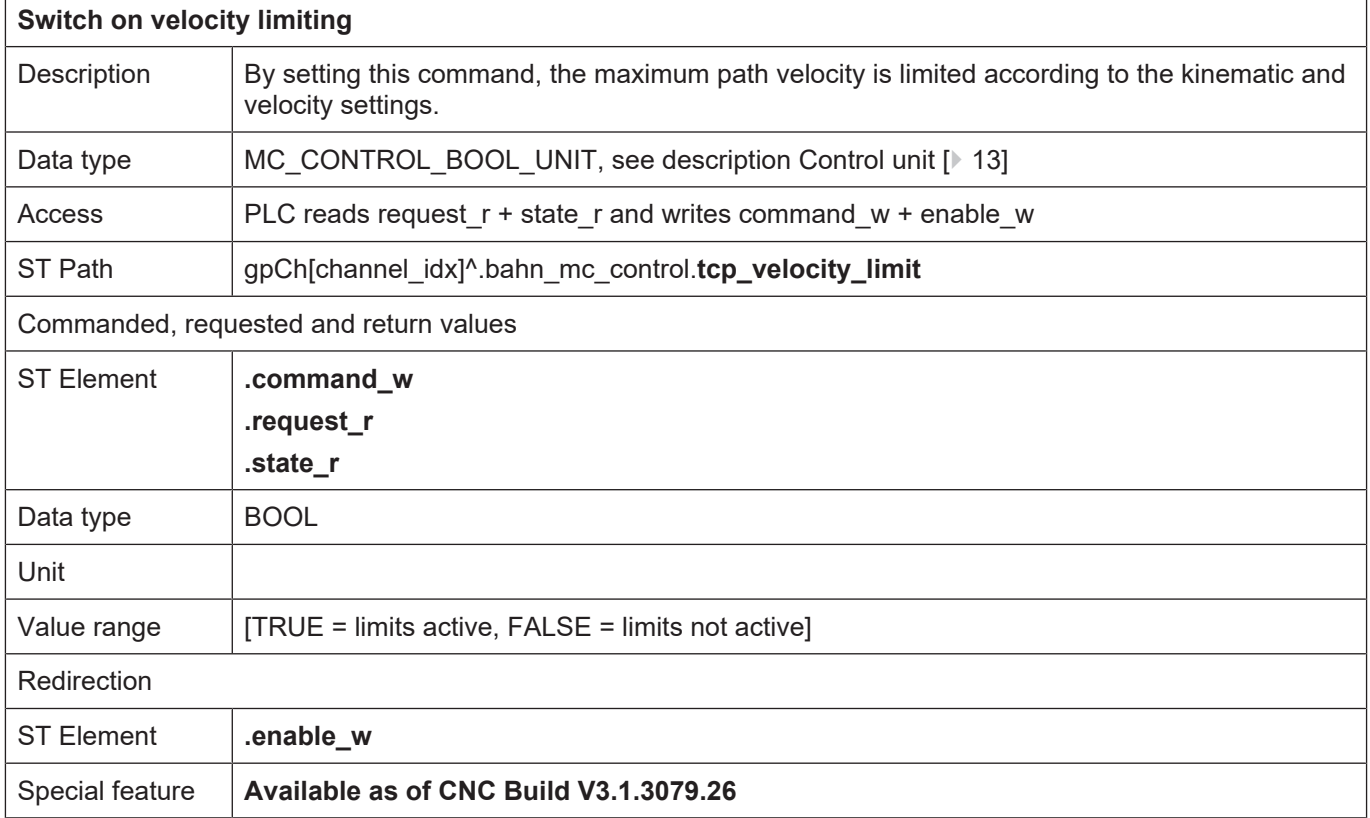

# **4.2.2.1 Dynamic coordinate system**

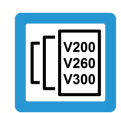

**Release Note**

**This function is available as of CNC Build V3.1.3054**

#### <span id="page-153-0"></span>**4.2.2.1.1 Control unit**

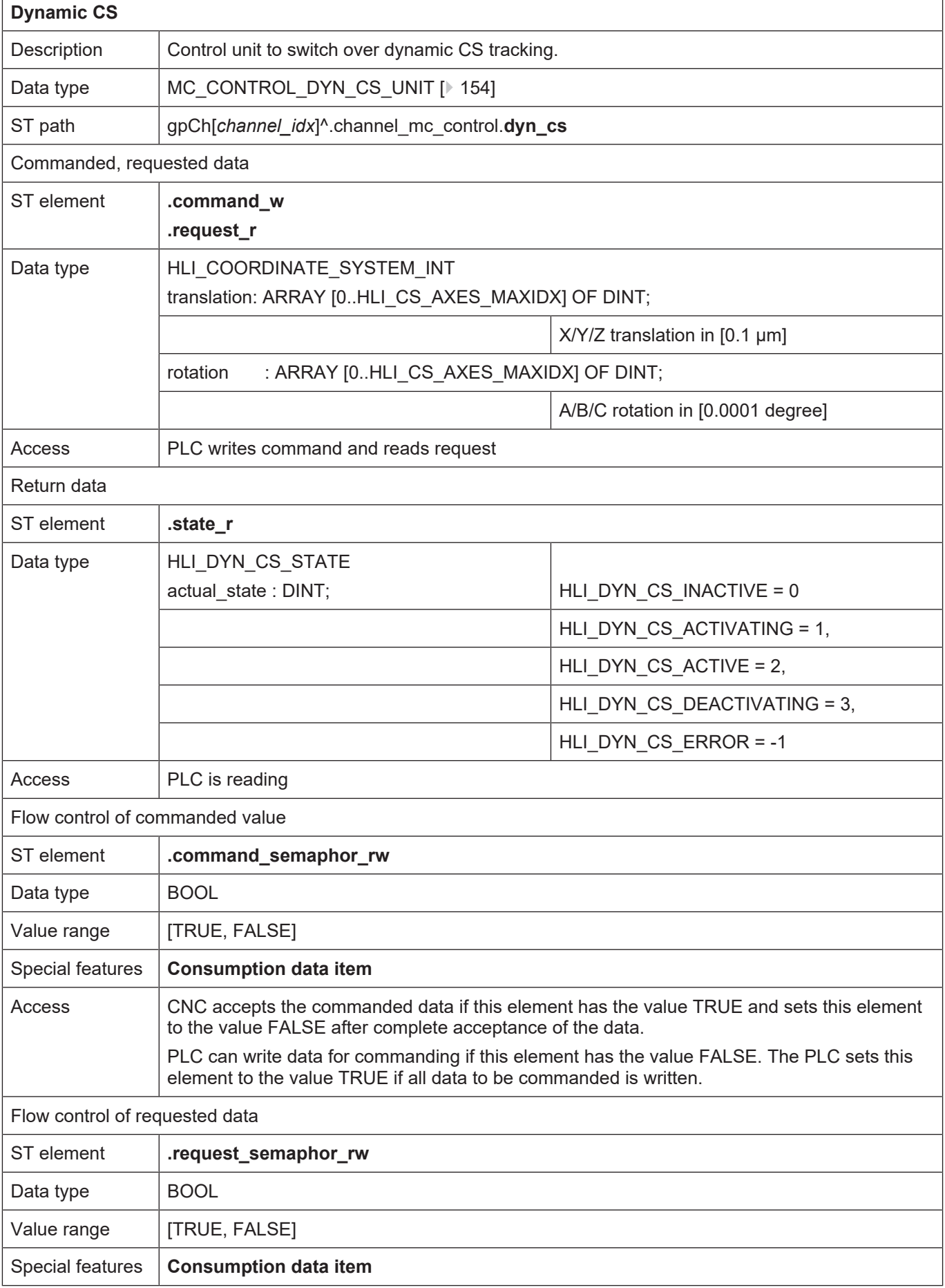

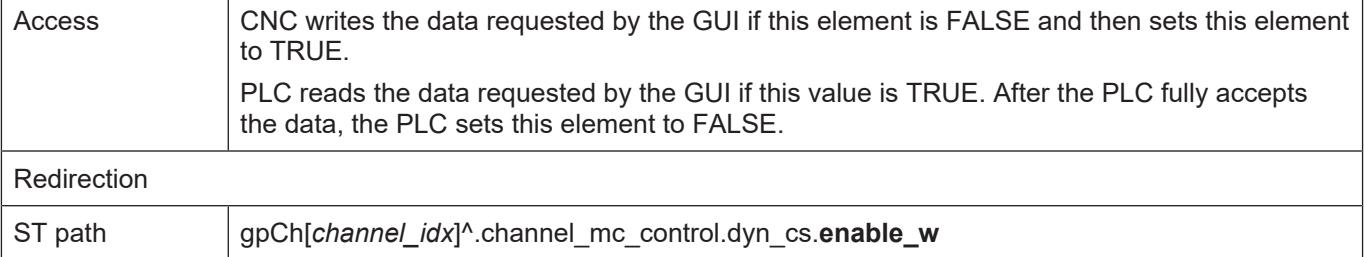

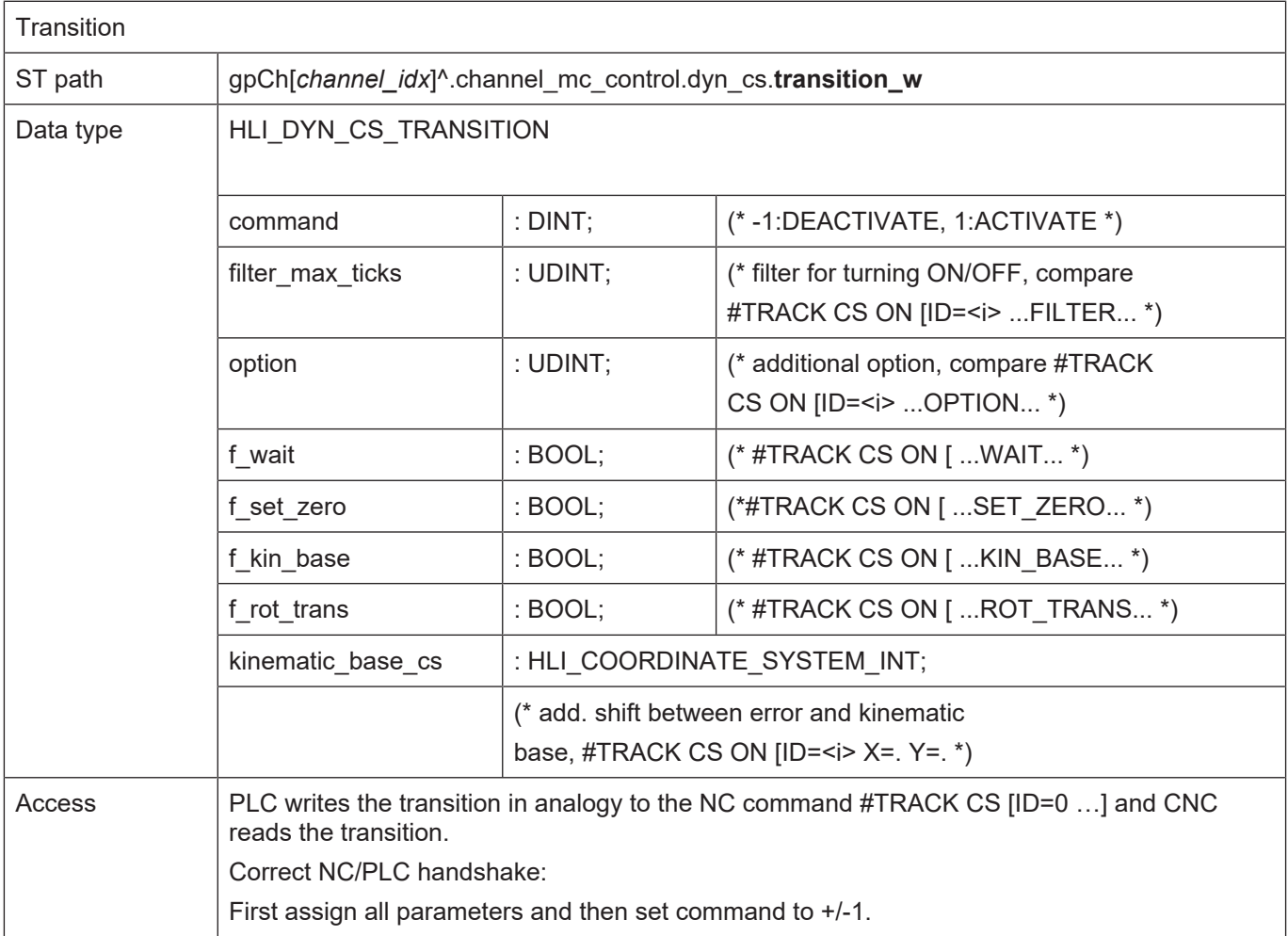

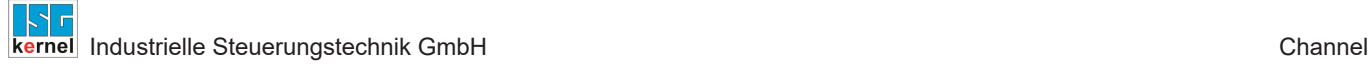

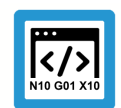

#### **Programing Example**

**Control unit**

```
TYPE HLI COORDINATE SYSTEM INT :
STRUCT
 translation : ARRAY [0..HLI CS AXES MAXIDX] OF DINT;
 fill up 2 : DINT;
 rotation : ARRAY [0..HLI CS AXES MAXIDX] OF DINT;
 fill up 1 : DINT;
END STRUCT
END_TYPE
TYPE HLI_DYN_CS_STATE :
STRUCT
 actual state : UDINT;
 fill up 1 : DINT;
END_STRUCT
END_TYPE
TYPE HLI_DYN_CS_TRANSITION :
STRUCT
 command : DINT;
 filter max ticks : UDINT;
 option : UDINT;
 f_wait : BOOL;<br>f set zero : BOOL;
 f<sup>-</sup>set zero
f kin base : BOOL;
f rot trans : BOOL;
 kinematic base cs : HLI COORDINATE SYSTEM INT;
END_STRUCT
END_TYPE
TYPE MC_CONTROL_DYN_CS_UNIT :
STRUCT
 enable w : BOOL; (* MC <-- PLC takes care *)
 request semaphor rw : BOOL; (* Valid semaphore *)
 command semaphor rw : BOOL; (* Valid semaphore *)
 fill up 1 : BOOL;
 fill up 2 : DINT;
   request_r           : HLI_COORDINATE_SYSTEM_INT;
 command w \qquad: HLI COORDINATE SYSTEM INT;
 transition w : HLI DYN CS TRANSITION;
   state_r             : HLI_DYN_CS_STATE;
END STRUCT
END_TYPE
```
#### **4.2.2.2 Contour look-ahead**

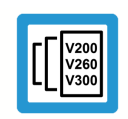

#### **Release Note**

**This function is available as of CNC Build V3.1.3070.**

### **4.2.2.2.1 Control unit – Contour look-ahead**

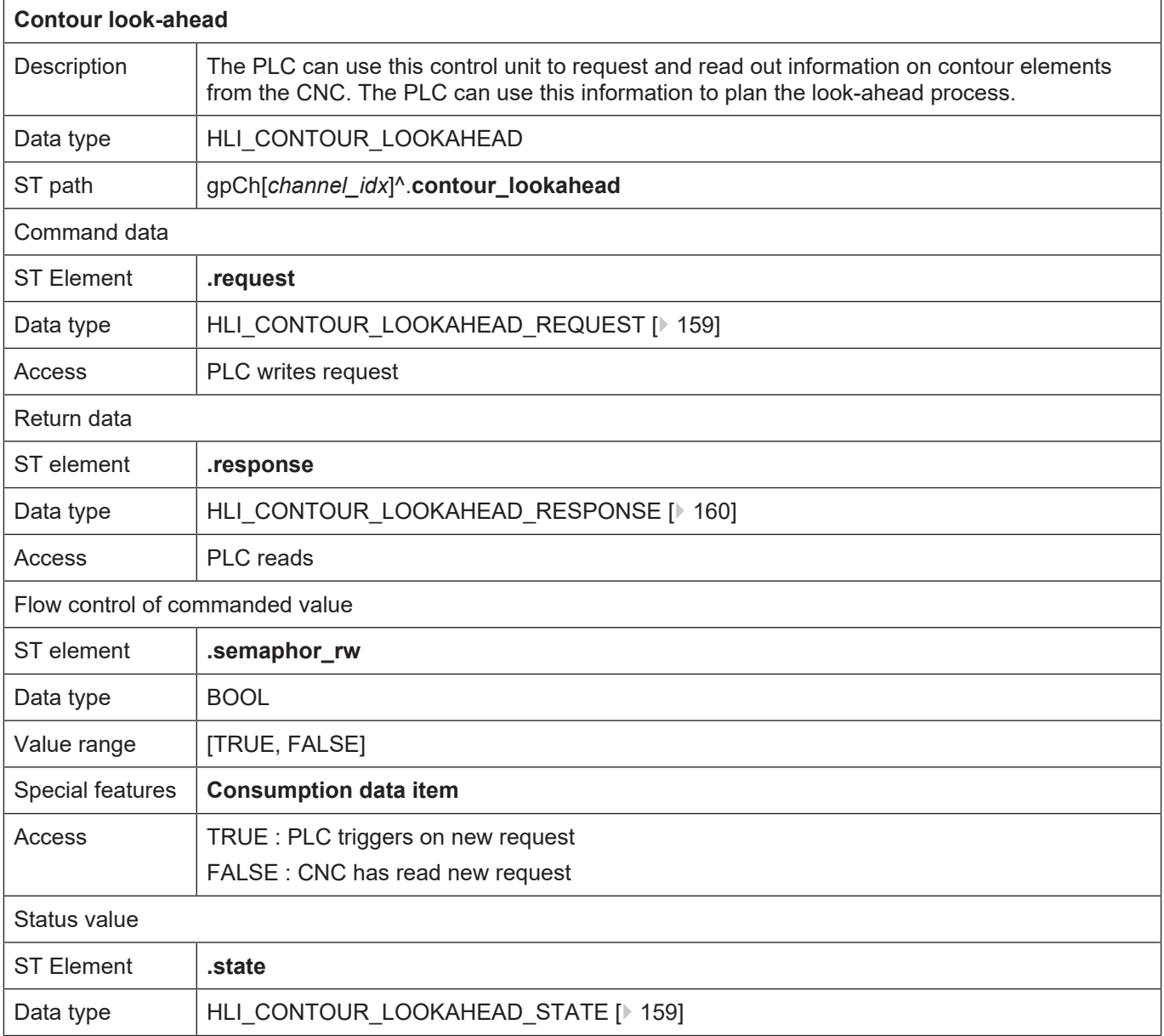

### **4.2.2.2.2 User data**

<span id="page-158-0"></span>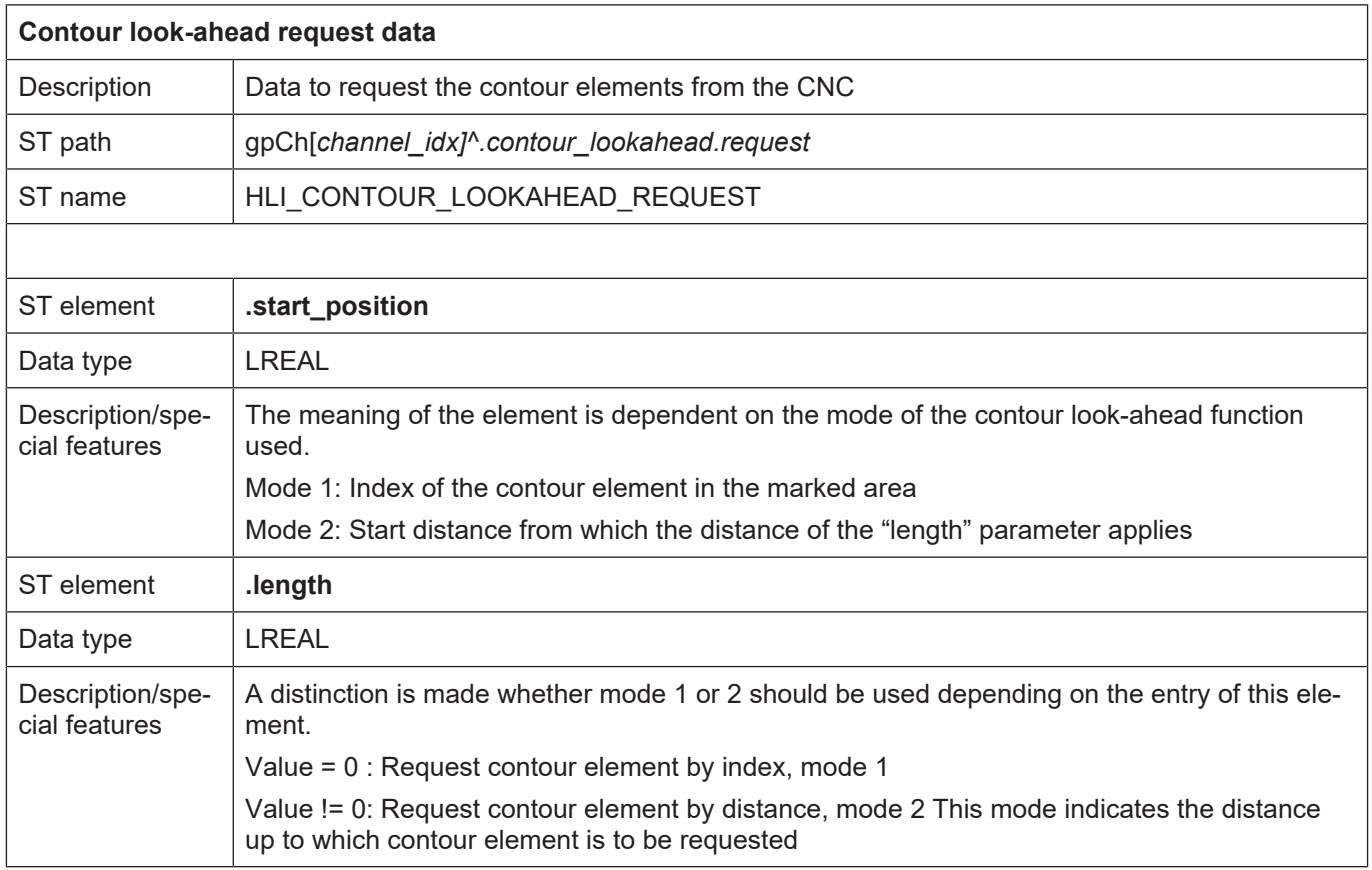

<span id="page-158-1"></span>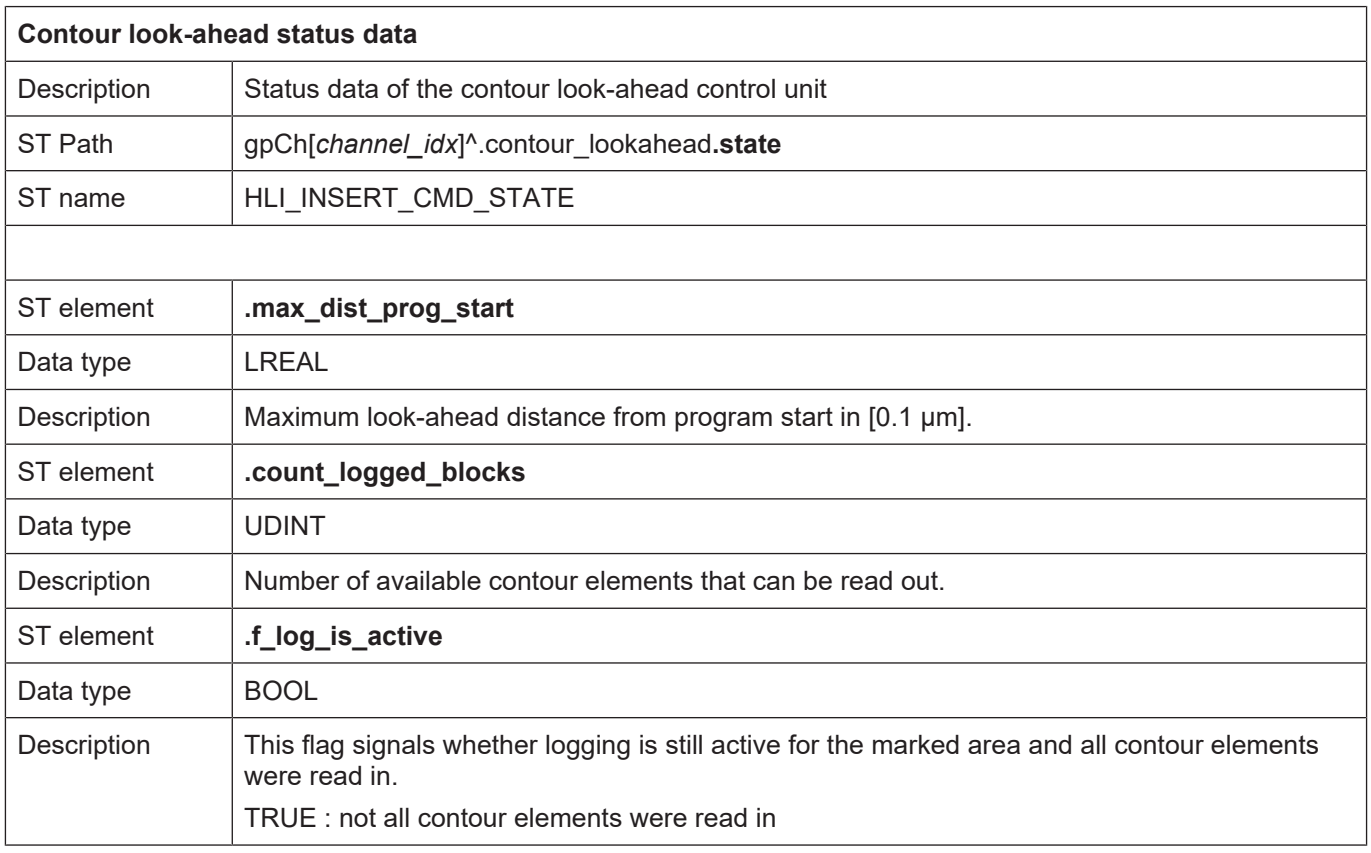

<span id="page-159-0"></span>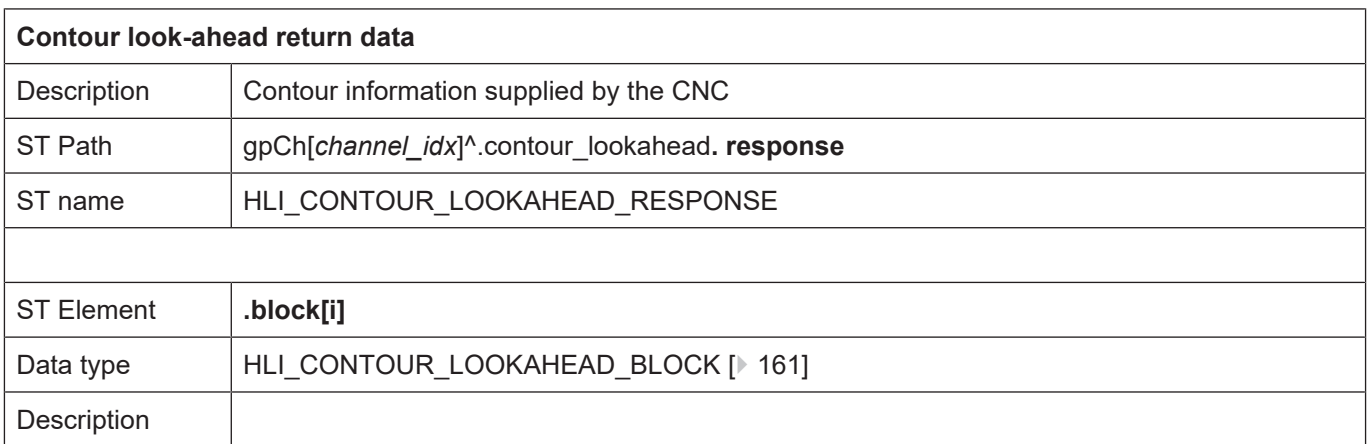

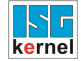

<span id="page-160-0"></span>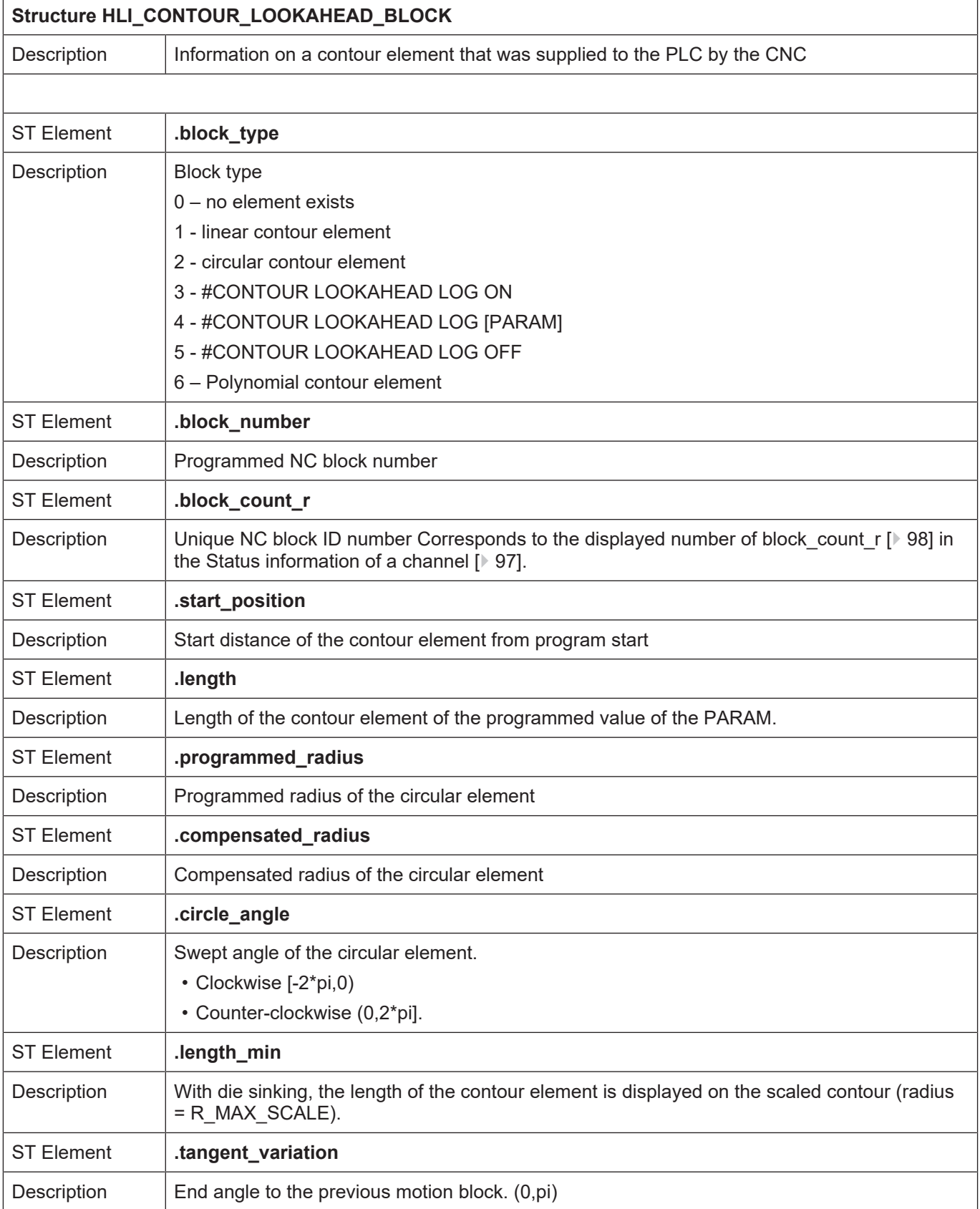

### **4.2.2.3 Insert stop marks**

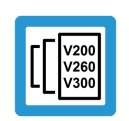

**Release Note**

**This function is available as of CNC Build V3.1.3105.01.**

### **4.2.2.3.1 Control unit – Insert stop marks (insert command)**

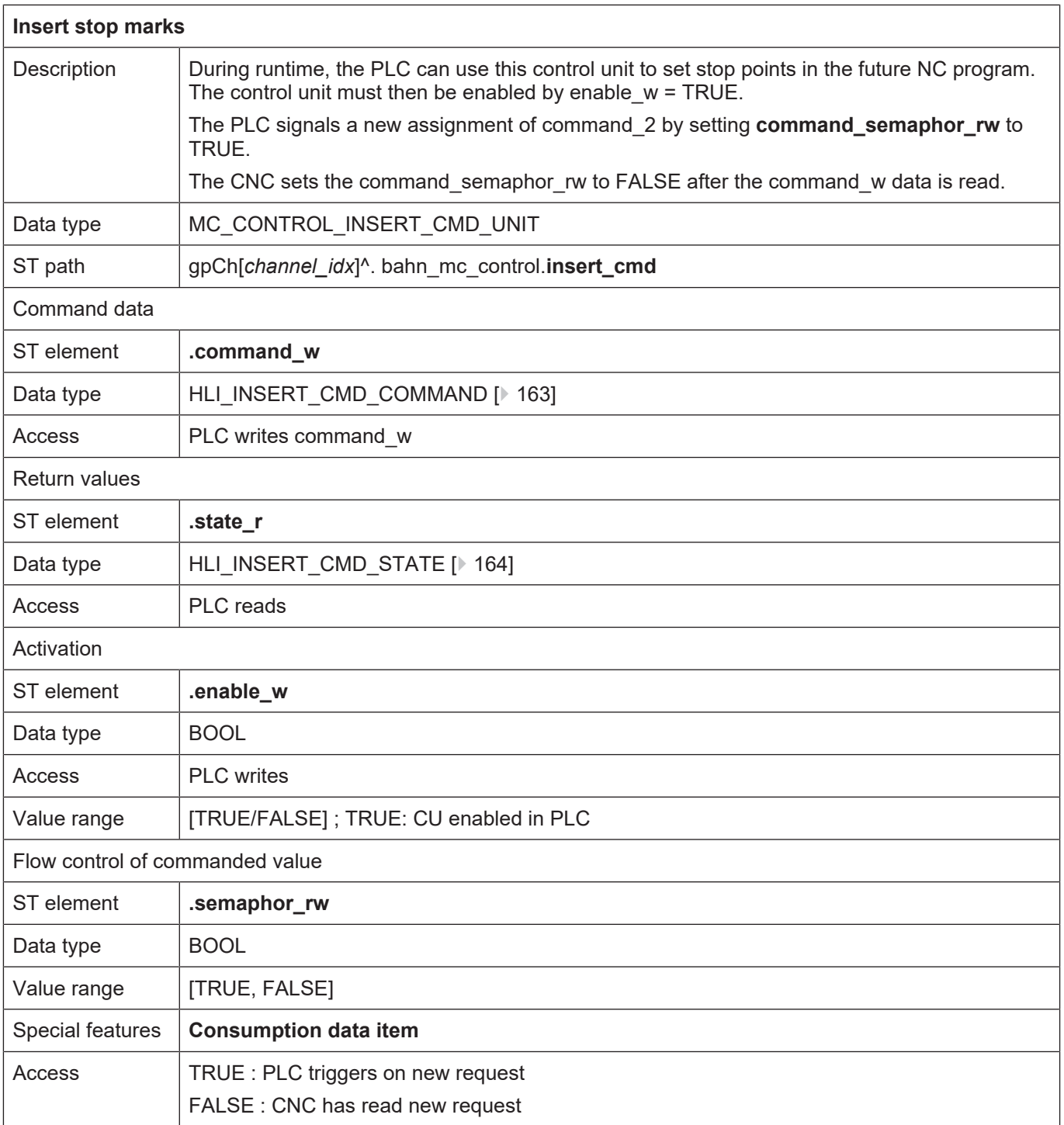

### **4.2.2.3.2 User data**

<span id="page-162-0"></span>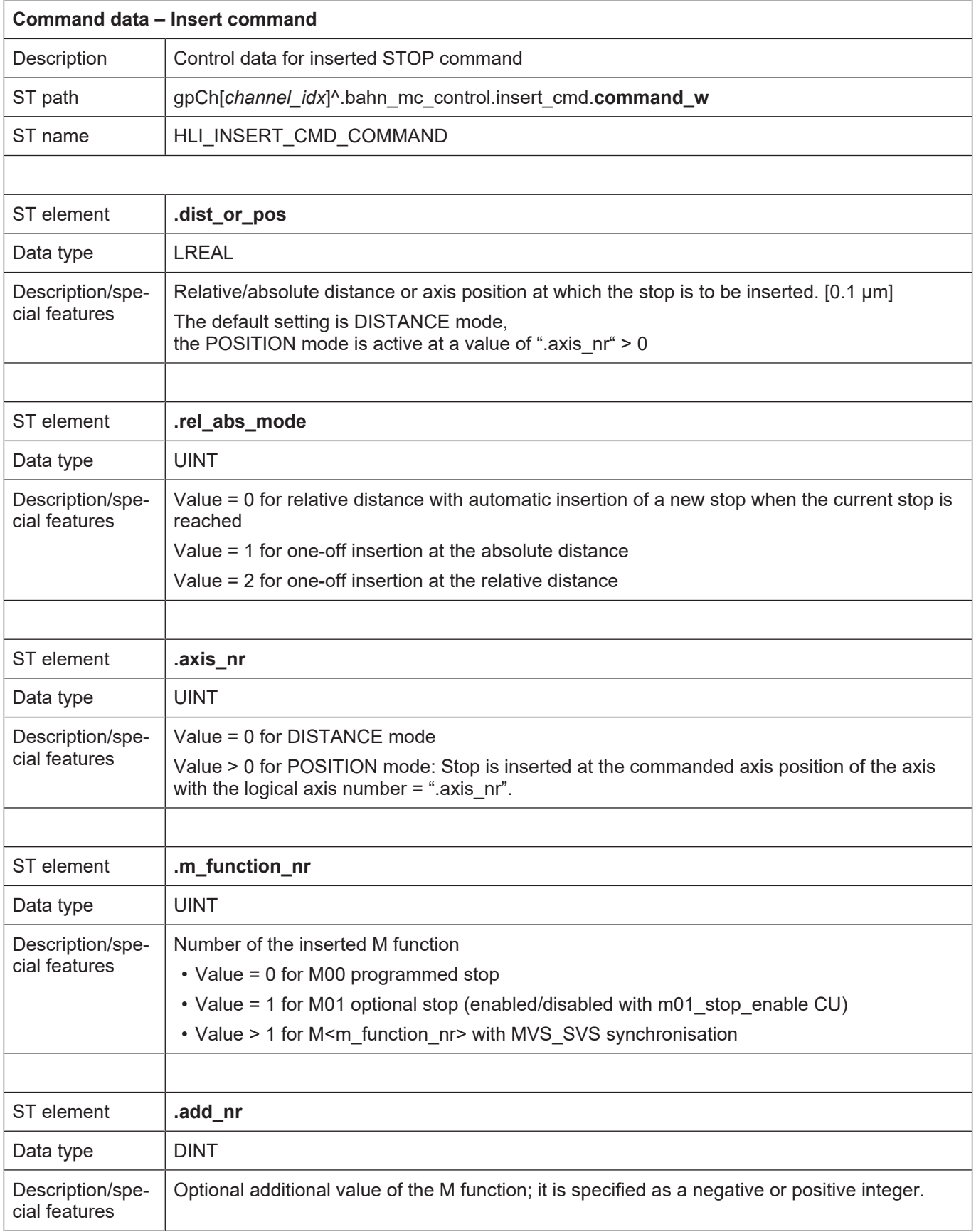

<span id="page-163-0"></span>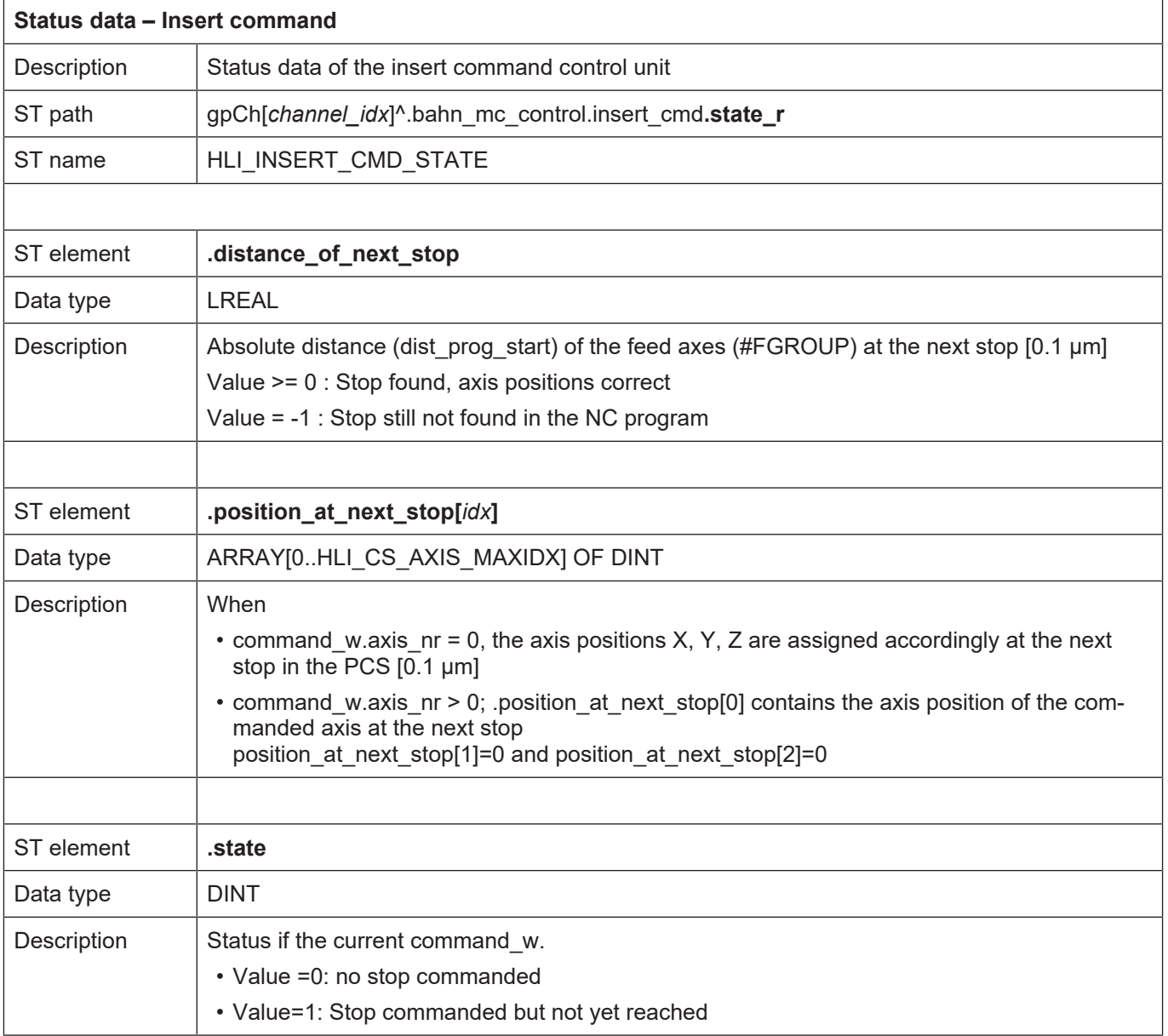

# **5 PLC**

# **5.1 Control commands to PLC**

# **5.1.1 Reset**

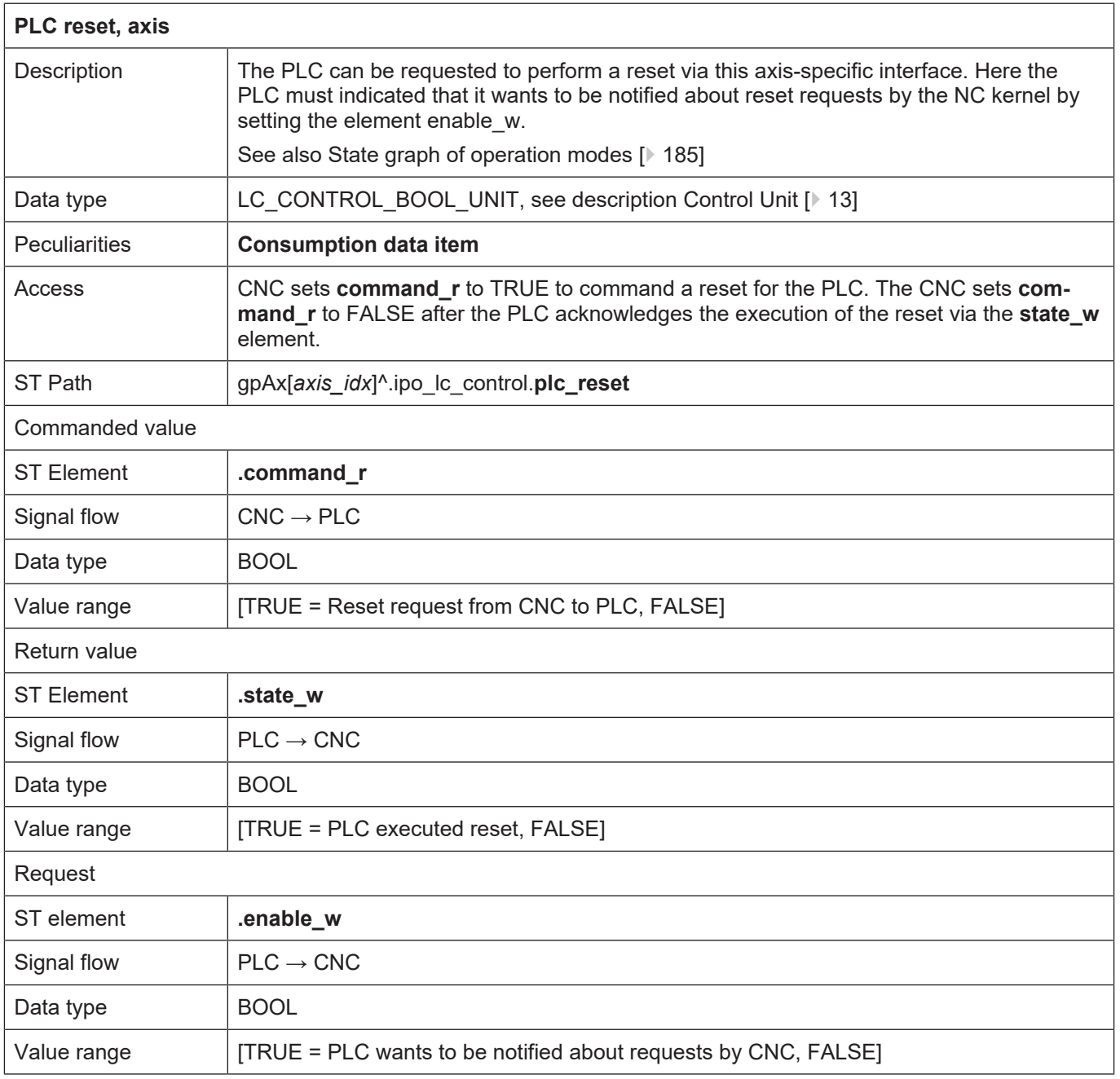

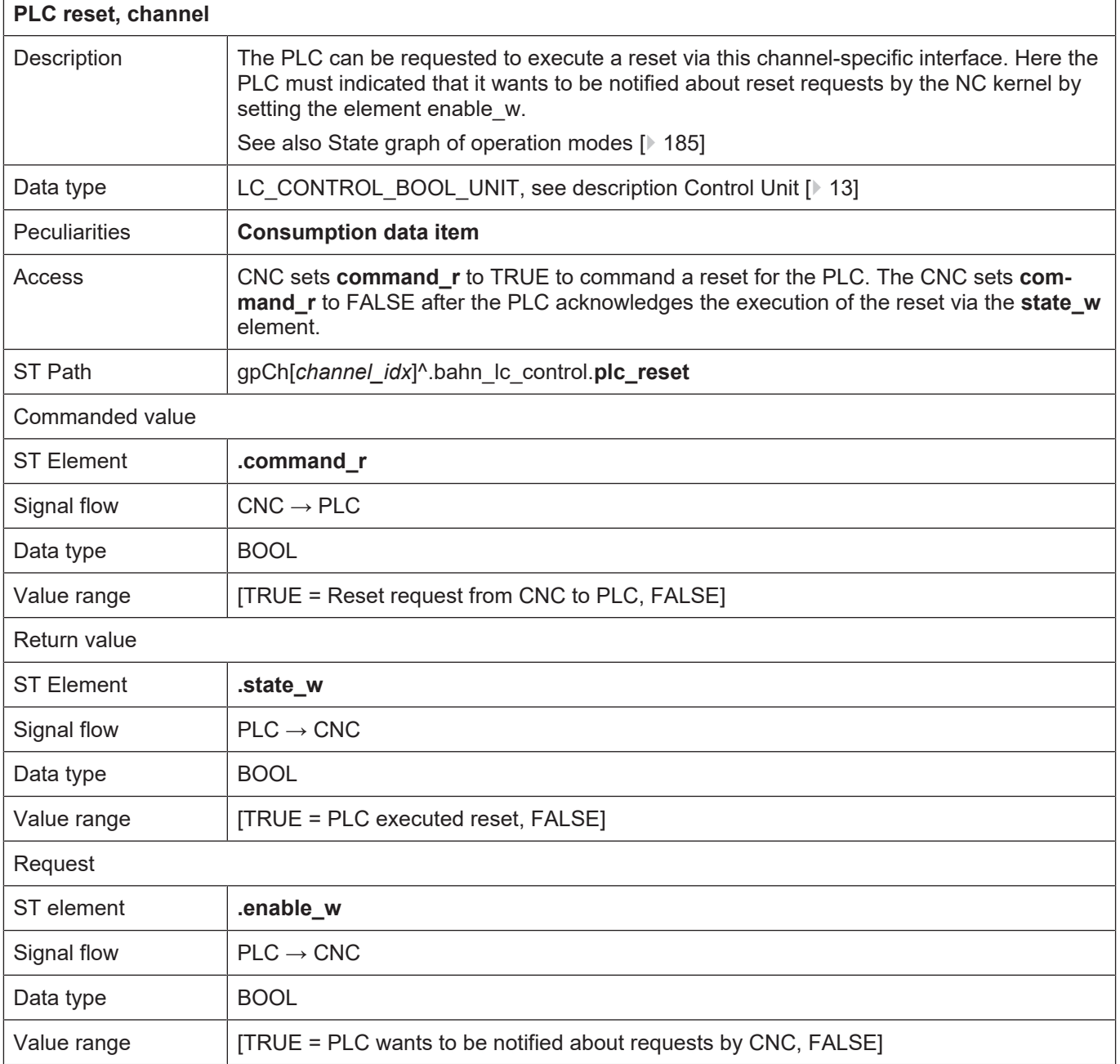

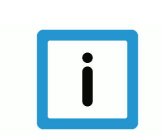

#### **Notice**

Before a new command and after detecting reset acknowledgement, the state\_w state is cleared by the CNC.

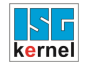

#### **5.1.2 Block search**

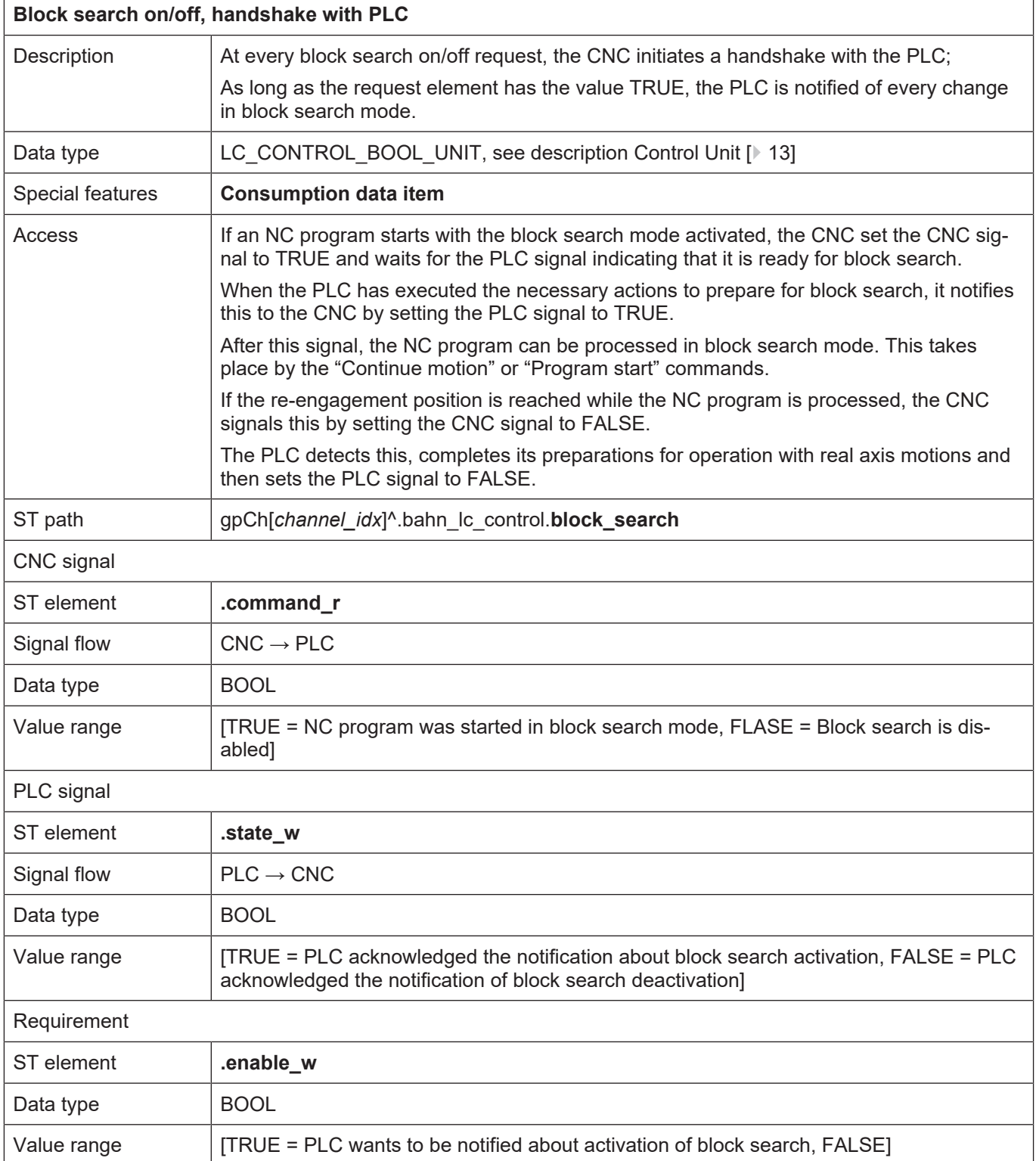

# wait for block skip on / off

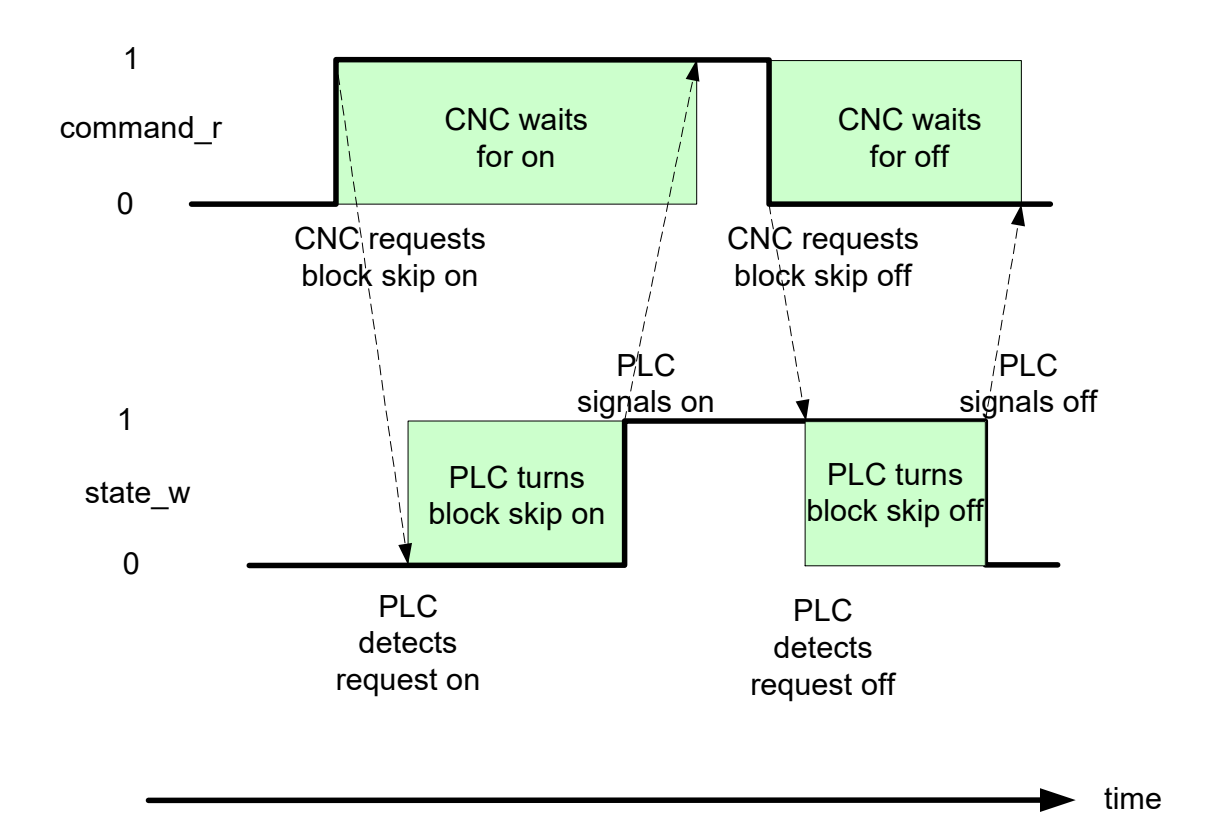

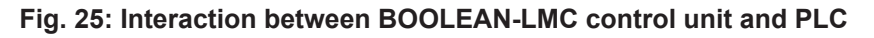

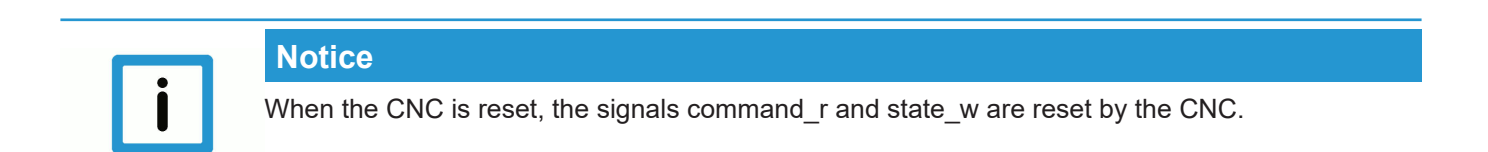

# **6 Technology processes**

# **6.1 Introduction**

Technology functions can be defined for each channel and each axis.

Channel-specific technology functions are defined in the channel parameters; axis-specific technology functions are defined in the axis parameters of each axis.

This definition also includes the synchronisation mechanism of the technology function. A distinction is made between two basic types of synchronisation:

- Block-by-block synchronisation (default synchronisation),
- Cross-block synchronisation.

M functions not defined are indicated as unknown M functions by an error message after NC program start and decoding is aborted.

# **6.2 Management of technology functions**

A basic distinction is made between two types of technology functions:

technology functions synchronised block-by-block and cross-block synchronised technology functions. This subdivision is also reflected on the High-Level Interface.

All technology functions to be synchronised block-by-block must be acknowledged at the latest at the end of the NC block in which they were programmed. They are therefore saved in consecutive sequence in the corresponding management field.

This is not the case with technology functions with cross-block synchronisation. In this case, the non-acknowledged technology functions yet to be executed may be distributed over the entire field (with gaps). In addition, it may occur that several identical technology functions are present in this field since, owing to cross-block synchronisation, the individual technology commands do not need to be acknowledged at the end of the NC block in which they were programmed. This must be allowed for at the PLC end to generate the acknowledgement of technology functions.

The number of technology functions programmed in an NC block is made available on the HLI for the array of the technology functions synchronised block-by-block. The number of non-acknowledged technology functions is specified for the array of cross-block synchronised technology functions.

# **6.3 Elements to manage axis-specific technology control units**

# **6.3.1 Block-by-block synchronisation (default synchronisation)**

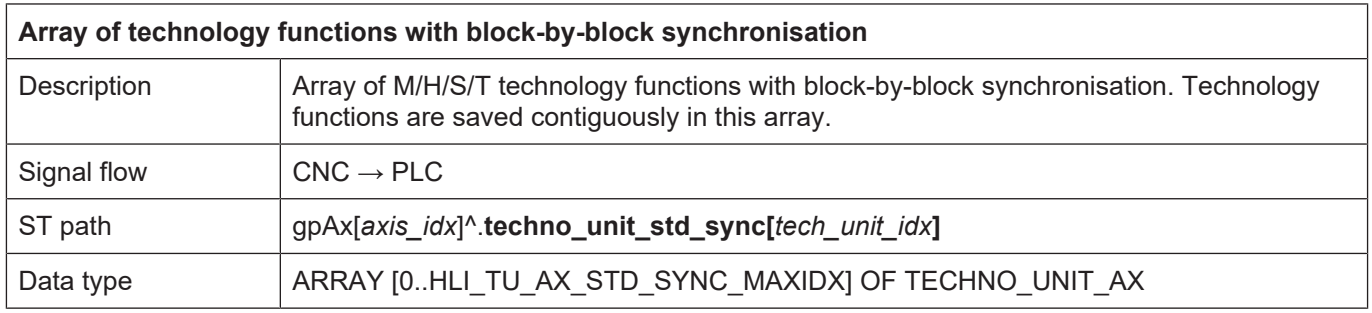

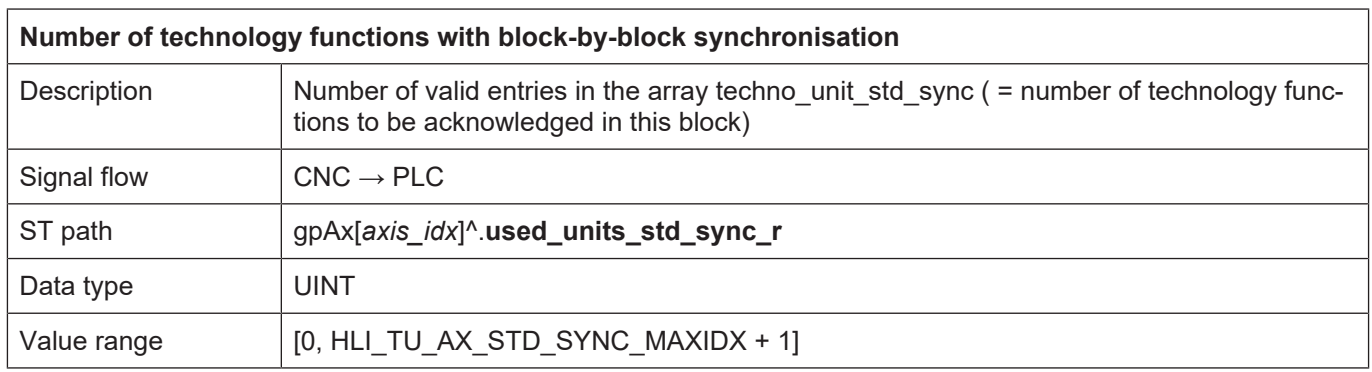

### **6.3.2 Cross-block synchronisation**

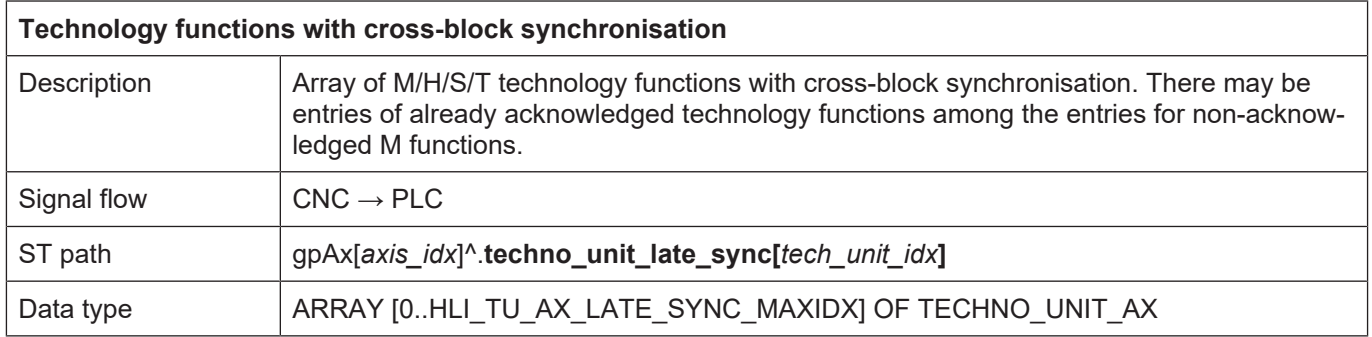

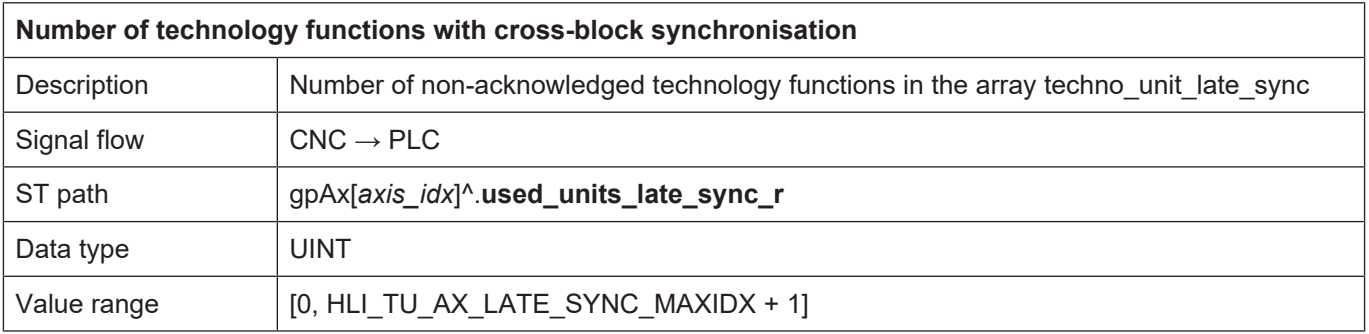

# **6.4 Elements for managing channel-specific technology control units**

# **6.4.1 Block-by-block synchronisation (default synchronisation)**

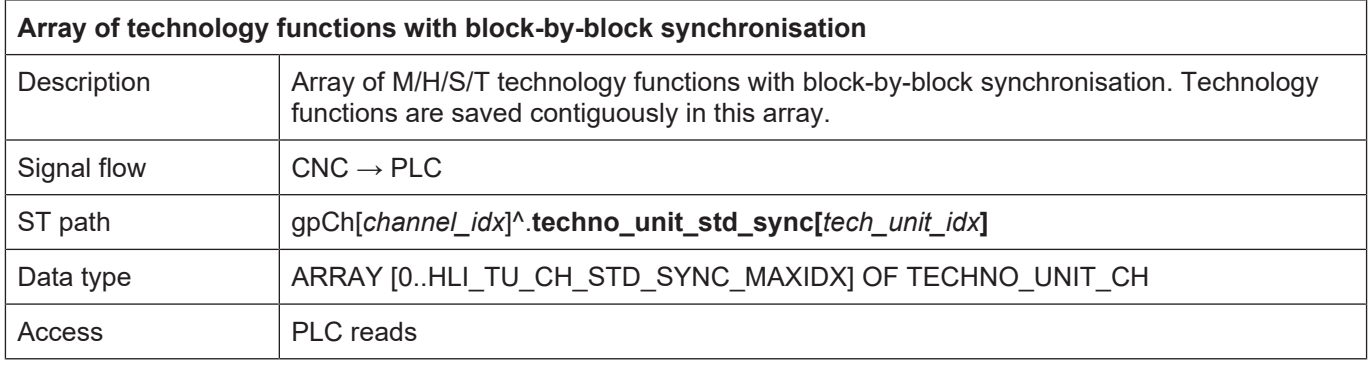

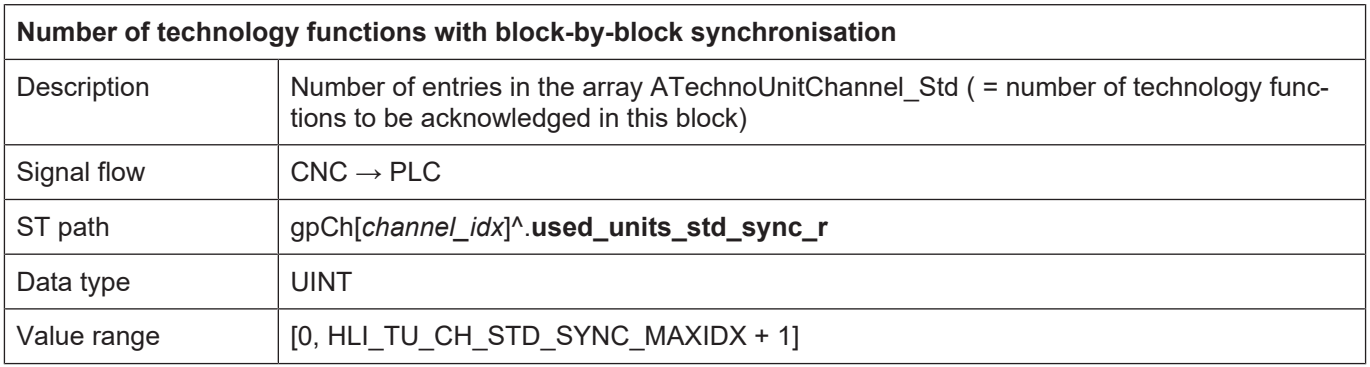

### **6.4.2 Cross-block synchronisation**

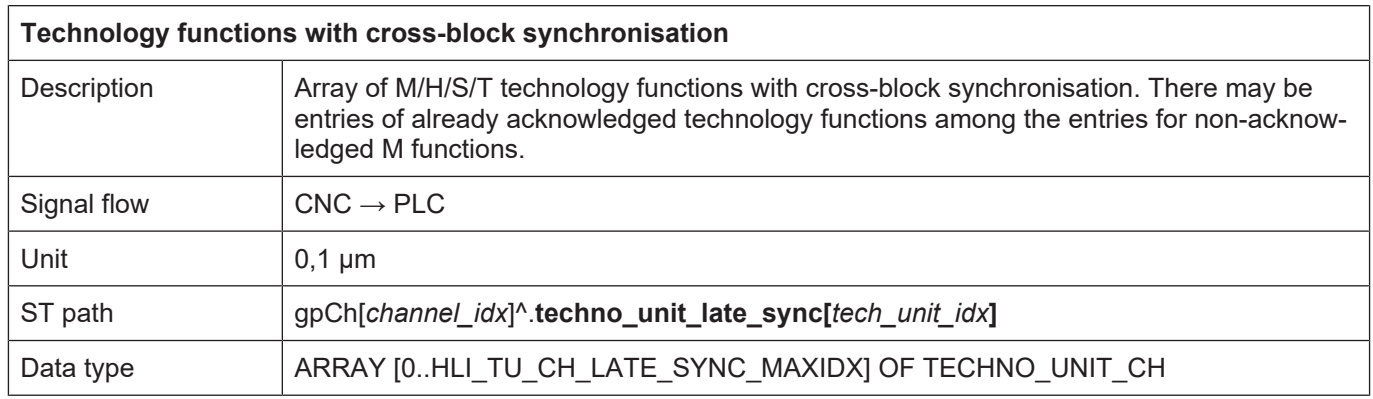

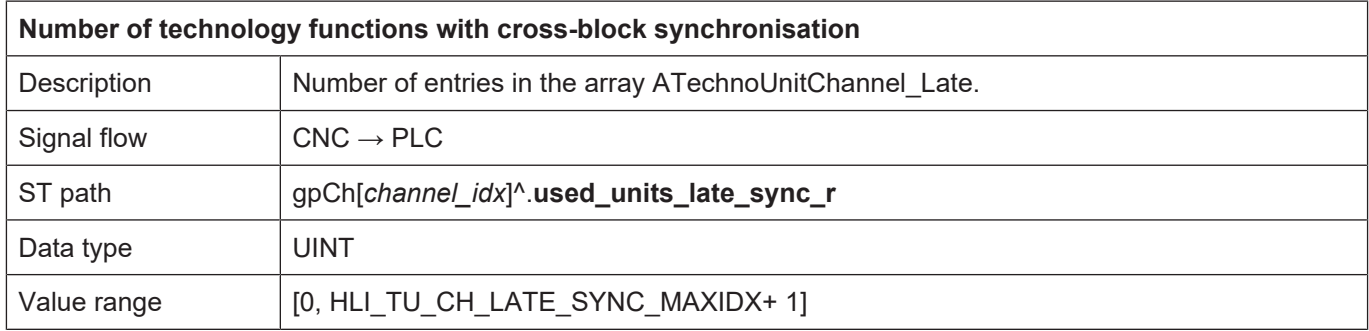

# **6.5 Data of a technology control unit**

# **6.5.1 Data of an axis-specific technology control unit**

 $\overline{1}$ 

ľ

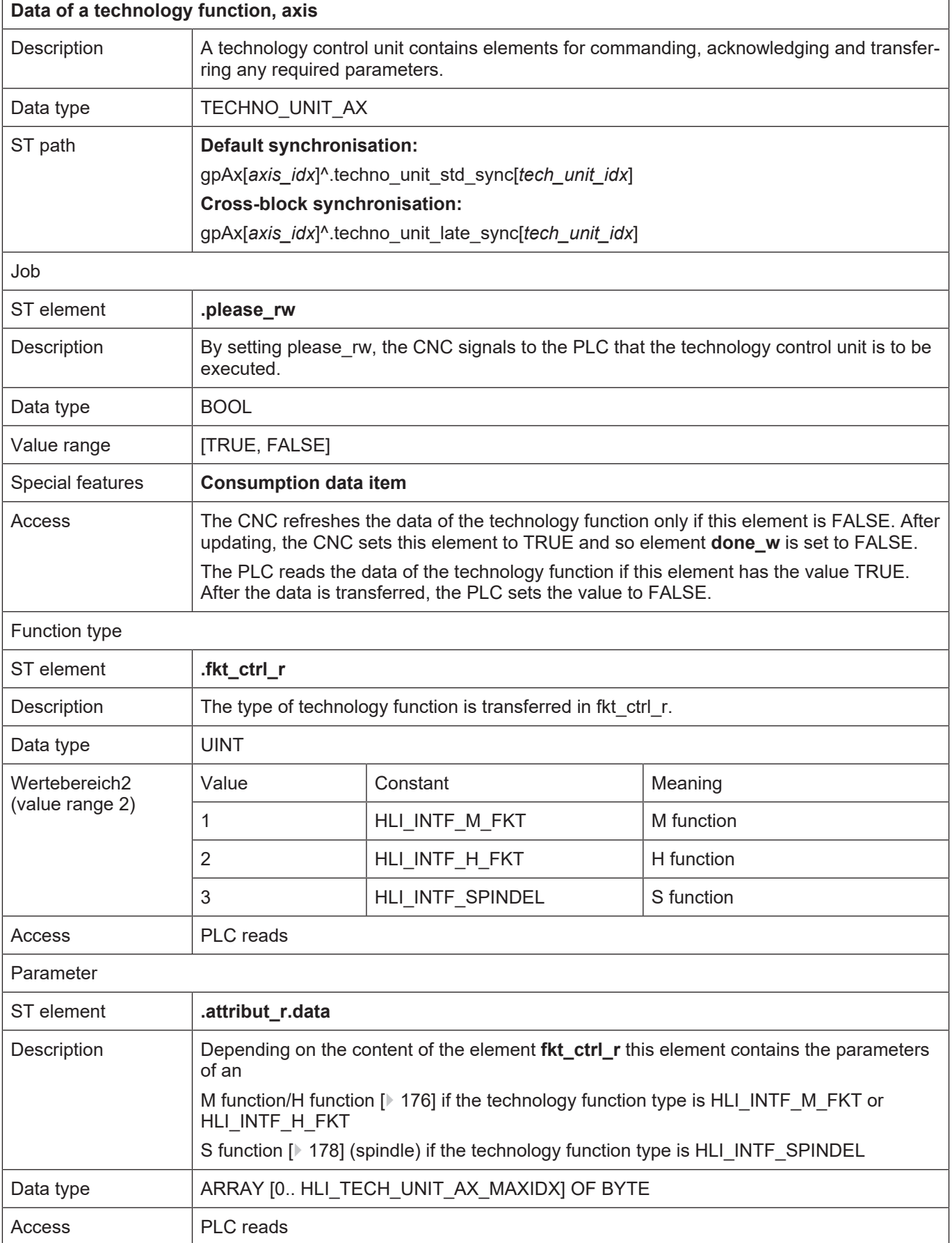

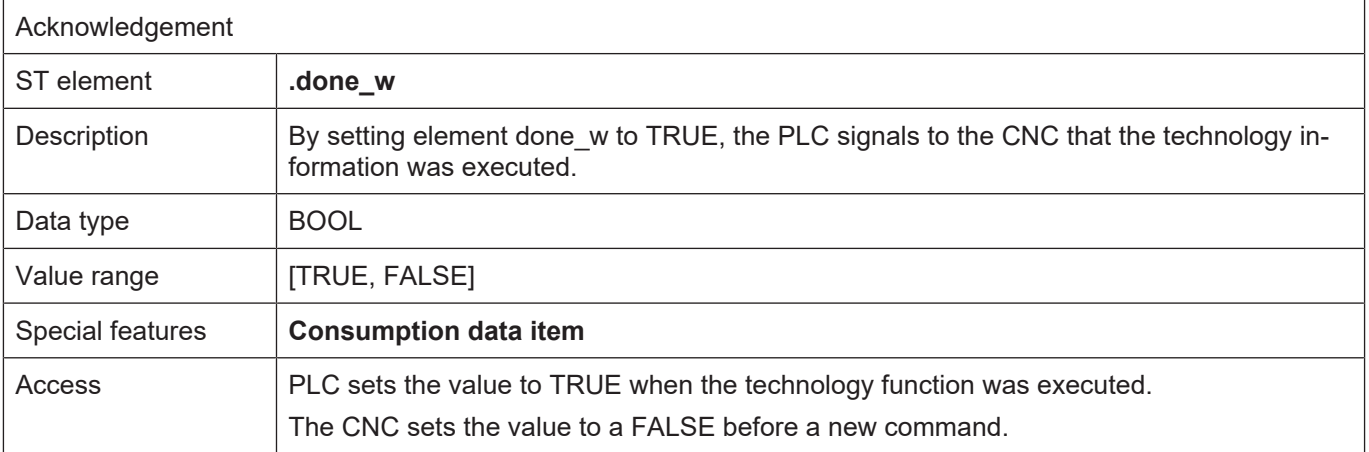

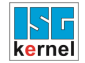

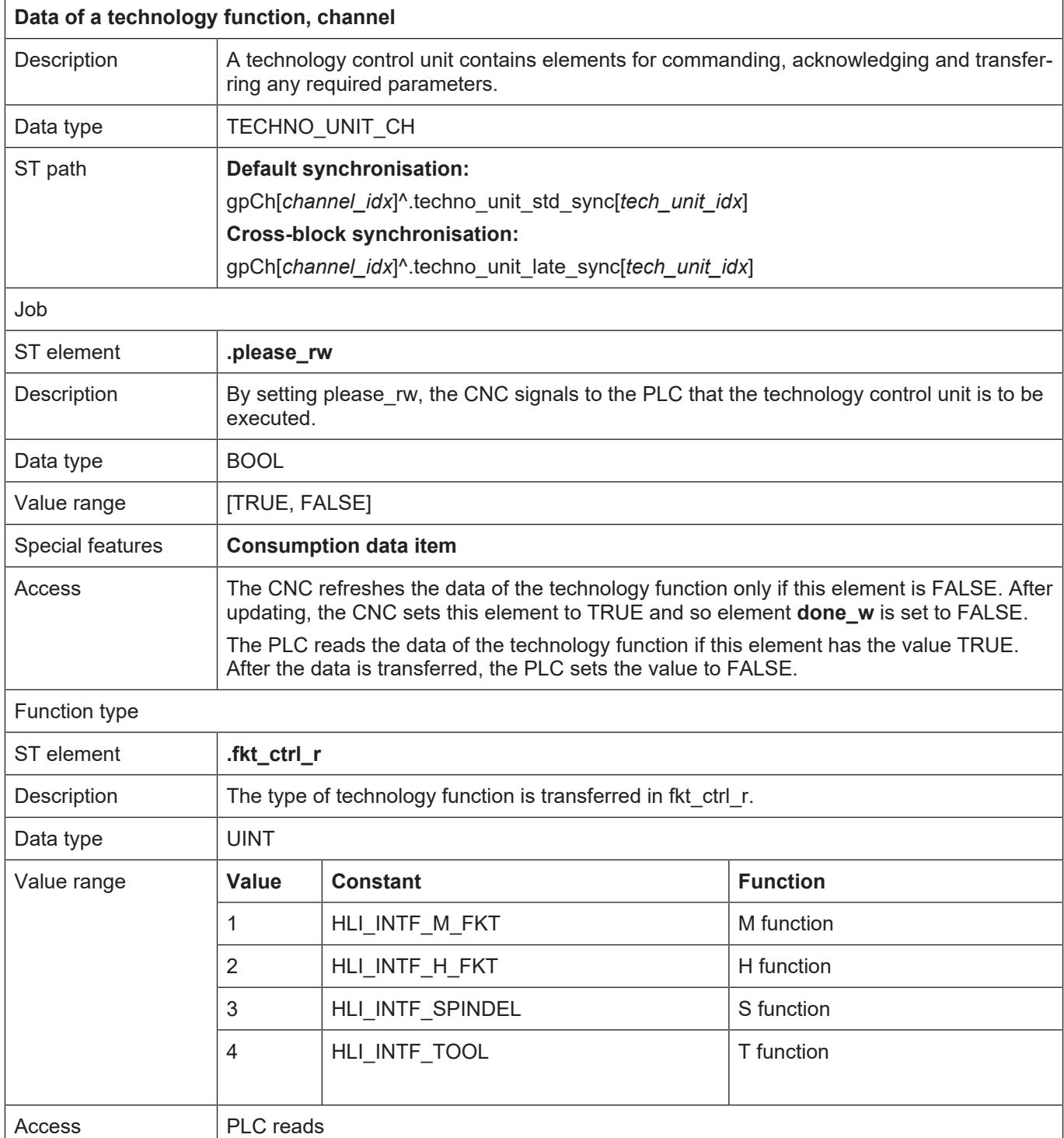

#### **6.5.2 Data of a channel-specific technology control unit**

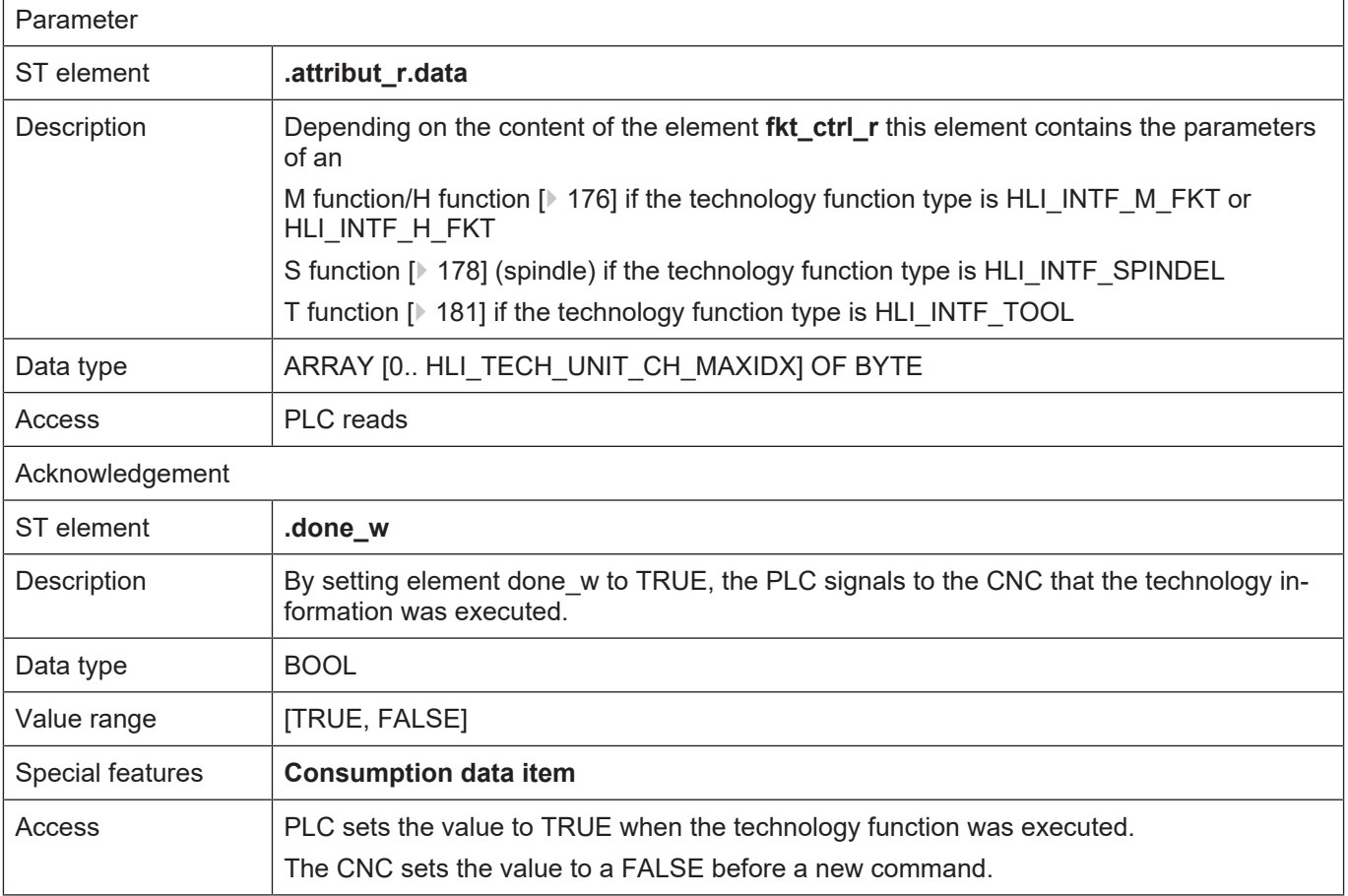

# **6.6 Data of the technology functions**

programmed in the NC program.

#### <span id="page-175-0"></span>**6.6.1 Data of the M/H function**

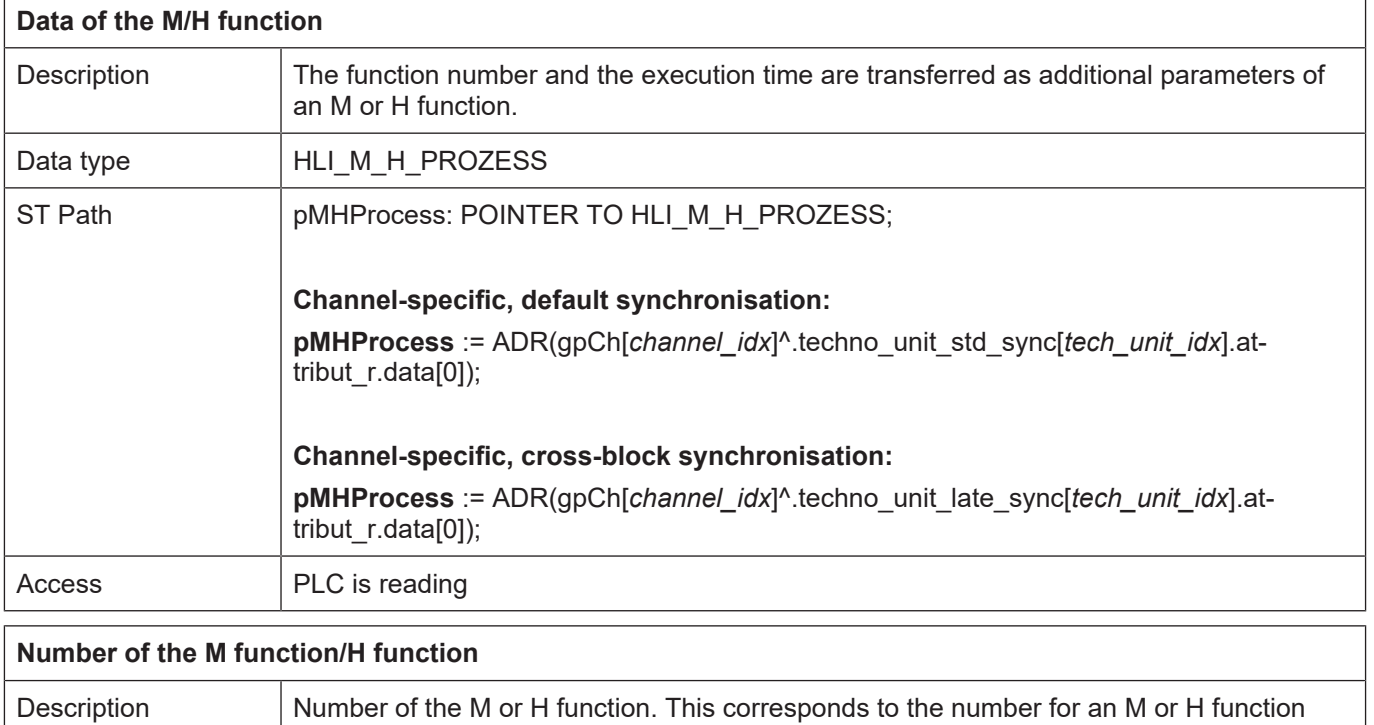

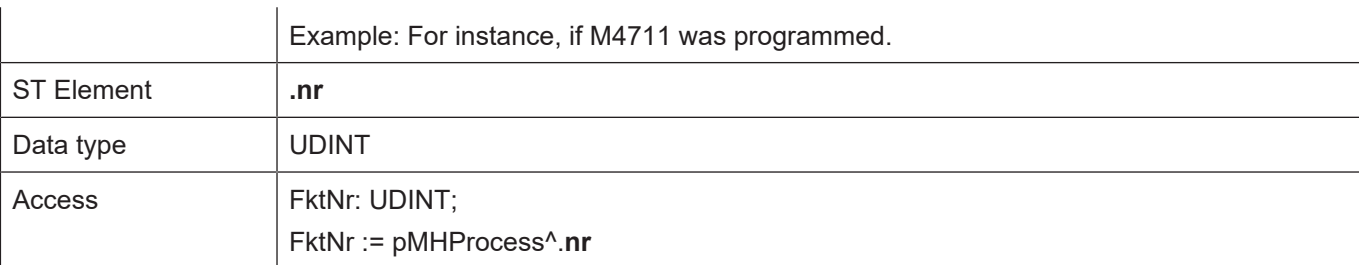

#### **Probable execution time M/H function**

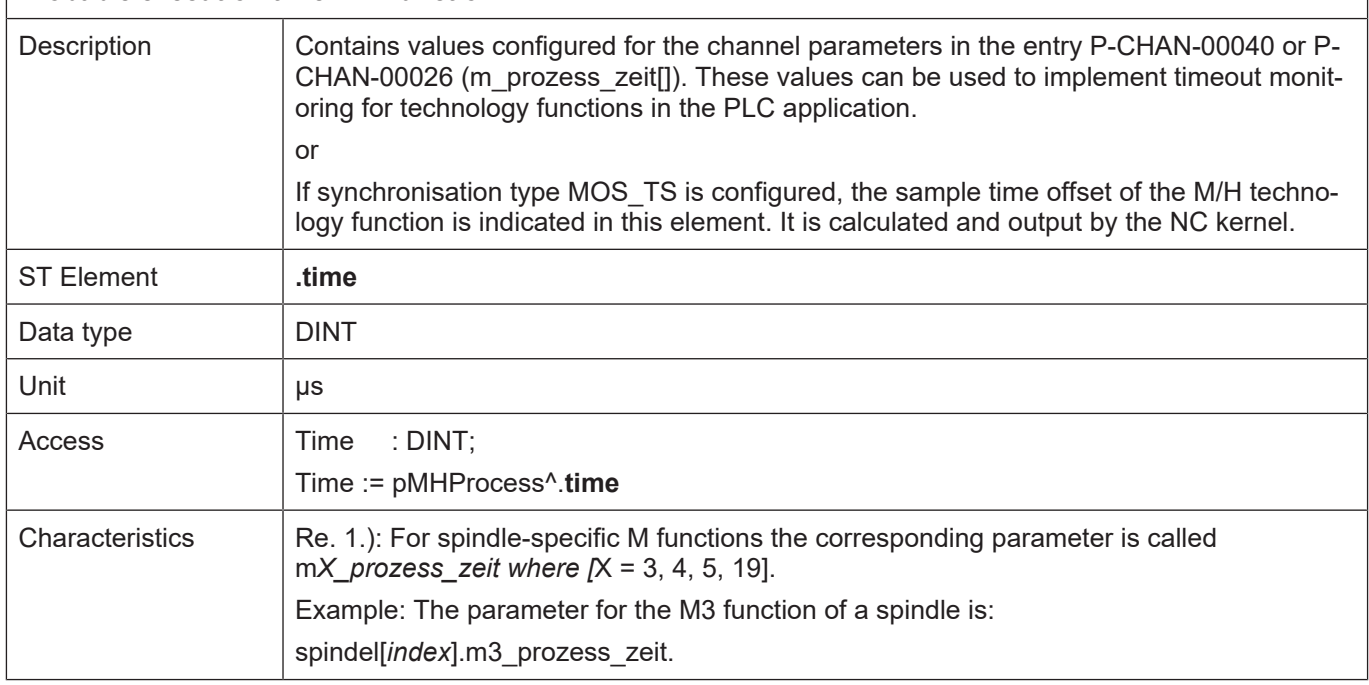

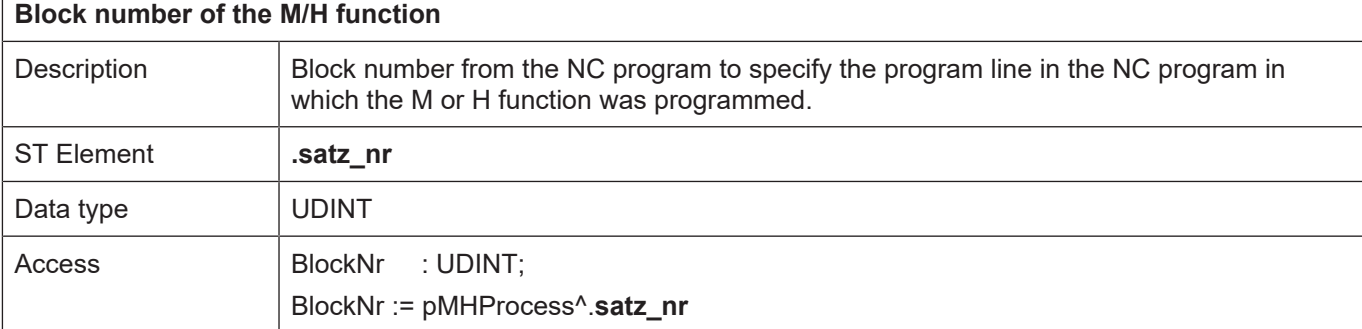

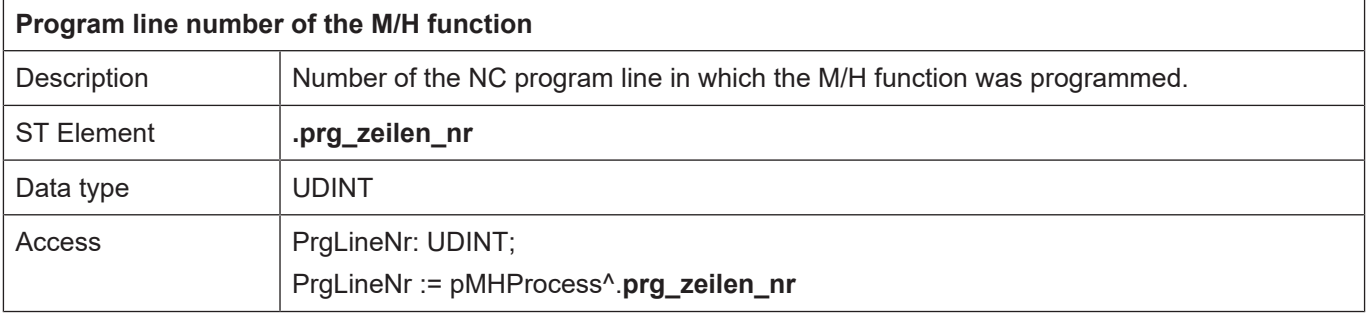

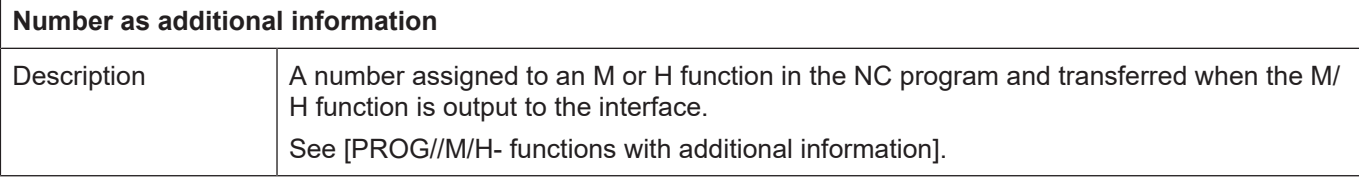

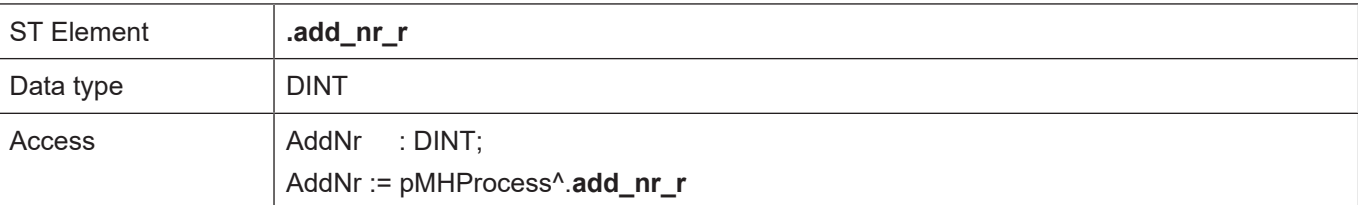

#### **Number of cross-block synchronised technology functions not acknowledged by the PLC**

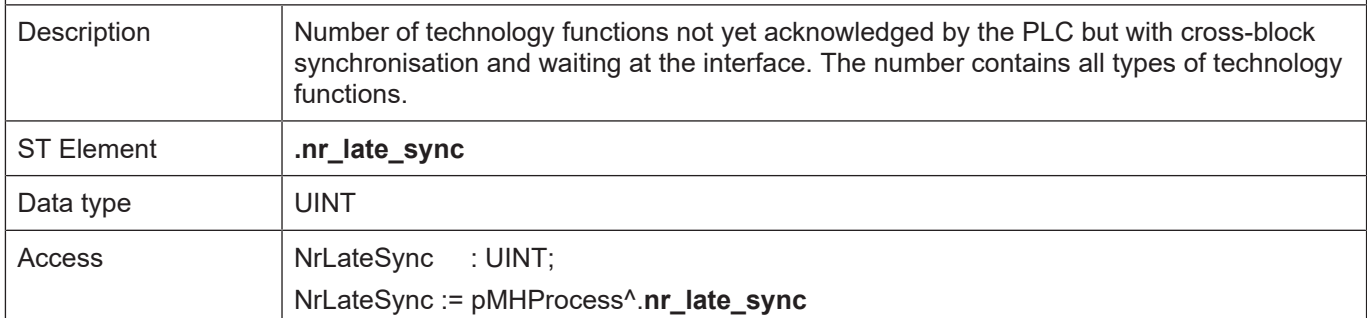

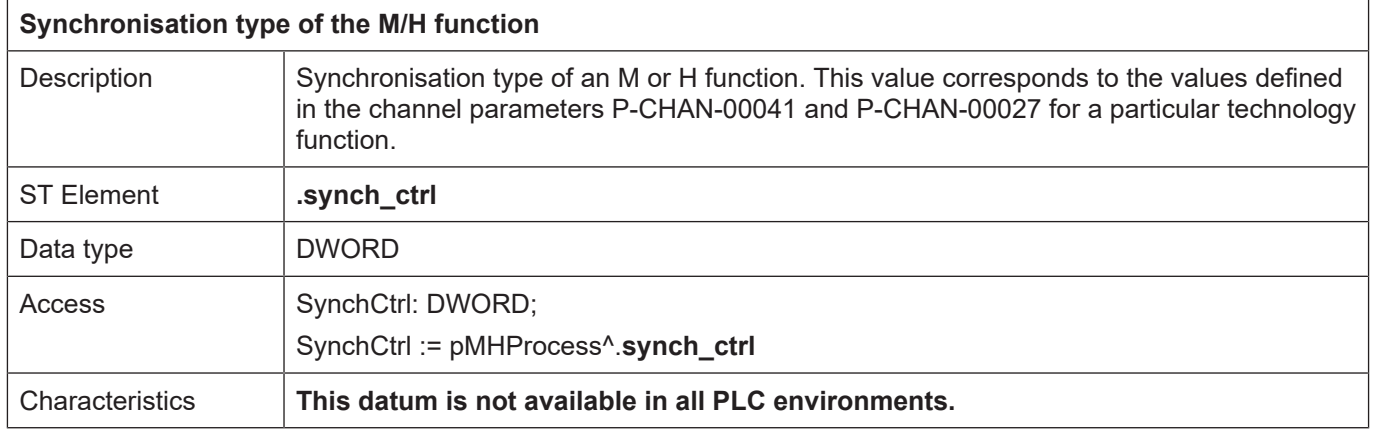

#### **6.6.2 Data of the S function**

<span id="page-177-0"></span>When M functions (M03, M04, M05, M19) are programmed in the NC program that refers to a spindle, the technology function data is saved as an S function in the associated **axis-specific** HLI area.

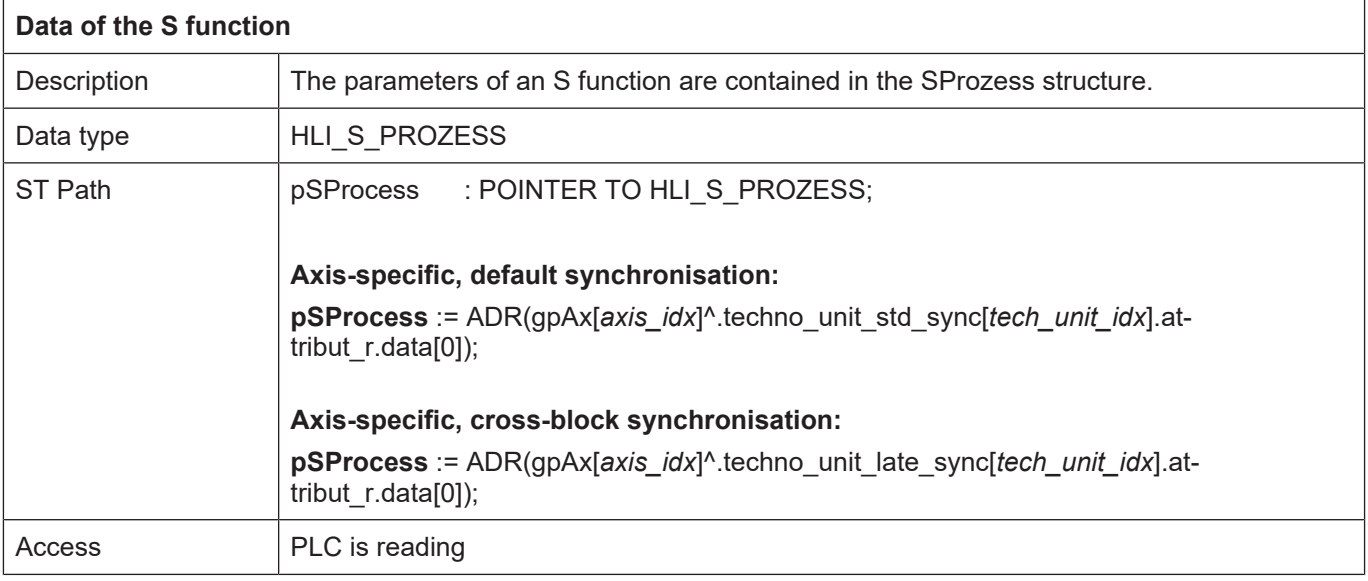

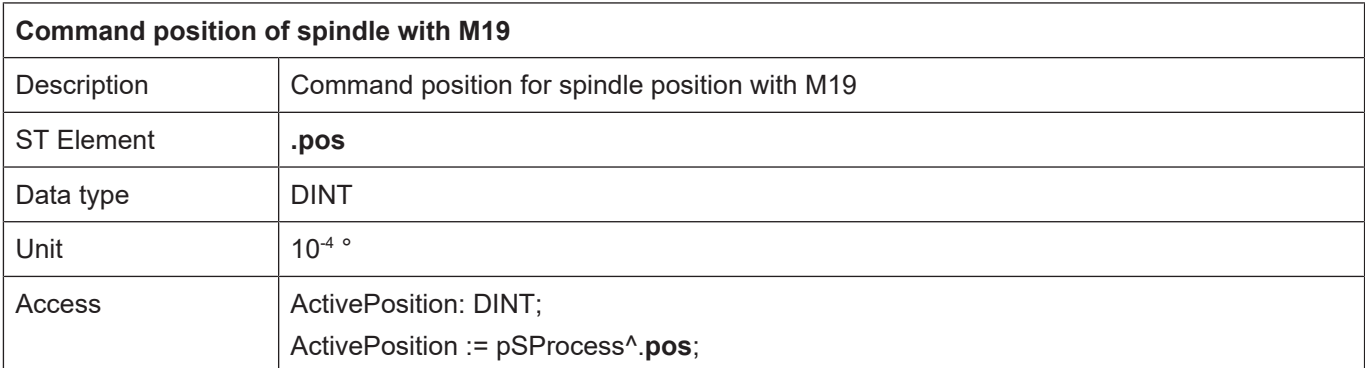

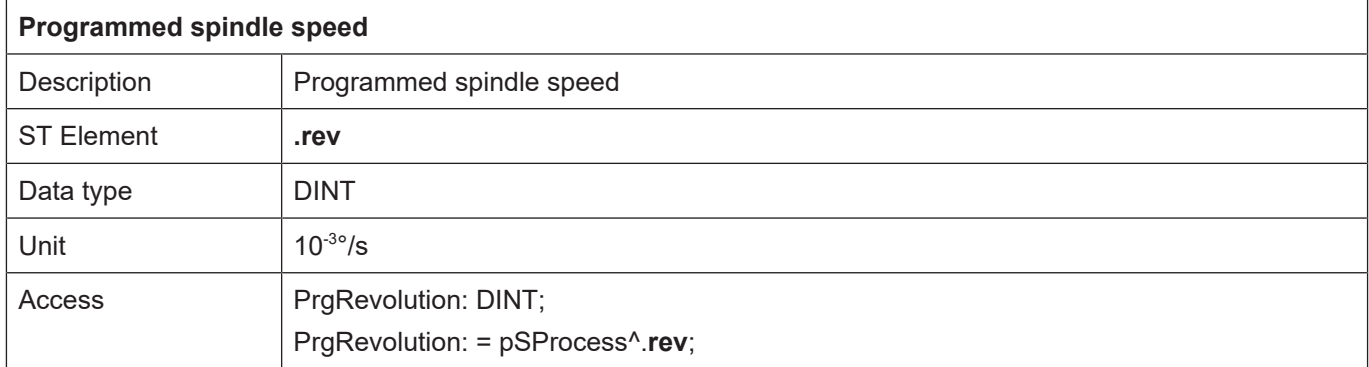

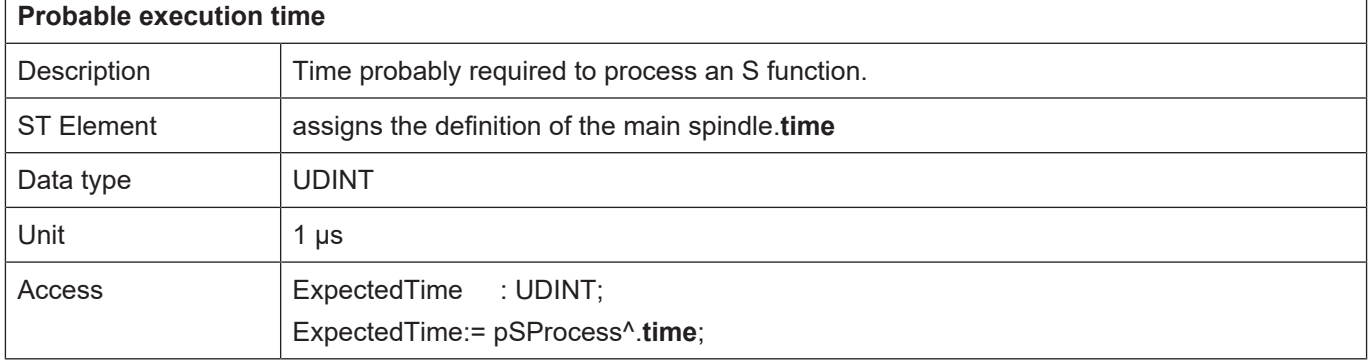

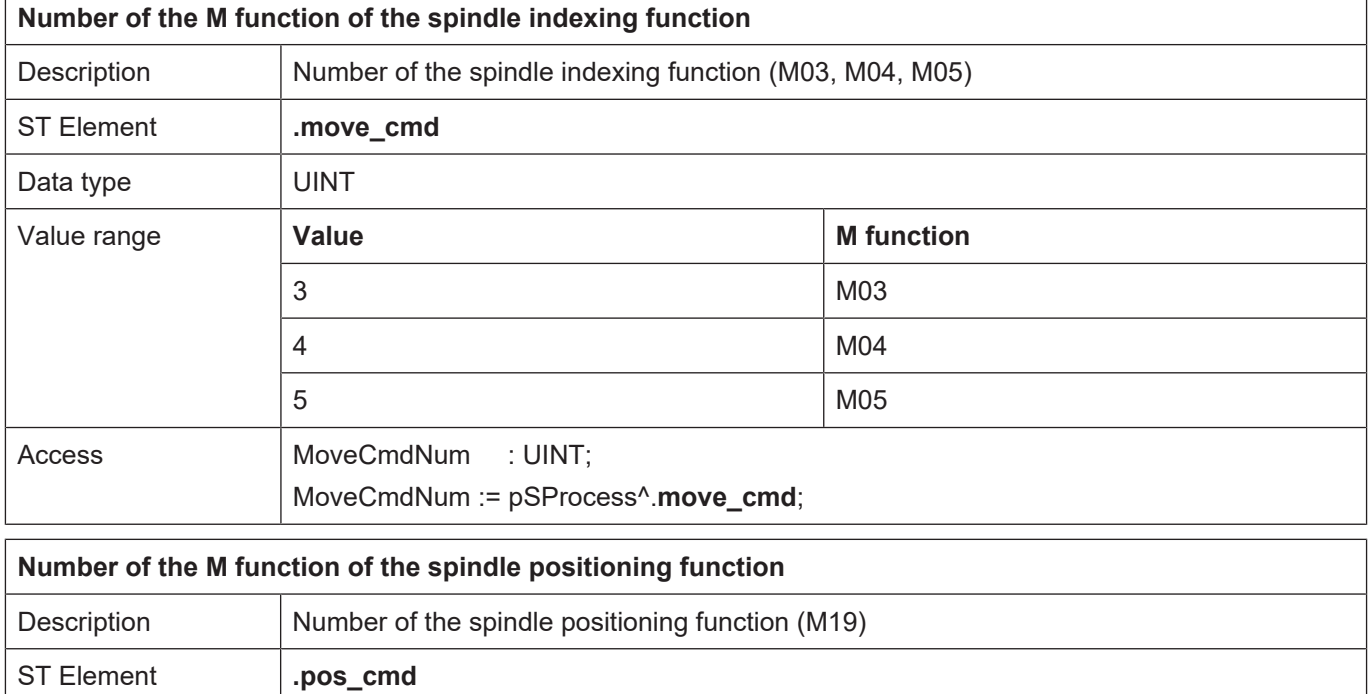

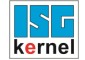

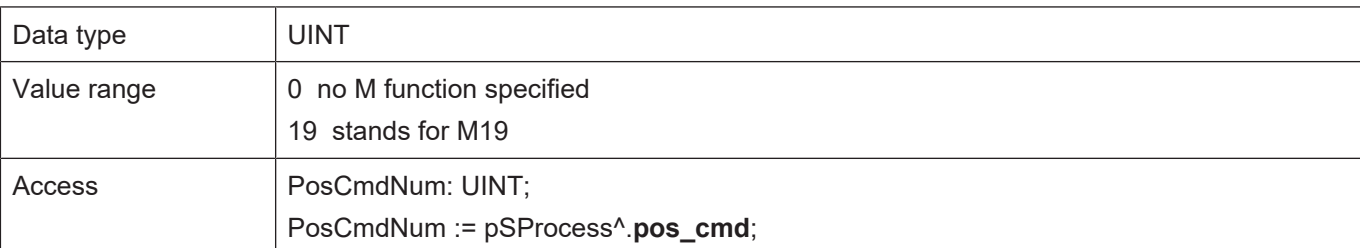

#### **Axis number**

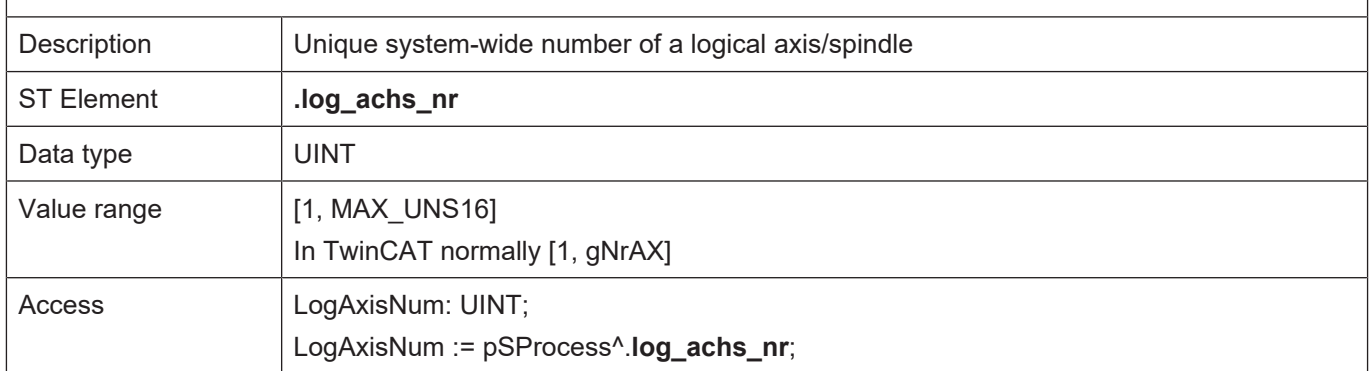

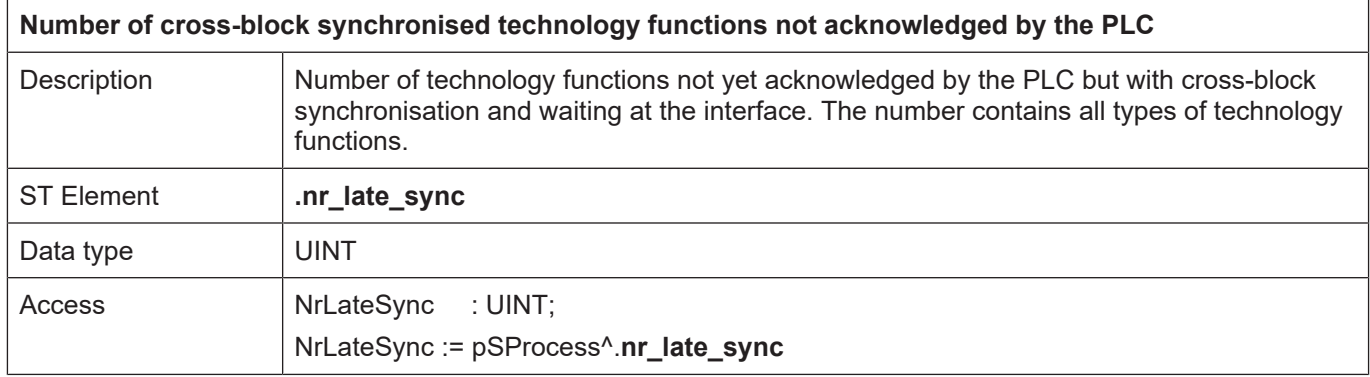
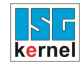

 $\overline{1}$ 

## <span id="page-180-0"></span>**6.6.3 Data of the T function**

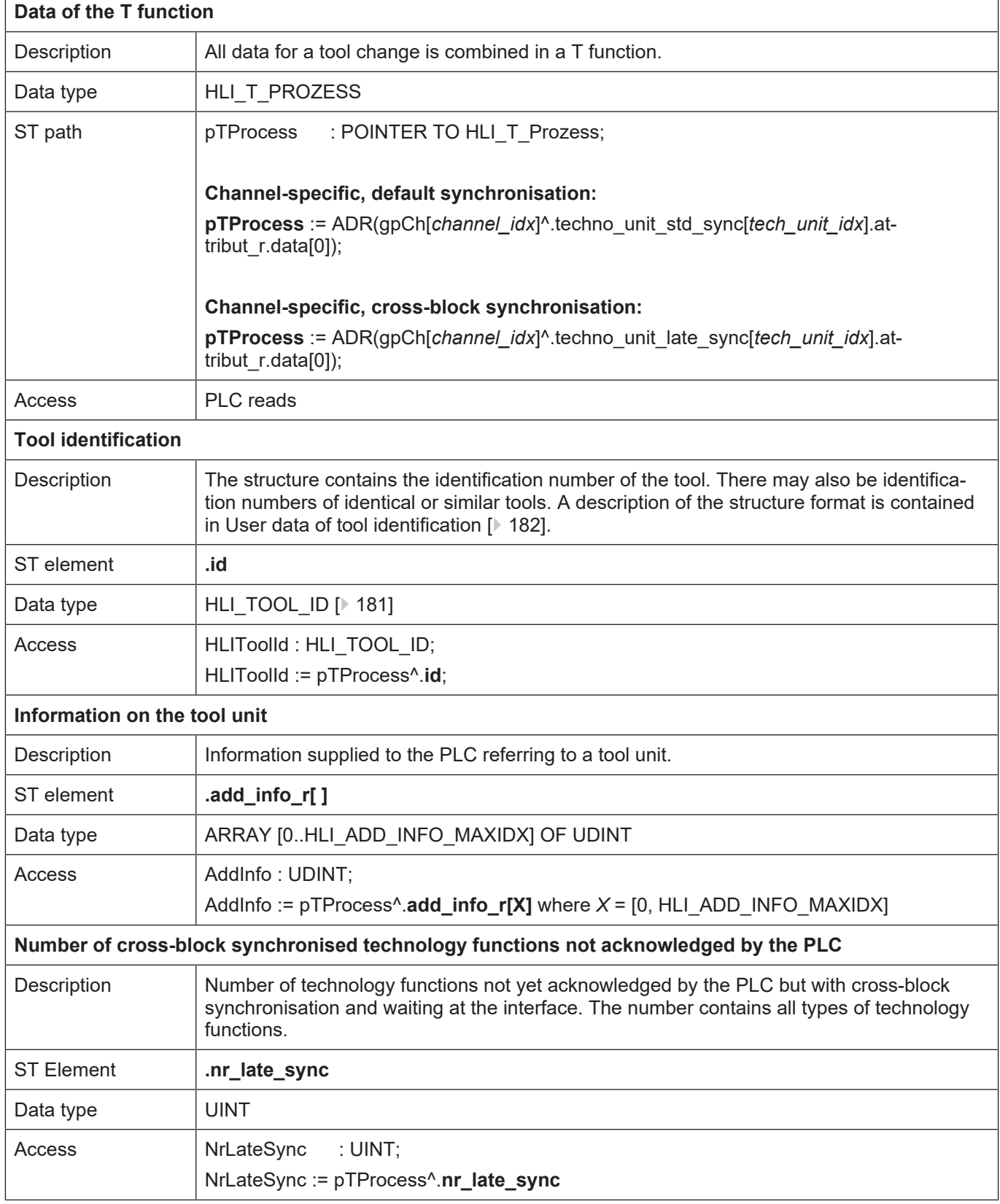

## **6.6.3.1 User data of tool identification**

<span id="page-181-0"></span>With the definition of [pTProcess \[](#page-180-0) $\blacktriangleright$  [181\]](#page-180-0) from the previous section and the definition pHLIToolId: POINTER TO HLI\_TOOL\_ID gilt:

**pHLIToolId** := ADR(pTProcess^.id);

and is used as shown in the table below.

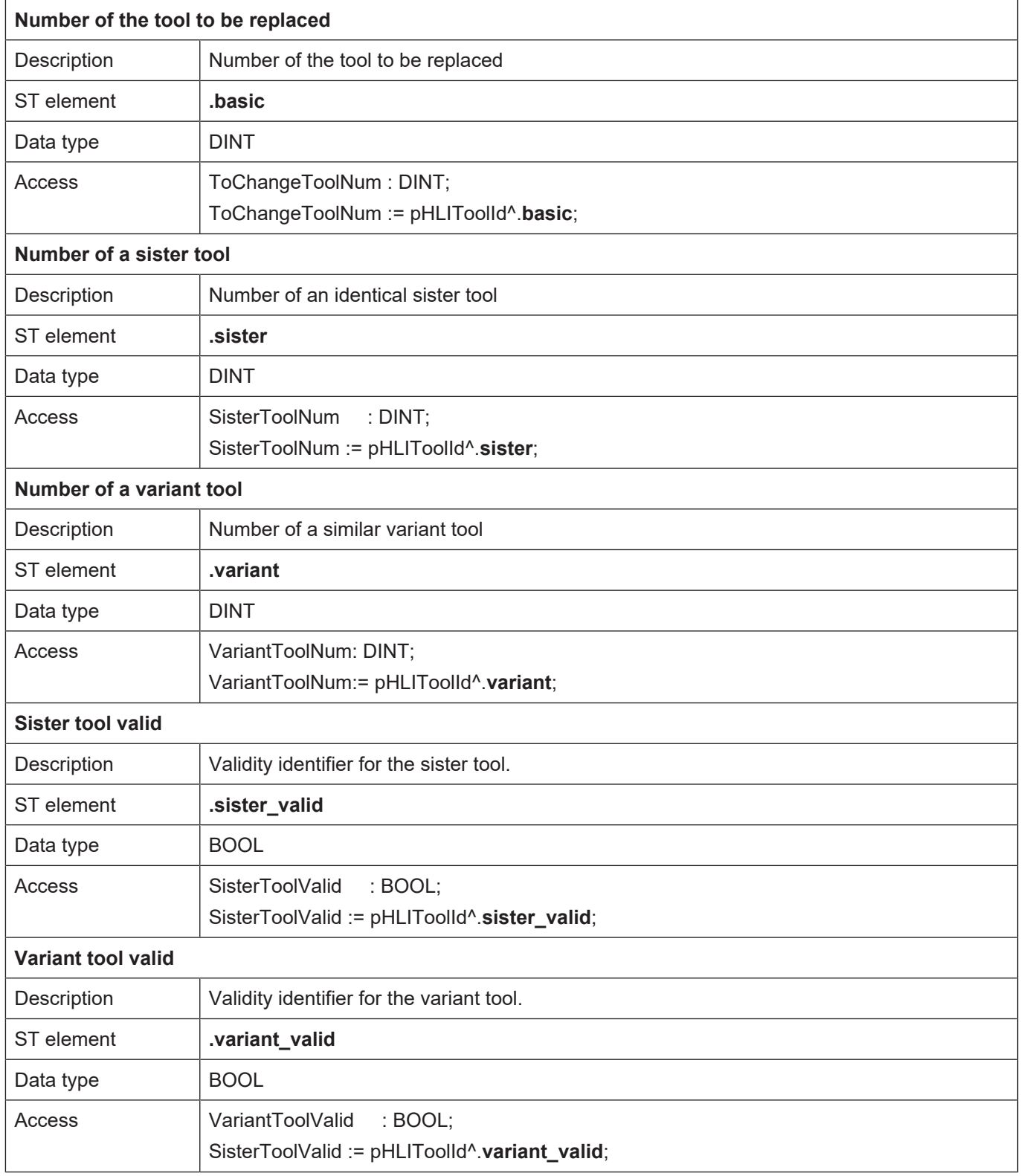

# **7 External variables / V.E variables**

Data can be exchanged between the NC program and the PLC via the HLI using external variables. Each channel has a separate data area for external variables known only in the channel. In addition, there is a cross-channel global data area which all channels can access.

At the PLC end, the data areas for the external variables are represented as an ARRAY OF UD-INT. The index of the individual array elements starts with the value 0.

Each external variable always occupies one memory block of HLI\_EXT\_VAR\_STR\_MAXIDX + 1 (24) bytes, irrespective of its data type. If an array of external variables was defined, the individual variables are saved packed in the memory area (several variables per memory block). Here, several consecutive memory blocks may be used depending on the array size.

When the PLC accesses external variables, the index of the variables in the memory area of the external variables must first be determined:

#### **Example for calculating an index:**

4. Variable (VarNr = 4):

Offset = (VarNr –1)\* (HLI\_EXT\_VAR\_STR\_MAXIDX + 1) / 4 + 1

A variable with the index = 3 results in an offset in the memory of 13.

The memory area must then be accessed depending on the actual data type of the external variables. All information required for this is contained in the configuration list of the external variables.

Please refer to the documentation [EXTV] for further details on external variables.

In the TwinCAT runtime environment, the number of external variables can be configured in the System Manager.

An example program to access external variables is available under the name or HLI-Ve1.pro.

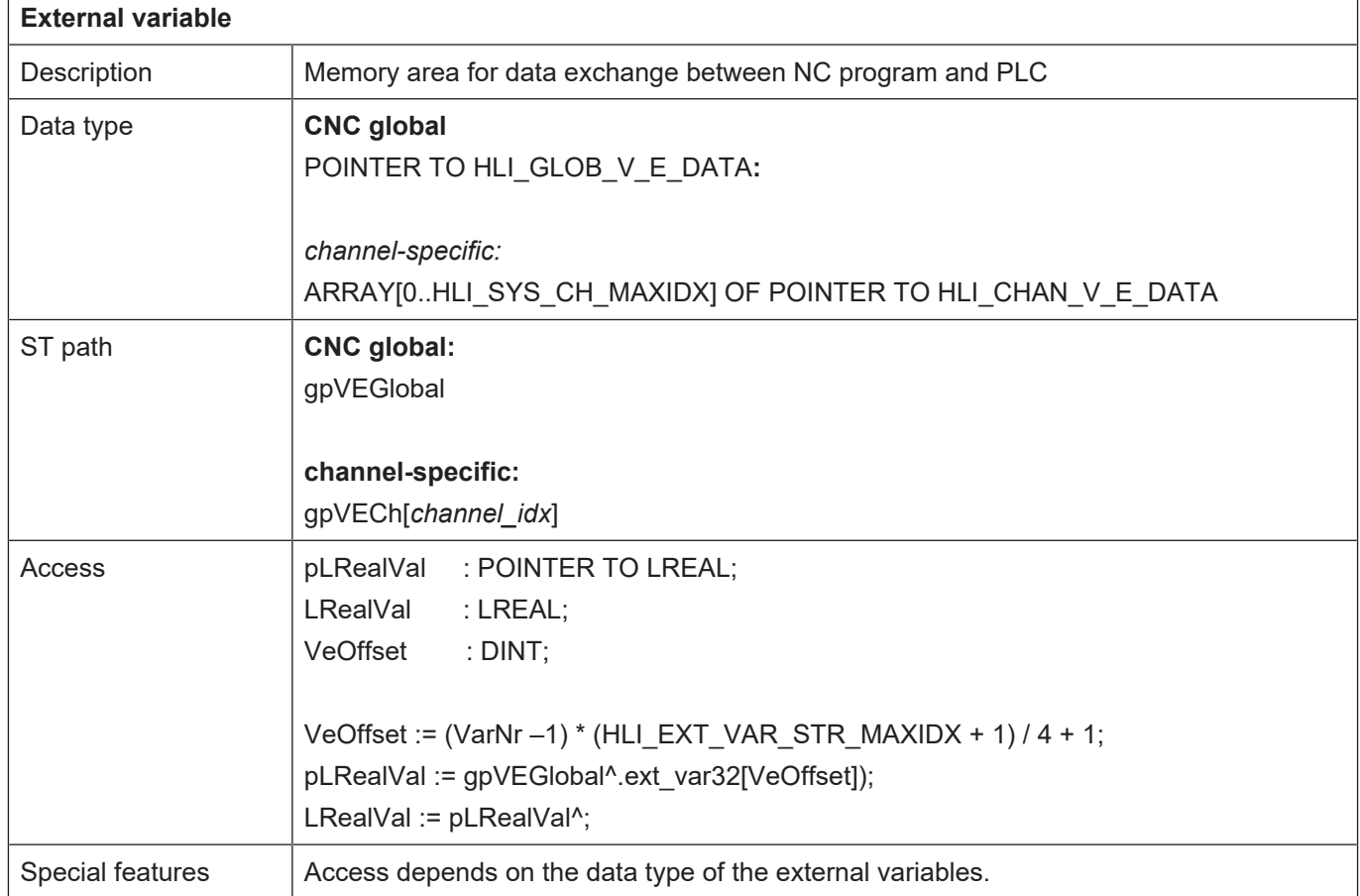

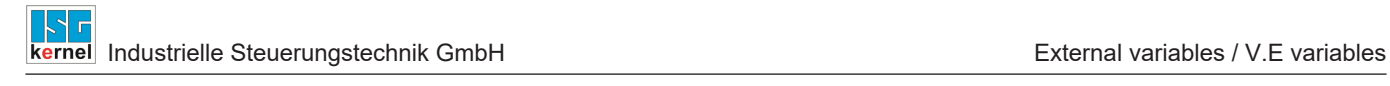

# **8 Processing types**

The CNC distinguishes between 5 operation modes. Switchover between these operation modes is performed using the operator interface and/or PLC interface. However, only **one operation mode may be active at any one time**.

### **The following operation modes are defined:**

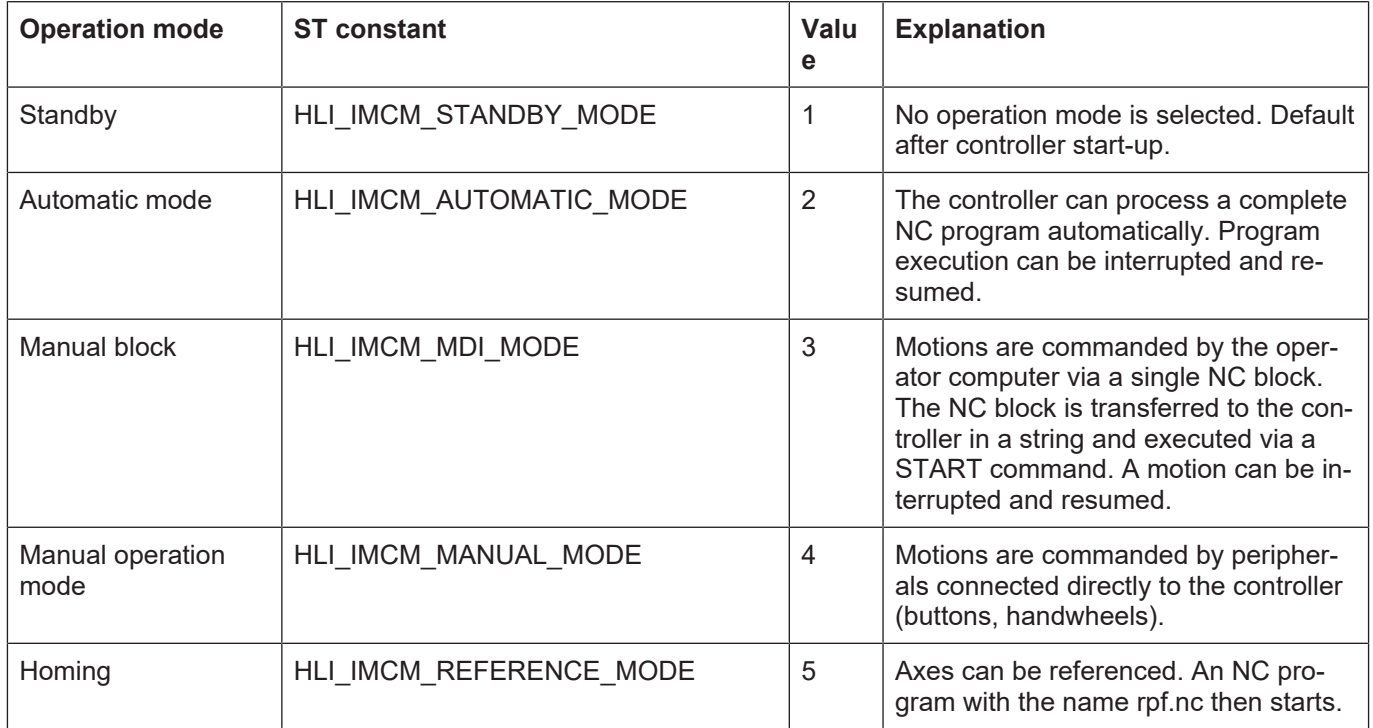

An operation mode may have different states. The states of individual operation modes and their significance for the operation mode are discussed in the sections below.

## **8.1 State graph of operation modes**

<span id="page-184-0"></span>Note: There is no state graph for the "Standby" operation mode.

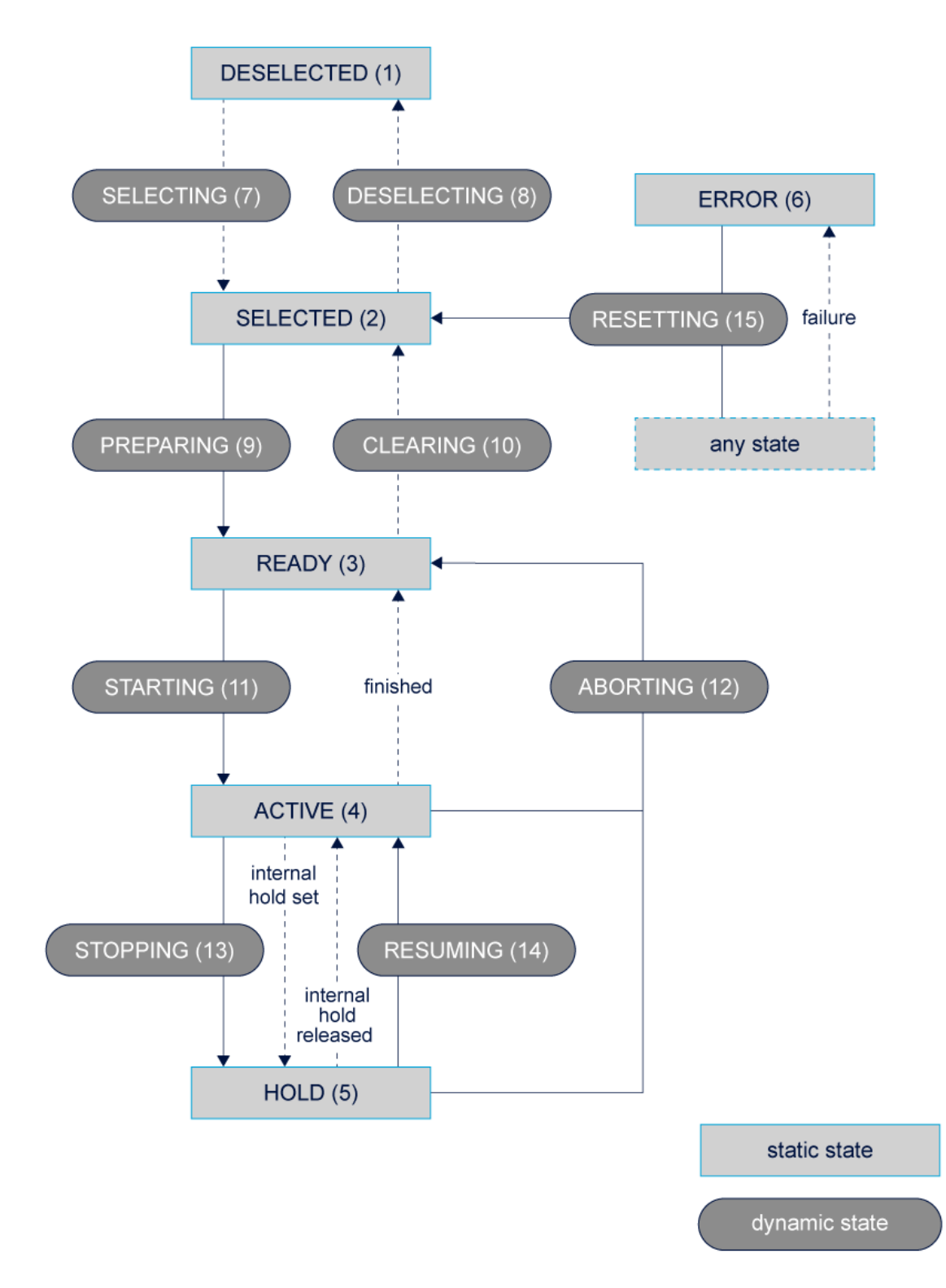

**Fig. 26: State graph of an operation mode**

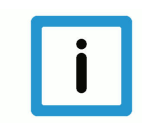

## **Notice**

A CNC reset is automatically executed when the target operation mode and target state are commanded if the state change specifies an abort (see "abort").

The error state is exited by an automatically executed reset if an operation mode was commanded.

In addition, a CNC reset can be forced by the following commands:

- a) Select operation mode = STANDBY and state = SELECTED
- b) Explicit specification of transition = RESET in the currently active operation mode
- c) Specify the target state = RESETTING (see below)

### **8.1.1 States of operation mode: Automatic mode**

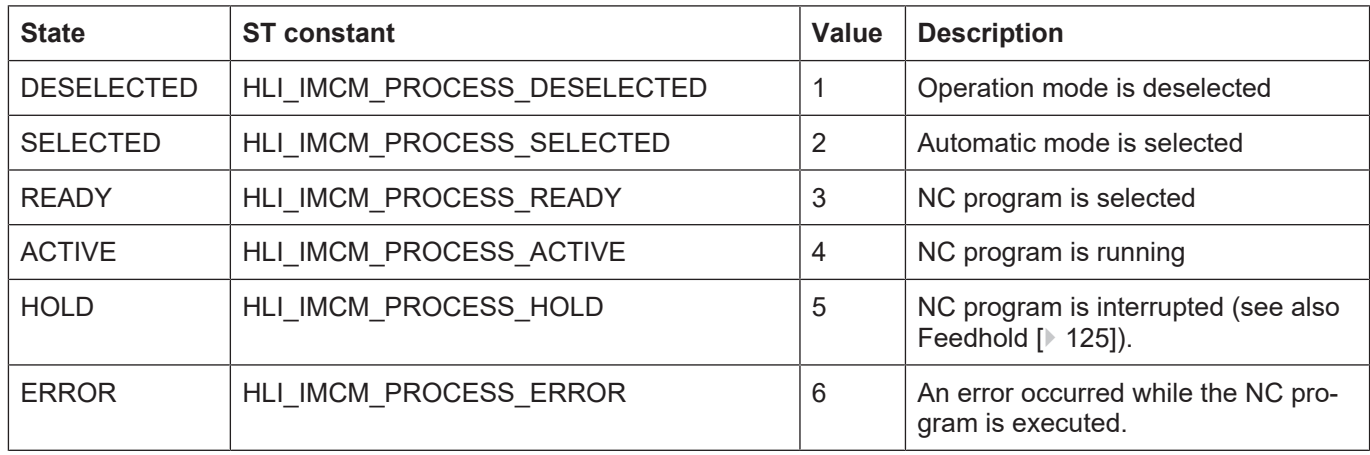

The NC program name must be transferred where there is a transition from SELECTED to READY.

#### **8.1.2 States of operation mode: Manual block**

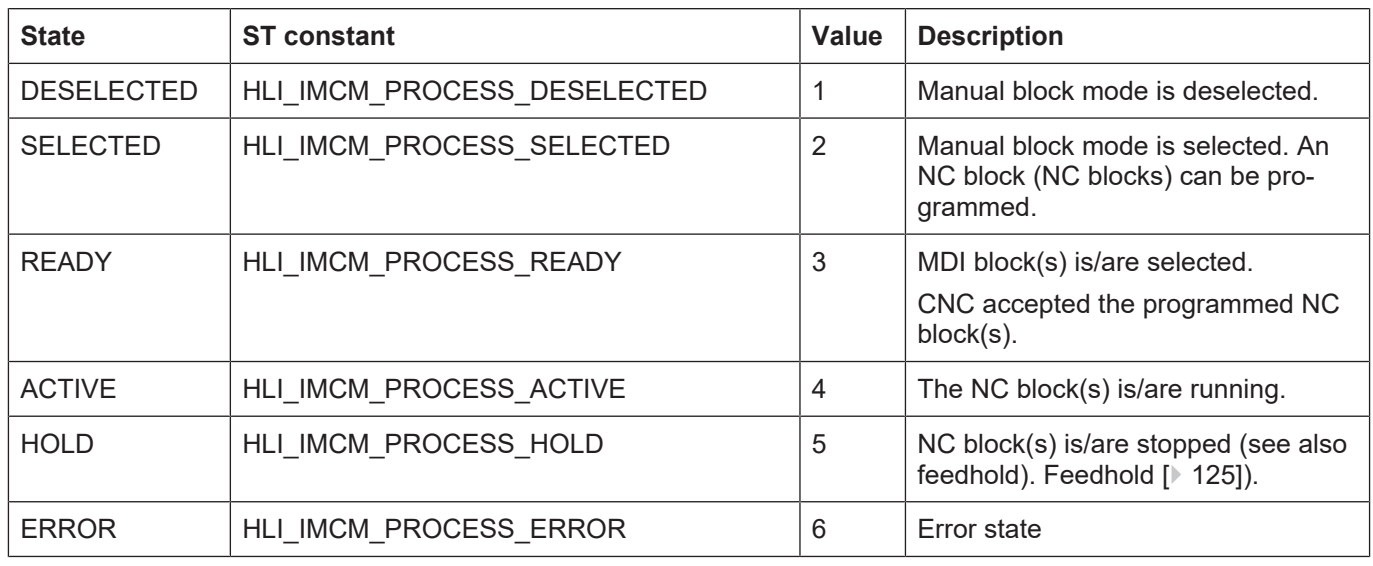

The manual block (string) must be transferred when there is a transition from SELECTED to READY.

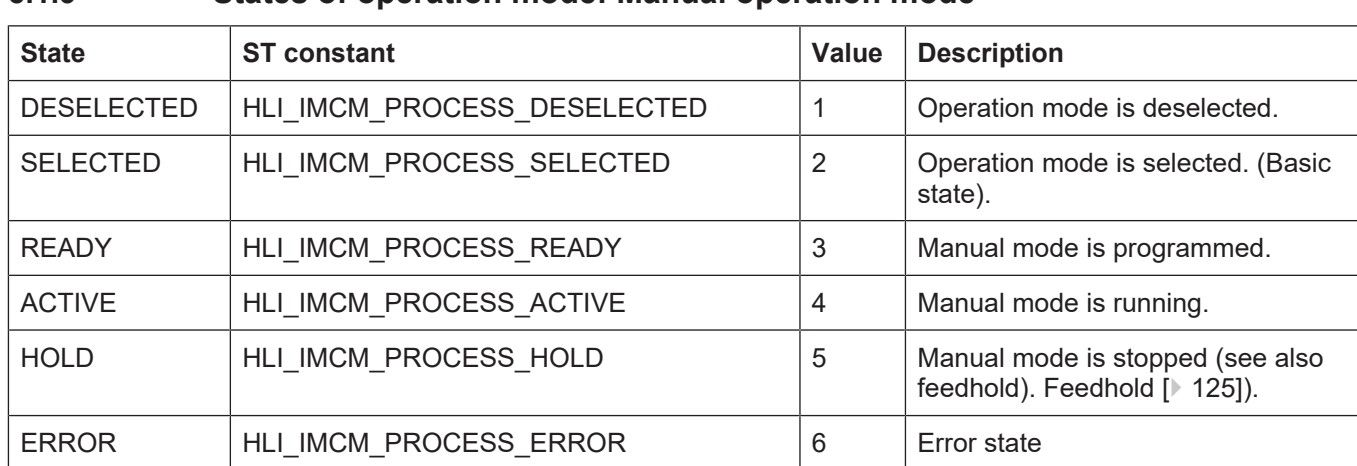

### **8.1.3 States of operation mode: Manual operation mode**

### **8.1.4 States of operation mode: Homing**

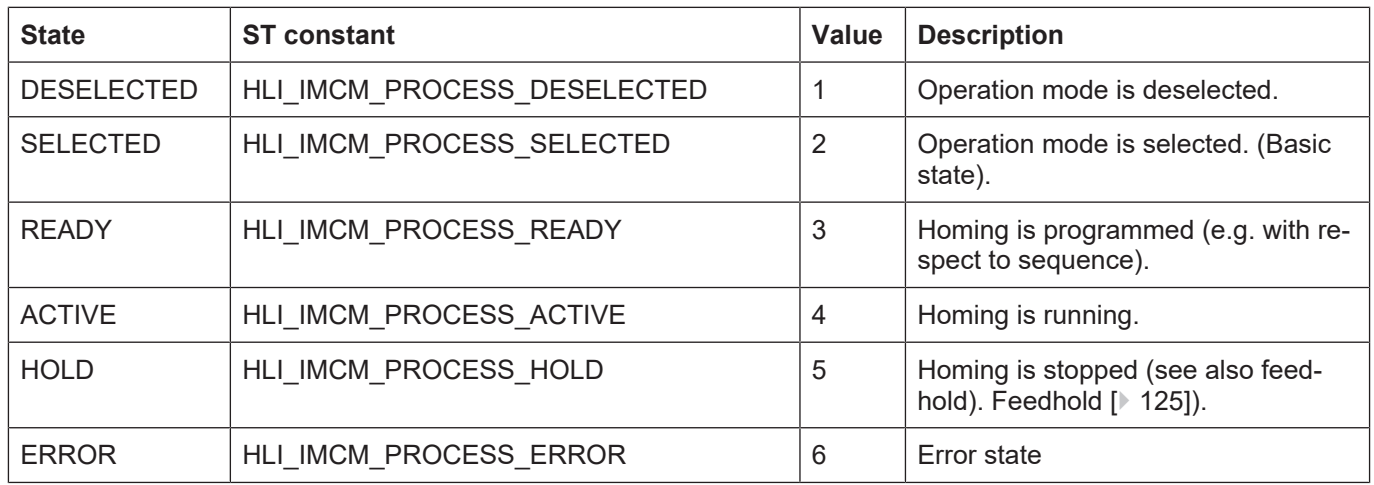

Axes to be referenced must be transferred during the transition from SELECTED to READY. If no string is transferred, the default homing program rpf.nc is started.

## **8.2 Control commands/status information for operation modes**

The control unit described below contains data to command a change of operation mode and to poll the current state of operation mode management.

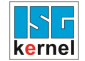

### **8.2.1 Control Unit**

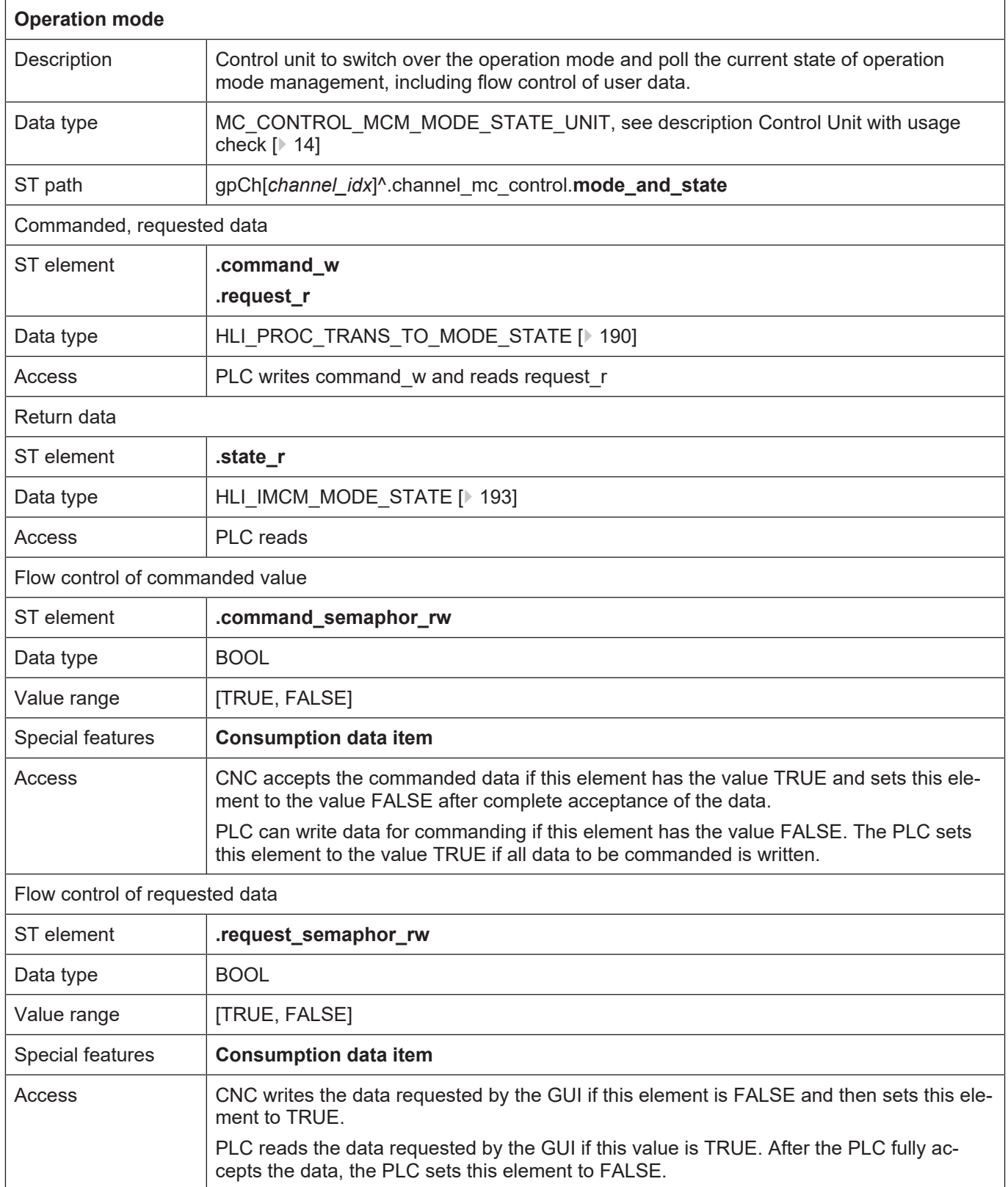

## **8.2.2 User data**

## <span id="page-189-0"></span>**8.2.2.1 Requested and commanded user data**

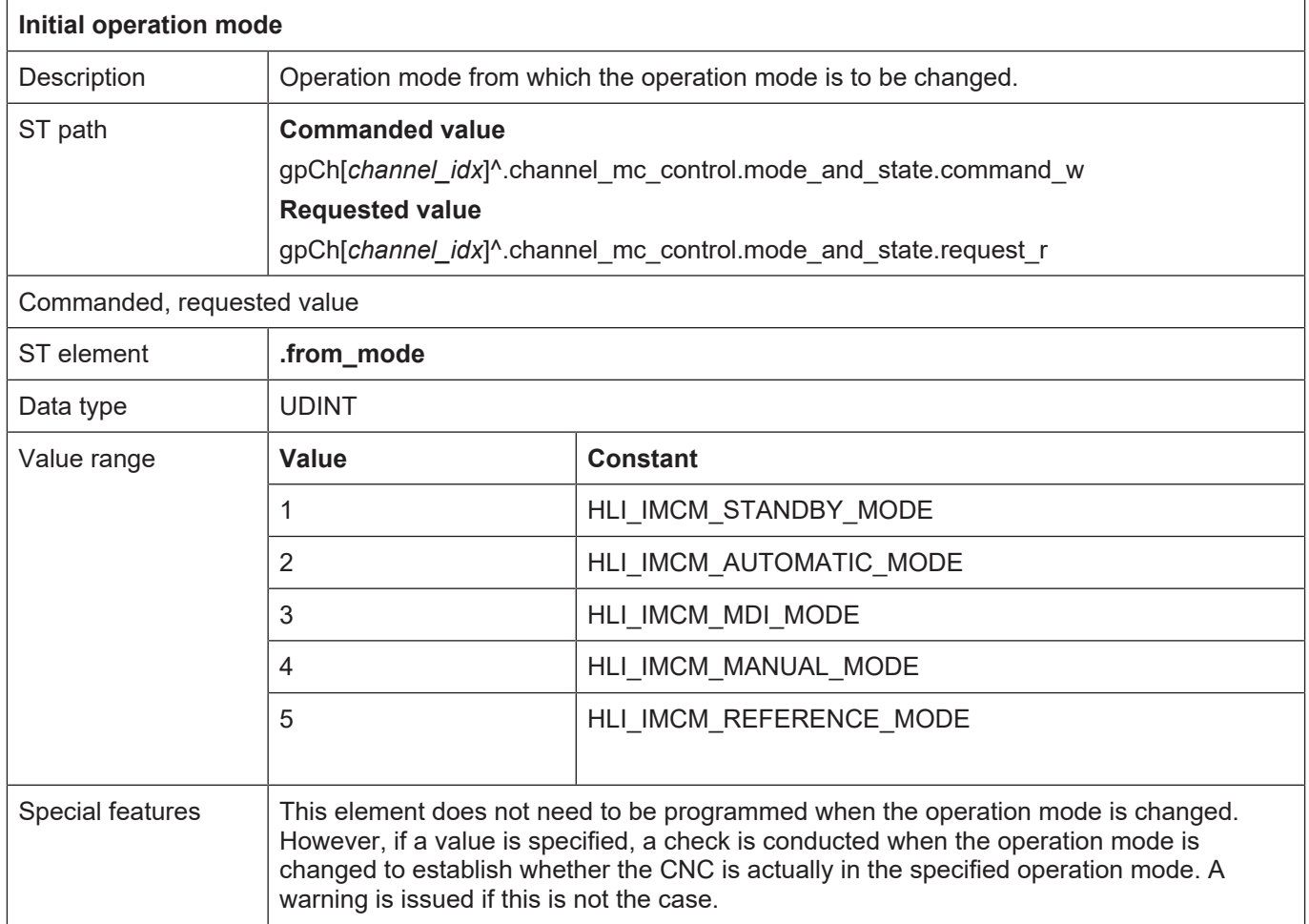

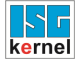

<span id="page-190-0"></span>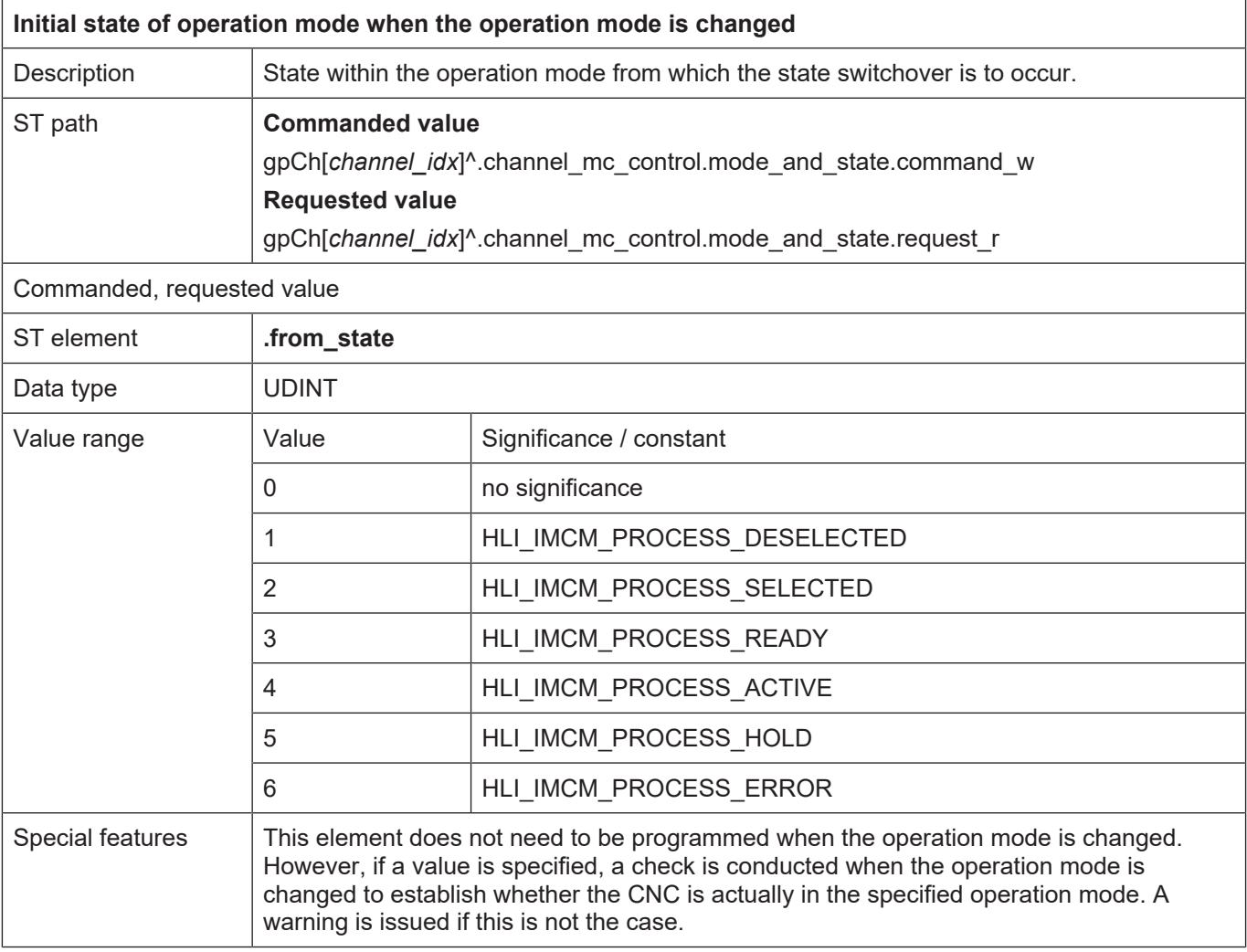

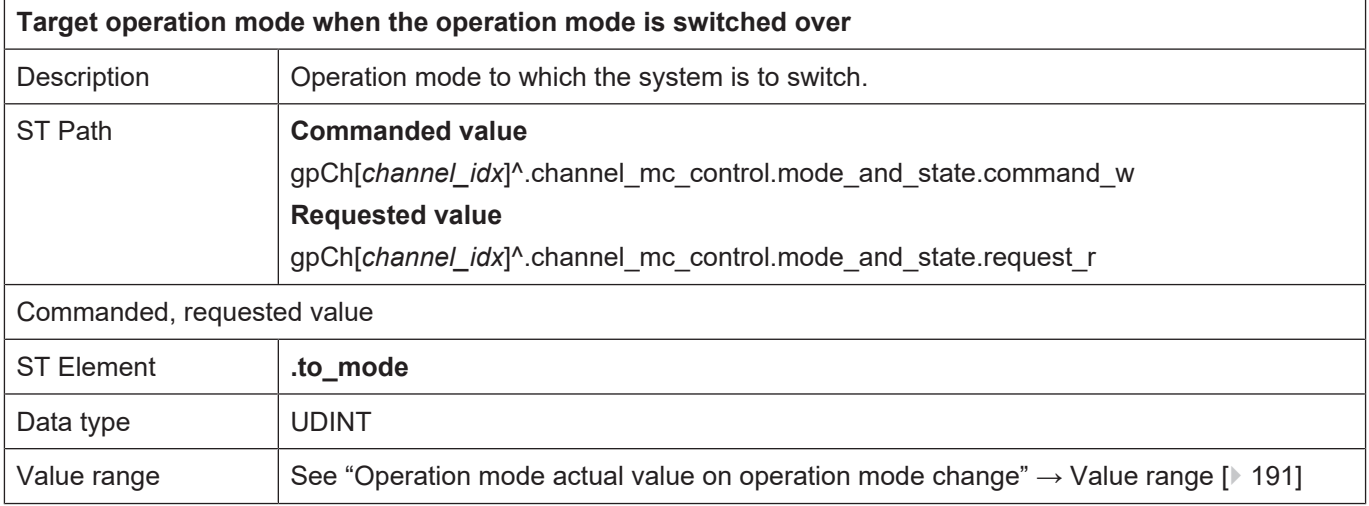

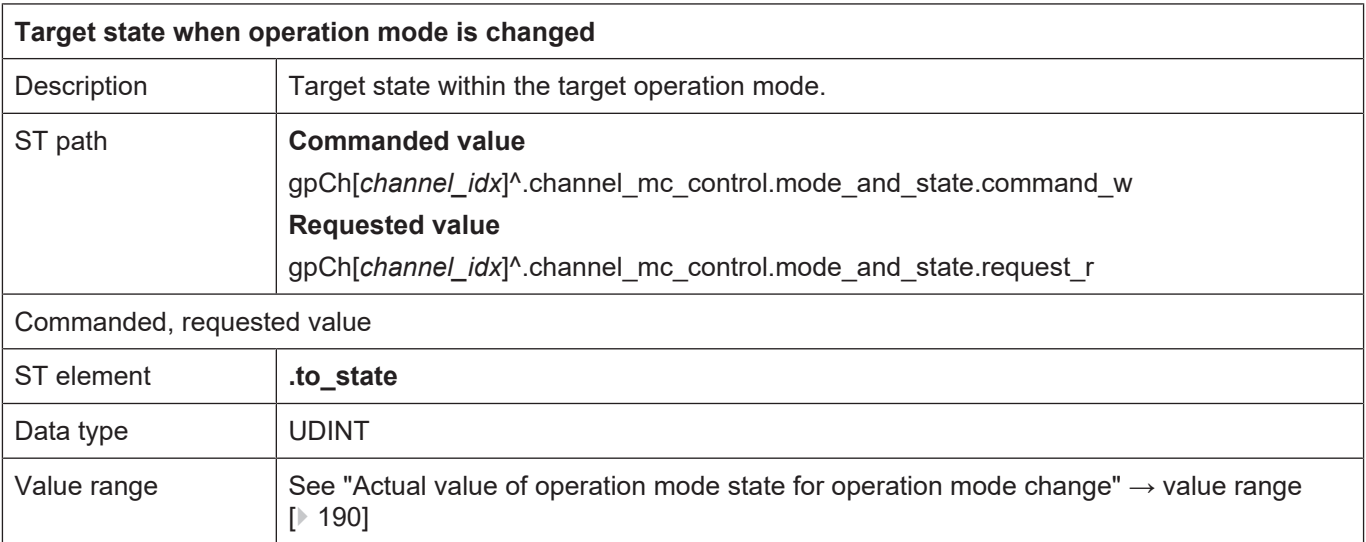

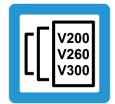

#### **Release Note**

**If the target state = RESETTING = 15 is specified, a CNC reset is executed explicitly.**

This function is available as of the following Build:

V2.10.1033.01 and higher

V2.10.1507.02 and higher

V2.10.1800.04 and higher

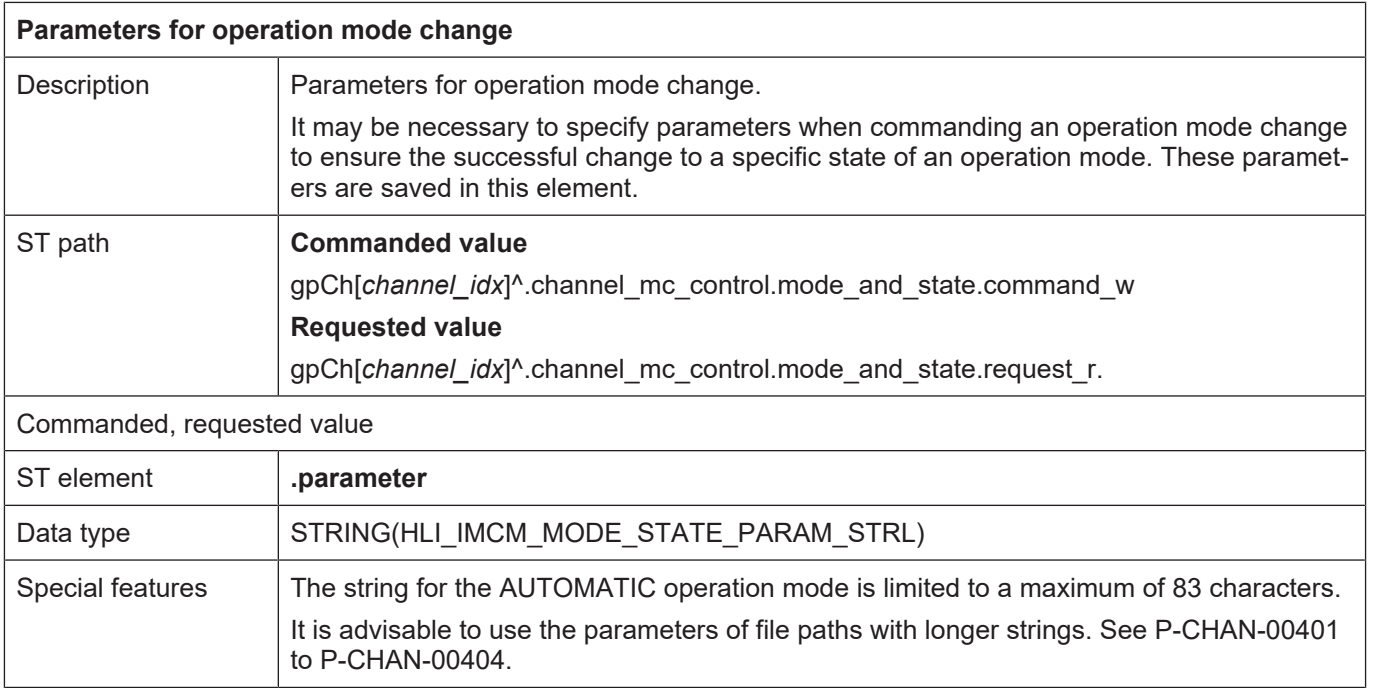

If an operation mode change is commanded, it may be necessary to specify a parameter so that commanding can be executed successfully. The table below lists the cases where this is necessary and what type of parameter needs to be transferred.

If one of the listed state transitions is involved in the operation mode and state change, the corresponding parameter must be specified. Use the ["State graph of other operation modes" \[](#page-184-0)[}](#page-184-0) [185\]](#page-184-0) to determine whether one of the state transitions listed below is executed in the case of a commanded operation mode change.

#### **Meaning of the parameter string in conjunction with the operation mode**

The NC kernel only adopts the content of the "parameter" structure element if a state transition is executed from SELECTED to one of the states READY, ACTIVE or HOLD.

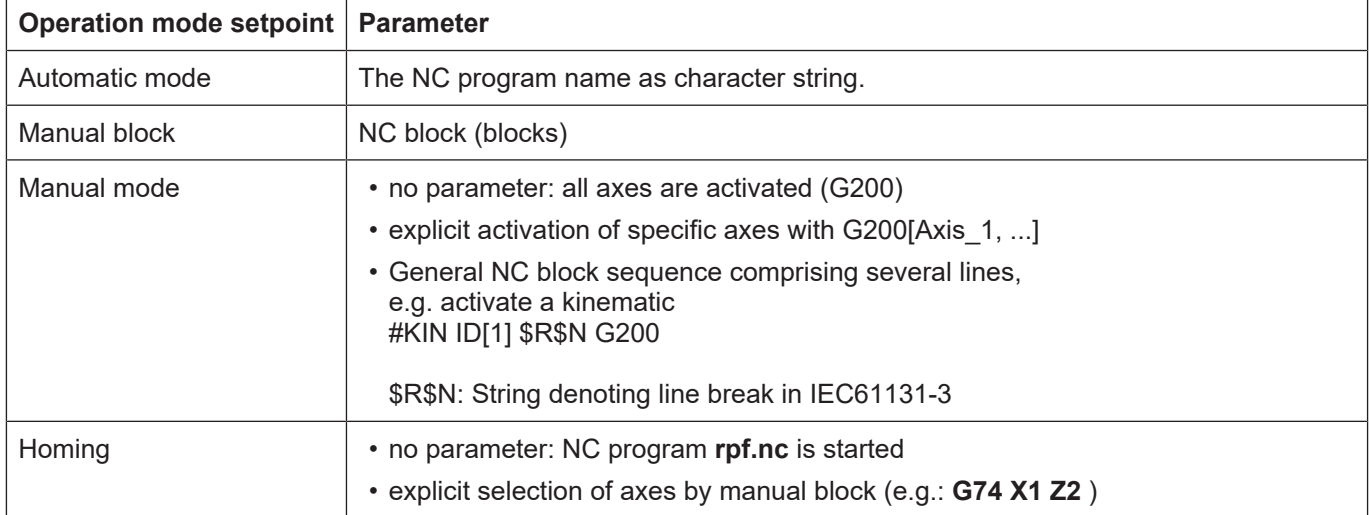

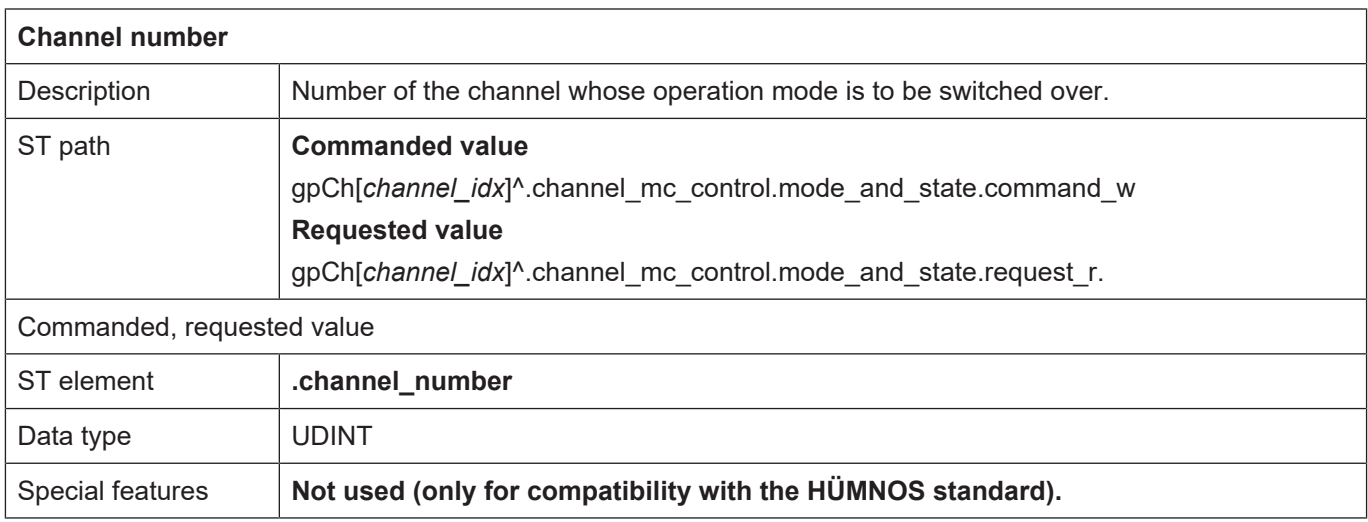

### <span id="page-192-0"></span>**8.2.2.2 Status information**

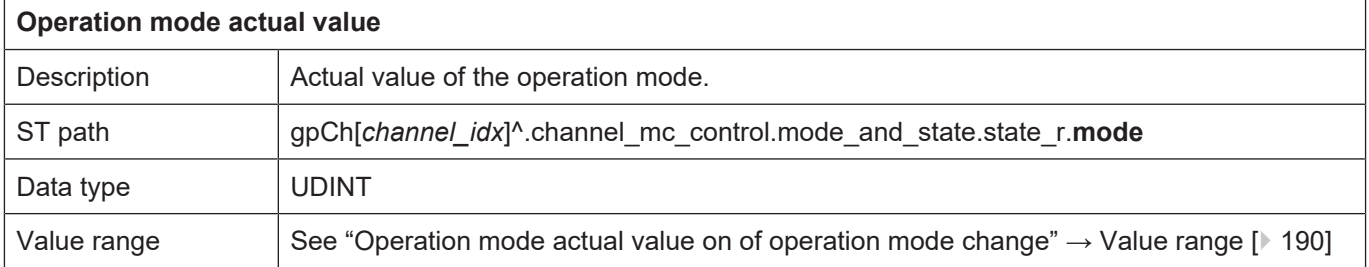

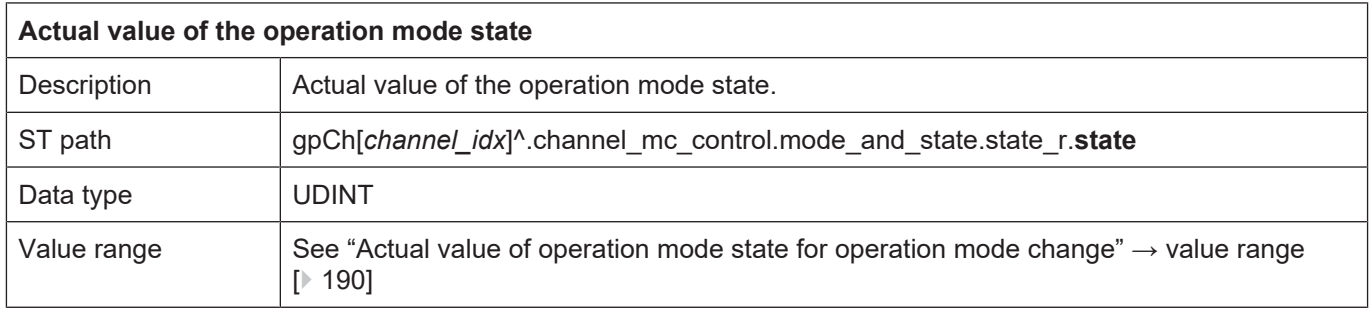

# **9 Manual operation mode**

The manual mode function permits the external control of individual axes with physical elements of manual mode (handwheel, continuous jog buttons) via the HLI.

The following three options are available for axis motion:

- **Handwheel function:** : any path at any velocity by specifying handwheel increments.
- **Cont. jog mode:** any path at defined velocity when a button is operated.
- **Incr. jog mode:** defined path at defined velocity when a button is operated.

It is possible to assign the manual mode elements to one single or multiple axis and to change the parametrisation (e.g. the incremental jogging distance) during operation. The control element is assigned to the logical axes via the logical axis number. The diagram below shows as an example of an assignment of manual mode elements to CNC axes.

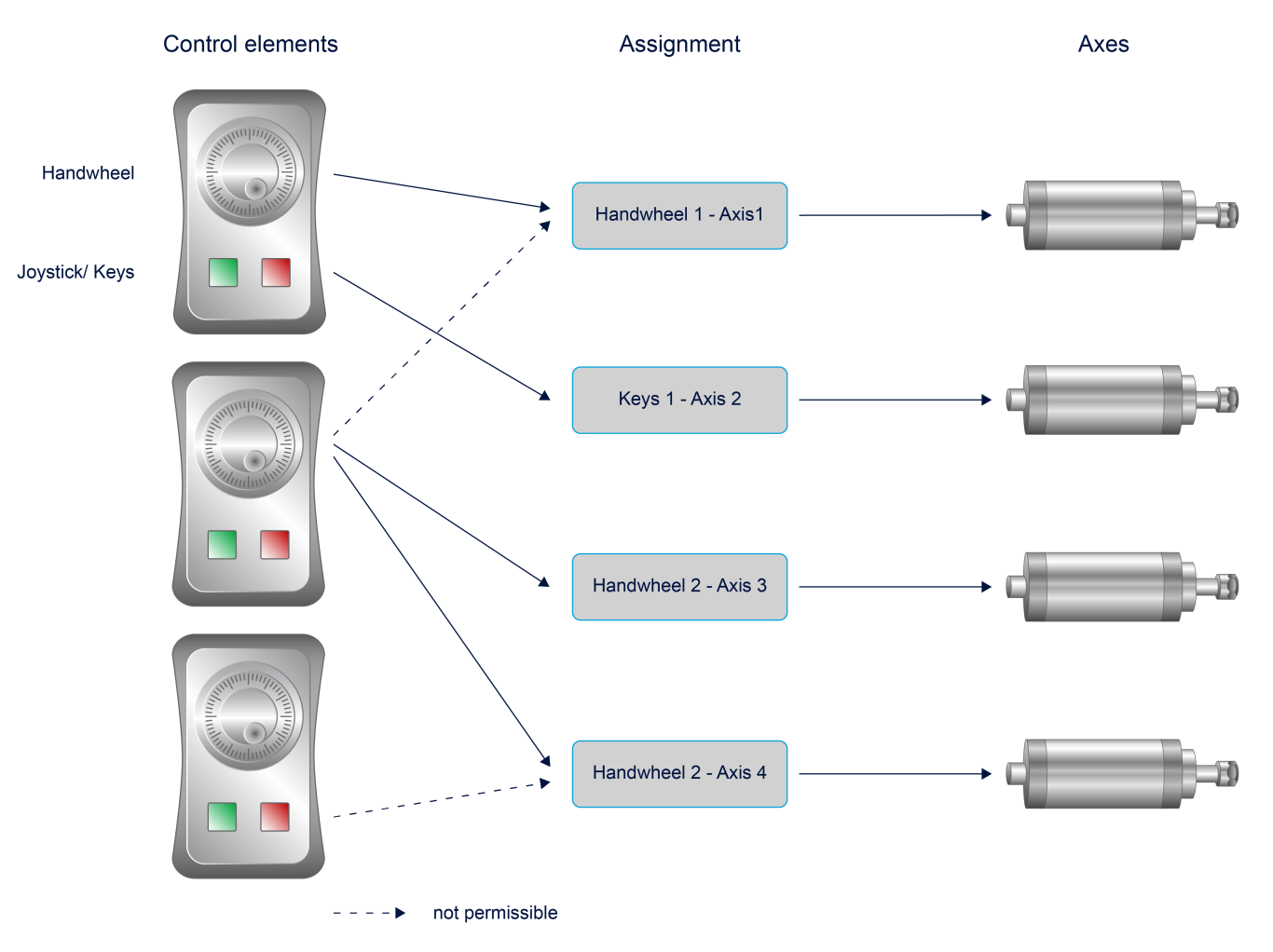

#### **Fig. 27: Control elements and assignment**

In manual mode, each axis can assume three different states:

- IDLE
- READY
- ENABLED

The following steps are required to used manual mode for an axis:

• Activating the READY state for axes

- Parametrising the manual mode type
- Activating manual mode (transition to ACTIVE state)
- Transferring control element actions (button presses, handwheel counter state) to the CNC.

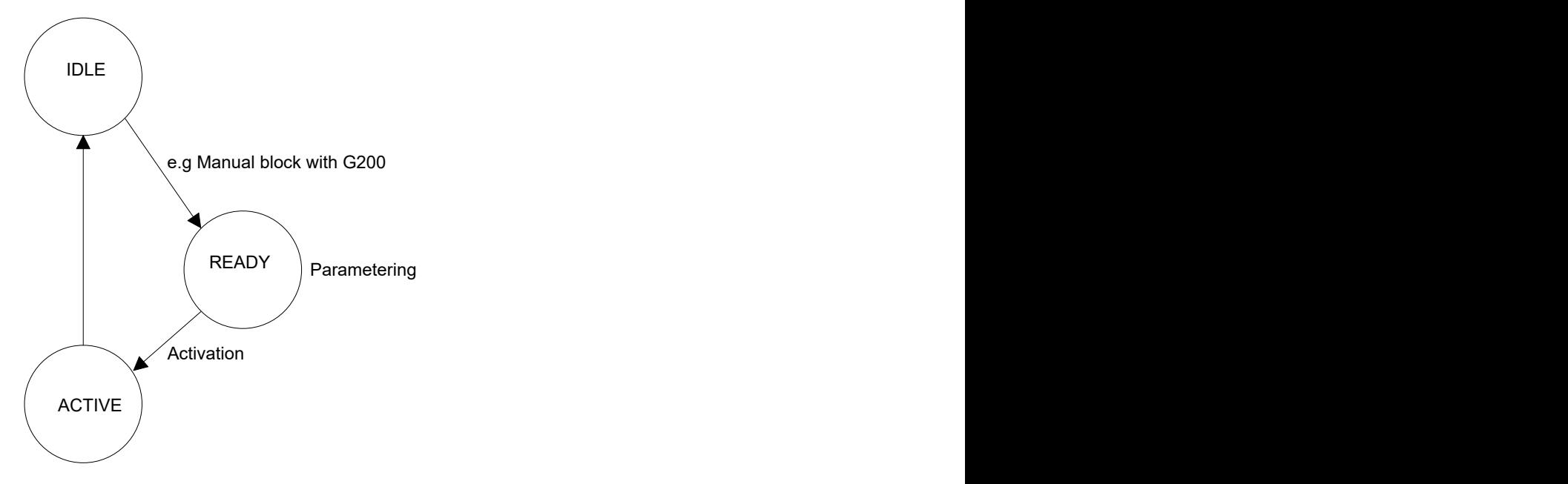

**Fig. 28: Manual mode state transitions**

#### **Transition to READY state**

The transition to READY state can be executed by the following actions:

- Explicit switchover of operation mode via HLI or GUI
- Programming of G200/G201 in the NC program or manual block

The desired manual mode type can then be parameterised in the READY state. See also the section Parameterising manual mode

#### **Transition to READY state**

The axis transits to the ACTIVE state as soon as a control element was assigned. Details are contained in the section [Activating control elements \[](#page-198-0)[}](#page-198-0) [199\].](#page-198-0)

#### **Transferring control element actions**

In the ACTIVE state, control element actions can now be transferred to the CNC to move the axis.

#### **Deselecting manual mode**

The ACTIVE state of an axis is deselected when the axis is assigned to the control element 0 or If a reset was executed.

Information on the axis state regarding manual mode is contained in the structure HLI\_HB\_AXIS\_DISPLAY\_DATA (see Section [Status information of manual mode \[](#page-196-0)▷ [197\]\)](#page-196-0).

# <span id="page-196-0"></span>**9.1 Status information of manual mode**

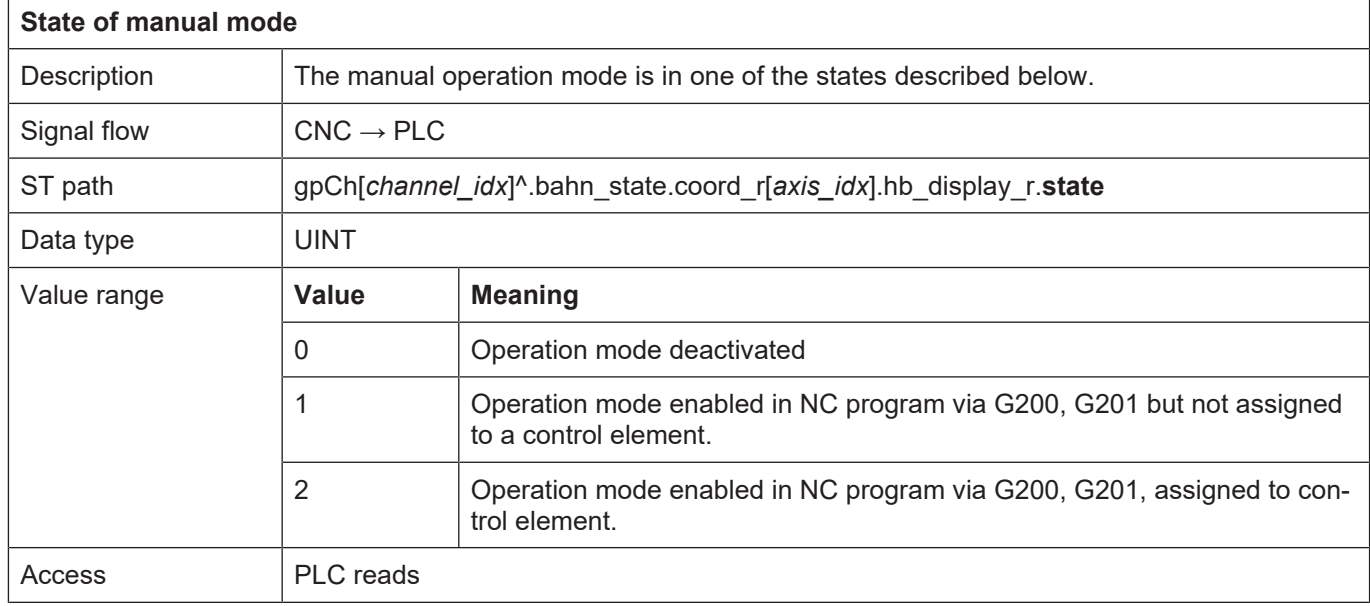

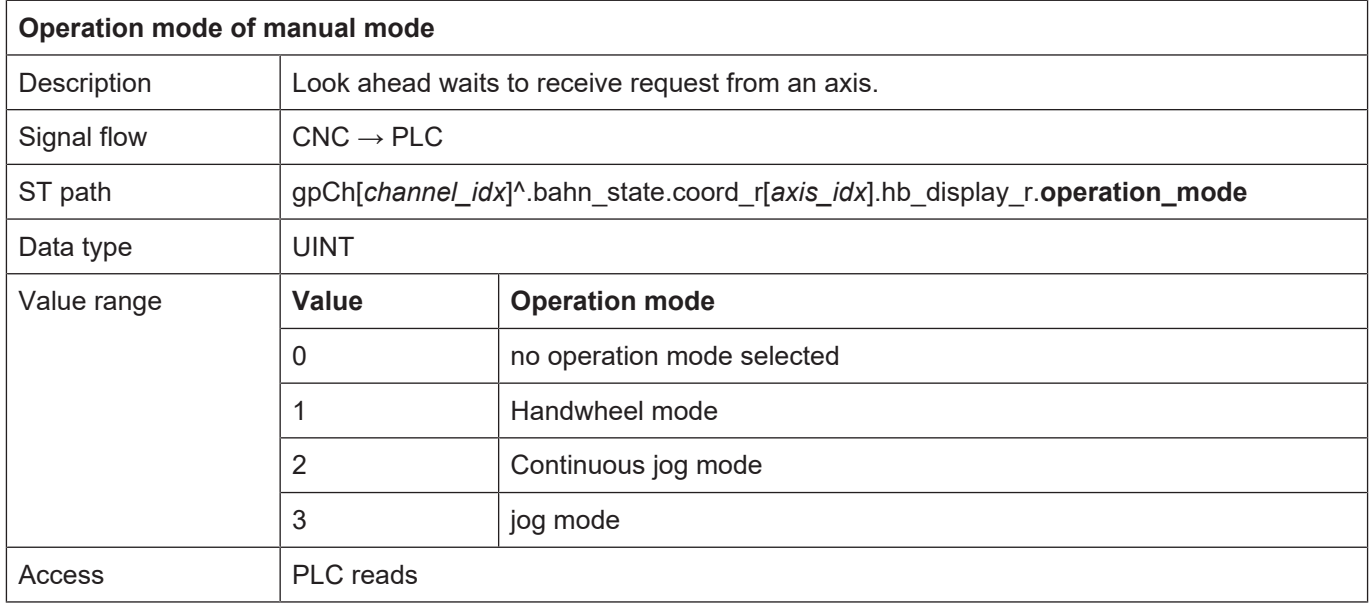

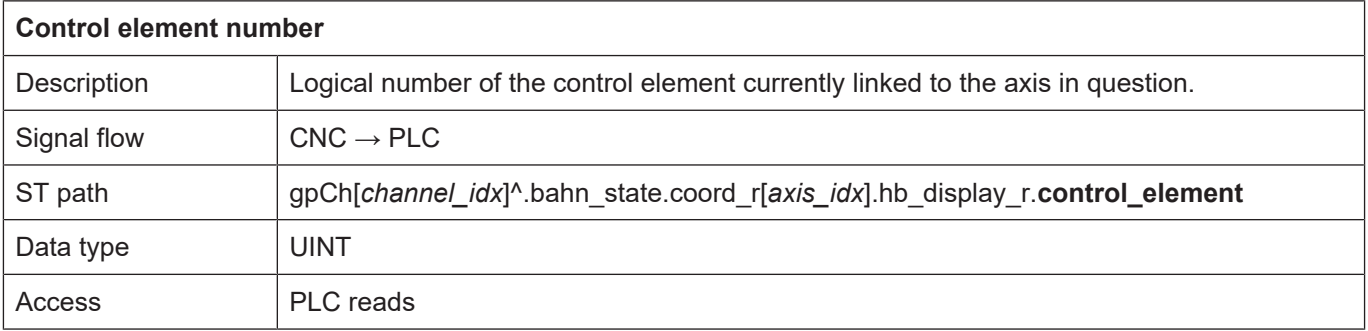

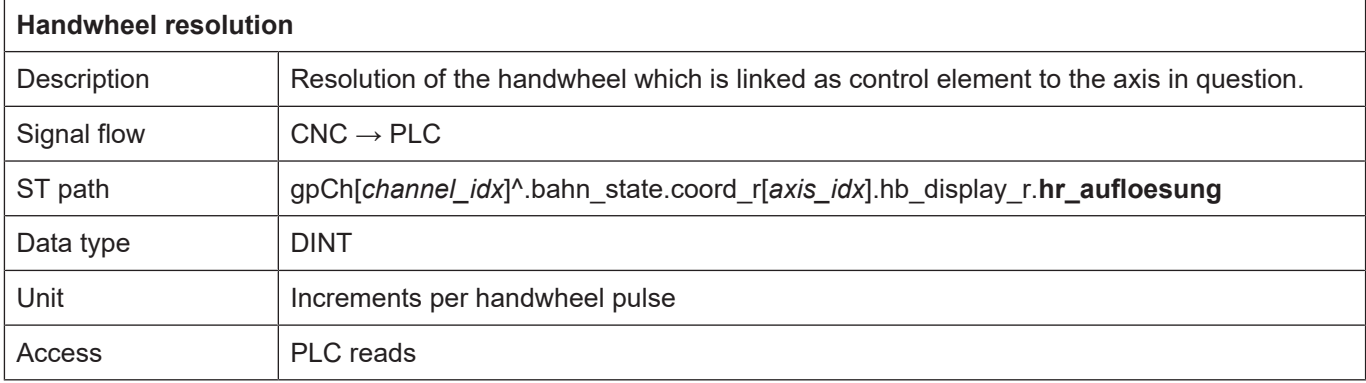

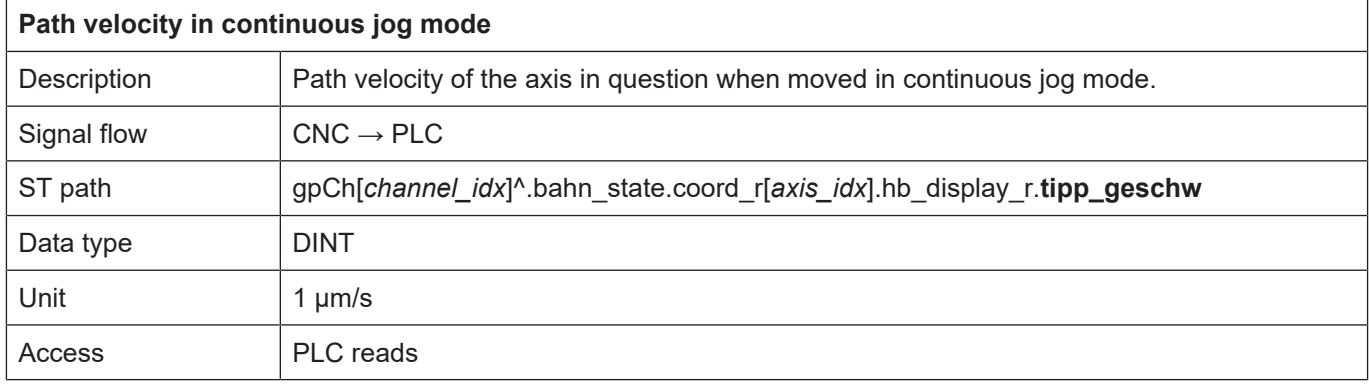

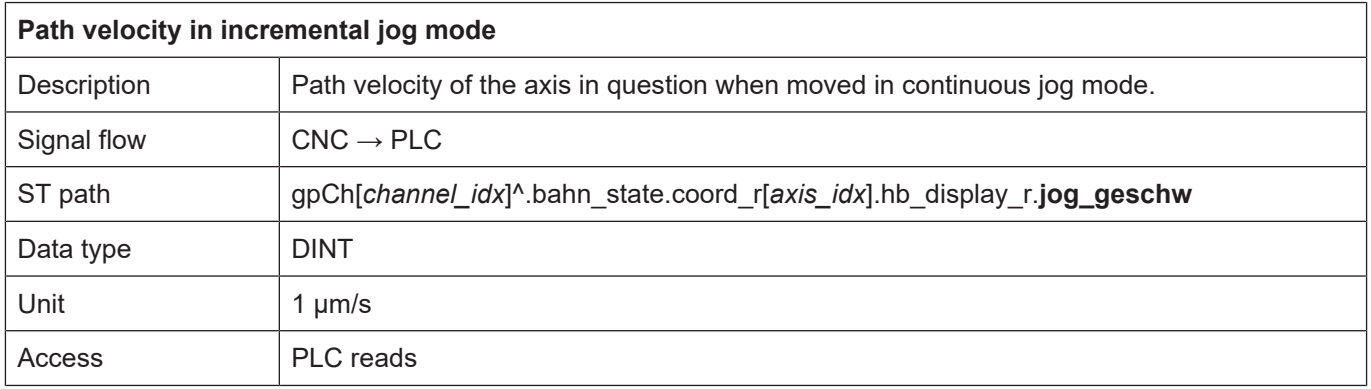

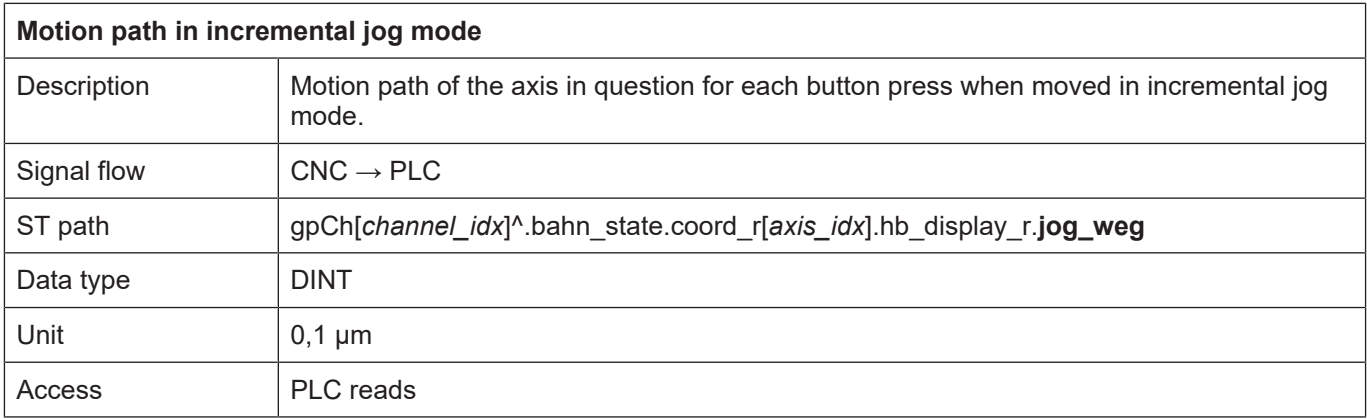

## **9.2 Control commands of manual mode**

The individual manual operation modes are controlled by specific control units. These control units contain data on the flow control of user data and the user data itself. User data generally comprises elements of a structure.

### **9.2.1 Activating control elements for manual mode**

<span id="page-198-0"></span>After an axis was prepared for manual mode by G200/G201, this axis can be assigned a logical control element (button/handwheel) by a parameter set. This takes place during activation of an axis.

The default value settings are defined in the axis-specific parameter lists:

```
          # 1 handwheel, 2 continuous, 3 incremental
handbetrieb.default.operation mode   2 # 2 continuous,
handbetrieb.default.control element 1 # logical handwheel/key
```
The default value used is the 0th parameter set (index  $= 0$ ) of the manual mode parameters.

Every time the manual mode (see Operation mode types) or G200/G201 is reselected, the last known setting of the axes (operation mode, link to control element and parameter set) is restored.

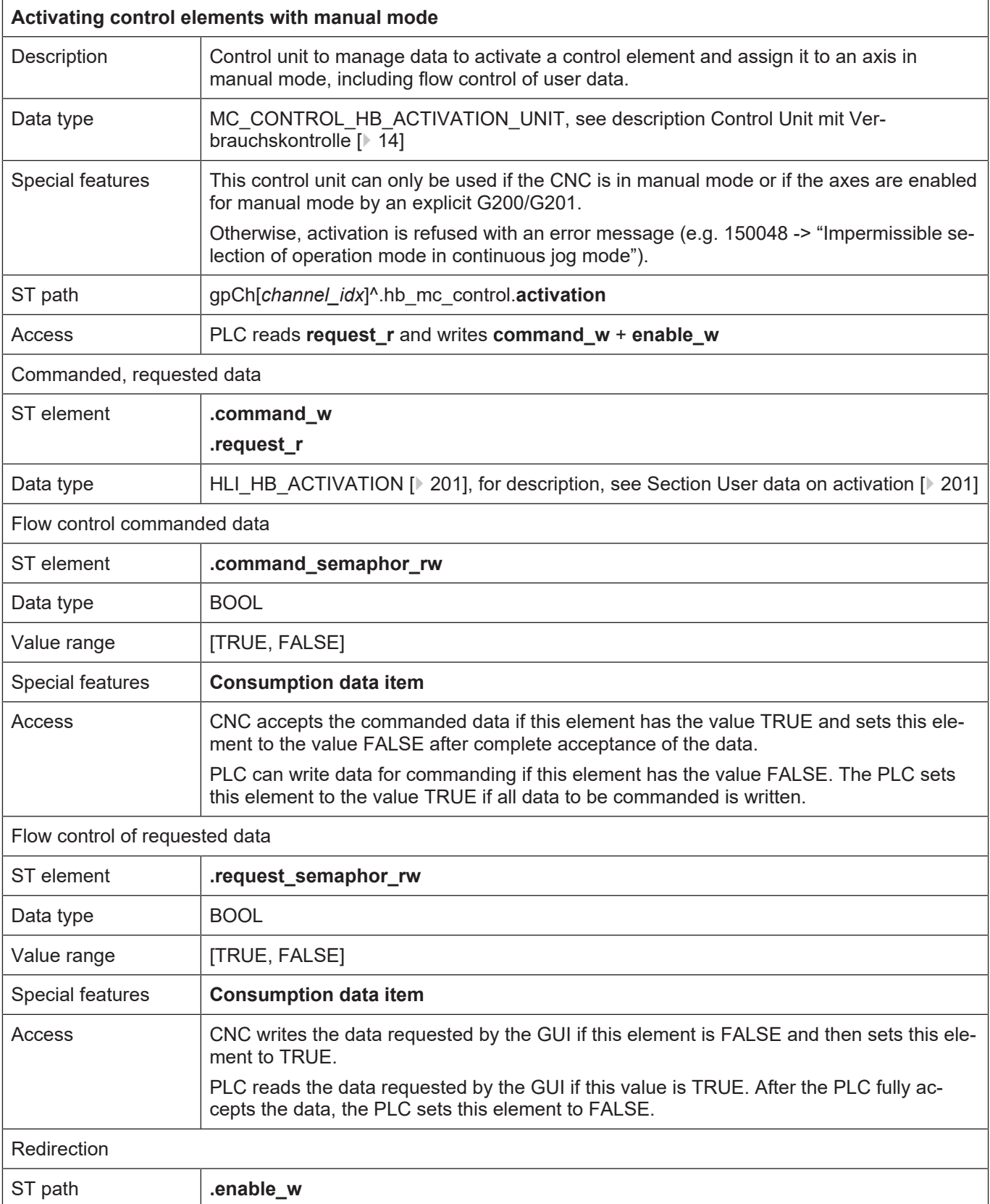

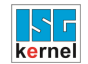

### <span id="page-200-0"></span>**9.2.1.1 User data on activation**

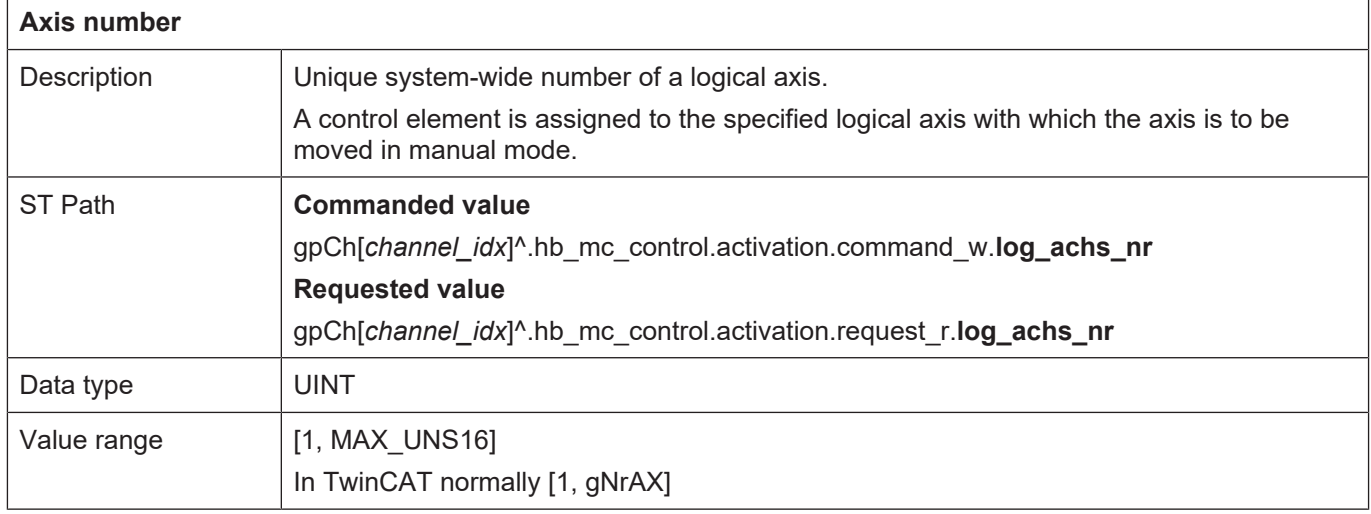

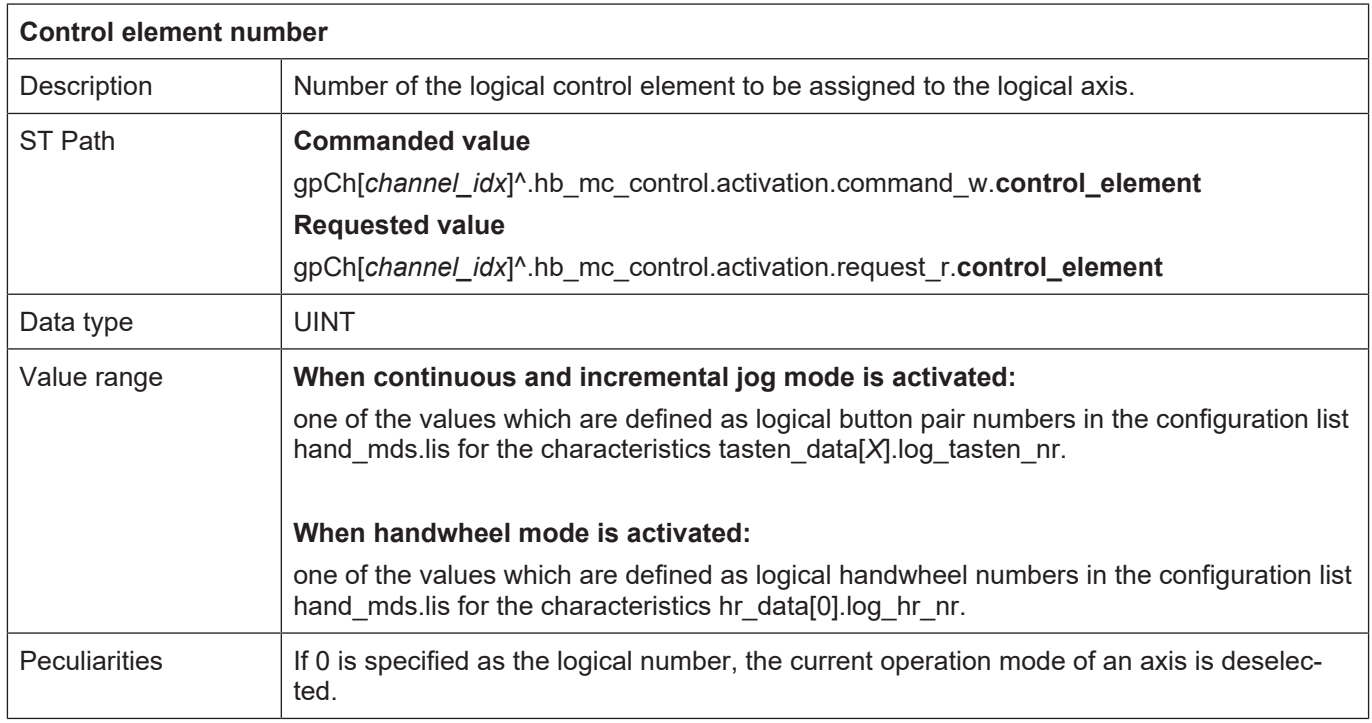

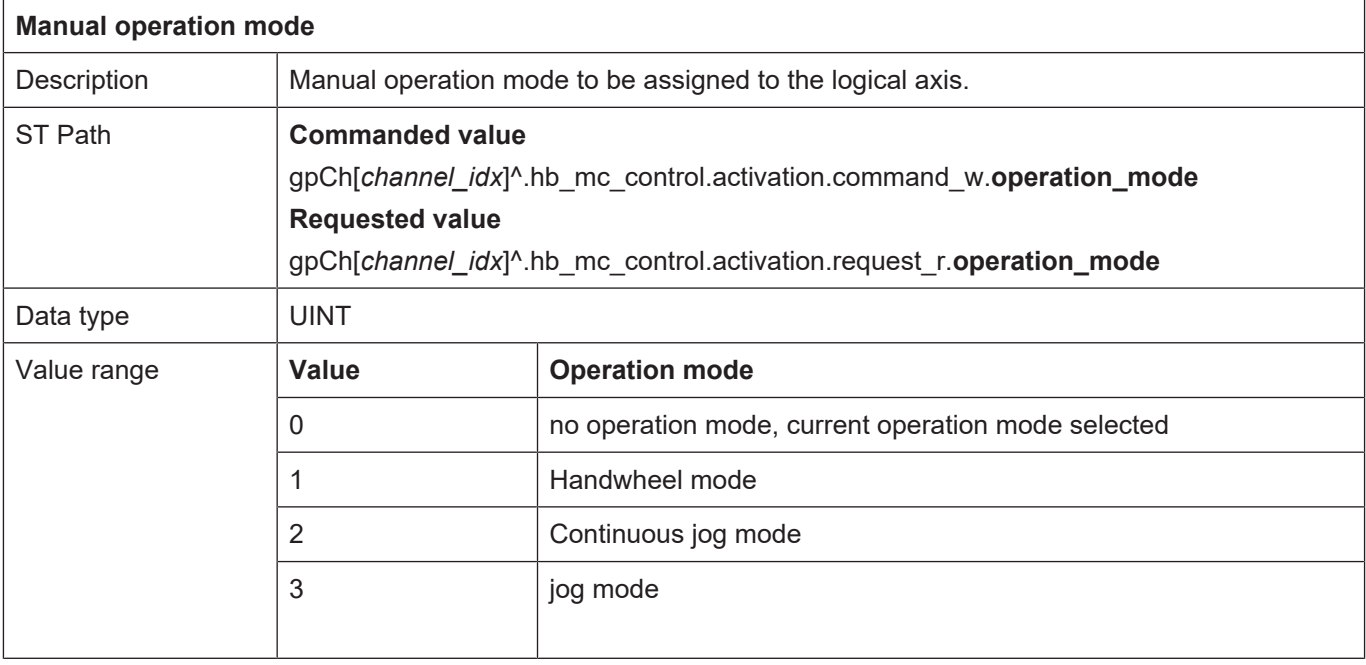

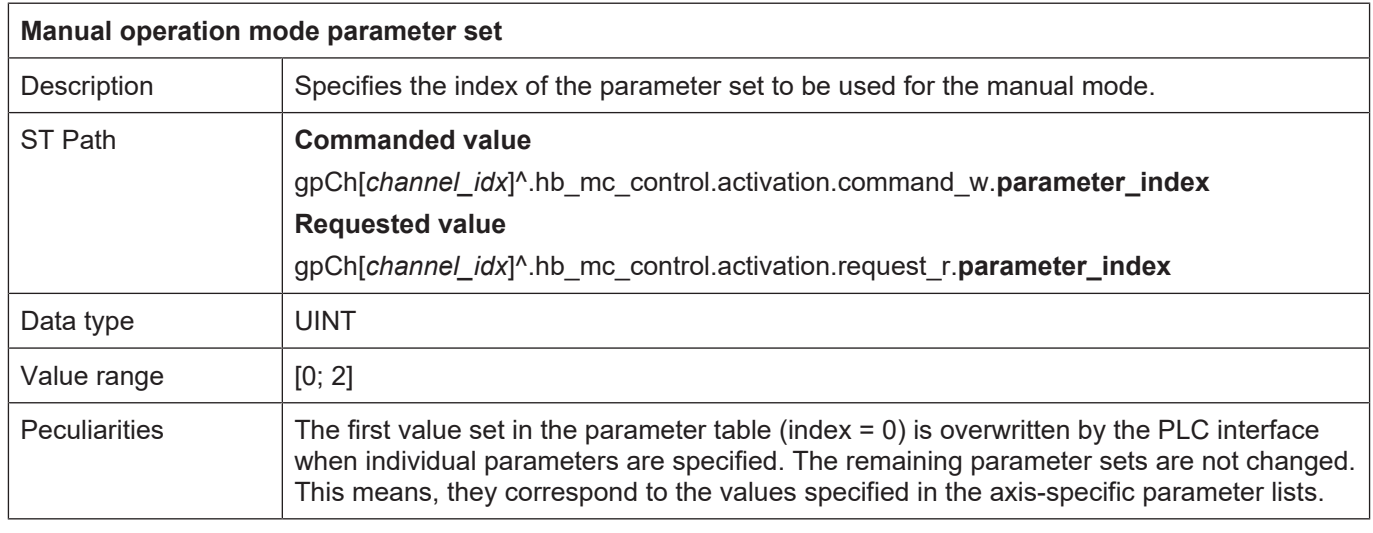

#### **Note:**

The currently active axis can be deactivated by deselecting the operation mode or by assigning the control element 0.

### **9.2.2 Parametrising of manual mode**

Basically, every manual mode can be specifically parametrised. For example, the motion velocities or incremental step can be defined per axis. The default values here are pre-assigned in the axis-specific parameter lists.

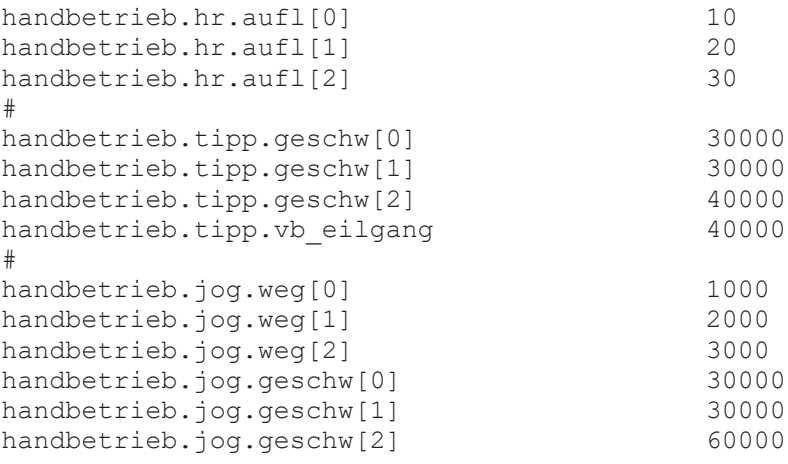

In addition, an individual parameter value can be pre-assigned via the PLC interface. This parameter value is the first element (index 0) stored in the table of default parameter. It can be selected when an axis is activated.

Parameters can be changed at any time but they only become effective when an axis is activated (see above). When an axis is activated, the number (index) of the desired parameter set is specified in addition to the operation mode and the control element.

## **9.2.2.1 Continuous jog mode (by button press)**

## **9.2.2.1.1 Control Unit**

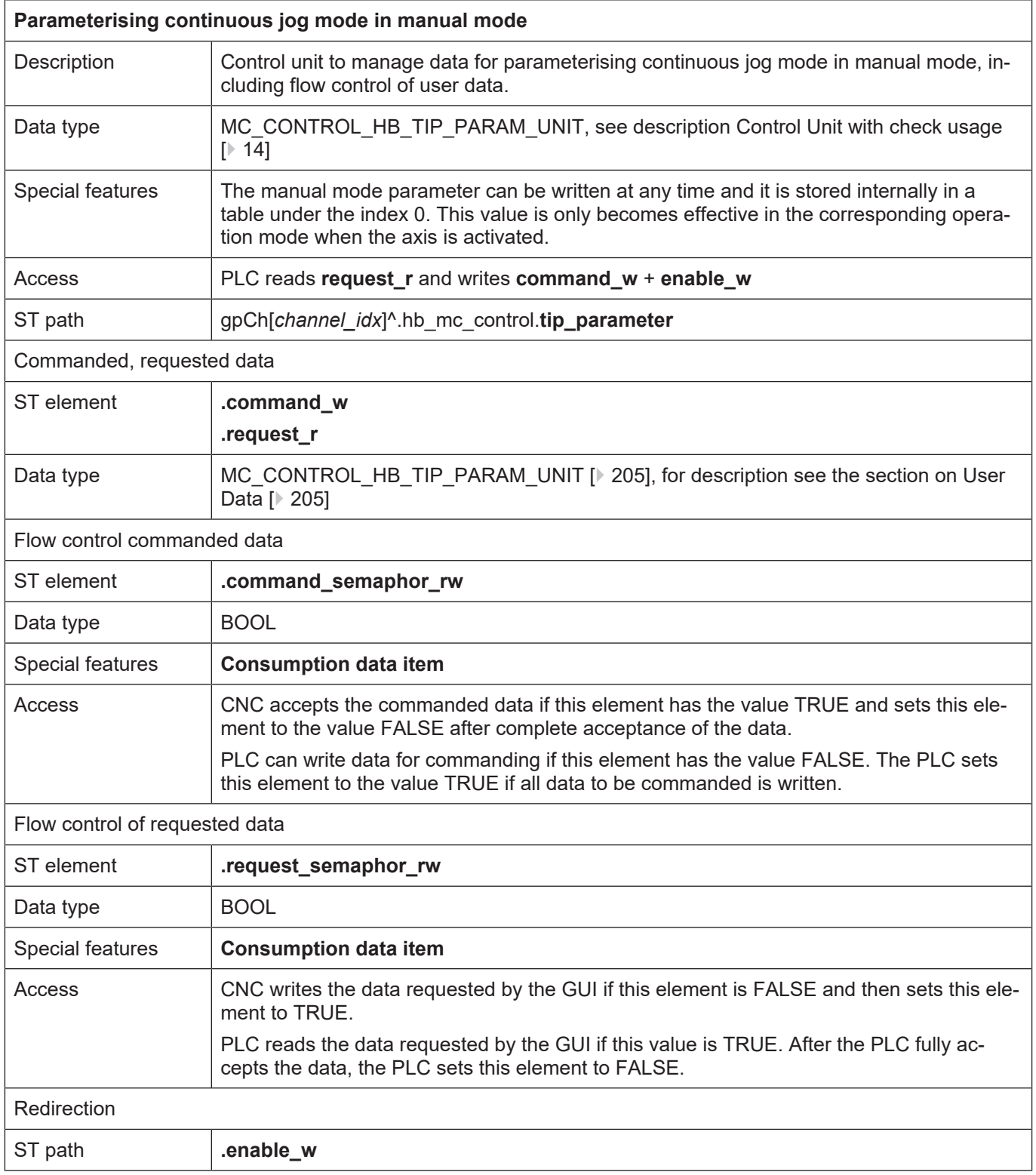

## <span id="page-204-0"></span>**9.2.2.1.2 User data**

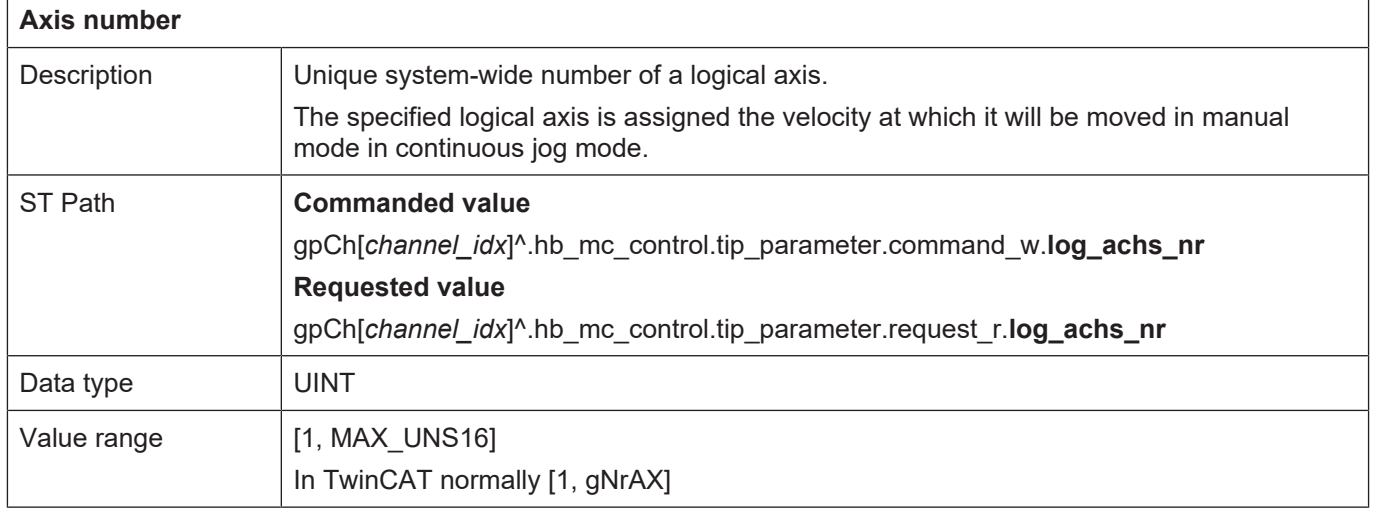

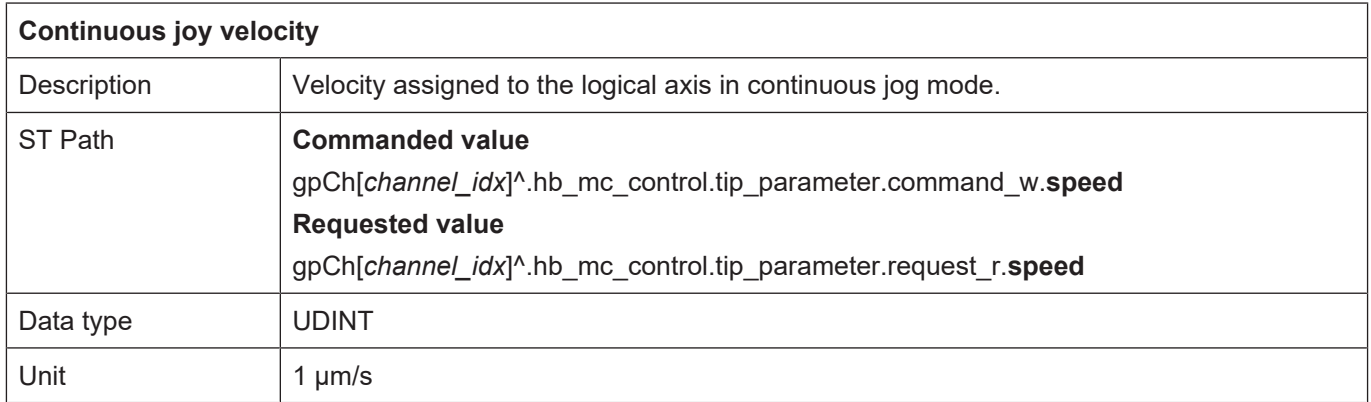

## **9.2.2.2 Incremental jog mode (by button press)**

## **9.2.2.2.1 Control Unit**

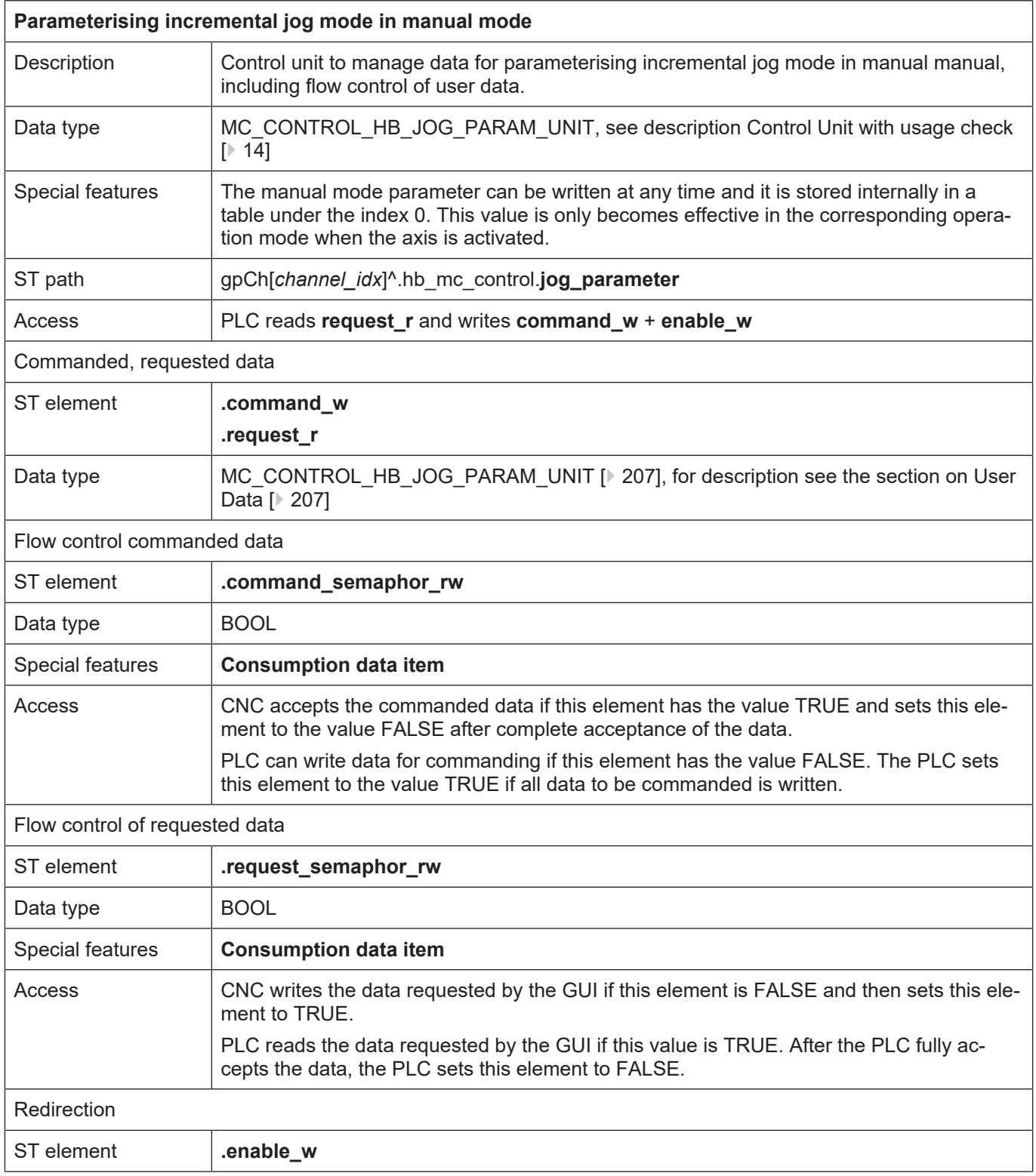

## <span id="page-206-0"></span>**9.2.2.2.2 User data**

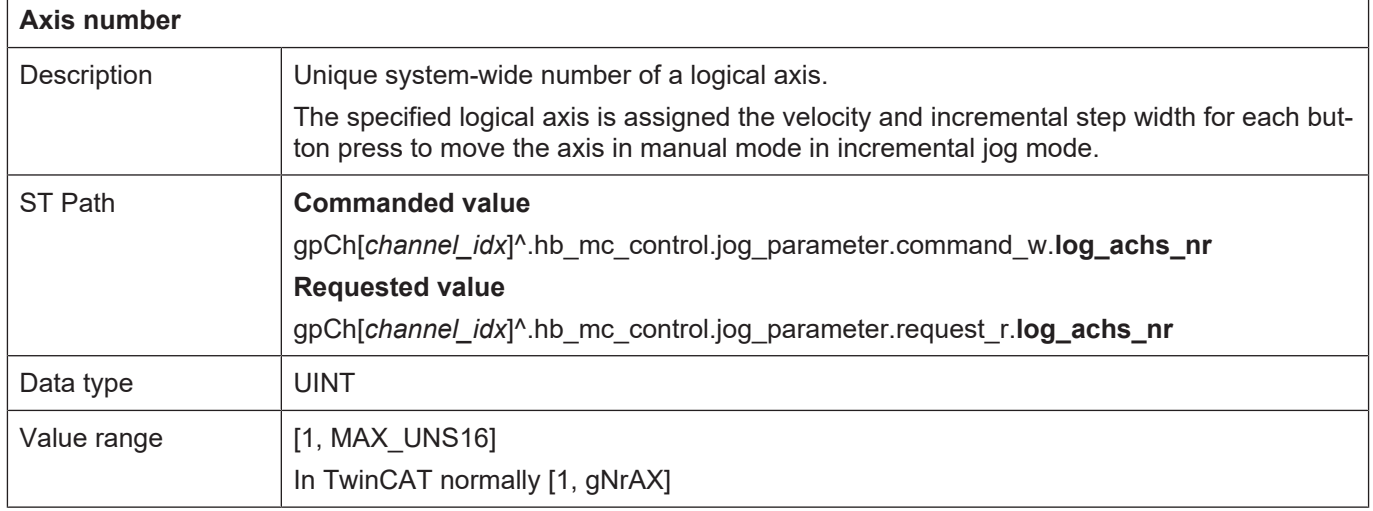

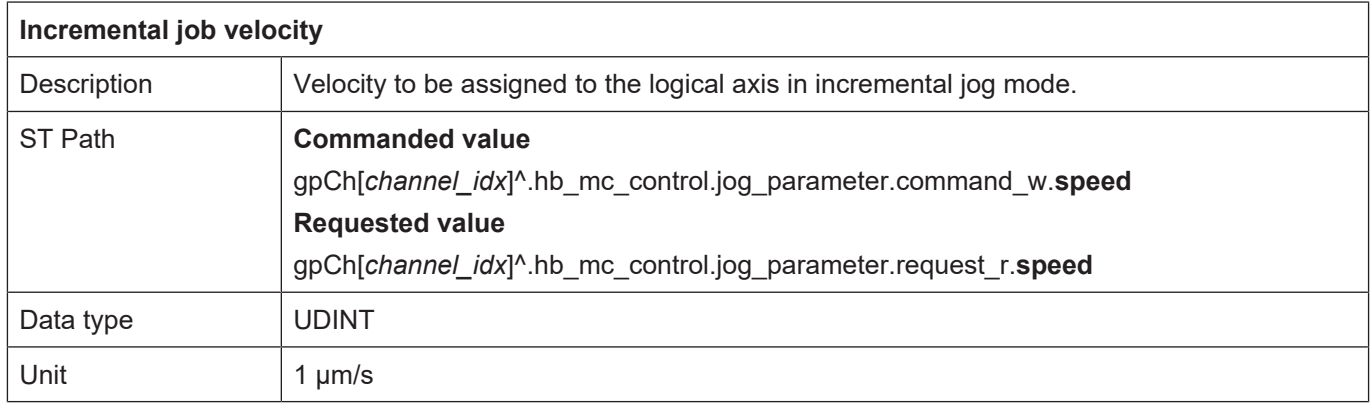

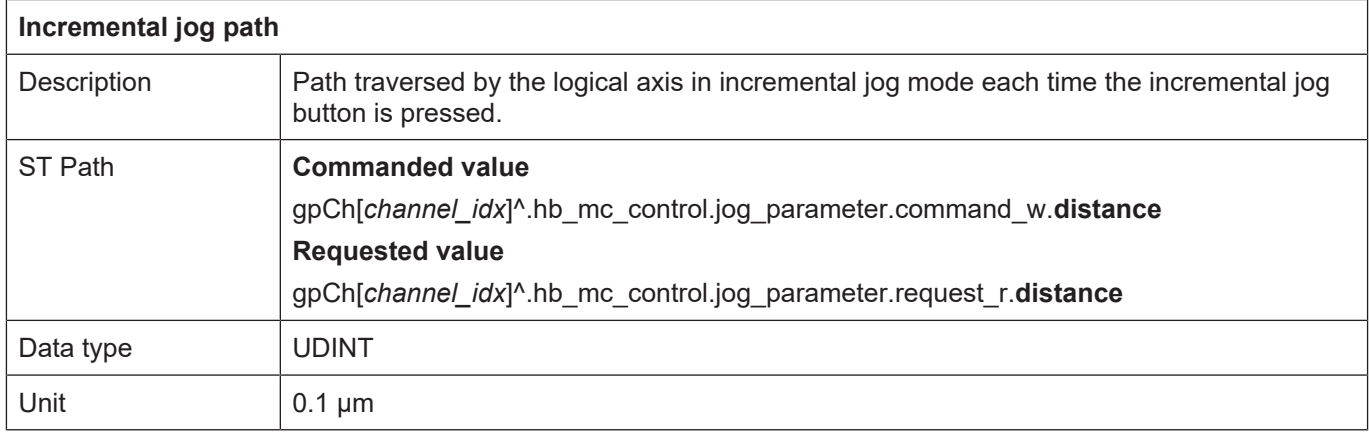

## **9.2.2.3 Handwheel mode**

## **9.2.2.3.1 Control Unit**

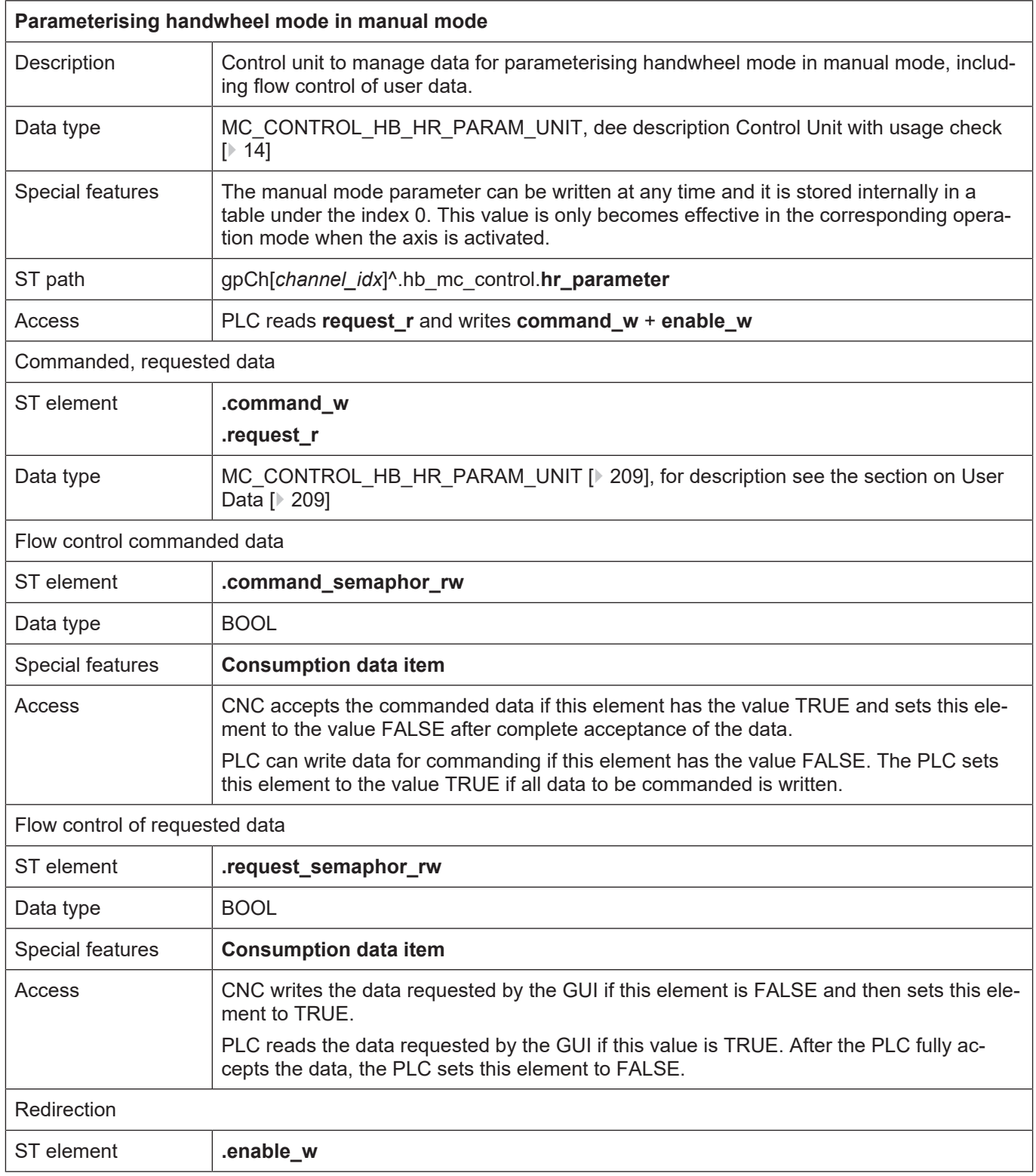

## <span id="page-208-0"></span>**9.2.2.3.2 User data**

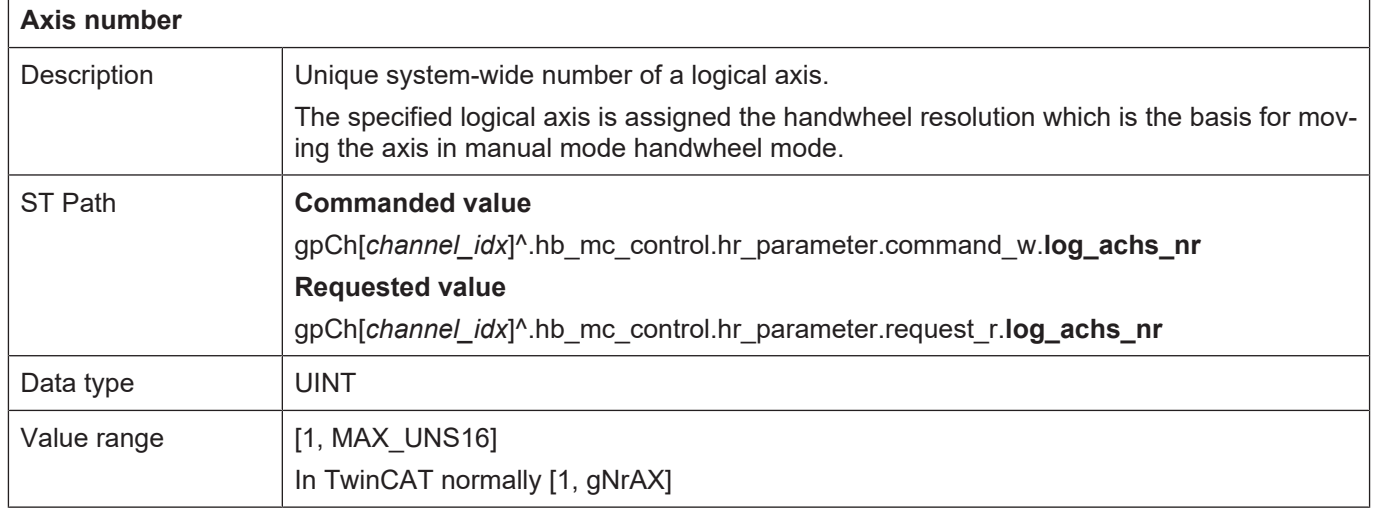

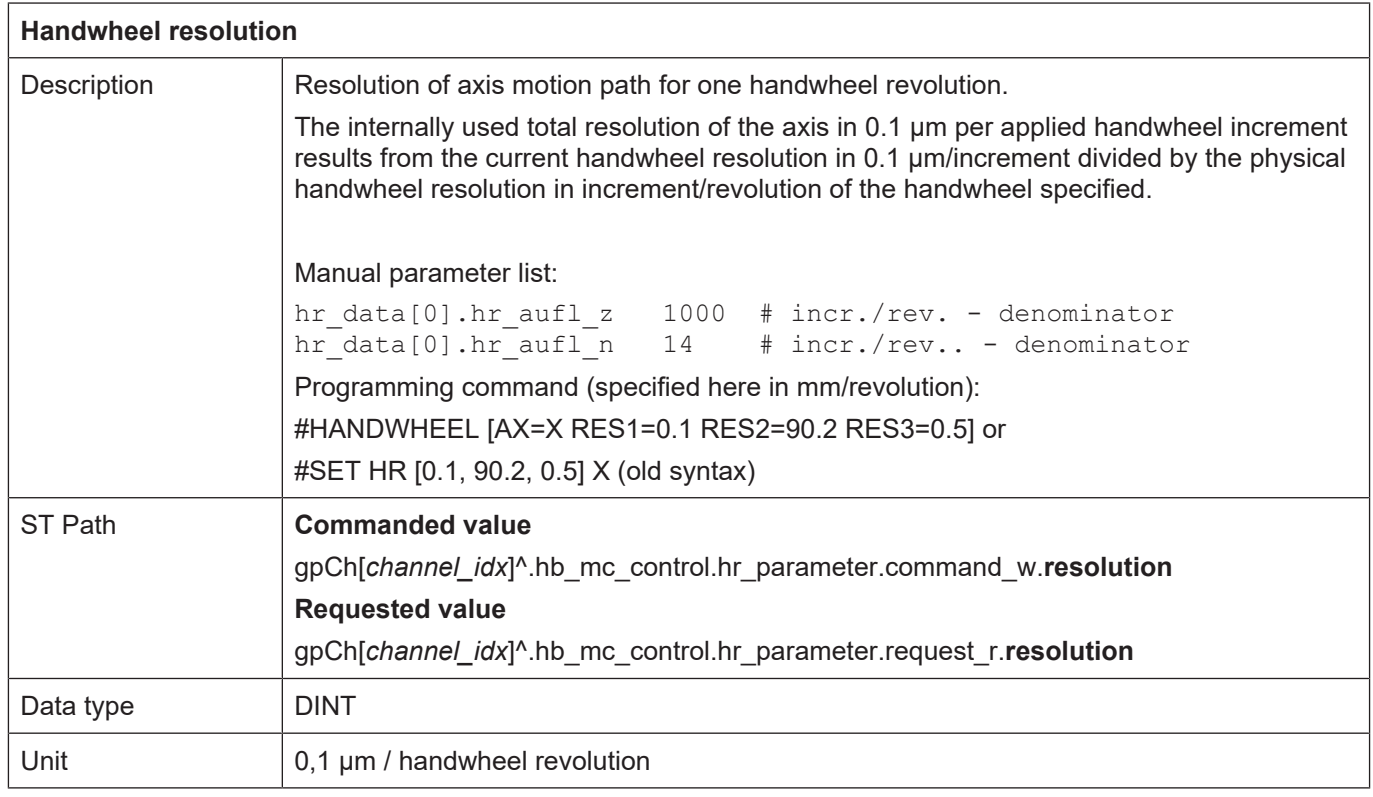

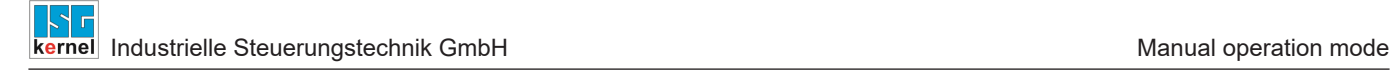

### **9.2.3 Control elements for manual mode**

#### **9.2.3.1 Enforcing a button press**

The HLI has an array of similar control units which command button presses in parallel.

#### **Transfer of GUI requests:**

To transfer a request received from the GUI to the PLC, the activated control units are checked in the order of their indices whether the request semaphore is free and the first free request element is used to transfer the button press request to the PLC. The PLC must therefore process the request semaphore request\_semaphor\_rw for all control units for which the PLC set enable\_w to TRUE.

## **9.2.3.1.1 Control Unit**

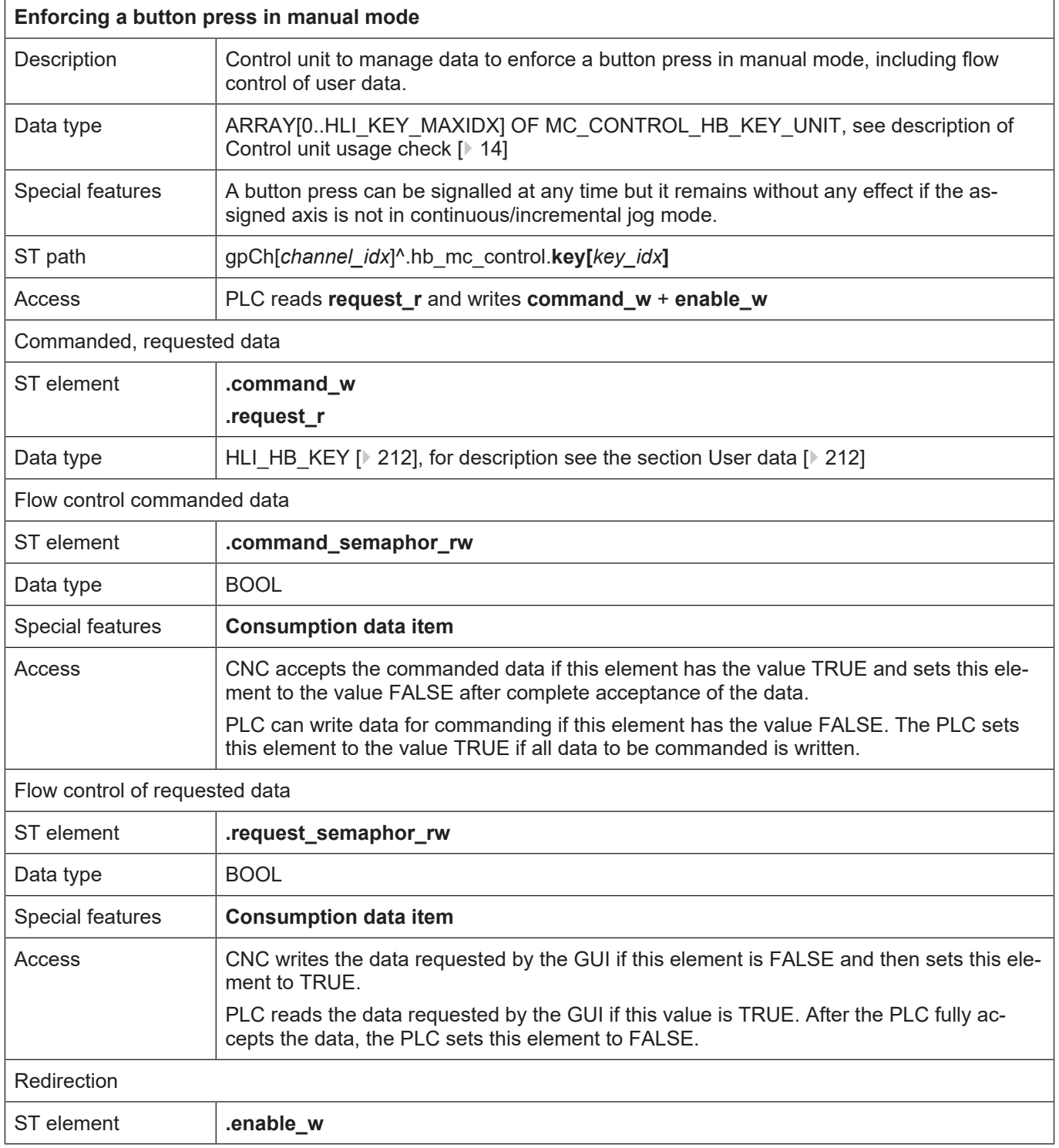

## <span id="page-211-0"></span>**9.2.3.1.2 User data**

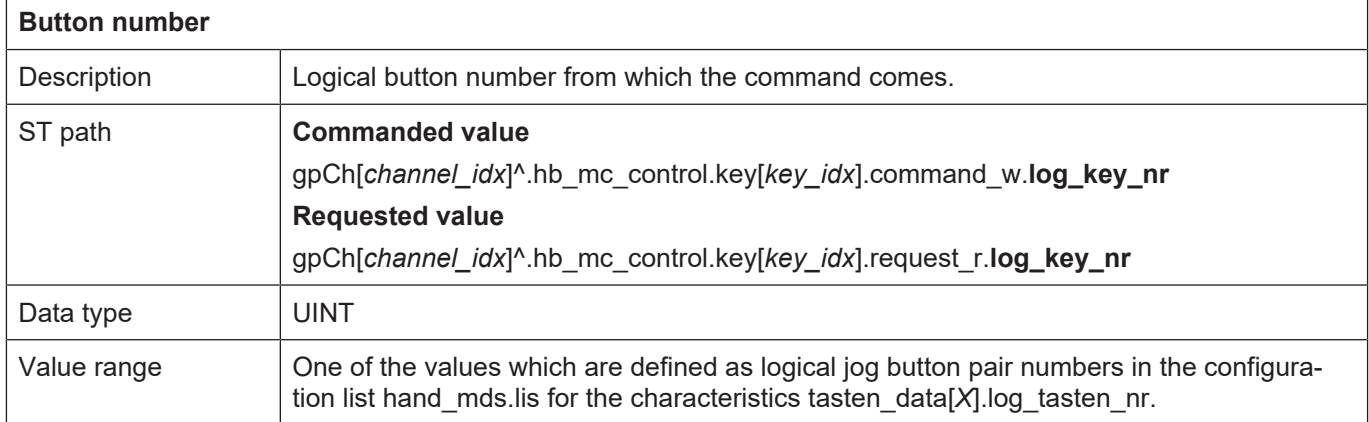

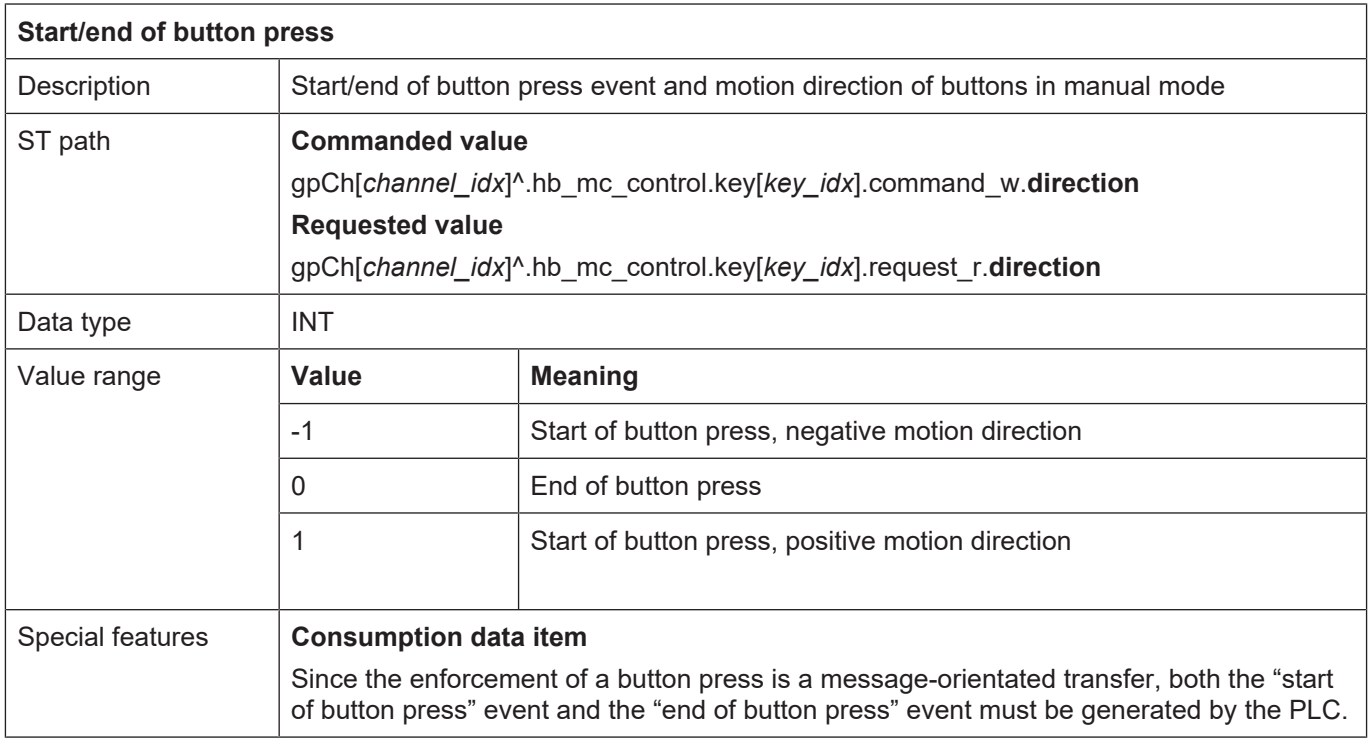

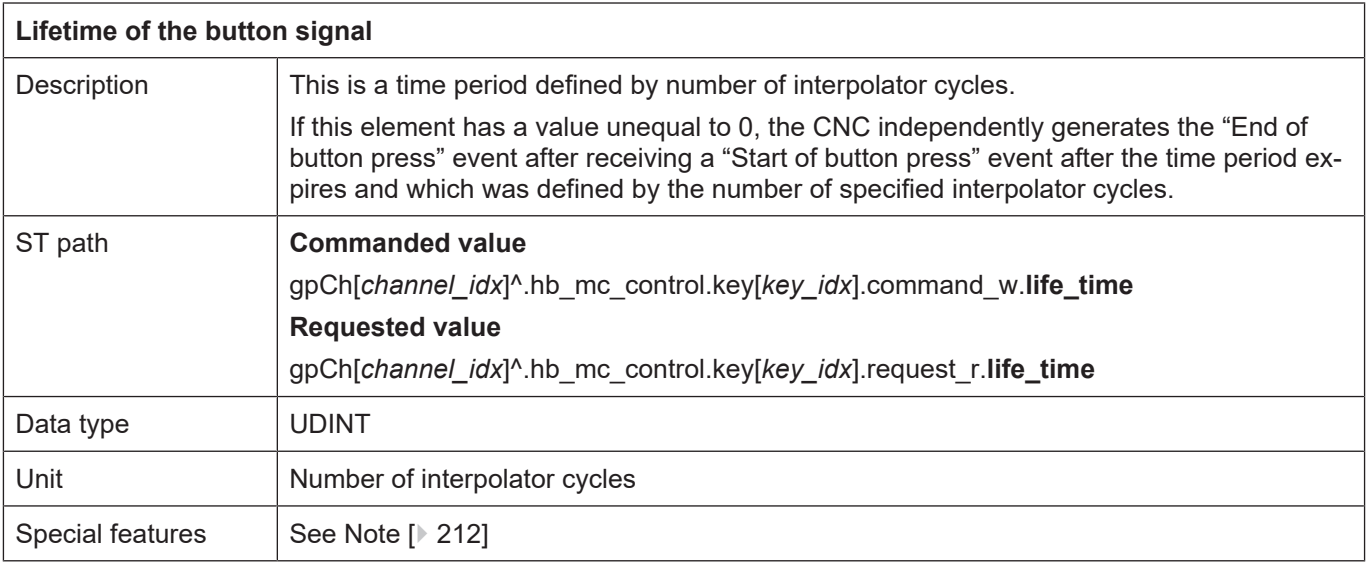

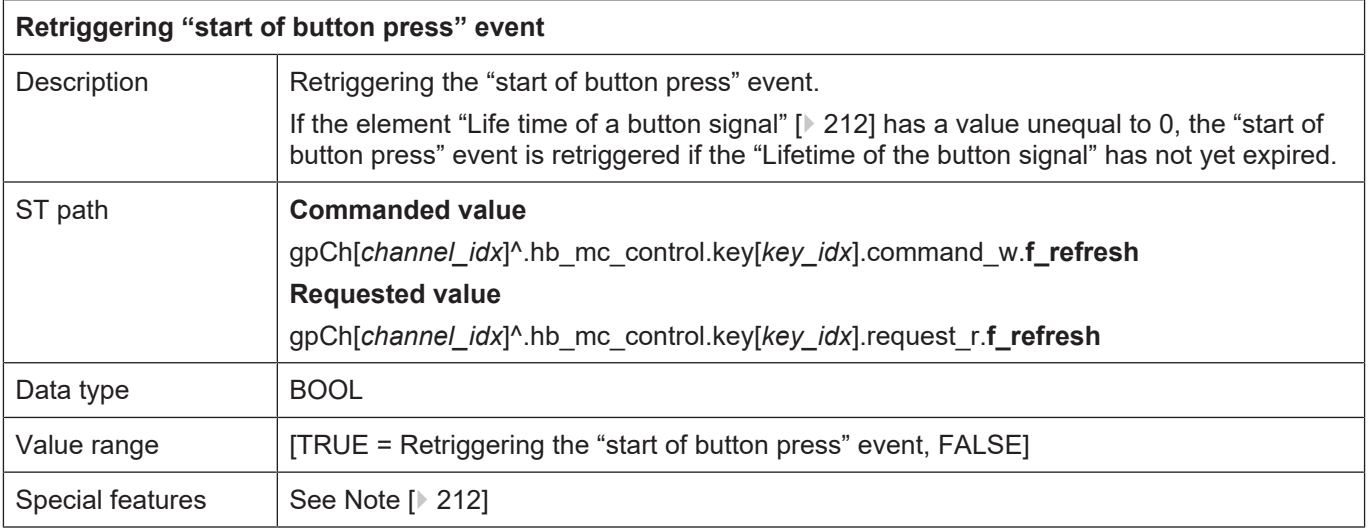

**Note:** The "Lifetime of the button signal" and "Retriggering the 'start of button press' event" elements represent a sort of watchdog function. Their use is indicated in particular if the time response of the PLC is not ensured (deterministic, e.g. soft PLC as Windows task).

## **9.2.3.2 Rapid traverse velocity during path motion**

During continuous jog mode it is possible to switch between the normal velocity and rapid traverse velocity. Rapid traverse velocity is defined in the axis-specific parameter list.

handbetrieb.tipp.vb eilgang (P-AXIS-00210) 4000

<span id="page-213-0"></span>Here the rapid traverse is a button-specific feature and only becomes effective when the corresponding button is pushed and linked to an axis.

#### **9.2.3.2.1 Control Unit**

 $\overline{1}$ 

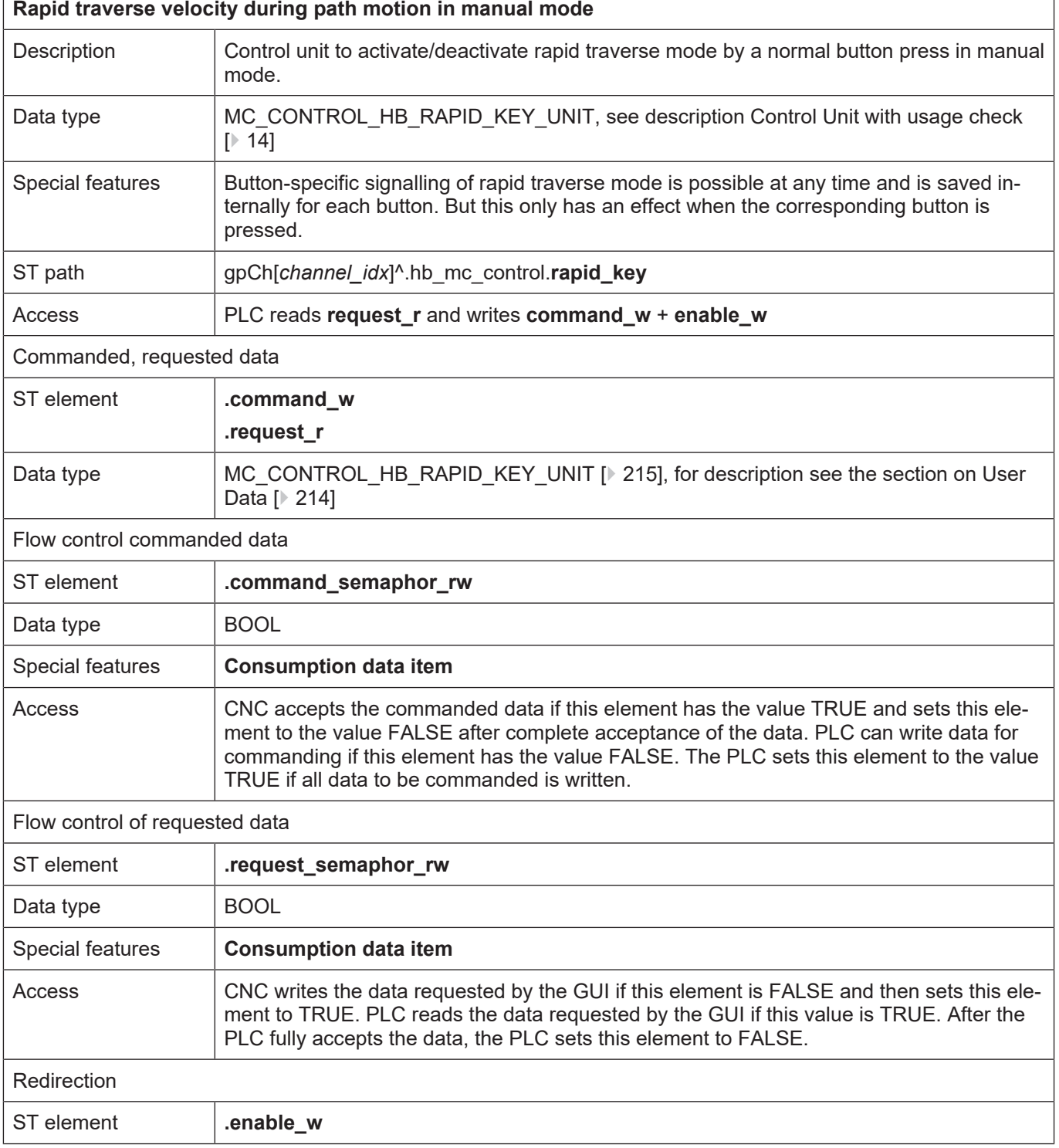

## <span id="page-214-0"></span>**9.2.3.2.2 User data**

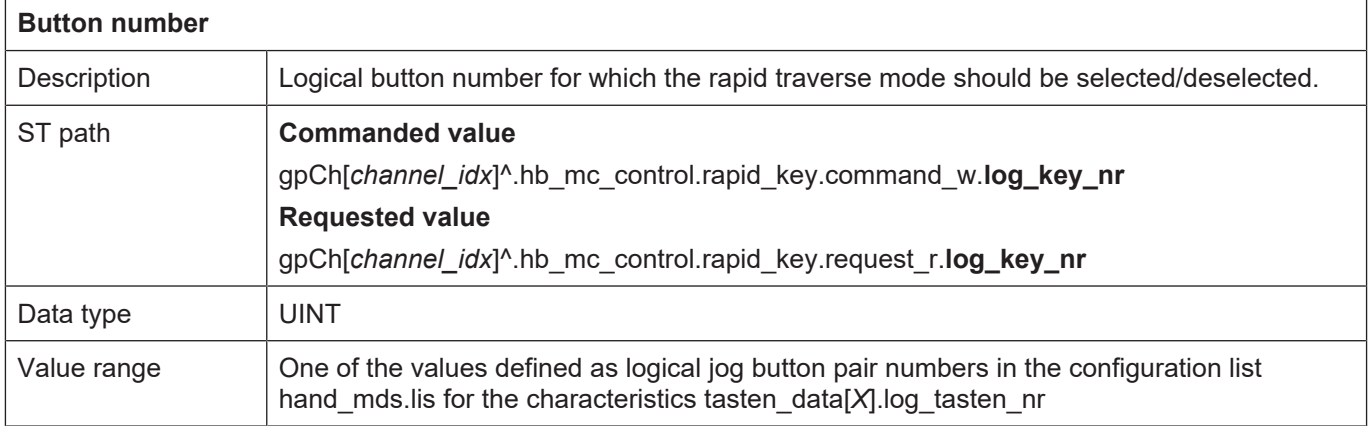

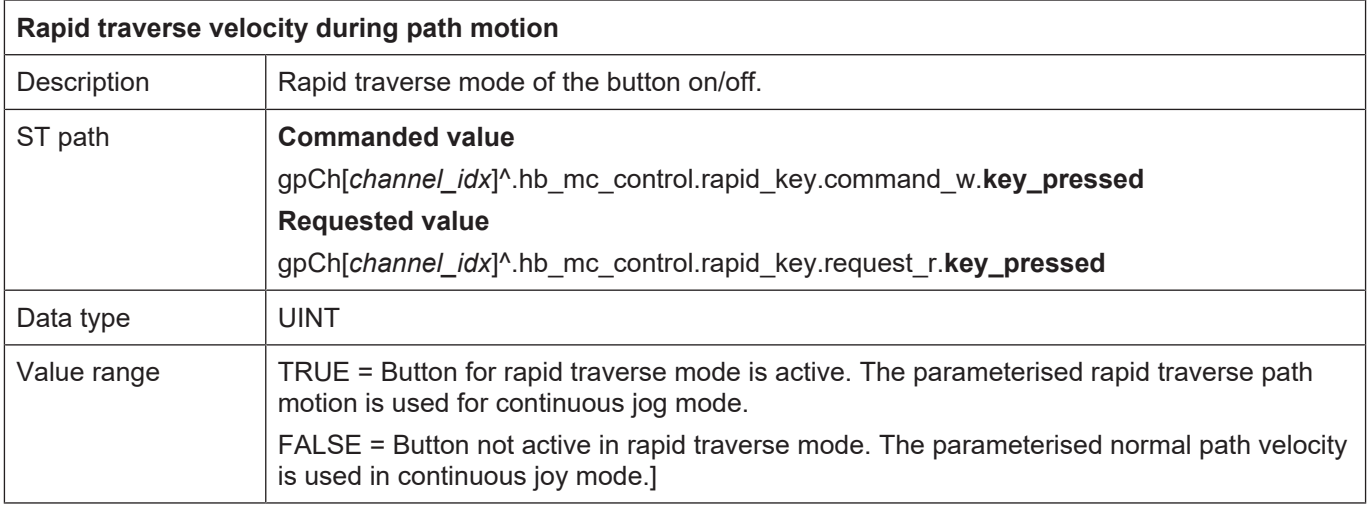

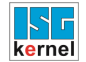

### **9.2.3.3 Handwheel increments**

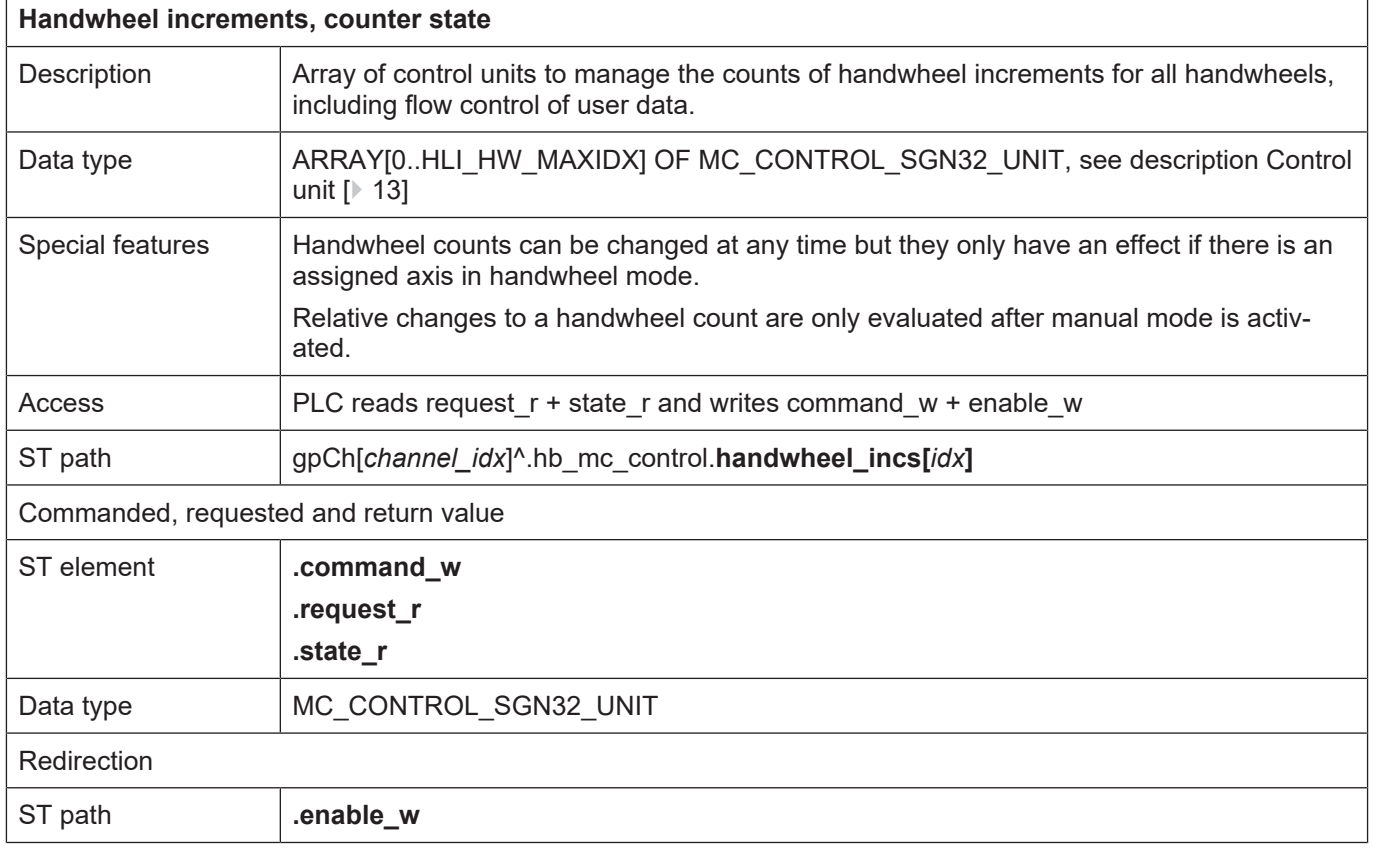
## **10 Safety system**

## **10.1 Channel-specific interface**

#### <span id="page-216-0"></span>**10.1.1 Watchdog mechanism**

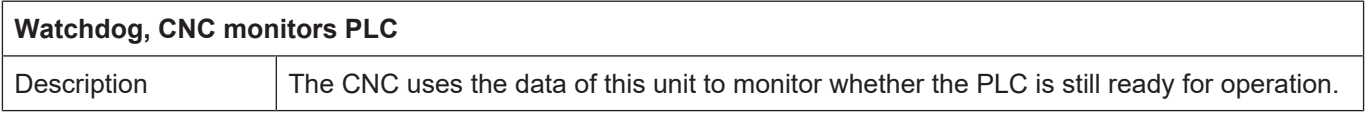

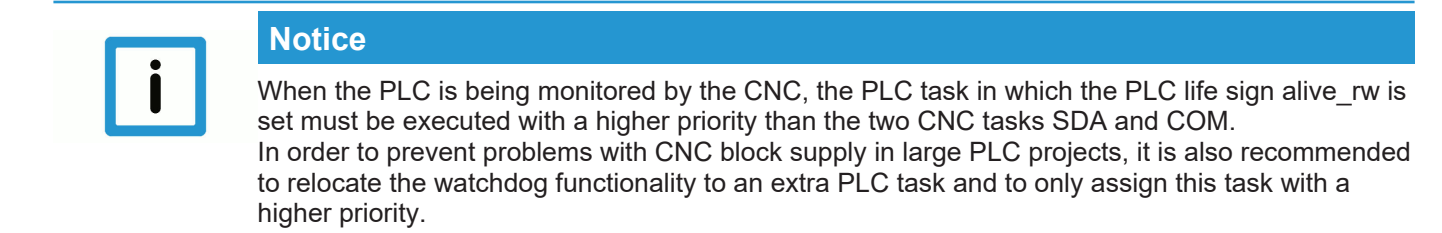

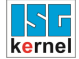

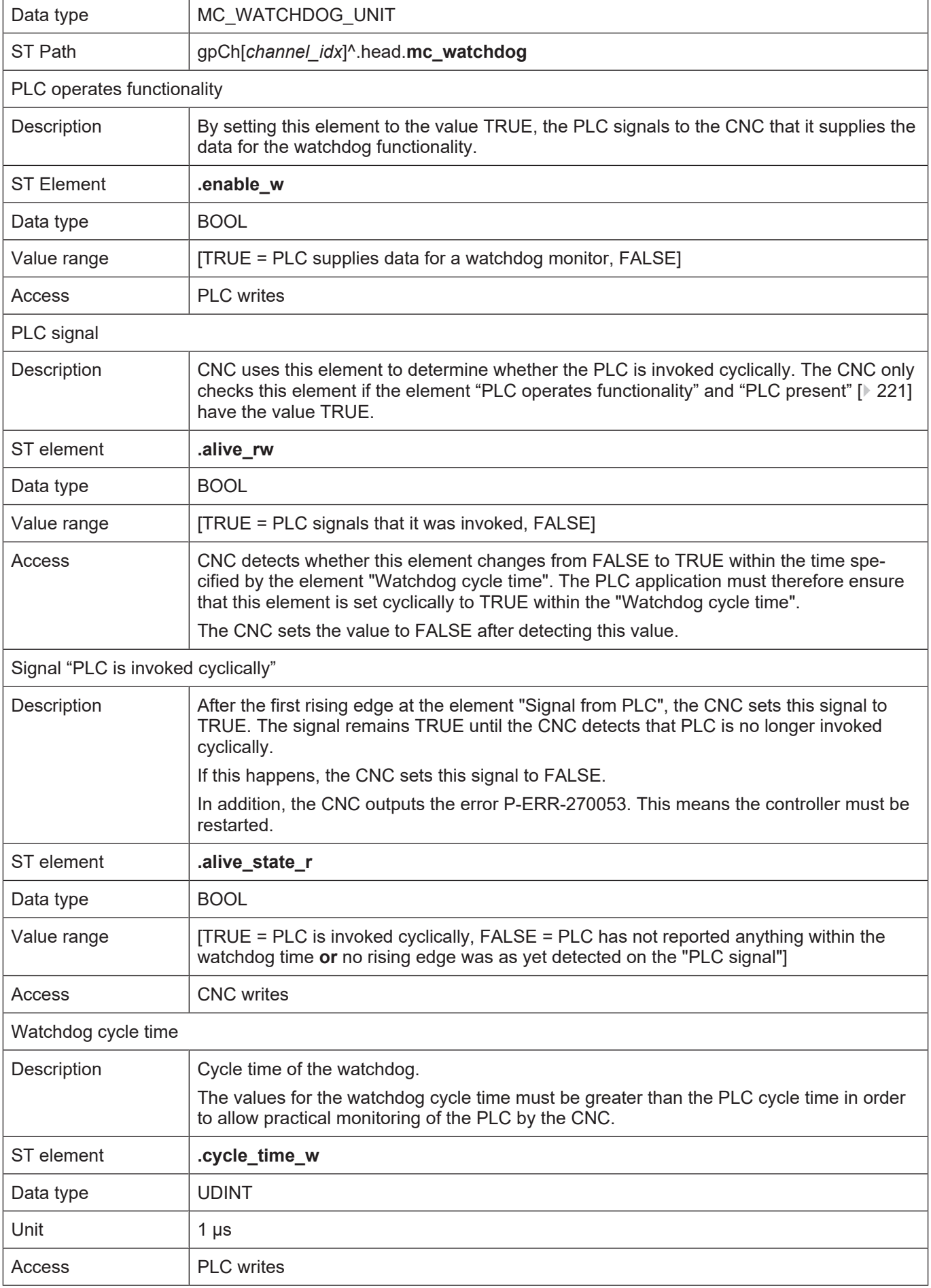

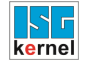

# **Watchdog, PLC monitors CNC** Description The PLC uses the data of this unit to monitor whether the CNC is still ready for operation.

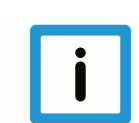

#### **Notice**

When the CNC is monitored by the PLC, the PLC task which checks for the CNC life sign alive rw must be executed at a higher priority than the two CNC tasks SDA and COM. In order to prevent problems with CNC block supply in large PLC projects, it is also recommended to relocate the watchdog functionality to an extra PLC task and to only assign this task with a higher priority.

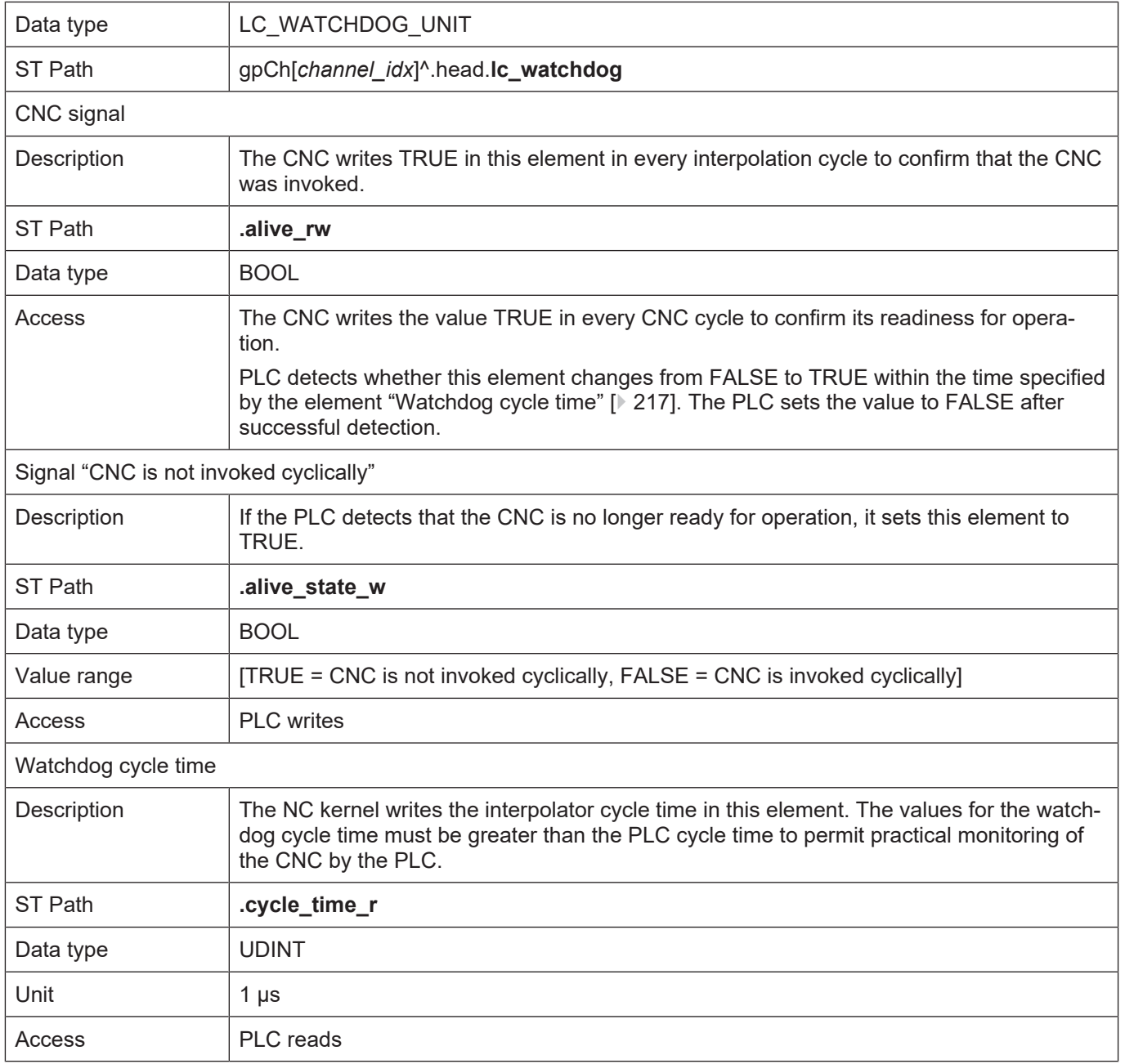

| <b>D:\doku.tsm - TwinCAT System Manager</b>                                     |                               |       |                                                  |                       |          | 그미지                          |
|---------------------------------------------------------------------------------|-------------------------------|-------|--------------------------------------------------|-----------------------|----------|------------------------------|
| Edit Actions View Options Help<br>File                                          |                               |       |                                                  |                       |          |                              |
| Y,<br>$\approx$ $\approx$ 616<br>电量<br>à                                        | 晶                             | 44    | .8   B   A - イ 3 ^ 3   6   8 ☆ 6   6   8   8 ☆ 4 |                       |          | $\frac{1}{60}$ $\frac{1}{2}$ |
| 日·97 SYSTEM - Configuration<br><b>PReal-Time Settings</b><br>图 Additional Tasks | Settings   Online<br>Priority | Cycle | Priorities<br>Task                               | Comment               |          |                              |
| Route Settings                                                                  |                               |       |                                                  |                       |          |                              |
| <b>Ex</b> CNC - Configuration                                                   | 2                             |       |                                                  |                       |          |                              |
| NC - Configuration                                                              | 3                             |       |                                                  |                       |          |                              |
| 白· <mark>美</mark> PLC - Configuration                                           | 国4                            | 2.0   | CNC-Task GEO                                     |                       |          |                              |
| 白·福 Doku<br>… <del>—</del> Doku-Prozessabbild                                   | 5                             |       |                                                  |                       |          |                              |
|                                                                                 | ⊕                             |       | 'Boost Priority'                                 | PLC Run-Time 1 'Doku' |          |                              |
| 由 图 Watchdog<br>由 El Standard                                                   | 国7                            | 2.0   | Watchdog (Task 1)                                | PLC Run-Time 1 'Doku' |          |                              |
| I/O - Configuration                                                             | 8                             |       |                                                  |                       |          |                              |
|                                                                                 | 国9                            | 10.0  | CNC-Task SDA                                     |                       |          |                              |
|                                                                                 | 10<br>国11                     | 10.0  | CNC-Task COM                                     |                       |          |                              |
|                                                                                 | 12                            |       |                                                  |                       |          |                              |
|                                                                                 | 国13                           | 2.0   | Standard (Task 0)                                | PLC Run-Time 1 'Doku' |          |                              |
|                                                                                 | □ 14                          |       | >Task 2<                                         | PLC Run-Time 1 'Doku' |          |                              |
|                                                                                 | □ 15                          |       | >Task 3<                                         | PLC Run-Time 1 'Doku' |          |                              |
|                                                                                 | ❸ 16                          |       | Communication Task (Port 801)                    | PLC Run-Time 1 'Doku' |          |                              |
|                                                                                 | 17                            |       |                                                  |                       |          |                              |
|                                                                                 |                               |       | Automatic Priority Management                    | Move Up               | Move To: |                              |
|                                                                                 | Optimize manually             |       |                                                  |                       |          |                              |
|                                                                                 |                               |       |                                                  | Move Down             |          | ÷                            |
|                                                                                 |                               |       |                                                  |                       |          |                              |
|                                                                                 |                               |       |                                                  |                       |          |                              |
| Local $(172.16.10.15.1.1)$<br>- Running I                                       |                               |       |                                                  |                       |          |                              |

**Fig. 29: Priorities for watchdog mechanism (example TwinCAT 2)**

## **11 Management**

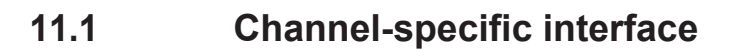

<span id="page-220-0"></span>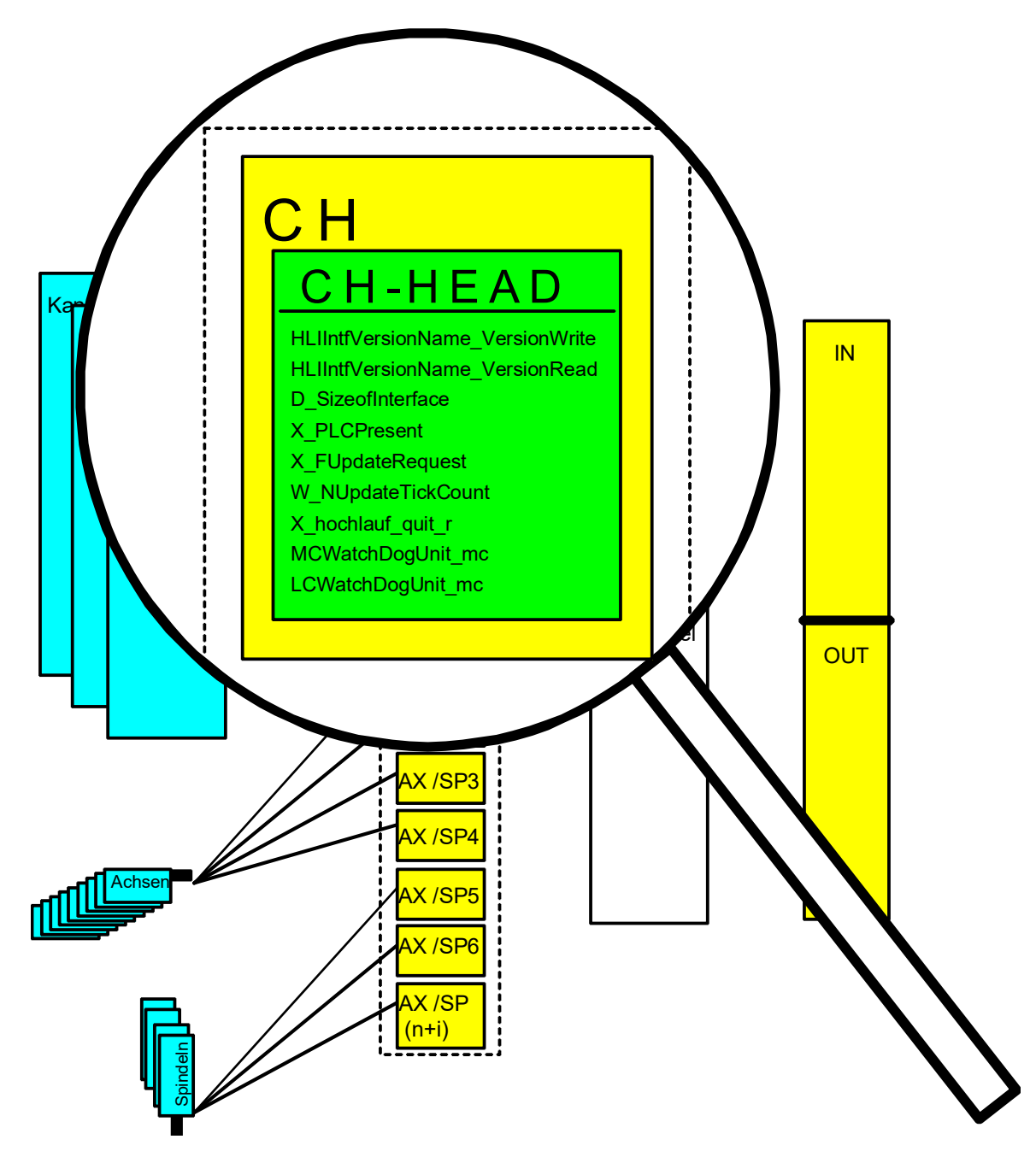

**Fig. 30: Management data of the channel-specific interface**

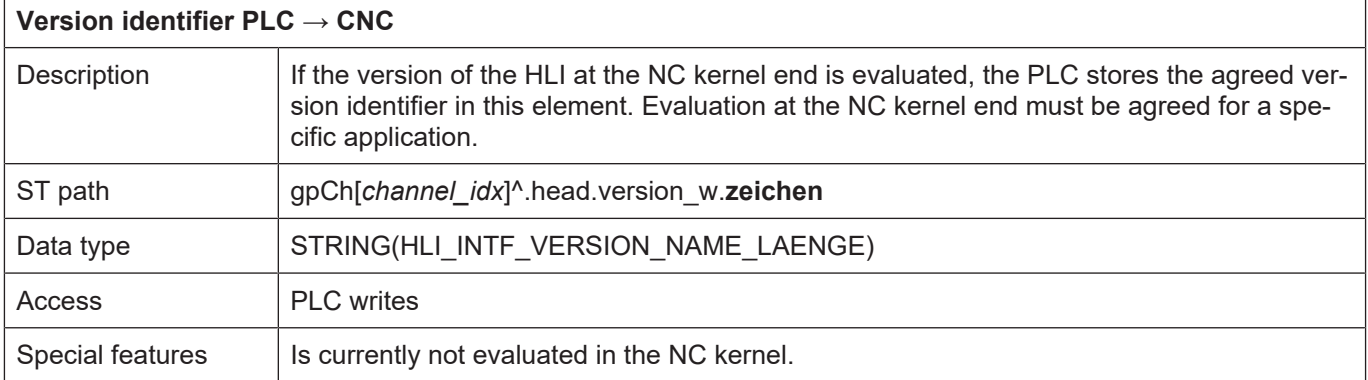

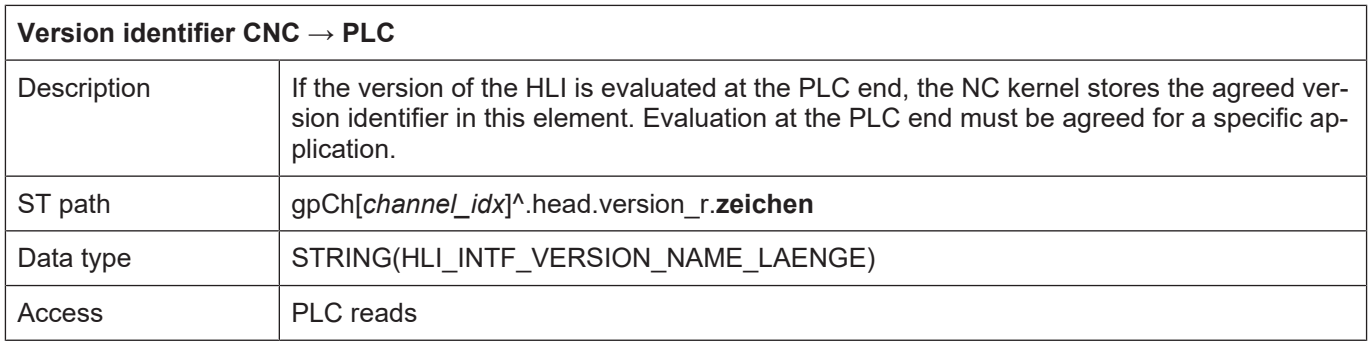

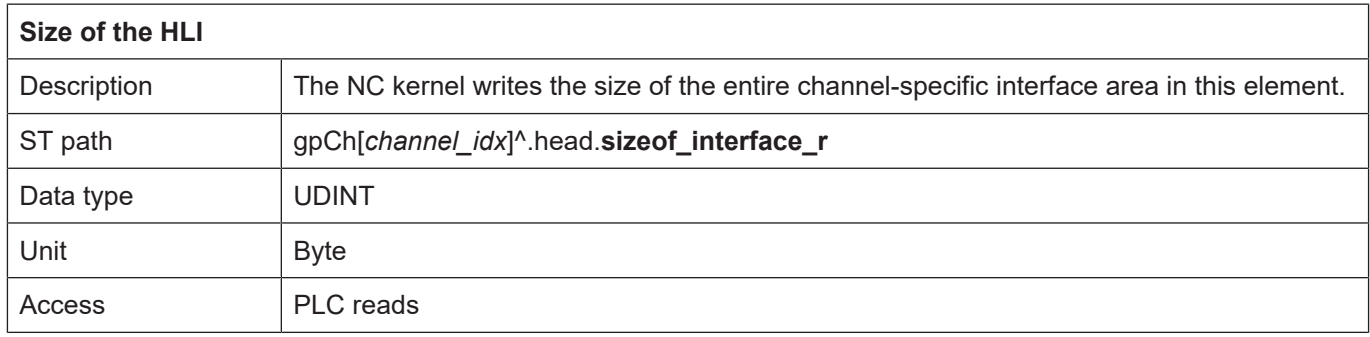

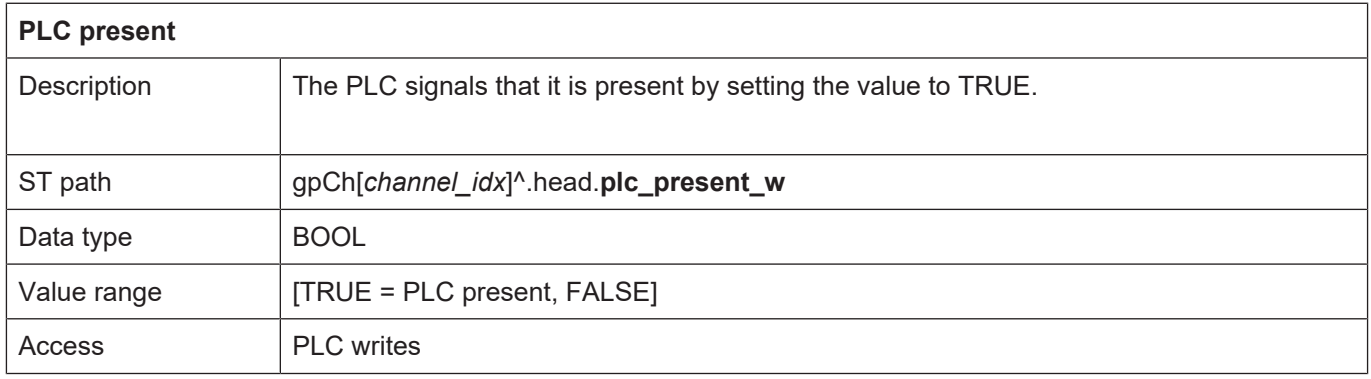

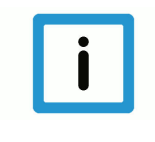

#### **Notice**

**Only if this value is set to TRUE can the PLC influence the NC kernel by channelspecific control units and be supplied with technology commands by the NC kernel.**

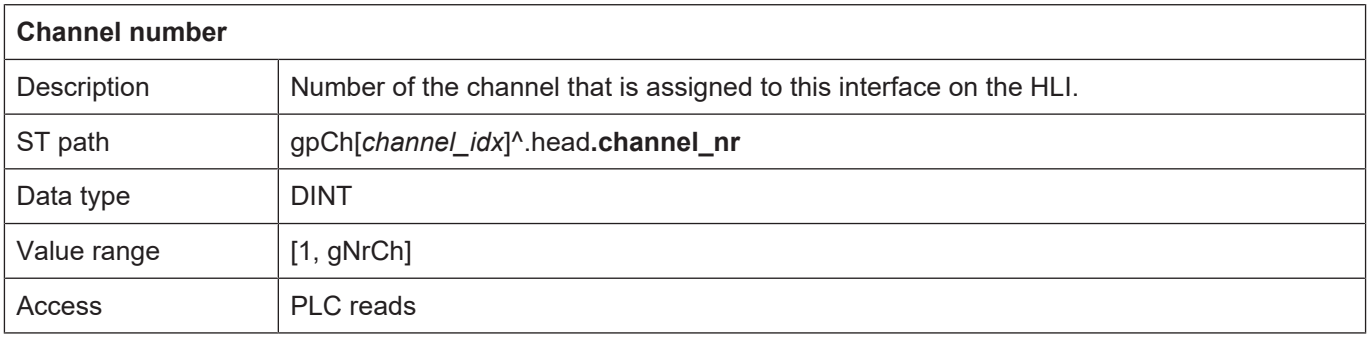

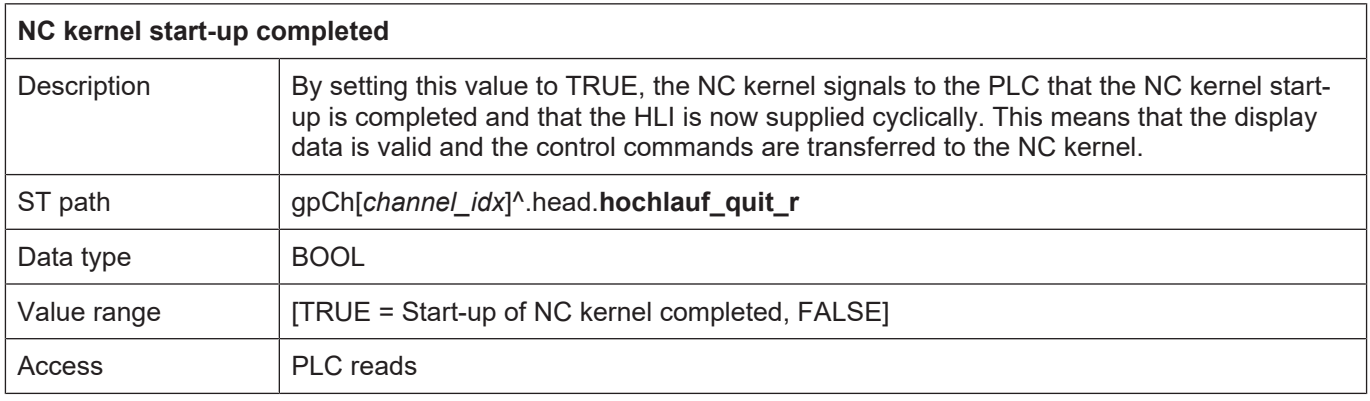

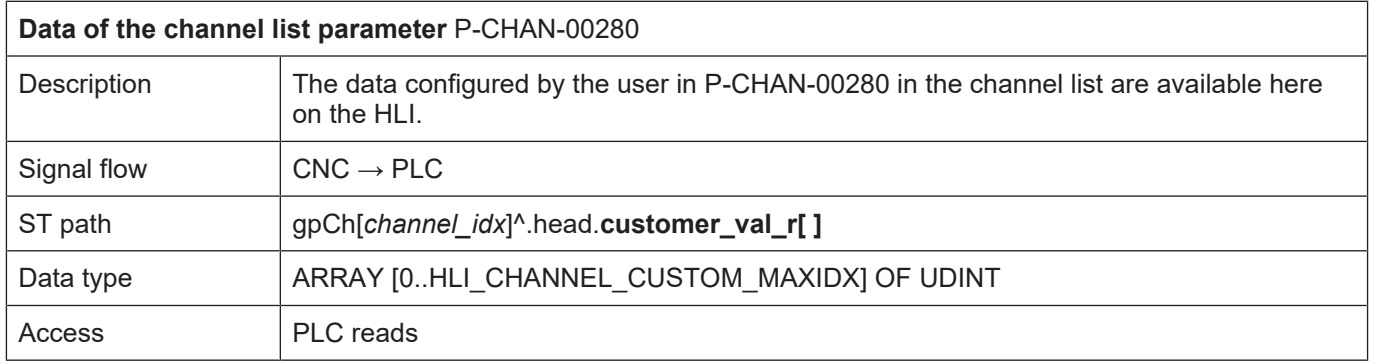

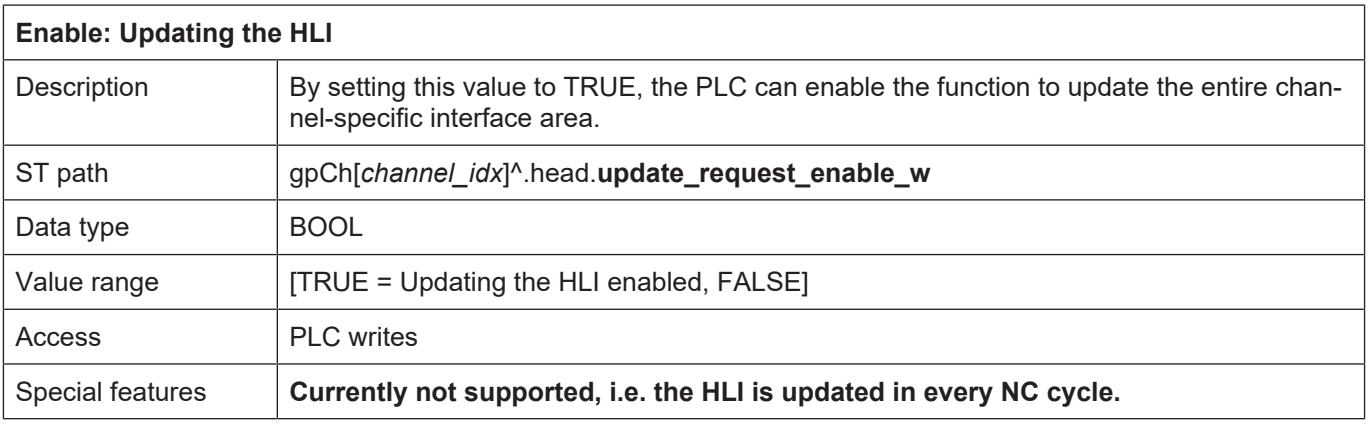

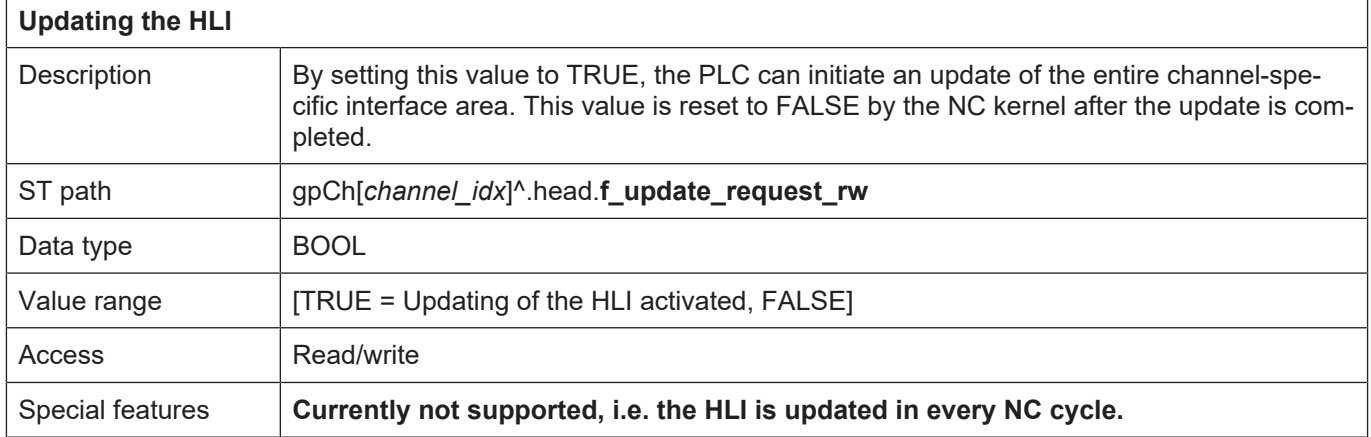

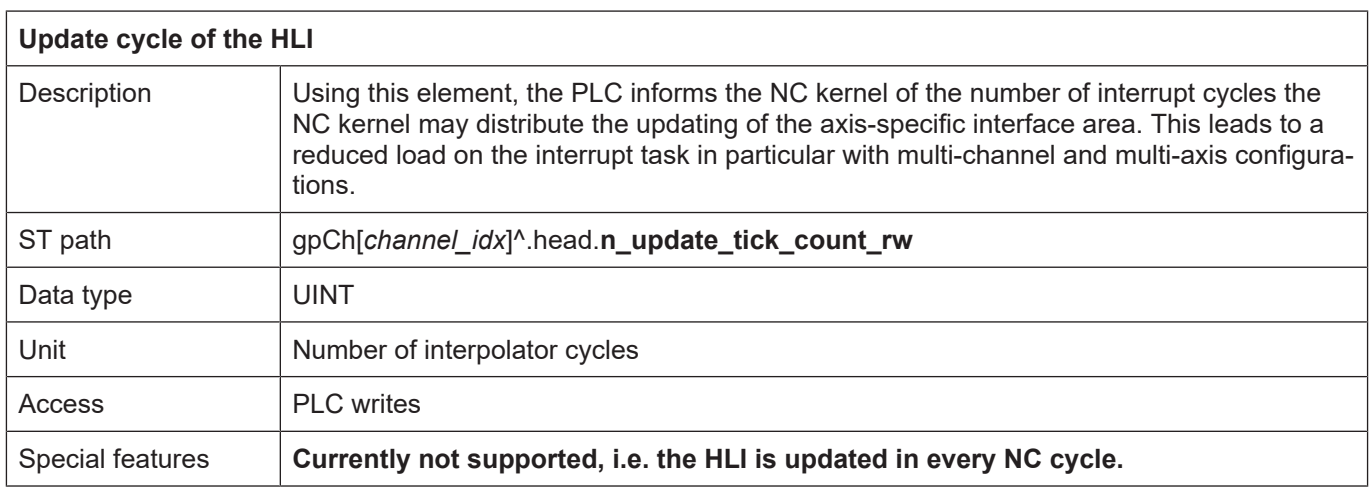

## **11.2 Axis-specific interface**

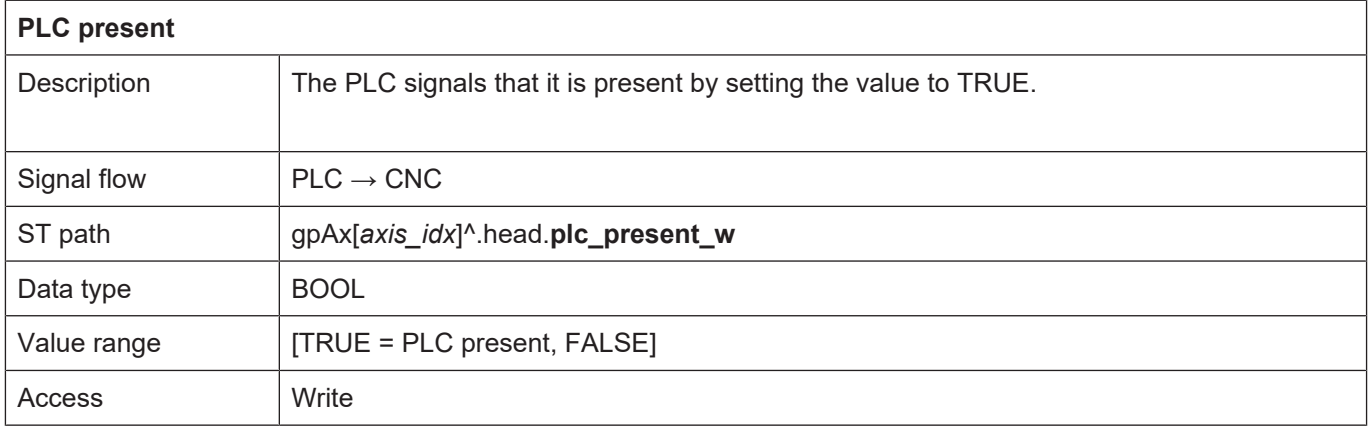

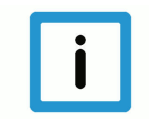

#### **Notice**

**Only if this value is set to TRUE can the PLC influence the NC kernel by axis-specific control units and be supplied with technology commands by the NC kernel.**

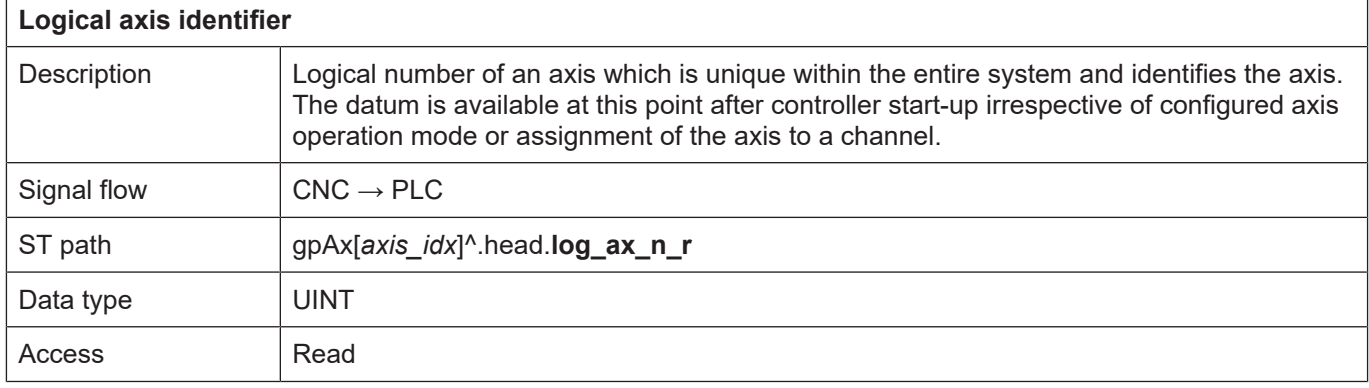

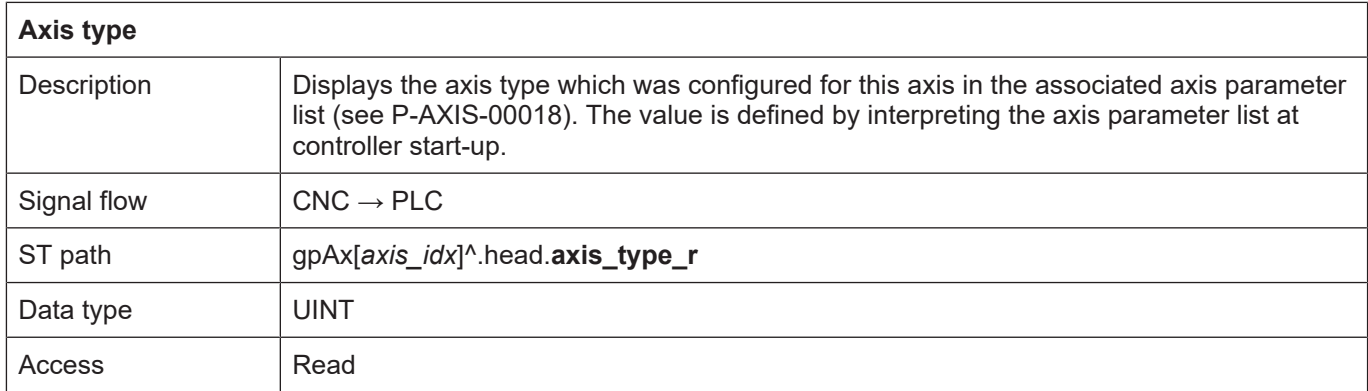

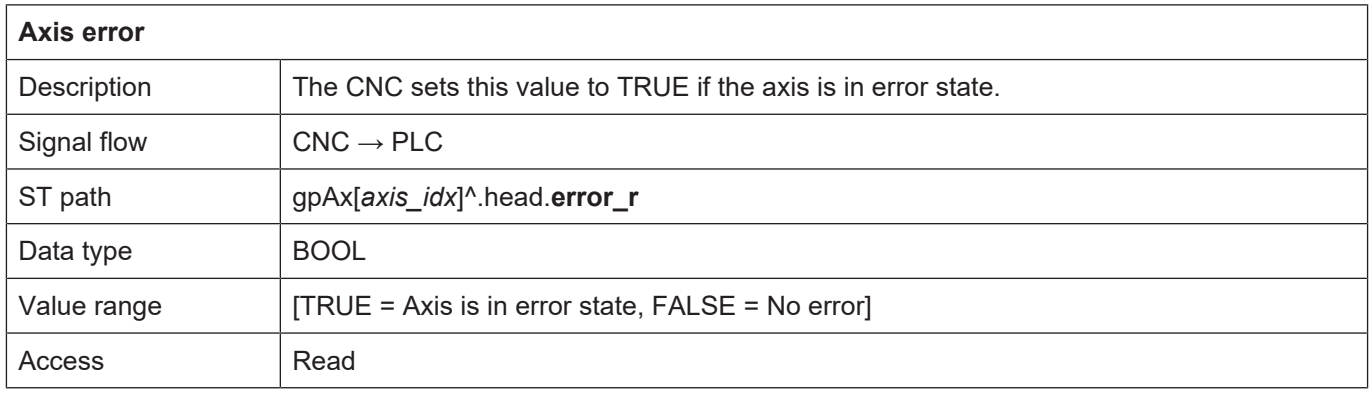

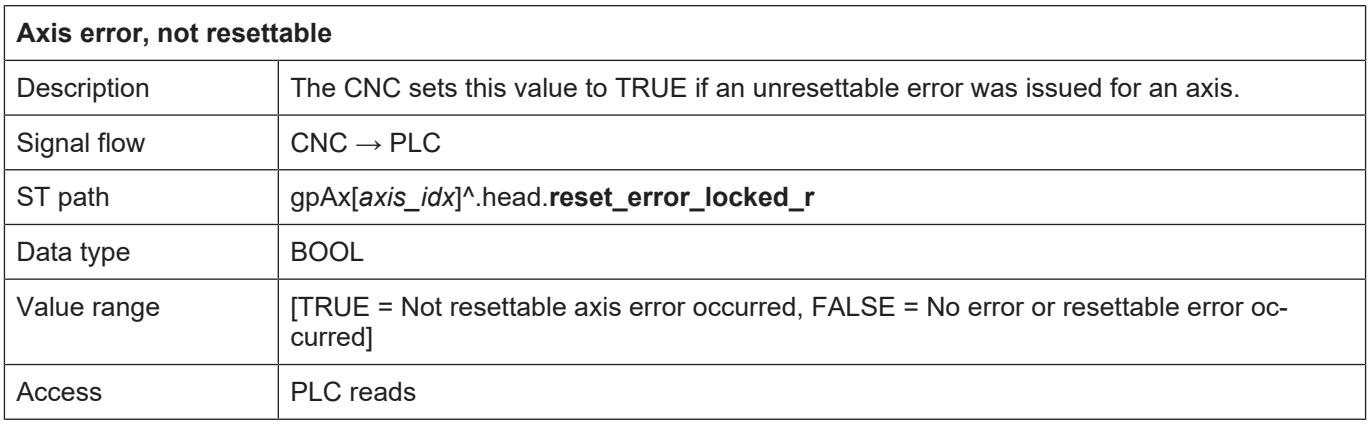

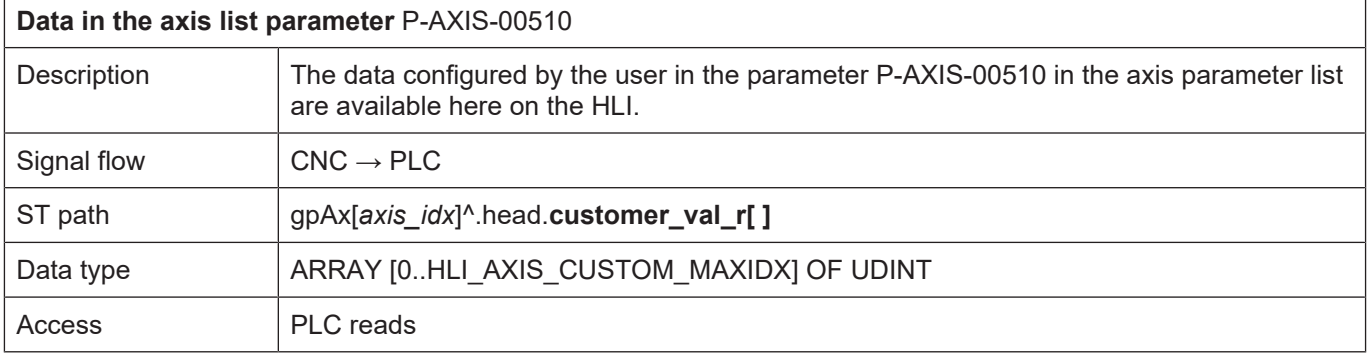

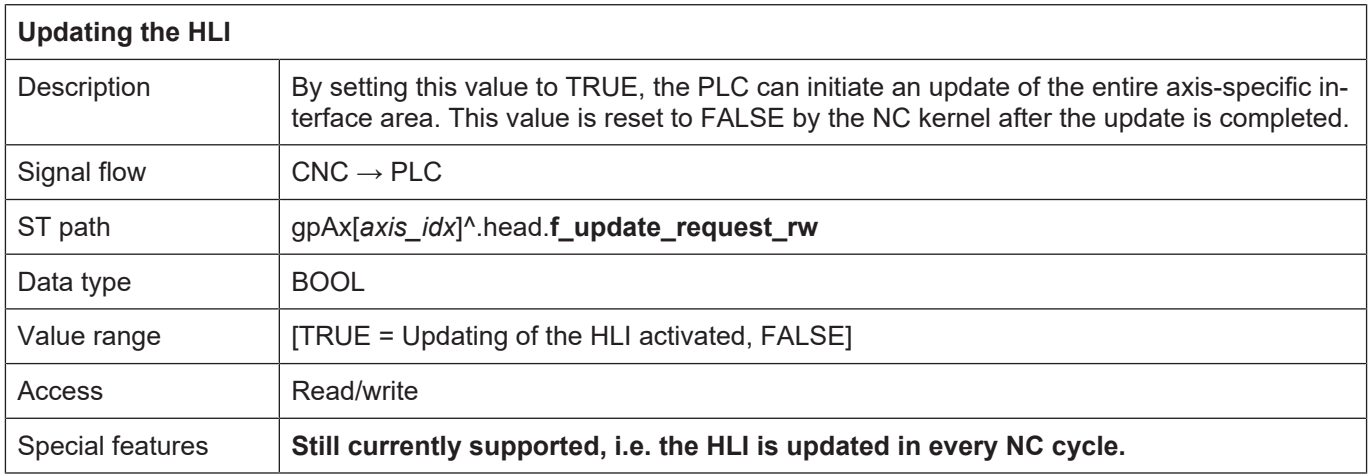

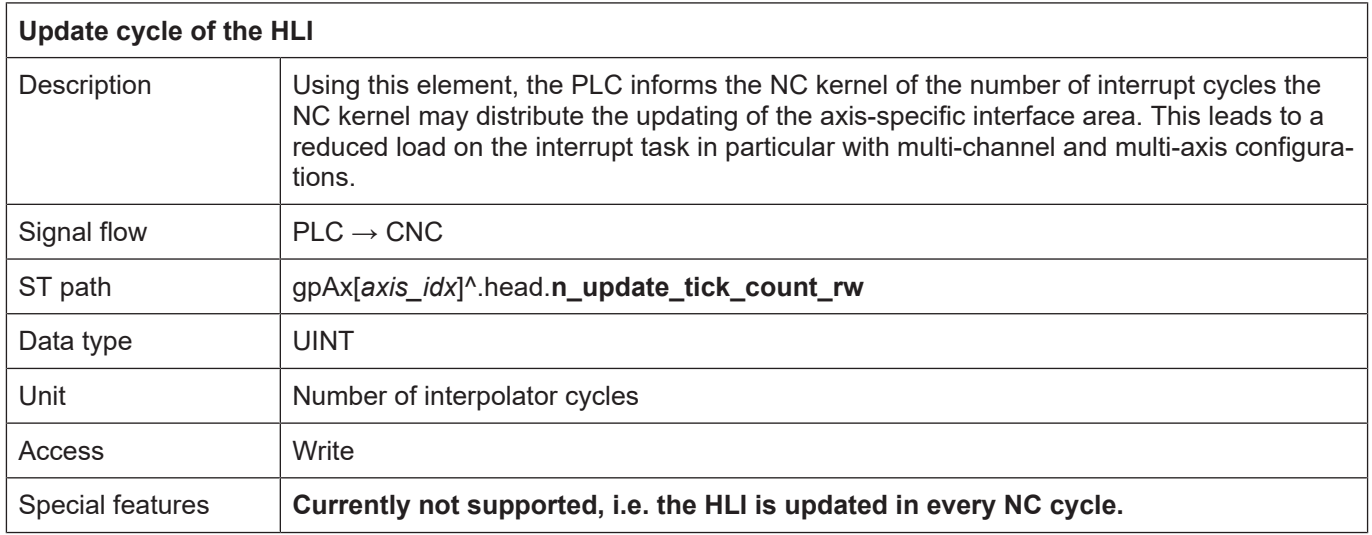

## **12 Error messages**

Errors occurring in the NC kernel can be displayed on the HLI interface in order to provide the PLC with the option of responding to the error and logging it.

The significance of the individual structure elements is documented in [DIAG].

Each error message is identified by a unique error number and the error messages are documented in [DIAG].

### **12.1 Management data of an error message**

#### **12.1.1 Error message CNC -> PLC**

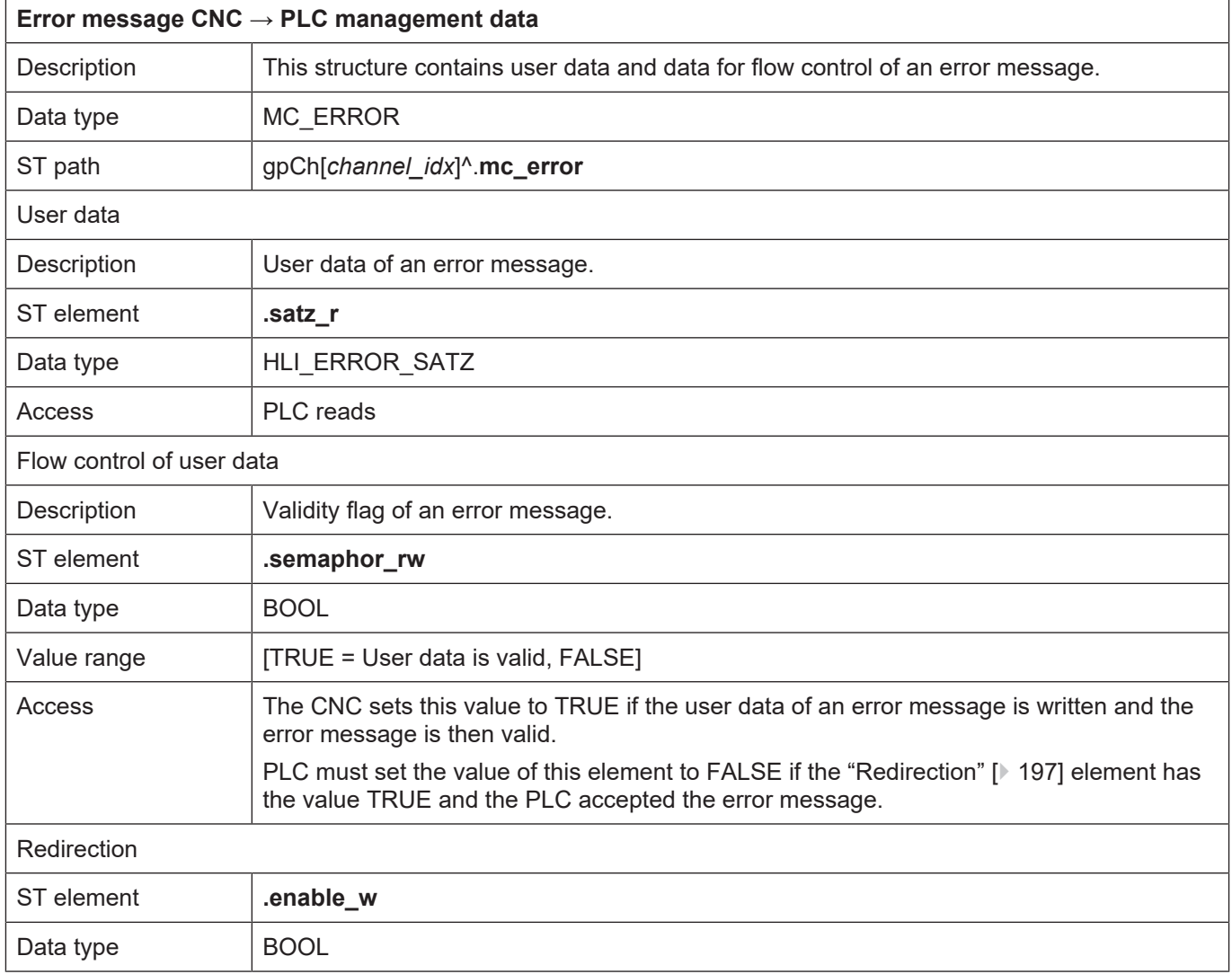

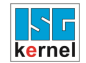

#### **12.1.2 Error message PLC -> CNC**

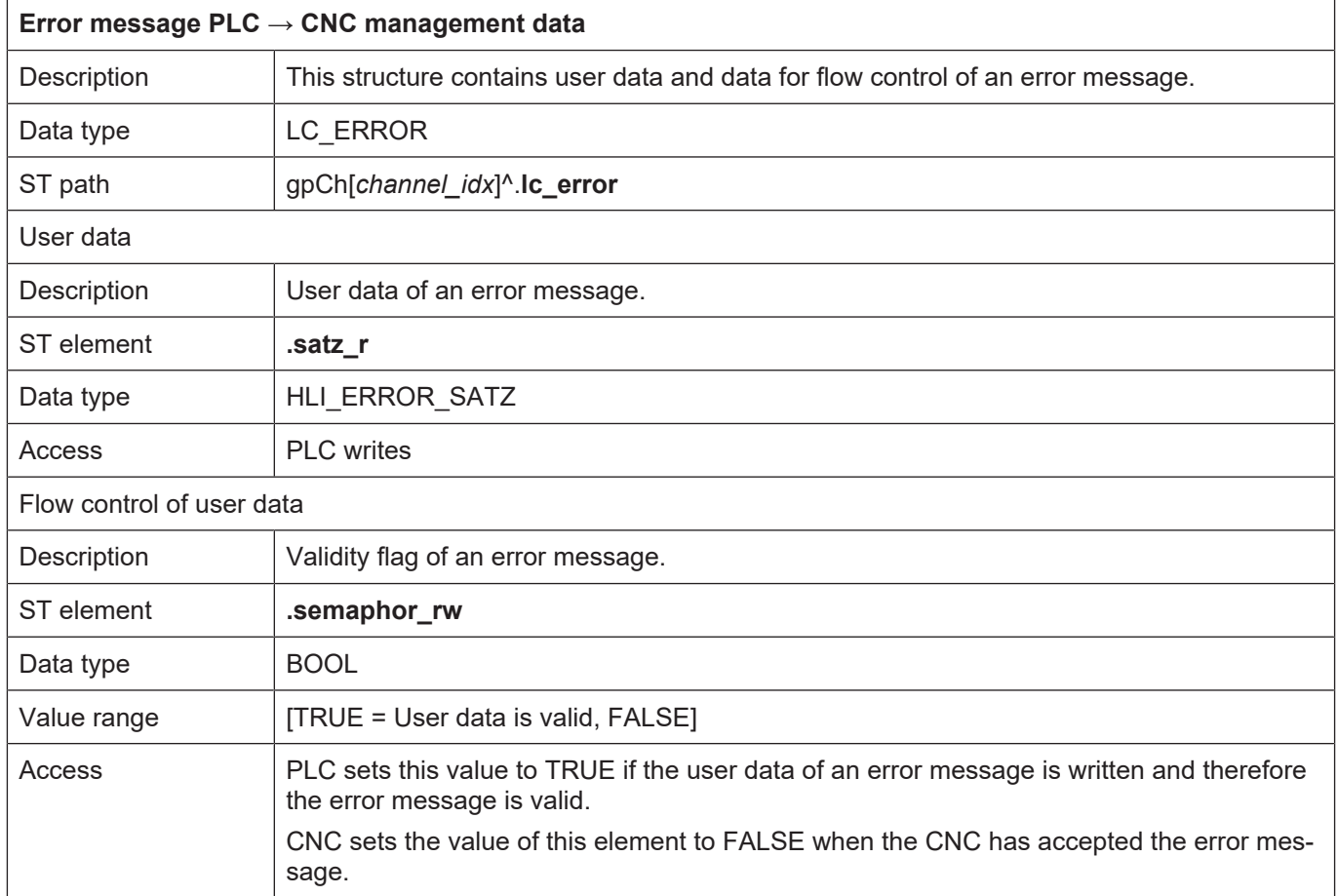

## **12.2 User data of an error message**

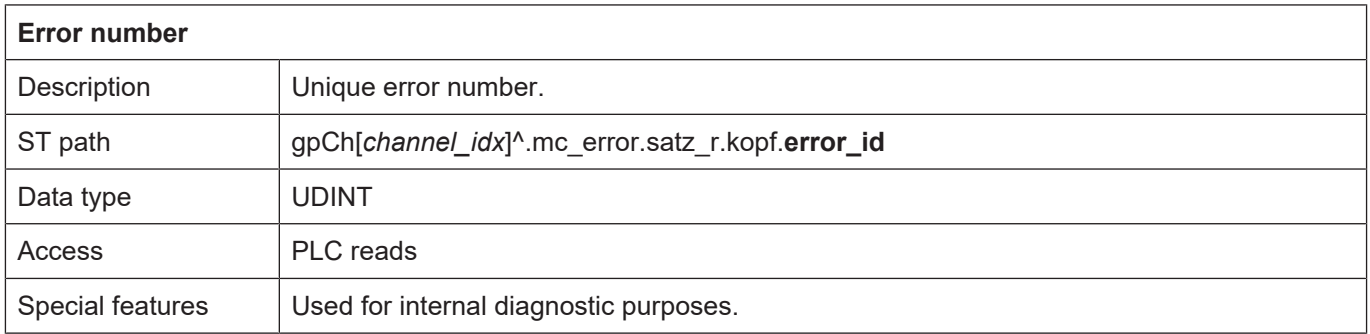

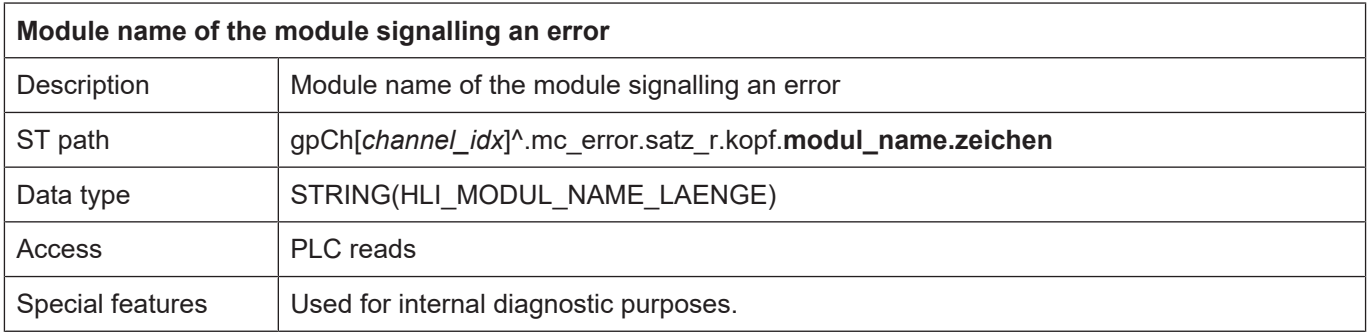

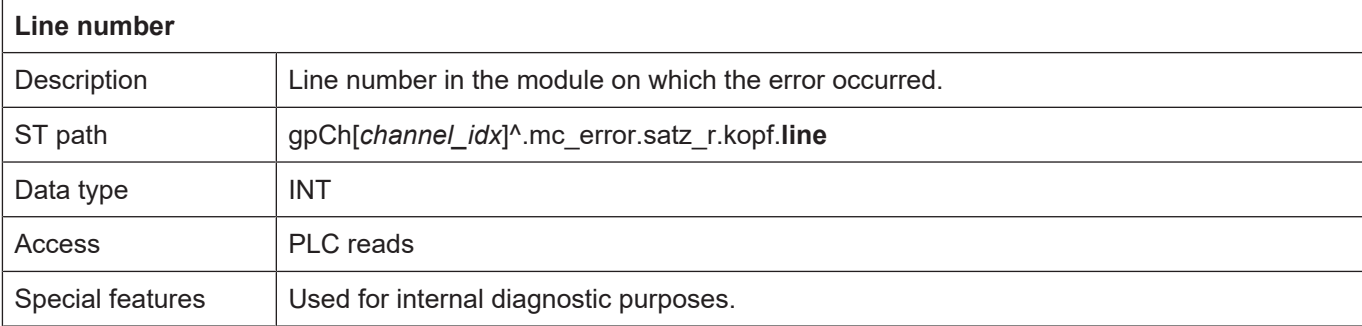

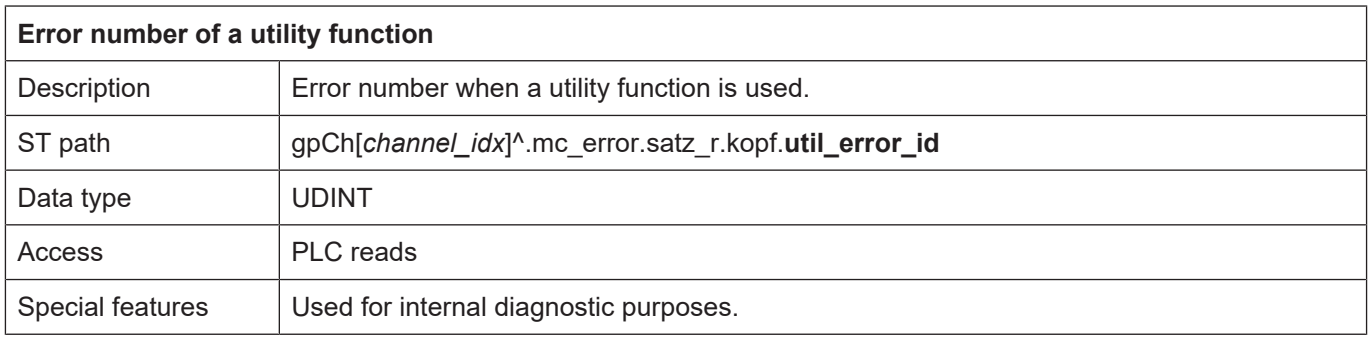

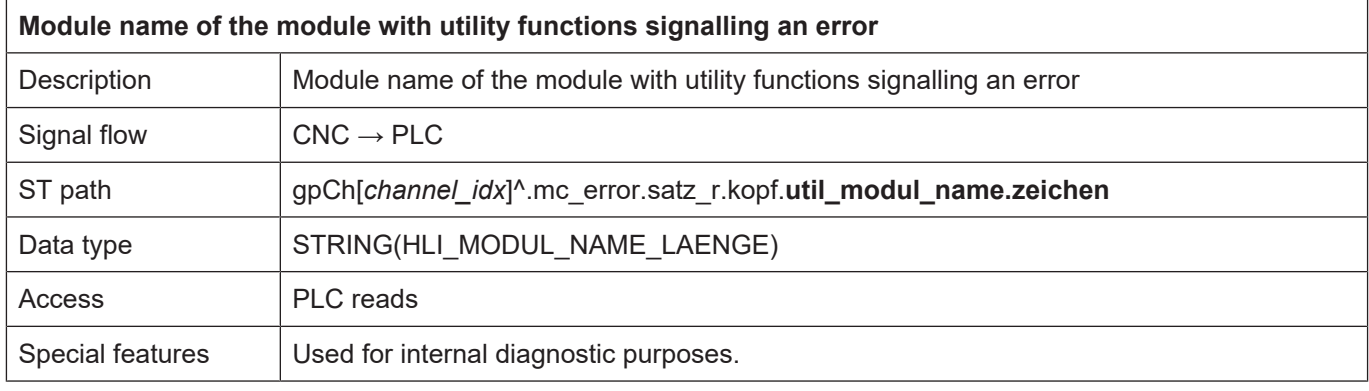

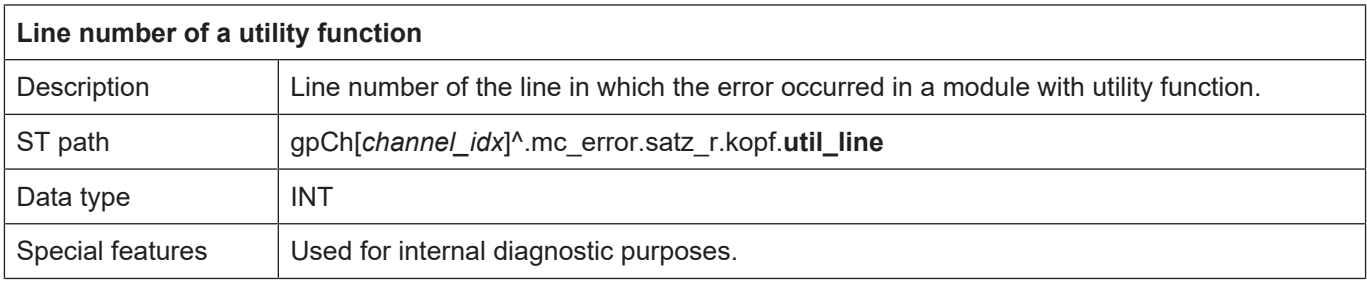

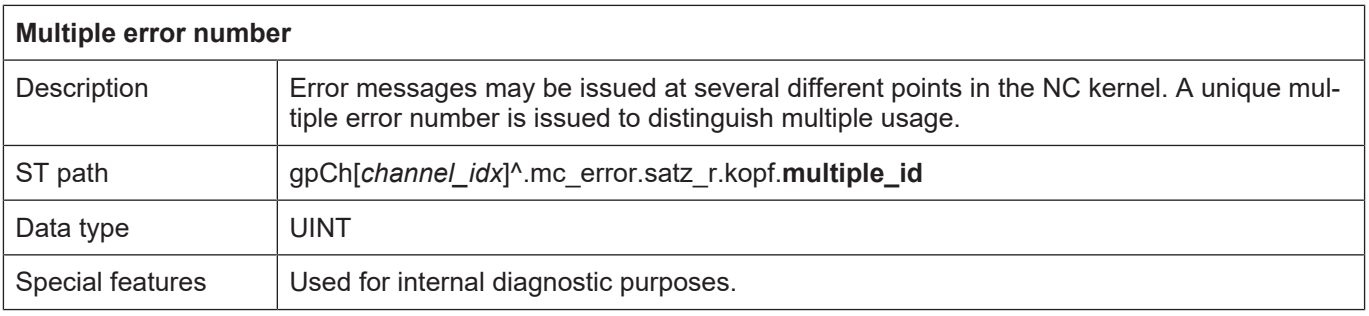

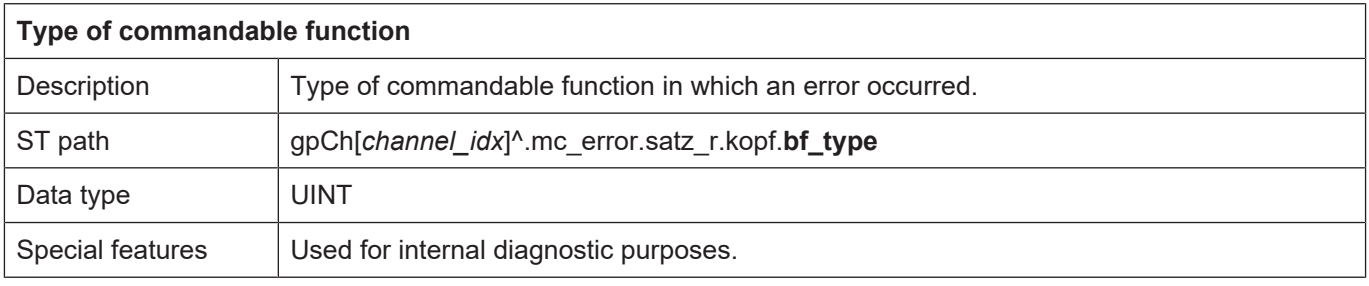

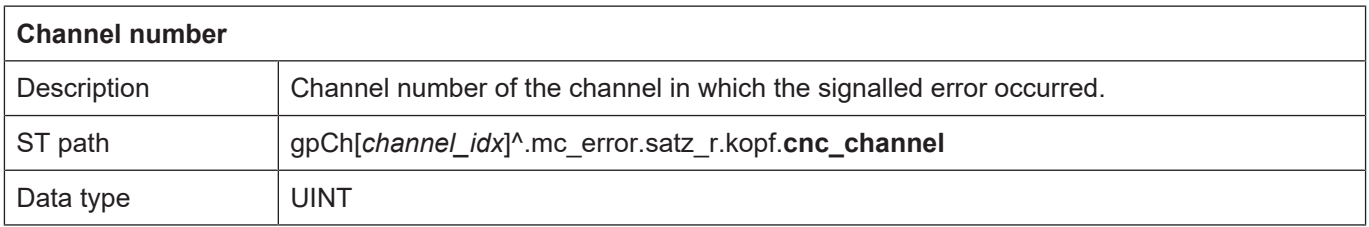

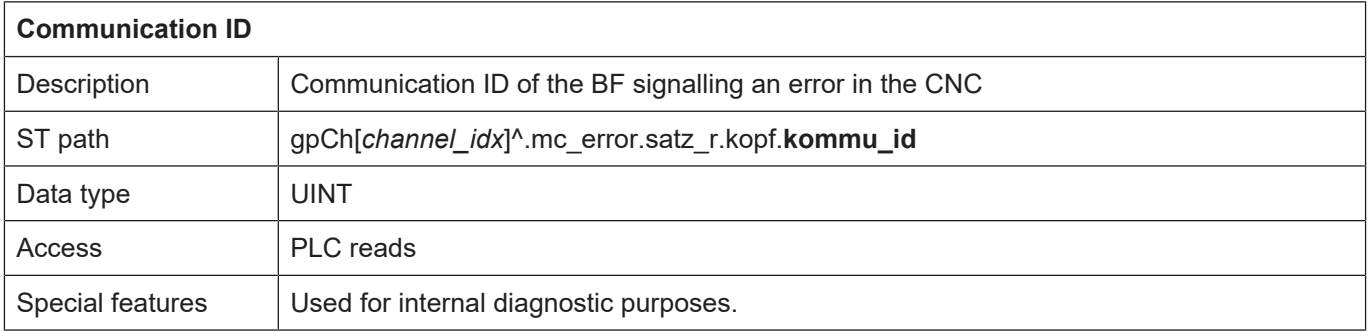

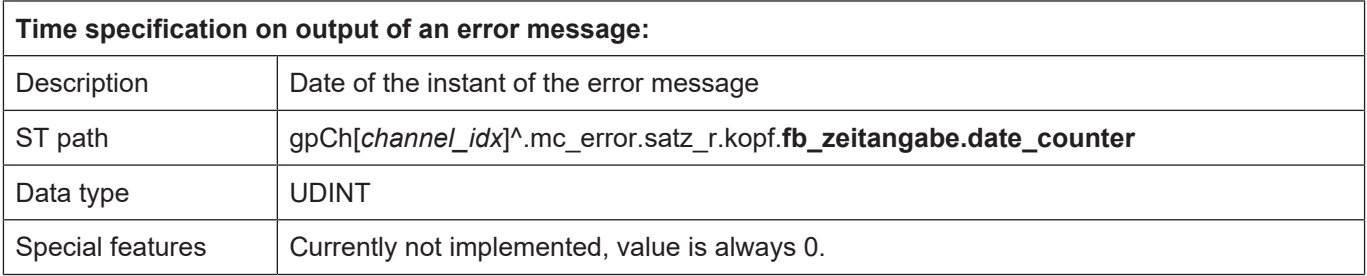

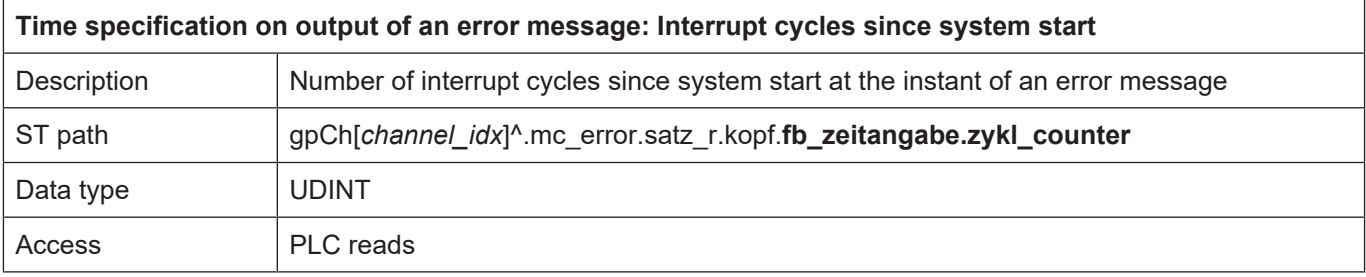

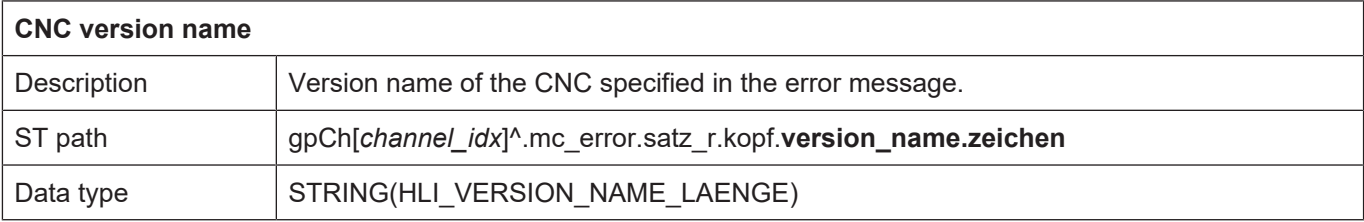

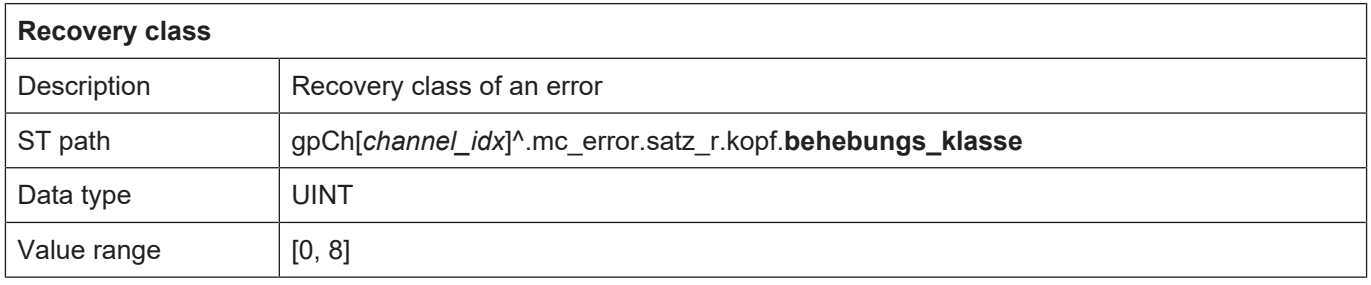

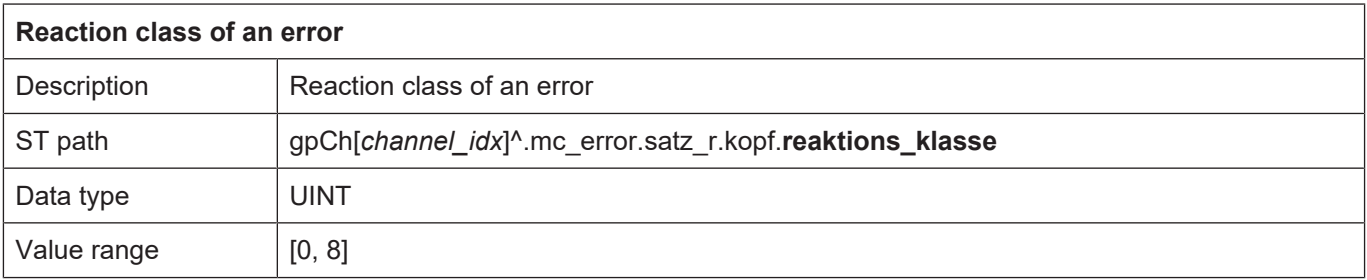

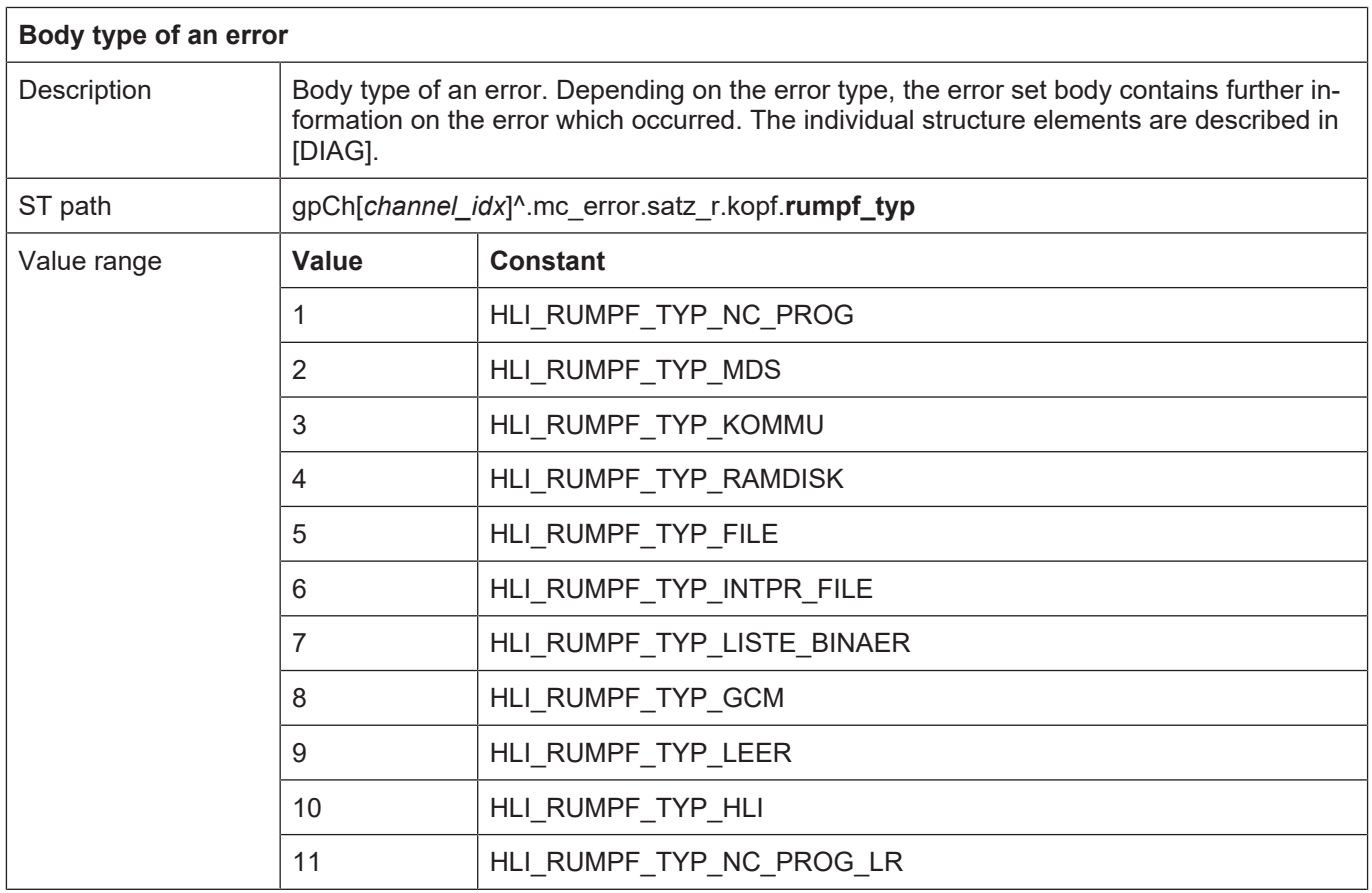

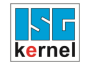

#### **12.2.1 Error message content, body nc program**

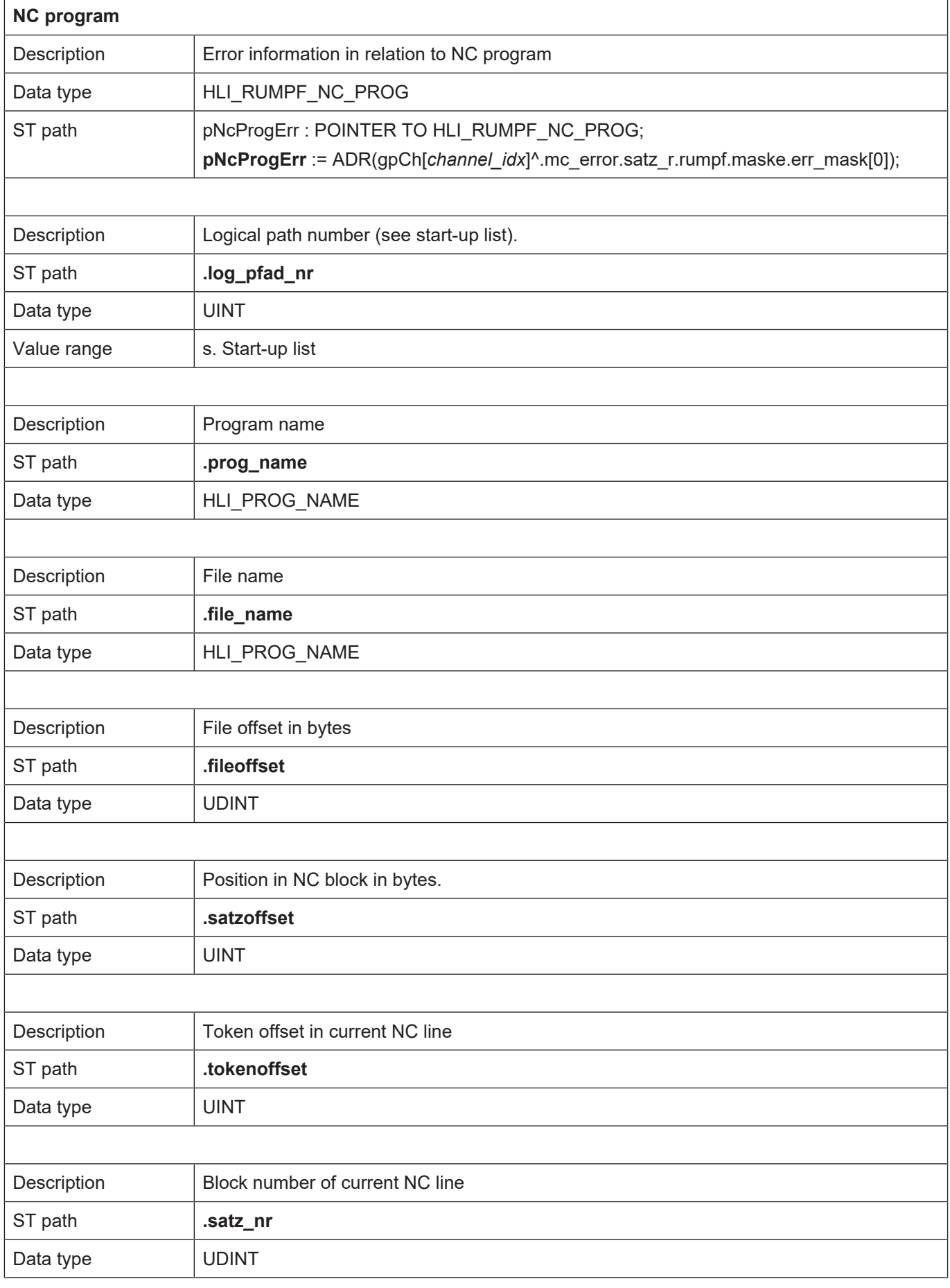

 $\sqrt{ }$ 

٦

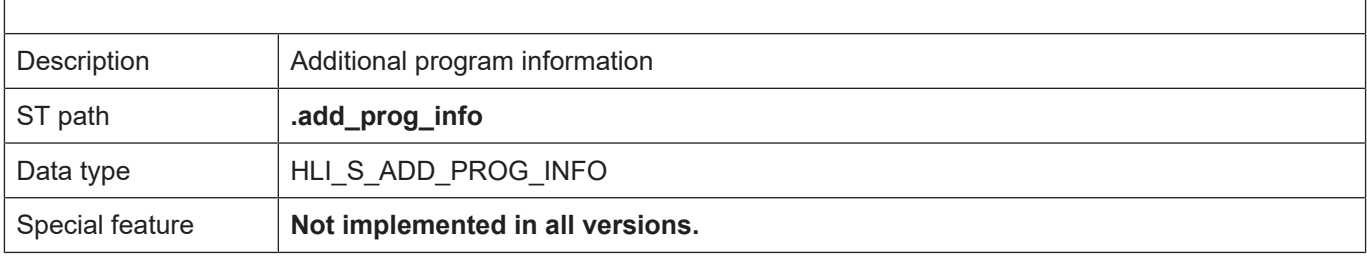

### **12.2.2 Error message content, body machine data**

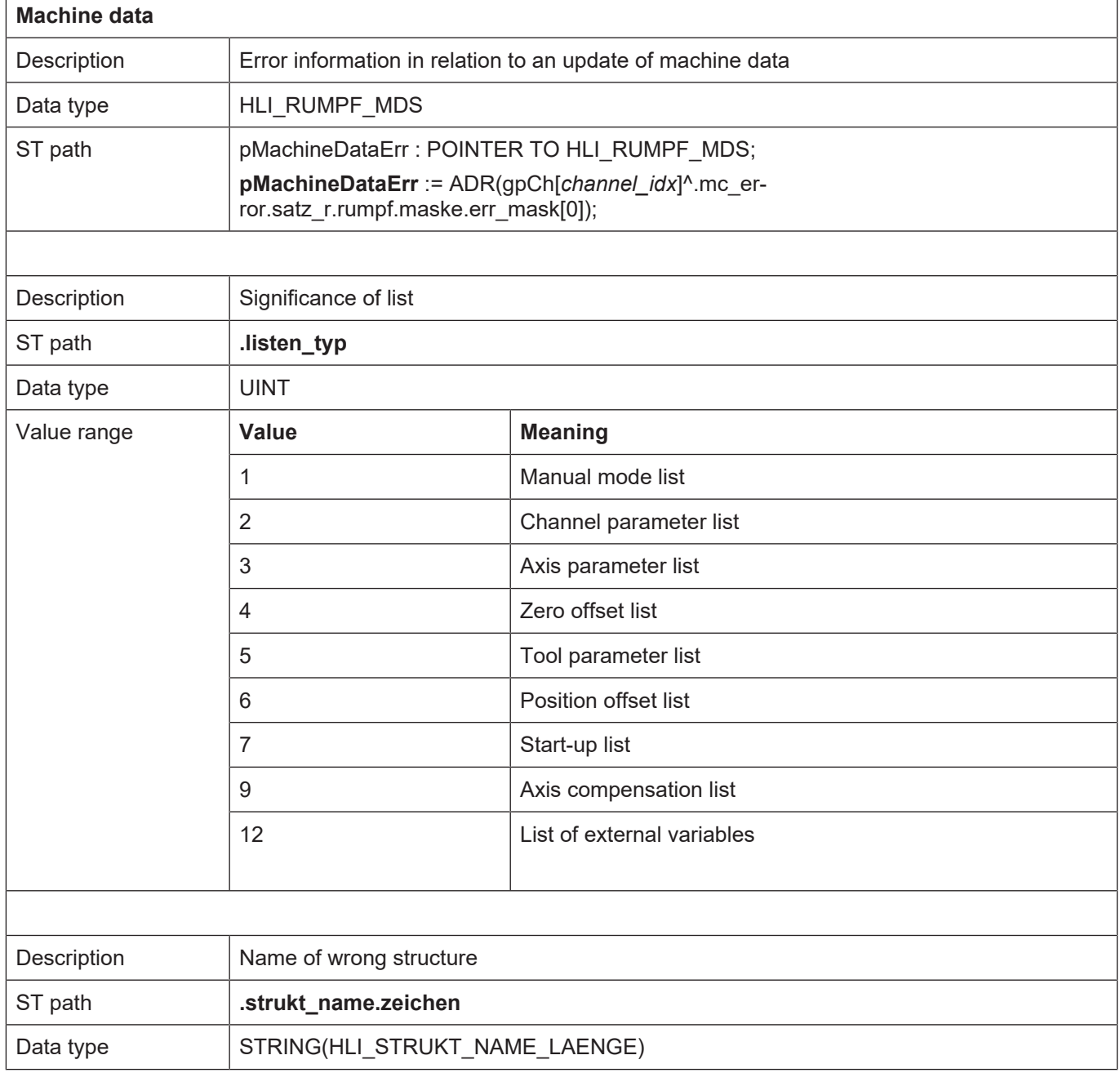

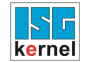

#### **12.2.3 Error message content, body communication**

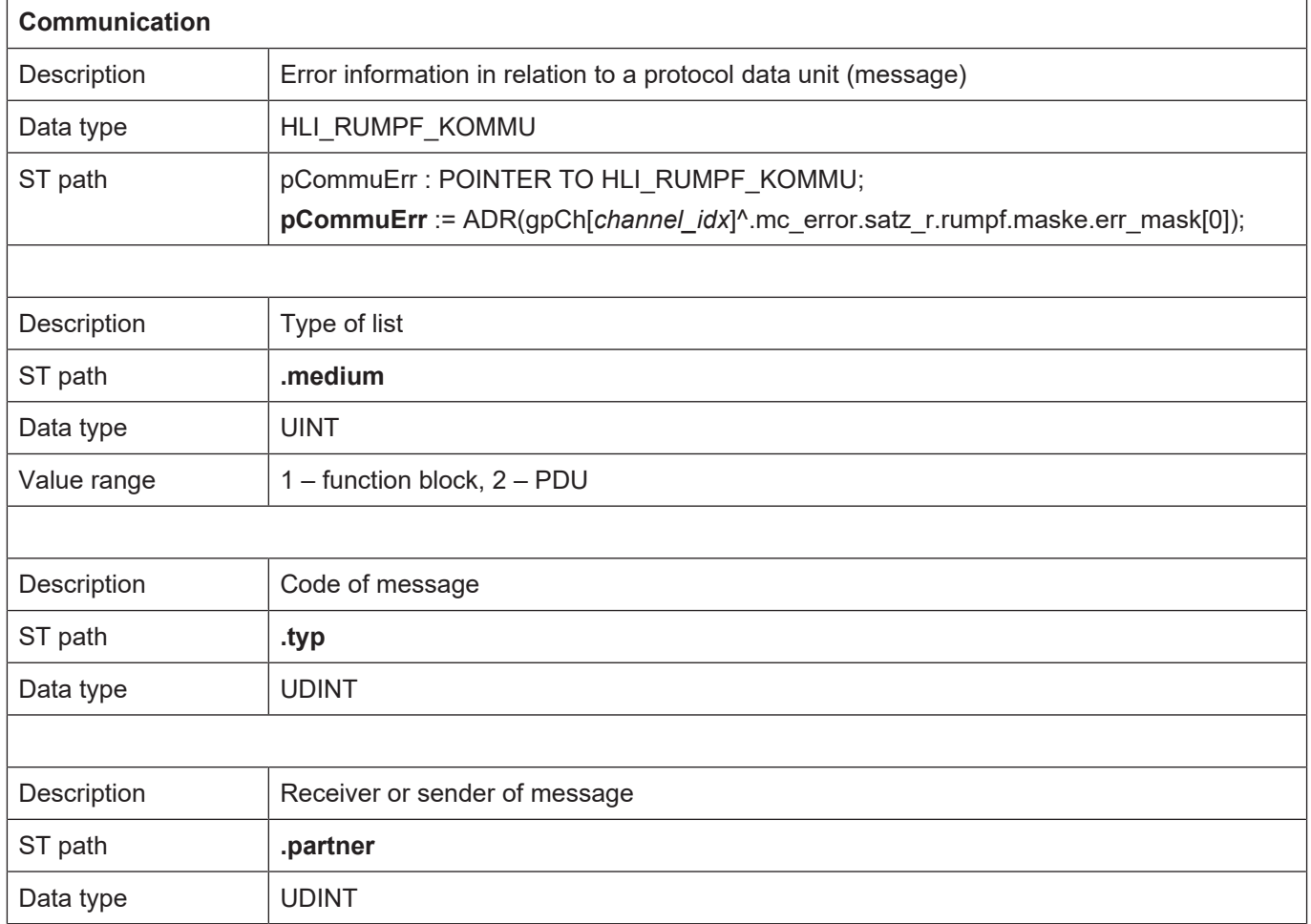

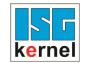

#### **12.2.4 Error message content, body RAM disk**

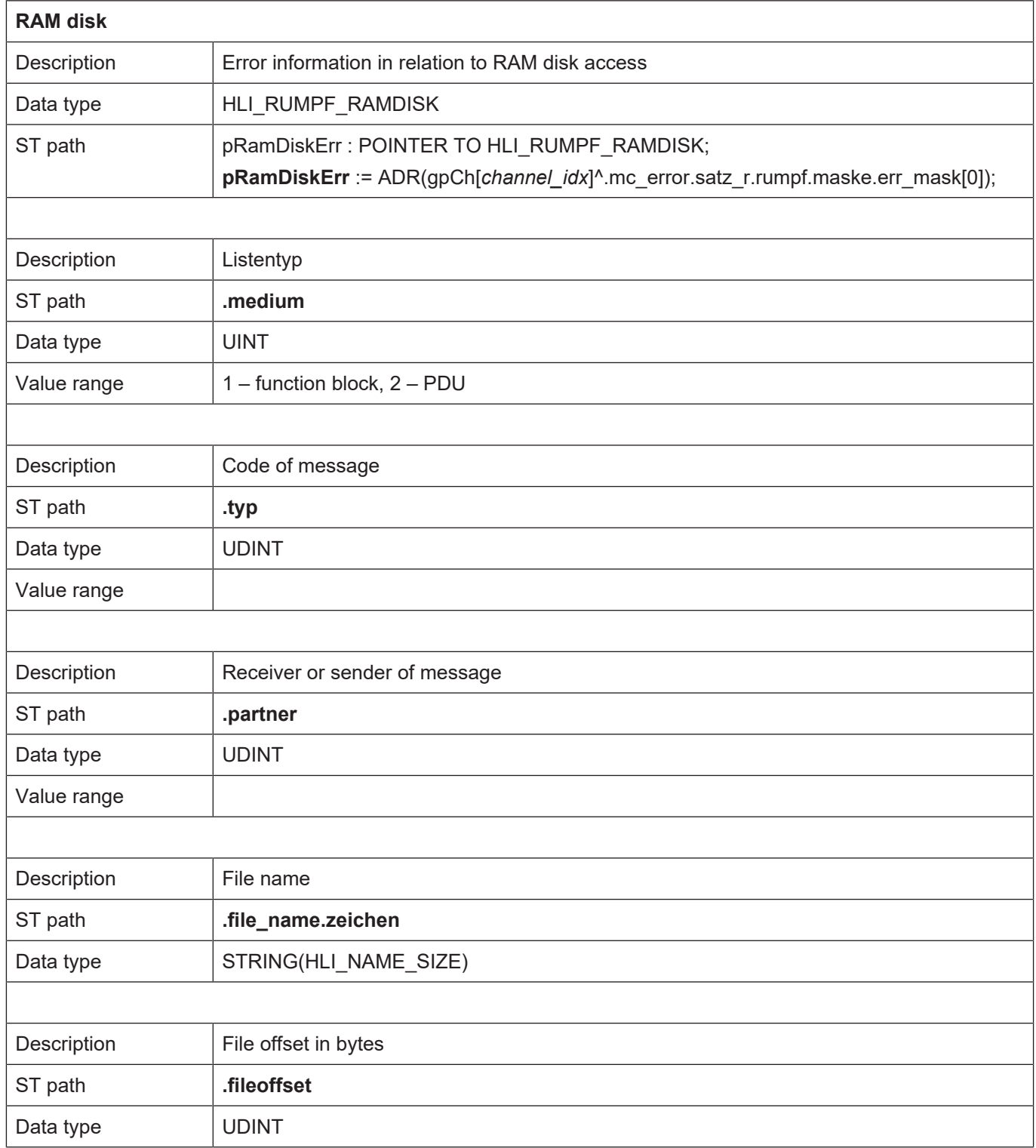

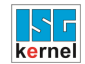

#### **12.2.5 Error message content, body file**

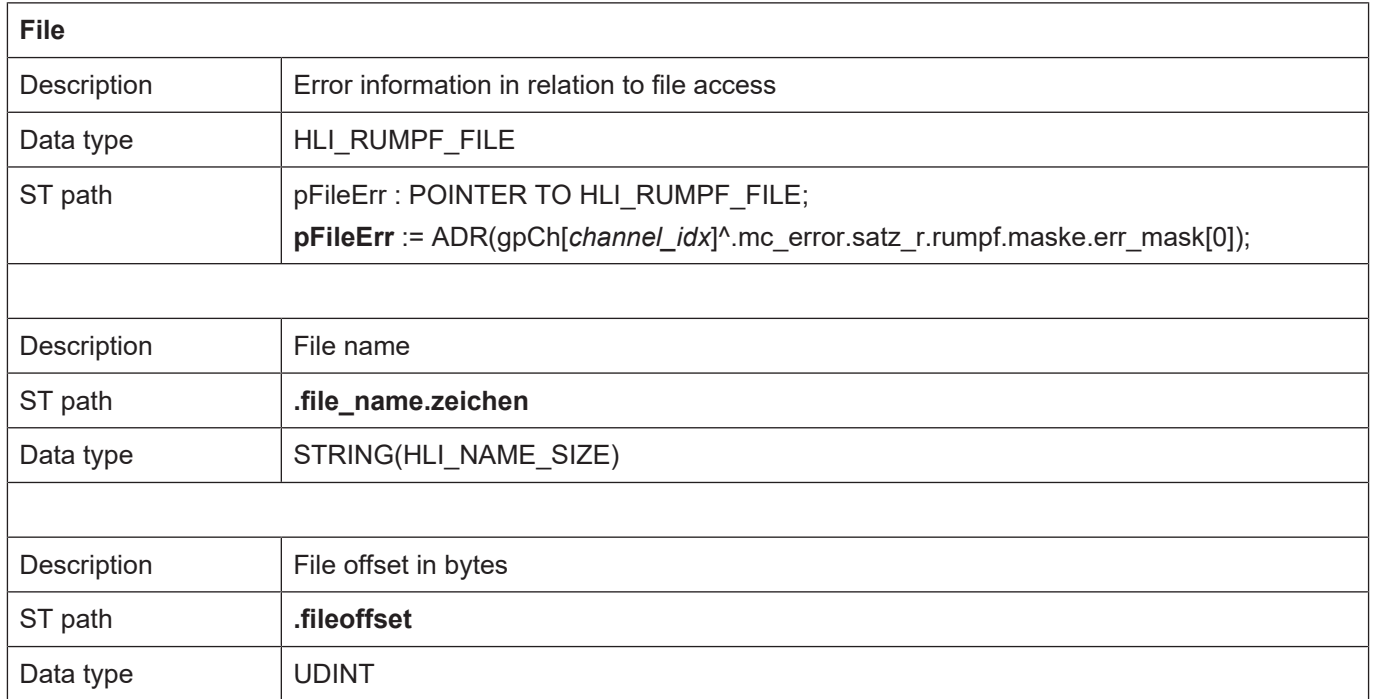

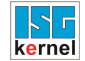

#### **12.2.6 Error message content, body interpreted file list**

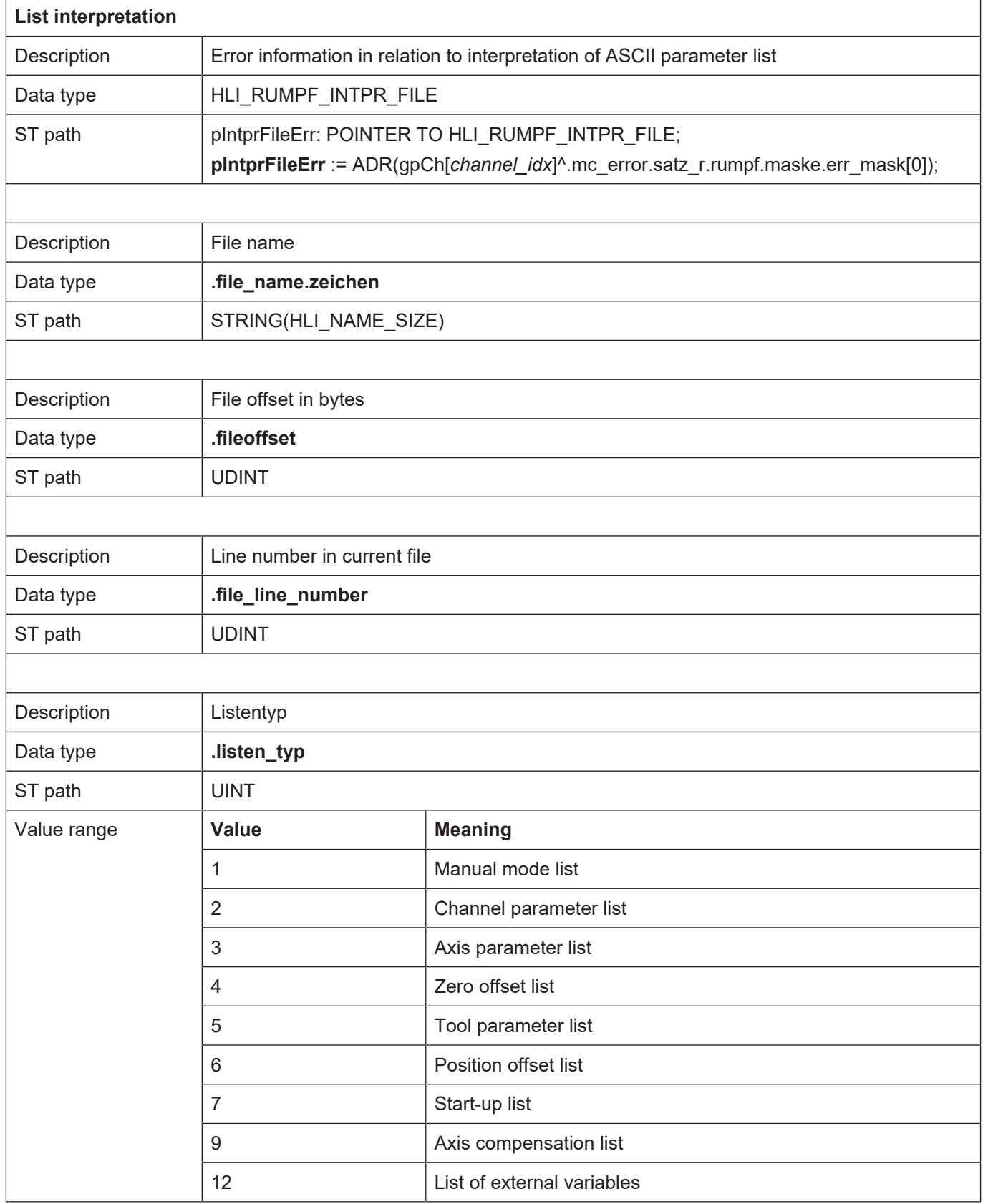

Г

٦

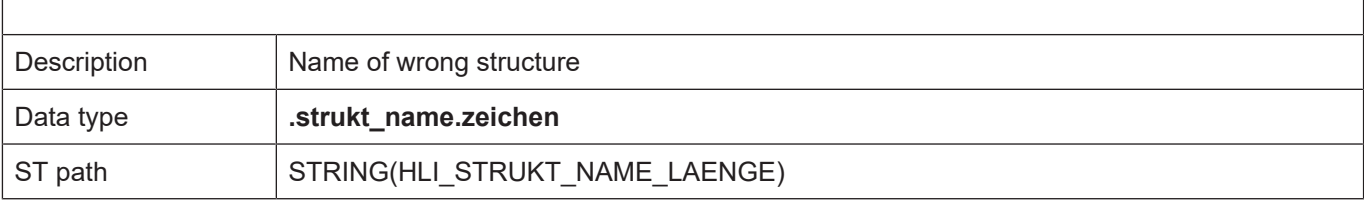

## **12.2.7 Error message content, body binary list**

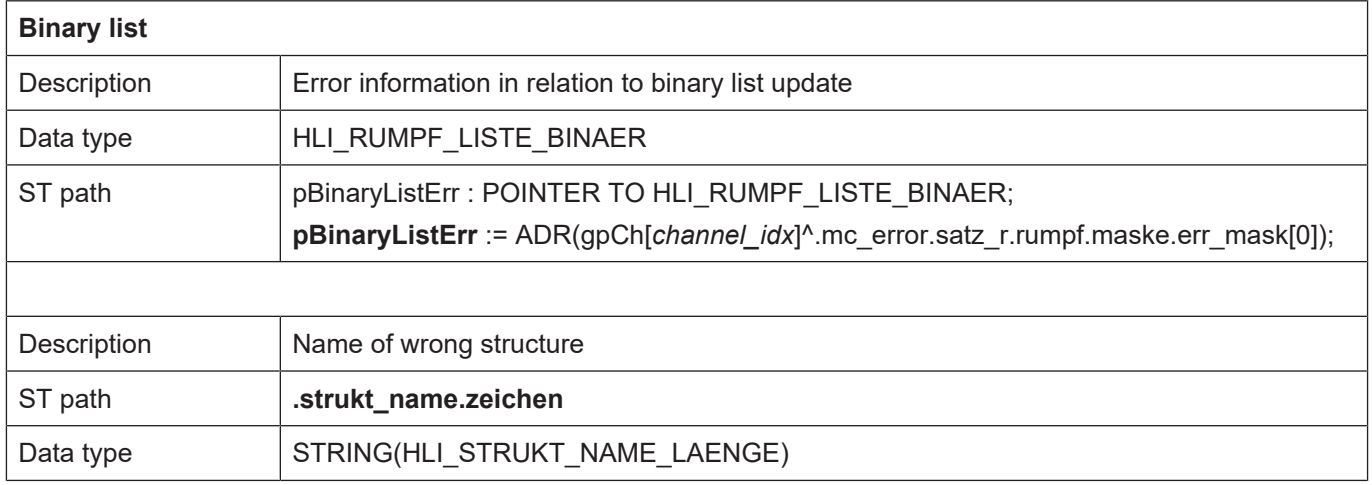

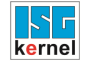

#### **12.2.8 Error message content, body global channel manager**

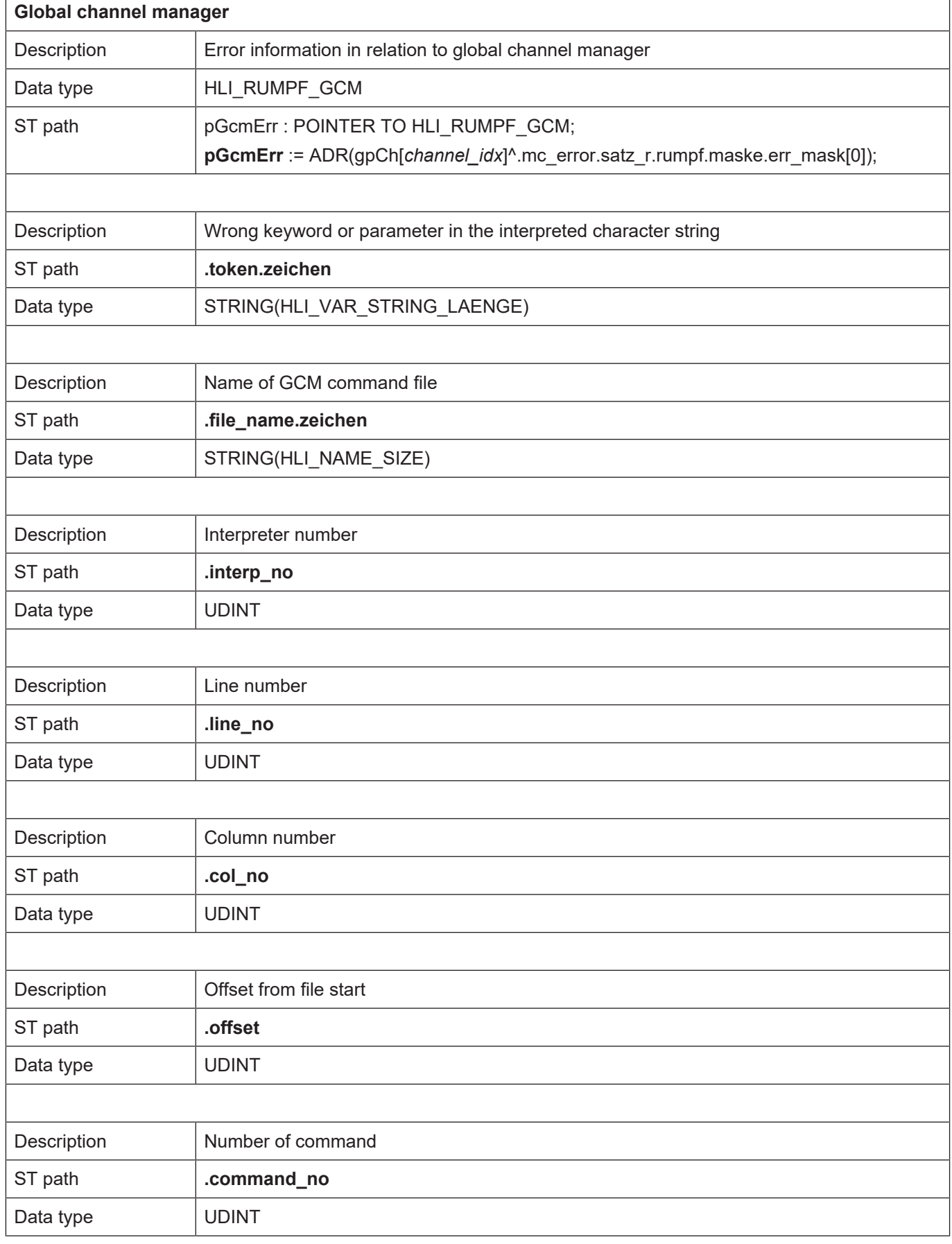

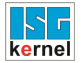

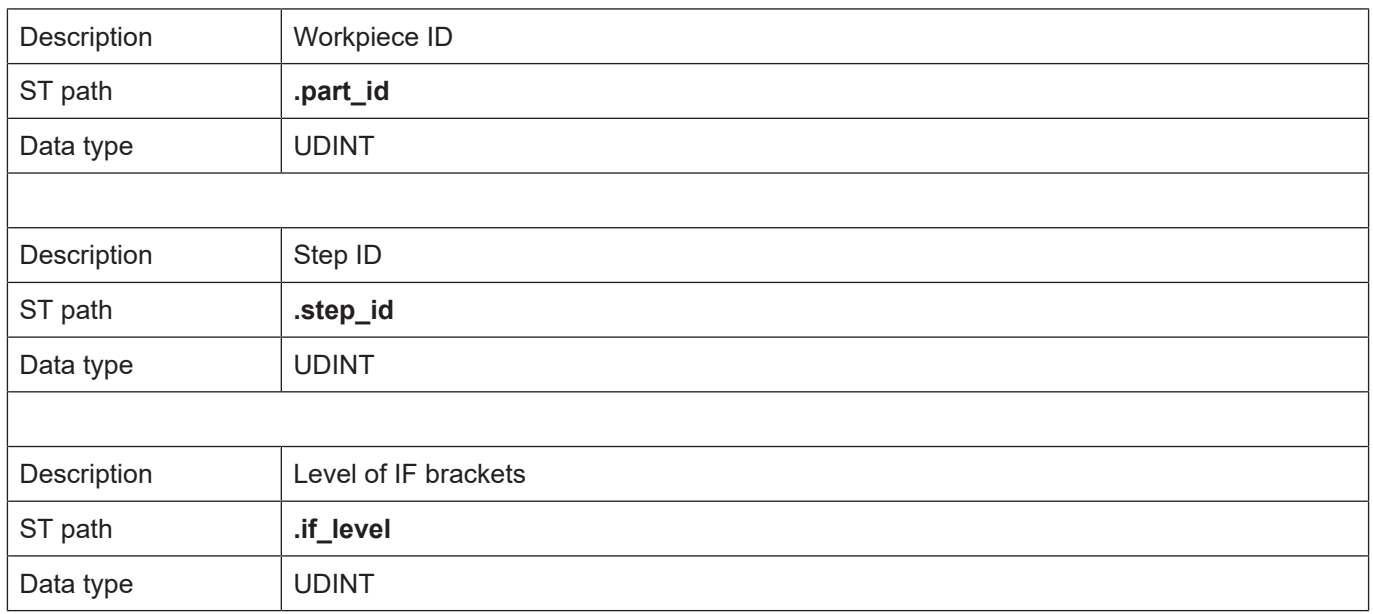

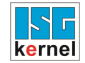

#### <span id="page-240-0"></span>**12.2.9 Additional error information value 1 - 5**

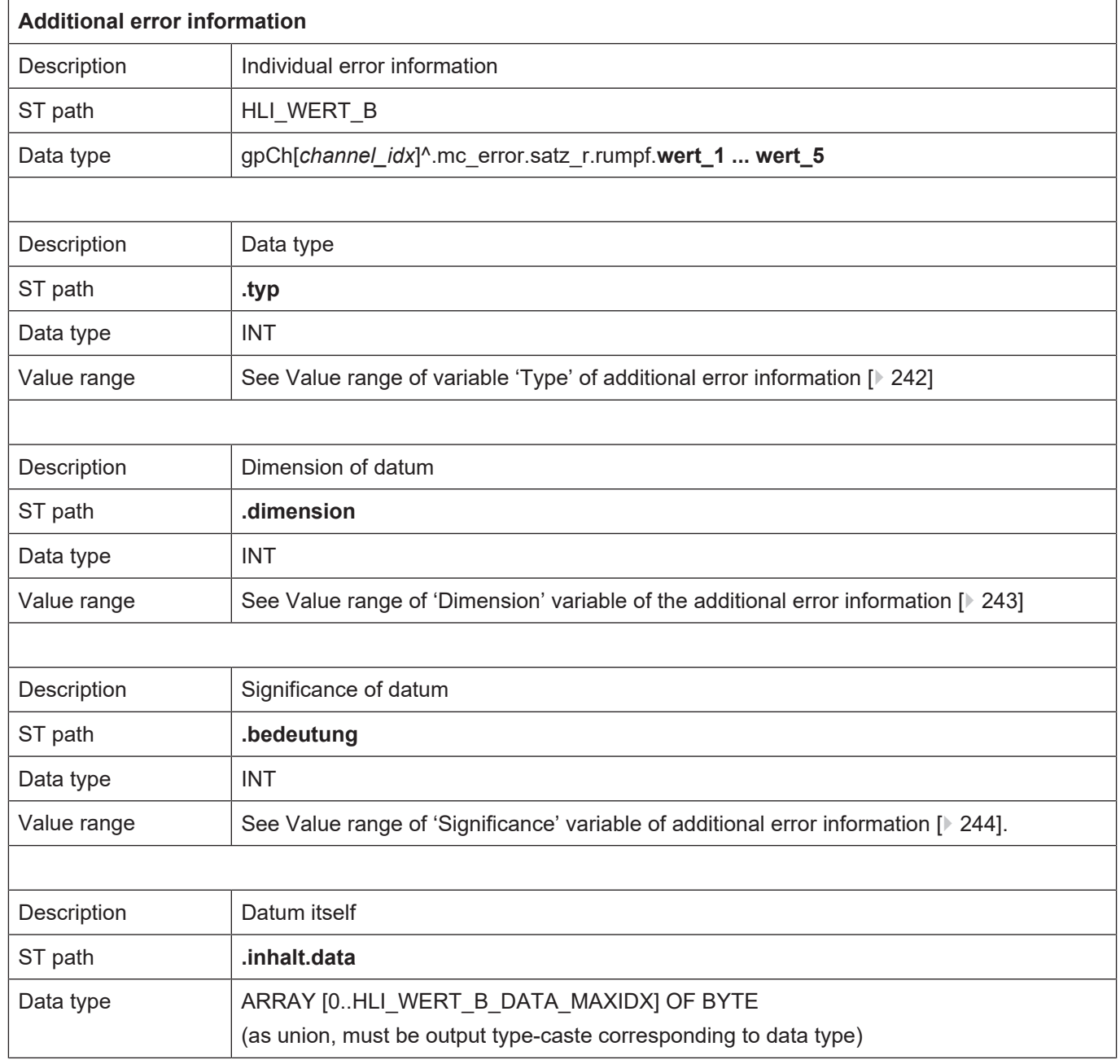

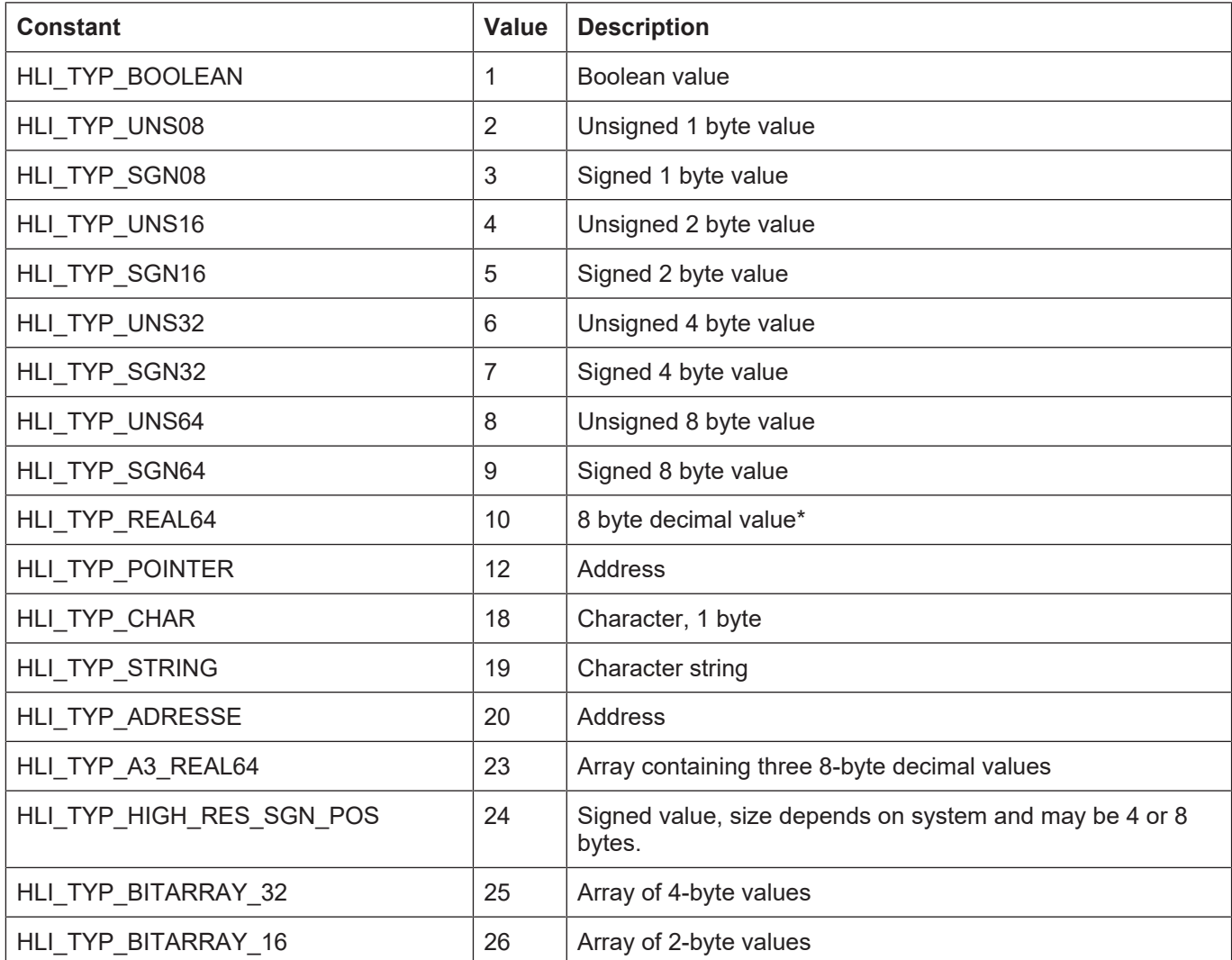

#### <span id="page-241-0"></span>**12.2.9.1 Value range of variable 'Type' of additional error information**

[Back to description of 'Type' variable. \[](#page-240-0)[}](#page-240-0) [241\]](#page-240-0)

<span id="page-242-0"></span>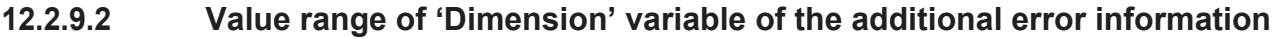

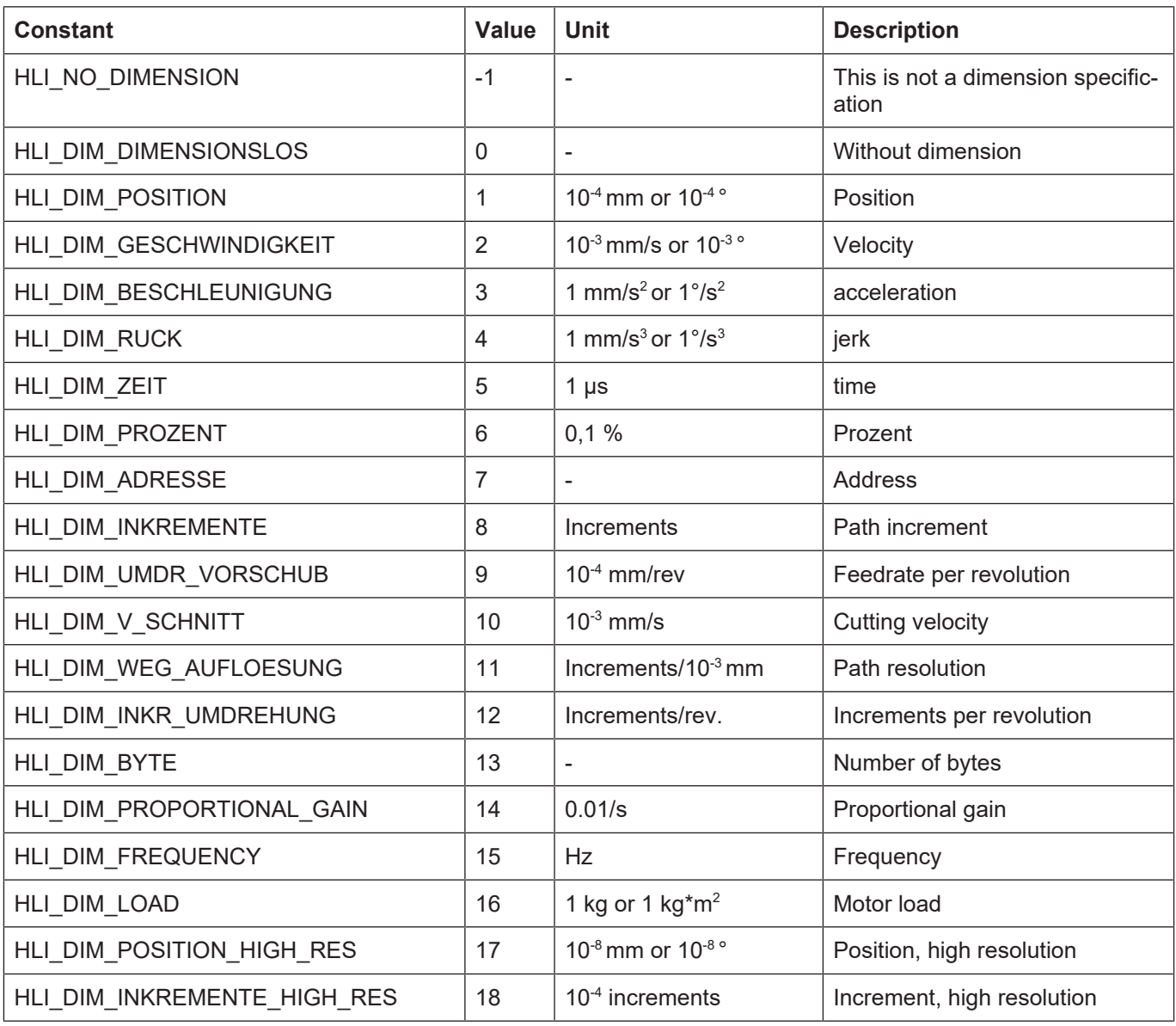

[Back to description of variable dimension. \[](#page-240-0)[}](#page-240-0) [241\]](#page-240-0)

#### <span id="page-243-0"></span>**12.2.9.3 Value range of 'Significance' variable of additional error information**

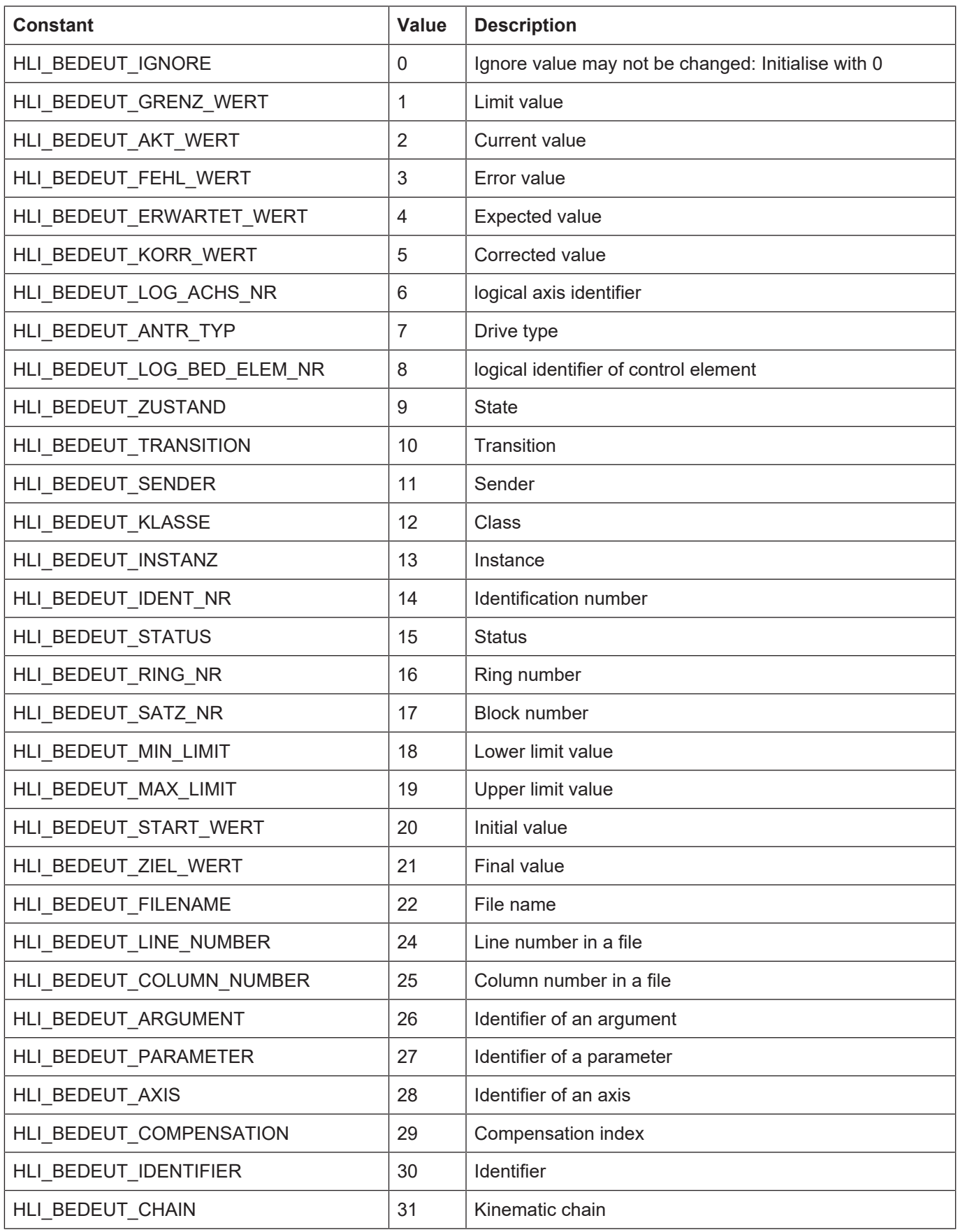

[Back to description of variable significance. \[](#page-240-0)[}](#page-240-0) [241\]](#page-240-0)

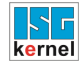

### **12.3 Activating error filters**

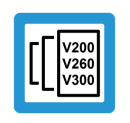

#### **Release Note**

**The function is available as of CNC Build V3.00.xx.**

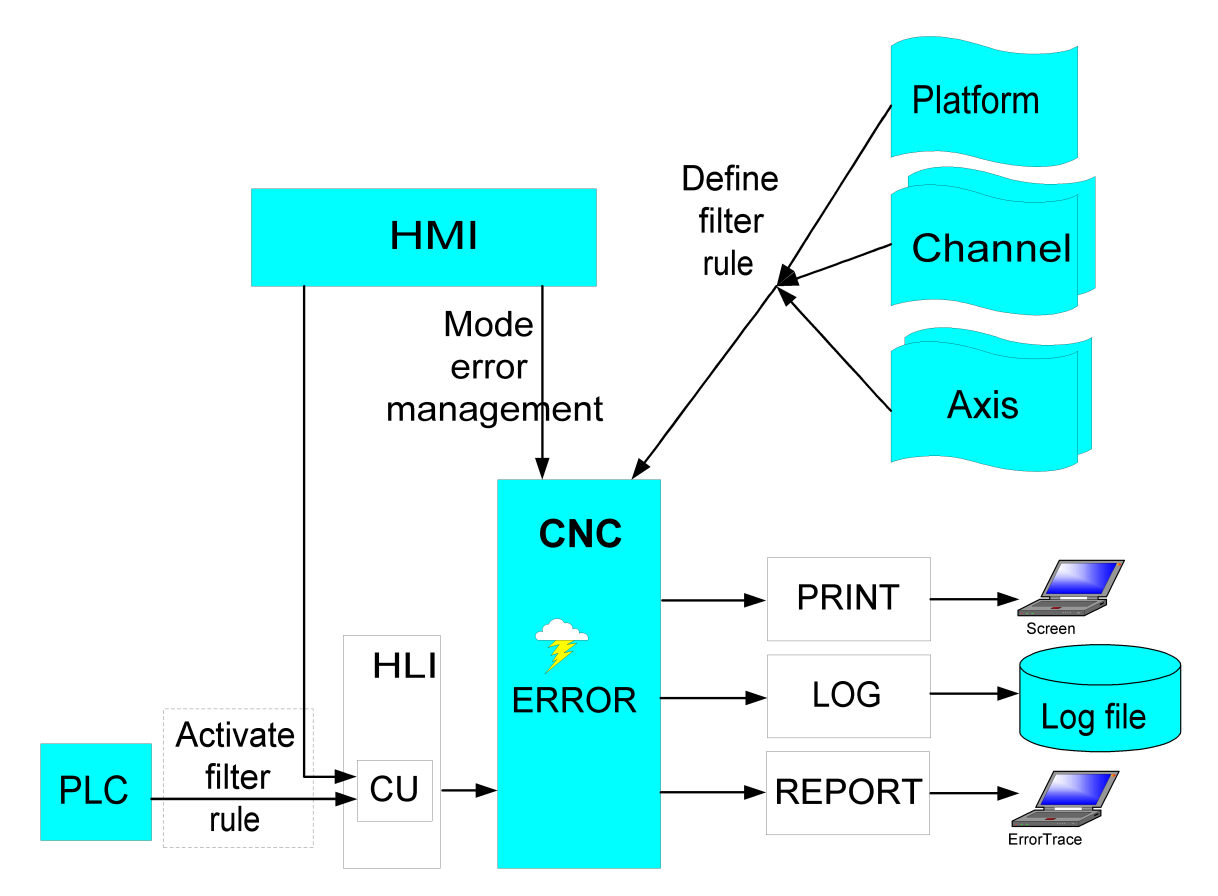

**Fig. 31: Activating the filter**

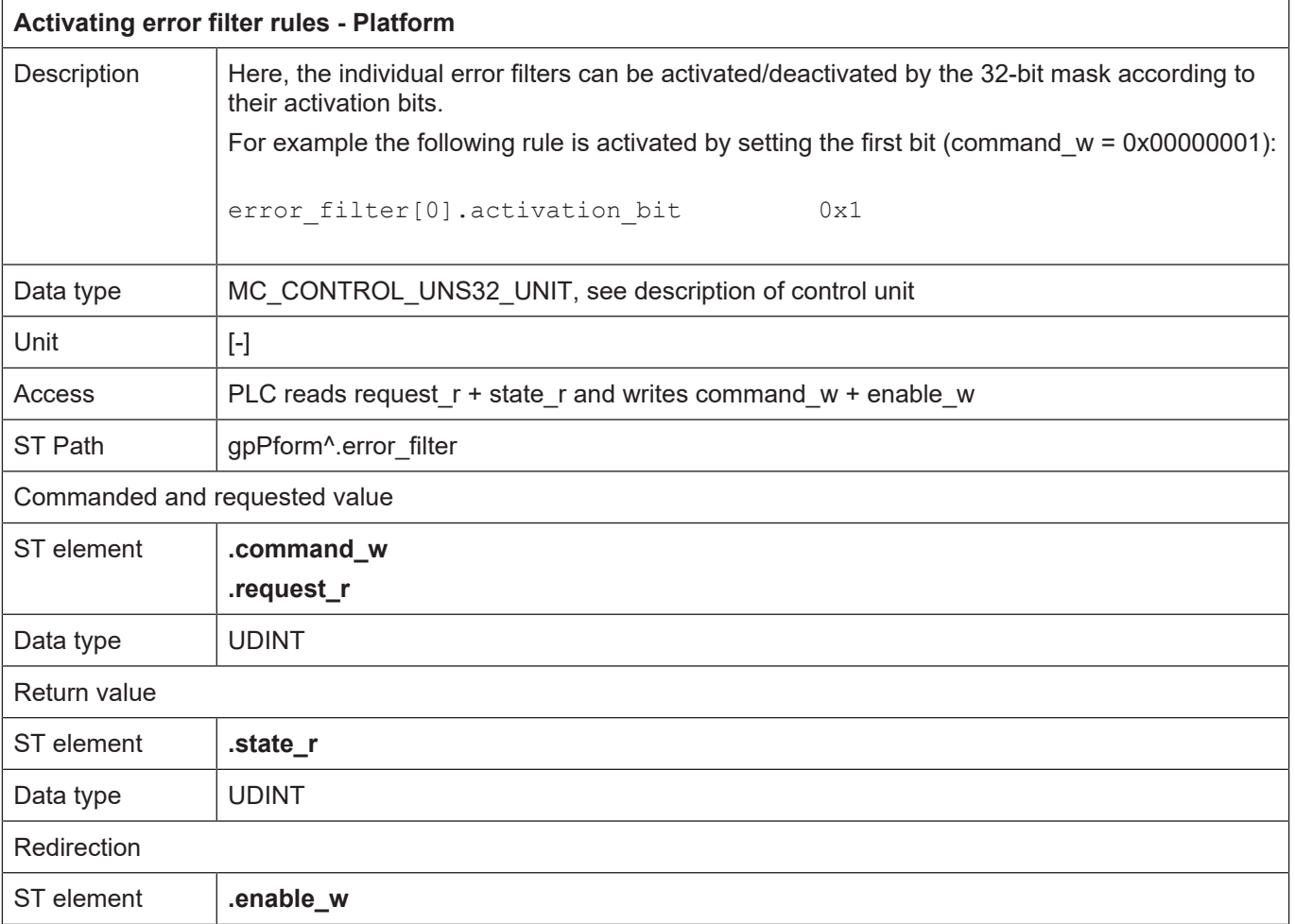

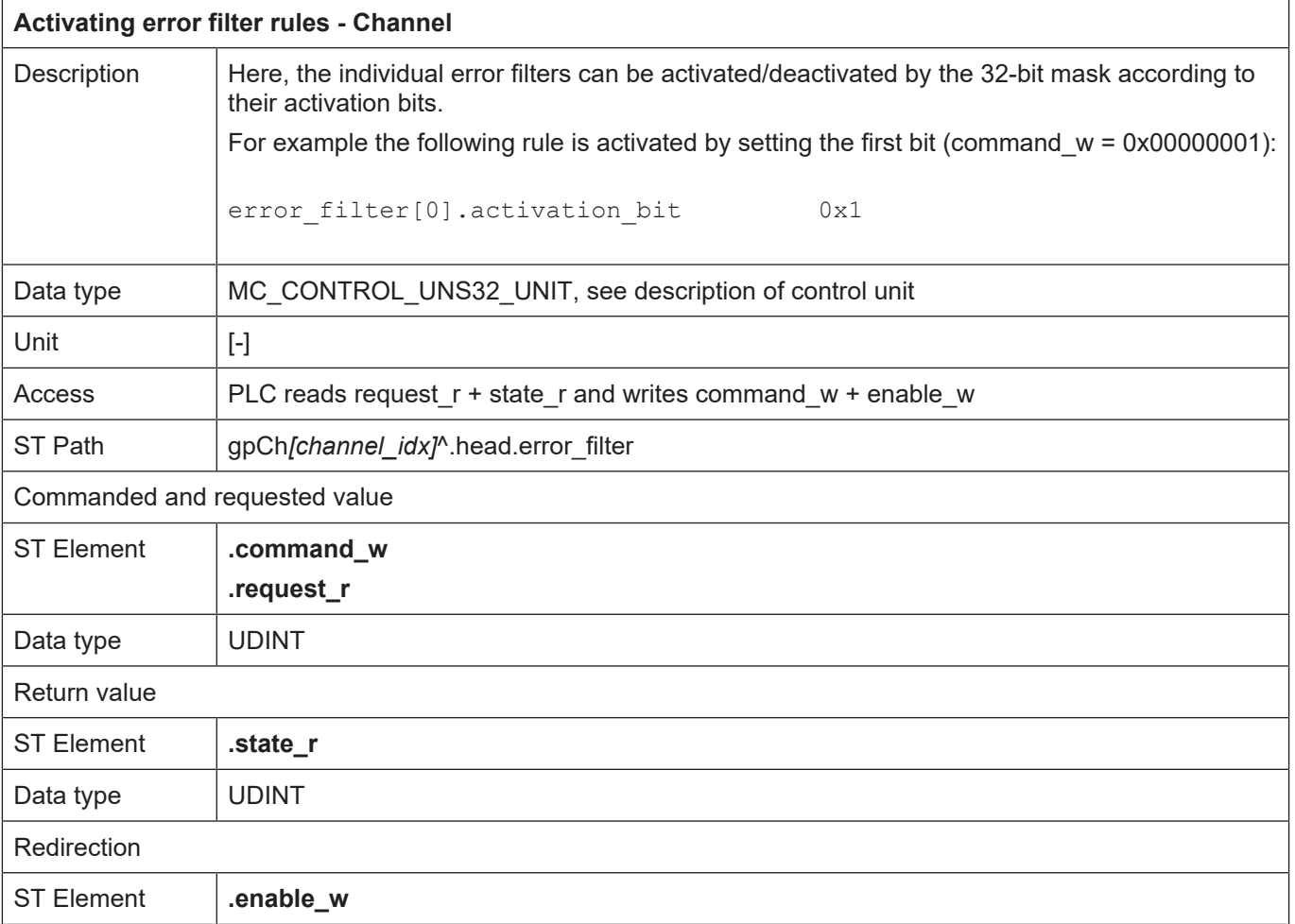

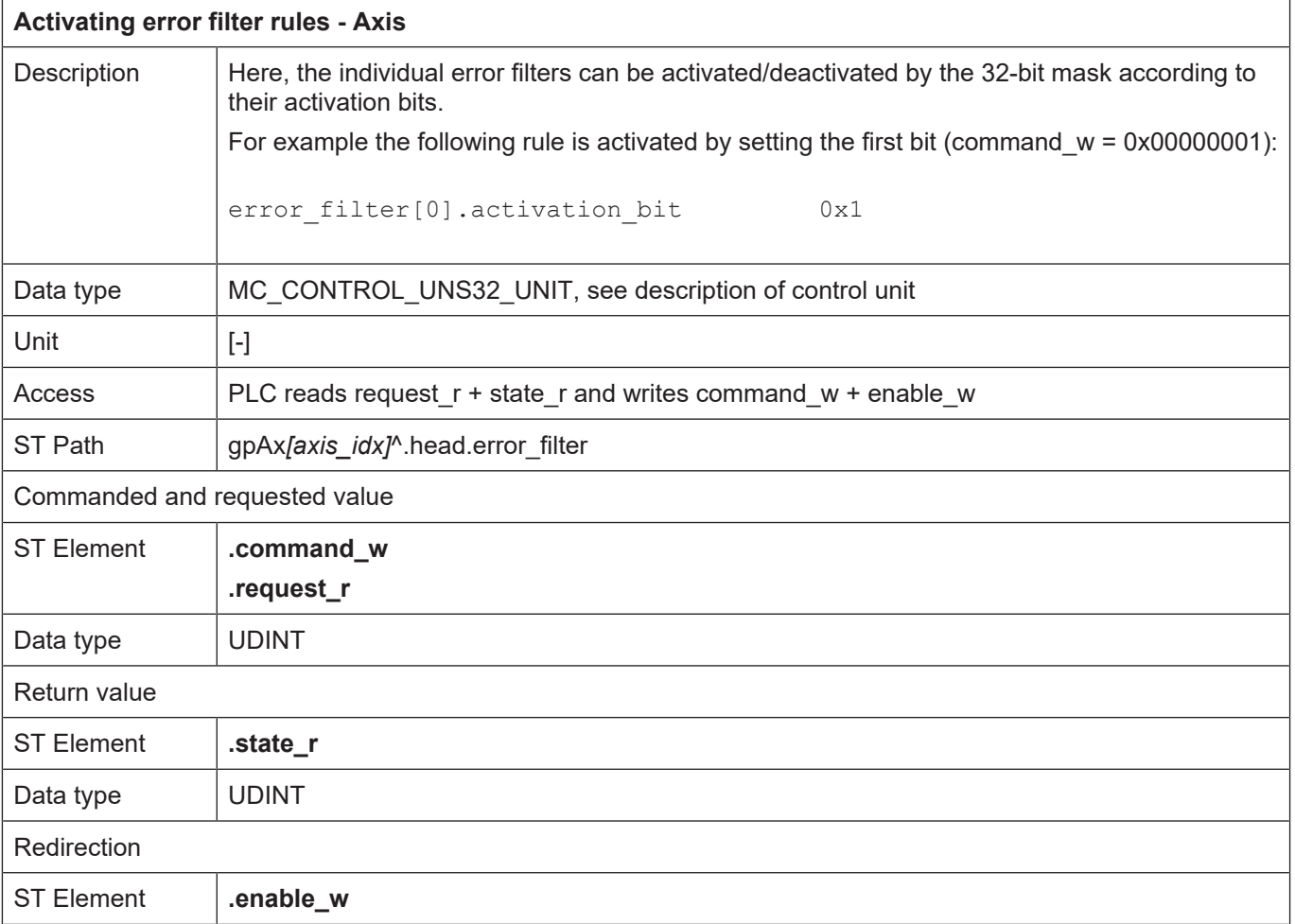

## **13 Platform data**

Platform data is data which cannot be assigned to a specific axis or a channel but has an effect on the entire NC control.

### **13.1 Status information of a platform**

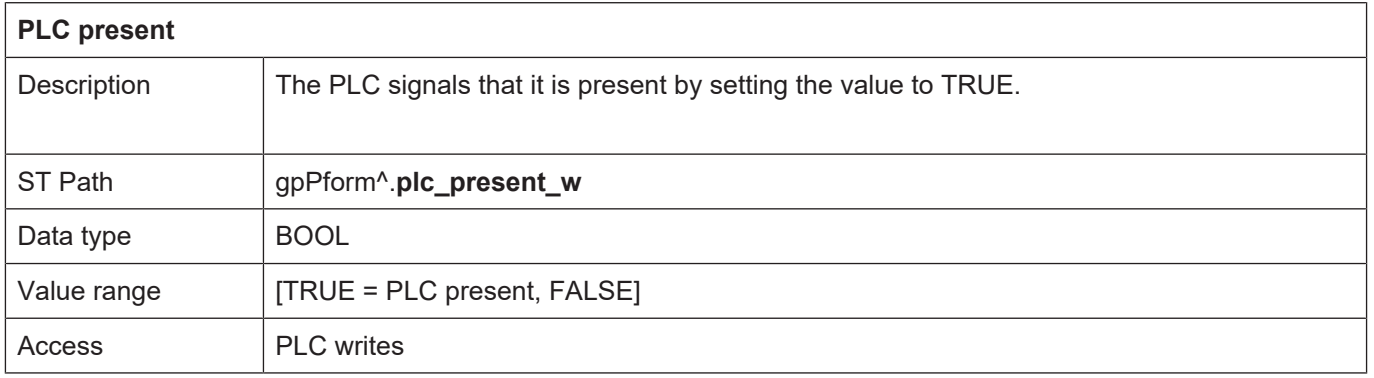

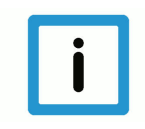

#### **Notice**

**Only if this value is set to TRUE can the PLC influence the NC kernel by platformspecific control units.**

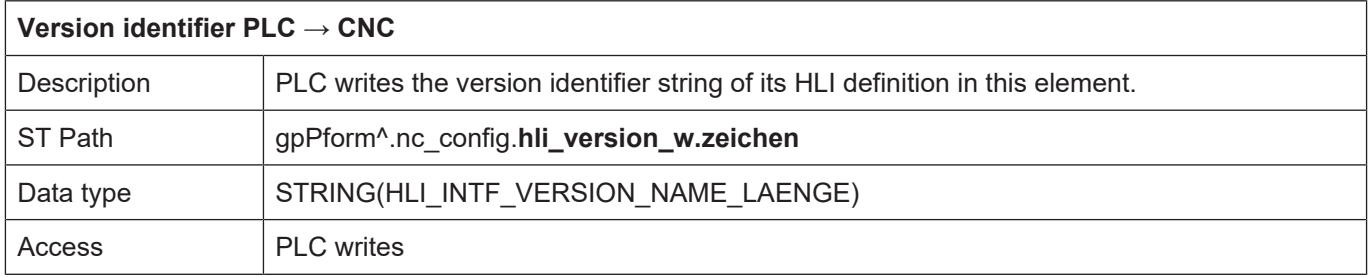

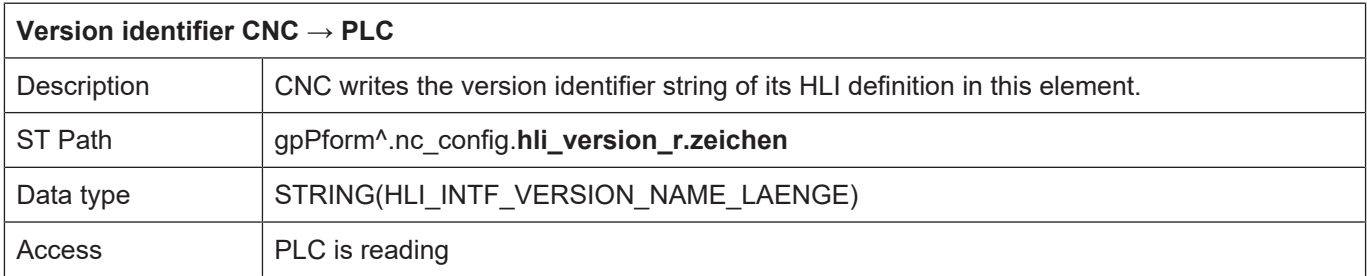

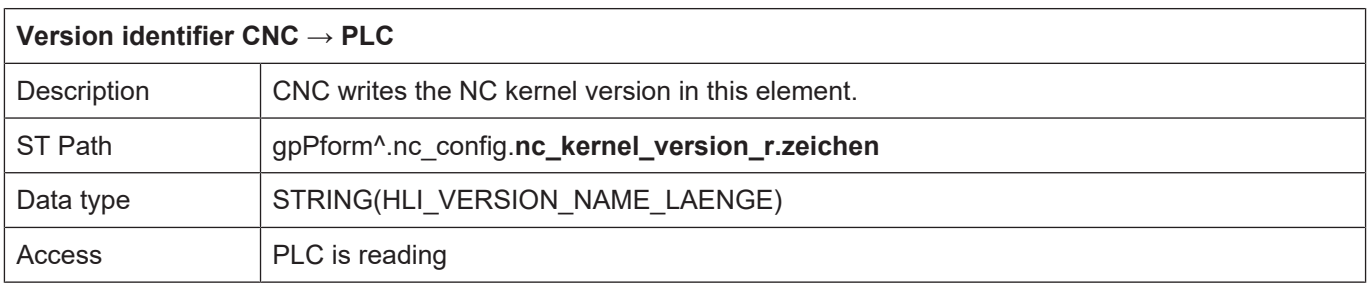

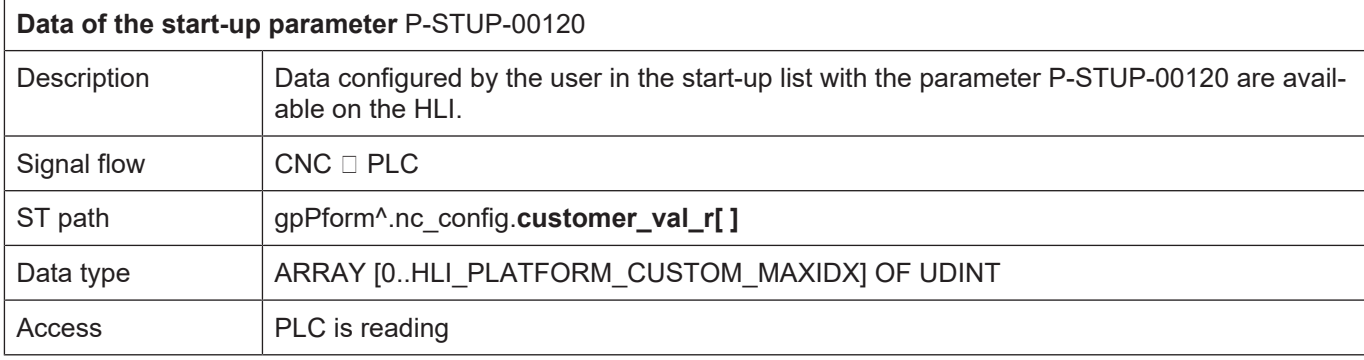

## **13.2 Diagnosis upload**

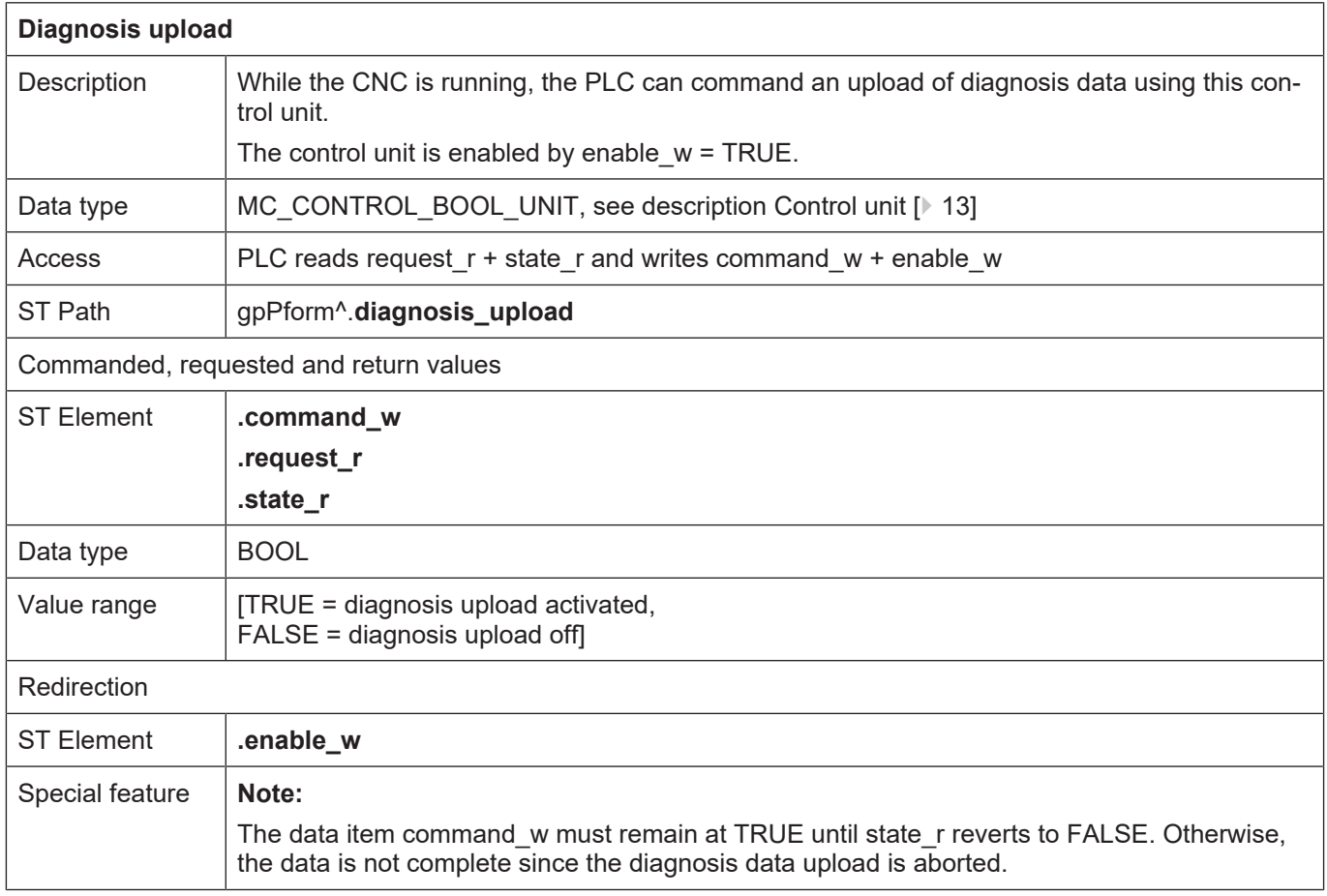

## **14 Messages**

## **14.1 Control Unit**

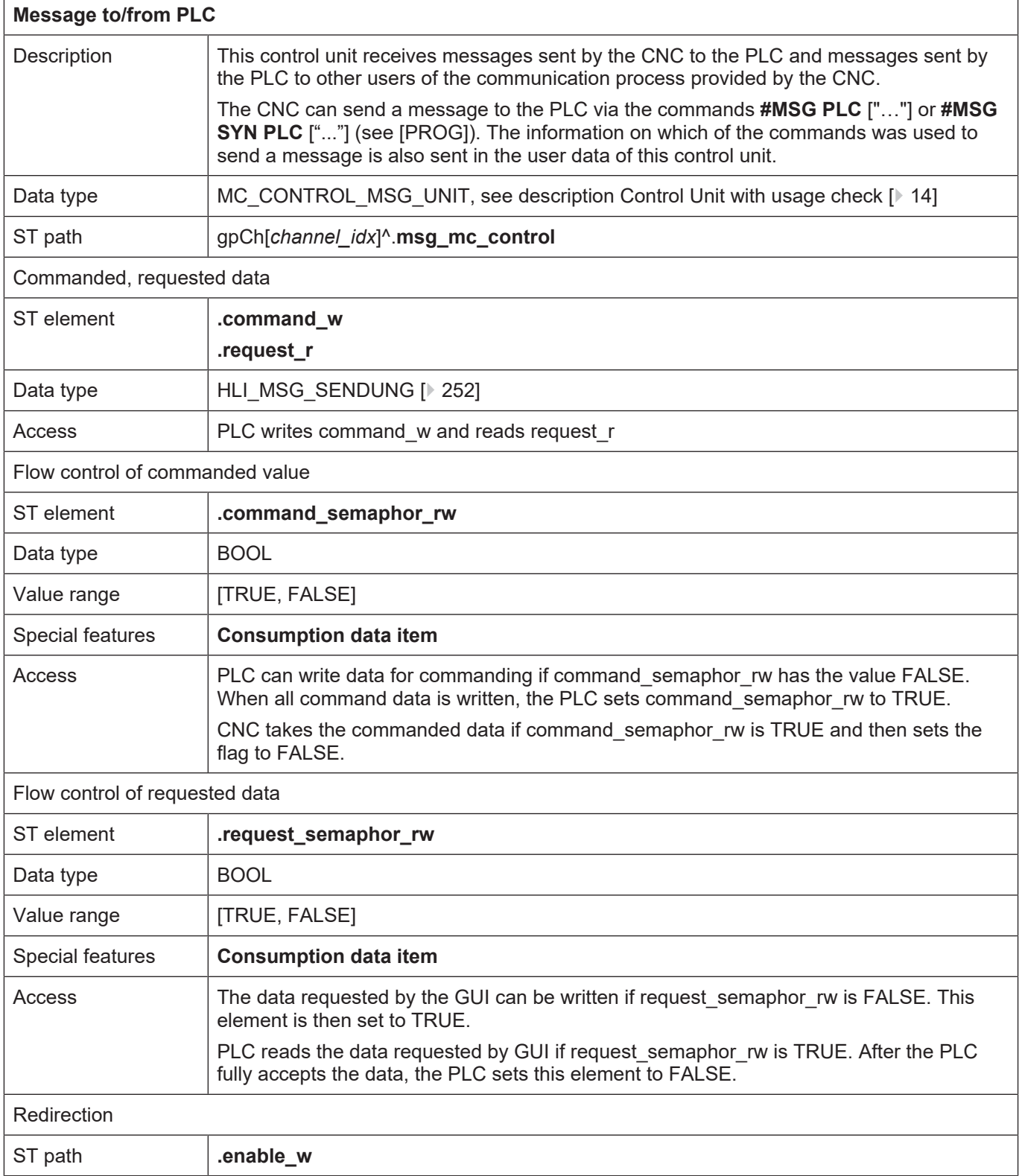

### **14.2 User data**

### <span id="page-251-0"></span>**14.2.1 Requested and commanded user data**

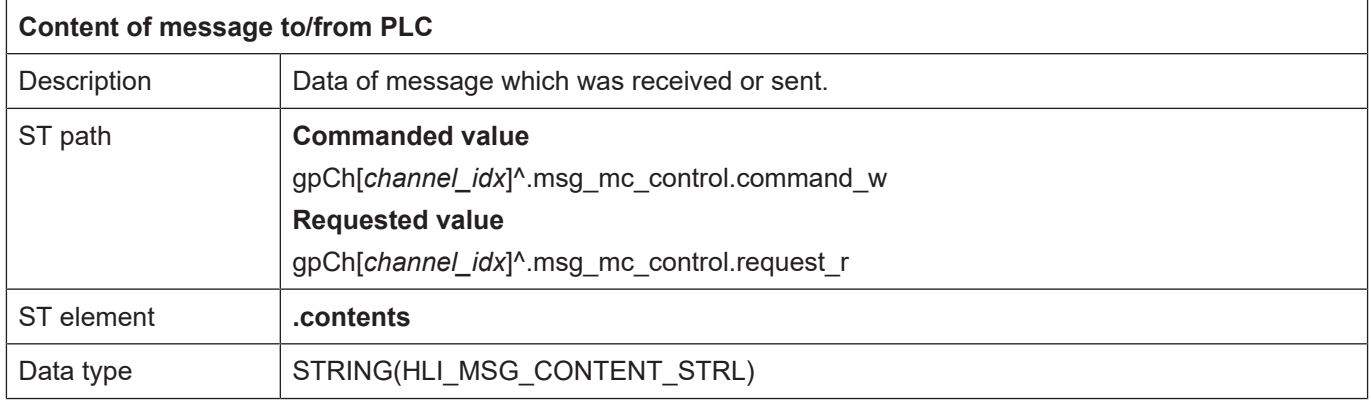

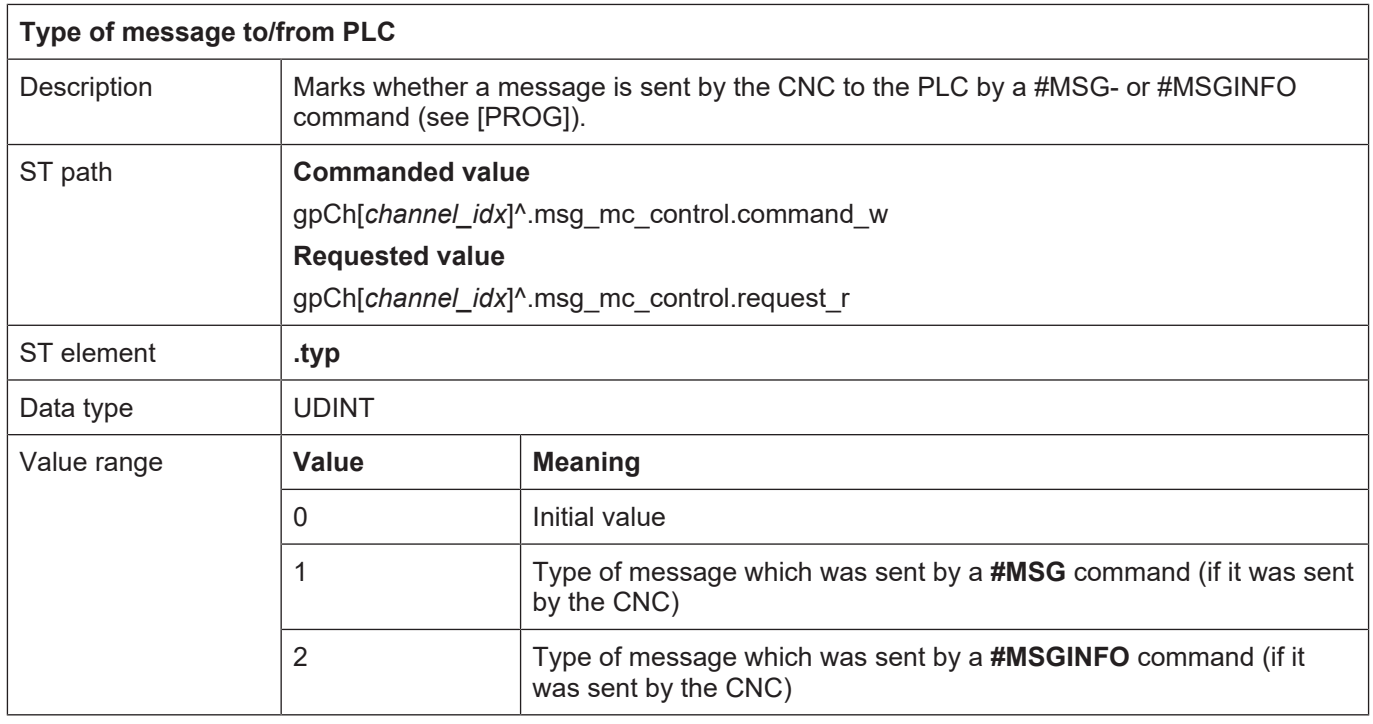
### **15 Implementation as PLC library**

To access the HLI, a PLC library is provided for use by the PLC application developer. This library is implemented specifically for various PLC systems. The table below contains the names of the libraries for the supported PLC systems.

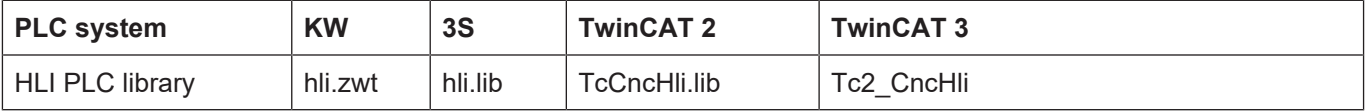

The following is implemented in this library...

- data structures which are components of the HLI.
- global variables that are used to access the elements of the HLI
- function blocks which are used to initialise global pointers

### **15.1 Access to HLI**

### **15.1.1 PLC system 3S and TwinCAT**

In these two systems, the global pointers to specific areas of the HLI are created in the HLI-PLC library. These pointers are used to access control units and status data or other data of such an HLI area. The table below shows the uses of these pointers and in each of the individual PLC systems:

<span id="page-252-1"></span><span id="page-252-0"></span>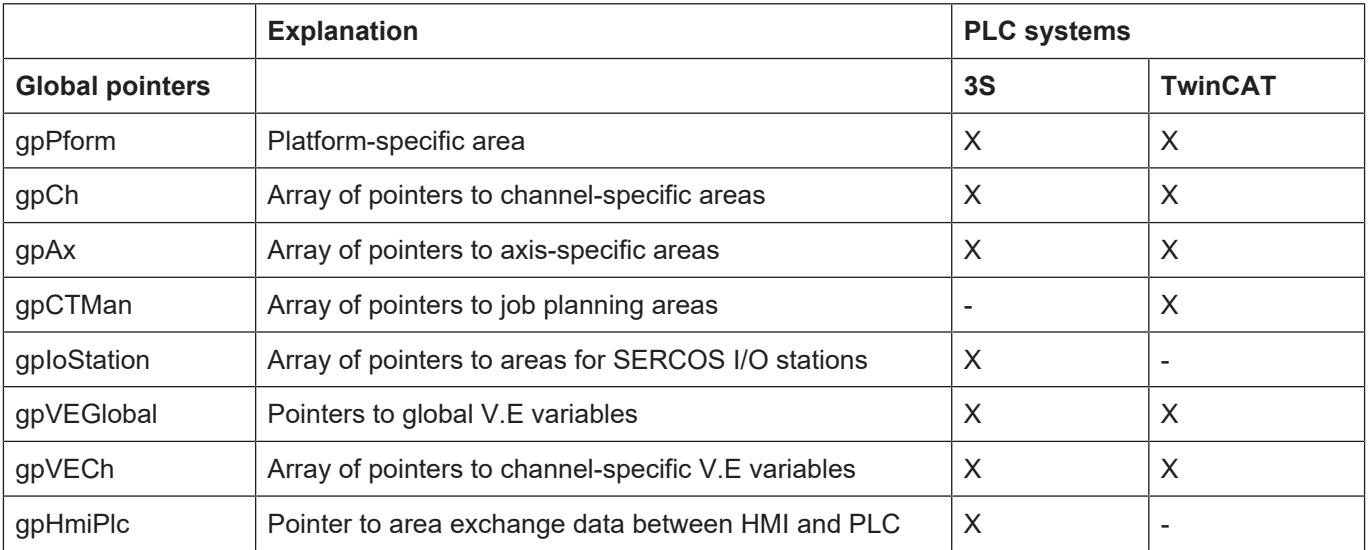

#### **Global pointers to HLI areas**

Make sure only to initialise the pointers which are supported by the PLC system and which make sense depending on the configuration of the NC kernel (number of channels, number of axes, etc.). All other pointers are ZERO pointers.

### **15.1.2 PLC system by KW-Software**

The PLC System from KW-Software contains the global variable **hli** as %M3.xxxvariable in the PLC application for access to the HLI. This variable is the starting point to reach all areas of the HLI.

### **15.2 Function blocks within the PLC library**

### **15.2.1 Overview of implemented function blocks**

The table below provides an overview of the availability of the function blocks implemented in the PLC systems supported by ISG.

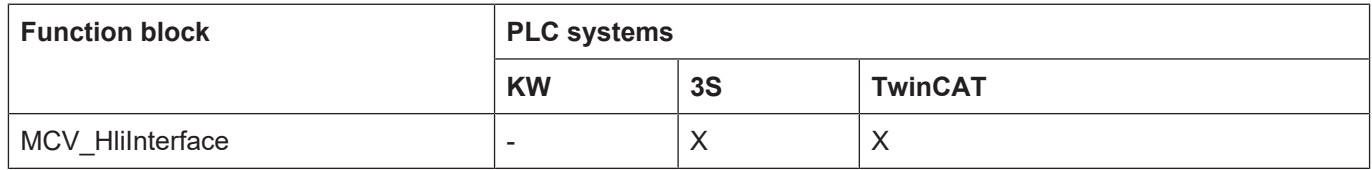

#### **15.2.2 MCV\_HliInterface**

<span id="page-253-0"></span>An instance of the MCV\_HliInterface must be **definitely** invoked by every PLC application for whose system this FB was implemented and which wants to access the HLI elements.

The NC kernel requests information about the HLI configuration (number of channels, number of axes, etc.) on a rising edge at the "Start" input and compares the HLI configuration with the PLC configuration. If differences occur, the "Error" output is set to TRUE and an error message identifier is output at the "ErrorID" output. On the other hand, if the attributes of the HLI are identical on both sides, the "Initialised" output is set to TRUE and the PLC application can access the relevant areas of the HLI via the global defined pointers (see: [PLC system 3S and TwinCAT \[](#page-252-0)[}](#page-252-0) [253\]](#page-252-0)) (see [PLC main program frame \[](#page-257-0)[}](#page-257-0) [258\]](#page-257-0)).

#### **As of CNC Builds V3.01.3000**

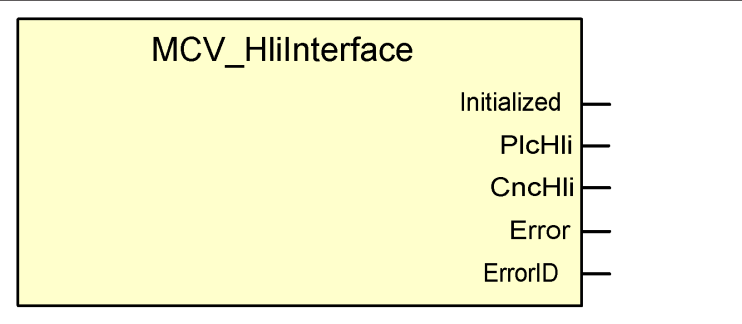

#### **Fig. 32: FB MCV\_HliInterface parameters**

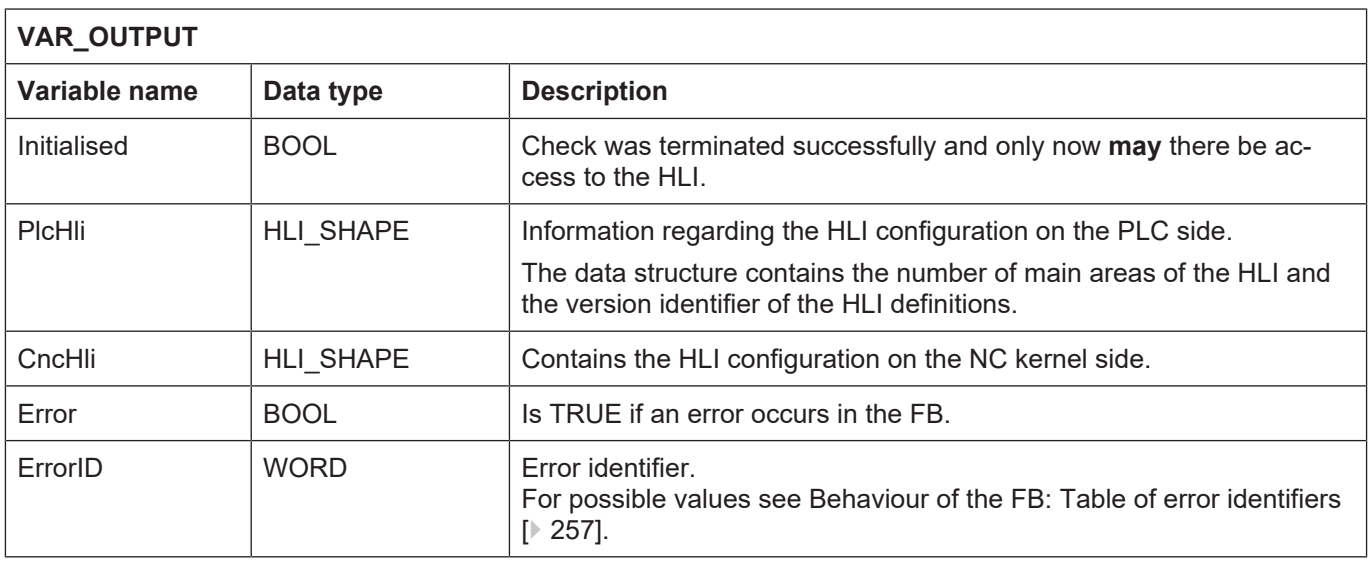

(\* used in the PLC code:\*) Hli();

#### **for CNC Builds V2.11.28xx**

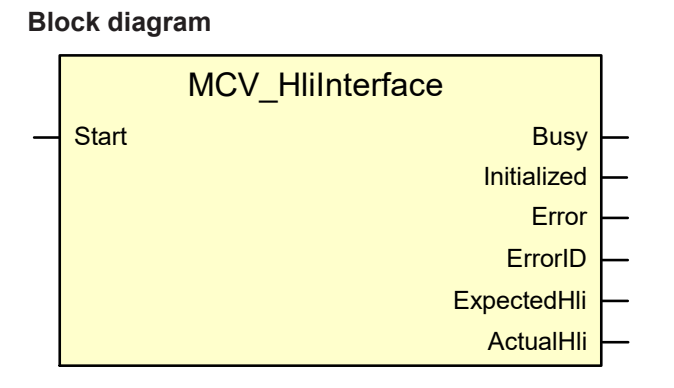

**Fig. 33: FB MCV\_HliInterface parameters**

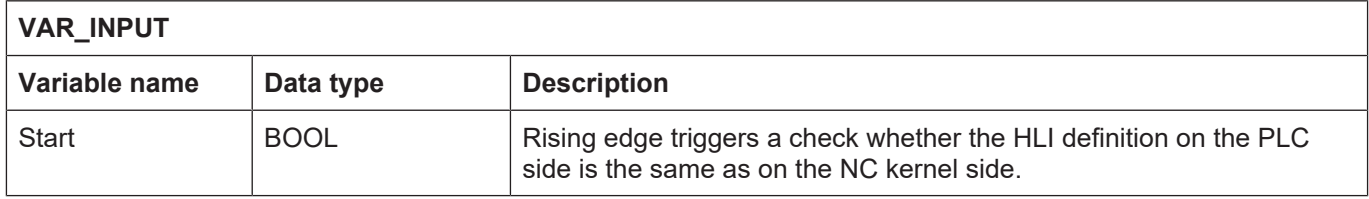

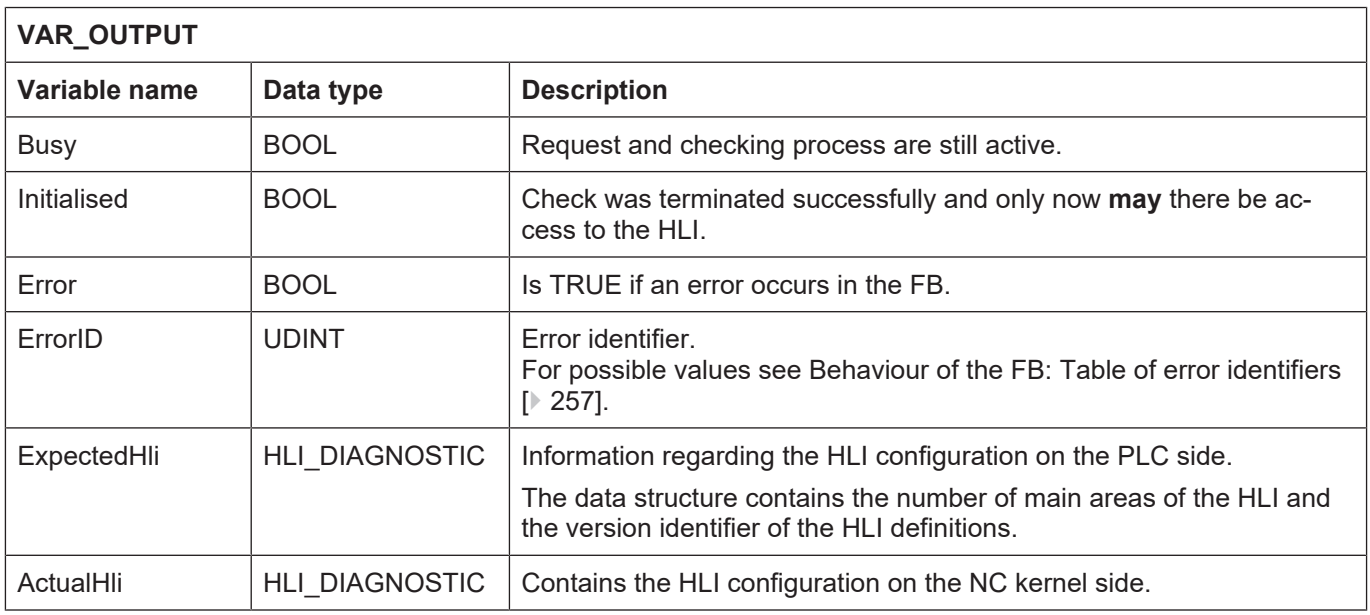

(\* used in the PLC code:\*) Hli(Start := TRUE);

### <span id="page-256-0"></span>**15.2.3 Behaviour of the FB: Table of error identifiers**

### <span id="page-256-1"></span>**Error value from MCV\_HliInterface**

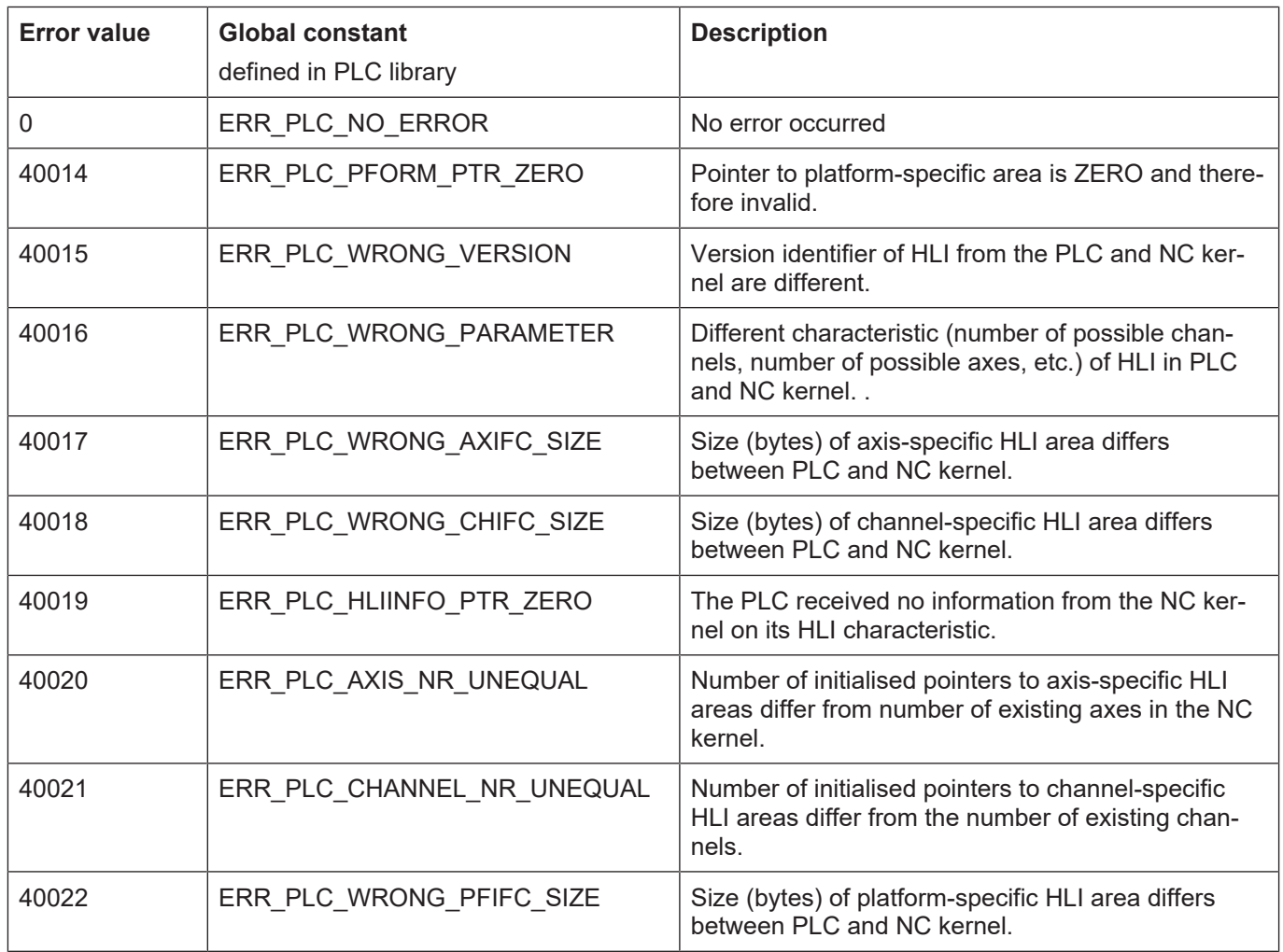

### **16 Programming examples**

### **16.1 PLC main program frame**

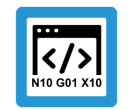

<span id="page-257-0"></span>**Programing Example**

**MCV HLI Interface**

```
PROGRAM MAIN
VAR
 MCV_HliInterface [\geq254];
 HliInitError : BOOL := FALSE; (* Error at initialisation of
HLI *)
   UserInitialisationDone  : BOOL := FALSE; (* User initialisation done
*)
END_VAR
(* Request description of the HLI from the CNC *)
Hli();
(* Check if initialisation of HLI ended successfully and if
      errors occurred during initialisation phase. *)
IF Hli.Initialised = TRUE AND Hli.Error = FALSE
THEN
    (* Do the initialisation we do once the PLC starts up. *)
    IF UserInitialisationDone = FALSE THEN
        (* Get the result of the user defined initialisation *)
    UserInitialisationDone := UserInitialisations [259] (dummy:=TRUE);
    END_IF;
    (* --------------------------------------------------- *)
    (* Insert your PLC application code after this comment *)
    (* --------------------------------------------------- *)
    IF Hli.Error = TRUE THEN
        (* Error on initialisation of the HLI *)
        (* iErrorId contains error number *)
        HliInitError := TRUE;
   END_IF;
END IF;
```
### **16.1.1 Initialisation function UserInitialisations()**

UserInitialisations := TRUE;

```
FUNCTION UserInitialisations : BOOL
VAR_INPUT
 dummy : BOOL := FALSE; (* not used *)
END_VAR
VAR
   AxIdx : UDINT;
   ChIdx : UDINT;
END_VAR
(* Register PLC at all axes interfaces *)
FOR AxIdx := 0 TO qNrAx - 1 DO
    (* Set plc_present_w at each axis *)
  gpAx[AxIdx]^\wedge.head.plc_present_w := TRUE;
    (* Register at all axis specific control units you want to handle by
PLC *)
    (* Register at all control units to enable a drive *)
    gpAx[AxIdx]^.lr_mc_control.torque_permission.enable_w := TRUE;
  gpAx[AxIdx]^\wedge.1r mc control.release feedhold.enable \overline{w} := TRUE;
  gpAx[AxIdx]^\wedge.1r mc control.drive on.enable w \qquad \qquad := \text{TRUE};END_FOR;
(* Register PLC at all channel interfaces *)
FOR ChIdx := 0 TO gNrCh - 1 DO
   (* Set plc_present_w at each channel *)
  gpCh[ChIdx]^.head.plc present w := TRUE;
    (* Register at all channel specific control units you want to handle
by PLC *)
END_FOR;
```
HLI-Documentation from v2.2800 **Page 259 / 273** 

# **Keyword index**

### A

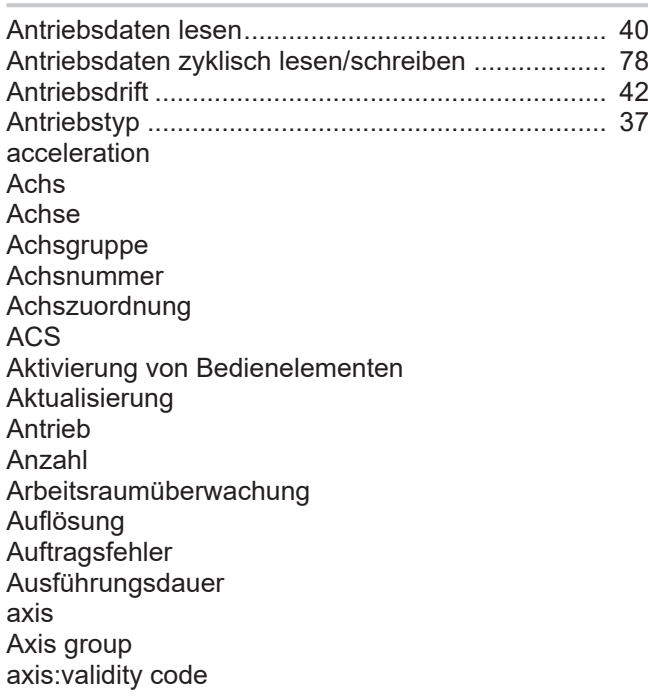

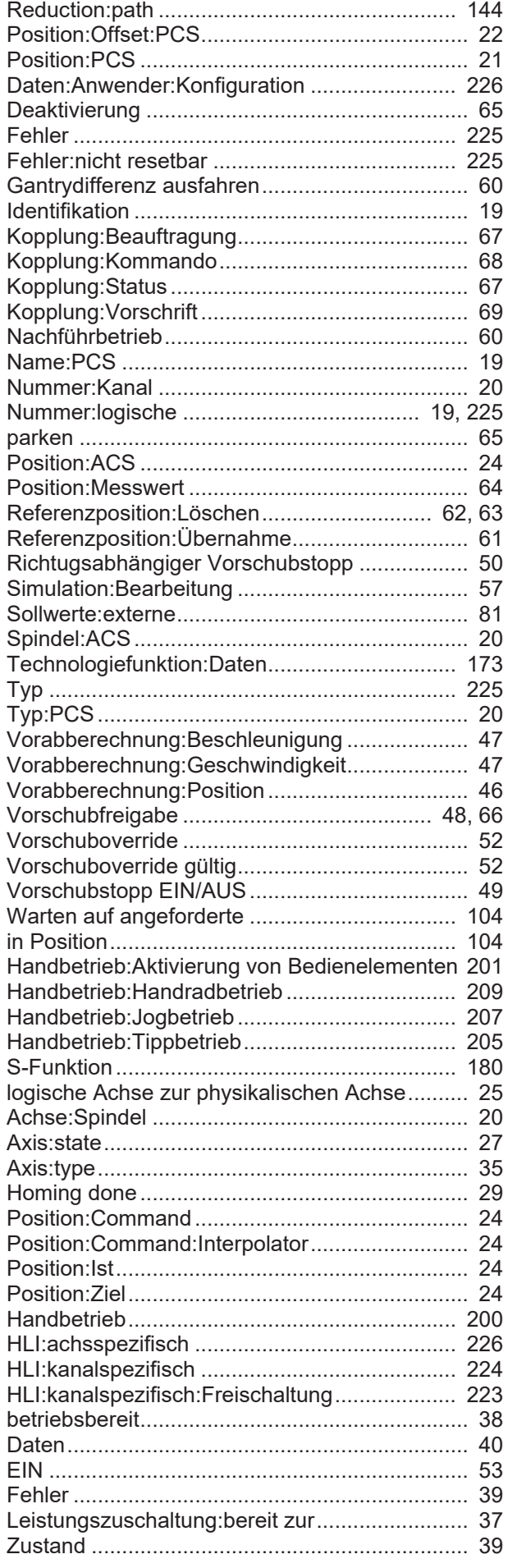

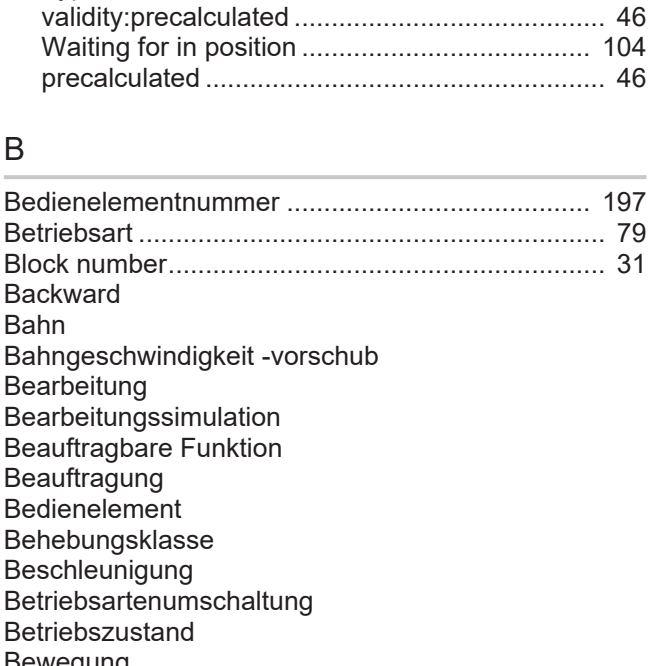

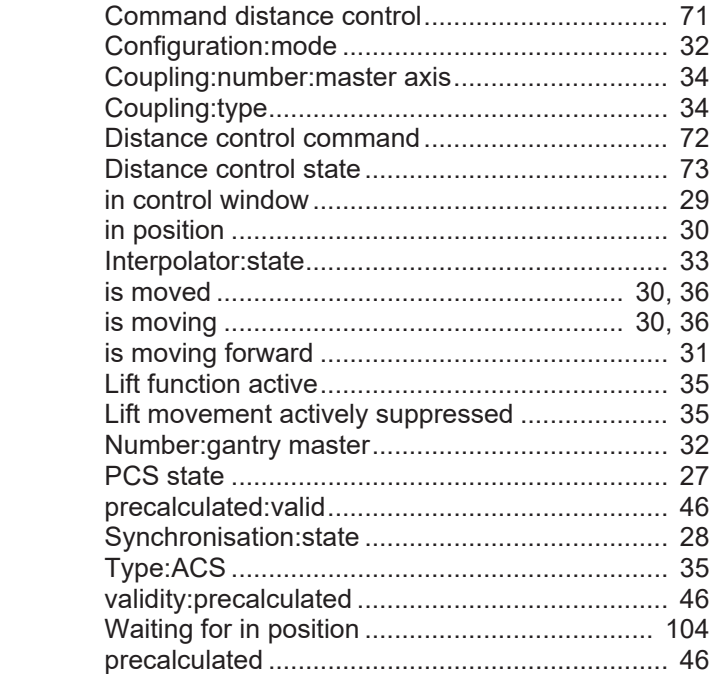

#### B

**Backward** Bahn

Bewegung Block search

Box

Technologiefunktion:nicht quittiert:satzübergreifend .................................................... [178](#page-177-0)[, 180](#page-179-1)[, 181](#page-180-0) Technologiefunktion:satzübergreifend:Achse... [170](#page-169-0) Technologiefunktion:satzübergreifend:Kanal ... [171](#page-170-0) Technologiefunktion:satzweise:Achse.............. [170](#page-169-1) Technologiefunktion:satzweise:Kanal .............. [171](#page-170-1) Unterdrücken Fehlerausgabe im Handbetrieb.. [152](#page-151-0) Verletzung ........................................................ [103](#page-102-0) Handrad............................................................ [198](#page-197-0) hoch:Sollwert:Geschwindigkeit......................... [110](#page-109-0) Spindel................................................................ [89](#page-88-0) H-Funktion........................................................ [177](#page-176-0) M-Funktion........................................................ [177](#page-176-0) S-Funktion ........................................................ [179](#page-178-0) ACS state ........................................................... [27](#page-26-0)

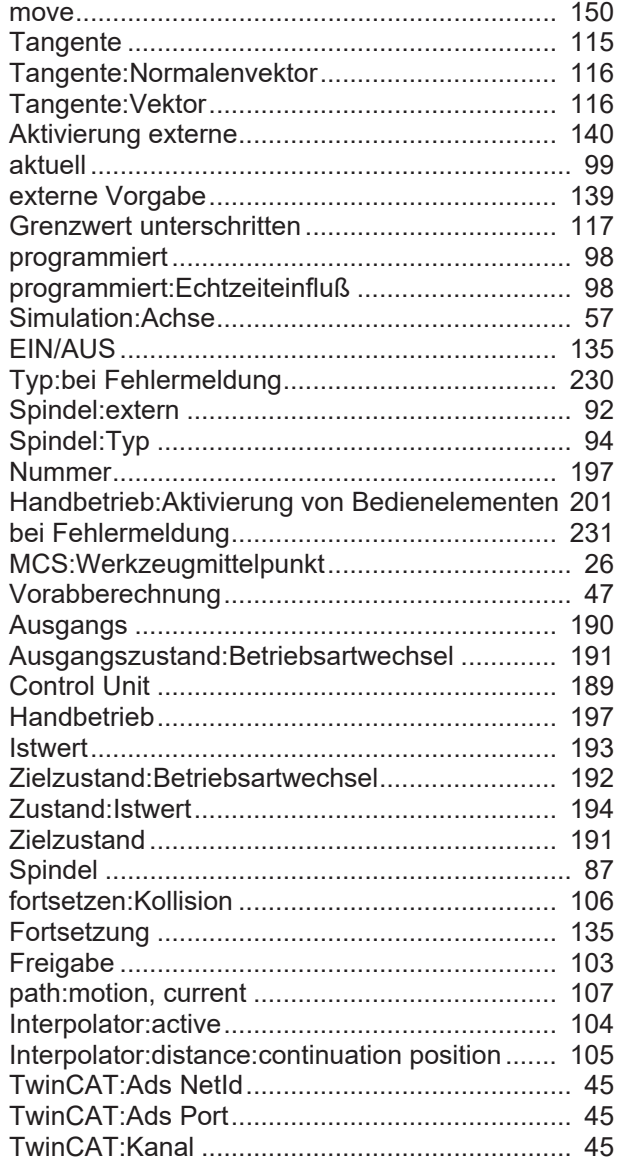

### C

Channel Command position Command value Configuration Continuation position Contour look ahead Control Unit Control window Controller enable counter Coupling covered path

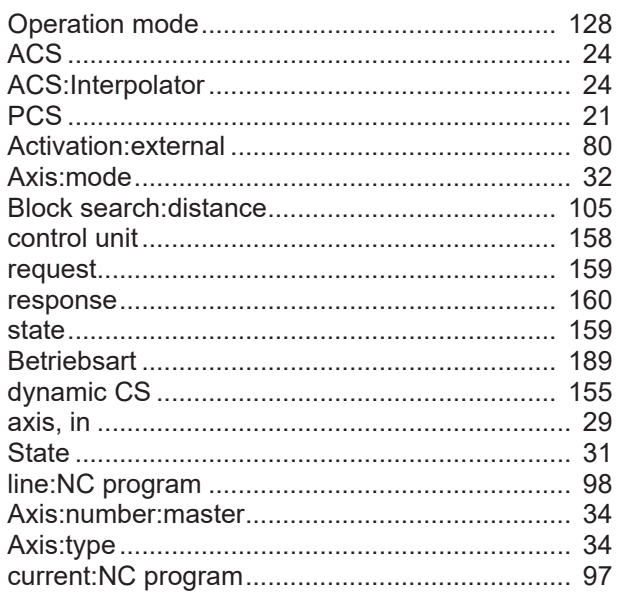

### D

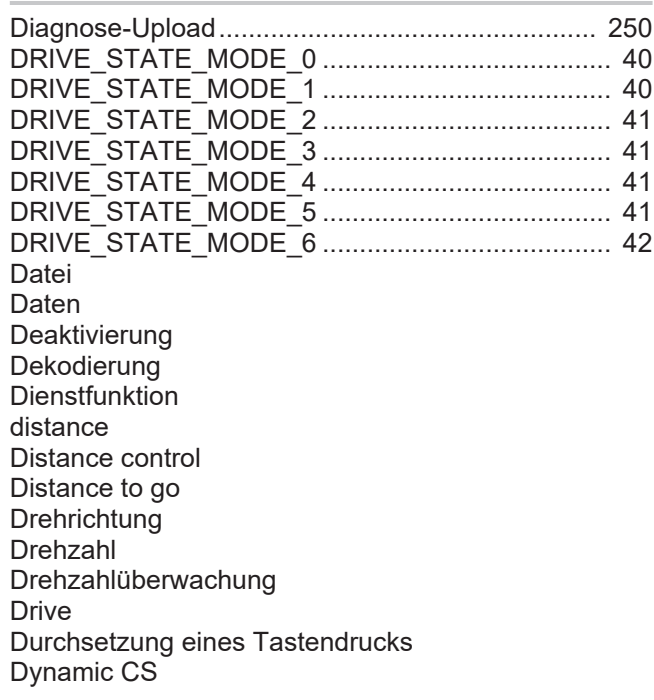

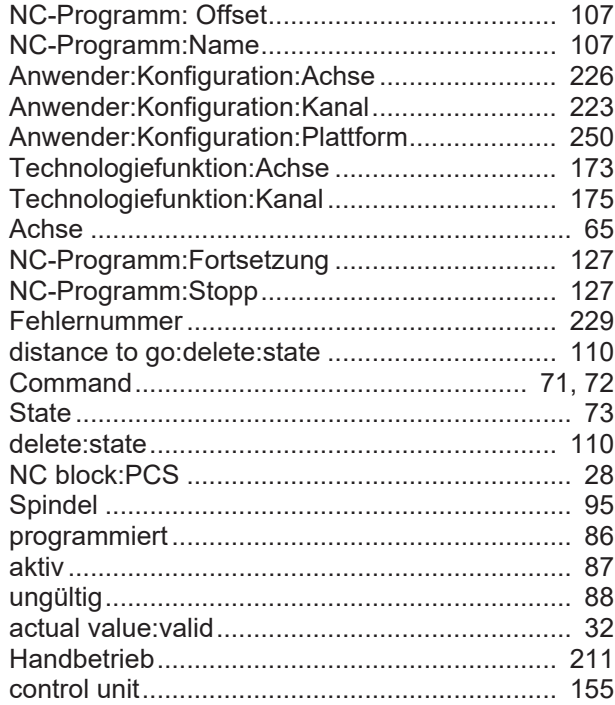

### E

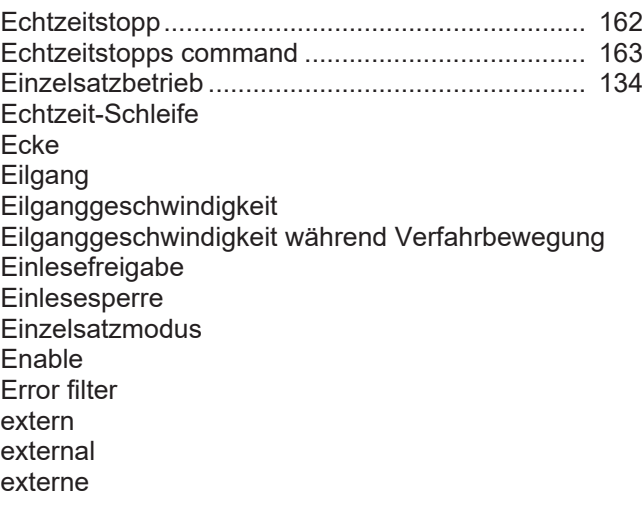

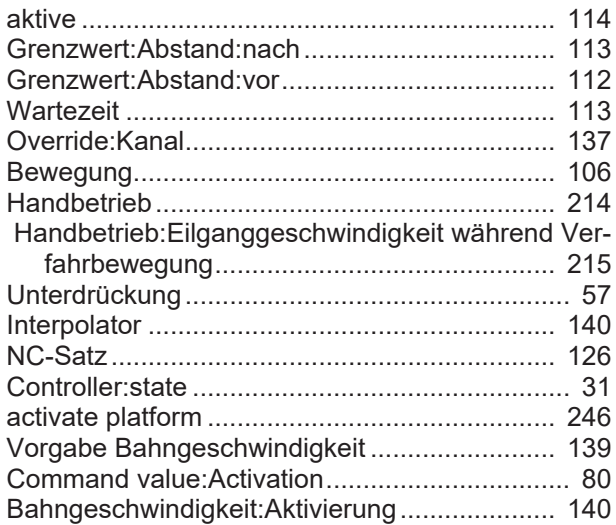

### F

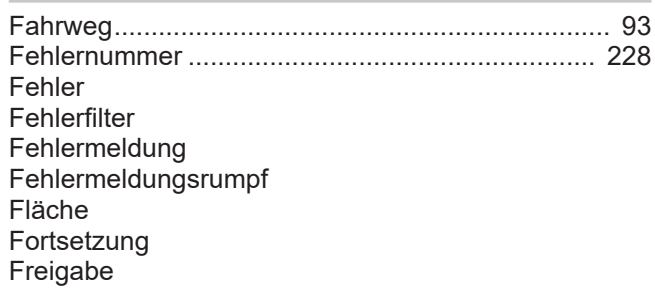

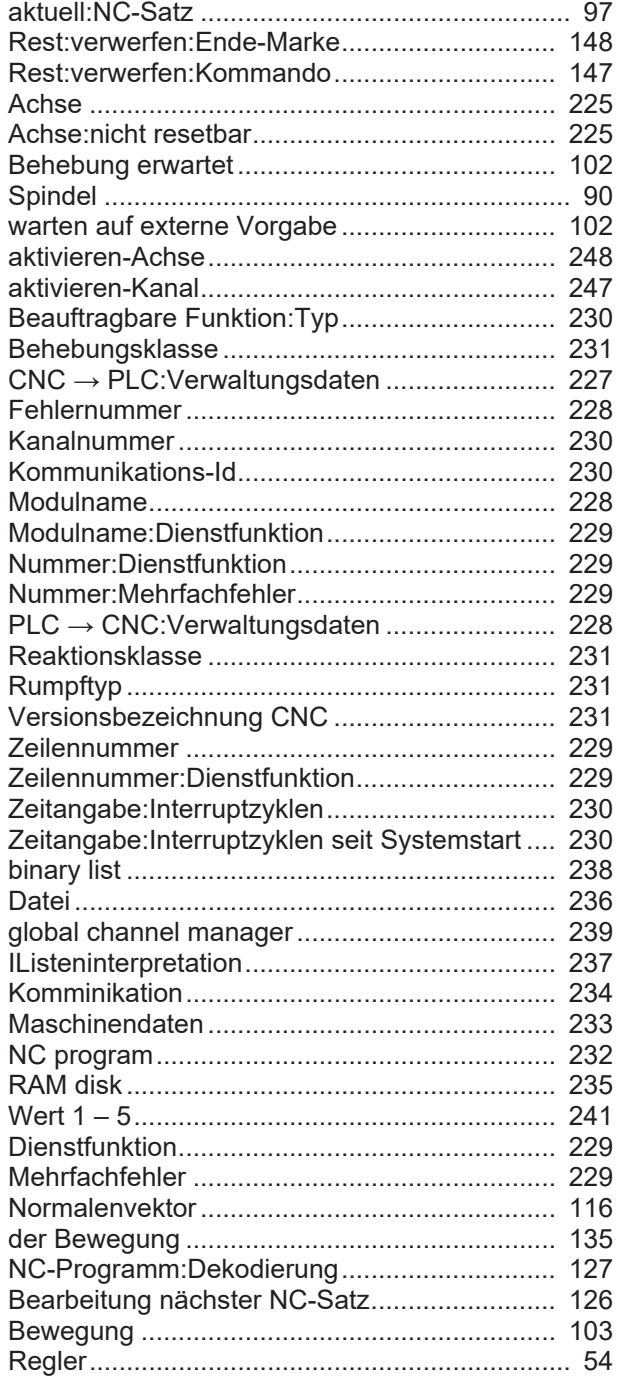

### G

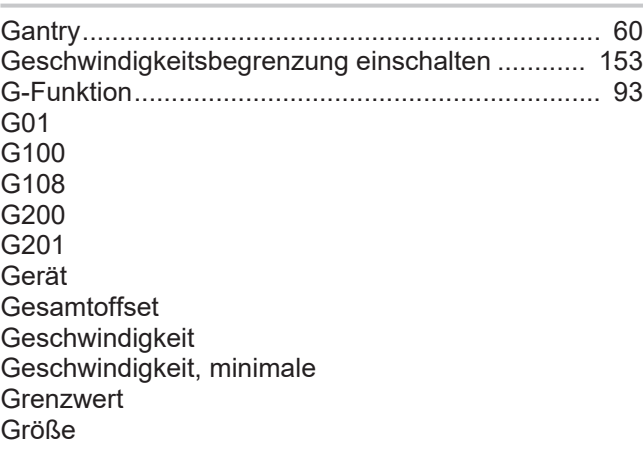

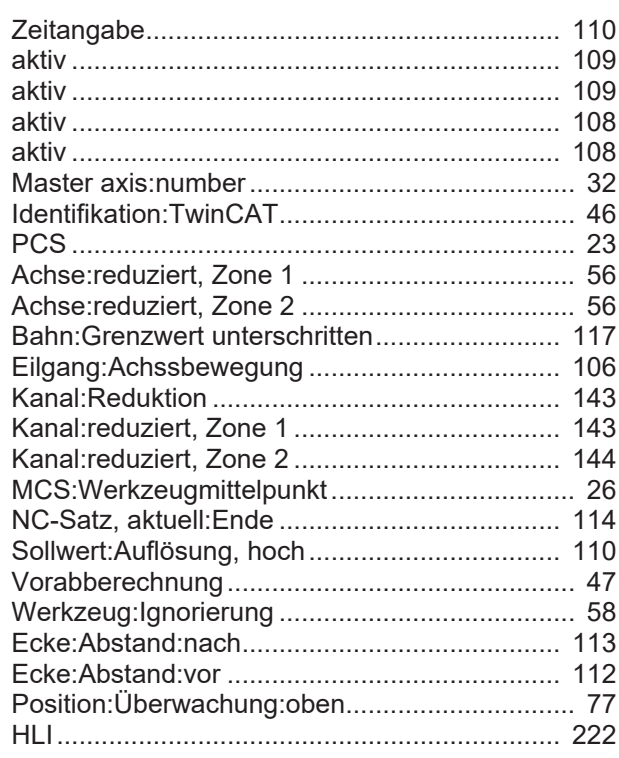

### H

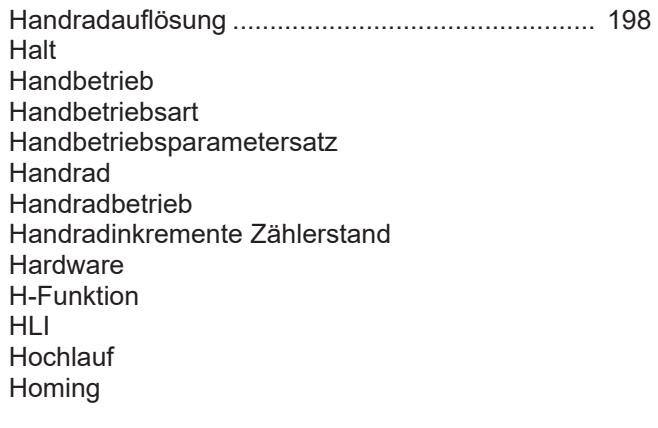

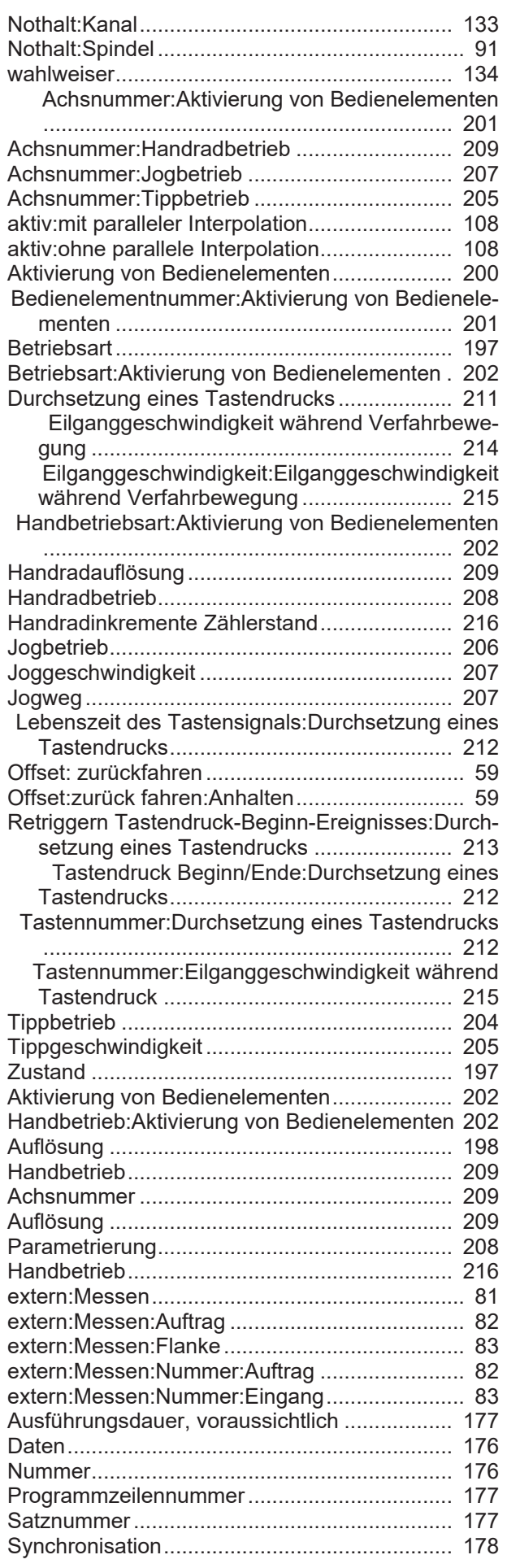

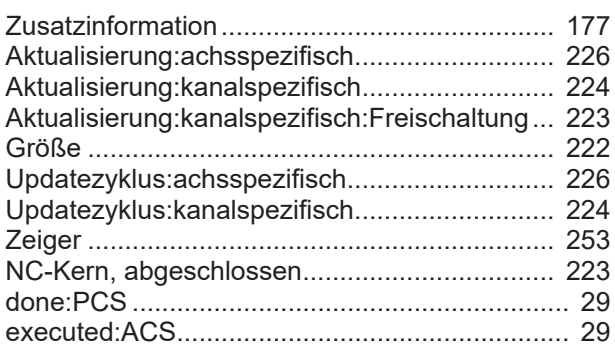

## I

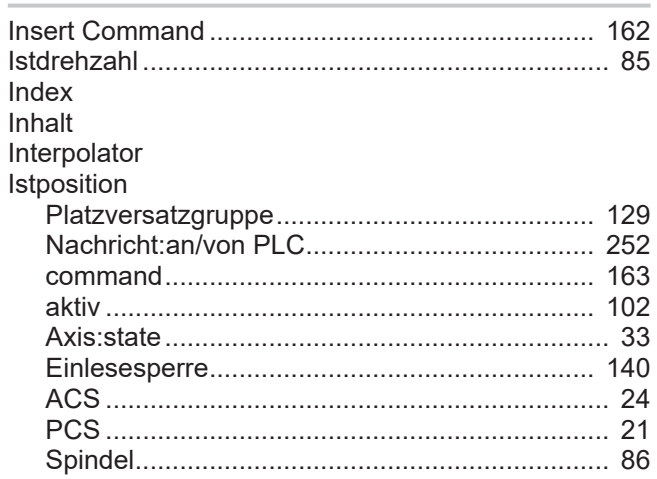

# J

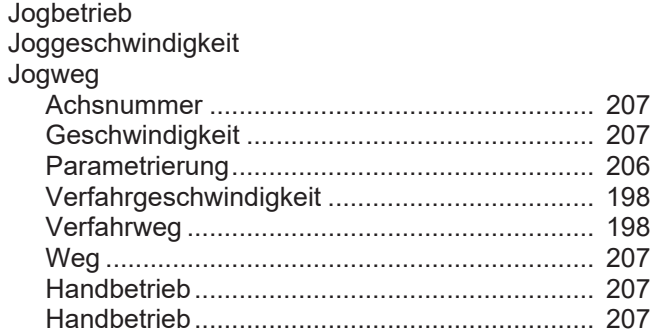

#### K

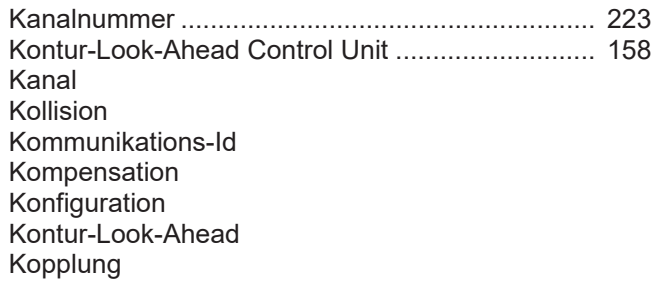

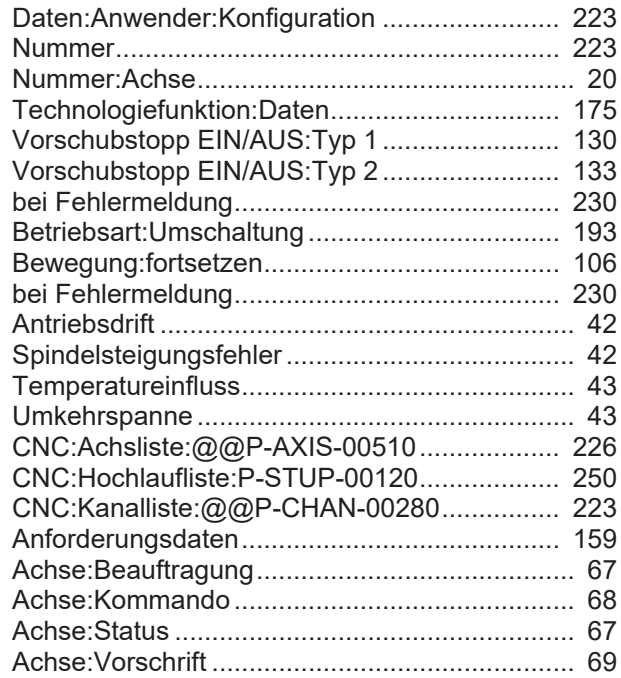

#### L

Lebenszeit des Tastensignals Lift function active limit line Link Handbetrieb:Durchsetzung eines Tastendrucks

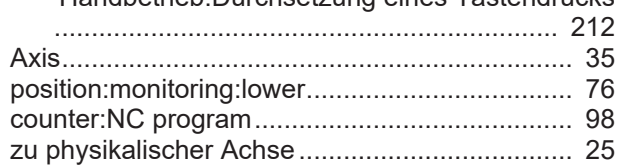

#### M

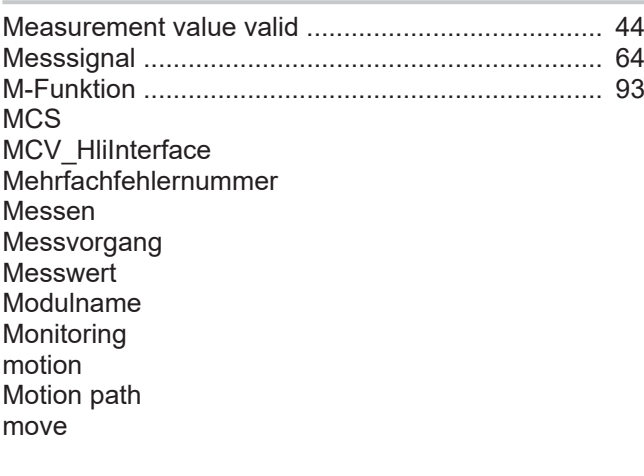

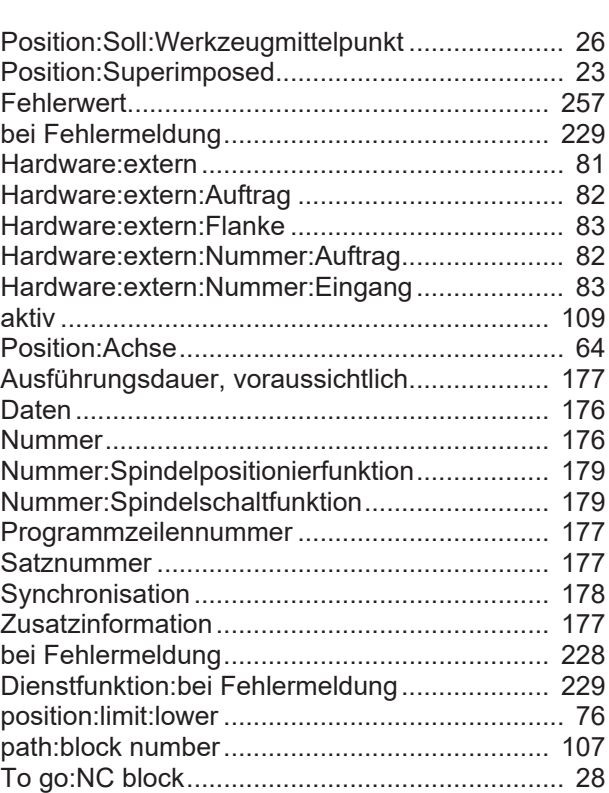

#### N

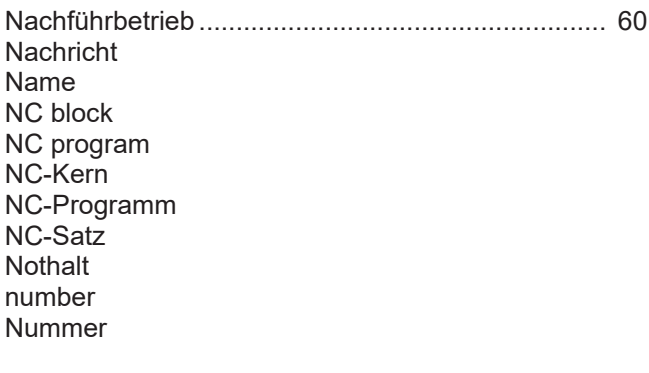

backward .......................................................... [150](#page-149-0)

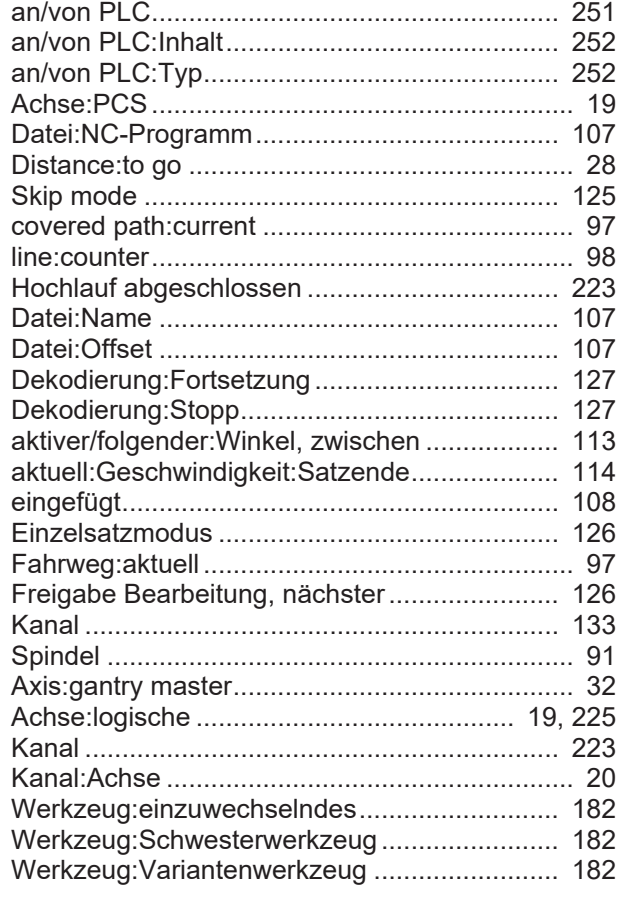

Parken Path path:validity code PCS Plattform Platzversatzgruppe PLC Position Positionssollwert precalculated Programmende Programmzeilennummer

### O

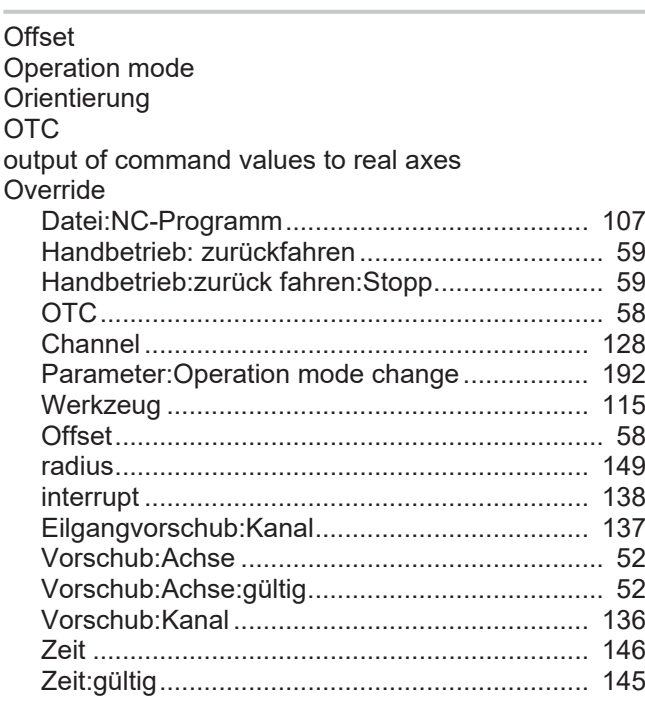

#### P

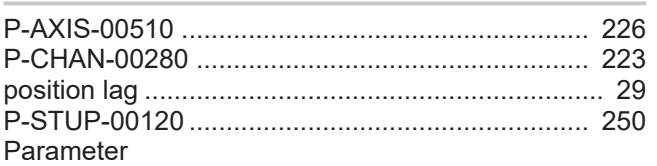

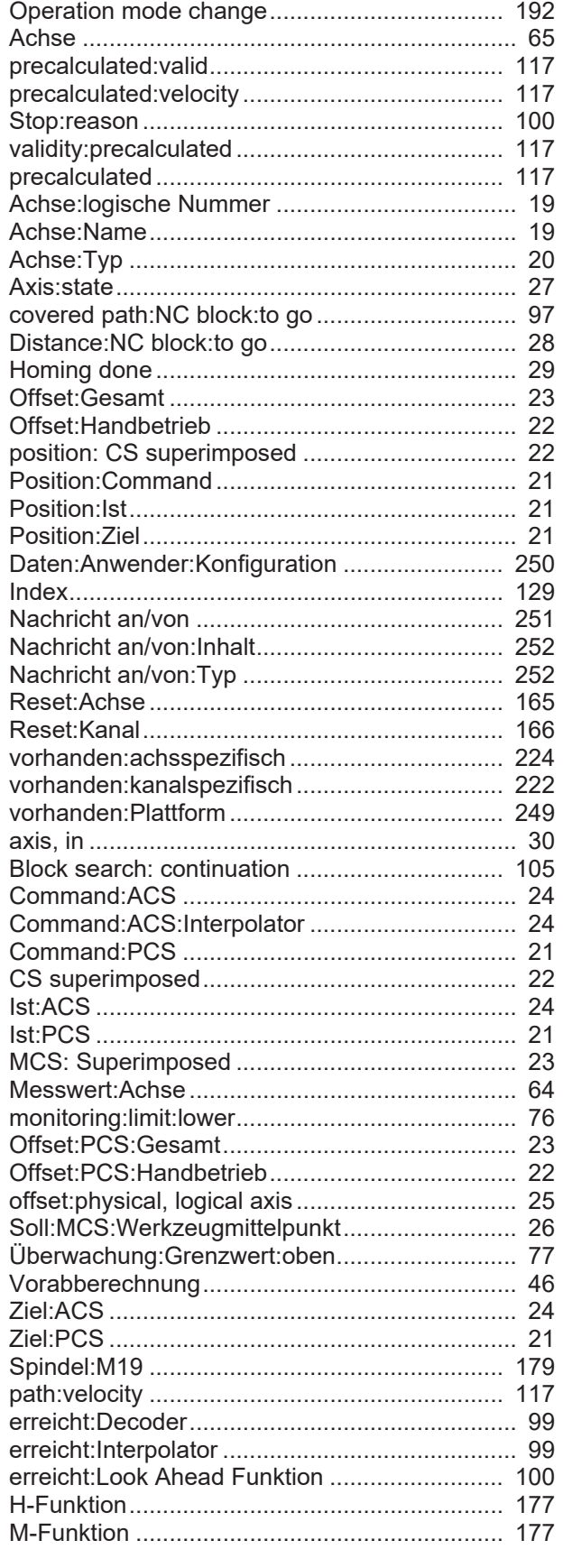

### Q

Quittierung

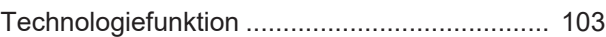

### R

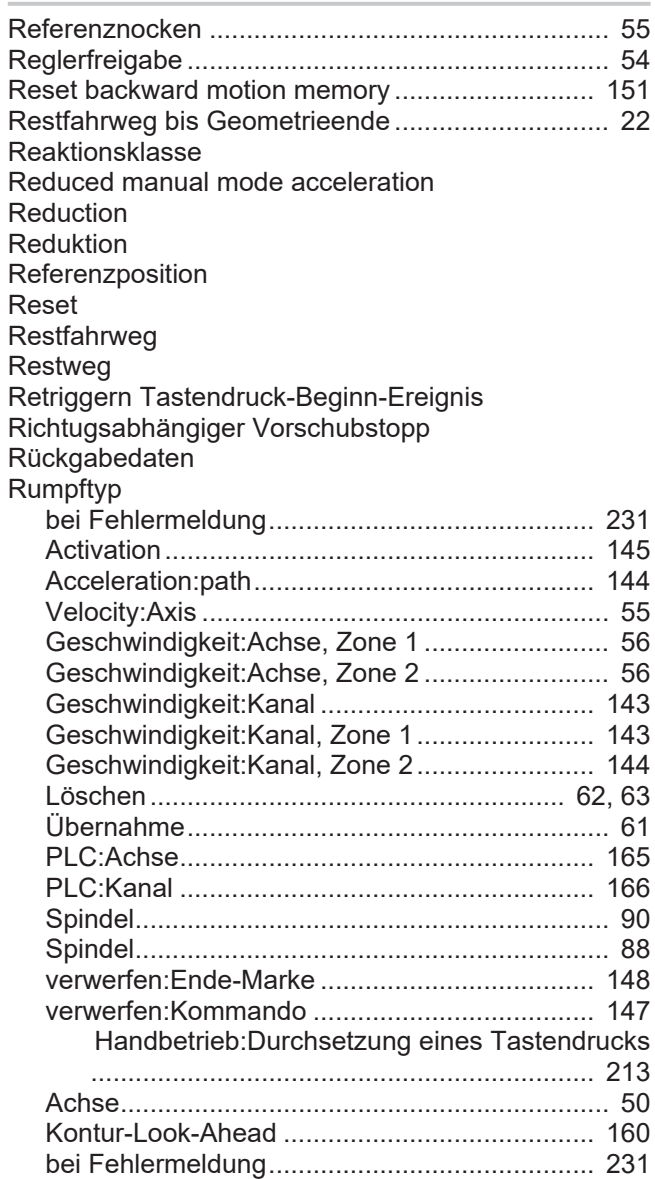

### S

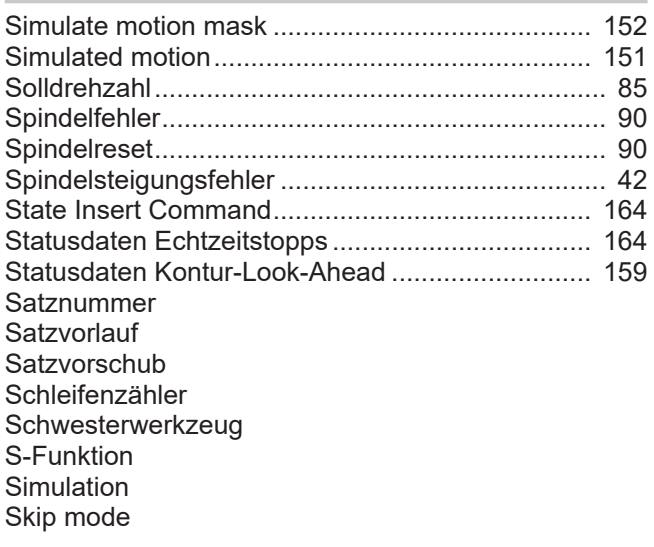

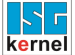

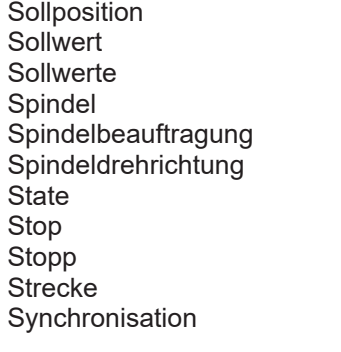

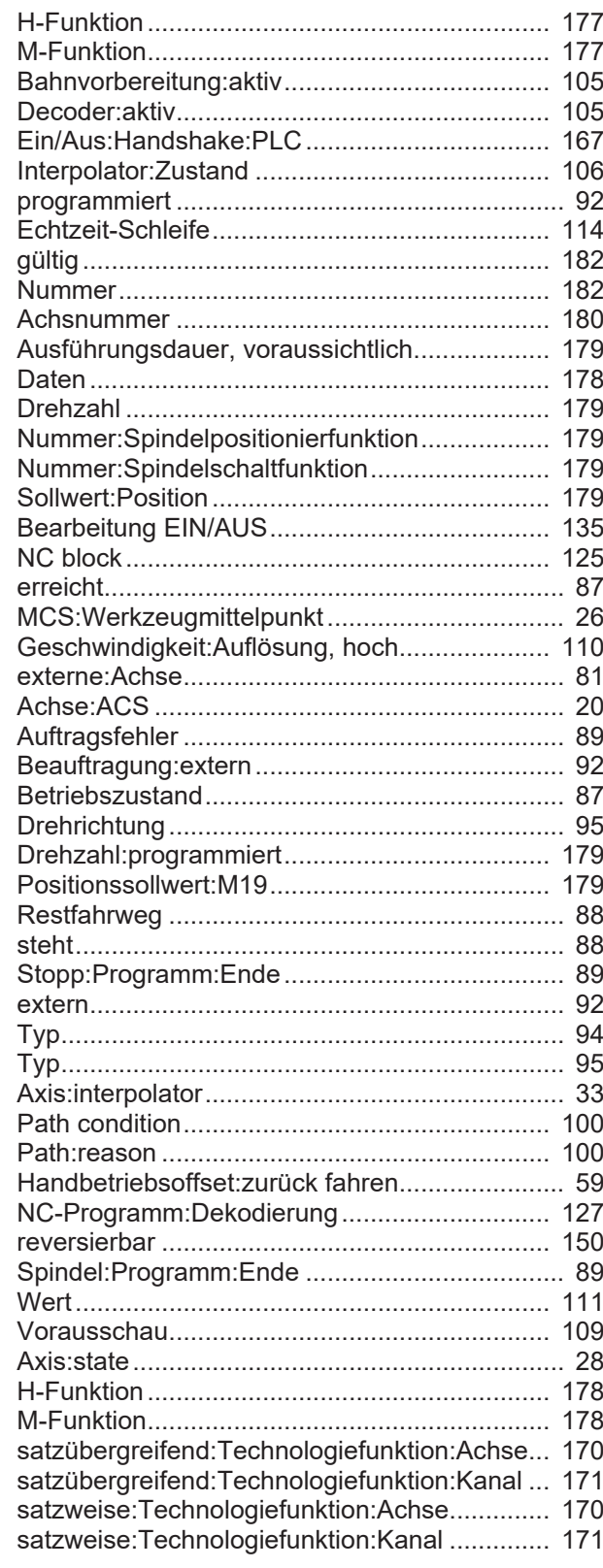

# $rac{1}{\tau}$

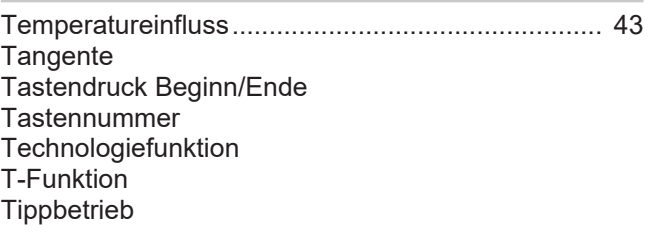

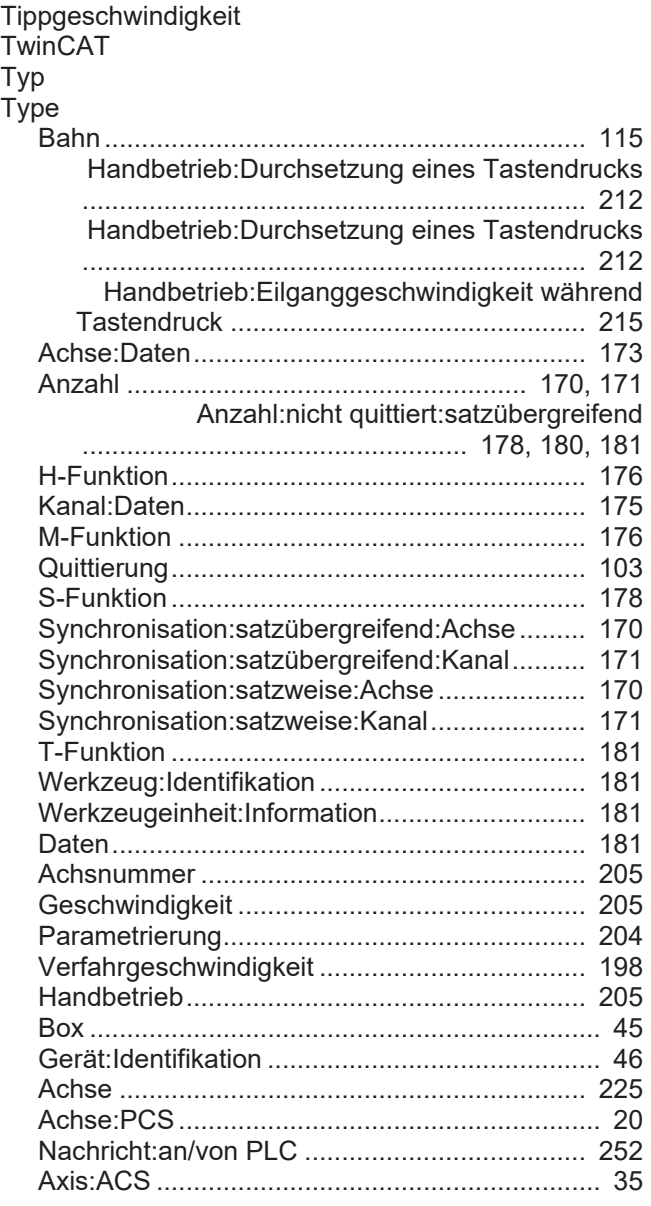

### U

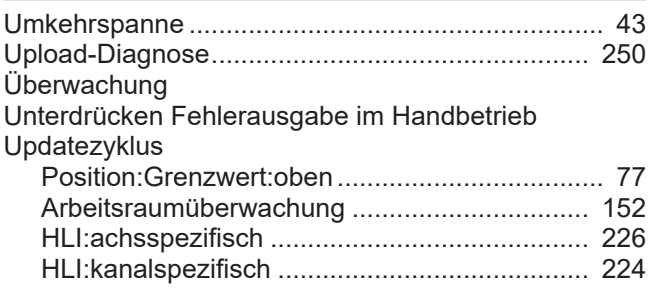

#### V

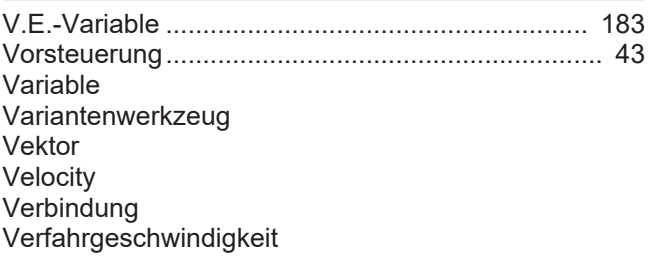

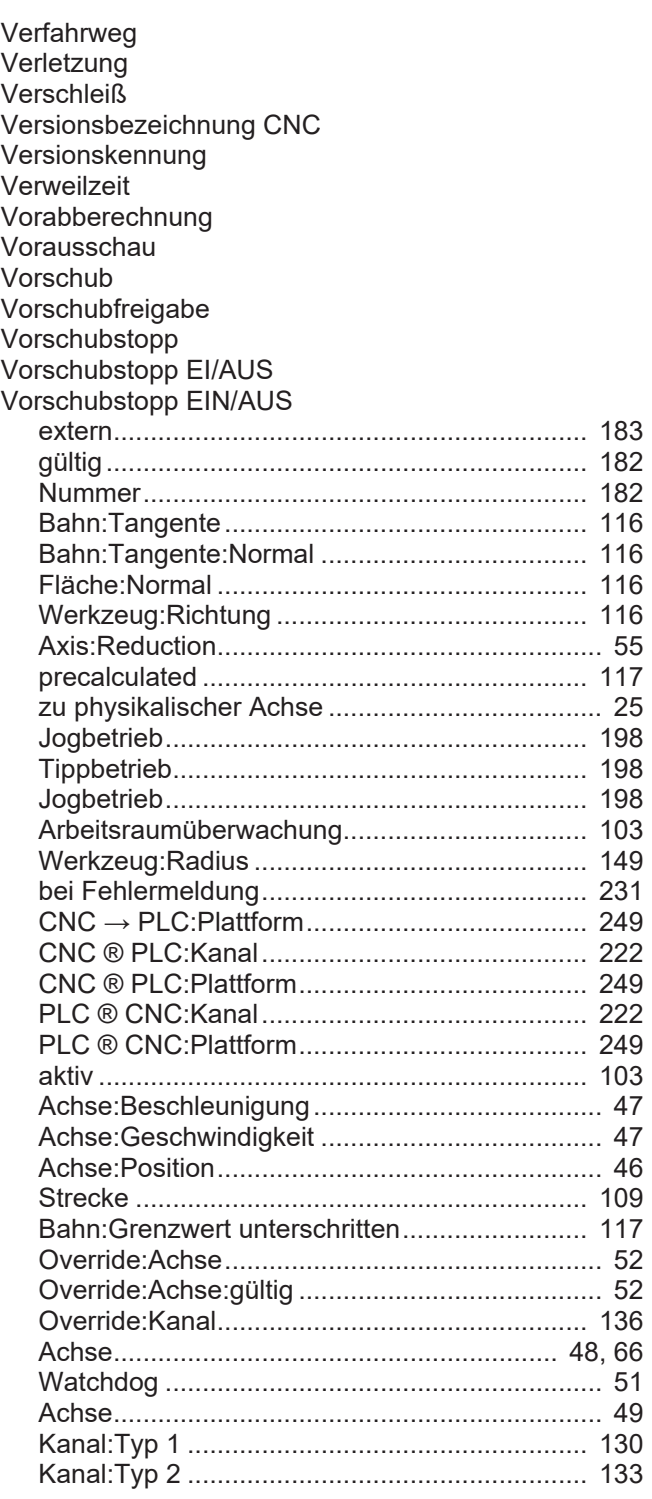

#### W

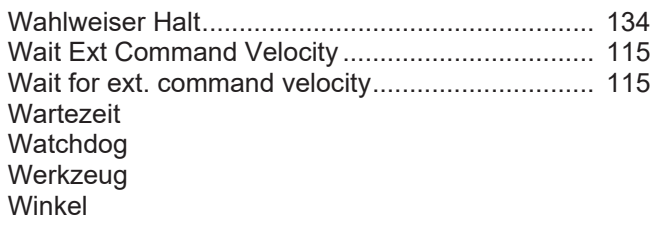

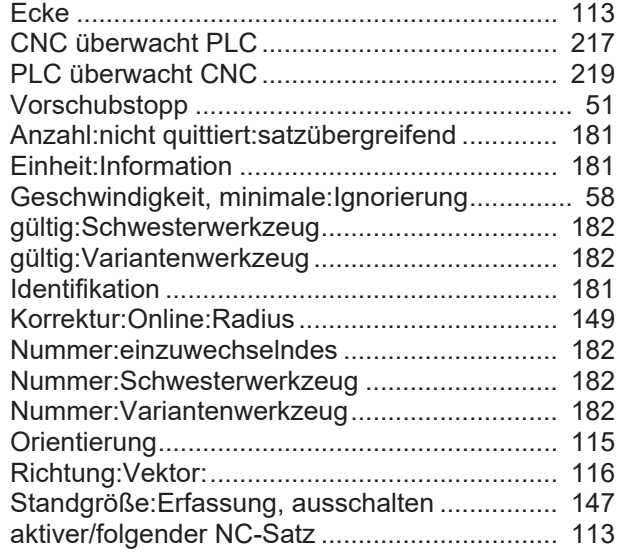

### Z

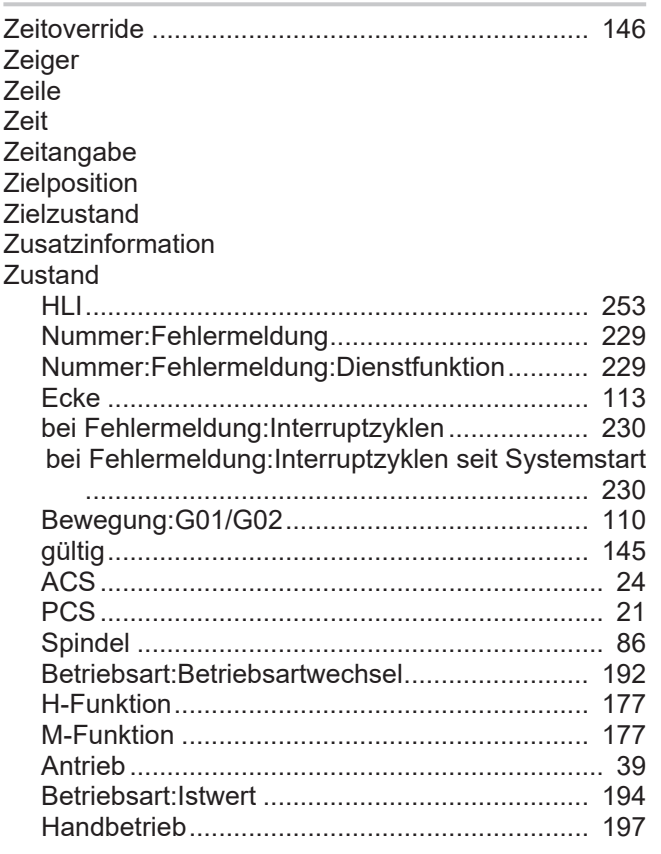

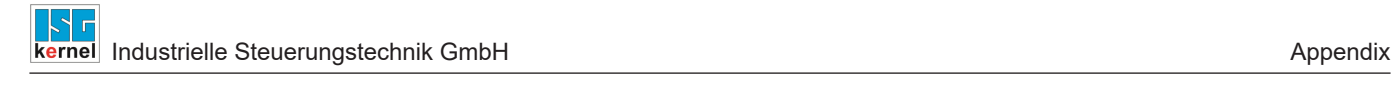

# **17 Appendix**

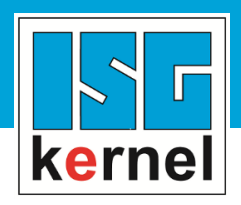

© Copyright ISG Industrielle Steuerungstechnik GmbH STEP, Gropiusplatz 10 D-70563 Stuttgart All rights reserved www.isg-stuttgart.de support@isg-stuttgart.de

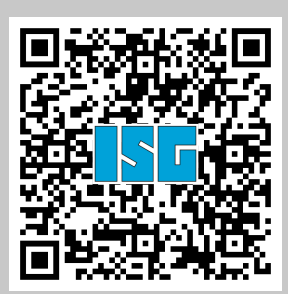